## IND360 自动化仪表

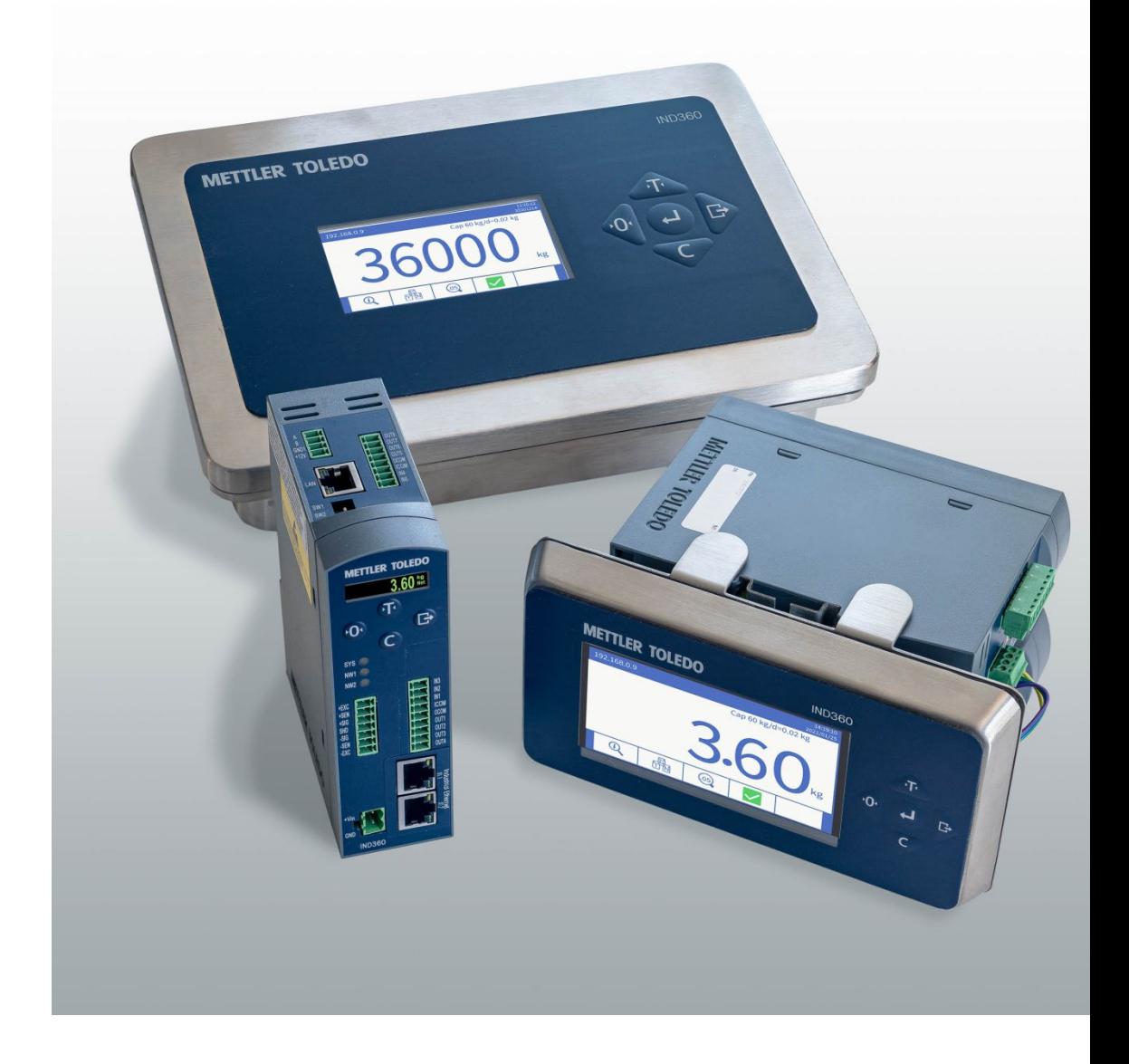

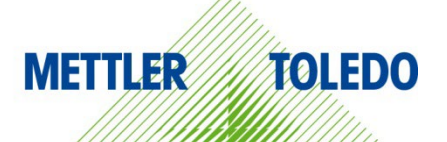

## IND360 自动化仪表

### **METTLER TOLEDO Service**

#### 为了您的 IND360 仪表可靠工作所必需的服务

感谢您选择梅特勒-托利多的产品与服务。请您按照本手册的说明正确使用新设备,并 由我们专业的服务团队进行定期校准和维护,确保设备可靠、准确地运行,为您的投 资保驾护航。如需订购其它服务项目,请及时与我们联系。如需了解更多信息,请访 问 [www.mt.com/service](http://www.mt.com/service)。

通过以下多种方式,可以确保您的投资得到最大的回报:

- 1. 注册产品: 我们诚挚地邀请您通过 [www.mt.com/productregistration](http://www.mt.com/productregistration) 注册您的产品, 以及时获得关于产品改进、升级等方面的重要信息。
- 2. 请与梅特勒-托利多的服务人员取得联系:测量价值的关键在于准确度——不合格 的秤台可能会降低质量、减少利润、增加风险。梅特勒-托利多提供及时有效的服 务,确保您产品的测量准确度、优化运行时间与设备寿命。
	- q. 安装、配置、集成与培训: 我们的服务代表是经过工厂培训的称重设备专家。 我们确保您的称重设备可以随时经济高效地投入生产。
	- b. 初**始校秤文件:**每台工业秤都有特殊的安装环境与应用要求,因此,性能测试 与认证必不可少。我们的校秤服务与证书均会记录秤台的准确度,以确保生产 质量,并提供产品性能的质量体系记录。
	- c. 定期校秤维护:校秤服务协议可令您对称重过程时刻充满信心,并提供符合要 求的文档记录。针对您的需求与预算,我们提供各类定制化的服务计划。
	- d. GWP®:一种基于风险控制的称重设备管理方法,有助于控制和改进整个测量 过程,从而确保始终如一的产品质量,并最大限度地节省过程成本。GWP(良 好的称重管理规范)是一种高效管理称重设备生命周期的科学性标准,明确说 明了如何指定和校准称重设备并确保其准确度,不受制造商或品牌的影响。

© 梅特勒-托利多 2021

未经梅特勒-托利多书面许可,不得以任何目的、任何方式(电子的或机械的,含 复印与录制)复制或分发本手册中任何内容。

美国政府限制性权利:本文件包含限制性权利:

版权所有 2021 梅特勒-托利多。本文档含有梅特勒-托利多专有信息。未经梅特勒-托利多书面许可,不得对文档中所有内容或部分内容进行复制。

版权所有

METTLER TOLEDO®是梅特勒-托利多公司的注册商标。所有其它品牌或产品名称是其 各自公司的商标或注册商标。

梅特勒-托利多保留改进或更改的权利,恕不另行通知。

美国联邦通信委员会(FCC)通知

该设备符合 FCC 规则第 15 部分的要求以及加拿大通信部的无线电干扰要求。该设 备的运行应符合下述条件:(1)该设备不会造成有害干扰;(2)该设备必须接 受可能受到的任何干扰,包括可能会影响正常运行的干扰。

该设备经测试证明符合 FCC 规则第 15 部分中关于 A 类数字设备的限制规定。这些 限制的目的是避免该设备在商业环境下运行时造成有害干扰。该设备会产生、使用 和辐射射频能量,如果未按照说明书进行安装和使用,可能会对无线电通信造成有 害干扰。在居民区使用该设备可能会产生有害干扰,在此情况下需要用户自费纠正 干扰。

■ 符合性声明见 <http://glo.mt.com/global/en/home/search/compliance.html/compliance/>。

### 警告及注意事项

- 在操作或维修该设备之前,请先阅读本手册并严格遵守其中的说明。
- 请妥善保管本手册,以供今后参考。

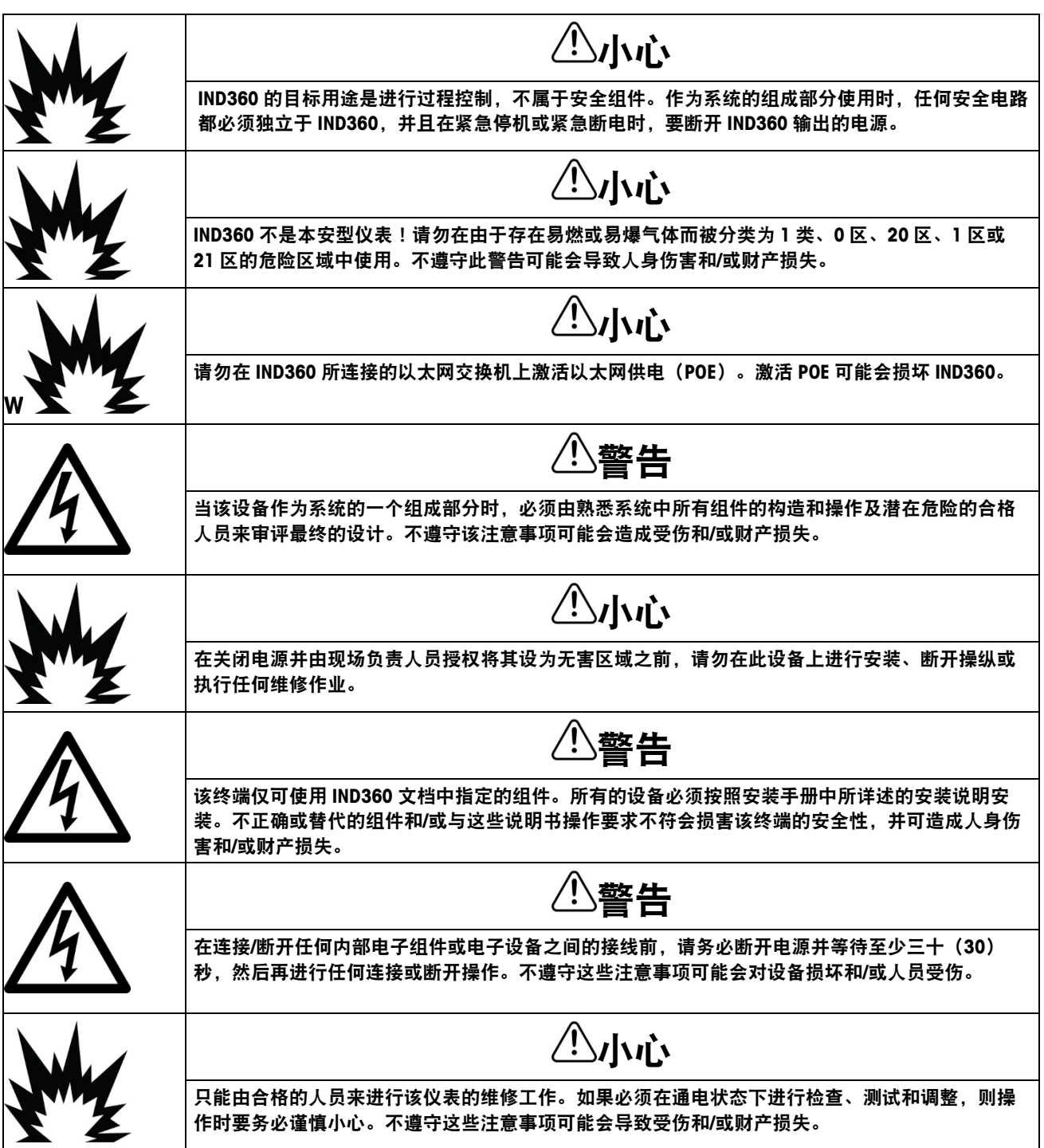

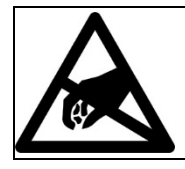

注意

遵守静电敏感设备的操作注意事项。

### 电子电气设备的报废处置

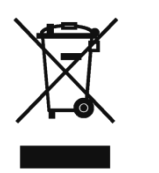

根据欧洲报废电子电气设备(WEEE)指令 2012/19/EU 的要求,本设备不得与生活垃圾一起处 置。该规定也适用于欧盟以外的国家,具体按照各国相应的要求。

请按照当地法规,在电气和电子设备指定的收集点处理本产品。如果您有任何疑问,请联系您 购买此设备的主管部门或经销商。如果将该设备转给第三方(私人或专业用途),也必须遵守 该法规的要求。

目录

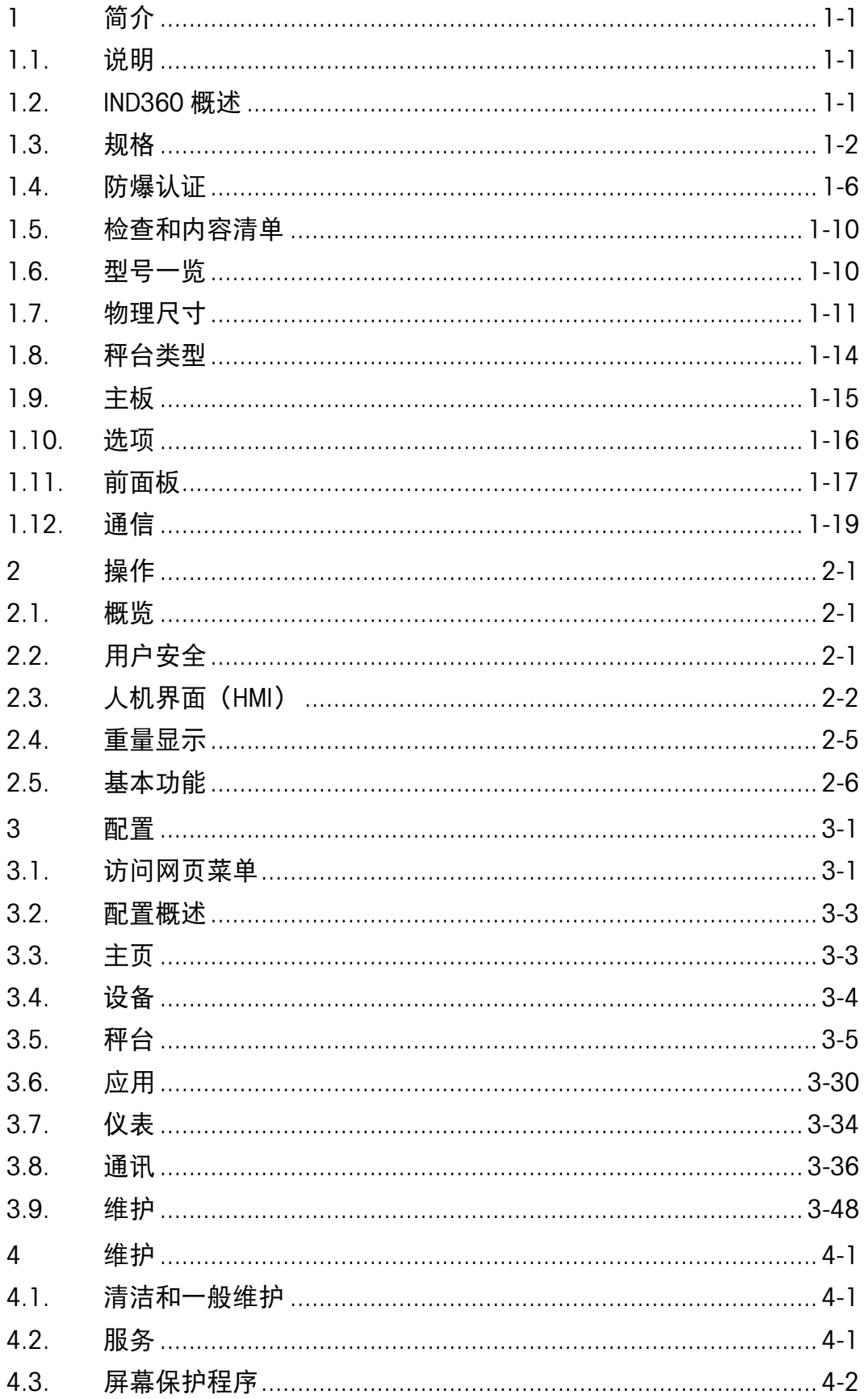

 $\mathbf{I}$ 

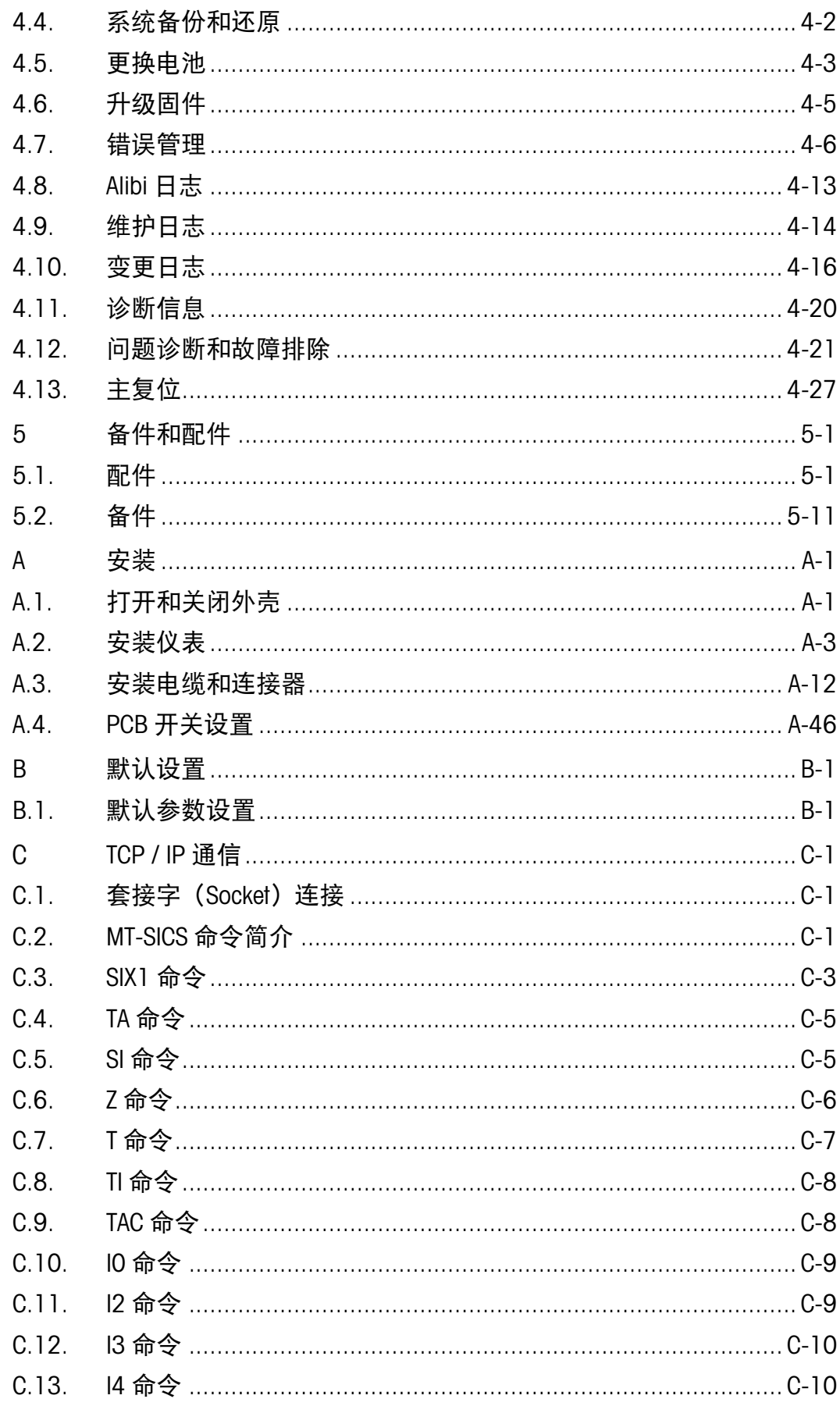

目录

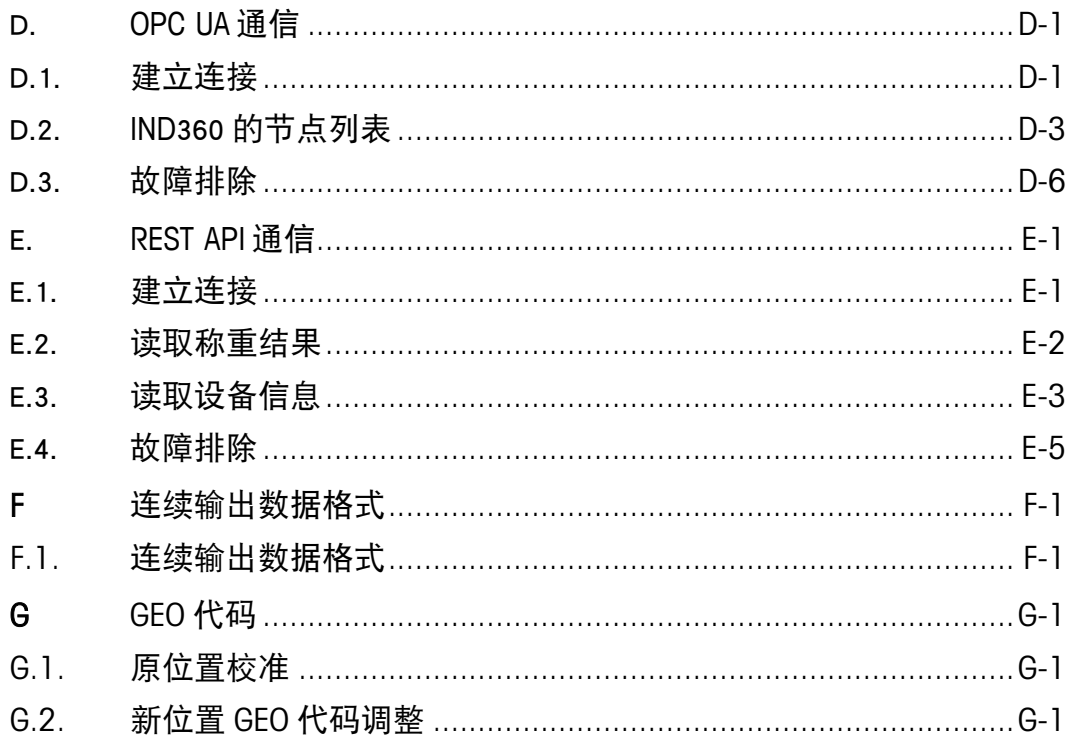

# 简介

IND360 采用梅特勒托利多的最新技术,是目前速度最快、用途最广泛的一款自动化仪 表,它支持梅特勒托利多工业的全部称重技术 – 传统的模拟应变片式,POWERCELL®数 字式和高精度的电磁力称重技术;支持最常用的自动化通信接口 – PLC 或 PC 通信、数 字或模拟 I/O 控制;灵活的安装方式 - 导轨式、面板式和防尘式; IND360 将快速、可 靠地为您的自动化系统提供重量、状态监测和诊断等信息。

### 1.1. 说明

- 在本指南中,最小测量间隔使用名称"d",在大多数情况下,它与允许的最小值"e" (称量和测量间隔)同义。因此,除非另有说明,否则"d"="e"。
- 在本指南中,除非另有说明,否则使用"校准和调整"的隐含涵义来讨论"校准"。

### 1.2. IND360 概述

标准 IND360 的特点:

- 可用于爆炸性环境 2 区或者 22 区
- 秤台连接:
	- 单个模拟秤台
		- o 由最多八个 350 Ω 或二十个 1 kΩ 的模拟称重传感器组成的网络
	- POWERCELL 数字秤台,最多八个 PowerMount™称重模块或一个 PowerDeck™数字式平 台秤
	- 一个 APW (自动高精度称重)模块,例如用于自动化称量的 PBK9 和 PFK9 APW 版本; 或一个高精度工业天平
- 仪表本地菜单支持多国语言;网页菜单支持中英文显示
- 通过网页菜单重量模拟器,可模拟重量输入,方便客户调试自动化通讯
- 网络和系统状态 LED 指示灯(红色、橙色、绿色)
- 支持计量锁定开关
- 具备清零、清皮、去皮等称重功能,可以从按键,DIO 或 PLC 接口触发
- 使用 SAI(标准自动化接口)与自动化系统进行通信,并支持经过认证的设备驱动 程序:
	- 工业以太网 Industrial Ethernet, 包括
		- o PROFINET®
		- o EtherNet/IP

- o EtherCAT®
- o CC-Link IE Field Basic
- o Modbus TCP
- Profibus®DP
- Modbus RTU

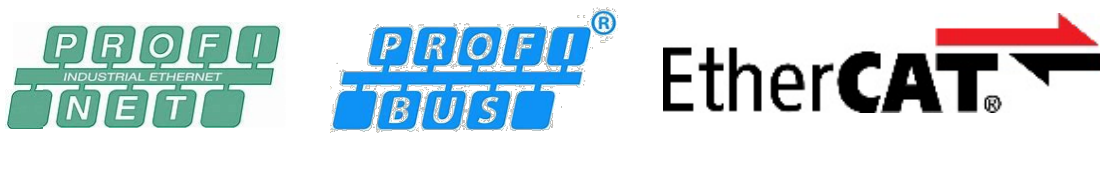

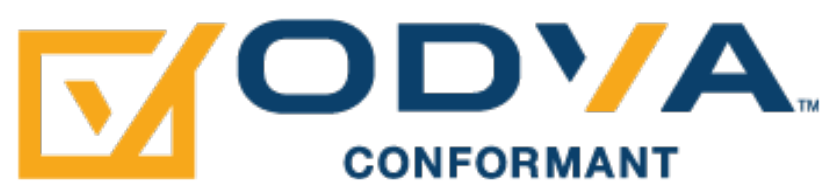

- 状态监测功能, 如 HeartBeat 心跳和 Smart5™警报
- 支持循环和非循环 PLC 通讯
- 可选的模拟量(4~20mA 或 0~10V)输出和固态继电器 I/O
- 网页菜单可用于远程参数的配置、监测、参数备份和恢复以及克隆多台设备
- OLED(导轨式版本)或 4.3" TFT(面板/防尘式)彩屏显示,便于轻松进行本地配置
- 错误日志、维护日志、变更日志
- 三级用户管理
- 实时时钟 RTC
- Alibi 存储器最多可存储 27000 条记录
- 数字滤波器
- CalFree™和 CalFree™ Plus
- \*: EtherCAT® 是注册商标和专利技术, 由德国倍福自动化有限公司授权。

### 1.3. 规格

#### 表 1-1: IND360 规格

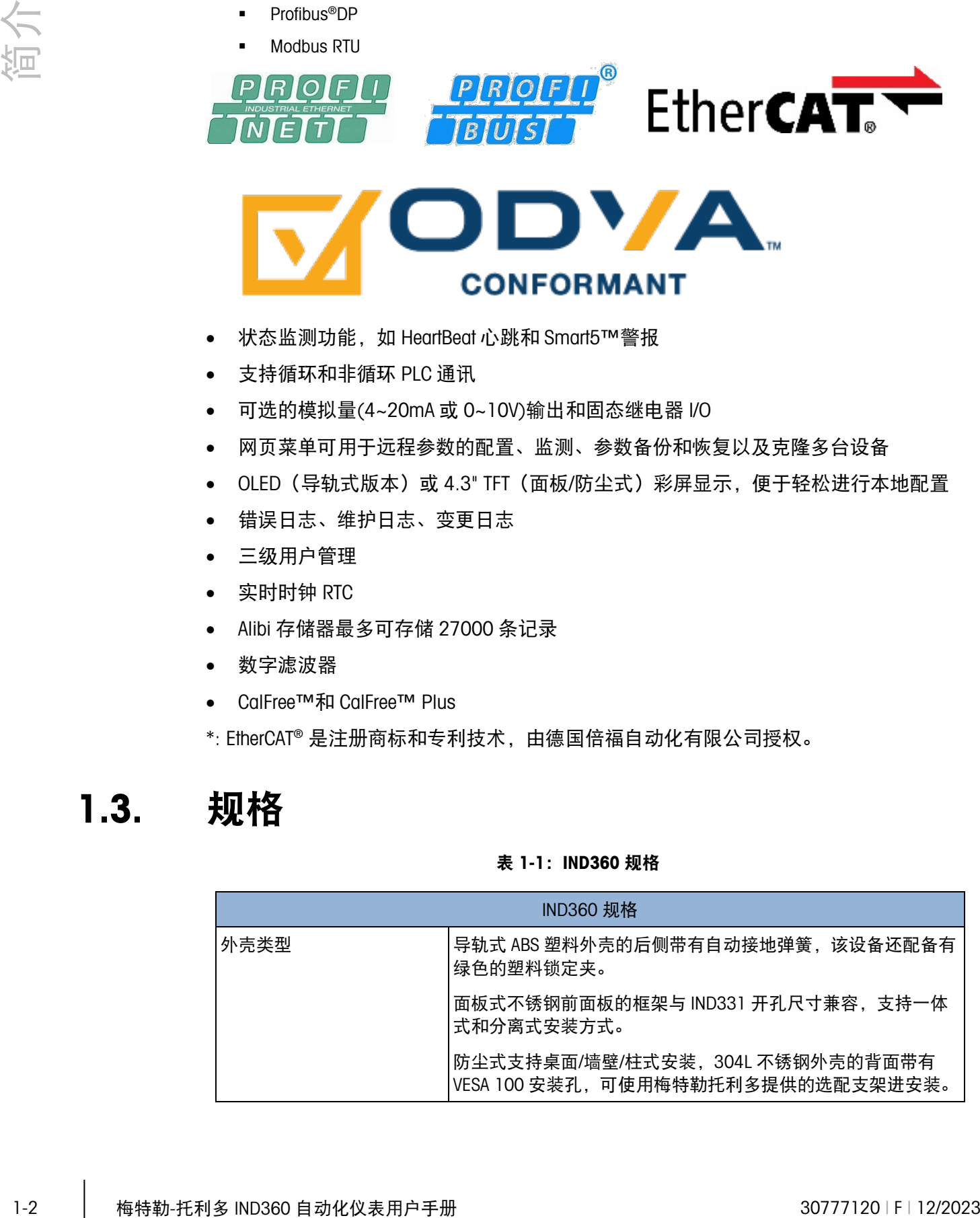

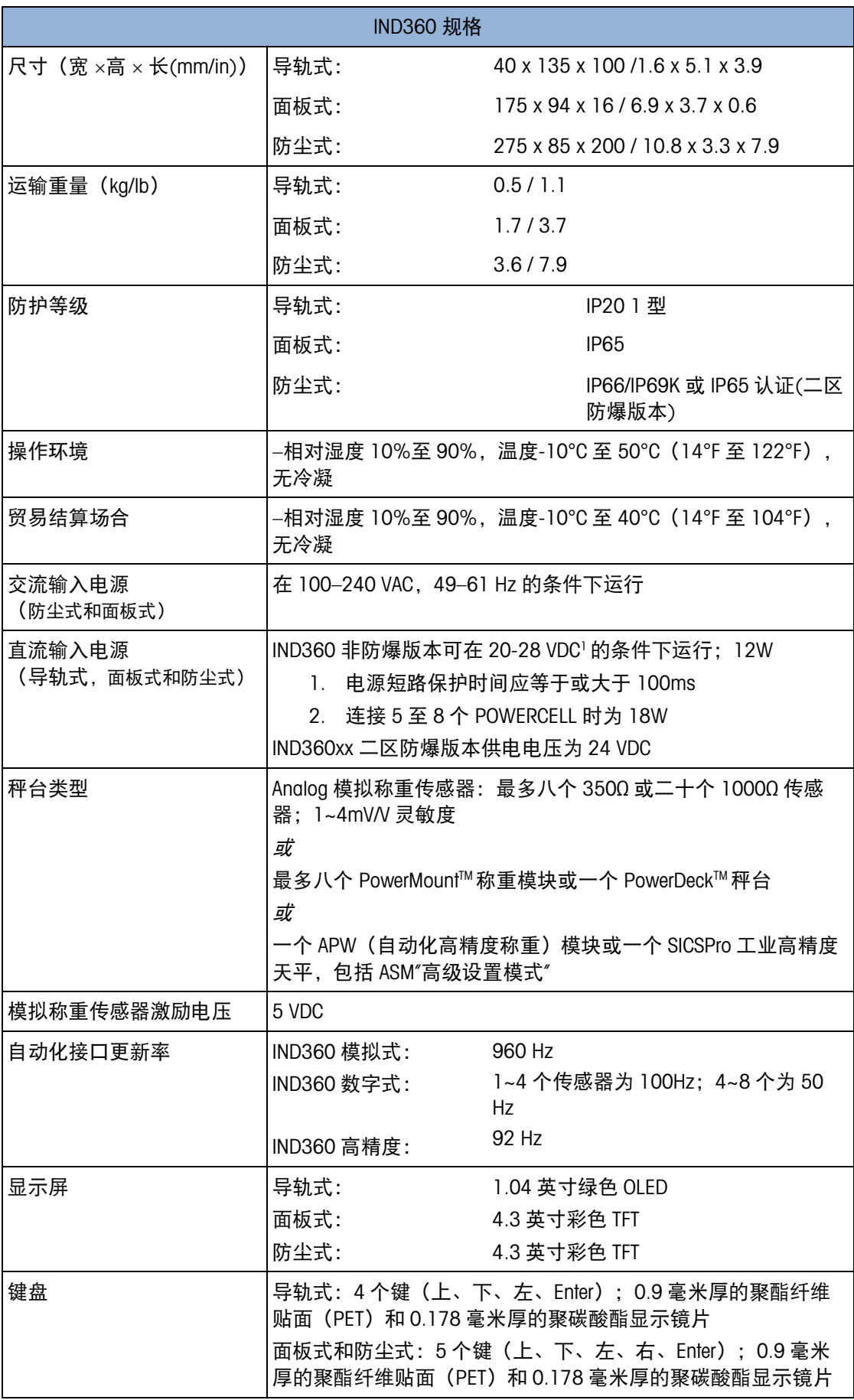

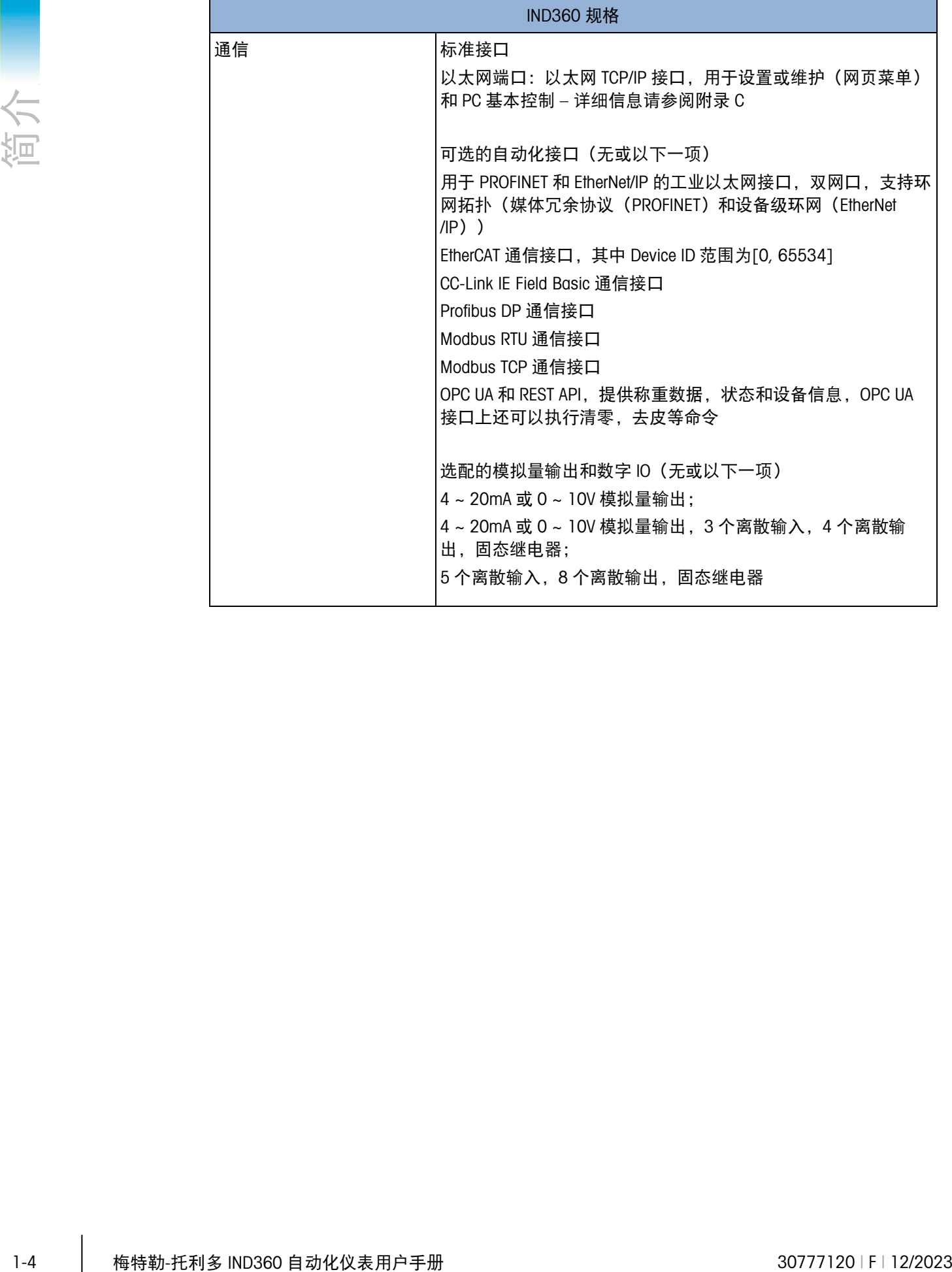

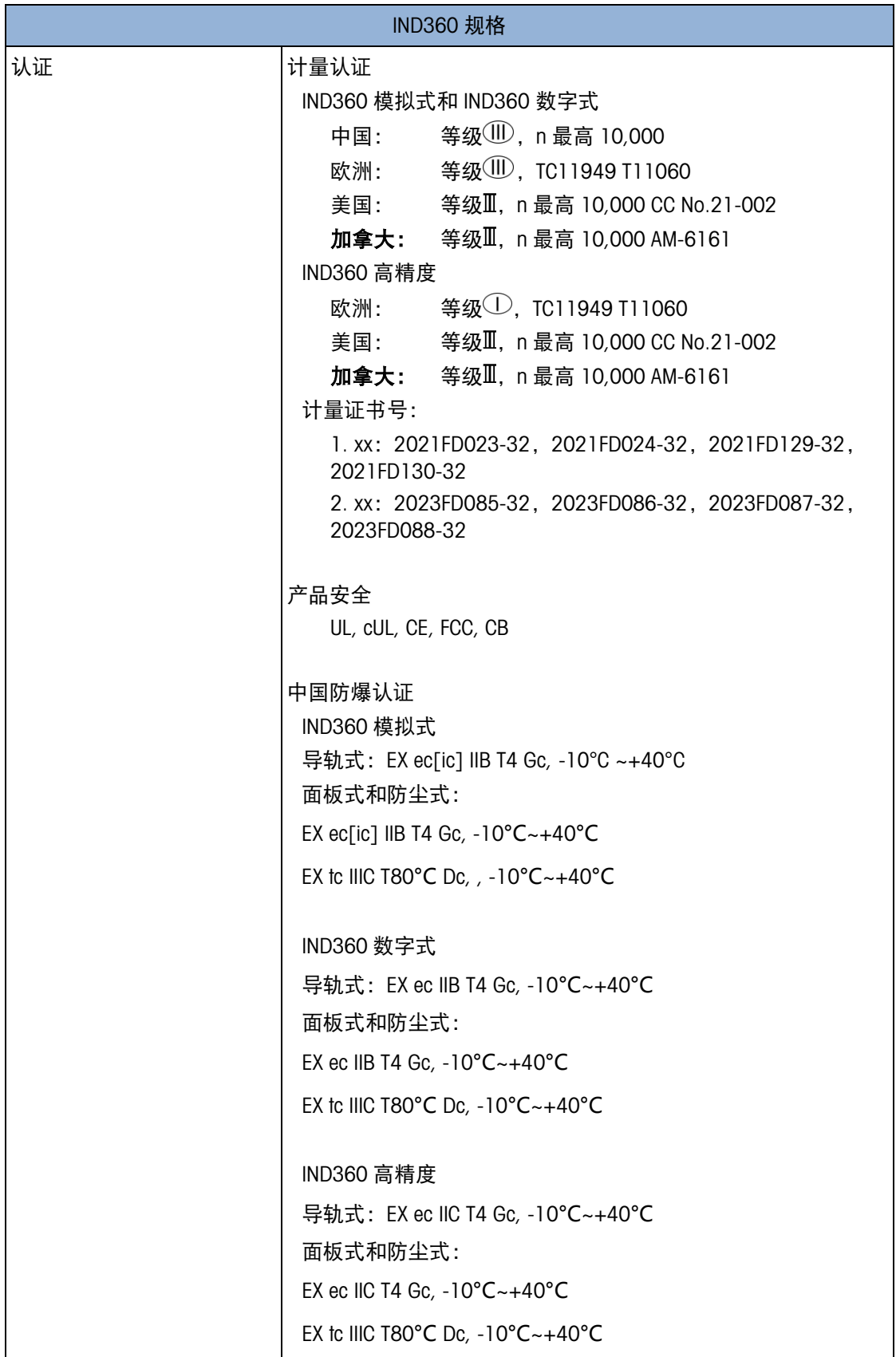

### 1.4. 防爆认证

本小节介绍危险区域 2 区和 22 区的基本概念,只有取得国家级仪器仪表防爆安全监督 检验站 NEPSI 防爆认证的 IND360 称重显示控制器才能安装于 2 区、22 区危险环境。 所需防爆铭牌标签的细节,请参考图 [1-1~](#page-16-0)图 [1-6](#page-17-0)。未经 NEPSI 防爆认证的 IND360 称重 显示控制器不能安装在 2 区、22 区环境。

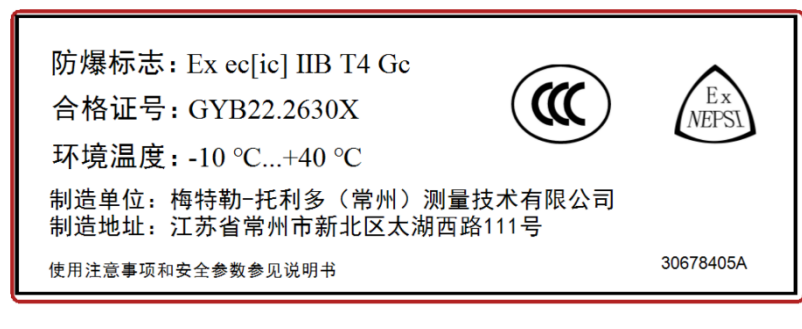

<span id="page-16-0"></span>图 1-1: IND360 模拟式接口 导轨式防爆标签

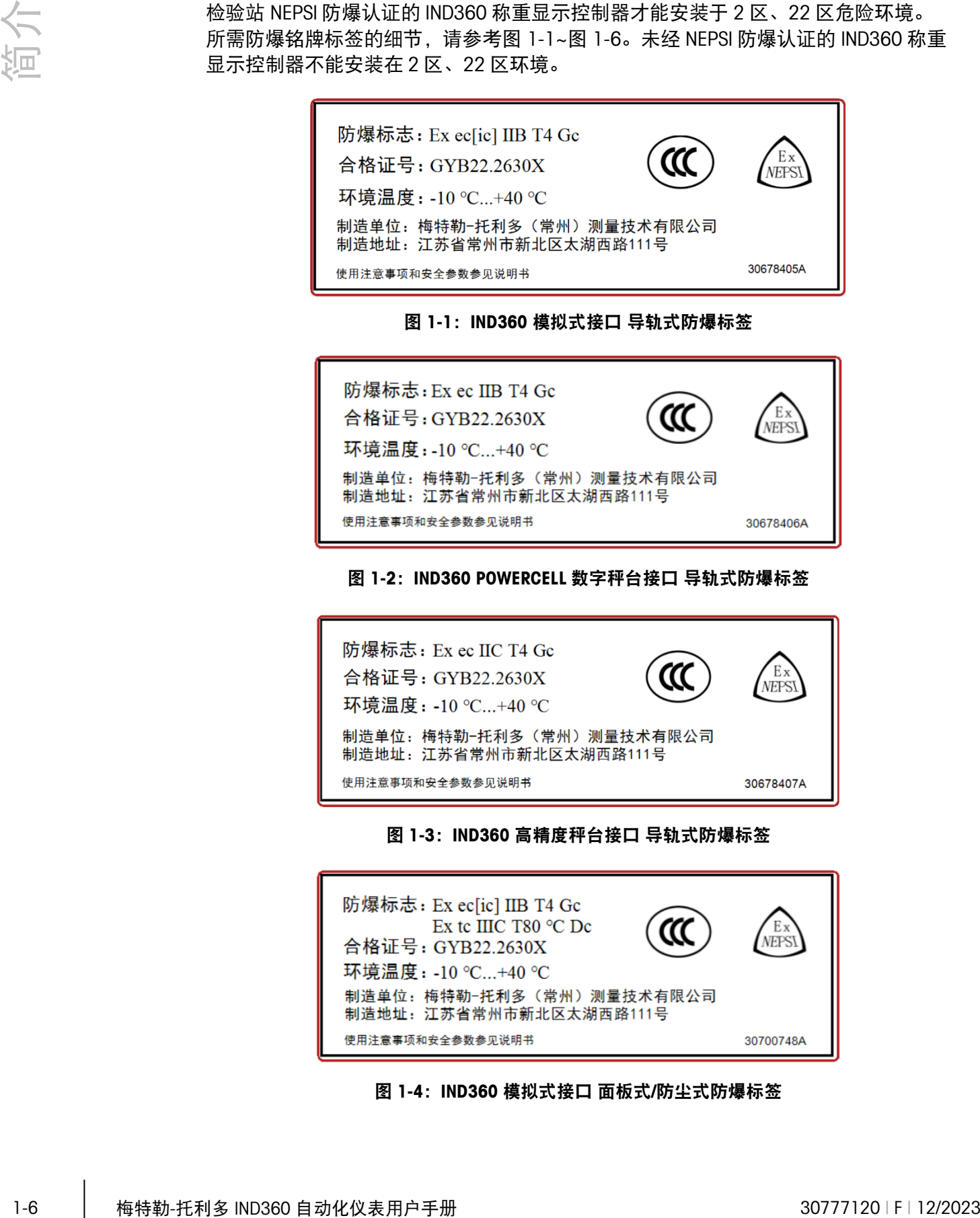

#### 图 1-2:IND360 POWERCELL 数字秤台接口 导轨式防爆标签

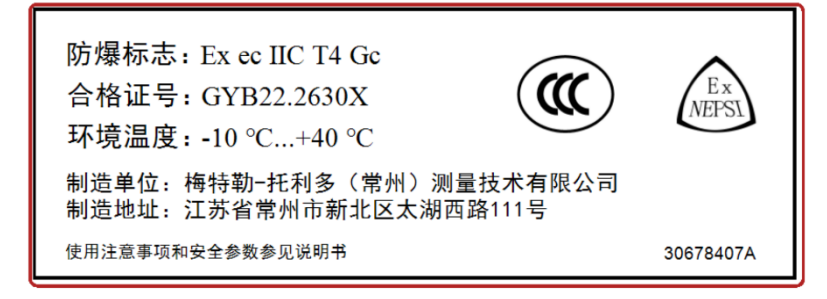

#### 图 1-3: IND360 高精度秤台接口 导轨式防爆标签

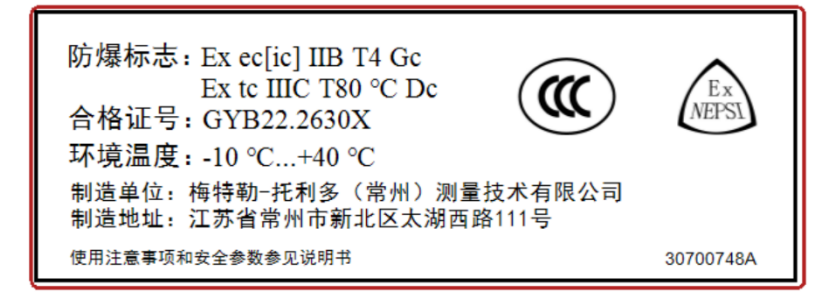

图 1-4: IND360 模拟式接口 面板式/防尘式防爆标签

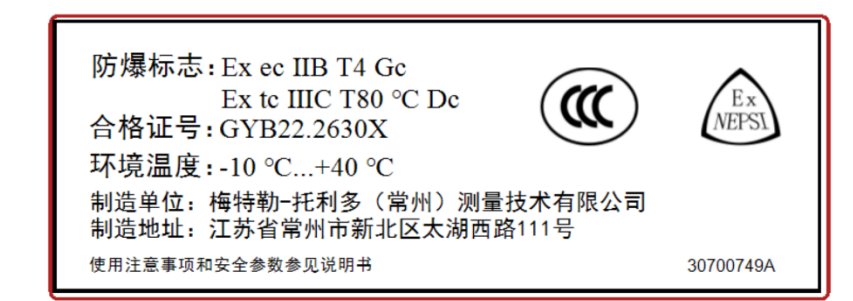

图 1-5: IND360 POWERCELL 数字秤台接口 面板式/防尘式防爆标签

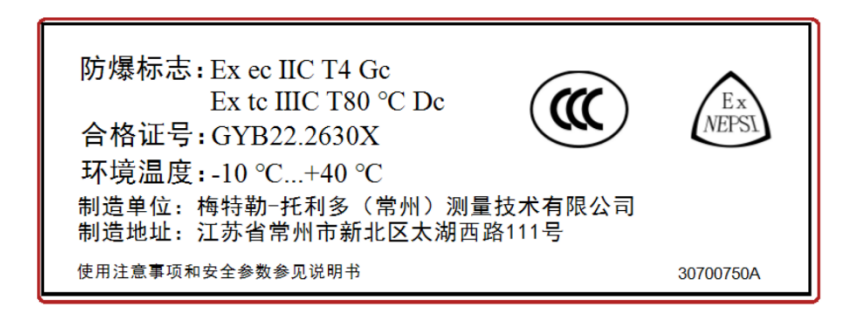

图 1-6: IND360 高精度秤台接口 面板式/防尘式防爆标签

<span id="page-17-0"></span>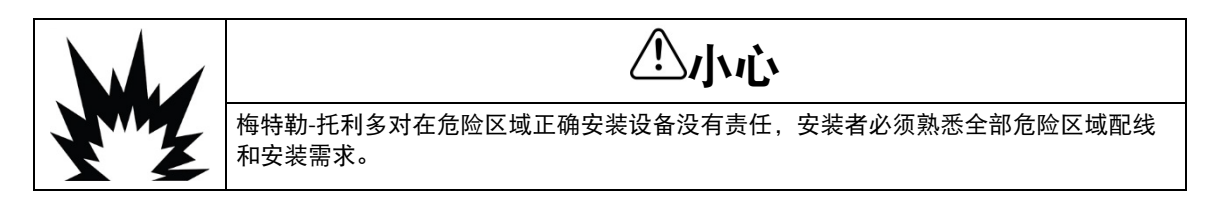

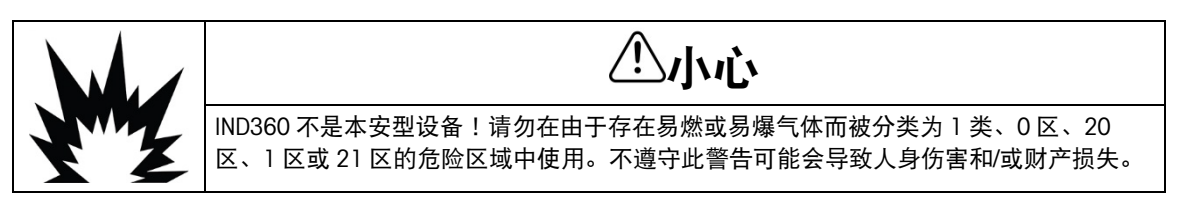

#### 1.4.1. 适用防爆标准

IND360 称重显示控制器,经国家级仪器仪表防爆安全监督检验站(NEPSI)检验,符合如 下防爆标准:GB/T3836.1-2021、GB/T3836.4-2021、GB/T3836.3-2021、GB/T3836.31- 2021。

#### 1.4.2. 环境温度范围

产品使用环境温度范围为-10℃~+40℃。

#### 1.4.3. 产品使用特殊要求

防爆合格证号后缀"X"表示使用时有特殊要求, 具体内容为:

- 本设备外壳的非金属部件(显示区域)可能会产生可点燃的静电荷。产品使用时 应当采取以下措施(但不限于以下措施)避免因静电积累引发点燃危险的可能
	- 设备不得安装在此类表面会产生静电荷的位置。
	- 设备的显示区域只能用湿布清洁。
- 当 ESD 保护层明显磨损时,必须更换塑料键盘。
- 不允许使用强溶剂清洗塑料键盘。
- 在现场安装时必须采取防止紫外线照射的措施。
- 应采取措施以防额定电压因瞬态干扰而超过 40%以上。
- 根据 GB/T16935.1, 该设备只应在污染程度不低于 2 级的区域使用。
- 当产品采用 DIN 导轨式外壳型式时,应当安装在外壳防护等级在 IP54 以上(符合 GB/T 4208-2017 标准要求)的金属外壳之中,同时该外壳符合 GB/T 3836.1-2021、 GB/T 3836.3-2021 标准,具有防爆等级 Ex ec IIC Gc 或 Ex eb ⅡC Gb。
- 当产品采用 Panel 面板式外壳型式时,应当安装在以下壳体之中:
	- 制造商提供的外壳(72262964A、72219565B、72223506C)或
	- 外壳防护等级在 IP54(爆炸性气体环境 2 区)或 IP65(爆炸性粉尘环境 2 区)以上(符合 GB/T 4208-2017 标准要求)的金属外壳,同时该外壳符合 GB/T 3836.1-2021、GB/T 3836.3-2021、GB/T 3836.31-2021 标准,具有防爆 等级 Ex ec IIC Gc. Ex tc IIIC Dc 或 Ex eb II C Gb, Ex tb III C Db。
	- 安装 IND360 Panel 面板式时,需要在金属壳体上打孔,请按照要求打孔和安 装, 如图 [1-10](#page-23-0) 所示及 IND360 用户手册附录 A.2.2 面板式外壳安装章节, 不影 响 IND360 加防爆柜整体的防护等级,无需整体取证。
- 1-8 在以降的加速的上的水道,在新闻的时间,这样的公式的水道和"有限"。<br>1-8 桃林的以及地区,在新闻的时间,在新闻的时间,在新闻的公式中,以前在新闻的时间,在新闻的时间,在新闻的时间,在新闻的时间,我们的时间,我们的时间,我们的时间,我们的时间,我们的时间,我们的时间,我们的时间,我们的时间,我们的时间,我们的时间,我们的时间,我们的时间,我们的时间,我们的时间,我们的时间,我们的时间,我们的时间,我们的时间,我们的时间,我们的 如需更换电缆引入装置或封堵件,必须是根据 GB/T 3836.1-2021、GB/T 3836.3- 2021、GB/T 3836.31-2021 要求认可的 Ex 电缆引入装置或封堵件;其最大使用环 境温度范围必须适用于所使用的环境温度,同时保证装配后的产品外壳防护等级 与产品本体一致。
	- 拨码开关在危险场所严禁开机状态下操作使用。
	- 使用 IND360 防尘式(T360xxH)时, 不使用时, 请在以太网 M12 接头上加以防尘 盖;特别对于 T360xxH4 或 T360xxH5,不连接秤台时,秤台接口上也需加上防尘 盖。当使用以上接口时,连接后应保证外壳防护等级不低于 IP65。
	- 使用环境温度:-10℃~+40℃

#### 1.4.4. 危险环境分类

爆炸性气体环境 2 区:在正常运行时,不可能出现爆炸性气体环境,如果出现也是偶 尔发生并且仅是短时间存在的场所,这样的场所称之为 2 区。通常出现在临近 1 区的 地方。

可燃性粉尘环境 22 区:在异常条件下,可燃性粉尘云偶尔出现并且只是短时间存在、 或可燃性粉尘偶尔出现堆积或可能存在粉尘层并且产生可燃性粉尘空气混合物的场 所。如果不能保证排除可燃性粉尘堆积或粉尘层时,则应划分为 21 区。

危险区域必须由用户或其代理划分。梅特勒-托利多不能替用户划分危险区域。

#### 1.4.5. 保护方法

在危险 2 区或 22 区,多种保护方法会被设备制造商采用。梅特勒-托利多采用限能电 路和设备外壳防护的方法。IND360 称重显示控制器的全部输入和输出被分为非限能 (有能力产生电弧或火花:如开关或继电器)或限能(没有能力产生电弧或火花), 依据上述分类,各输入输出被定义,

作为通用原则,假如某信号被评定为限能的,并且连接到另一个限能装置,而且限能 电路参数也满足,则此信号不需要特别的保护。IND360 称重显示控制器的防爆铭牌包 括 IND360 称重显示控制器的模拟传感器接口的电路参数表,包括电压、电流、电容和 电感值。IND360 称重显示控制器的这些值和其他认证设备 (例如模拟传感器) 的值进 行比较,确认 IND360 称重显示控制器能否应用于认证系统。

假如某信号不能划分为限能的,则必须遵照国家电气安装规程 2 区、22 区危险环境非 限能设备特殊的配线需求。

#### 1.4.6. 安装

首先,确认 IND360 称重显示控制器的防爆铭牌标签,表明其可被认证用于 2 区或 22 区危险环境。若 IND360 称重显示控制器的铭牌标签不包括防爆认证信息,则 IND360 称重显示控制器不能安装在 2 区或 22 区危险环境。

1.4.6.1. 本安端口的输入和输出

IND360 模拟式防爆仪表的传感器接口为本质安全型端口,本安输出参数及外部允许参 数如下:

 $Vo = 5.14 VDC$ 

 $Io = 222mA$ 

 $Po = 1.14W$ 

 $Co = 1 \mu F$ 

 $I_0 = 0.43$ mH

IND360 本安输出端口无法承受 GB/T 3836.4-2021 规定的 500Vr.m.s 对地介电强度试 验,该端口与所接模拟式称重传感器的接地必须保持等电位平衡。

1.4.6.2. 非本安端口的输入和输出

如果某一特定输入或输出未加限能措施,那么配线时 2 区、22 区危险环境特定的配线 注意事项必须考虑。配线需求请参考国家电气安装规程。

#### 1.4.6.3. 其他接口安装

传感器接口,PLC 接口等安装可参见用户手册附录 A 安装章节具体描述。

#### 1.4.7. 其他注意事项

- 产品在爆炸性环境中不得开盖。
- 称重显示控制器的连接电缆应为屏蔽电缆(必须有绝缘护套), 其屏蔽层应接 地。
- 称重显示控制器设有接地端子,现场使用时必须可靠接地。
- 应当保持产品外壳表面清洁,以防粉尘堆积,但严禁用压缩空气吹扫。
- 用户不得自行更换该产品的零部件,应会同产品制造商共同解决运行中出现的故 障,以杜绝损坏现象的发生。
- 1-10 梅特勒-托利多 IND360 自动化仪表用户手册 30777120 | F | 12/2023 简介 产品的安装、使用和维护应同时遵守产品说明书、GB/T 3836.13-2020"爆炸性环境 第 13 部分: 设备的修理、检修、修复和改造"、GB/T3836.15-2017 "爆炸性环境第 15 部分: 电气装置的设计、选型和安装"、GB/T3836.16-2017 "爆炸性环境第 16 部分: 电气装置的检查和维护"、GB15577-2007"粉尘防爆安全规程"和 GB50257-2014" 电气装置安装工程 爆炸和火灾危险环境电器装置施工及验收规 范"的有关规定。

#### 1.4.8. 安装图

参见附录认证文档章节。

### 1.5. 检查和内容清单

收到货物时立即检查箱内物品和包装。如果运输箱出现损坏,请检查内部物品是否损 坏,必要时向运输公司提交货物赔偿要求。如果运输箱未损坏,从防护包装中取出 IND360 仪表;注意包装方式并检查所有组件有无损坏。如果设备损坏,请勿通电,并 立即联系当地的梅特勒托利多服务或销售人员。如果设备损坏,请尽量拍照留作证 据。IND360 所选的包装材料对环境的影响极小,可以回收利用。

如果需要重新装运仪表,最好使用原始的运输箱。IND360 仪表必须正确包装, 以确保 安全地进行运输。

使用本设备前,请先阅读安全说明。

扫描数据标签上的二维码,可查阅更多文档。

包装应包括:

- IND360 仪表 • 用于安装的零件袋。根据仪表类型的不
	- 同,可能会包括磁环、金属接头、橡胶垫
	- 脚、密封垫和螺丝刀工具等。
- 以多种语言书写的安全警告
- CE 符合性声明(仅欧洲)

### 1.6. 型号一览

IND360 的型号、序列号和 SCK(配置号)均在仪表的铭牌标签上。图 [1-7](#page-21-0) 所示为 IND360 仪表的 SCK。

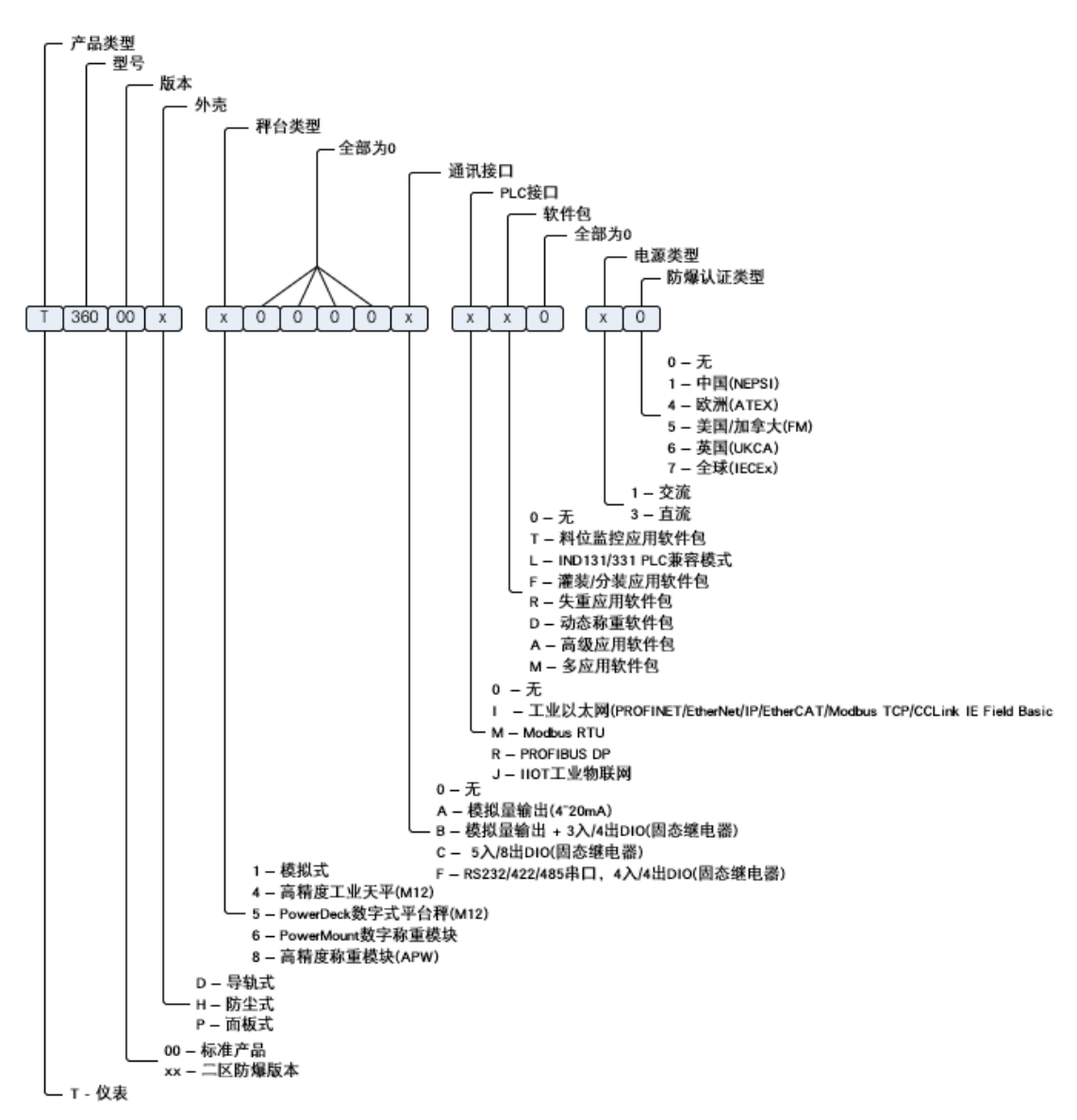

图 1-7: IND360 SCK 标识

### <span id="page-21-0"></span>1.7. 物理尺寸

#### 1.7.1. IND360 导轨式

IND360 导轨式外壳的物理尺寸为 40 mm x 135 mm x 100 mm(1.6 in x 5.1 in x 3.9 in),自动接地卡簧在外壳背面。

请注意,该设备应安装于具有适当环境保护的电控柜中,可防止受到水、灰尘、潮湿 空气和超过设备操作规格的余热的损坏,确保控制柜内有足够的通风。

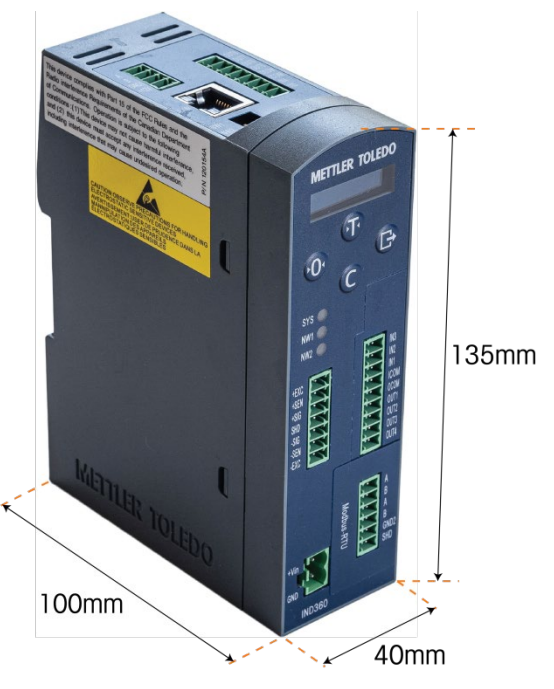

图 1-8: IND360 DIN 导轨安装尺寸

#### 1.7.2. IND360 面板式

IND360 面板安装架包含以下组件:

- 带显示屏和键盘的面板
- IND360 导轨式称重仪表模块(不带 OLED 显示屏)
- 选配 AC/DC 电源模块, 其尺寸与 IND360 DIN 导轨安装模块的尺寸相同。

IND360 面板式的物理尺寸为 175mm x 94mm x 17mm(6.9 in x 3.7 in x 0.6 in)。

■ 请注意, IND360 面板式开孔尺寸兼容 IND331 的开孔尺寸。此外还要注意, 显示屏 本身比 IND331 的显示屏稍大。

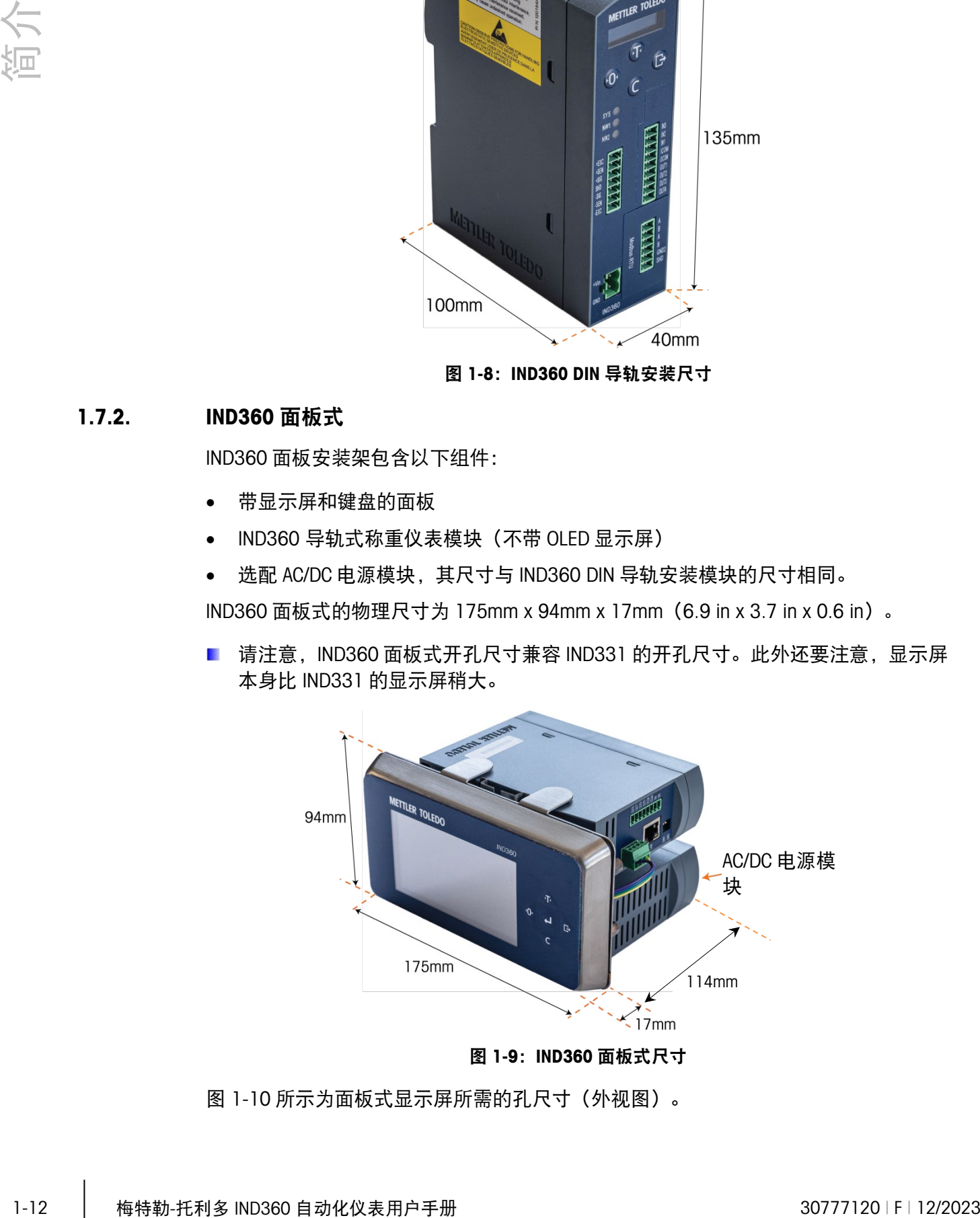

图 1-9: IND360 面板式尺寸

图 [1-10](#page-23-0) 所示为面板式显示屏所需的孔尺寸(外视图)。

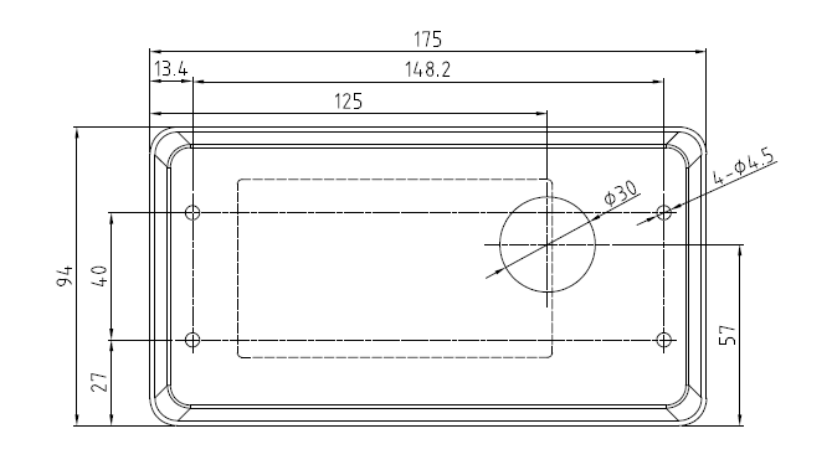

图 1-10: IND360 面板式开孔尺寸 (外视图)

<span id="page-23-0"></span>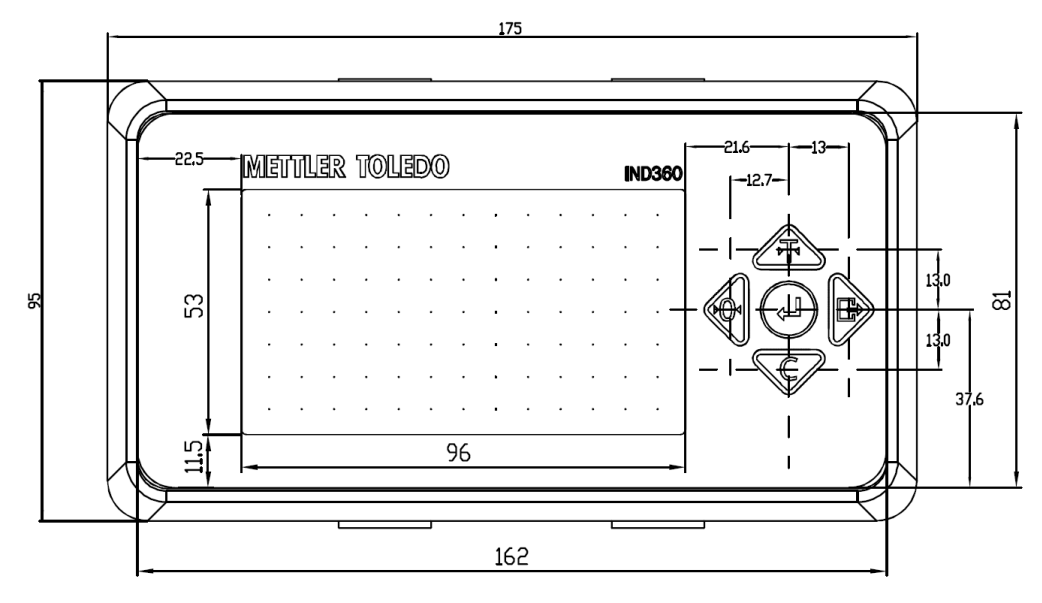

图 1-11: IND360 面板式正面尺寸图

IND360 面板式的称重仪表模块和 AC/DC 电源模块支持一体式或分离式安装,详情请见 附录 A-安装章节。

#### 1.7.3. IND360 防尘式

IND360 防尘式外壳的物理尺寸为 275 mm x 87 mm x 200 mm(10.8 in x 3.3 in x 7.9 in)。

该外壳可安装于桌面上、墙上或梅特勒托利多台秤或平台秤的标准立柱上。可以将前 盖旋转 180°, 以便将电缆放在桌上时可从外壳的后方引出, 或者安装在墙壁或立柱上 时,电缆可以从外壳的下面引出。

<span id="page-23-1"></span>外壳底部有四个 VESA 100 固定孔, 便于使用梅特勒托利多常用的托架, 如表 [1-2](#page-23-1) 所 示, 或市售的 VESA 100 组件。

#### 表 1-2: IND360 安装支架

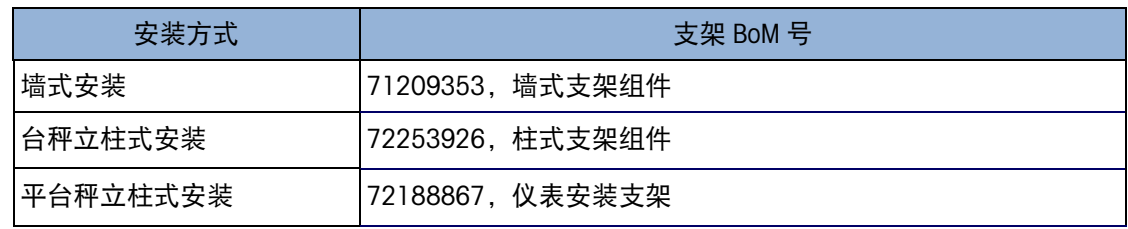

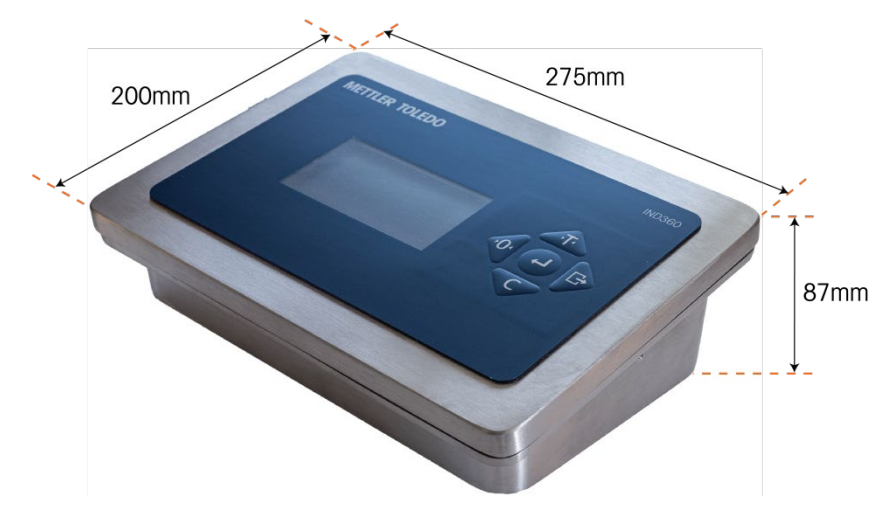

图 1-12: IND360 防尘式安装尺寸

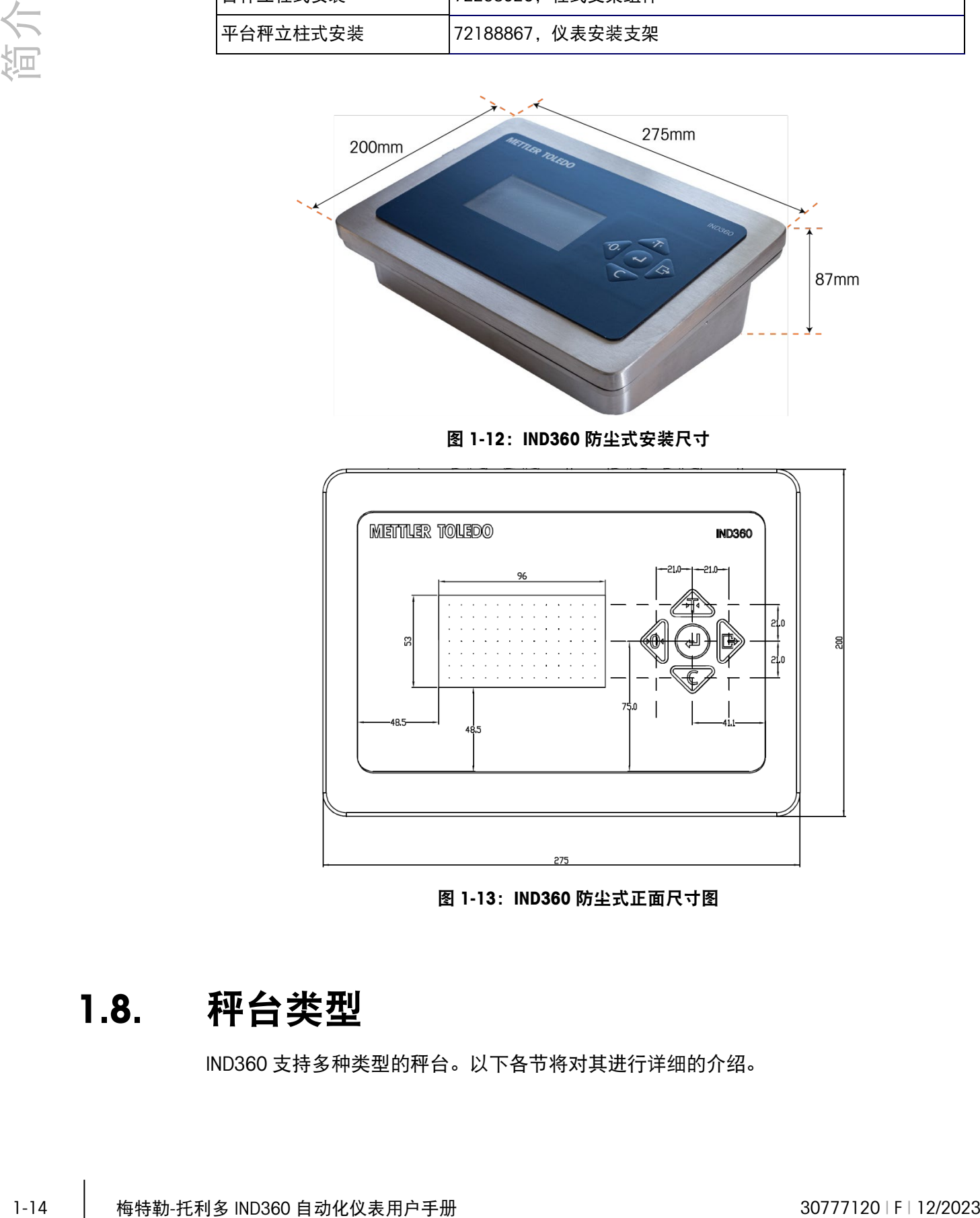

图 1-13: IND360 防尘式正面尺寸图

### 1.8. 秤台类型

IND360 支持多种类型的秤台。以下各节将对其进行详细的介绍。

#### 1.8.1. 模拟称重传感器秤台

IND360 模拟式版本支持一个模拟应变片式称重传感器接口。该仪表可驱动灵敏度为 1~4mV/V,最多八个 350Ω 或二十个 1000Ω 模拟称重传感器。

#### 1.8.2. APW(自动高精度称重)模块和 SICSPro 高精度工业天平

IND360 高精度版本配备有一个高精度秤台接口,可连接一个 APW(自动高精度称重) 模块或一个 SICSPro 高精度工业天平。表 [1-3](#page-25-0) 列出了连接不同类型的 APW 称重模块或 SICSPro 秤台时, IND360 的功能区分。

<span id="page-25-0"></span>

|                                | 用于贸易结算的高精度秤                                                                  | APW 高精度模块                                                    |
|--------------------------------|------------------------------------------------------------------------------|--------------------------------------------------------------|
| 兼容模块                           | PBD555 / PBD769 /<br>PBD655 / PBK785 / PBK9 /<br>配 SCISPro 秤台接口的平台<br>秤/PFK9 | WKC / WMS / WXS / WMC /<br>SLF6 / PBK989-APW /<br>PFK989-APW |
| 基本功能<br>(读取重量和状态、皮重、清零、<br>清除) | 显示屏/键盘                                                                       | 显示屏/键盘                                                       |
|                                | 网页界面                                                                         | 网页界面                                                         |
|                                | 自动化接口                                                                        | 自动化接口                                                        |
| 参数配置<br>(校准、调整、过滤器参数)          | 显示屏/键盘<br>面板和防尘式,高级设置<br>模式 (ASM)                                            | 显示屏/键盘                                                       |
|                                |                                                                              | 软件工具: APW-Link                                               |
|                                |                                                                              | 自动化接口!                                                       |
| 高精度秤台软件升级                      | 工具软件: eLoader                                                                | 工具软件: eLoader                                                |

表 1-3:支持的 APW 模块和 SICSPro 高精度工业天平

<sup>1</sup>每个称重模块支持的功能也不一样。更多详细信息请查阅 SAI(标准自动化接口)手 册。

#### 1.8.3. POWERCELL 秤台

IND360 POWERCELL 版本包括一个 POWERCELL 称重传感器接口。该仪表最多可驱动 8 个 POWERCELL 称重传感器。如果需要的称重传感器超过八个,就必须使用 IND570 或 IND780 PDX 仪表。

### 1.9. 主板

IND360 仪表的主板提供连接模拟秤台/称重传感器、POWERCELL 称重传感器、APW 高 精度称重模块或 SICSPro 高精度工业天平接口。

以太网端口位于主板上,可进行以太网 TCP/IP 通信以进行设置或维护(网页菜单)和 PC 的基本控制 - 读取重量、清零、去皮和清皮操作。

主板还包含电源、前面板键盘接口和选件板总线连接器输入。

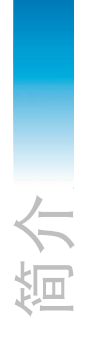

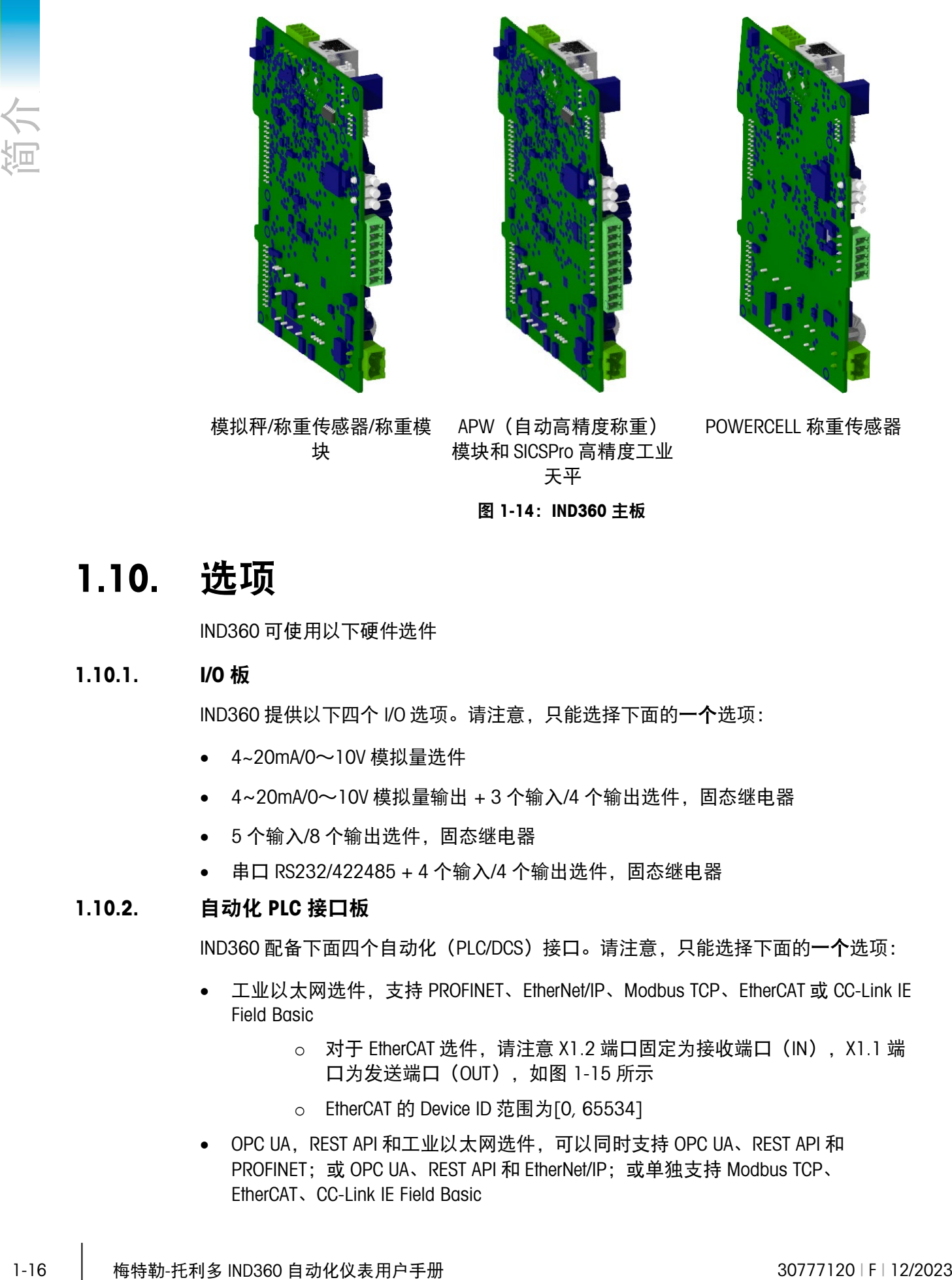

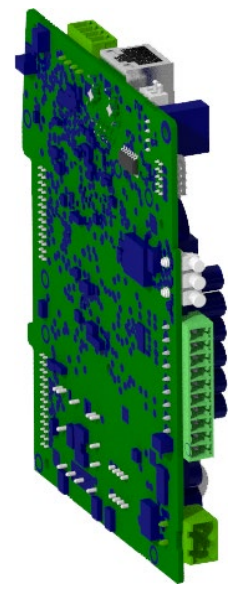

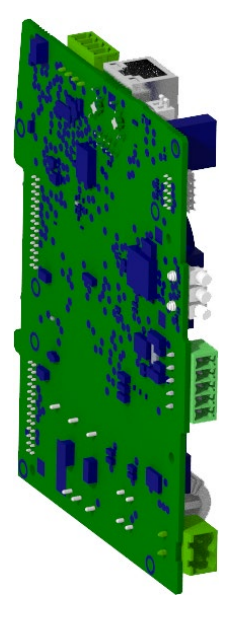

模拟秤/称重传感器/称重模 块

APW(自动高精度称重) 模块和 SICSPro 高精度工业 天平

POWERCELL 称重传感器

#### 图 1-14: IND360 主板

### 1.10. 选项

IND360 可使用以下硬件选件

#### 1.10.1. I/O 板

IND360 提供以下四个 I/O 选项。请注意, 只能选择下面的一个选项:

- 4~20mA/0~10V 模拟量选件
- 4~20mA/0~10V 模拟量输出 + 3 个输入/4 个输出选件,固态继电器
- 5 个输入/8 个输出选件,固态继电器
- 串口 RS232/422485 + 4 个输入/4 个输出选件,固态继电器

#### 1.10.2. 自动化 PLC 接口板

IND360 配备下面四个自动化 (PLC/DCS) 接口。请注意, 只能选择下面的一个选项:

- 工业以太网选件,支持 PROFINET、EtherNet/IP、Modbus TCP、EtherCAT 或 CC-Link IE Field Basic
	- 对于 EtherCAT 选件, 请注意 X1.2 端口固定为接收端口 (IN), X1.1 端 口为发送端口 (OUT), 如图 [1-15](#page-27-0) 所示
	- o EtherCAT 的 Device ID 范围为[0, 65534]
- OPC UA, REST API 和工业以太网选件,可以同时支持 OPC UA、REST API 和 PROFINET: 或 OPC UA、REST API 和 EtherNet/IP: 或单独支持 Modbus TCP、 EtherCAT、CC-Link IE Field Basic
- PROFIBUS DP 通信选件
- Modbus RTU 通信选件

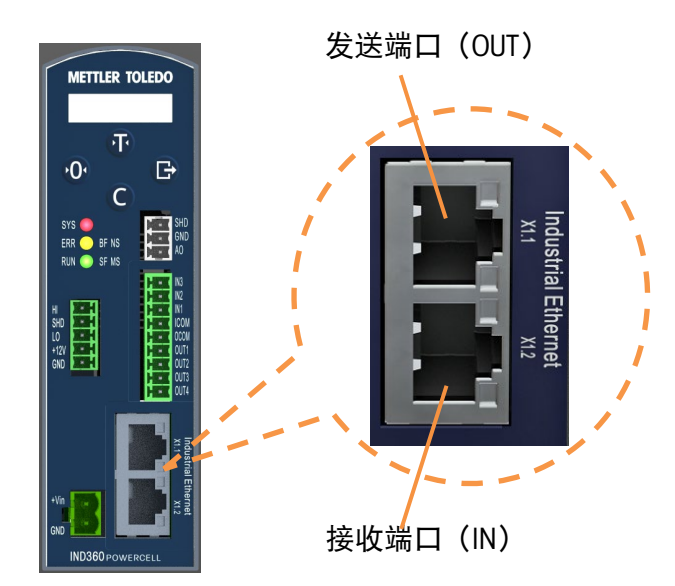

图 1-15: IND360 EtherCAT 以太网端口功能示意图

### <span id="page-27-0"></span>1.11. 前面板

#### 1.11.1. 导轨式

IND360 导轨式配备 1.04" OLED 显示屏、四个导航键、状态 LED 指示灯和连接器, [如图](#page-27-1) [1-16](#page-27-1)、图 [1-17](#page-28-0) 和图 [1-18](#page-28-1) 所示

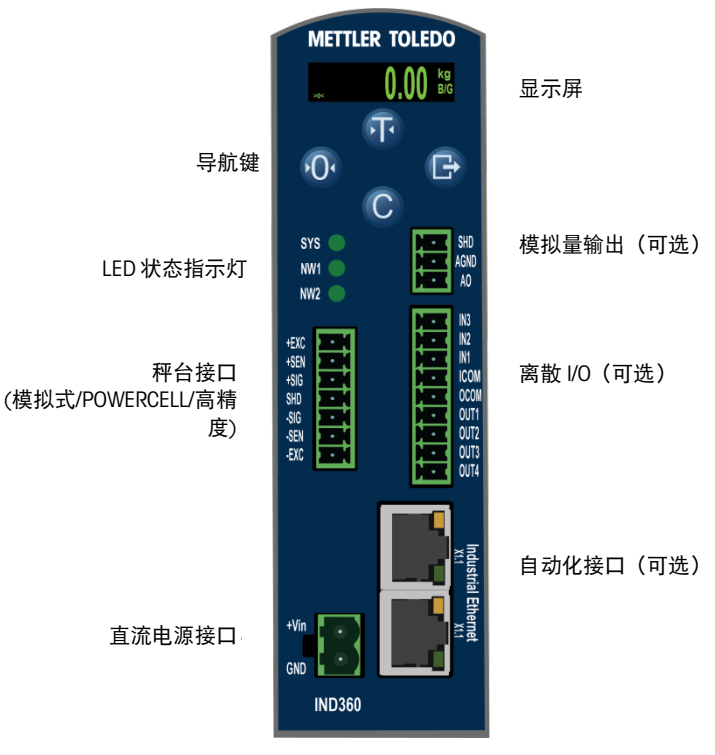

<span id="page-27-1"></span>图 1-16: IND360 DIN 导轨安装前面板布局示例

<span id="page-28-0"></span>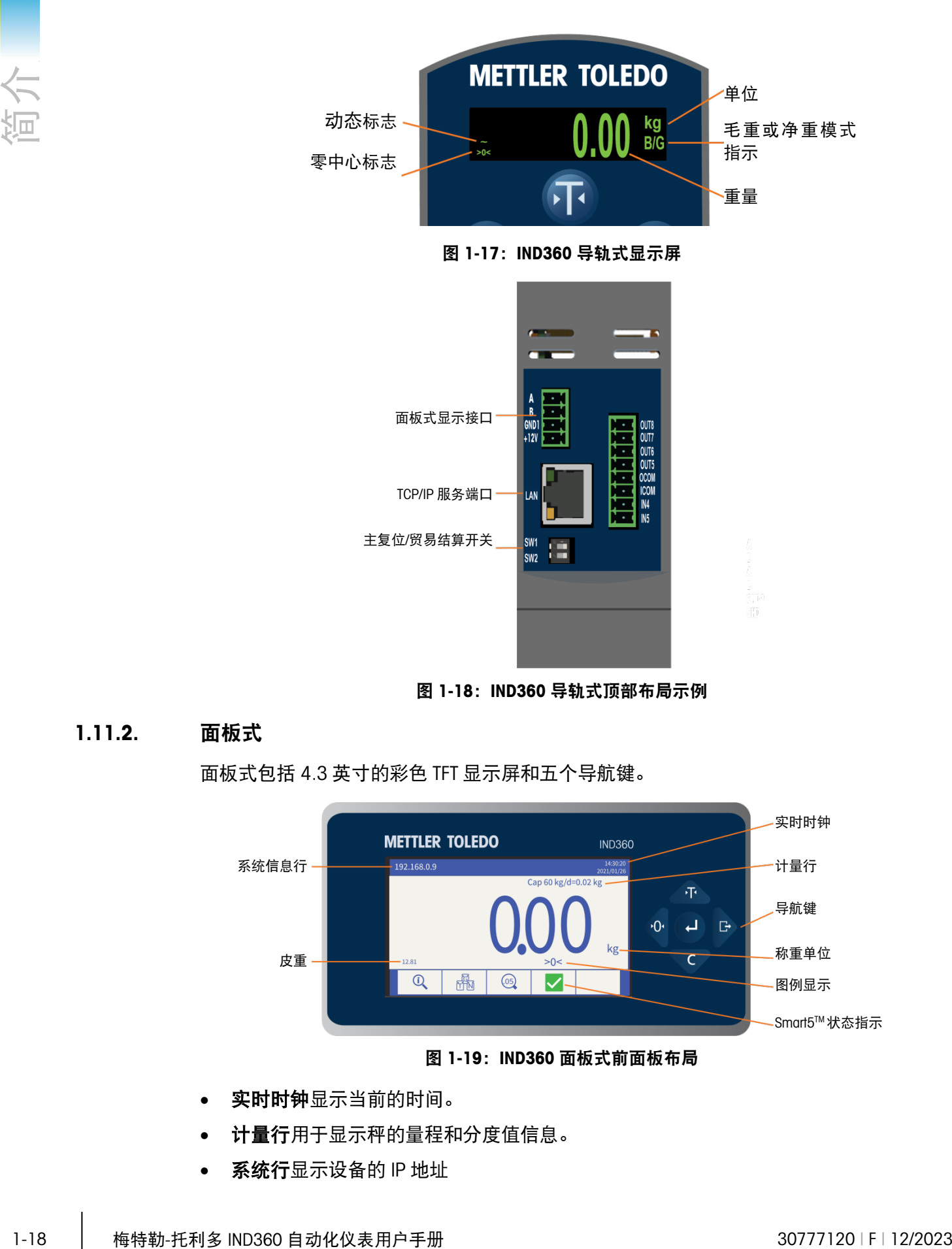

图 1-18: IND360 导轨式顶部布局示例

#### 1.11.2. 面板式

<span id="page-28-1"></span>面板式包括 4.3 英寸的彩色 TFT 显示屏和五个导航键。

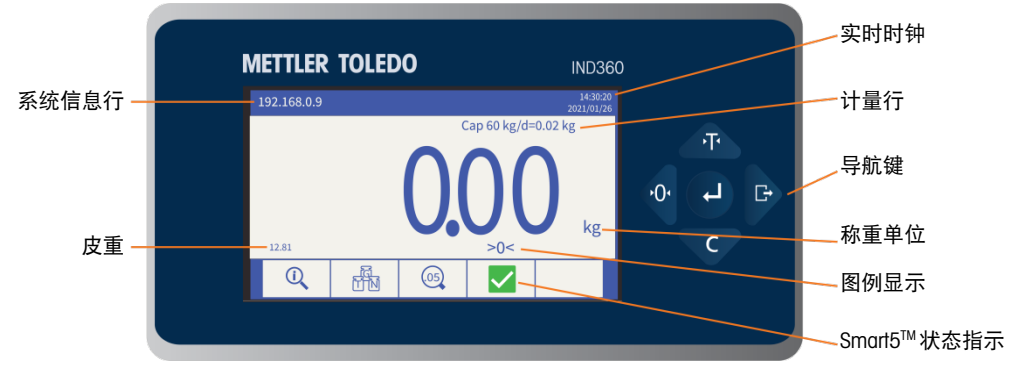

图 1-19: IND360 面板式前面板布局

- 实时时钟显示当前的时间。
- 计量行用于显示秤的量程和分度值信息。
- 系统行显示设备的 IP 地址
- 显示屏的中间部分用于重量显示。
- 皮重界面显示当前的皮重值。
- 图例界面区域为用户提供当前的操作信息, 例如零中心、动态、毛净重模式等。
- 物理显示区域的最底部保留用于显示软键的图形标签(图标)。
- Smart5™状态监控通过 5 种不同颜色的图标来指示系统状态, 客户根据不同的图标 执行不同的行动。警报信息在本地显示并提供给自动化系统

#### 1.11.3. 防尘式

防尘式具有与面板安装相同的显示屏和键盘布局。

### 1.12. 通信

#### 1.12.1. 支持的通信类型

IND360 支持通过以下接口进行数据传输:

- TCP/IP 服务端口
- 使用网页菜单进行参数配置和固件升级(请参阅第3章,配置)
- 进行 EPrint (请参阅第 2 章, **操作**)
- 外部重量界面和简单控制(请参阅附录 C, TCP/IP 通信)
- 将 IND360 集成到自动化系统中的选配自动化接口(请参阅 PLC 手册/ SAI 手册)
- 选配的模拟量输出和离散 I/O 端口,可为外部设备/系统提供重量和状态信息

#### 1.12.2. 通信接口布局

IND360 导轨式的通信接口布局如图 [1-20](#page-29-0) 所示。面板式的通信接口布局与导轨式一 样。

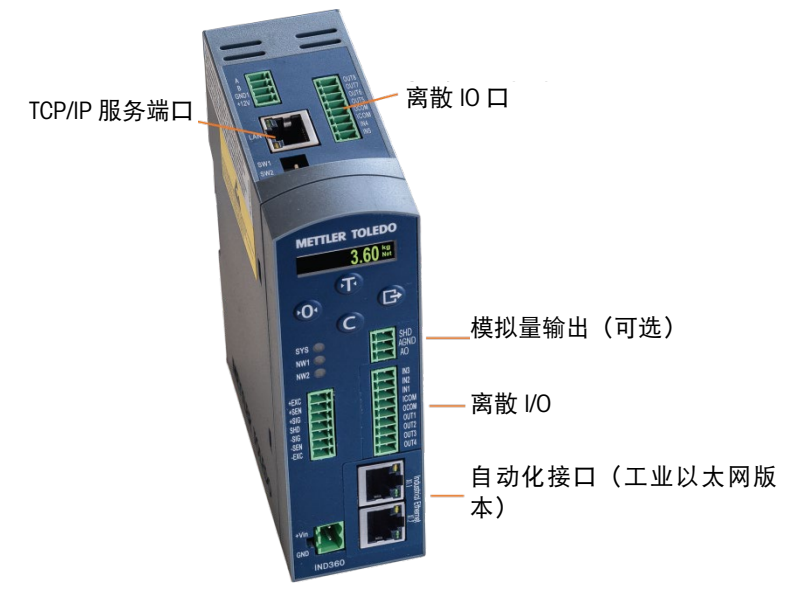

<span id="page-29-0"></span>图 1-20: IND360 导轨式上的通信接口示例

#### IND360 防尘式的通信接口布局如图 [1-21](#page-30-0) 所示。

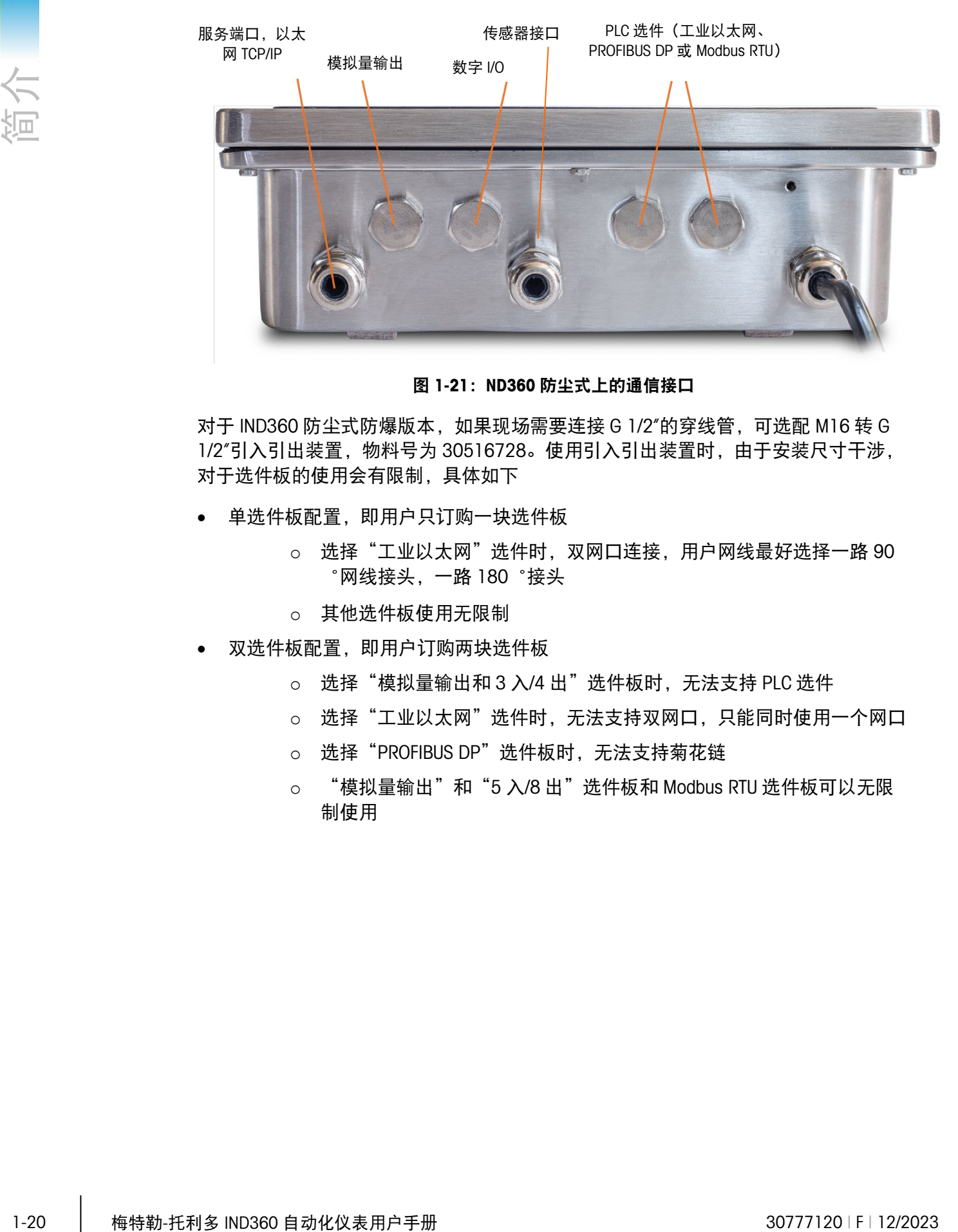

图 1-21:ND360 防尘式上的通信接口

<span id="page-30-0"></span>对于 IND360 防尘式防爆版本, 如果现场需要连接 G 1/2"的穿线管, 可选配 M16 转 G 1/2"引入引出装置,物料号为 30516728。使用引入引出装置时,由于安装尺寸干涉, 对于选件板的使用会有限制,具体如下

- 单选件板配置,即用户只订购一块选件板
	- o 选择"工业以太网"选件时,双网口连接,用户网线最好选择一路 90 ゜网线接头,一路 180゜接头
	- o 其他选件板使用无限制
- 双选件板配置,即用户订购两块选件板
	- o 选择"模拟量输出和 3 入/4 出"选件板时,无法支持 PLC 选件
	- 选择"工业以太网"选件时,无法支持双网口,只能同时使用一个网口
	- o 选择"PROFIBUS DP"选件板时,无法支持菊花链
	- o "模拟量输出"和"5 入/8 出"选件板和 Modbus RTU 选件板可以无限 制使用

# 2 操作

### 2.1. 概览

本章主要对操作 IND360 自动化仪表时使用的导航、基本功能和功能进行说明。

每个 IND360 仪表的具体操作要由在设置中配置的启用功能和参数而定。第 3 章"配置" 中对各个设置参数作了介绍。此外,IND360 支持料位监控、PLC 兼容模式、灌装/分装 和失重应用软件,我们提供专门的应用手册,详细介绍仪表应用的配置和操作。

### 2.2. 用户安全

通常需要根据用户的安全许可限制对设备的访问或使用。这些限制可能来自法律法规 或客户偏好。某些设备在"受信任"的环境中运行,其在操作范围内进行安全管理,且自 动化仪表无需额外的安全保护。而在高度监管的行业中,情况可能相反,必须通过签 名或登录来记录和授权每个操作。

- IND360 支持三个用户安全级别, 即可通过输入适当的用户名/密码来从主屏幕上访 问设置和仪表功能。请参阅附录 B 默认设置, 以确定分配给特定设置参数和主屏 幕功能的安全级别。
	- 管理员 管理员可以不受限制地访问操作和设置系统的所有区域。

出厂时,使用用户名为 admin 的主管理员帐户对仪表进行配置。出厂默认密 码为空(无密码)。该帐户的用户名无法更改,但可以添加或修改密码。根 据出厂配置,仪表无需登录或输入密码即可进入设置模式。 在为主管理员帐户设置密码之前,任何用户都可使用仪表的所有功能。

主管 可以根据需要配置该安全级别,以此来限制访问:对于秤、仪表和通讯菜单 参数,主管级别用户只读,无法进行修改;对于应用和维护菜单参数,主管 级别可读可写。

操作员 设置对于操作员来说为只读

■ 为用户设置密码时, 务必要记住该密码, 并防止未经授权的人员访问。如果更改或 忘记了密码,将无法进入设置菜单并使用某些仪表功能。若要重新获得访问权限并 使用功能,就必须对仪表进行主复位。此操作将重置所有用户名和密码,但也会删 除所有自定义配置。

#### 2.2.1. 计量认证开关

如果将计量认证开关 (SW1-1)置于有效 (ON)位置, 则不允许访问设置菜单的"秤台" 分支和其他重要的计量认证参数;此时,即使"秤台"菜单的"认证"设置为 "无",也可阻止**管理员**级别的用户访问计量认证功能。

■ 只有将该系统用于与公众进行商业交易或法律特别要求时, 才能启用"计量认证"开 关。在自动化系统中使用 IND360 时, 启用该开关会导致不良的后果。

选择特定地区许可并将"计量"开关设置为有效会更改某些秤功能:

- 如果计量认证方式选为加拿大(Canada), 则仪表的功能将更改如下:
- 1. 键盘皮重命令会执行经过四舍五入的皮重称量。
- 2. 零中心的划分为 0.2d。非许可模式的默认值为 0.25d。
- 如果计量认证方式选为 OIML, 则开机清零范围固定为+/- 10%, 按钮清零范围为+/-2%。如果是非许可模式,该范围可由用户选择。

在贸易结算应用中,可根据当地法规对计量开关访问入口进行密封。图 [2-1](#page-32-0) 所示为计 量开关的位置。

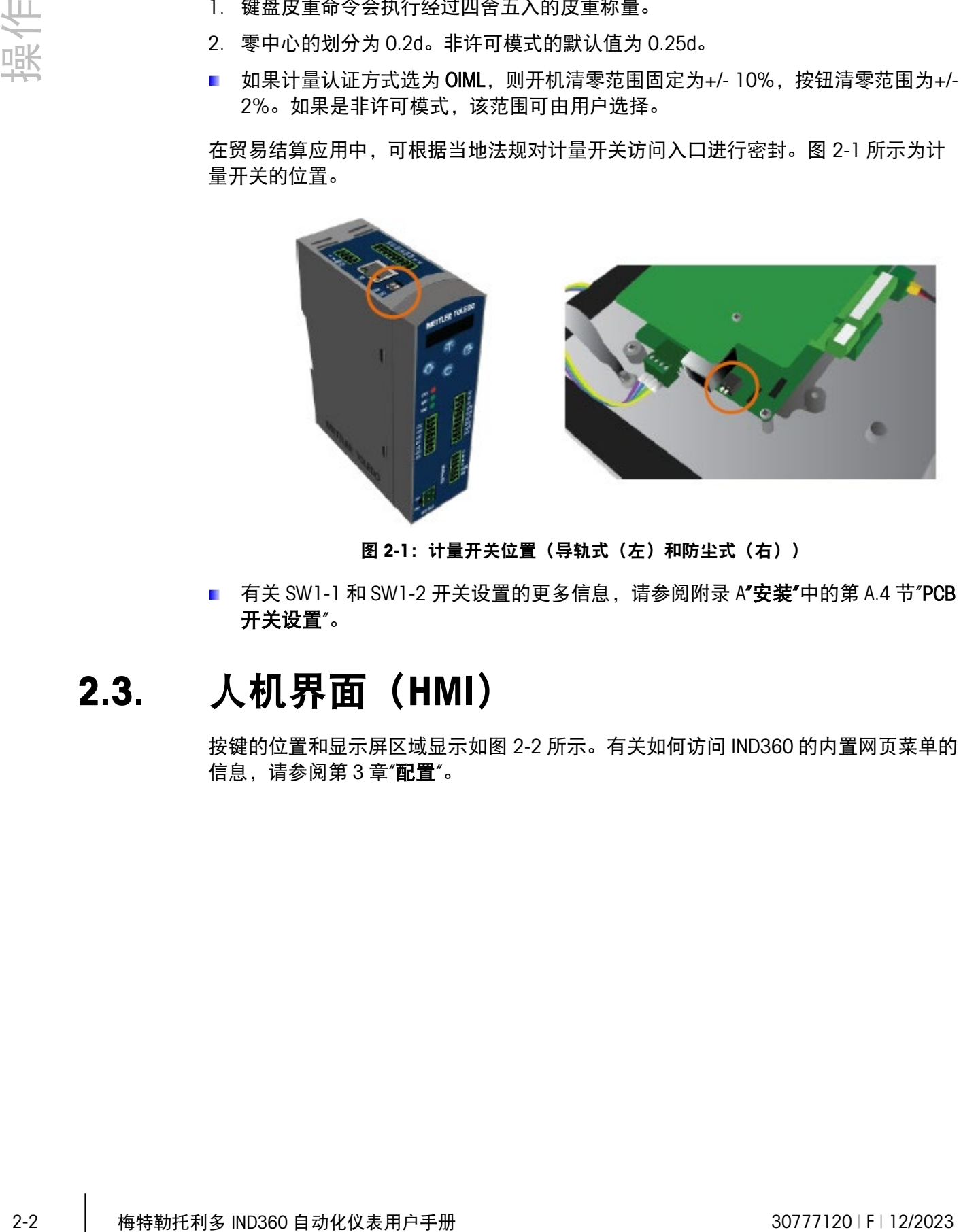

图 2-1: 计量开关位置(导轨式(左)和防尘式(右))

<span id="page-32-0"></span>■ 有关 SW1-1 和 SW1-2 开关设置的更多信息, 请参阅附录 A"安装"中的第 A.4 节"PCB 开关设置"。

### 2.3. 人机界面(HMI)

按键的位置和显示屏区域显示如图 [2-2](#page-33-0) 所示。有关如何访问 IND360 的内置网页菜单的 信息,请参阅第 3 章"配置"。

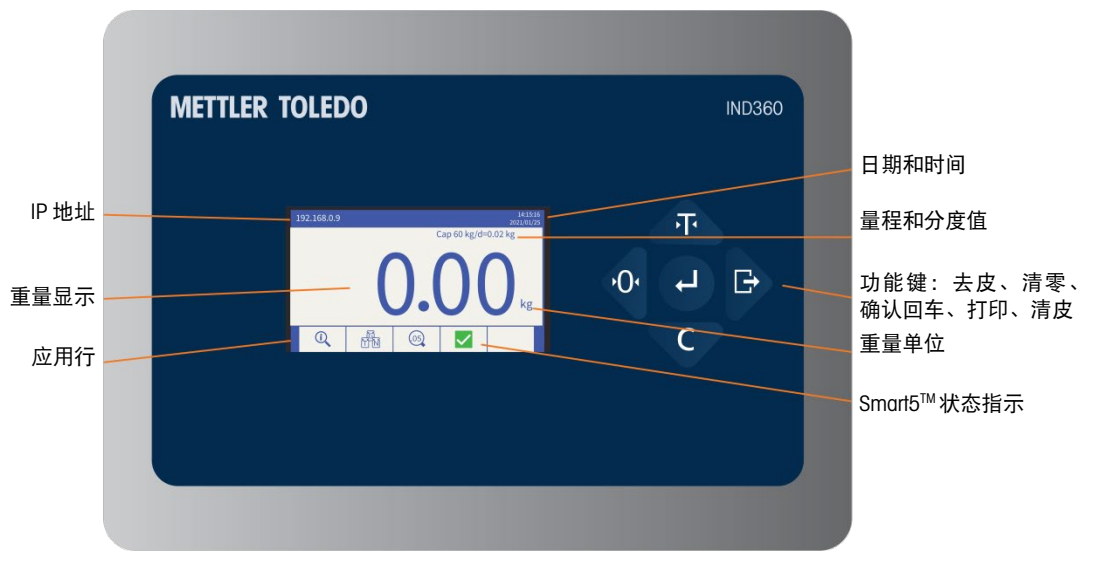

图 2-2:防尘式的按键位置和显示屏布局

#### 2.3.1. 导轨式的导航键

<span id="page-33-0"></span>通过导航键(图 [2-3](#page-33-1))可在设置菜单内进行导航。如果在称重界面下, 则每个键都可用 作秤功能键,具体参见下面对导轨式 IND360 的说明。

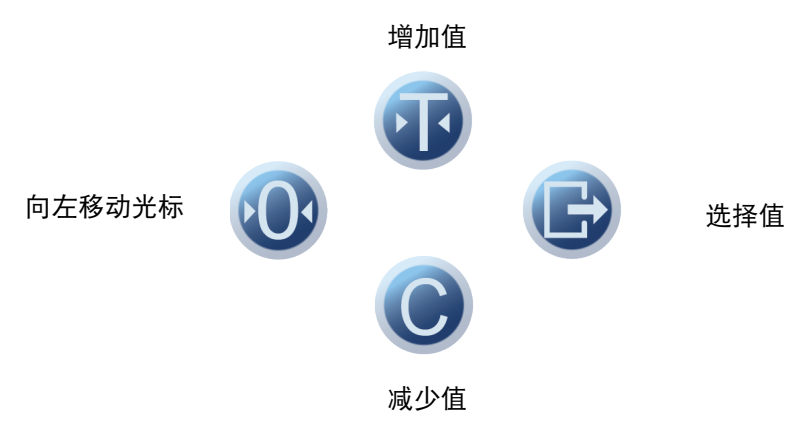

图 2-3:设置导轨式 IND360 的数值

表 2-1:导轨式 IND360 的键盘

<span id="page-33-1"></span>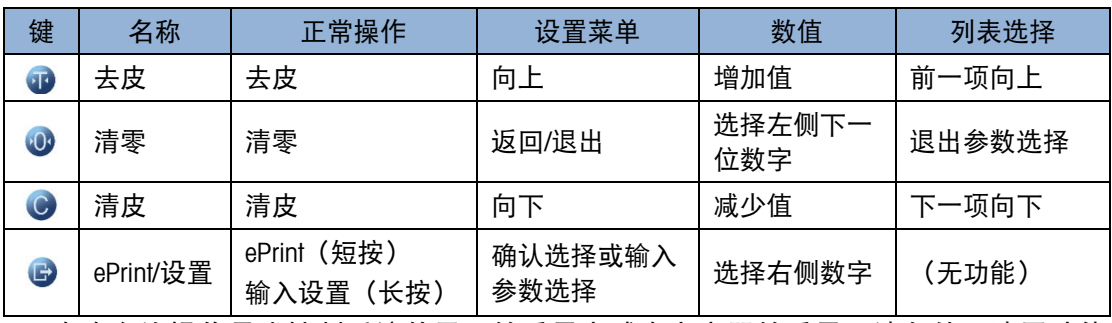

■ 去皮允许操作员或控制系统从显示的重量中减去空容器的重量。请勿使用清零功能 完成此目的。请参阅第 [2.3.4](#page-35-0) 节或 [2.5.2](#page-37-0) 节了解详细信息。

#### 2.3.2. 面板式和防尘式 IND360 的导航键

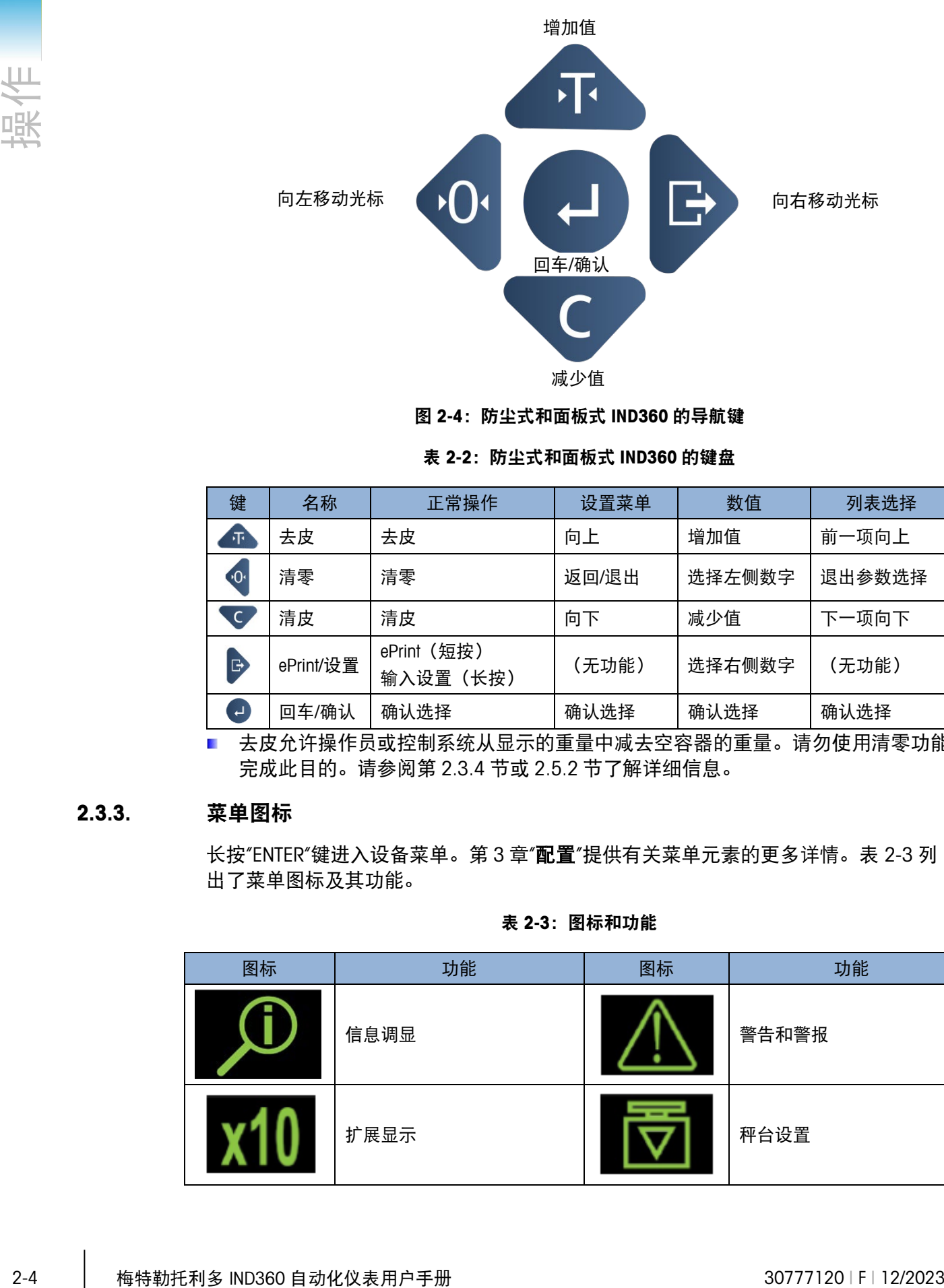

图 2-4:防尘式和面板式 IND360 的导航键

表 2-2:防尘式和面板式 IND360 的键盘

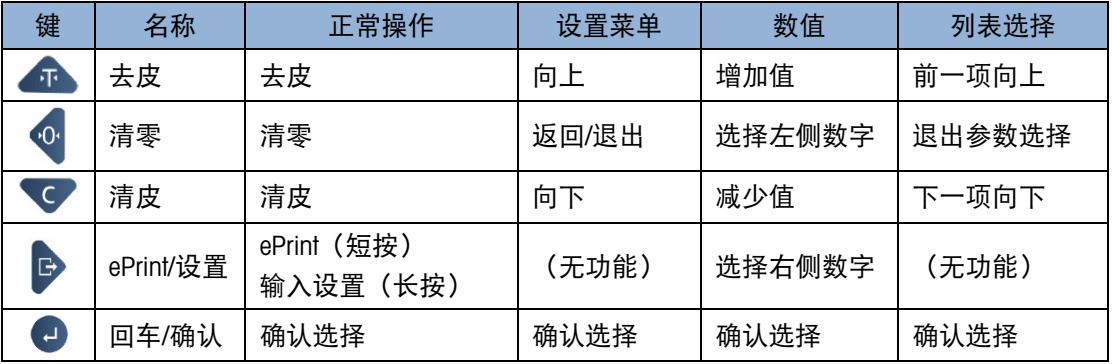

■ 去皮允许操作员或控制系统从显示的重量中减去空容器的重量。请勿使用清零功能 完成此目的。请参阅第 [2.3.4](#page-35-0) 节或 [2.5.2](#page-37-0) 节了解详细信息。

#### 2.3.3. 菜单图标

长按"ENTER"键进入设备菜单。第 3 章"配置"提供有关菜单元素的更多详情。表 [2-3](#page-34-0) 列 出了菜单图标及其功能。

表 2-3:图标和功能

<span id="page-34-0"></span>

| 图标                         | 功能   | 图标 | 功能    |
|----------------------------|------|----|-------|
| $\mathcal{L}_{\mathrm{c}}$ | 信息调显 |    | 警告和警报 |
|                            | 扩展显示 |    | 秤台设置  |

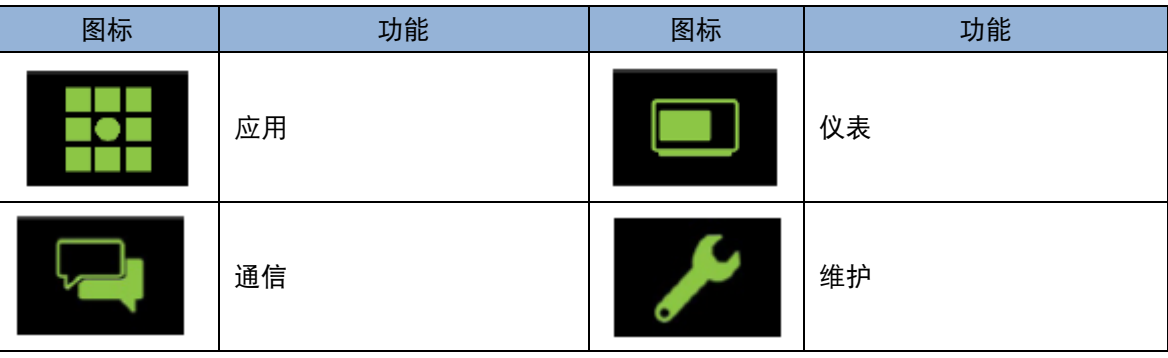

#### 2.3.4. 秤功能键

<span id="page-35-0"></span>如果 IND360 仪表在主称重界面下,仪表面章上的按键将用作秤功能键。这些功能也可 以通过网页菜单、配置的 DIO 输入或 PLC 执行。图 [2-2](#page-33-0) 中所示的秤功能键分别是:

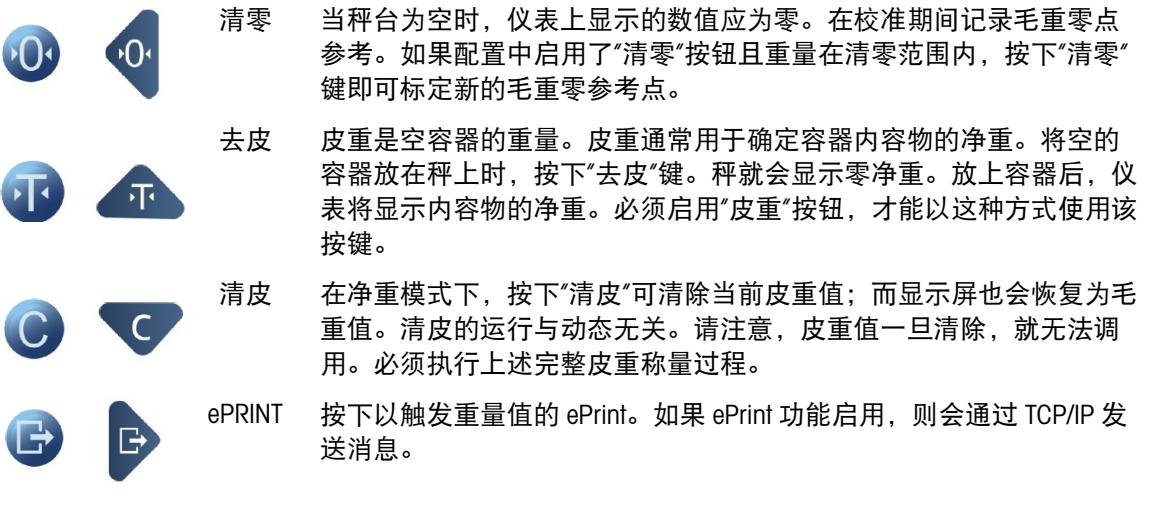

### 2.4. 重量显示

"重量显示"屏幕用于显示重量数据、称重单位、净重/毛重标志和错误消息。图 [2-5](#page-36-0) 所 示为示例。
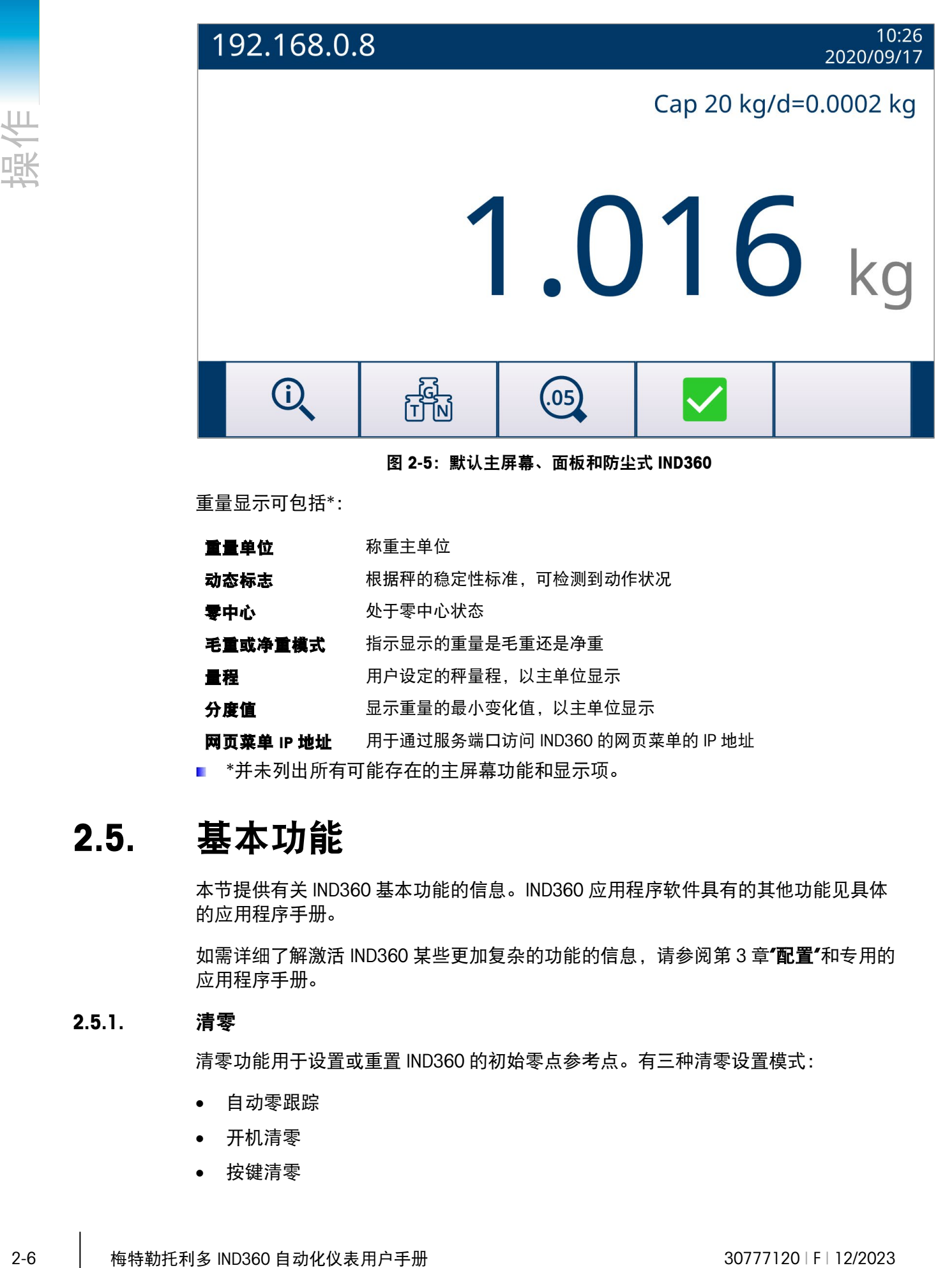

图 2-5:默认主屏幕、面板和防尘式 IND360

重量显示可包括\*:

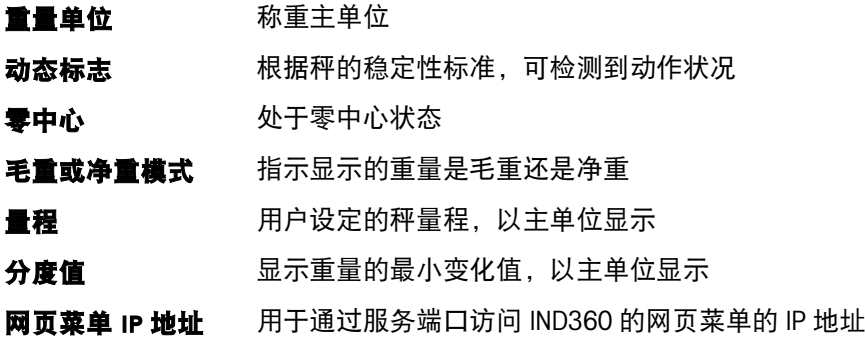

■ \*并未列出所有可能存在的主屏幕功能和显示项。

# 2.5. 基本功能

本节提供有关 IND360 基本功能的信息。IND360 应用程序软件具有的其他功能见具体 的应用程序手册。

如需详细了解激活 IND360 某些更加复杂的功能的信息, 请参阅第3 章"配置"和专用的 应用程序手册。

# 2.5.1. 清零

清零功能用于设置或重置 IND360 的初始零点参考点。有三种清零设置模式:

- 自动零跟踪
- 开机清零
- 按键清零

# 2.5.1.1. 自动零跟踪

自动零跟踪 (AZM) 可使 IND360 补偿少量重量积聚 (如雪或雨) 并自动返回到零点。 在自动零跟踪工作范围内(可在 0.0 到 9.9 显示分度内设置),当仪表处于稳态时,它 将对当前的零读数进行细微的调整,将重量读数推向真正的零中心。如果重量不在设 定的自动零跟踪范围内,该功能就不会起作用。

### 2.5.1.2. 开机清零

开机清零便于 IND360 仪表在上电后设置新的零点。如果仪表在执行开机清零功能期间 检测到动态,其将继续等待直到稳态,完成开机清零为止。

开机清零可以禁用或启用,并可配置清零范围,其值在以校准零点为中心的 0%至 100%的量程范围内可以设置。

■ 请注意,在某些应用/工作场所中,"开机清零"可能会产生不良的后果。在料罐系统 中,应禁用该功能或将范围设置为较低的百分比,因为较高的值会消除料罐内容物 的重量。

# 2.5.1.3. 按键清零

可以通过以下方式实现按键(半自动)清零功能:

- 按下"清零<sup>00</sup>"秤功能键
- 网页菜单命令
- 为清零分配一个离散输入,然后激活该离散输入
- IND360 的 PLC/DCS 命令

所有类型的按键清零范围可以以校准零点(如果开机清零禁用)为中心的 0%至 100% 的范围内设置或开机零点(如果开机清零启用)为中心的范围内选择。

■ 请注意,清零和去皮功能均可能受到秤台稳态条件的限制,以防止秤台在动态时发 生这些事件。PLC/DCS 必须使用"立即清零"功能来防止由于动作而造成的延迟。

# 2.5.2. 去皮

皮重是空容器的重量。从毛重值中减皮重,即可得到不包括容器的材料净重值。去皮 功能还可用于追踪添加到包装中或从包装中去除的材料的净值。在第二种情况下,容 器中物料的重量作为皮重包括在容器的皮重中。然后,显示屏上将会显示添加到容器 中或从容器中去除的净重值。

# 2.5.2.1. 按键去皮

可以在设置中将去皮按键配置为允许或禁止。禁用后,"去皮"键 1 就不能用于获取皮  $\Phi$ ; 允许时, 按下按钮"去皮"秤功能键 $\overline{\Phi}$ , 就会启动去皮操作。IND360 将尝试执行皮 重过程。如果该过程成功,显示屏就会变为零净重值,并将秤先前称取的重量存储为 皮重值。净重标志将在显示屏上显示。

■ 请注意,清零和去皮功能均可能受到稳态检查阻止,以防止在秤不稳定时发生这些 事件。PLC/DCS 必须使用"立即清零"功能来防止由于动作而造成的延迟。

有几种情况可能会导致按键去皮功能无法正常运行:

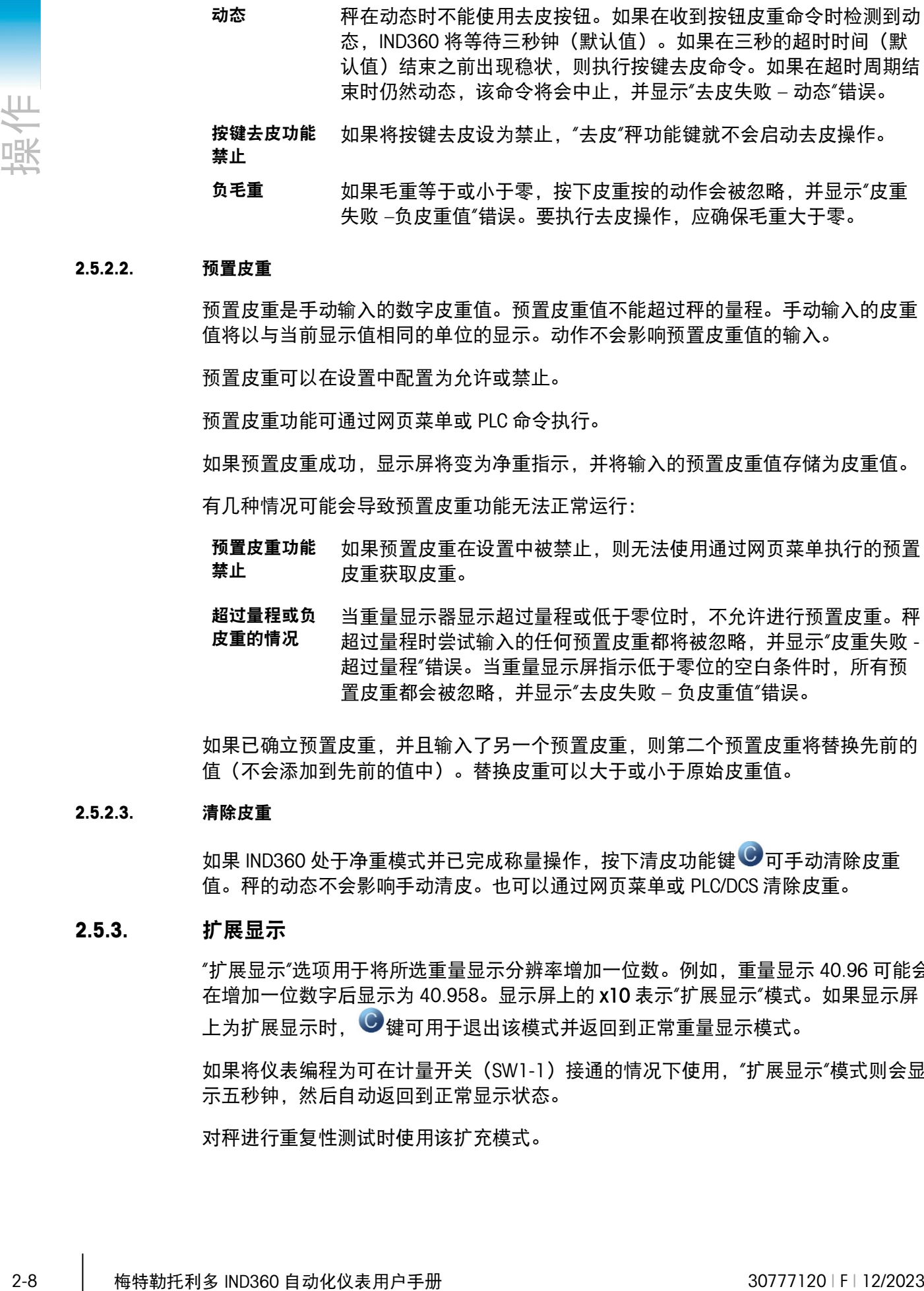

#### 2.5.2.2. 预置皮重

预置皮重是手动输入的数字皮重值。预置皮重值不能超过秤的量程。手动输入的皮重 值将以与当前显示值相同的单位的显示。动作不会影响预置皮重值的输入。

预置皮重可以在设置中配置为允许或禁止。

预置皮重功能可通过网页菜单或 PLC 命令执行。

如果预置皮重成功,显示屏将变为净重指示,并将输入的预置皮重值存储为皮重值。

有几种情况可能会导致预置皮重功能无法正常运行:

- 预置皮重功能 禁止 如果预置皮重在设置中被禁止,则无法使用通过网页菜单执行的预置 皮重获取皮重。
- 超过量程或负 皮重的情况 当重量显示器显示超过量程或低于零位时,不允许进行预置皮重。秤 超过量程时尝试输入的任何预置皮重都将被忽略,并显示"皮重失败 - 超过量程"错误。当重量显示屏指示低于零位的空白条件时,所有预 置皮重都会被忽略,并显示"去皮失败 – 负皮重值"错误。

如果已确立预置皮重,并且输入了另一个预置皮重,则第二个预置皮重将替换先前的 值(不会添加到先前的值中)。替换皮重可以大于或小于原始皮重值。

# 2.5.2.3. 清除皮重

如果 IND360 处于净重模式并已完成称量操作, 按下清皮功能键 ● 可手动清除皮重 值。秤的动态不会影响手动清皮。也可以通过网页菜单或 PLC/DCS 清除皮重。

# 2.5.3. 扩展显示

"扩展显示"选项用于将所选重量显示分辨率增加一位数。例如,重量显示 40.96 可能会 在增加一位数字后显示为 40.958。显示屏上的 x10 表示"扩展显示"模式。如果显示屏 上为扩展显示时, C 键可用于退出该模式并返回到正常重量显示模式。

如果将仪表编程为可在计量开关(SW1-1)接通的情况下使用, "扩展显示"模式则会显 示五秒钟,然后自动返回到正常显示状态。

对秤进行重复性测试时使用该扩充模式。

# 2.5.4. ePrint

IND360 的 ePrint 功能可将当前的重量值(毛重、皮重和净重)以及日期时间通过 TCP/IP 通信发送到 PC。

# 2.5.4.1. 配置

在 IND360 网页菜单的**通信>服务**部分下设置 ePrint 功能的端口, 即可配置 ePrint。消息 可在任何能够通过支持 TCP/IP 套接字的 PC 软件中查看。通过 IND360 服务端口的 IP 地 址和先前在网页菜单中设置的端口号进行连接。

# 2.5.4.2. 触发 ePrint

ePrint 可以通过两种方式触发:

- 1. 按下 IND360 键盘上的 ePrint 按钮
- 2. 配置输入来触发 ePrint 功能

# 2.5.4.3. ePrint 消息的格式

收到的 ePrint 消息将显示执行 ePrint 的日期和时间、毛重、净重、皮重和标记消息结束 的星号行,每一行起始的中文信息采用 UTF-8 编码方式;如果仪表的语言设置为英 文,则起始信息也会变为英文。

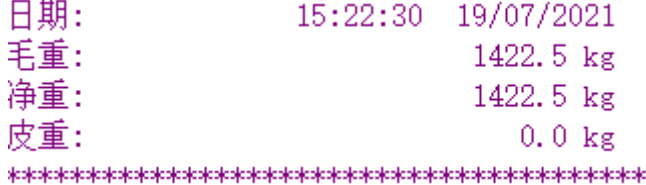

# 图 2-6:正常的 ePrint 消息示例

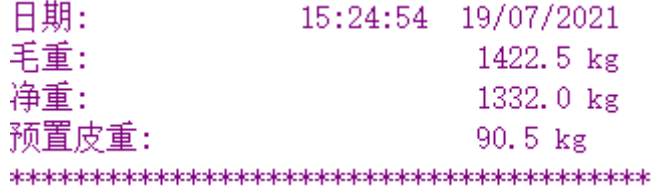

图 2-7:预置皮重 ePrint 消息示例

3 配置

本章主要讲述如何配置 IND360 自动化仪表参数,包括如何访问网页菜单,在特定的设 置界面中修改参数值来启用、禁用某些功能。

# 3.1. 访问网页菜单

IND360 网页菜单是一种内置工具,其支持以下功能:

- 通过网页浏览器(例如 Chrome 或 Edge)配置 IND360 自动化仪表。
- 访问诊断和维护信息,以便进行维护。

# 3.1.1. 网页菜单的 IP 设置

如要在 IND360 上使用网页菜单,您的 PC 和 IND360 就必须位于同一局域网中,实际 连接到同一个网络,并具有正确的 IP 配置。IND360 的 IP 配置可通过前面板小键盘来 查看和更改。如果操作系统不同, 设置 PC IP 配置的方法也可能有所不同。例如, 如果 PC 采用 Windows 10 操作系统,其操作应如下:

- 1. 转到"控制面板"|"网络和互联网""|网络和共享中心"|"更改适配器设置"
- 2. 右键单击"以太网"
- 3. 单击"属性"
- 4. 双击"Internet 协议版本 4 (TCP/IPv4) "
- 5. 选择使用以下 IP 地址
- 6. 填写网络信息。

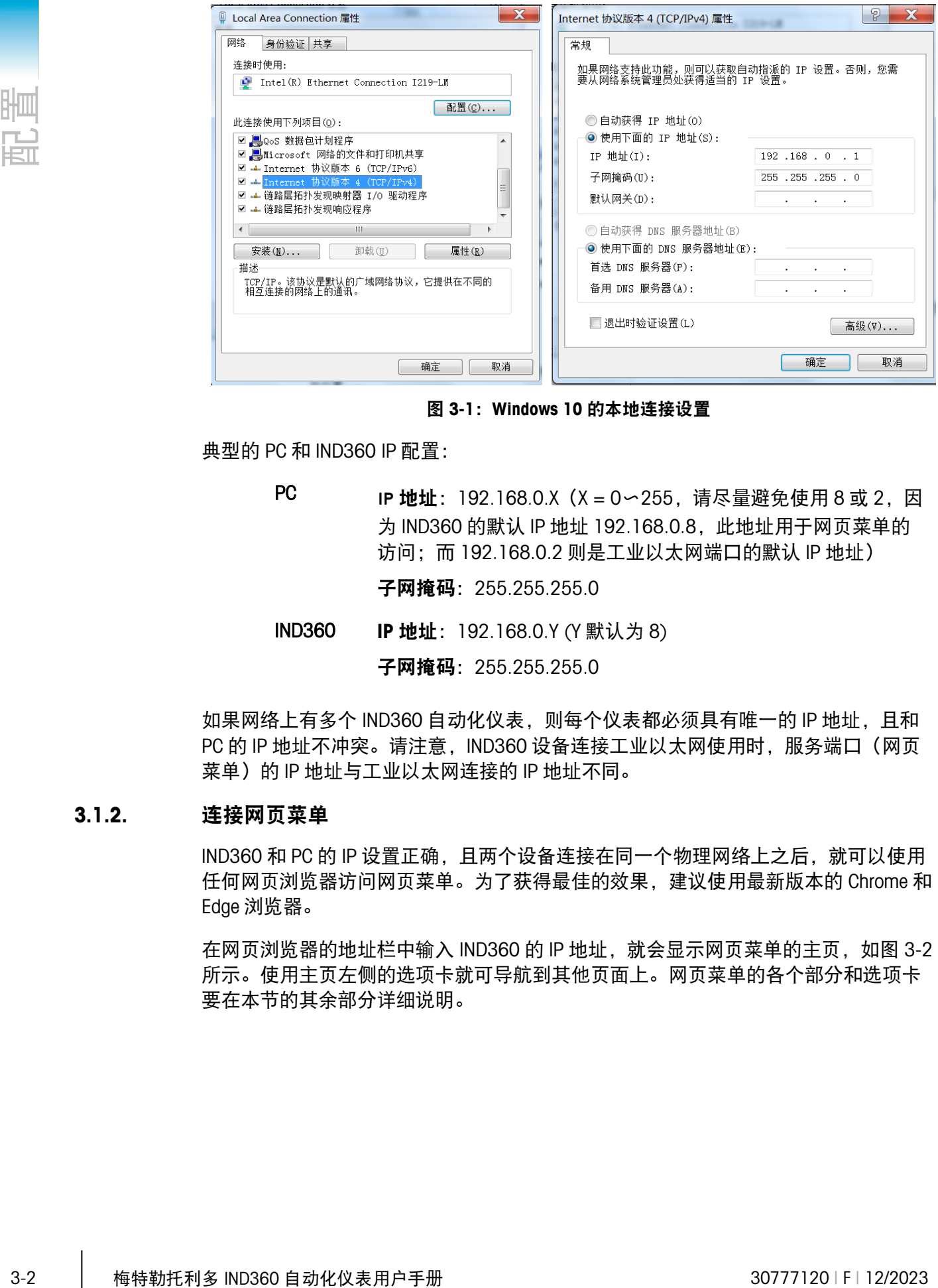

图 3-1:Windows 10 的本地连接设置

典型的 PC 和 IND360 IP 配置:

PC PH 地址: 192.168.0.X (X = 0 ∞ 255, 请尽量避免使用 8 或 2, 因 为 IND360 的默认 IP 地址 192.168.0.8, 此地址用于网页菜单的 访问: 而 192.168.0.2 则是工业以太网端口的默认 IP 地址)

子网掩码: 255.255.255.0

IND360 IP 地址: 192.168.0.Y (Y 默认为 8)

子网掩码: 255.255.255.0

如果网络上有多个 IND360 自动化仪表, 则每个仪表都必须具有唯一的 IP 地址, 且和 PC 的 IP 地址不冲突。请注意,IND360 设备连接工业以太网使用时,服务端口(网页 菜单)的 IP 地址与工业以太网连接的 IP 地址不同。

# 3.1.2. 连接网页菜单

IND360 和 PC 的 IP 设置正确, 且两个设备连接在同一个物理网络上之后, 就可以使用 任何网页浏览器访问网页菜单。为了获得最佳的效果,建议使用最新版本的 Chrome 和 Edge 浏览器。

在网页浏览器的地址栏中输入 IND360 的 IP 地址, 就会显示网页菜单的主页, 如图 [3-2](#page-42-0) 所示。使用主页左侧的选项卡就可导航到其他页面上。网页菜单的各个部分和选项卡 要在本节的其余部分详细说明。

| <b>METTLER TOLEDO IND360</b> |      |                                |            | $\qquad \qquad \oplus$<br>$\circ$<br>SYS NW WEB<br>$\mathbf{a}$ |
|------------------------------|------|--------------------------------|------------|-----------------------------------------------------------------|
| 合主页                          | 重量值  | $ \cdot T_1 $ $ \cdot 0_1 $ C. | 离散输入       | 高散输出                                                            |
| 四 设备                         |      |                                | 输入3        |                                                                 |
| 1 秤台<br>$\bullet$            | 毛里   | 1422.5 kg                      | 输入1<br>输入2 | 输出4<br>输出2<br>输出3<br>输出1                                        |
| 回应用<br>$\bullet$             | 净重   | 1422.5 kg                      |            |                                                                 |
| 口候<br>$\bullet$              | 皮重   | $0, 0$ $kg$                    |            |                                                                 |
| ←> 通讯<br>$\bullet$           | 预置皮重 | kg                             |            |                                                                 |
| ☆ 维护<br>$\bullet$            |      |                                |            |                                                                 |
|                              |      |                                |            |                                                                 |
|                              |      |                                |            |                                                                 |
|                              |      |                                |            |                                                                 |
|                              |      |                                |            |                                                                 |
|                              |      |                                |            |                                                                 |
|                              |      |                                |            |                                                                 |
|                              |      |                                |            |                                                                 |
|                              |      |                                |            |                                                                 |

图 3-2:网页菜单示例

# 3.2. 配置概述

<span id="page-42-0"></span>设置菜单树可以展开以显示每个子菜单。使用导航键选择所需的设置屏幕。 设置菜单有七个主要分支:

- 主页
- 设备
- 秤台
- 应用
- 仪表
- 通信
- 维护

本章将对每个分支进行详细的说明。

■ 有无设置菜单分支将由安装的选件板而定, 在某些情况下, 还取决于在其他设置区 域作出的配置选择。例如,只有在 IND360 中安装了工业以太网选件板,才能访问 工业以太网子菜单。

# 3.3. 主页

"主页"界面显示 IND360 的各种重量值以及数字输入和输出的当前状态。

# 3.3.1. 重量

显示秤的各种重量值。按"T"可进行去皮操作,这会将 IND360 显示模式更改为净重模 式,但主页屏幕(网页菜单)始终会显示毛重、净重和皮重。请注意,"预置皮重"值必 须为空,才能执行按键去皮。

按下"0"可执行按键清零。若不满足在网页菜单的其他页面中设置的稳定性和按键清零 条件, 则清零将会失败。

按"C"可清除当前皮重值。这会将主页屏幕上的皮重值设置为 0,且净重和毛重也将匹 配。本地显示屏将退出净重模式并返回毛重模式。

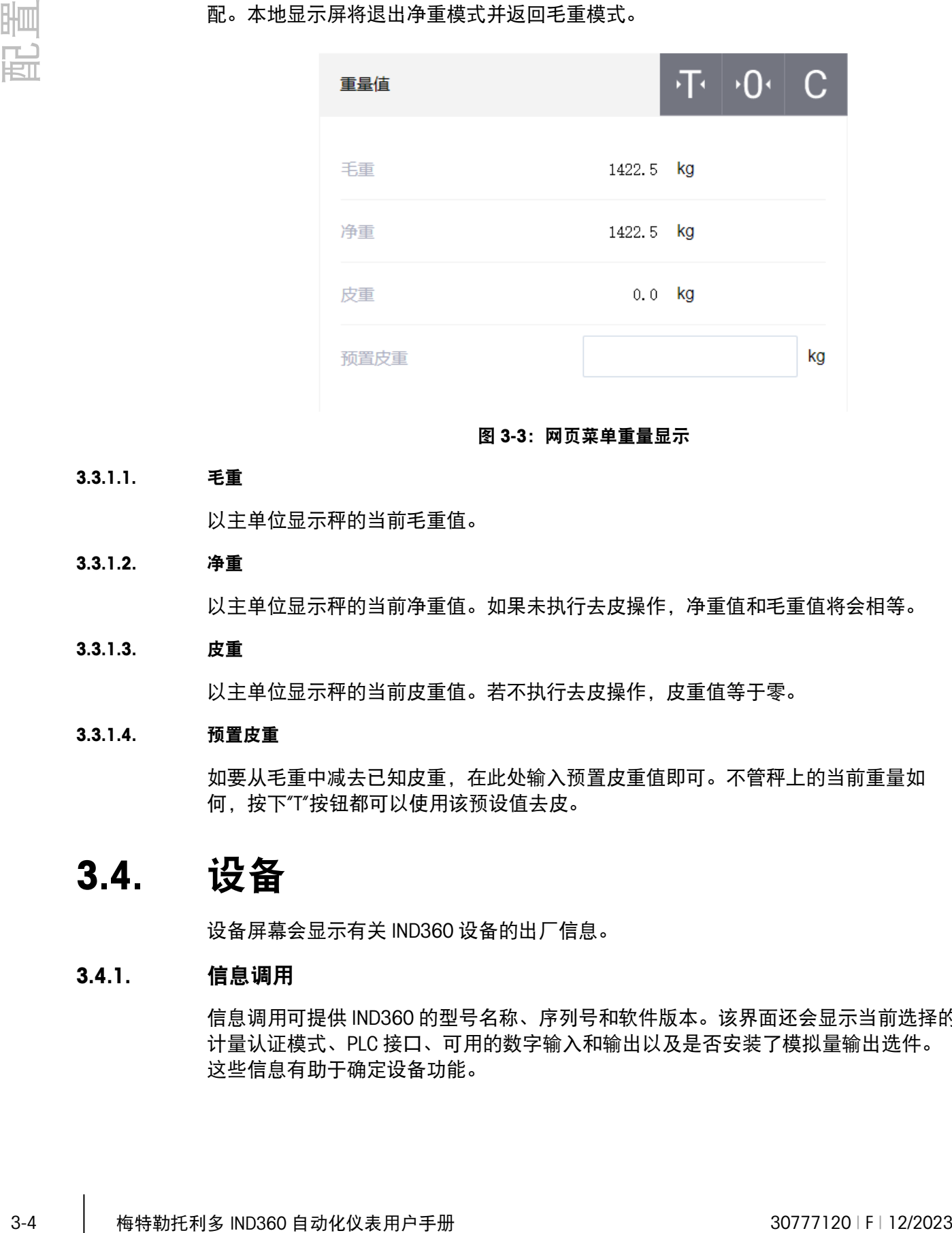

#### 图 3-3:网页菜单重量显示

#### 3.3.1.1. 毛重

以主单位显示秤的当前毛重值。

#### 3.3.1.2. 净重

以主单位显示秤的当前净重值。如果未执行去皮操作,净重值和毛重值将会相等。

3.3.1.3. 皮重

以主单位显示秤的当前皮重值。若不执行去皮操作,皮重值等于零。

## 3.3.1.4. 预置皮重

如要从毛重中减去已知皮重,在此处输入预置皮重值即可。不管秤上的当前重量如 何,按下"T"按钮都可以使用该预设值去皮。

# 3.4. 设备

设备屏幕会显示有关 IND360 设备的出厂信息。

# 3.4.1. 信息调用

信息调用可提供 IND360 的型号名称、序列号和软件版本。该界面还会显示当前选择的 计量认证模式、PLC 接口、可用的数字输入和输出以及是否安装了模拟量输出选件。 这些信息有助于确定设备功能。

# 3.4.2. PLC

设备 PLC 信息会显示可用于所连接 IND360 的 PLC 选项。此处会显示 IND360 的 PLC 通 信类型、MAC 地址、IP 地址和网关地址。这些值在此页面上为只读格式。且只能在网 页菜单的其他位置编辑。

# 3.4.3. 服务以太网

"服务以太网"部分会显示用于连接 IND360 服务端口 (网页菜单) 的 IP 地址、子网掩码 和网关地址的只读值。请注意,该 IP 地址不同于用于通过工业以太网连接 PLC 的 IP 地 址。

# 3.5. 秤台

如果计量开关处于认证模式 (SW1-1 = ON), 则不允许在秤台子菜单中更改受保护的 参数。

通过秤台子菜单可对已连接秤的配置进行以下访问:

IND360 中的每种秤台会在"秤台"分支中提供不同的参数。为了简化秤台的设置过程, 本章的每一节会对每个秤台类型进行说明。所用秤的类型请参阅相应的章节。

- 模拟秤台 第 [3.5.1](#page-44-0) 节
- 数字秤台 第 [3.5.2](#page-54-0) 节
- 高精度秤台 第 [3.5.3](#page-67-0) 节

<span id="page-44-0"></span>菜单最后会提供"复位"选项,以复位"秤台"分支参数到出厂默认值。详细信息请参阅附 录 B 默认设置。

# 3.5.1. 秤台 – 模拟秤台 Analog

# 3.5.1.1. 类型

在秤台"类型"界面可为秤台分配名称,显示秤台类型,提供"认证"模式的选择列表,并 允许输入认证类型。

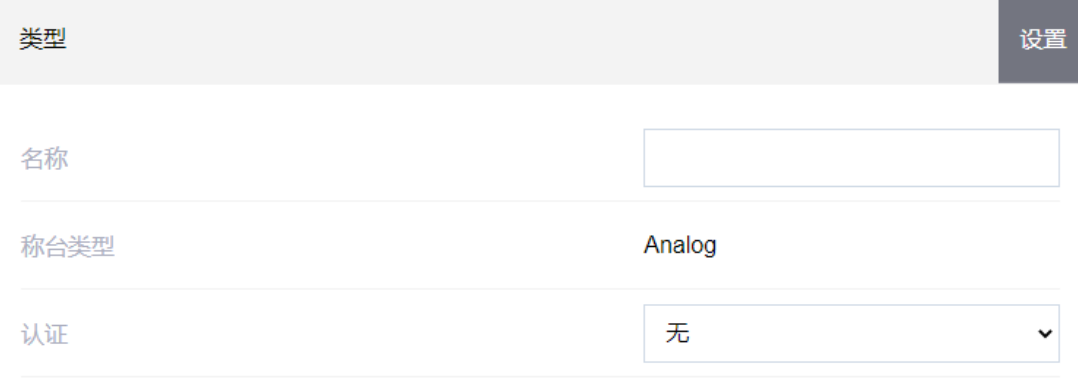

图 3-4:网页菜单的秤台类型显示

#### 3.5.1.1.1. 名称

可在"名称"字段输入秤的标识。在"名称"输入框中输入秤名称(由最多 12 个字母数字 组成的字符串)。

# 3.5.1.1.2. 秤台类型

"秤台类型"字段指示该仪表支持的秤台类型。

#### 3.5.1.1.3. 认证

认证是指特定秤台的计量认证模式,选择列表包括:

无[默认]、美国、OIML、加拿大

如果 IND360 是自动化系统的一部分, 则建议选择无。

当认证配置为美国、OIML(美国和加拿大以外的国家或地区)或加拿大,且计量安全 开关 SW1-1 设置为"开"时, 菜单树和网页菜单中的秤台参数访问权限则仅限于查看。

选择认证但 SW1-1 未处于"开"时,则无法离开设置菜单,并会出现一条消息: "开关不 安全"。

#### 3.5.1.1.4. 级别

如果模拟秤仪表选择为已认证,则会显示"级别"字段选择。如果在认证模式下使用仪 表,该选择就必须与客户现场计量认证要求的认证级别匹配。选项是:

III[默认]

# 3.5.1.2. 量程和分度值

在"量程和分度值"菜单中选择主单位,对量程和分度值大小进行设置,并设置超载显示 范围。

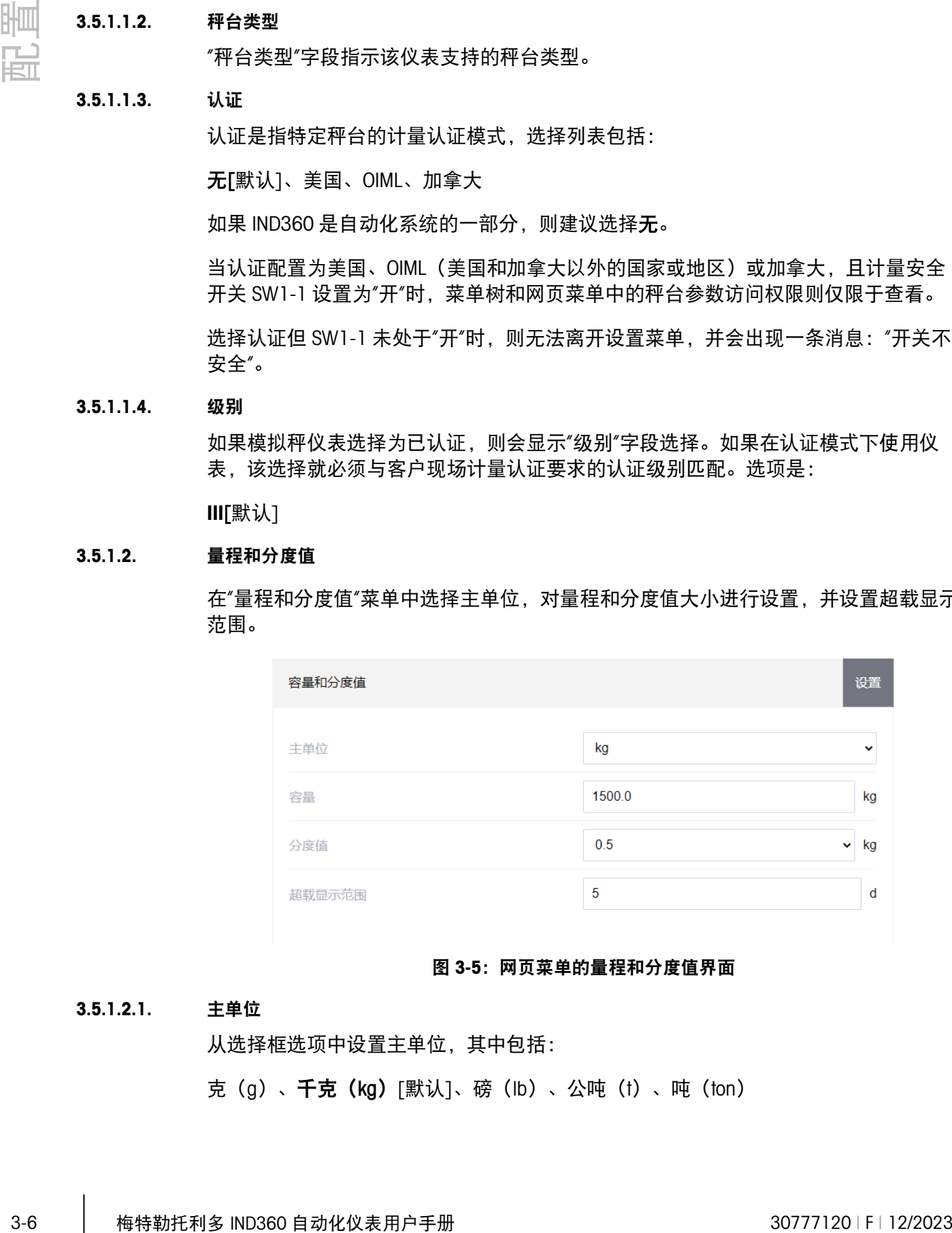

#### 图 3-5:网页菜单的量程和分度值界面

#### 3.5.1.2.1. 主单位

从选择框选项中设置主单位,其中包括:

克 (g) 、 **千克 (kg)** [默认]、磅 (lb) 、公吨 (t) 、吨 (ton)

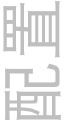

# 3.5.1.2.2. 量程

输入秤的量程值。可以输入 0.05 到 1,000,000 之间的值。在超出"超载显示范围" 时,显示屏将显示超载图标"| ̄ ̄ ̄|"。如果输入的量程(结合存储的分度值大小) 导致显示分度数超过 100,000,则分度值选项将自动调整,以使显示分度数在 500 ~100,000 范围内。更改量程后,请务必检查分度值大小。更改量程后还应重新校正。

# 3.5.1.2.3. 分度值

在下拉菜单提供的选项中选择所需的显示分度值大小。整个分度值范围是从 0.0001 到 200。分度值的选项由秤的量程决定。产生的最小显示分度数为 500,最大为 100,000。

# 3.5.1.2.4. 超载显示范围

超载显示范围为整数, 当毛重超过量程加过载量后, 将显示超载图标"| ̄ ̄ ̄|"。

例如, 当以 0.1kg 为分度值将量程设置为 500kg, 且超载显示范围设置为 5 d 时, 仪表 可以显示最大 500.5kg 的重量。如果重量超过 500.5 时,则会显示超载图标。

## 3.5.1.3. 校正

# 3.5.1.3.1. 校正设置

通过"校正"屏幕可以输入 GEO 编码值、校正单位和线性校正选项。

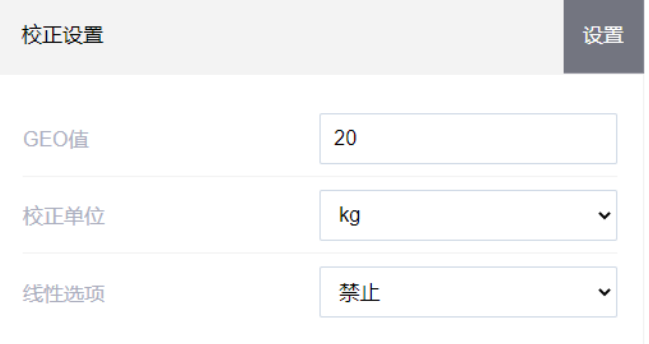

#### 图 3-6:网页菜单的校正设置界面

#### GEO 值

输入适用于当前地理位置的 GEO 值, 范围为 0-31。请参阅附录 D 地理代码查看适合安 装位置的地理代码。

# 校正单位

选择将要进行校正和调整的单位:

克(g)、千克(kg)[默认]、磅(lb)、公吨(t)、吨(ton)

# 线性校正调整

从下拉框中选择线性调整。选项如下:

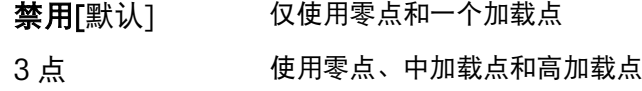

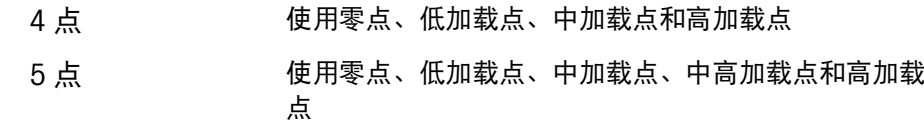

# 3.5.1.3.2. 零点校正

进行零点校正

- 1. 清空秤台并按下网页菜单页面上的"开始"按钮。就会显示标定零点操作的状态。
- 2. 操作完成后,"状态"消息将更改为零点校正已完成。
- 3. 如果在零点校正过程中出现移动,仪表将处理动态重量读数,然后显示警告消息, 指示已通过动态值完成了零点校正。该消息提供"否"和"是"选择,以拒绝或接受动 态校正。
- 3-8.1.3.2 春点探<br>
3-8 梅行高校正<br>
1. 清空有台并接下阿贾英单两面上的"开始"安排,就会显示标准更相传的的过程。<br>
2. 操作完成是,"快合"的单样更为为,使未检理也需要。<br>
2. 操作完成是,使用于使用的事件是否认,本有的使用它有量,以后的是使用。<br>
4. 需要在程式进行中进行不同时,"有两部化程"和"有限"的工作,以后的是使用"有限"。<br>
4. 需要在程式进行中进行不同时间,在两部分时间,而且无法使用的时间,在一个 4. 零点校正成功后,会显示"已完成"或"动态完成"状态。如果零点校正操作不成功, 则会显示错误消息"校正失败"。"动态完成"表示根据稳定性设置,校正已在重量值 不稳定时完成。零点校正时,有很多因素可能会导致重量值不稳定(例如,使用的 稳定性公差范围过小或模拟秤台接线不当)。如果无法达到所需的稳定性,请与当 地的梅特勒托利多代表联系以寻求帮助。如果零点校正失败,请重复执行零点校正 过程。如果仍然失败,请与当地的梅特勒托利多代表联系以寻求协助。

#### 3.5.1.3.3. 量程校正

量程校正使用连续的测试重量来启动校正过程。

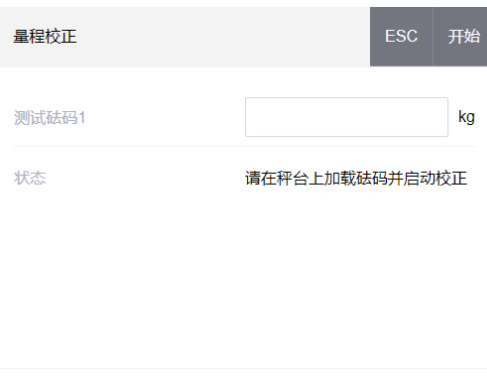

图 3-7:网页菜单的量程校正界面

# 要执行量程校正:

1. 在"校正设置"中设置线性校正选项后,输入测试砝码 1 和所有其他测试砝码的重 量。每个测试砝码值必须大于先前输入的砝码值,因为调整工作流程假定测试重量 值是累积的, 例如, 如果选择两步调整, 并且每个测试重量为 10kg 时, 第一个值 必须为 10kg, 而第二个值必须为 20kg。

相邻两点的砝码重量差必须大于等于传感器总容量的千分之五。

- 2. 将测试砝码 1 放在秤上。
- 3. 按下"开始"。重量标定操作状态即会显示。操作完成后,将显示一条状态消息,确 认量程校正完成。
- 4. 如果需要,请按下"ESC"中止校正过程。

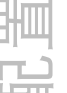

- 5. 在第一个校正步骤完成之后,菜单将会提示添加下一个校正砝码(当线性调整参数 启用了 2、3 或 4 个测试砝码步骤时),或将显示校正状态成功或失败。
- 6. 如果在量程校正过程中出现动态,仪表将处理动态重量读数,然后将状态将更改为 "动态完成"。按下"保存"可使用动态读数完成量程校正。按下"ESC"可中止校正过 程。进行量程校正时,有很多因素可能导致重量值不稳定(例如使用的稳定性公差 范围过小或模拟秤的接线不当)。如果无法达到所需的稳定性,请与当地的梅特勒 托利多代表联系以寻求帮助。
- 7. 在线性校正启用的情况下,为测试砝码 2、3 和 4 重复步骤 2-4。在装载测试砝码 之间按"继续"按钮。已调整的测试负载在显示屏上显示为灰色。
- 8. 量程校正操作成功后,状态将更改为"已完成"。如果量程校正不成功,状态将更改 为"失败"。调整完成后,按"完成"即可完成校正,或按下"ESC"中止该过程,且不保 存调整值。如果校正失败,请重复执行量程校正步骤。如果校正仍然失败,请与当 地的梅特勒托利多代表联系以寻求帮助。

#### 3.5.1.3.4. 逐步法校正

逐步替代法是一种基于累加和替代原理的校正方法,适用于大型罐槽或容器。在校正 过程中,每一步使用的砝码重量应相同。

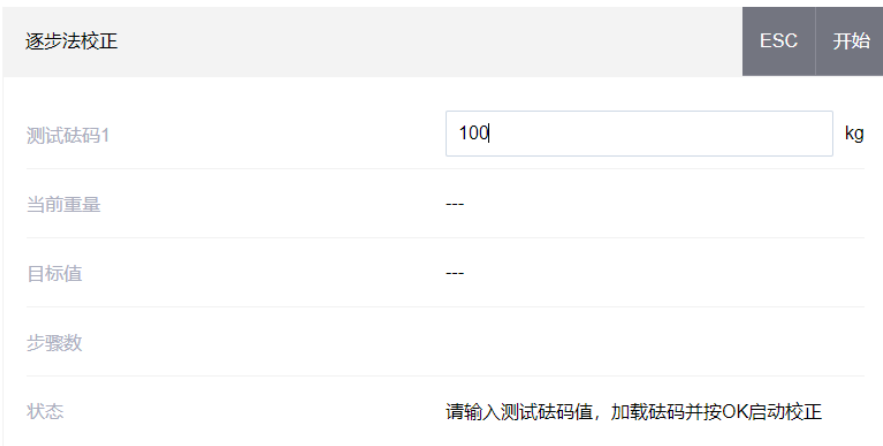

#### 图 3-8:网页菜单的分步调整界面

要执行逐步校正:

- 1. 输入测试砝码的目标重量(在每个步骤中使用相同的测试负载重量)。
- 2. 将测试砝码放到料罐/料斗中。
- 3. 按下"开始",开开始用测试负载进行调整。标定测试负载并保存线性参数。然后,状 态会更改为提示"已完成"。
- 4. 按下"继续"。
- 5. 移除测试砝码。活动的显示屏恢复到零点。按下"移除\_确定"
- 6. 用替代材料填充料罐/料斗,直至达到目标重量。
- 7. 按下"添加\_确定"。重新计算目标重量值,以显示替代材料的重量加上初始预期目 标重量的值。显示界面将更改为下一个提示"添加测试砝码"。
- 8. 将测试砝码放到料罐/料斗中,显示屏会显示该重量。
- 9. 按下"开始"。如果实际重量不等于目标重量,则要计算新的校正因子,且显示界面 将更改为"正在标定线性"。显示界面将更改为与目标重量值相符。
- 10. 重复步骤 4-9,直到特定应用适当数量的调整步骤完成为止。
- 11. 在所有步骤完成后,按下"完成"保存调整值。
- 12. 在该过程中的任何一步按下"ESC"均可停止逐步校正过程。

# 3.5.1.3.5. CalFree™免标定

CalFree™免标定是一种不使用测试砝码的秤调整方法。它需要手动在称重传感器或称 重传感器平台上输入量程和性能数据。该调整方法可以用于系统的初始检出和测试, 也适用于将大型结构用作称量容器且无法对结构添加测试砝码的情况。梅特勒托利多 强烈建议使用测试砝码或 RapidCal™,因为它们可以进行最准确的校准,并能识别由 结构或基础引起的称重误差。

在仪表和秤之间使用安全栅(例如梅特勒托利多 ISB05 和 ISB05x)的情况下,使用 CalFree™进行的秤调整时结果不准确。安装安全栅时,请勿使用 CalFree™。

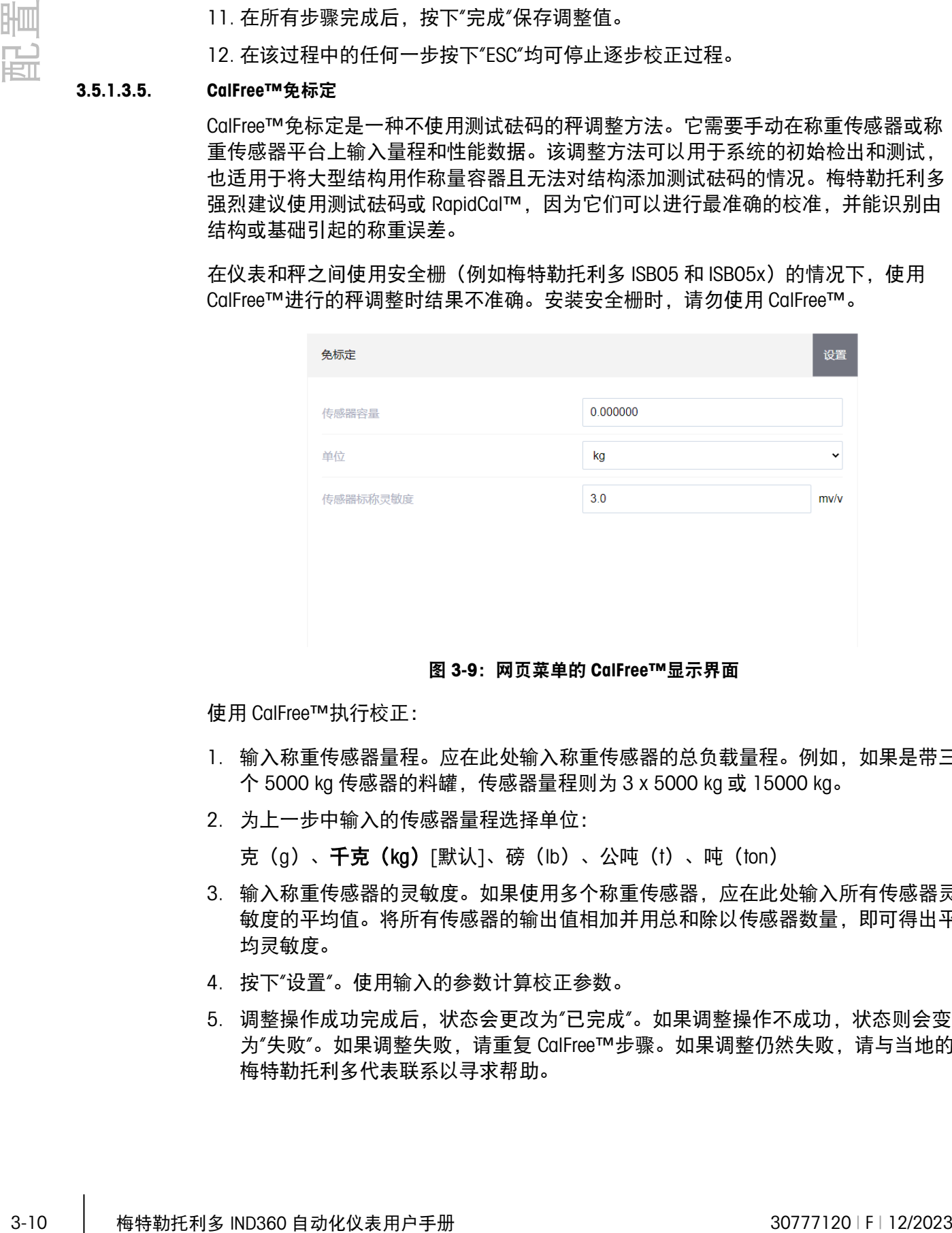

图 3-9:网页菜单的 CalFree™显示界面

使用 CalFree™执行校正:

- 1. 输入称重传感器量程。应在此处输入称重传感器的总负载量程。例如,如果是带三 个 5000 kg 传感器的料罐,传感器量程则为 3 x 5000 kg 或 15000 kg。
- 2. 为上一步中输入的传感器量程选择单位:

克(g)、千克(kg)[默认]、磅(lb)、公吨(t)、吨(ton)

- 3. 输入称重传感器的灵敏度。如果使用多个称重传感器,应在此处输入所有传感器灵 敏度的平均值。将所有传感器的输出值相加并用总和除以传感器数量,即可得出平 均灵敏度。
- 4. 按下"设置"。使用输入的参数计算校正参数。
- 5. 调整操作成功完成后,状态会更改为"已完成"。如果调整操作不成功,状态则会变 为"失败"。如果调整失败,请重复 CalFree™步骤。如果调整仍然失败,请与当地的 梅特勒托利多代表联系以寻求帮助。

# 3.5.1.4. 清零和去皮

# 3.5.1.4.1. 自动零跟踪及显示

自动零跟踪是在秤台为空时调整零点的方法,自动零跟踪可以补偿秤台上堆积的灰 尘、雨水或积雪等情况。

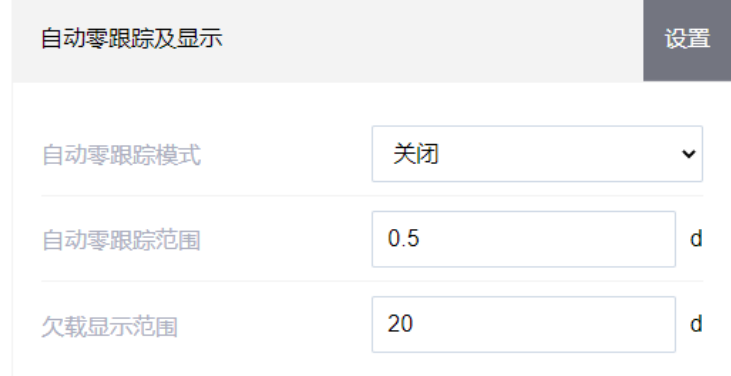

图 3-10:网页菜单的自动零跟踪及显示界面

# 自动零跟踪模式

使用"自动零跟踪模式"参数可选择自动零跟踪工作模式,选项包括:

关闭、毛重(默认)、毛重和净重

# 自动零跟踪范围

为将运行自动零跟踪的当前清零设置分度数(d)。

# 欠载显示范围

当秤上的重量下降到当前零点以下时,显示屏上显示欠载图标"||",欠载显示 范围以显示分度数为单位(d)。

■ 数值 99 会禁用欠载显示,且仪表将在负方向上最多可显示的重量为量程的 50%。 例如, 当量程为 100kg 时, 重量值低于-50kg 时显示欠载图标"I\_\_\_\_I"。在自动 化系统中使用 IND360 时, 建议使用此功能。

当显示欠载图标时,模拟量输出将会变为 0mA。

# 3.5.1.4.2. 去皮

去皮功能是从秤上毛重中减去空容器的重量,从而确定内容物的净重。

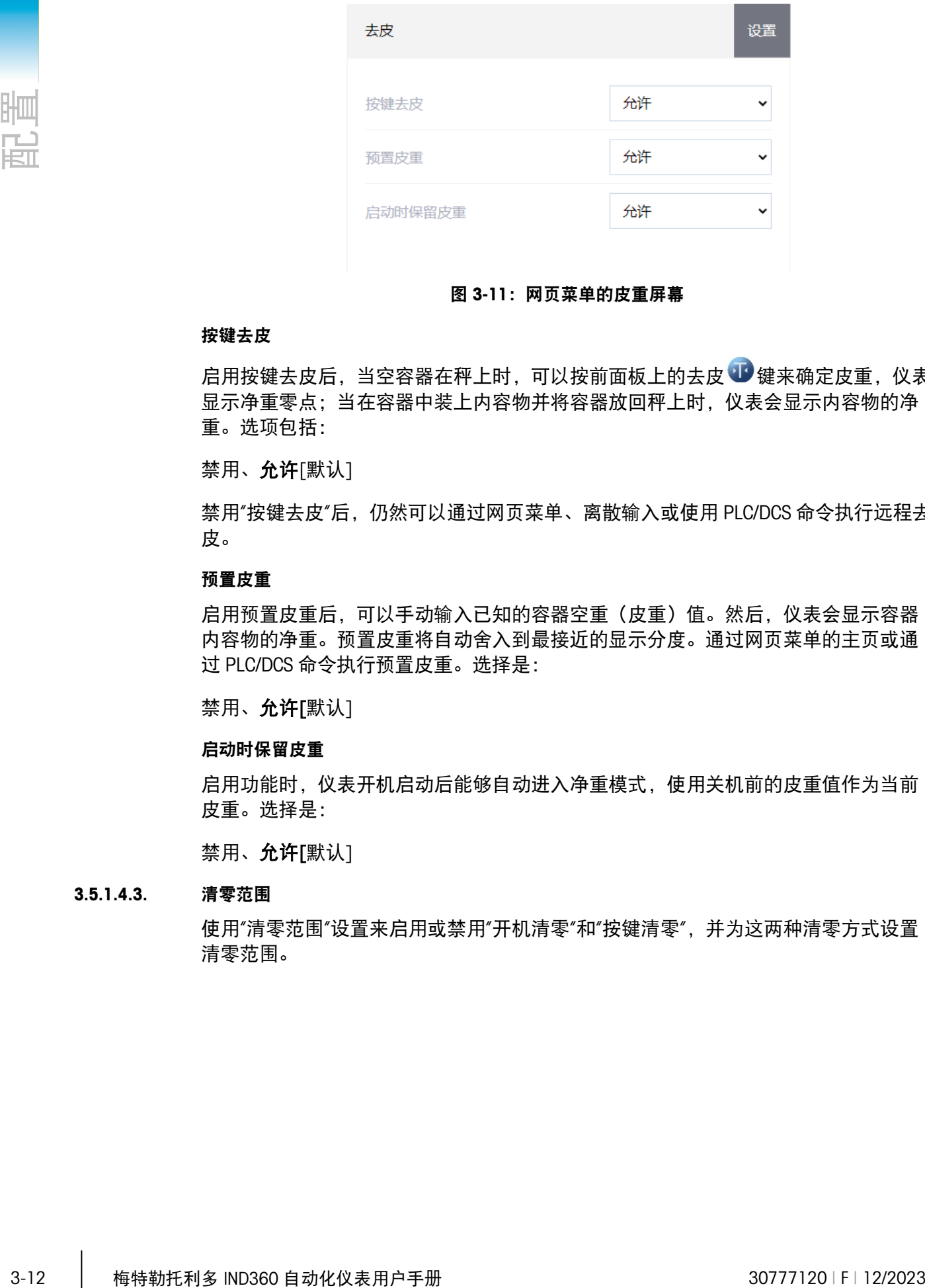

## 图 3-11:网页菜单的皮重屏幕

#### 按键去皮

启用按键去皮后,当空容器在秤上时,可以按前面板上的去皮 键来确定皮重,仪表 显示净重零点;当在容器中装上内容物并将容器放回秤上时,仪表会显示内容物的净 重。选项包括:

禁用、允许[默认]

禁用"按键去皮"后,仍然可以通过网页菜单、离散输入或使用 PLC/DCS 命令执行远程去 皮。

# 预置皮重

启用预置皮重后,可以手动输入已知的容器空重(皮重)值。然后,仪表会显示容器 内容物的净重。预置皮重将自动舍入到最接近的显示分度。通过网页菜单的主页或通 过 PLC/DCS 命令执行预置皮重。选择是:

禁用、允许[默认]

# 启动时保留皮重

启用功能时,仪表开机启动后能够自动进入净重模式,使用关机前的皮重值作为当前 皮重。选择是:

禁用、允许[默认]

# 3.5.1.4.3. 清零范围

使用"清零范围"设置来启用或禁用"开机清零"和"按键清零",并为这两种清零方式设置 清零范围。

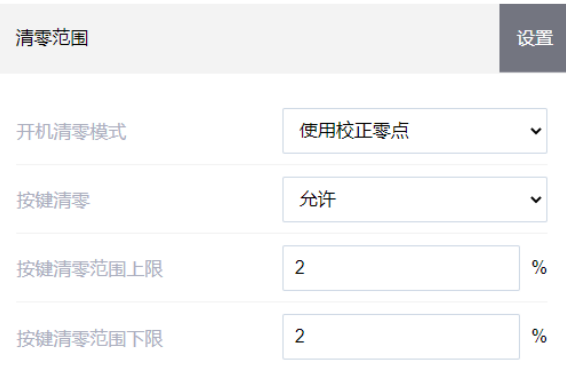

## 图 3-12:网页菜单的范围界面

## 开机清零模式

如果选择"读取新零点",则允许用户设置开机零点范围,仪表在上电重启后尝试进行开 机清零操作;如果选择"使用最近一次零点"或"使用校正零点",上电时的初始零点参考 将恢复到最近的一次零点或校正零点。选项是:

使用最后一个零点、使用校准零点[默认]、使用校正零点

#### 开机清零范围

启用开机清零功能后,将显示"–范围"和"+范围"字段,以设置开机清零范围(百分 比),对应于秤台容量的百分比,开机清零的参考点是校正零点。

例如,如果将"开机清零"的"+范围"设置设为 2%,只有秤上的重量读数低于校正零点的 秤容量 2%时,才会进行开机清零。如果将"开机清零"的"-范围"设为 2%,那么只有当 秤上的重量读数低于校正零点的秤容量的 2%时,才会进行开机清零。

如果开机清零启用且秤上的重量不在零点捕获范围内时,显示屏将显示 EEE 或-EEE, 直到将重量调整到该范围内且零点被捕获为止。

#### 按键清零

启用"按键清零"后,按下"清零"按钮将会执行清零操作,设定新的零点。按键清零的选 择是:

禁用、启用[默认]

■ 禁用"按键清零"后,仍然可以通过网页菜单、离散输入或 PLC 命令进行远程清零。 如需为这些远程清零功能设置清零范围,请先启用"按键清零",选择按键清零范 围,然后再禁用"按键清零"。

# 按键清零范围

启用"按键清零"后,将显示"+范围"和"-范围"字段,以设置可应用按键清零的秤原始校 准零点范围。范围的单位是百分比。

例如,将"零按钮"的"+范围"设为 2%时,按键清零只能在秤上的重量读数小于原始校准 零点基准值以上 2%时使用。将按键清零的"-负范围"设为 2%时,按键清零只能在秤上 的重量读数小于原始校准零点基准值以下 2%时使用。

## 3.5.1.5. 滤波器和稳定性

震动会导致称重系统不稳定。建议您使用隔离垫或弹簧对秤与周围的环境进行机械隔 离。秤上的混合器、搅拌器和振动器都会引入额外的震动。"滤波器"部分提供三种设 置,以数字滤波方式消除干扰:"称重模式"、"限制频率"和"环境"。请注意,这些设置 也可以由 PLC 或 DCS 通过自动化接口进行设置。

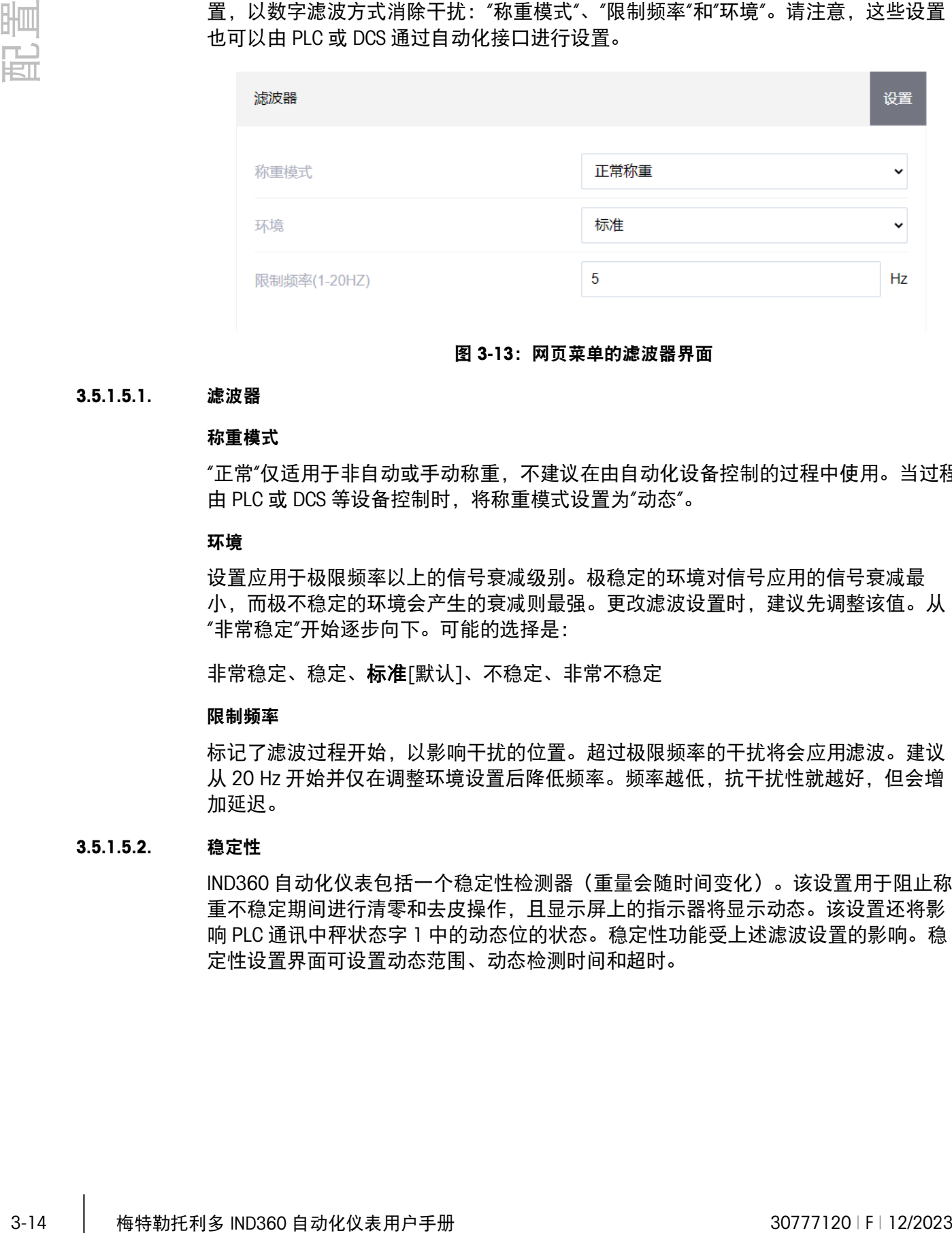

#### 图 3-13:网页菜单的滤波器界面

#### 3.5.1.5.1. 滤波器

#### 称重模式

"正常"仅适用于非自动或手动称重,不建议在由自动化设备控制的过程中使用。当过程 由 PLC 或 DCS 等设备控制时, 将称重模式设置为"动态"。

#### 环境

设置应用于极限频率以上的信号衰减级别。极稳定的环境对信号应用的信号衰减最 小,而极不稳定的环境会产生的衰减则最强。更改滤波设置时,建议先调整该值。从 "非常稳定"开始逐步向下。可能的选择是:

非常稳定、稳定、标准[默认]、不稳定、非常不稳定

## 限制频率

标记了滤波过程开始,以影响干扰的位置。超过极限频率的干扰将会应用滤波。建议 从 20 Hz 开始并仅在调整环境设置后降低频率。频率越低,抗干扰性就越好,但会增 加延迟。

# 3.5.1.5.2. 稳定性

IND360 自动化仪表包括一个稳定性检测器(重量会随时间变化)。该设置用于阻止称 重不稳定期间进行清零和去皮操作,且显示屏上的指示器将显示动态。该设置还将影 响 PLC 通讯中秤状态字 1 中的动态位的状态。稳定性功能受上述滤波设置的影响。稳 定性设置界面可设置动态范围、动态检测时间和超时。

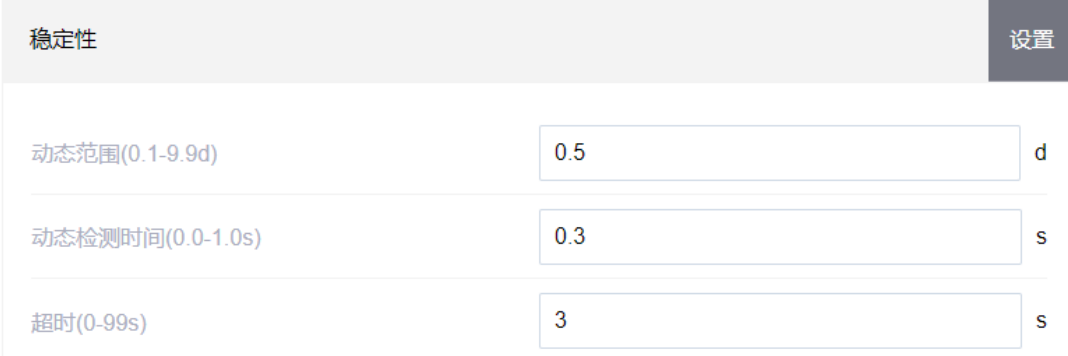

# 图 3-14:网页菜单的稳定性界面

#### 动态范围

将动态范围设置为允许重量变化且仍指示稳态的重量值(以分度为单位)。取值范围 为  $0 d = 9.9 d$ , 默认值为  $0.5 d$ 。

# 动态检测时间

动态检测时间隔定义秤重量必须处于动态范围内以指示稳态的时间长度(秒)。数值 的范围是 0.0 (一直稳态)到 10, 默认值是 0.3 秒。时间间隔越短意味着稳态的可能 性越高,但可能会使称取的重量准确性降低。

# 超时

定义仪表将停止尝试执行需要稳态条件的功能(例如清零或去皮命令)及中止该功能 的时间段(以秒为单位)。无论命令的来源是哪个(例如键盘、离散输入、PLC/DCS 或 网页菜单),都会使用该超时。数值的范围为 0 到 99 秒, 默认值为 3 秒。数值越小, 表示在中止命令之前用来检查是否稳态的时间越短。如果输入 0 值, 发出命令时必须 稳态,否则会立即失败。

# 3.5.1.6. 复位

<span id="page-54-1"></span><span id="page-54-0"></span>请参阅第 [3.5.1.6](#page-54-1) 节。

# 3.5.2. 数字秤台®

# 3.5.2.1. 类型

在"秤台类型"界面可为秤分配名称,输入真实和虚拟传感器的数量,并提供"认证"模式 的选择列表。

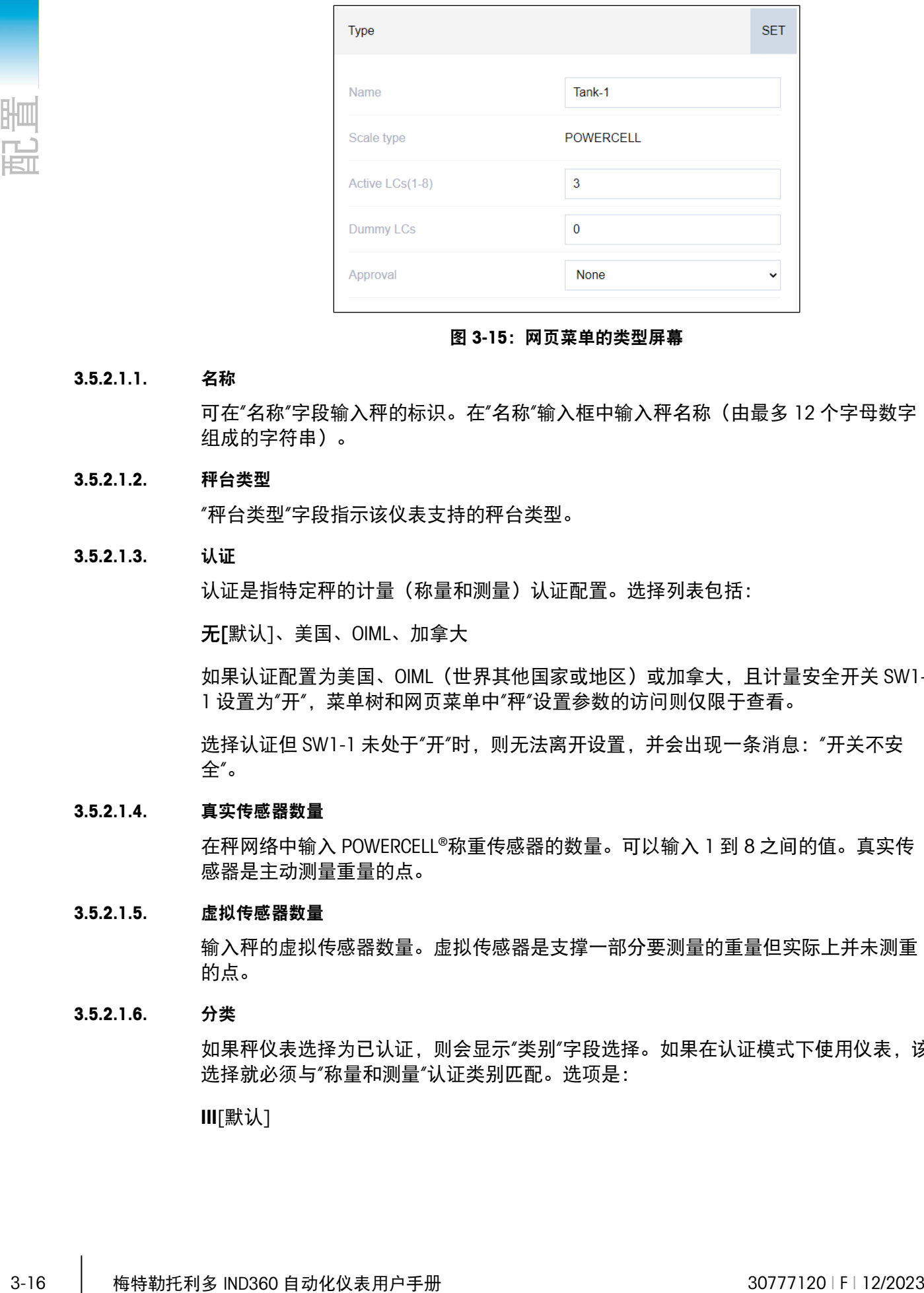

## 图 3-15:网页菜单的类型屏幕

## 3.5.2.1.1. 名称

可在"名称"字段输入秤的标识。在"名称"输入框中输入秤名称(由最多 12 个字母数字 组成的字符串)。

## 3.5.2.1.2. 秤台类型

"秤台类型"字段指示该仪表支持的秤台类型。

# 3.5.2.1.3. 认证

认证是指特定秤的计量(称量和测量)认证配置。选择列表包括:

无[默认]、美国、OIML、加拿大

如果认证配置为美国、OIML(世界其他国家或地区)或加拿大,且计量安全开关 SW1- 1 设置为"开", 菜单树和网页菜单中"秤"设置参数的访问则仅限于查看。

选择认证但 SW1-1 未处于"开"时, 则无法离开设置, 并会出现一条消息: "开关不安 全"。

## 3.5.2.1.4. 真实传感器数量

在秤网络中输入 POWERCELL®称重传感器的数量。可以输入 1 到 8 之间的值。真实传 感器是主动测量重量的点。

# 3.5.2.1.5. 虚拟传感器数量

输入秤的虚拟传感器数量。虚拟传感器是支撑一部分要测量的重量但实际上并未测重 的点。

# 3.5.2.1.6. 分类

如果秤仪表选择为已认证,则会显示"类别"字段选择。如果在认证模式下使用仪表,该 选择就必须与"称量和测量"认证类别匹配。选项是:

III[默认]

## 3.5.2.2. 称重传感器地址

该分支用于 POWERCELL®称重传感器寻址。有两种不同的方法可用于称重传感器寻址。 请参阅表 [3-1](#page-56-0) 来确定要使用的方法。

表 3-1:寻址方式

<span id="page-56-0"></span>

| 传感器寻址方法 | 描述                                                                                                    |
|---------|----------------------------------------------------------------------------------------------------|
| 单个传感器寻址 | 如果网络中仅连接一个传感器时,通常会在更换传感器、场外测试或<br>预安装过程中执行该程序。也可用干发现连接的单个传感器的序列号<br>和节点地址。在实际的现场安装过程中,如果网络中已经连接多个称<br>重传感器,或者安装的是新秤,则应执行"手动"或"自动"程序。 |
| 手动寻址    | 通常在安装配备有出厂默认节点地址的称重传感器的新秤时,会执行<br>该程序。必须知道每个传感器的序列号和位置。                                                                              |

# 3.5.2.2.1. 单个传感器寻址

使用"单个传感器寻址"步骤设置由序列号标识的称重传感器节点地址。通常在更换传感 器的过程中会执行该程序。在连接一个传感器或整个网络的情况下都可执行该过程。

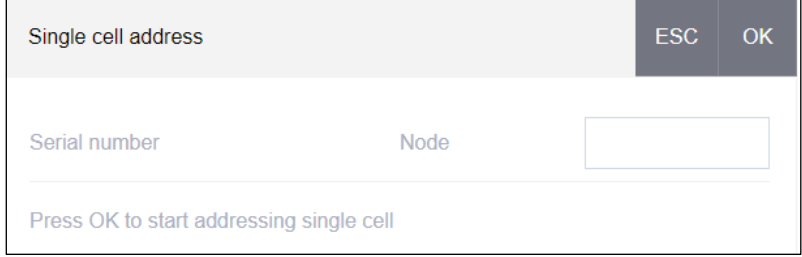

图 3-16:网页菜单的单个传感器寻址界面

请按照以下步骤执行单个传感器寻址程序:

1. 确保已连接需要寻址的传感器,然后单击"确定"按钮开始该过程。显示屏会指示称 重传感器发现过程已开始,并短暂显示一条消息:

## 请稍等

在发现过程中,可按下 ESC 按钮来中止寻址操作。

- 2. 检测到第一个称重传感器后,将会显示该传感器的序列号和当前节点地址。如果未 找到任何传感器,页面上则会指示"搜索失败"。
- 3. 执行此发现过程时,如果网络中连接了多个称重传感器,仪表将会显示发现的第一 个传感器的序列号和节点地址。在重新分配发现的传感器的节点地址之前,请确保 序列号与要寻址传感器的序列号相符。如果它不是想要的传感器,请确保想要的传 感器是网络中唯一的一个传感器,然后再次开始该过程。
- 4. 如要退出寻址过程,请按下 ESC 按钮。否则,请在"节点"输入框中输入所需的地 址,然后按下"设置"按钮,以开始寻址过程。
- 5. 显示屏短暂显示**请稍等**消息,表示寻址正在进行中。
- 6. 给称重传感器成功分配新地址后,将显示消息寻址已完成。
- 7. 必要时重复上述步骤来对其他传感器寻址。

## 3.5.2.2.2. 手动寻址

使用"手动寻址"步骤对网络中连接的每个称重传感器的节点地址进行编程。通常在安装 配备有出厂默认节点地址的称重传感器的新秤时,会执行该程序。如要手动寻址传感 器,请按照以下步骤操作:

- 1. 在开始寻址过程之前,请记录每个传感器的序列号以及每个传感器在秤上的排列位 置。确定应为每个传感器分配的节点地址。
- 2. 确保所有传感器都已连接到网络,然后按下"确定" (OK)按钮开始该过程。
- 3. 显示屏将会显示请稍等消息,以表明该过程已开始。
- 4. 即使在发现编程数量的传感器,以确保未连接"额外的"传感器之后,发现过程仍将 继续。
- 5. 在发现过程中,可按下 ESC 按钮来中止寻址操作。
- 6. 在该过程中,仪表将自动为发现的每个传感器分配唯一的节点地址。地址由仪表任 意分配。该过程完成后,将显示每个传感器的序列号和节点地址
- 7. 查看在步骤 1 中创建的序列号和位置列表。如果仪表预设的节点地址不适用于特定 的序列号,则要在序列号旁边手动输入节点编号
- 8. 若不需要更改,可按下 ESC 按钮中止该过程。若要更改节点地址,请在"节点"输入 框中为每个要更改的地址输入所需的地址,然后按下"设置"按钮,开始寻址过程。
- 9. 网页菜单显示消息"请稍等",表示寻址正在进行中。
- 10. 地址成功更改后,则会显示"寻址已完成"消息。
- 如果用户输入的节点地址是已分配给另一个称重传感器的现有地址,仪表将按要求 完成寻址,并将所选传感器的原始地址重新分配给另一个称重传感器。这会交换传 感器之间的地址,以解决潜在存在的冲突。

#### 3.5.2.3. 角差调整

由于负载传递的机械和电子增益微小的不匹配,会导致相同的测试砝码产生的读数略 有不同,具体由测试砝码在秤上的位置而定。IND360 提供两种类型的调整 - 按单个传 感器进行调整或按成对传感器格进行调整。

■ "按单个传感器或成对传感器进行角差调整"参数预设为"传感器",且使用单个称重 传感器时无法更改。

## 3.5.2.3.1. 角差调整

#### 按单个传感器进行调整(压角)

"按单个传感器进行调整"会为每个称重传感器输出添加一个因数,补偿它们之间的细微 差异。那么,无论砝码在秤上的物理位置如何,秤都会输出相同的重量值。

#### 按成对传感器进行调整(压段)

"按成对传感器进行调整"可确保秤上的读数保持恒定,无论负载在成对传感器之间的长 轴上的哪个位置(例如,在车辆称重应用中)。

3-18 梅特勒托利多 IND360 自动化仪表用户手册 30777120 | F | 12/2023 配置 开始进行角差调整程序之前,请选择按单个传感器或成对传感器进行调整。下面列出 了按成对传感器进行角差调整的过程。按单个传感器进行角差调整的步骤与这个一 样,区别是一次仅读取并调整一个传感器。

按成对传感器进行角差调整的步骤:

- 1. 在"调整方式"选择列表中,选择"成对"。
- 2. 按下"确定"按钮。
- 3. 网页菜单显示"清空秤"提示。清空秤,然后按下"确定"按钮。
- 4. 显示屏将显示消息**请稍等**, 表明初始读取正在进行中。
- 5. 初始零读数完成后,界面将显示第一对要调整传感器的当前重量。按照屏幕提示将 测试砝码放在传感器 1 和 2 上(或正在调整的当前传感器对的地址)操作。
- 6. 将测试负载放在秤台上,放在传感器格 1 和传感器 2(或正在调整的当前传感器对 的地址)之间,然后按下"确定"按钮。
- 7. 当前重量将发生变化,以反映称重传感器测得的新读数,然后提示将显示将测试砝 码放在 3 号和 4 号传感器上(或下个传感器对的地址上)。
- 8. 将测试负载从上个传感器对移到下个传感器对,并使负载保持在秤台上的中心位 置。按下"确定"按钮继续。
- 9. 当前重量将改变,以反映新的读数。
- 10. 重复步骤 6 到 9. 直到所有传感器对均得到调整。然后屏幕将显示调整完成消息。
- 11. 随时按下"ESC"按钮可结束调整过程。

# 3.5.2.3.2. 单个角差调整

替换秤上的一个传感器后,通过此过程可快速调整一对或单个传感器的移位值。完整 的角差调整(上一部分)更加准确,且在更换秤上的多个 POWERCELL®传感器后,应进 行完整的角差调整。

该仪表允许按单个传感器或成对传感器进行调整。以下示例展示了按单个传感器进行 调整的步骤。按成对传感器进行调整时采用的步骤相同,区别在于仪表会提示将砝码 放在一对传感器而非单个传感器上。

#### 调整特定的传感器(节点 3 示例)

- 1. 选择角差调整模式"传感器"
- 2. 选择节点 3(或要调整的节点)
- 3. 按下"确定"按钮开始调整。
- 4. 屏幕提示清空秤。清空秤,然后按下"确定"按钮继续。
- 5. 显示屏将显示**请稍等**消息,表明初始读取正在进行中。
- 6. 初始零读数完成后,屏幕将显示要调整的传感器中的当前重量。按照屏幕上提示将 测**试砝码放在 LC 3**(或当前正在调整传感器的地址)上。按下"确定"按钮。

如果为"角差调整"选择秤上最后寻址的传感器或传感器对时,则会在选择的传感器或传 感器对之前先读取前一个传感器或传感器对。

- 7. 屏幕上的消息将指示仪表正在获取角差调整计数。传感器当前的重量也会发生变 化, 以反映称重传感器测得的新读数, 然后提示**将测试砝码放在 LC 4** (或下个传 感器的地址)上。
- 8. 将测试负载从当前传感器移至提示的下一个传感器,然后按下"确定"按钮继续。
- 9. 显示屏将会显示请稍等消息,表明正在读取传感器。
- 10. 该过程完成后,显示屏将会显示调整完成。
- 11. 随时按下"ESC"按钮可结束调整过程。

# 3.5.2.4. 量程和分度值

在"量程和分度值"设置节选择主单位,对量程和分度值大小进行编程,并设置超超载显 示范围值。

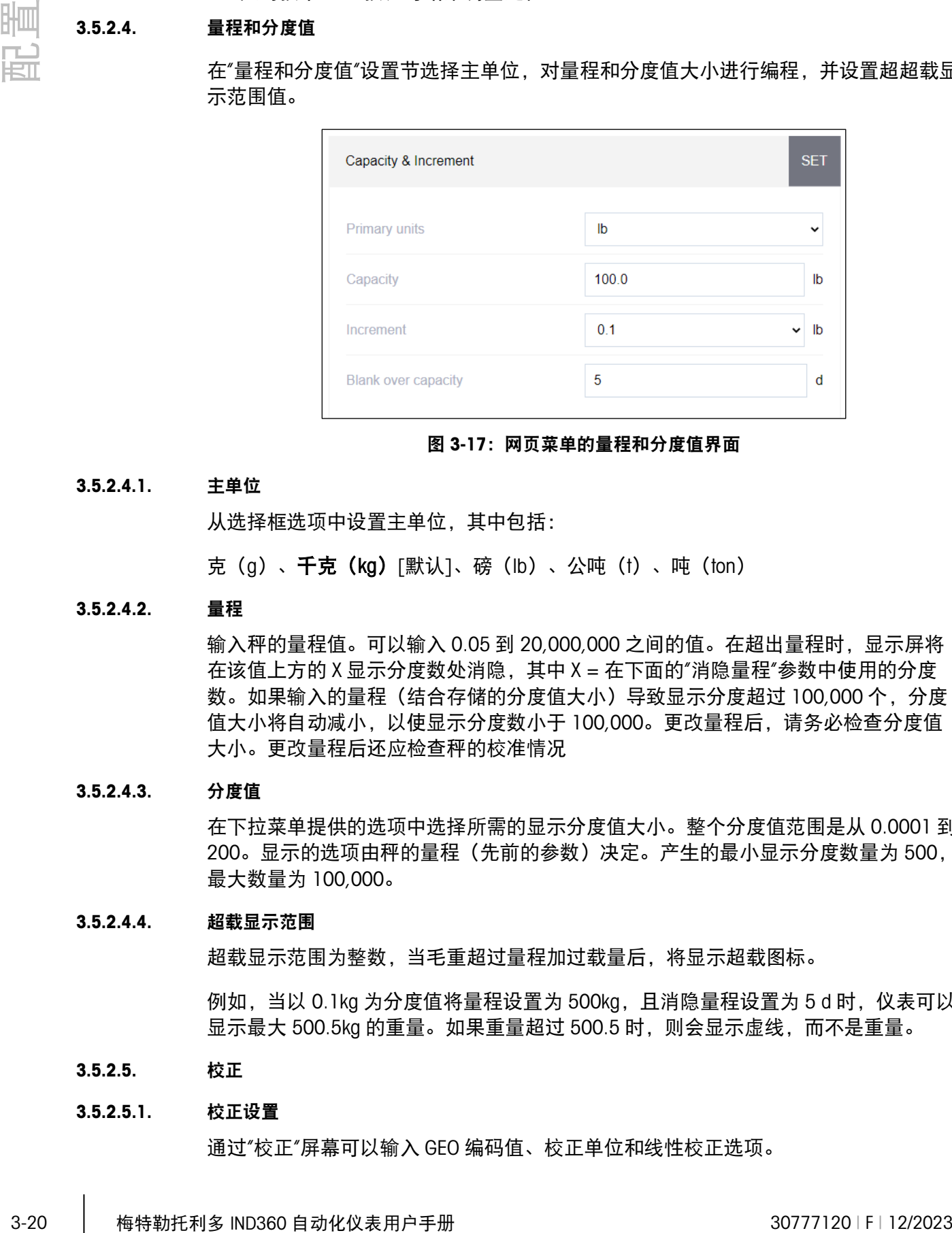

#### 图 3-17:网页菜单的量程和分度值界面

## 3.5.2.4.1. 主单位

从选择框选项中设置主单位,其中包括:

克(g)、千克(kg)[默认]、磅(lb)、公吨(t)、吨(ton)

## 3.5.2.4.2. 量程

输入秤的量程值。可以输入 0.05 到 20,000,000 之间的值。在超出量程时,显示屏将 在该值上方的 X 显示分度数处消隐,其中 X = 在下面的"消隐量程"参数中使用的分度 数。如果输入的量程(结合存储的分度值大小)导致显示分度超过 100,000 个,分度 值大小将自动减小,以使显示分度数小于 100,000。更改量程后,请务必检查分度值 大小。更改量程后还应检查秤的校准情况

### 3.5.2.4.3. 分度值

在下拉菜单提供的选项中选择所需的显示分度值大小。整个分度值范围是从 0.0001 到 200。显示的选项由秤的量程(先前的参数)决定。产生的最小显示分度数量为 500, 最大数量为 100,000。

## 3.5.2.4.4. 超载显示范围

超载显示范围为整数,当毛重超过量程加过载量后,将显示超载图标。

例如, 当以 0.1kg 为分度值将量程设置为 500kg, 且消隐量程设置为 5 d 时, 仪表可以 显示最大 500.5kg 的重量。如果重量超过 500.5 时,则会显示虚线,而不是重量。

#### 3.5.2.5. 校正

#### 3.5.2.5.1. 校正设置

通过"校正"屏幕可以输入 GEO 编码值、校正单位和线性校正选项。

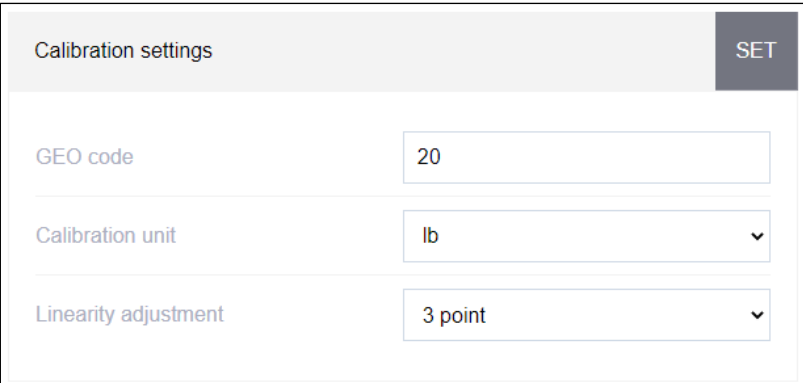

#### 图 3-18:网页菜单的校正设置界面

#### GEO 代码

输入适用于当前地理位置的 GEO 值, 范围为 0-31。请参阅附录 D **地理代码**查看适合安 装位置的地理代码。

# 校正单位

选择将要进行校正和调整的单位:

克(g)、千克(kg)[默认]、磅(lb)、公吨(t)、吨(ton)

#### 线性校正调整

从选择框中选择线性调整。选项如下:

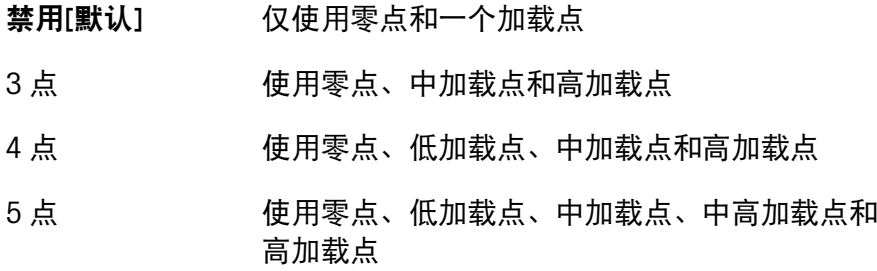

# 3.5.2.5.2. 零点校正

进行零点校正

- 12. 清空秤台并按下网页菜单页面上的"开始"按钮。就会显示标定零点操作的状态。
- 13. 操作完成后, "状态"消息将更改为零点校正已完成。
- 14. 如果在零点校正过程中出现移动,仪表将处理动态重量读数,然后显示警告消息, 指示已通过动态值完成了零点校正。该消息提供"否"和"是"选择,以拒绝或接受动 态校正。
- 15. 零点校正成功后,会显示"已完成"或"动态完成"状态。如果零点校正操作不成功, 则会显示错误消息"校正失败"。"动态完成"表示根据稳定性设置,校正已在重量值 不稳定时完成。零点校正时,有很多因素可能会导致重量值不稳定(例如,使用的 稳定性公差范围过小或模拟秤台接线不当)。如果无法达到所需的稳定性,请与当 地的梅特勒托利多代表联系以寻求帮助。如果零点校正失败,请重复执行零点校正 过程。如果仍然失败,请与当地的梅特勒托利多代表联系以寻求协助。

# 3.5.2.5.3. 量程校正

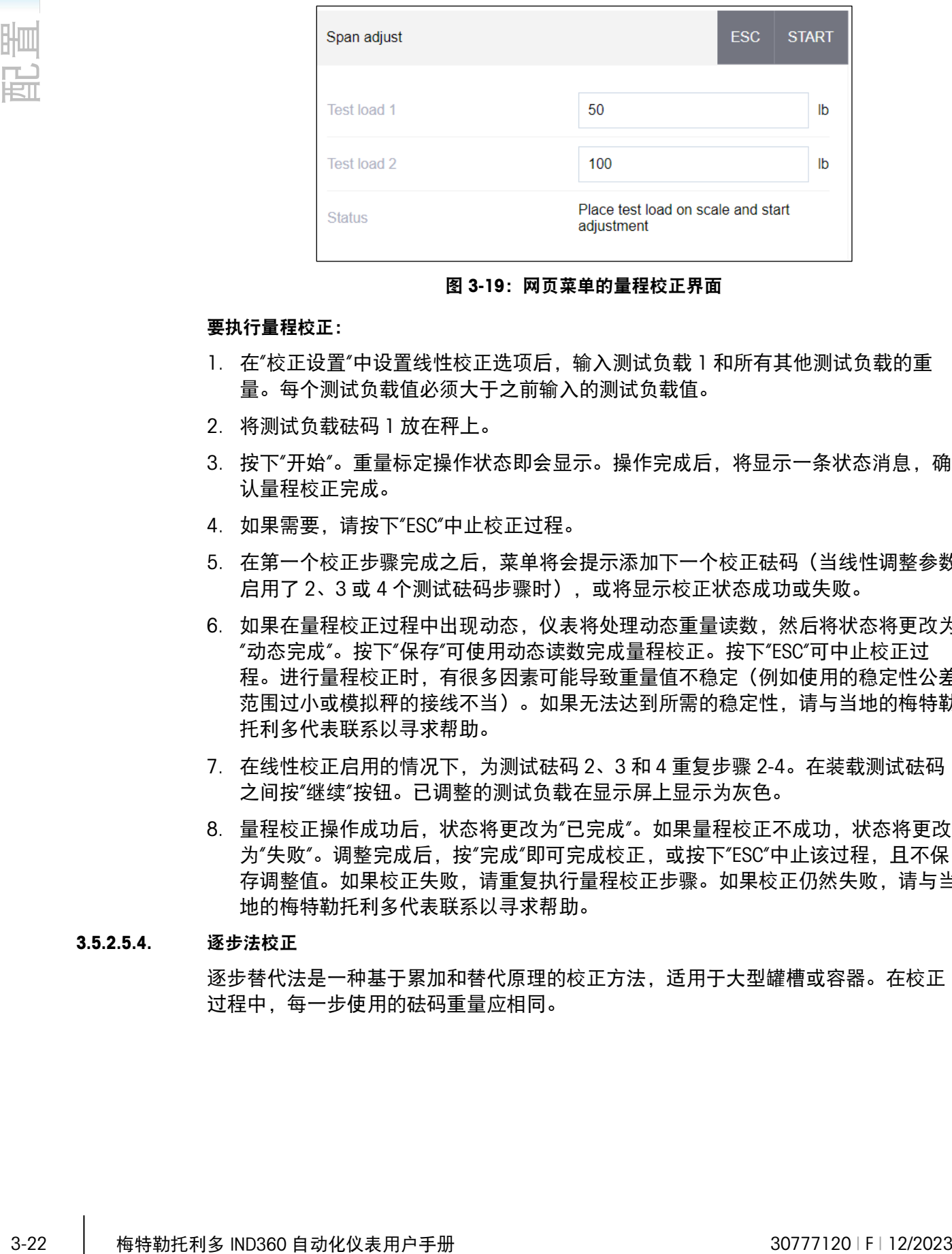

量程校正使用连续的测试重量来启动校正过程。

#### 图 3-19:网页菜单的量程校正界面

## 要执行量程校正:

- 1. 在"校正设置"中设置线性校正选项后,输入测试负载 1 和所有其他测试负载的重 量。每个测试负载值必须大于之前输入的测试负载值。
- 2. 将测试负载砝码 1 放在秤上。
- 3. 按下"开始"。重量标定操作状态即会显示。操作完成后,将显示一条状态消息,确 认量程校正完成。
- 4. 如果需要,请按下"ESC"中止校正过程。
- 5. 在第一个校正步骤完成之后,菜单将会提示添加下一个校正砝码(当线性调整参数 启用了 2、3 或 4 个测试砝码步骤时),或将显示校正状态成功或失败。
- 6. 如果在量程校正过程中出现动态,仪表将处理动态重量读数,然后将状态将更改为 "动态完成"。按下"保存"可使用动态读数完成量程校正。按下"ESC"可中止校正过 程。进行量程校正时,有很多因素可能导致重量值不稳定(例如使用的稳定性公差 范围过小或模拟秤的接线不当)。如果无法达到所需的稳定性,请与当地的梅特勒 托利多代表联系以寻求帮助。
- 7. 在线性校正启用的情况下,为测试砝码 2、3 和 4 重复步骤 2-4。在装载测试砝码 之间按"继续"按钮。已调整的测试负载在显示屏上显示为灰色。
- 8. 量程校正操作成功后,状态将更改为"已完成"。如果量程校正不成功,状态将更改 为"失败"。调整完成后,按"完成"即可完成校正,或按下"ESC"中止该过程,且不保 存调整值。如果校正失败,请重复执行量程校正步骤。如果校正仍然失败,请与当 地的梅特勒托利多代表联系以寻求帮助。

# 3.5.2.5.4. 逐步法校正

逐步替代法是一种基于累加和替代原理的校正方法,适用于大型罐槽或容器。在校正 过程中,每一步使用的砝码重量应相同。

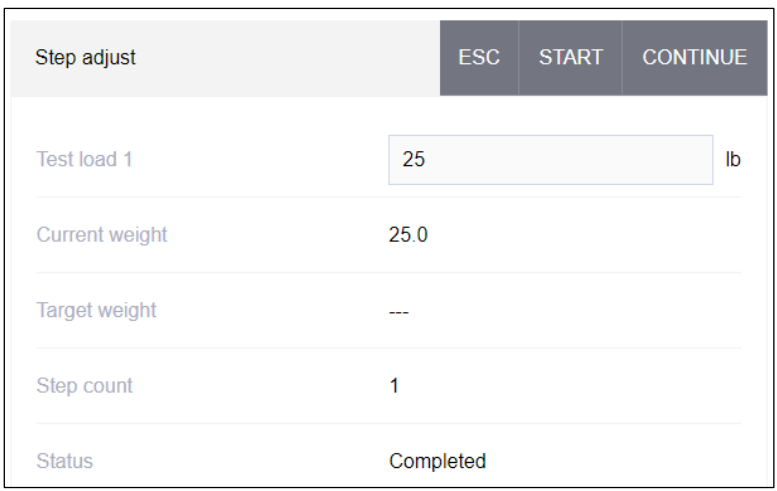

图 3-20:网页菜单的分步调整界面

# 要执行分步调整:

- 1. 输入测试砝码的目标重量(在每个步骤中使用相同的测试负载重量)。
- 2. 将测试砝码放到料罐/料斗中。
- 3. 按下"开始",开始用测试负载进行调整。标定测试负载并保存线性参数。然后,状 态会更改为提示"已完成"。
- 4. 按下"继续"。
- 5. 移除测试砝码。活动的显示屏恢复到零点。按下"移除\_确定"
- 6. 用替代材料填充料罐/料斗,直至达到目标重量。
- 7. 按下"添加 确定"。重新计算目标重量值,以显示替代材料的重量加上初始预期目 标重量的值。显示界面将更改为下一个提示"添加测试砝码"。
- 8. 将测试砝码放到料罐/料斗中,显示屏会显示该重量。
- 9. 按下"开始"。如果实际重量不等于目标重量,则要计算新的校正因子,且显示界面 将更改为"正在标定线性"。显示界面将更改为与目标重量值相符。
- 10. 重复步骤 4-9,直到特定应用适当数量的调整步骤完成为止。
- 11. 在所有步骤完成后,按下"完成"保存调整值。
- 12. 在该过程中的任何一步按下"ESC"均可停止逐步校正过程。

13.

### 3.5.2.5.5. CalFree™Plus

CalFree™Plus 是一种不使用测试砝码调整秤的方法。该方法要基于出厂时存储在称重 传感器上的量程和性能数据读数。该调整方法可以用于系统的初始检出和测试,也适 用于将大型结构用作称量容器且无法对结构添加测试砝码的情况。梅特勒托利多强烈 建议尽量使用测试砝码或 RapidCal™,以便进行最准确的校准。

使用 CalFree™Plus 执行量距校准

按下"开始"按钮

14. "状态"将更改为"CalFree Plus 正在启动", 并显示"请稍等"消息

15. 校准操作成功完成后,会显示验证消息"CalFree Plus 完成"。如果校准操作未成功, 则会显示错误消息"CalFree Plus 失败"。如果校准失败,请再重复 CalFree™Plus 步 骤。如果校准仍然失败,请与当地的梅特勒托利多代表联系以寻求帮助。

## 3.5.2.6. 清零和去皮

本节提供了在欠载显示范围、开机清零和按键清零参数下的"零跟踪"(AZM)设置的访 问权限。

# 3.5.2.6.1. AZM 和显示

AZM(自动零跟踪)是在秤为空时调整零点的方法。AZM 可以补偿秤台上堆积的灰尘、 雨水或积雪等情况。

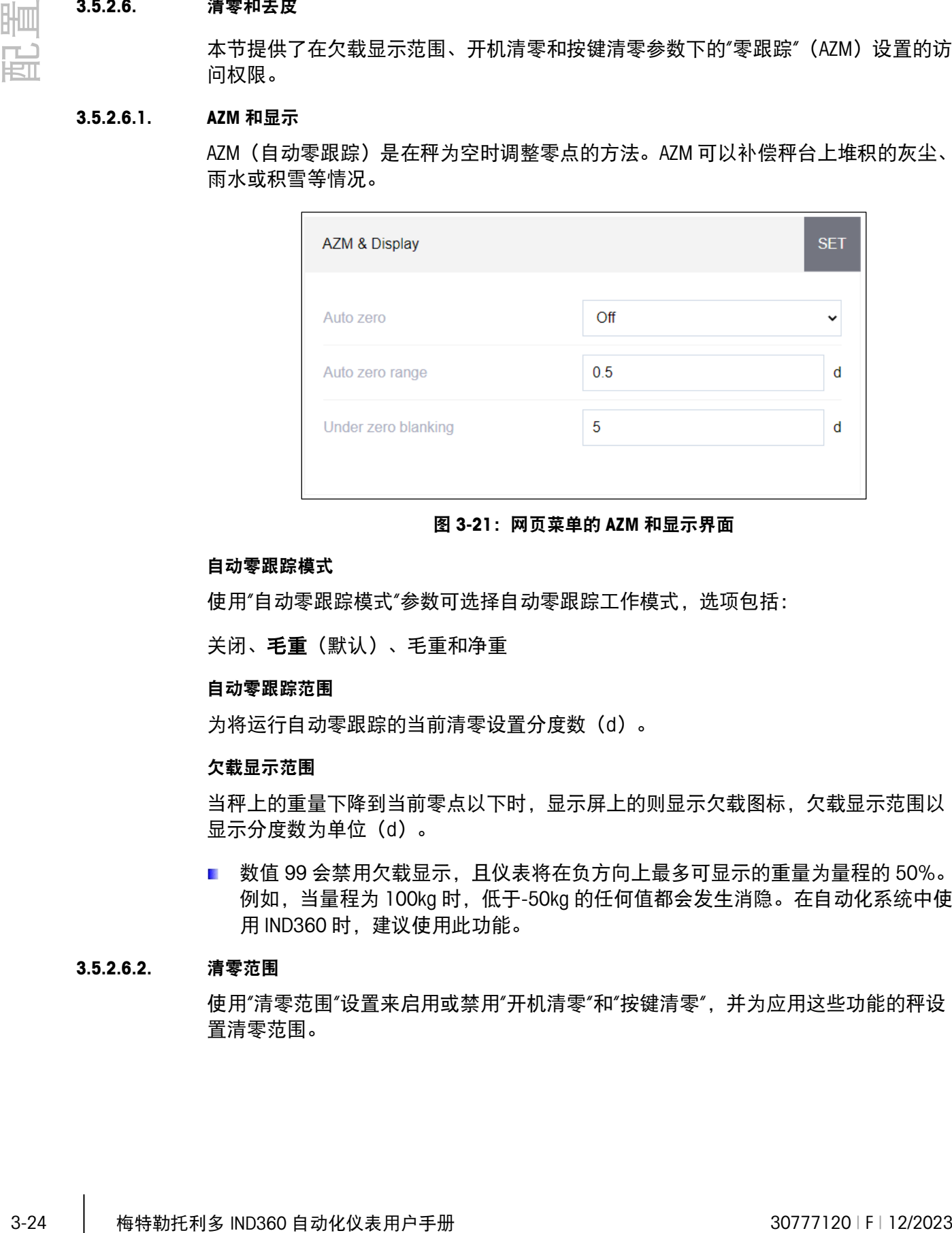

图 3-21:网页菜单的 AZM 和显示界面

#### 自动零跟踪模式

使用"自动零跟踪模式"参数可选择自动零跟踪工作模式,选项包括:

关闭、毛重(默认)、毛重和净重

## 自动零跟踪范围

为将运行自动零跟踪的当前清零设置分度数(d)。

## 欠载显示范围

当秤上的重量下降到当前零点以下时,显示屏上的则显示欠载图标,欠载显示范围以 显示分度数为单位(d)。

■ 数值 99 会禁用欠载显示,且仪表将在负方向上最多可显示的重量为量程的 50%。 例如, 当量程为 100kg 时, 低于-50kg 的任何值都会发生消隐。在自动化系统中使 用 IND360 时, 建议使用此功能。

## 3.5.2.6.2. 清零范围

使用"清零范围"设置来启用或禁用"开机清零"和"按键清零",并为应用这些功能的秤设 置清零范围。

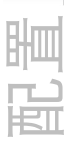

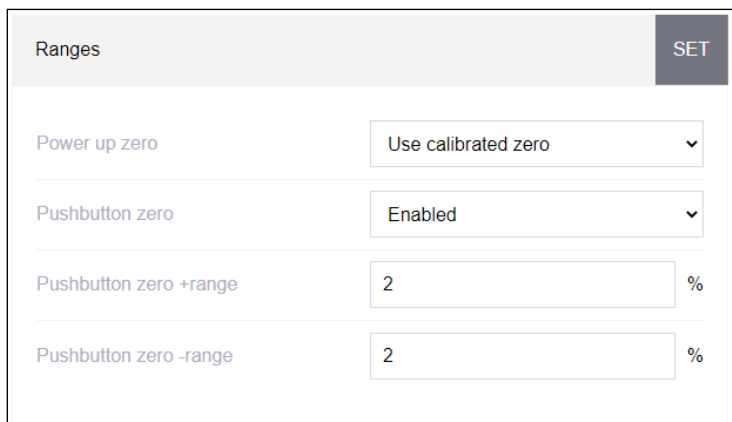

图 3-22:网页菜单的范围界面

#### 开机清零

如果选择"读取新零点",则仪表在通电后尝试进行清零,以及将显示可编程的标定零点 范围。如果选择"使用最近一次零点"或"使用校正零点",通电时的初始零点参考将根据 AZM&显示参数的"开机清零模式"恢复到最近的零参考点或校准零点。选项是:

使用最后一个零点、使用校准的零[默认]、标定新的零点

#### 开机清零范围

启用开机清零功能后,将显示"–范围"和"+范围"字段,以设置可应用"开机清零功能"的 秤原始调整零点附近的范围。范围的单位是百分比。

例如,如果将"开机清零"的"+范围"设置设为 2%,只有秤上的重量读数低于原始校准零 点基准以上的秤容量 2%时,才会进行开机清零。如果将"开机清零"的"-范围"设为 2%,那么只有当秤上的重量读数低于原始校准零点基准以下的秤容量的 2%时,才会 进行开机清零。

如果开机清零启用且秤上的重量不在零点捕获范围内时,显示屏将显示 EEE 或-EEE, 直到将重量调整到该范围内且零点被捕获为止。

## 按键清零

启用"按键清零"后,键盘"清零"按钮将会运行,以标定新的零参考点。按键清零的选择 是:

禁用、启用[默认]

■ 禁用"按键清零"后, 仍然可以通过网页菜单、离散输入或 PLC 命令进行远程清零。 如需为这些远程清零功能设置清零范围,请先启用"按键清零",选择按键清零范 围,然后再禁用"按键清零"。

#### 按键清零范围

启用"按键清零"后,将显示"+范围"和"-负范围"字段,以设置可应用按键清零的秤原始 校准零点范围。范围的单位是百分比。

例如,将"零按钮"的"+范围"设为 2%时,按键清零只能在秤上的重量读数小于原始校准 零点基准值以上 2%时使用。将按键清零的"-负范围"设为 2%时,按键清零只能在秤上 的重量读数小于原始校准零点基准值以下 2%时使用。

# 3.5.2.6.3. 去皮

去皮功能是从秤上毛重中减去空容器的重量,从而确定内容物的净重。

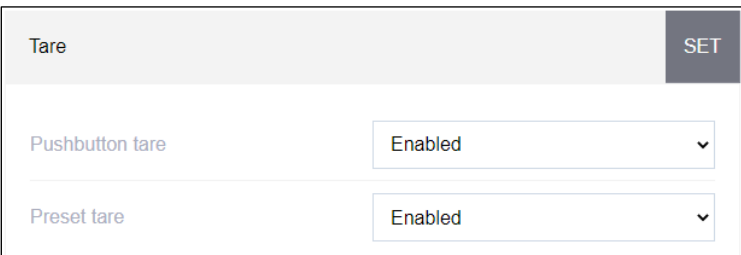

#### 图 3-23:网页菜单的皮重屏幕

#### 按键去皮

启用按键去皮后,当空容器在秤上时,可以按前面板上的去皮 键来确定皮重。仪表 显示零重量和净重模式。当在容器中装上内容物并将容器放回秤上时,仪表会显示内 容物的净重。选项包括:

禁用、启用[默认]

禁用"按键去皮"后,仍然可以通过网页菜单、离散输入或使用 PLC/DCS 命令执行远程去 皮。

## 预置皮重

启用预置皮重后,可以手动输入已知的容器空重(皮重)值。然后, 仪表会显示容器 内容物的净重。预置皮重将自动舍入到最接近的显示分度。通过网页菜单的主页或通 过 PLC/DCS 命令执行预置皮重。选择是:

禁用、启用[默认]

# 3.5.2.7. 滤波和稳定性

在很多称重应用中,振动会导致系统中出错或在将重量转移到自动化设备上时出现延 迟。建议您首先尝试对秤与周围环境进行机械隔离。

梅特勒托利多 POWERCELL®品牌称重传感器包含有源称重电子元件,其可主动调整重量 以实现最佳性能,包括对称重传感器进行局部滤波。如果这无法满足自动称重应用的 要求. 那么 IND360 的低通滤波器可作为另一种滤波器设置选择。

# 3.5.2.7.1. 滤波

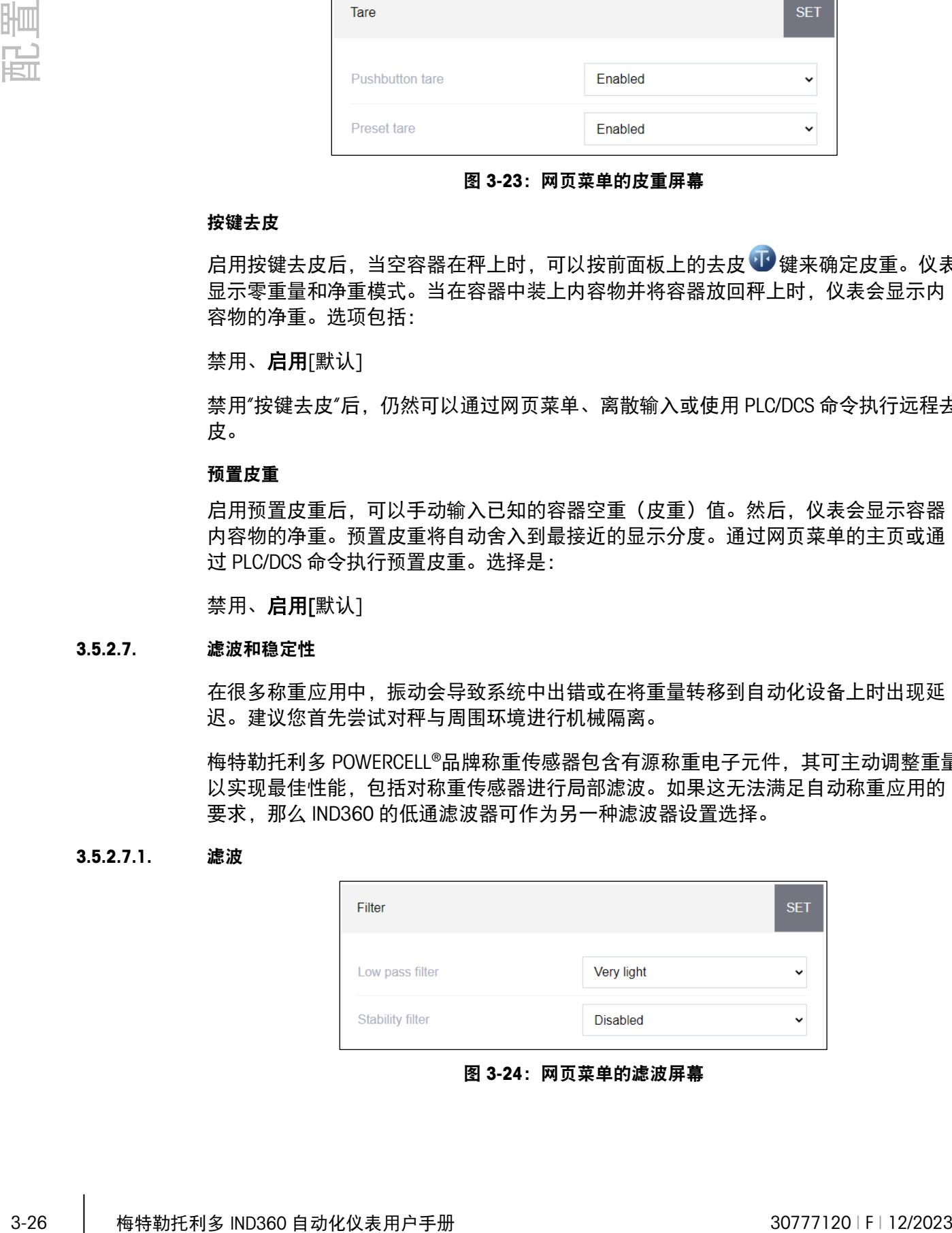

图 3-24:网页菜单的滤波屏幕

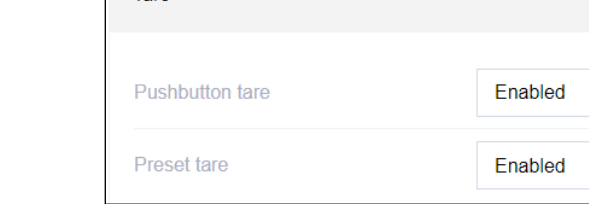

#### 低通滤波器

稳定性滤波器只能用于非自动人力称重。这为"企业到消费者"称重提供所需的、最稳定 的响应。不建议在由自动化设备控制的过程中使用。当过程由 PLC 或 DCS 等设备控制 时,将称稳定性滤波器设置为"禁用"。

可能的选择是:

非常轻[默认]、轻、中、重

#### 稳定性滤波器

稳定性滤波器只能用于非自动的人力称重。该滤波器可提供"合法交易"称重所需的稳定 响应。如果过程由自动化设备控制,则建议禁用滤波器。可能的选择是:

禁用[默认]、启用

# 3.5.2.7.2. 稳定性

IND360 自动化仪表包括一个稳定性检测器(重量会随时间变化)。该设置用于阻止称 重不稳定期间进行清零和去皮操作,且显示屏上的指示器将显示动态。该设置还将影 响 SAI 通讯中秤状态字 1 中的动态位的状态。稳定性功能受上述滤波设置的影响。稳定 性设置界面可设置动态范围、动态检测时间和超时。

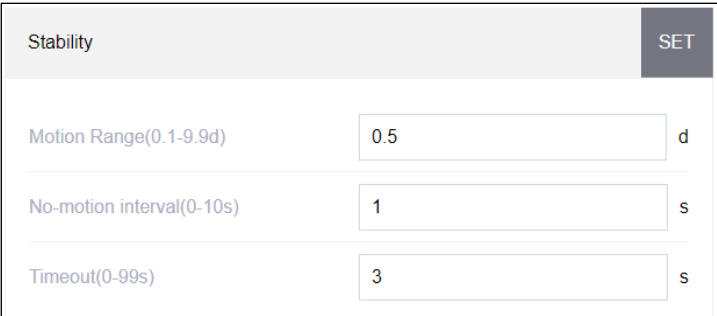

图 3-25:网页菜单的稳定性界面

#### 动态范围

将动态范围设置为允许重量变化且仍指示稳态的重量值(以分度为单位)。取值范围 为 0 d 至 9.9 d, 默认值为 1.0 d。

# 动态检测时间

动态检测时间隔定义秤重量必须处于动态范围内以指示稳态的时间长度(秒)。数值 的范围是 0.0(一直稳态)到 10,默认值是 0.3 秒。时间间隔越短意味着稳态的可能 性越高,但可能会使称取的重量准确性降低。

#### 超时

定义仪表将停止尝试执行需要无动作条件的功能(例如清零或去皮命令)及中止该功 能的时间段(以秒为单位)。无论命令的来源是哪个(例如键盘、离散输入、PLC/DCS 或网页菜单),都会使用该超时。数值的范围为 0 到 99 秒, 默认值为 3 秒。数值越 小,表示在中止命令之前用来检查是否无运动的时间越短。如果输入 0 值, 发出命令 时必须无运动,否则会立即失败。

# <span id="page-67-0"></span>3.5.3. 高精度秤台

3-28 梅特勒托利多 IND360 自动化仪表用户手册 30777120 | F | 12/2023 配置 高精度秤使用多种智能的称重传感器。IND360 具有多种功能可对高精度秤进行设置。 本节列出的所有配置选项并非全部适用于所有设备。选择范围要由连接到 IND360 的具 体称重传感器而定。IND360 网页菜单当前不支持配置高精度秤的秤设置。这些设置必 须通过 IND360 显示屏上的"设置"菜单或 APW-Link 等其他软件) 进行配置。请注意, IND360 可以作为传递设备,使 PC 通过 IND360 服务端口的 IP 地址连接到 APW-Link。 关于如何配置秤的更多详细信息,请参阅所连接高精度秤的用户手册。

# 3.5.3.1. 类型

在"秤台类型"界面可为秤分配名称,显示秤台类型,提供"认证"模式的选择列表,并允 许输入认证类别。

#### 3.5.3.1.1. 名称

可在"名称"字段输入秤的标识。在"名称"输入框中输入秤名称(由最多 12 个字母数字 组成的字符串)。

### 3.5.3.1.2. 秤台类型

"秤台类型"字段指示该仪表支持的秤台类型。

# 3.5.3.1.3. 认证

认证是指特定秤的计量(称量和测量)认证配置。选择列表包括:

无[默认]、美国、OIML、加拿大

如果 IND360 是自动化系统的一部分,则建议设置选择"无"。

当认证配置为美国、OIML(美国和加拿大以外的国家或地区)或加拿大,且计量安全 开关 SW1-1 设置为"开"时, 菜单树和网页菜单中的秤设置参数访问权限则仅限于查 看。

选择认证但 SW1-1 未处于"开"时, 则无法离开设置菜单, 并会出现一条消息: "开关不 安全"。

# 3.5.3.1.4. 分类

如果高精度秤仪表选择为已认证,则会显示"类别"字段选择。如果在认证模式下使用仪 表,该选择就必须与"称量和测量"认证类别匹配。选项是:

III [默认]、II

#### 3.5.3.2. 量程和分度值

在"量程和分度值"设置界面选择秤单位、秤量程和可读性。

# 3.5.3.2.1. 量程

在很多情况下,高精度秤的量程为硬编码,用户无法更改。该值会在此处列出。

## 3.5.3.2.2. 单位

选择秤的单位值。单位的选择由所连接的高精度秤支持的功能而定。可能存在的选项 包括:

克(g)、千克(kg)、吨(t)、毫克(mg)、微克(ug)、磅(lb)

#### 可读性

选择秤的可读性。可读性是要显示的分度数(秤的最小可测量分度值)。1 分度的可 读性最大,但在某些应用中可能会显示无意义的噪声。"可读性"选项由连接到 IND360 的具体高精度秤而定。

#### 3.5.3.3. 校准(调整)

校准(调整)菜单允许用户测试秤的精度或对秤进行调整

## 3.5.3.3.1. 测试

通过该菜单,可以根据已知的测试砝码来测试秤的准确性。

# 模式

选择使用放置在秤上的外部测试砝码还是内部测试砝码进行测试。请注意,并非所有 的高精度秤都内置内部砝码。

#### 重量

使用秤上的外部测试砝码或内部砝码的重量进行测试。

## 开始测试

选择该选项,可开始测试。外部测试期间将显示放置和清除砝码的时间。测试开始 后,高精度秤将自动放置并移除内部测试砝码。测试完成后,界面上将会显示预期结 果(测试重量值)、实际结果以及预期结果和实际结果之间的偏差(用%表示)。

#### 3.5.3.3.2. 调整

通过此菜单可根据已知的测试重量来调整秤。

#### 模式

选择使用放置在秤上的外部测试砝码还是内部测试砝码进行调整。请注意,并非所有 的 Precision 秤都内置内部砝码。

## 分步控制

启用"分步控制"后,系统将提示用户清理秤或将测试砝码放在秤上。用户必须在每一步 确认已将砝码放在秤上或从秤上移除。

如果"分步控制"关闭,系统将会提示用户清理秤或放置测试砝码,但 IND360 将会检测 这种情况何时发生并自动开始调整,而无需用户确认。

# 调整(重量值)

使用秤上的外部测试砝码或内部砝码的重量进行测试。

#### 开始调整

选择该选项,即可开始调整。外部调整期间将显示放置和清除砝码的时间。内部调整 开始后,高精度秤将自动放置并移除内部测试砝码。调整完成后,屏幕上将显示旧调 整值和新调整值之间的偏差。

#### 3.5.3.4. 滤波

振动会导致系统不稳定。建议您务必尝试对秤与周围环境进行机械隔离。"滤波器"章节 提供了三种设置,以电子方式滤波振动:截止频率、称重模式和环境。某些滤波选项 可能会因所连接的高精度秤而异。在这种情况下,请参阅所连接高精度秤的用户手 册,了解详细信息。

## 3.5.3.4.1. 截止频率

标记了滤波过程开始,以影响干扰的位置。超过极限频率的干扰将会应用滤波。建议 从 20 Hz 开始并仅在调整环境设置后降低频率。频率越低,抗干扰性就越好,但会增 加延迟。

# 3.5.3.4.2. 称重模式

"称重模式"可选择要应用的滤波类型。可用选项会因秤的不同而出现很大的差异。请参 阅所连接高精度秤的用户手册,了解更多详情。

## 3.5.3.4.3. 环境

设置应用于截止频率以上信号的衰减级别。极稳定的环境对信号应用的信号衰减最 小,而极不稳定的环境会产生的衰减则最强。更改滤波设置时,建议先调整该值。从 "非常稳定"开始逐步向下。可能的选择是:

非常稳定、稳定、**标准**[默认]、不稳定、非常不稳定

## 3.5.4. 复位

可在"复位"界面将"秤"分支设置值复位为出厂默认设置。

如要开始复位,按下"复位"按钮即可。复位成功后,则会显示"设置成功"验证消息。如 果复位失败,则会显示"复位失败"错误消息。如果复位失败,请尝试再次启动复位。如 果复位仍然失败,请与当地的梅特勒托利多代表联系以寻求帮助。

■ "秤复位"不包括具有计量学意义的参数(秤台类型、认证、重量单位、量程、分度 值或调整数据)的复位。只有在开关 2-1 置于"开"位置时进行主复位,才能复位这 些数据。

# 3.6. 应用

在应用程序设置屏幕来配置以下设置参数:

# 3.6.1. Alibi 称重日志

908年、1988年全省大学研究所研究所、在这种情故不断,以过最后的生产开发的的。<br>30341 他正确的手术有关来,以来的干扰的法室。返过最限技术的干扰将会进规划法,建立<br>10344 他正確使了建立提升地,以来的干扰的法室。返过最限技术的干扰将会进规划法,建立<br>10344 原型工作成立提升地,以来的干扰的法室。返过最限技术的干扰将会进规划法,建立<br>10344 市场工作成立提升地,以外的干扰的法室。返过最限技术引进者后,执行经营规划法, Alibi 称重日志表格可存储用户无法定义的基本操作信息。也可在网页菜单的"维护"部分 导出并查看 Alibi 称重日志表。Alibi 称重日志被配置为"环形"缓冲区,当达到其存储极限 时会覆盖时间最早的记录。Alibi 称重日志在达到极限之前可以保存大约 27,000 条记 录, 达到限值后就开始覆盖旧的记录。选项是:

# 禁用[默认]、启用

将 IND360 自动化仪表配置为"已认证"后,只有在安全开关 (SW1-1) 处于"关"位置时, 才可以启用或禁用 Alibi 称重日志。

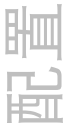

若要清除 Alibi 称重日志,请禁用 Alibi 称重日志,然后再重新启用。

# 3.6.2. 比较器

在"比较器"界面可配置通过与目标值进行比较来控制或用作离散输出的分配的简单比较 器。数据源可以是"毛重"、"显示重量"或"显示重量绝对值"。

该界面会显示所有可使用的比较器,并包含"描述"、"数据源"、"限值"、"高限值"和"比 较逻辑"条件等字段。

参数在"比较器编辑"界面中设置好之后,可以按下"设置"进行保存。

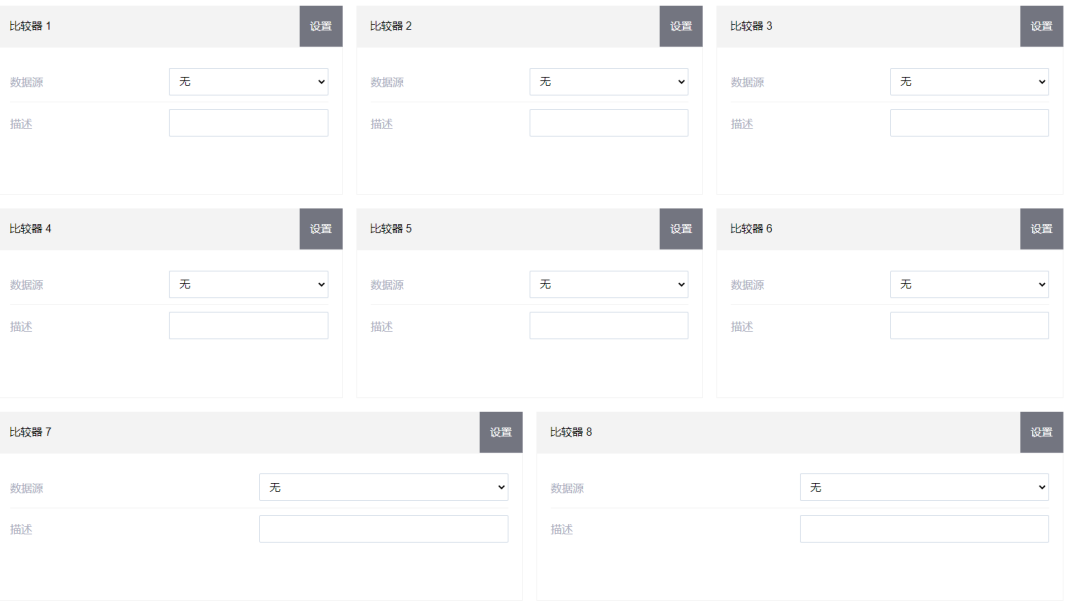

图 3-26:网页菜单的比较器界面

### 3.6.2.1.1. 比较器 1-8

#### 数据源

如果选择重量字段作为"源",该重量单位将作为主单位。"源"选项包括:

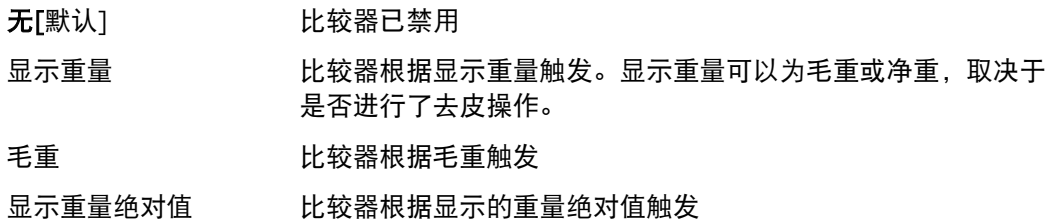

#### 比较逻辑

"比较逻辑"设置确定将源字段与限值或限值和上限之间的范围进行比较的方法。

- <[默认] 如果源值小于限值,比较器输出将为"真"
- <= 如果源值小于或等于限值,比较器输出将为"真"
- = 如果源值等于限值,比较器输出将为"真"
- >= 如果源值大于或等于限值时,比较器输出将为"真"
- > 如果源值大于限值,比较器输出将为"真"
- < > 如果源值不等于限值,比较器输出将为"真"
- \_< >\_ 如果源值超出限值和高限值时,比较器输出将为"真"
- >\_ \_< 如果源值在限值和高限值内,比较器输出将为"真"

# 比较器描述

该描述是用于标识比较器的类型和用途的字母数字字符串。最大长度为 12 个字符。

# 限值

"限值"是设置与数据源进行比较的比较值,或与当前数据源值进行比较的范围比较值下 限。

# 高限值

"高限值"仅适用于"范围"模式,例如"<> "或""> <",并设置与当前测得的源值进行比 较的范围比较值上限。它的值必须大于"限值"。

# 3.6.3. 离散输入输出

通过此界面屏幕可以进入离散输入和离散输出的分配。

# 3.6.3.1. 离散输入 1-5

"离散输入"界面显示离散输入分配,包括功能分配和触发模式。IND360 最多可使用 5 个输入。每个输入的选择完成后,按下"设置"可将设置保存到 IND360。

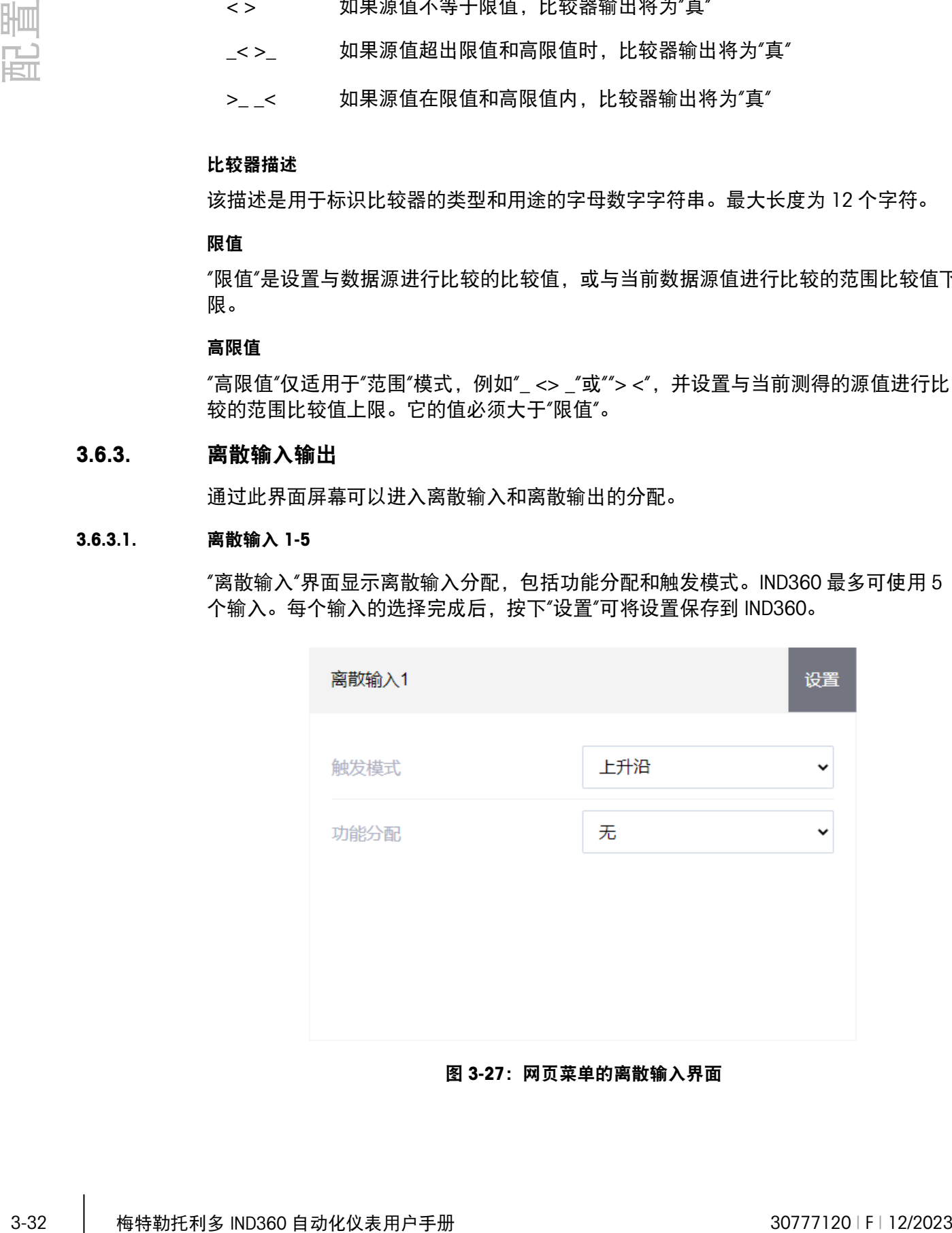

图 3-27:网页菜单的离散输入界面
#### 3.6.3.1.1. 触发模式

可将输入触发模式设置为上升沿信号(正极性)或下降沿信号(负极性)。如果"触发 模式"为"上升沿",当电压由低升高时,输入将为"真"。如果"触发模式"为"下降沿",当 电压由高降低时,输入将为"真"。

#### 3.6.3.1.2. 功能分配

使用"功能分配"选择框选择输入功能分配。触发输入后,可执行分配的操作。选择包 括:

无[默认]、去皮、清零、打印、清皮

#### 3.6.3.2. 离散输出

"离散输出"部分会显示离散输出分配。根据所选的选项,最多有 8 个输出可用。选择所 有输出分配后,按下"设置"可将设置保存到 IND360。

#### 3.6.3.2.1. 输出 1-8

选择输出分配。可能的选择是:

无[默认]、超载、欠载、动态、净重、比较器 1-8、Smart5 红色、Smart5 橙色

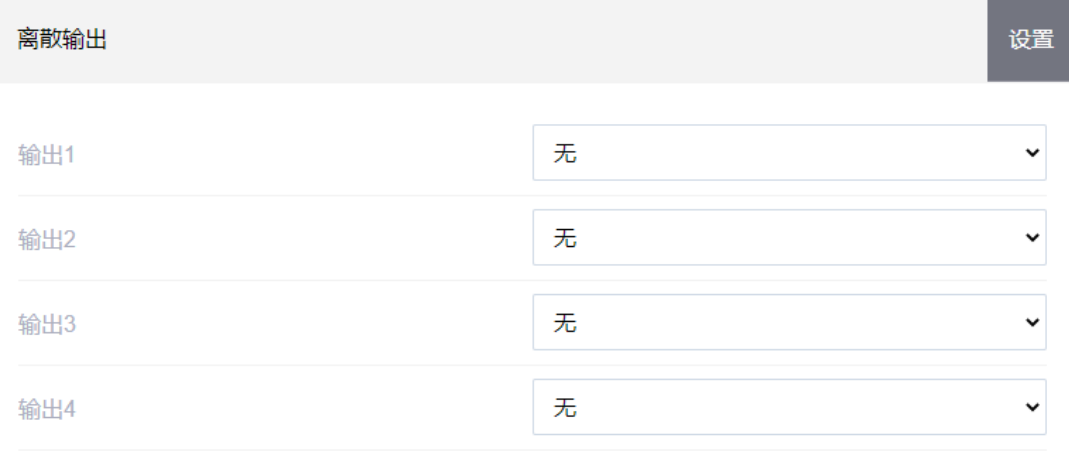

#### 图 3-28:网页菜单的数字输出界面

### 3.6.4. 应用软件管理

如果 IND360 结合应用软件(例如料位监控、失重、灌装/分装、动态称重)一起使 用,应用软件的名称将在网页菜单的"应用软件"分支中显示。在此处也可以启用或禁用 应用。启用后,通过网页菜单即可查看配置应用的选项。更多详细信息,请参阅特定 应用软件的用户手册。

## 3.6.5. 复位

复位功能可将"应用"分支中的大多数配置设置恢复为出厂默认设置。

如要开始复位,按下"复位"按钮即可。复位成功后,则会显示"设置成功"验证消息。如 果复位失败,则会显示"复位失败"错误消息。如果复位失败,请尝试再次启动复位。如 果复位仍然失败,请与当地的梅特勒托利多代表联系以寻求帮助。

■ 应用 > 复位不包括 Alibi 称重日志或表中存储的复位信息。只能执行"维护">"复位" 中的"复位所有"功能来复位这些数据。

# 3.7. 仪表

用户安全启用后,必须在"维护"或更高级别"登录",才能访问"仪表"分支中的大多数参 数。"主管"可以设置时间和日期。

# 3.7.1. 设备

设备显示 IND360 的型号和序列号。

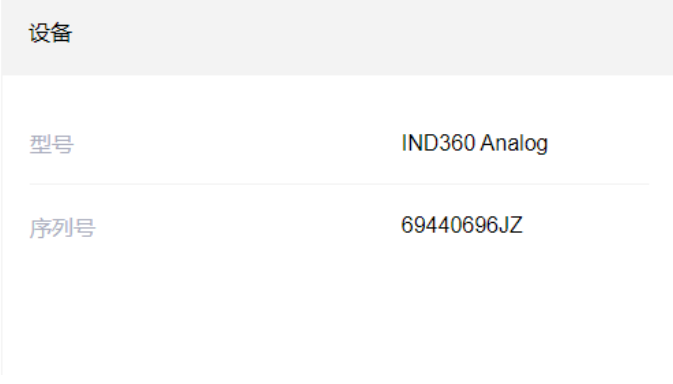

#### 图 3-29:网页菜单的设备界面

# 3.7.2. 彩屏显示

在"彩屏显示"设置部分来配置"屏保生效时间"和"语言"的设置。

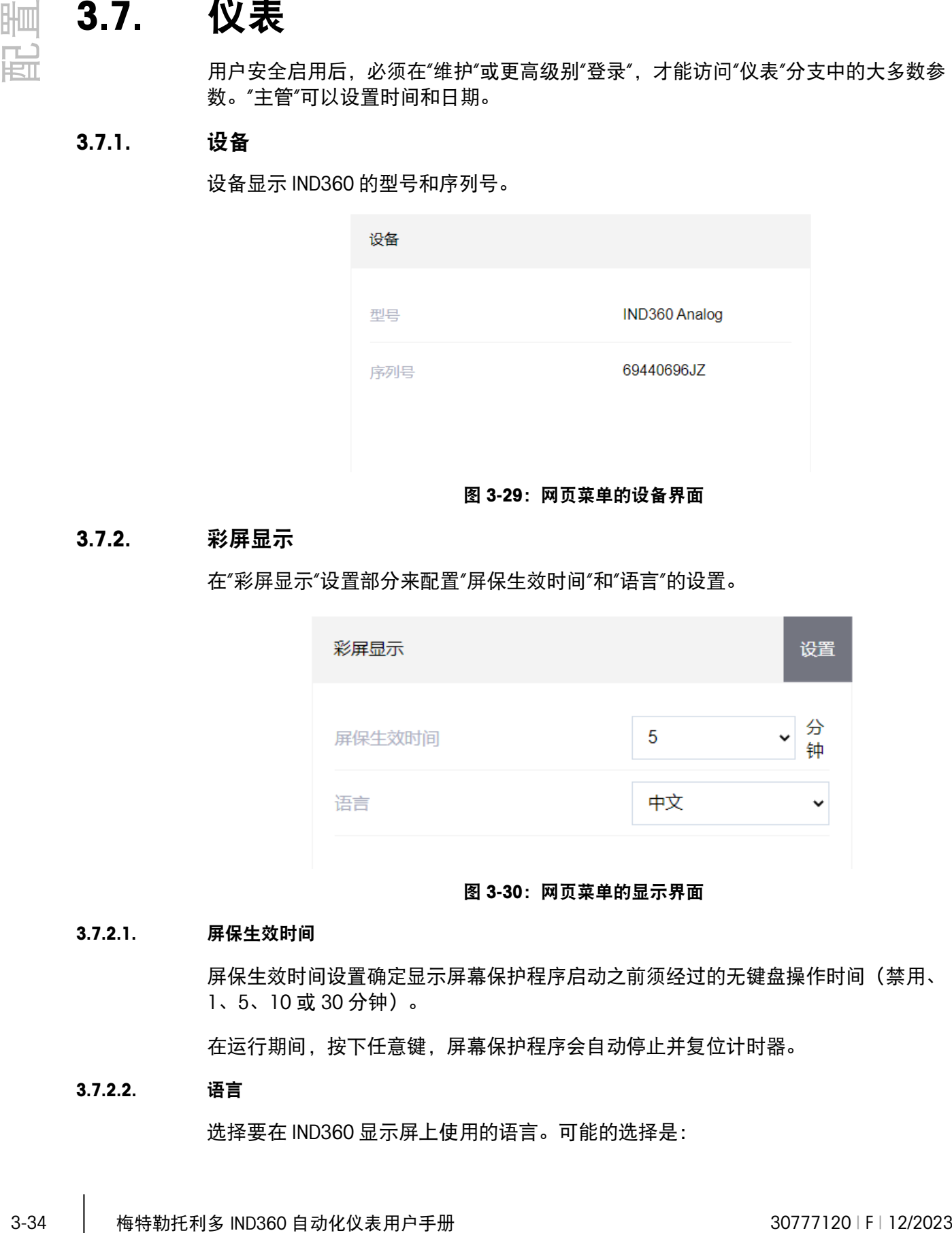

#### 图 3-30:网页菜单的显示界面

#### 3.7.2.1. 屏保生效时间

屏保生效时间设置确定显示屏幕保护程序启动之前须经过的无键盘操作时间(禁用、 1、5、10 或 30 分钟)。

在运行期间,按下任意键,屏幕保护程序会自动停止并复位计时器。

#### 3.7.2.2. 语言

选择要在 IND360 显示屏上使用的语言。可能的选择是:

英语[默认]、中文、德语、法语、西班牙语、意大利文

# 3.7.3. 地区

可在地区菜单设置时间和日期。

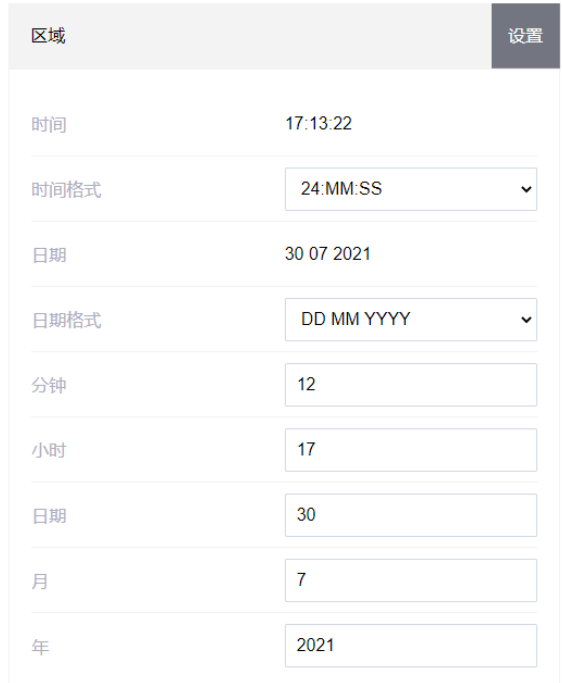

#### 图 3-31:网页菜单的地区界面

3.7.3.1. 时间格式

可能的选择是:

24:MM:SS [默认] 24 小时制时钟, 会显示小时、分钟和秒

#### 3.7.3.2. 日期格式

可能的选择是:

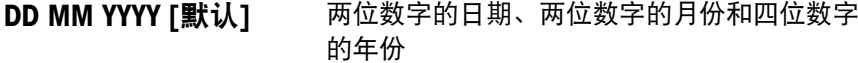

#### 3.7.3.3. 设置时间和日期

在该部分的文本字段中输入小时、分钟、日、月和年。断电时,备用电池会维护时间 和日期设置。

如果需要,可手动调整夏时制。IND360 不会自动作出该调整。

### 3.7.4. 按键

可在按键菜单里允许或者禁止按键功能。

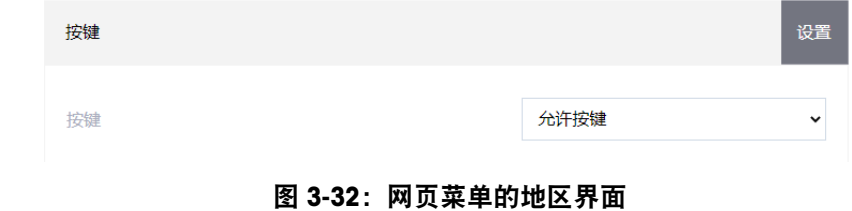

# 3.8. 通讯

在"通讯"菜单上可管理以下功能的配置。

3.8.1. 服务

# 3.8.1.1. 访问/安全

控制是否允许访问网页菜单、PC 通讯或 EPrint 打印功能。

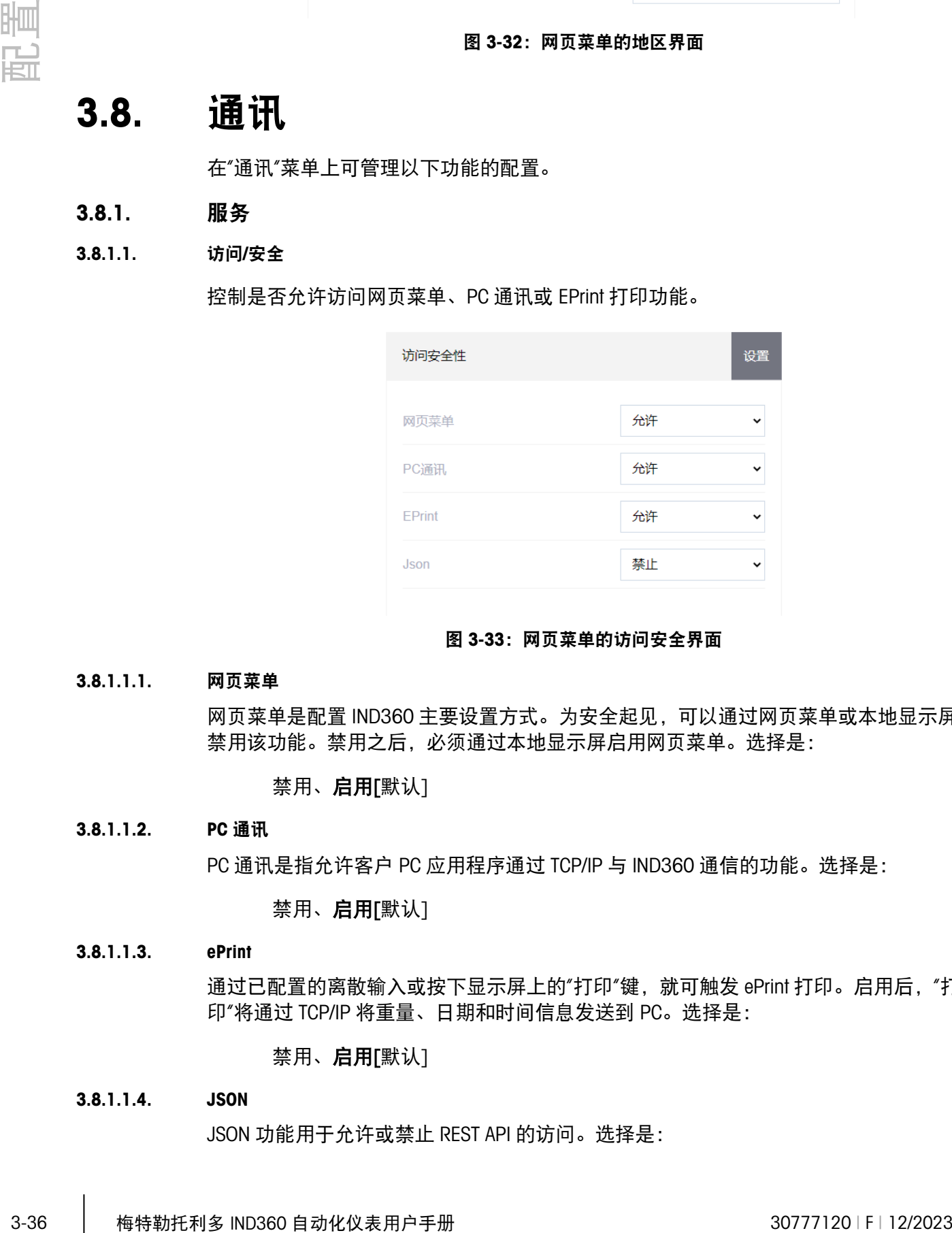

### 图 3-33:网页菜单的访问安全界面

# 3.8.1.1.1. 网页菜单

网页菜单是配置 IND360 主要设置方式。为安全起见,可以通过网页菜单或本地显示屏 禁用该功能。禁用之后,必须通过本地显示屏启用网页菜单。选择是:

# 禁用、启用[默认]

#### 3.8.1.1.2. PC 通讯

PC 通讯是指允许客户 PC 应用程序通过 TCP/IP 与 IND360 通信的功能。选择是:

禁用、启用[默认]

#### 3.8.1.1.3. ePrint

通过已配置的离散输入或按下显示屏上的"打印"键,就可触发 ePrint 打印。启用后, "打 印"将通过 TCP/IP 将重量、日期和时间信息发送到 PC。选择是:

# 禁用、启用[默认]

#### 3.8.1.1.4. JSON

JSON 功能用于允许或禁止 REST API 的访问。选择是:

#### 禁用、启用[默认]

# 3.8.1.1.5. APW-Link(仅限 Precision 版本)

APW-Link 是一款免费的软件工具,可从 [www.mt.com](http://www.mt.com/) 上下载,以用于配置和优化 APW 高精度称重模块的性能。IND360 可用作中转设备,只需 APW-Link 连接到 IND360 IP 地 址和特定端口,即可使用 APW-Link 软件。

#### 3.8.1.2. 端口

设置网页菜单、PC 通讯、ePrint 和 APW Link(仅限高精度版本)连接的各个端口号。

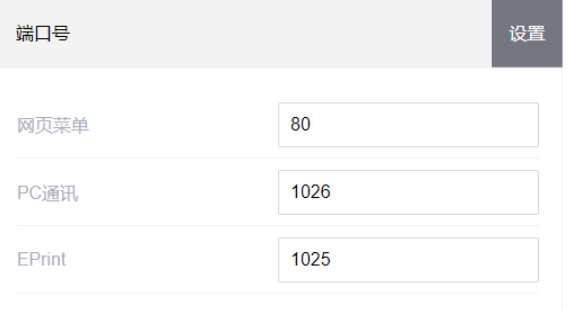

#### 图 3-34:网页菜单的端口界面

3.8.1.3. 以太网(服务)

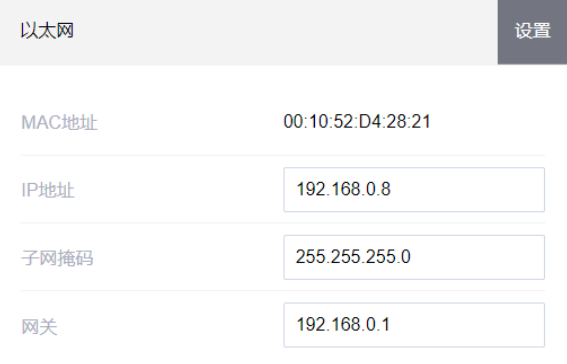

#### 图 3-35:网页菜单的服务以太网界面

#### 3.8.1.3.1. MAC 地址

"媒体访问控制" (MAC) 地址无法编辑; 仅供参考。

#### 3.8.1.3.2. IP 地址

输入 IND360 自动化仪表的服务端口 IP 地址。IP 地址的默认值为 192.168.0.8。

### 3.8.1.3.3. 子网掩码

输入 IND360 自动化仪表的子网掩码(或在启动 DHCP 客户端时查看)。子网掩码的默 认值为 255.255.255.0。

## 3.8.1.3.4. 网关地址

输入 IND360 自动化仪表的网关地址(或在启动 DHCP 客户端时查看)。网关的默认值 为空。

# 3.8.2. 模拟量输出(仅安装在 IND360 上时可用)

IND360 自动化仪表的模拟输出选件提供 4-20 mA/0~10V 输出,具体由连接方式而 定。可对输出进行配置,以代表不同的源值。

模拟输出的分辨率为 16 位,而自动化界面的重量输出为 32 位。因此,由于分辨率的 差异以及 A/D 和 D/A 转换的不确定性, 这些重量值将无法完全匹配。

当秤显示重量小于零时, IND360 的模拟输出允许值小于 4mA, 具体数值和"清零"菜 单的"欠载显示范围"有关;而当重量大于调整的量程时,则允许大于值 20mA。

# 3.8.2.1. 模拟量输出

允许设置模拟输出量输出数据源、输出类型、零点数值和量程数值。

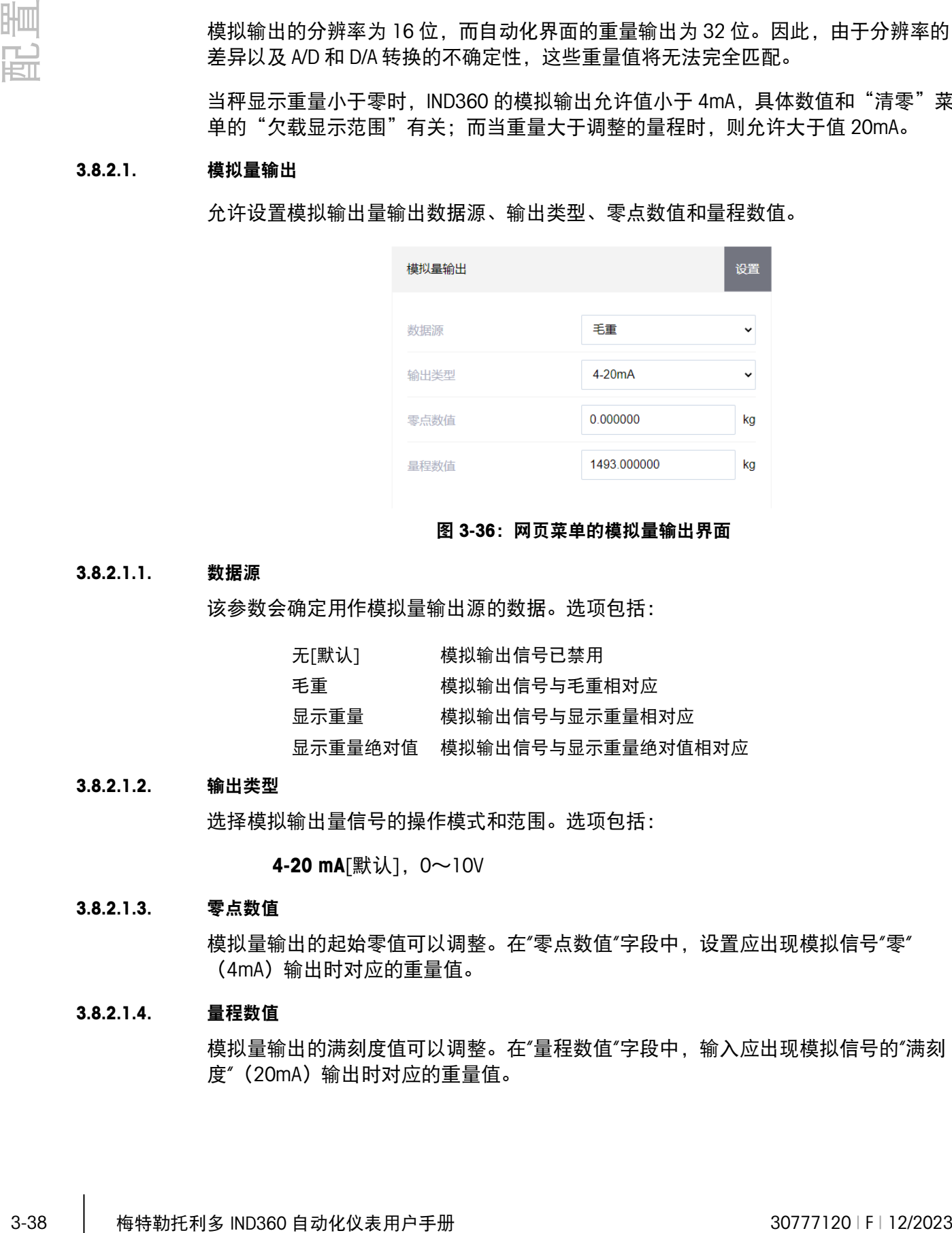

#### 图 3-36:网页菜单的模拟量输出界面

#### 3.8.2.1.1. 数据源

该参数会确定用作模拟量输出源的数据。选项包括:

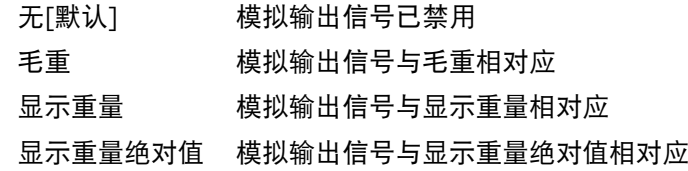

#### 3.8.2.1.2. 输出类型

选择模拟输出量信号的操作模式和范围。选项包括:

4-20 mA[默认], 0~10V

### 3.8.2.1.3. 零点数值

模拟量输出的起始零值可以调整。在"零点数值"字段中,设置应出现模拟信号"零" (4mA)输出时对应的重量值。

#### 3.8.2.1.4. 量程数值

模拟量输出的满刻度值可以调整。在"量程数值"字段中,输入应出现模拟信号的"满刻 度"(20mA)输出时对应的重量值。

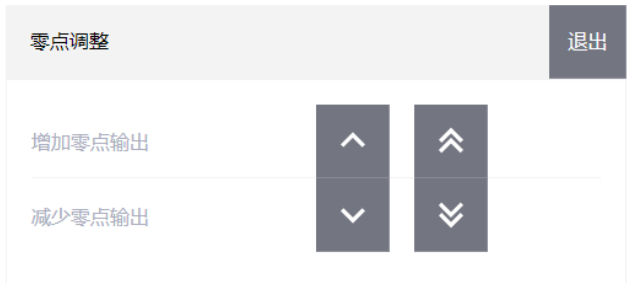

图 3-37:网页菜单的零点调整界面

如果模拟量输出零值不能提供所需的输出时,则可按以下方式进行调整:

1. 按下任何一个零点输出调整按钮,开始零点微调操作。界面则会弹出一条警告消 息,向用户确认是否要执行零点输出调整。请注意,启动后,模拟量输出就会输出 零点信号,不论秤上的当前重量是多少。必要时使用显示的按钮调整信号,具体如 下所示:

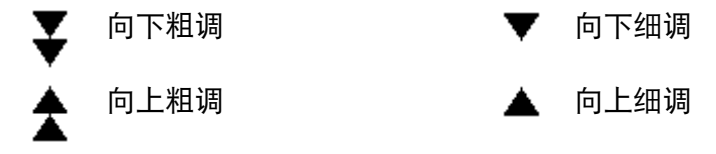

2. 零点输出调整完成后,可将设置保存到 IND360。

# 3.8.2.3. 量程调整

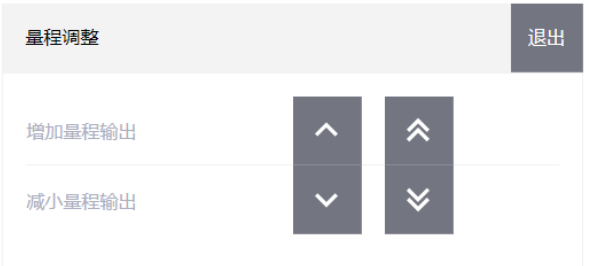

图 3-38:网页菜单的量程调整界面

当模拟量输出满量距值无法提供所需的输出,则可按以下方式进行调整:

按下任何一个量距输出调整按钮,开始量距微调操作。界面则会弹出一条警告消息, 向用户确认是否要执行量距输出调整。请注意,启动后,模拟输出将输出与满量距值 相对应的信号,与秤上的当前重量无关。必要时使用显示的按钮调整信号,具体如下 所示:

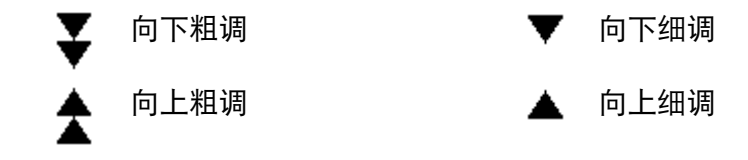

量程校正满意后,将设置保存到 IND360。

# 3.8.3. EtherNet/IP(仅安装在 IND360 上时可用)

这些参数用于配置 EtherNet/IP 选件板的操作。

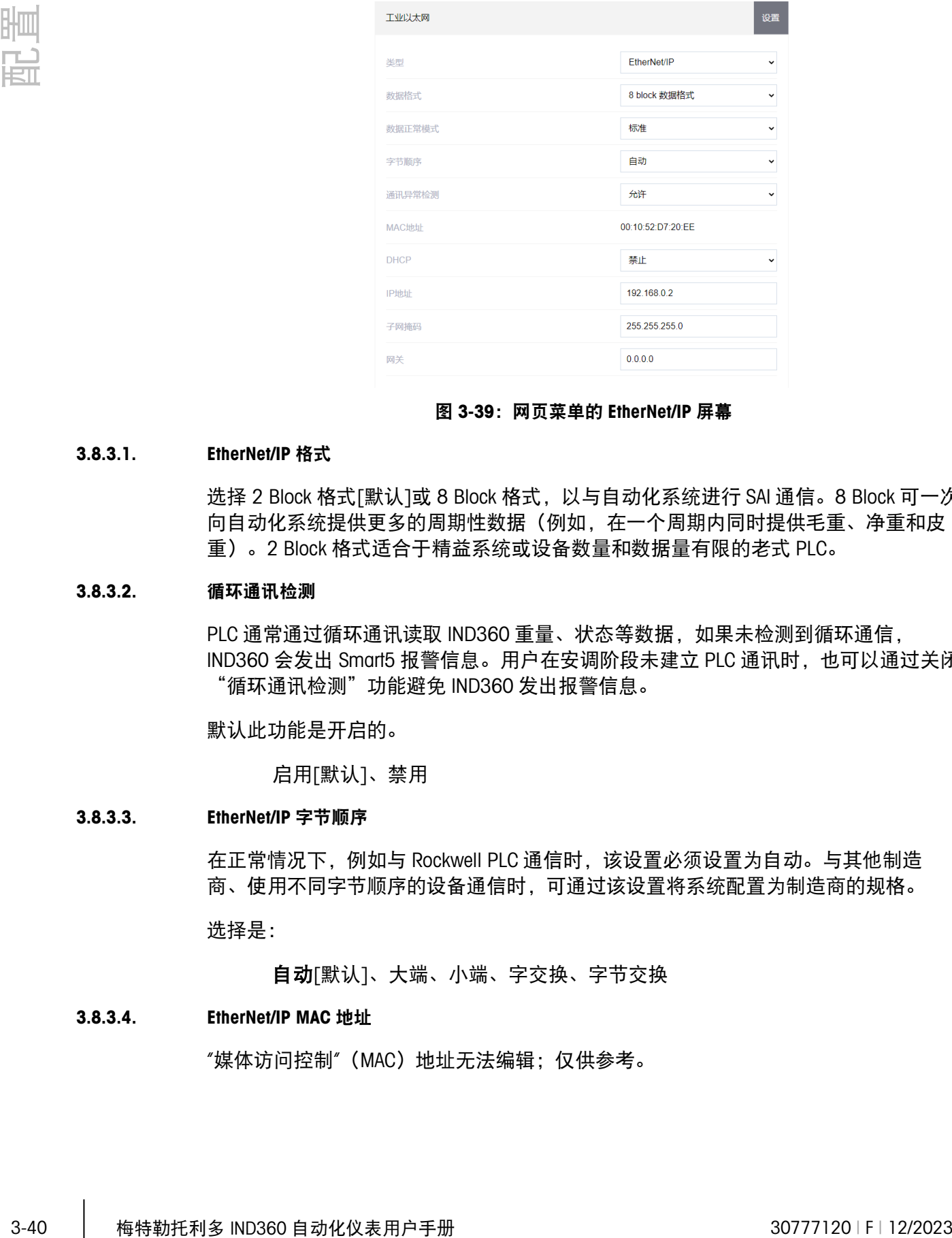

#### 图 3-39:网页菜单的 EtherNet/IP 屏幕

#### 3.8.3.1. EtherNet/IP 格式

选择 2 Block 格式[默认]或 8 Block 格式, 以与自动化系统进行 SAI 通信。8 Block 可一次 向自动化系统提供更多的周期性数据(例如,在一个周期内同时提供毛重、净重和皮 重)。2 Block 格式适合于精益系统或设备数量和数据量有限的老式 PLC。

#### 3.8.3.2. 循环通讯检测

PLC 通常通过循环通讯读取 IND360 重量、状态等数据, 如果未检测到循环通信, IND360 会发出 Smart5 报警信息。用户在安调阶段未建立 PLC 通讯时, 也可以通过关闭 "循环通讯检测"功能避免 IND360 发出报警信息。

默认此功能是开启的。

启用[默认]、禁用

# 3.8.3.3. EtherNet/IP 字节顺序

在正常情况下, 例如与 Rockwell PLC 通信时, 该设置必须设置为自动。与其他制造 商、使用不同字节顺序的设备通信时,可通过该设置将系统配置为制造商的规格。

选择是:

自动[默认]、大端、小端、字交换、字节交换

#### 3.8.3.4. EtherNet/IP MAC 地址

"媒体访问控制" (MAC) 地址无法编辑; 仅供参考。

#### 3.8.3.5. DHCP

启用 DHCP(动态主机配置协议)后, 网络会自动分配 IP 地址、子网掩码和网关地址 字段。它们会在设置屏幕中变为只读。如果禁用,就必须在以下字段中手动分配 IP 地 址。选择是:

禁用[默认]、启用

#### 3.8.3.6. EtherNet/IP IP 地址

输入 IND360 自动化仪表的 IP 地址(或在启动 DHCP 客户端时查看)。IP 地址的默认值 为 192.168.0.2。

#### 3.8.3.7. EtherNet/IP 子网掩码

输入 IND360 自动化仪表的子网掩码(或在启动 DHCP 客户端时查看)。子网掩码的默 认值为 255.255.255.0。

#### 3.8.3.8. EtherNet/IP 网关地址

输入 IND360 自动化仪表的网关地址(或在启动 DHCP 客户端时查看)。输入每组数字 后,按 ENTER 键可进入下一组。网关的默认值为空。

# 3.8.4. PROFIBUS DP(仅安装在 IND360 上时可用)

PROFIBUS DP 接口支持离散数据传输,便于离散位编码信息或 16 位二进制字(带符号 整数)数字值进行双向通信。

### 3.8.4.1. PROFIBUS DP 节点地址

连接到网络的每个 IND360 自动化仪表都代表一个物理节点。该地址由系统设计人员确 定,然后在 IND360 自动化仪表中输入适当的节点地址(1-125)进行配置。预设值是 1。

# 3.8.4.2. 循环通讯检测

PLC 通常通过循环通讯读取 IND360 重量、状态等数据, 如果未检测到循环通信, IND360 会发出 Smart5 报警信息。用户在安调阶段未建立 PLC 通讯时, 也可以通过关闭 "循环通讯检测"功能避免 IND360 发出报警信息。

默认此功能是开启的。

启用[默认]、禁用

# 3.8.5. PROFINET(仅安装在 IND360 上时可用)

这些参数用于配置 PROFINET 选件板的操作。

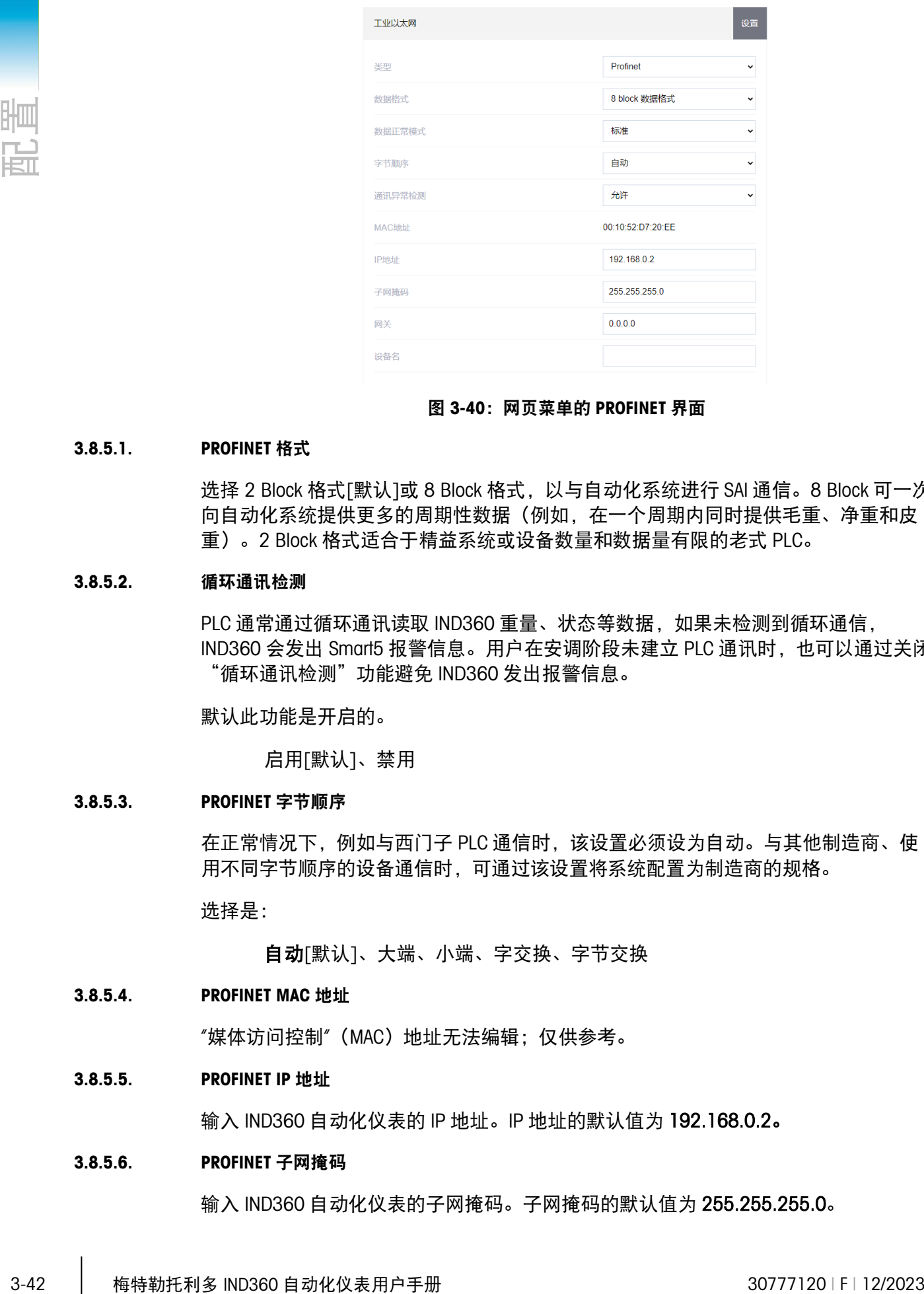

#### 图 3-40:网页菜单的 PROFINET 界面

#### 3.8.5.1. PROFINET 格式

选择 2 Block 格式[默认]或 8 Block 格式, 以与自动化系统进行 SAI 通信。8 Block 可一次 向自动化系统提供更多的周期性数据(例如,在一个周期内同时提供毛重、净重和皮 重)。2 Block 格式适合于精益系统或设备数量和数据量有限的老式 PLC。

# 3.8.5.2. 循环通讯检测

PLC 通常通过循环通讯读取 IND360 重量、状态等数据, 如果未检测到循环通信, IND360 会发出 Smart5 报警信息。用户在安调阶段未建立 PLC 通讯时,也可以通过关闭 "循环通讯检测"功能避免 IND360 发出报警信息。

默认此功能是开启的。

启用[默认]、禁用

# 3.8.5.3. PROFINET 字节顺序

在正常情况下,例如与西门子 PLC 通信时,该设置必须设为自动。与其他制造商、使 用不同字节顺序的设备通信时,可通过该设置将系统配置为制造商的规格。

选择是:

自动[默认]、大端、小端、字交换、字节交换

#### 3.8.5.4. PROFINET MAC 地址

"媒体访问控制" (MAC) 地址无法编辑; 仅供参考。

#### 3.8.5.5. PROFINET IP 地址

输入 IND360 自动化仪表的 IP 地址。IP 地址的默认值为 192.168.0.2。

#### 3.8.5.6. PROFINET 子网掩码

输入 IND360 自动化仪表的子网掩码。子网掩码的默认值为 255.255.255.0。

#### 3.8.5.7. 网关地址 PROFINET

输入 IND360 自动化仪表的网关地址。网关的默认值为空。

#### 3.8.5.8. PROFINET 设备名称

该设置显示自动化系统分配的设备名称, 或允许 IND360 设置自动化系统使用的设备名 称。

当设备名称和 IP 地址都由 PLC 分配时,IND360 仪表显示的 PLC 通讯的 IP 地址将为 0.0.0.0,表示当前的 IP 地址来自于自动分配。

# 3.8.6. EtherCAT(仅安装在 IND360 上时可用)

这些参数用于配置 EtherCAT 选件板的操作。

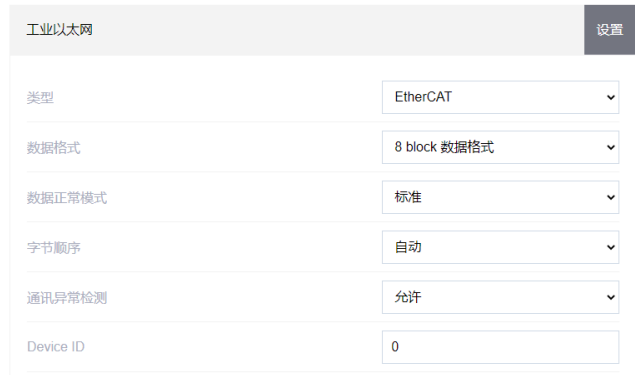

#### 图 3-41:网页菜单的 EtherCAT 界面

#### 3.8.6.1. EtherCAT 格式

选择 2 Block 格式[默认]或 8 Block 格式, 以与自动化系统进行 SAI 通信。8 Block 可一次 向自动化系统提供更多的周期性数据(例如,在一个周期内同时提供毛重、净重和皮 重)。2 Block 格式适合于精益系统或设备数量和数据量有限的老式 PLC。

# 3.8.6.2. 循环通讯检测

PLC 通常通过循环通讯读取 IND360 重量、状态等数据, 如果未检测到循环通信, IND360 会发出 Smart5 报警信息。用户在安调阶段未建立 PLC 通讯时,也可以通过关闭 "循环通讯检测"功能避免 IND360 发出报警信息。

默认此功能是开启的。

启用[默认]、禁用

#### 3.8.6.3. EtherCAT 字节顺序

在正常情况下, 例如与倍福 Beckhoff PLC 通信时, 该设置必须设为自动。与其他制造 商、使用不同字节顺序的设备通信时,可通过该设置将系统配置为制造商的规格。

#### 选择是:

自动[默认]、大端、小端、字交换、字节交换

#### 3.8.6.4. EtherCAT MAC 地址

"媒体访问控制" (MAC) 地址无法编辑; 仅供参考。

# 3.8.6.5. EtherCAT IP 地址

输入 IND360 自动化仪表的 IP 地址。IP 地址的默认值为 192.168.0.2。

# 3.8.6.6. EtherCAT 子网掩码

输入 IND360 自动化仪表的子网掩码。子网掩码的默认值为 255.255.255.0。

# 3.8.6.7. 网关地址 EtherCAT

输入 IND360 自动化仪表的网关地址。网关的默认值为空。

# 3.8.7. CC-Link IE Field Basic(仅安装在 IND360 上时可用)

这些参数用于配置 CC-Link IE Field Basic 选件板的操作。

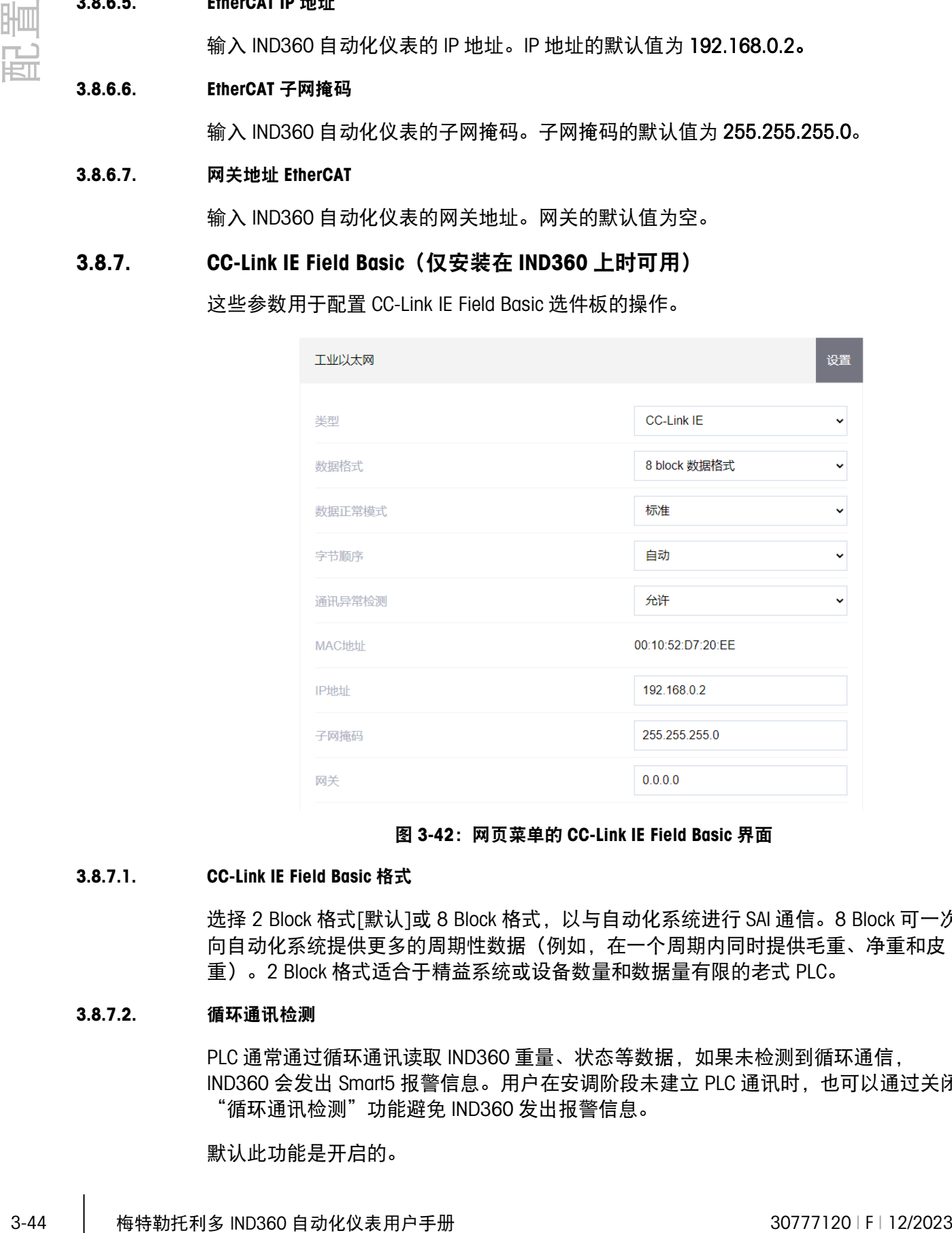

#### 图 3-42:网页菜单的 CC-Link IE Field Basic 界面

# 3.8.7.1. CC-Link IE Field Basic 格式

选择 2 Block 格式[默认]或 8 Block 格式, 以与自动化系统进行 SAI 通信。8 Block 可一次 向自动化系统提供更多的周期性数据(例如,在一个周期内同时提供毛重、净重和皮 重)。2 Block 格式适合于精益系统或设备数量和数据量有限的老式 PLC。

#### 3.8.7.2. 循环通讯检测

PLC 通常通过循环通讯读取 IND360 重量、状态等数据, 如果未检测到循环通信, IND360 会发出 Smart5 报警信息。用户在安调阶段未建立 PLC 通讯时, 也可以通过关闭 "循环通讯检测"功能避免 IND360 发出报警信息。

默认此功能是开启的。

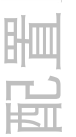

启用[默认]、禁用

#### 3.8.7.3. CC-Link IE Field Basic 字节顺序

在正常情况下,例如与三菱 PLC 通信时,该设置必须设为自动。与其他制造商、使用 不同字节顺序的设备通信时,可通过该设置将系统配置为制造商的规格。

选择是:

自动[默认]、大端、小端、字交换、字节交换

#### 3.8.7.4. CC-Link IE Field Basic MAC 地址

"媒体访问控制" (MAC) 地址无法编辑; 仅供参考。

#### 3.8.7.5. CC-Link IE Field Basic IP 地址

输入 IND360 自动化仪表的 IP 地址。IP 地址的默认值为 192.168.0.2。

#### 3.8.7.6. CC-Link IE Field Basic 子网掩码

输入 IND360 自动化仪表的子网掩码。子网掩码的默认值为 255.255.255.0。

#### 3.8.7.7. 网关地址 CC-Link IE Field Basic

输入 IND360 自动化仪表的网关地址。网关的默认值为空。

# 3.8.8. Modbus TCP(仅安装在 IND360 上时可用)

这些参数用于配置 Modbus TCP 选件板的操作。

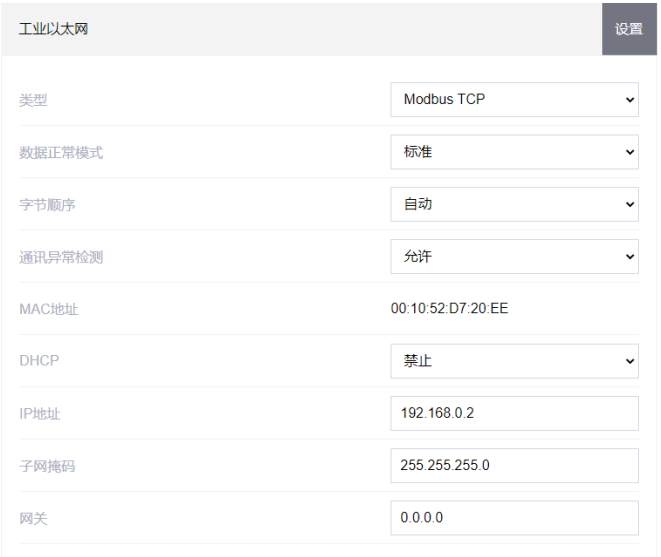

#### 图 3-43:网页菜单的 Modbus TCP 界面

# 3.8.8.1. Modbus TCP 格式

选择 2 Block 格式[默认]或 8 Block 格式, 以与自动化系统进行 SAI 通信。8 Block 可一次 向自动化系统提供更多的周期性数据(例如,在一个周期内同时提供毛重、净重和皮 重)。2 Block 格式适合于精益系统或设备数量和数据量有限的老式 PLC。

#### 3.8.8.2. 循环通讯检测

PLC 通常通过循环通讯读取 IND360 重量、状态等数据, 如果未检测到循环通信, IND360 会发出 Smart5 报警信息。用户在安调阶段未建立 PLC 通讯时, 也可以通过关闭 "循环通讯检测"功能避免 IND360 发出报警信息。

默认此功能是开启的。

启用[默认]、禁用

#### 3.8.8.3. Modbus TCP 字节顺序

3-46 **- 12:46 中心 - 12:46 中心 - 12:46 中心 - 12:46 年代 - 12:46 年代 - 12:46 年代 - 12:46 年代 - 12:46 年代 - 12:46 年代 - 12:46 年代 - 12:46 年代 - 12:46 年代 - 12:46 年代 - 12:46 年代 - 12:46 年代 - 12:47 年代 - 12:47 年代 - 12:47 年代 - 12:47 年代 - 12** 在正常情况下,该设置必须设为自动。与其他制造商、使用不同字节顺序的设备通信 时,可通过该设置将系统配置为制造商的规格。

选择是:

自动[默认]、大端、小端、字交换、字节交换

#### 3.8.8.4. Modbus TCP MAC 地址

"媒体访问控制"(MAC)地址无法编辑; 仅供参考。

#### 3.8.8.5. Modbus TCP IP 地址

输入 IND360 自动化仪表的 IP 地址。IP 地址的默认值为 192.168.0.2。

#### 3.8.8.6. Modbus TCP 子网掩码

输入 IND360 自动化仪表的子网掩码。子网掩码的默认值为 255.255.255.0。

#### 3.8.8.7. 网关地址 Modbus TCP

输入 IND360 自动化仪表的网关地址。网关的默认值为空。

# 3.8.9. Modbus RTU(仅安装在 IND360 上时可用)

这些参数用于配置 Modbus RTU 选件板的操作。

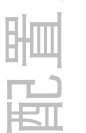

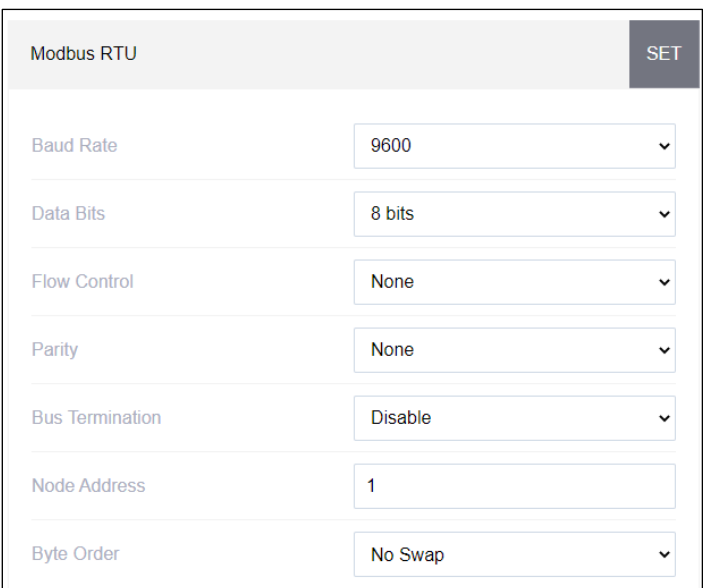

图 3-44:网页菜单的 Modbus RTU 界面

#### 3.8.9.1. Modbus RTU

#### 3.8.9.1.1. Modbus RTU 波特率

选择用于 Modbus RTU 连接的波特率。在 Modbus 网络上安装多个设备时, 建议使用更 高的波特率。

选项为:

1200、2400、4800、9600 [默认]、19200、38400、57600

# 3.8.9.1.2. 数据位

选择用于 Modbus RTU 连接的数据位数。选项为:

7、8 [默认]

#### 3.8.9.1.3. 流量控制

选择用于 Modbus RTU 连接的流量控制。选项为:

无[默认]、XON/XOFF

#### 3.8.9.1.4. 奇偶性

选择用于 Modbus RTU 连接的奇偶性。选项为:

无[默认]、偶数、奇数

#### 3.8.9.1.5. 端接电阻

选择启用或禁用用于 Modbus RTU 连接的端接电阻。

#### 3.8.9.1.6. 循环通讯检测

PLC 通常通过循环通讯读取 IND360 重量、状态等数据, 如果未检测到循环通信, IND360 会发出 Smart5 报警信息。用户在安调阶段未建立 PLC 通讯时, 也可以通过关闭 "循环通讯检测"功能避免 IND360 发出报警信息。

默认此功能是开启的。

启用[默认]、禁用

3.8.9.1.7. Modbus RTU 节点地址

可接受 000 到 255 的值,其中 000 为默认值。

# 3.8.9.1.8. Modbus RTU 字节顺序

选择为 Modbus RTU 连接显示数据字节和字的顺序。选项为:

无交换[默认]、字交换、字节交换、字和字节交换

### 3.8.10. 复位

"复位"设置界面会将通信分支设置值恢复为出厂默认设置。

如要开始复位,按下"复位"按钮即可。复位成功后,会显示一条验证消息"设置成功"。 如果复位失败,则会显示"复位失败"错误消息。如果复位失败,请尝试再次启动复位。 如果复位仍然失败,请与当地的梅特勒托利多代表联系以寻求帮助。

# 3.9. 维护

维护设置分支包括本节所述的视图和设置。

# 3.9.1. 配置/查看

通过"配置/查看"设置分支,可以查看变更日志、维护日志、错误日志、Alibi 和 Run Flat 的参数。

# 3.9.1.1. 错误日志

错误日志会记录称重系统中发生的重大错误。错误日志会第 4 章服务和维护中进行详 细的说明。按下"清除"可复位该错误日志。如果复位失败,则会显示一条错误消息"复 位失败"。如果复位失败,请尝试再次启动复位。如果复位仍然失败,请与当地的梅特 勒托利多服务代表联系以寻求帮助。按下"导出",即可创建当前错误日志的备份。按下 "设置"可保存启用或禁用错误日志的决定。

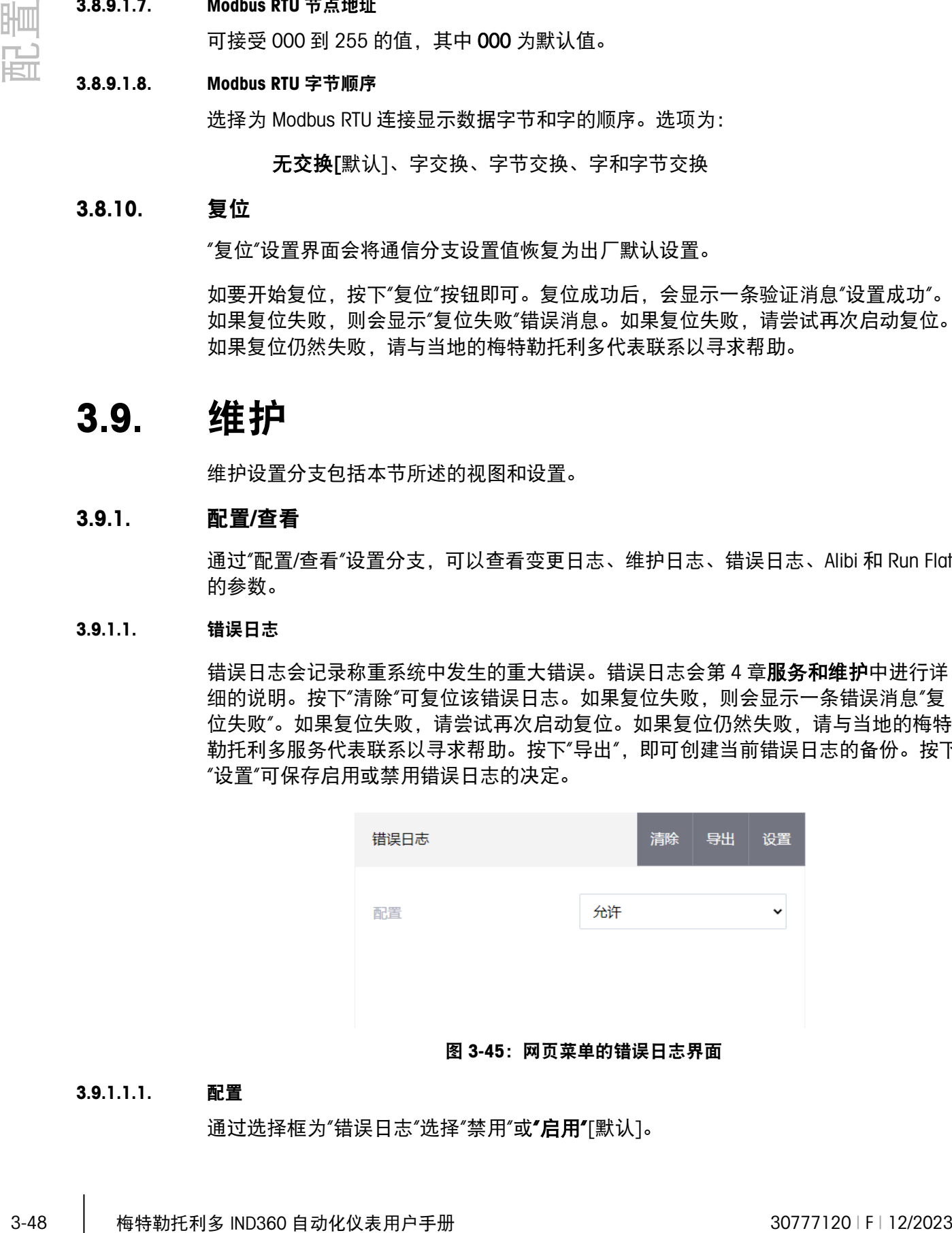

#### 图 3-45:网页菜单的错误日志界面

#### 3.9.1.1.1. 配置

通过选择框为"错误日志"选择"禁用"或"启用"[默认]。

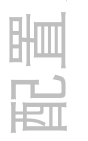

#### 3.9.1.2. 变更日志

变更日志文件会跟踪对仪表配置所作的更改。变更日志满后,必须清除或复位,才能 输入其他条目(更改设置和共享数据)。按下"清除"可复位变更日志。如果复位失败, 则会显示一条错误消息"复位失败"。如果复位失败,请尝试再次启动复位。如果复位仍 然失败,请与当地的梅特勒托利多服务代表联系以寻求帮助。按下"导出",即可创建当 前变更日志的备份。按下"设置"可保存启用或禁用"变更日志"的决定。

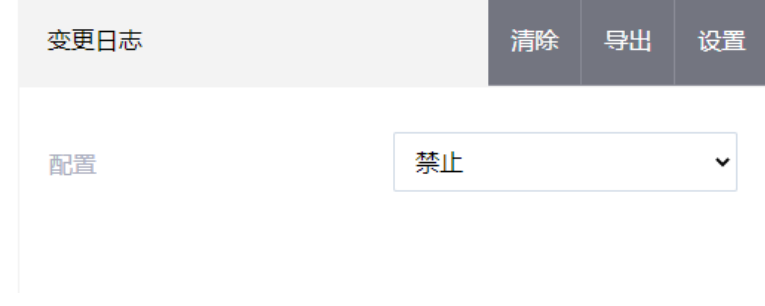

#### 图 3-46:网页菜单的变更日志界面

#### 3.9.1.2.1. 配置

通过选择框为更改日志选择禁用或启用[默认]。

#### 3.9.1.3. 维护日志

维护日志跟踪对维护技术人员至关重要的信息。按下"清除"可复位维护日志。如果复位 失败,则会显示一条错误消息"复位失败"。如果复位失败,请尝试再次启动复位。如果 复位仍然失败,请与当地的梅特勒托利多服务代表联系以寻求帮助。按下"导出"可创建 当前维护日志的备份。按下"设置"可保存启用或禁用"维护日志"的决定。

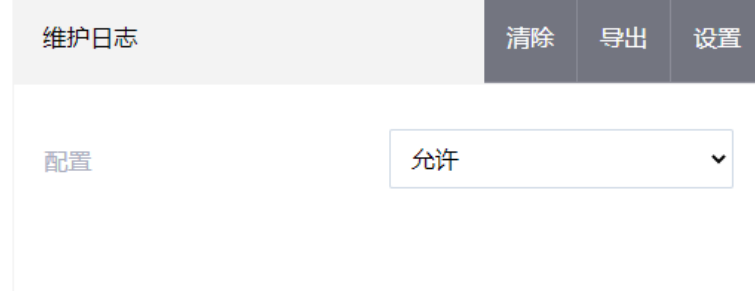

#### 图 3-47:网页菜单的维护日志界面

#### 3.9.1.3.1. 配置

通过选择框为"维护日志"选择"禁用"或"启用"[默认]。

### 3.9.1.4. Alibi

Alibi 功能用于跟踪合法交易的应用中的称重操作。按下"导出"按钮可生成 alibi 称重日志 中当前条目的日志。

Alibi

# 图 3-48:网页菜单的 Alibi 称重日志导出界面

#### 3.9.1.5. RunFlat (仅限 POWERCELL®数字式版本)

如果 IND360 确定称重传感器超出公差范围运行或无法检测到与单个称重传感器的通 信,则可调用 RunFlat 算法来补偿称重传感器的可疑读数,直到该称重传感器被更换为 止。该算法适用于重心恒定的称重过程。按"设置",将以下参数保存到 IND360。

触发过载状态后,在所测量的重量降至过载阈值的 90%以下之前,不会自动复位。在 测得的重量降至过载值的 90%以下之前,请按下"清除",手动复位过载状态。

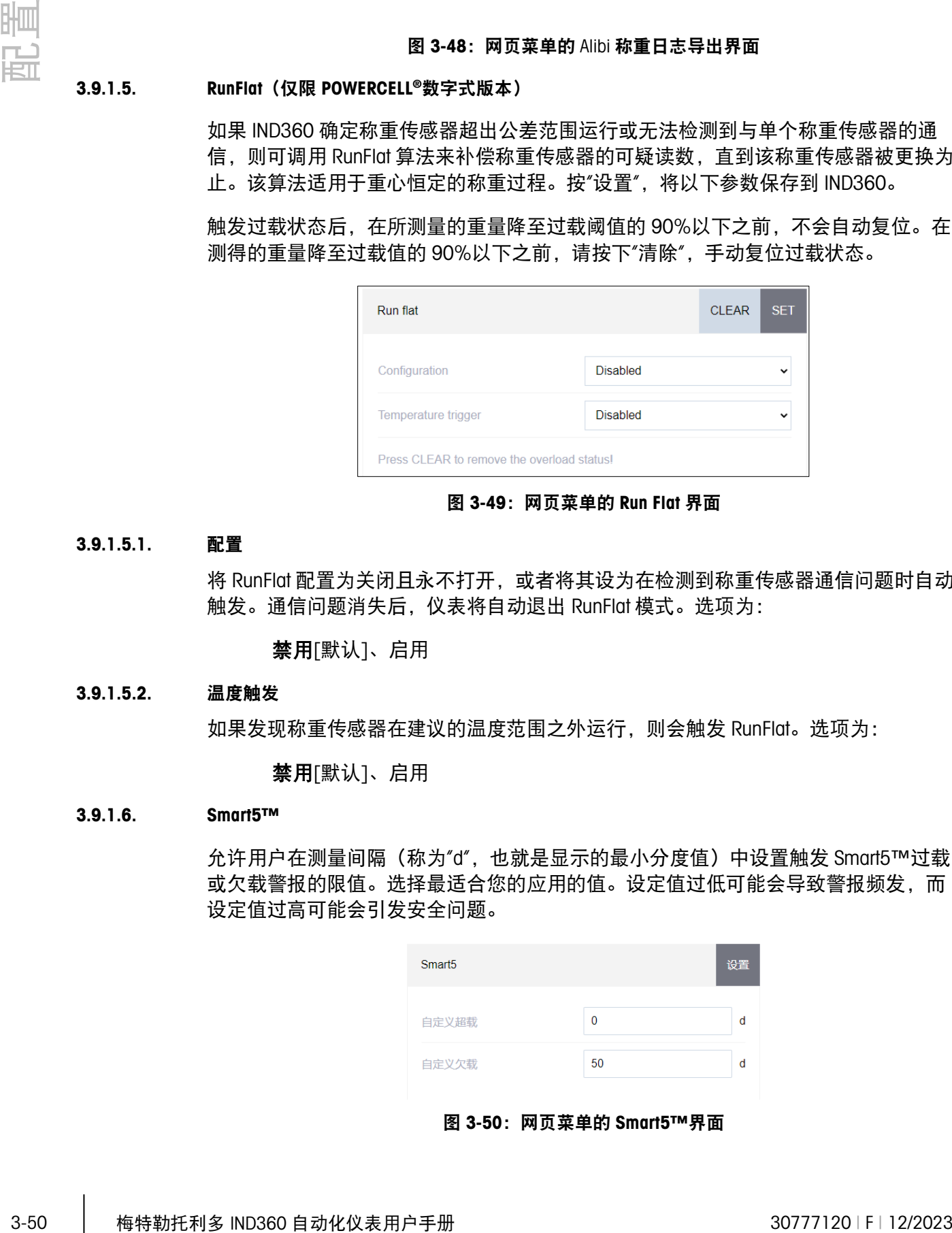

图 3-49:网页菜单的 Run Flat 界面

# 3.9.1.5.1. 配置

将 RunFlat 配置为关闭且永不打开,或者将其设为在检测到称重传感器通信问题时自动 触发。通信问题消失后,仪表将自动退出 RunFlat 模式。选项为:

禁用[默认]、启用

# 3.9.1.5.2. 温度触发

如果发现称重传感器在建议的温度范围之外运行,则会触发 RunFlat。选项为:

禁用[默认]、启用

#### 3.9.1.6. Smart5™

允许用户在测量间隔(称为"d",也就是显示的最小分度值)中设置触发 Smart5™过载 或欠载警报的限值。选择最适合您的应用的值。设定值过低可能会导致警报频发,而 设定值过高可能会引发安全问题。

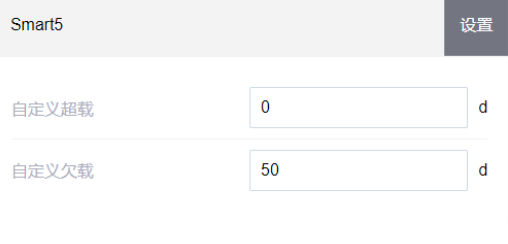

图 3-50:网页菜单的 Smart5™界面

#### 3.9.1.6.1. 自定义过载

设置超出量程且会触发 Smart5™过载警报的分度数。默认值为 0d。

#### 3.9.1.6.2. 自定义欠载

设置秤零点值以下会触发 Smart5™欠载警报的分度数。默认值为 50d。

#### 3.9.1.7. 传感器检测

传感器检测菜单项只在连接模拟传感器时出现,可允许或者禁止此功能,允许时,通 过设置传感器个数检测传感器连接性。

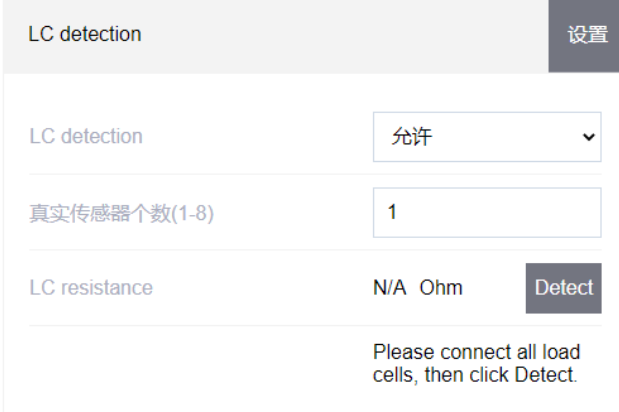

#### 图 3-51:网页菜单的传感器检测界面

- 3.9.2. 运行
- 3.9.2.1. 仪表

实时显示当前秤台传感器的输出和,也会显示 IND360 的当前电源电压和电流。

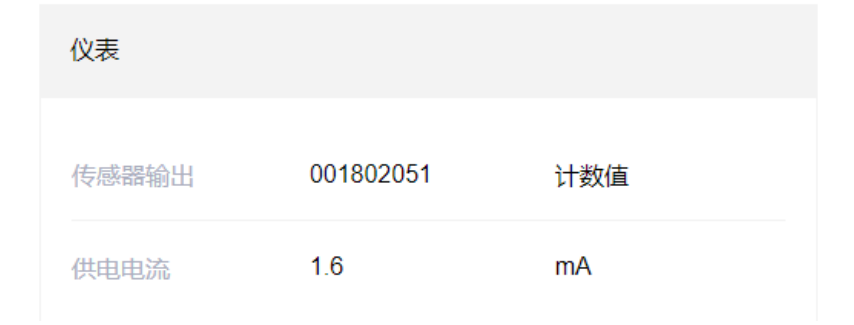

图 3-52:网页菜单的仪表运行界面

#### 3.9.2.2. 校正参数

校正参数界面会显示为秤配置的当前调整值。显示的加载点重量与线性调整设置有 关。

这样就无需使用测试砝码重新校准秤。该方法很快,但准确性没有将测试砝码放在秤 上校准时高。记录这些调整值,以便在发生故障时可以将其保存并手动输入到新的更 换单元或板中。最佳做法是使用可追溯的测试参考进行校准,以确认重新调整,以防 出现转录错误。

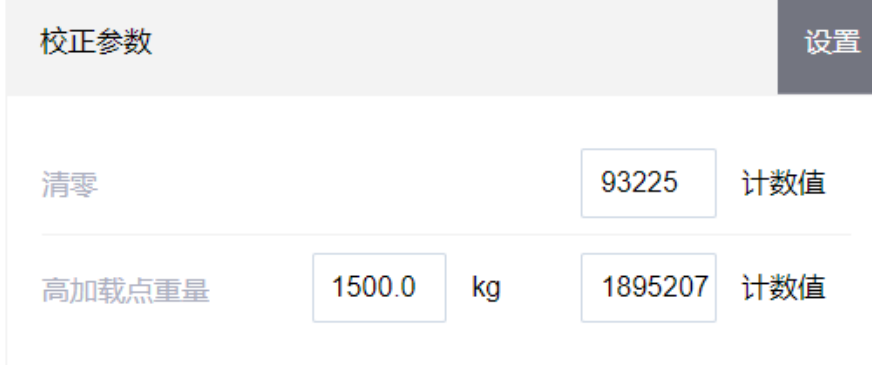

#### 图 3-53:网页菜单的校正值界面

#### 3.9.2.3. 统计数据

显示一些在诊断秤问题时极为有用的只读统计数据。

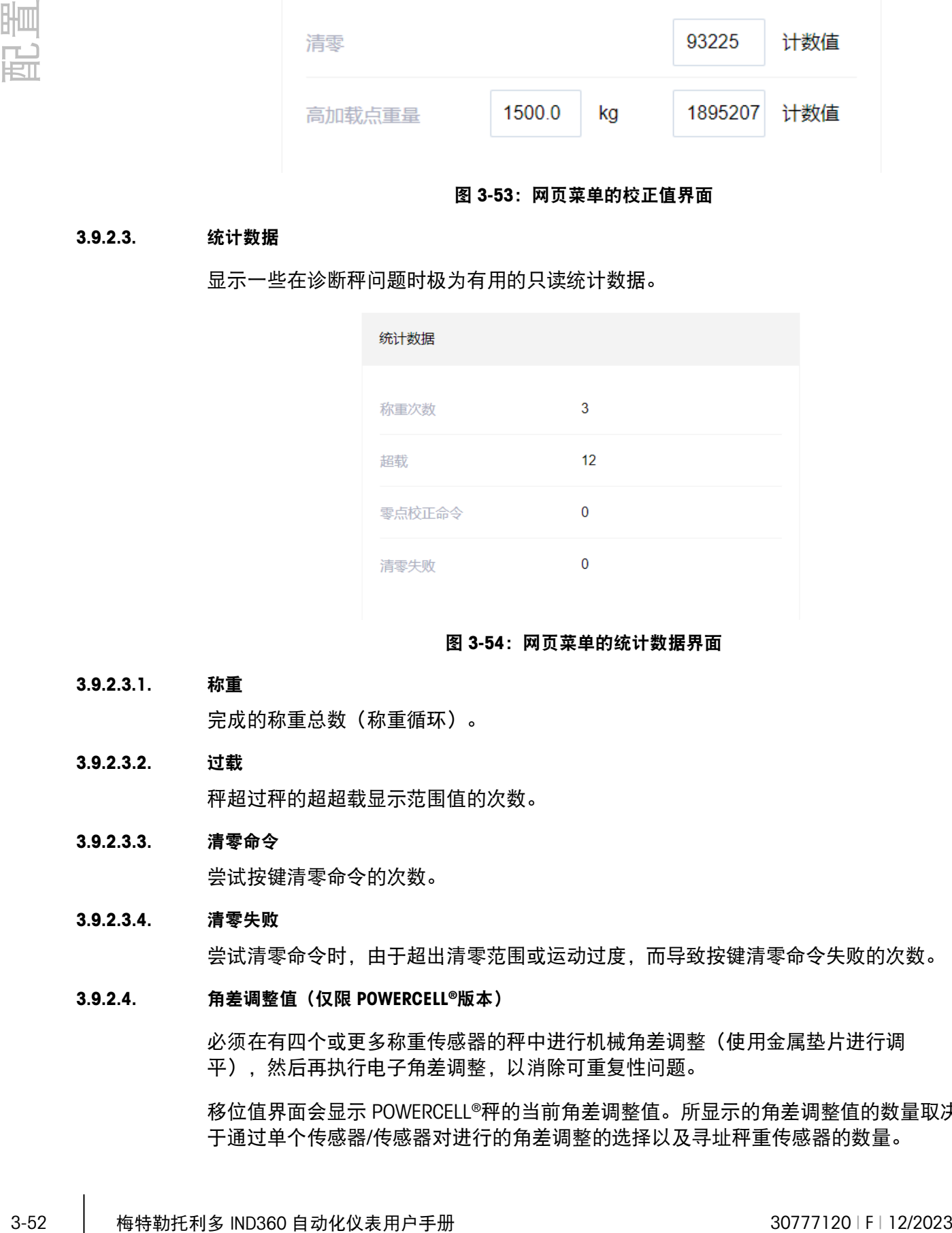

图 3-54:网页菜单的统计数据界面

3.9.2.3.1. 称重

完成的称重总数(称重循环)。

3.9.2.3.2. 过载

秤超过秤的超超载显示范围值的次数。

# 3.9.2.3.3. 清零命令

尝试按键清零命令的次数。

#### 3.9.2.3.4. 清零失败

尝试清零命令时,由于超出清零范围或运动过度,而导致按键清零命令失败的次数。

# 3.9.2.4. 角差调整值(仅限 POWERCELL®版本)

必须在有四个或更多称重传感器的秤中进行机械角差调整(使用金属垫片进行调 平),然后再执行电子角差调整,以消除可重复性问题。

移位值界面会显示 POWERCELL®秤的当前角差调整值。所显示的角差调整值的数量取决 于通过单个传感器/传感器对进行的角差调整的选择以及寻址秤重传感器的数量。

可以记录这些值,然后在发生故障时将其手动输入新的更换板中。这样就无需对秤进 行再次角差调整。该方法很快,但准确性没有将测试砝码放在秤上校准时高。

# 3.9.2.5. 恢复 PowerDeck 称重数据(仅限 POWERCELL®版本)

IND360 支持从 PowerDeck 数字式平台秤恢复标定参数, 该操作可帮助用户免于现场标 定。

在"运行"菜单中可找到"恢复 PowerDeck 称重数据"选项,点击右边的"开始"按 钮,如图 [3-55](#page-92-0) 所示

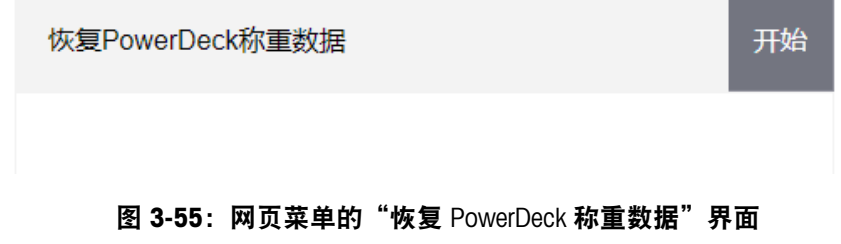

<span id="page-92-0"></span>仪表跳出确认对话框,如图 [3-56](#page-92-1) 所示

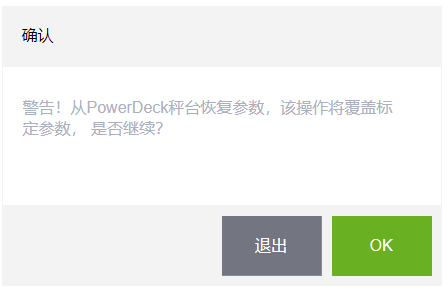

图 3-56:网页菜单的确认界面

<span id="page-92-1"></span>点击"确认"后,仪表即将自动读取并恢复标定参数。

#### 3.9.2.6. POWERCELL

显示从每个单独的 POWERCELL®称重传感器上读取的信息。这些信息包括称重传感器的 序列号、软件版本、称重传感器的当前温度(°C)、称重传感器原始测量间隔(计 数)、电源电压和气体浓度(仅部分 POWERCELL®称重传感器提供)。

# 3.9.3. 错误消息

显示 IND360 检测到的任何当前错误的错误代码、显示消息、详细描述和建议的操作。 当前未检测到任何错误时,该页面将显示为空。过去已清除的所有错误请参考错误日 志。

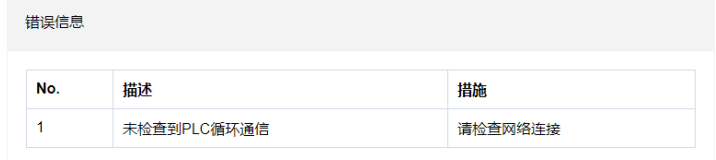

#### 图 3-57:网页菜单的错误消息界面

# 3.9.4. 更新和备份

在该界面上更新 IND360 固件并创建 IND360 配置的备份。

#### 3.9.4.1. 固件下载

可从 [www.mt.com](http://www.mt.com/) 下载最新的固件文件。固件文件下载到 PC 后, 按下"选择"并导航到 PC 上保存固件文件的位置。选择后,会自动填写"文件名"、"硬件 ID"、"版本"和"匹配" 字段。"匹配"成功后,请按下"更新",以开始更新固件,并按照屏幕上的提示完成操 作。切勿在固件更新过程中重启 IND360,因为这可能导致出现不可恢复的错误。

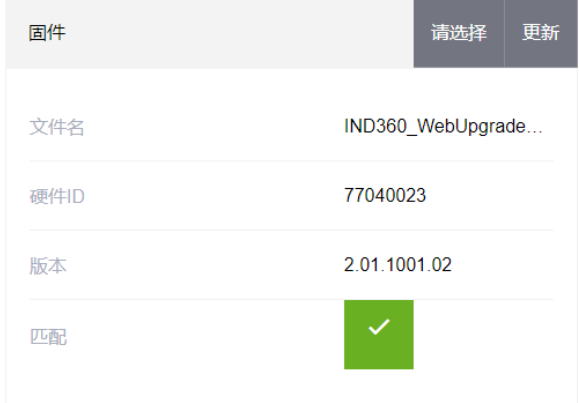

#### 图 3-58:网页菜单的固件下载界面

#### 3.9.4.2. 配置

允许用户在这部分创建新的配置备份或加载之前的配置文件。

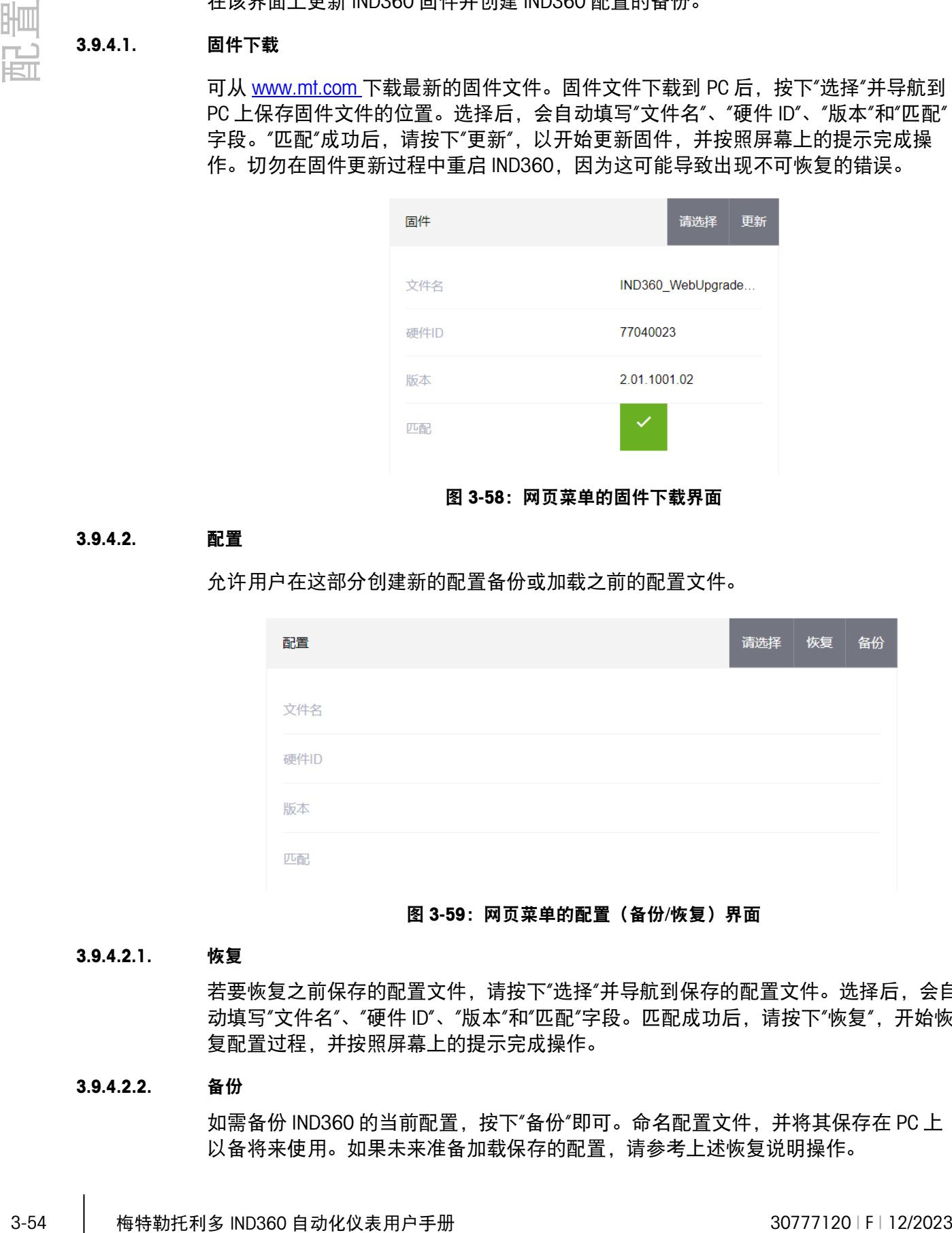

#### 图 3-59:网页菜单的配置(备份/恢复)界面

#### 3.9.4.2.1. 恢复

若要恢复之前保存的配置文件,请按下"选择"并导航到保存的配置文件。选择后,会自 动填写"文件名"、"硬件 ID"、"版本"和"匹配"字段。匹配成功后,请按下"恢复", 开始恢 复配置过程,并按照屏幕上的提示完成操作。

#### 3.9.4.2.2. 备份

如需备份 IND360 的当前配置, 按下"备份"即可。命名配置文件, 并将其保存在 PC 上 以备将来使用。如果未来准备加载保存的配置,请参考上述恢复说明操作。

#### 3.9.4.3. 许可申请和激活

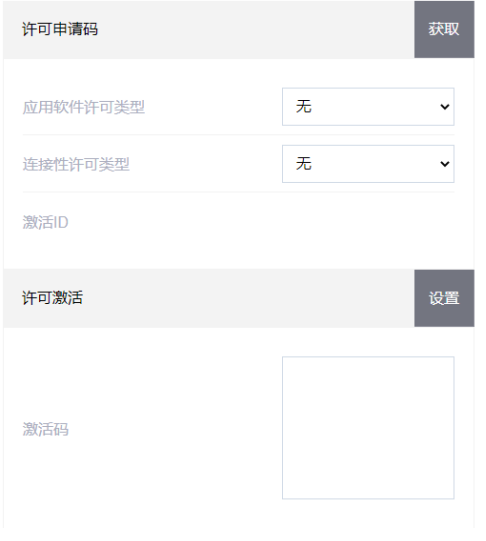

允许用户在购买 IND360 基本型后加应用软件。

图 3-60:网页菜单的许可申请和激活界面

# 3.9.5. 重量模拟器

重量模拟器的作用是在未连接传感器的情况下"虚拟"出一个重量,利用这个重量值 方便用户调试 PLC 通讯。

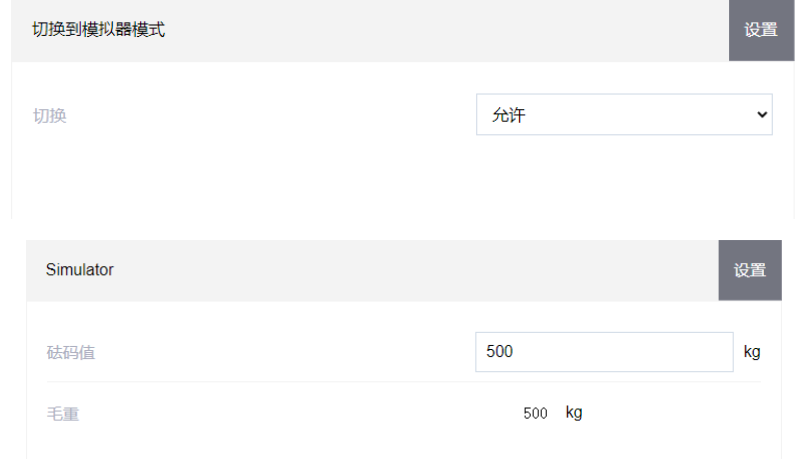

图 3-61:网页菜单的许可申请和激活界面

# 3.9.6. 复位所有出厂默认值

使用"维护"分支下的"复位所有",可将所有设置参数恢复为出厂默认值。

"复位所有"功能会复位仪表中的所有参数,但具有计量学意义的设置(如秤台类型、量 程等)除外。

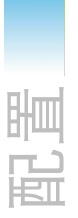

3-56 梅特勒托利多 IND360 自动化仪表用户手册 30777120 | F | 12/2023 配置 首次使用"复位所有"屏幕时,将显示一条消息,要求您确认是否将所有设置参数复位为 出厂默认设置。选择"复位所有"以继续,再按下"复位"按钮。复位成功后,则会显示一 条消息"设置成功"。如果复位失败,则会显示一条错误消息"复位失败"。如果复位失 败,请尝试再次启动复位。如果复位仍然失败,请与当地的梅特勒托利多代表联系以 寻求帮助。

# 4 维护

IND360 仪表能够安全、可靠地工作,但与任何工业设备一样,梅特勒托利多建议定期 对 IND360 仪表和所连接的称重系统进行维护。由梅特勒托利多服务技术人员按时进行 工厂指定的维护和校准,能够确保仪表准确、可靠运行并记录在案。

# 4.1. 清洁和一般维护

用干净的软布蘸取中性玻璃清洁剂清洁 IND360 仪表的键盘和外壳。请勿使用任何类型 的工业溶剂,例如甲苯或异丙醇(IPA),它们可能会损坏仪表的表面。请勿将清洁剂 直接喷在仪表上。

IND360 面板式和防尘式均是坚固的不锈钢封闭仪器;但前面板相对较薄,覆盖有灵敏 的电子元器件和显示屏。应注意避免任何物体刺穿该表面或对仪器造成振动或冲击。 如果前面板被刺穿,请立即采取适当的措施防止灰尘和湿气进入设备,直到仪表能够 维修为止。

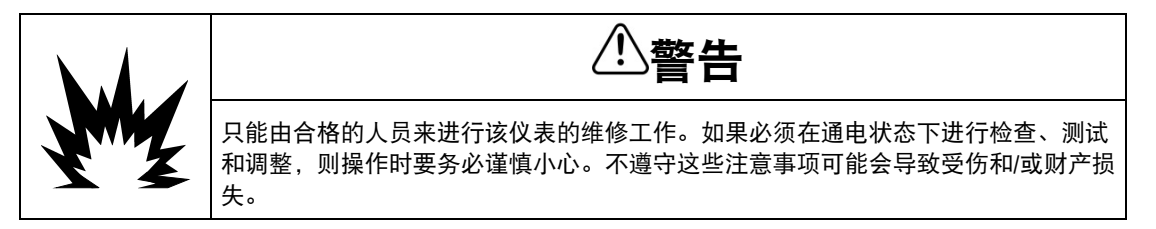

# 4.2. 服务

只能由具备资质的人员进行 IND360 的安装、设置和维修作业。请联系当地的梅特勒托 利多代表寻求帮助。

梅特勒托利多建议定期对仪表和称重系统进行预防性维护,以确保其可靠性并最大限 度延长使用寿命。所有测量系统均应按要求定期校准和认证,以满足生产、工业和监 管要求。我们可以通过定期维护和校准来帮您维持正常运行时间、合规性和质量系统 文档。请将您的要求告知当地的梅特勒托利多授权服务机构告。

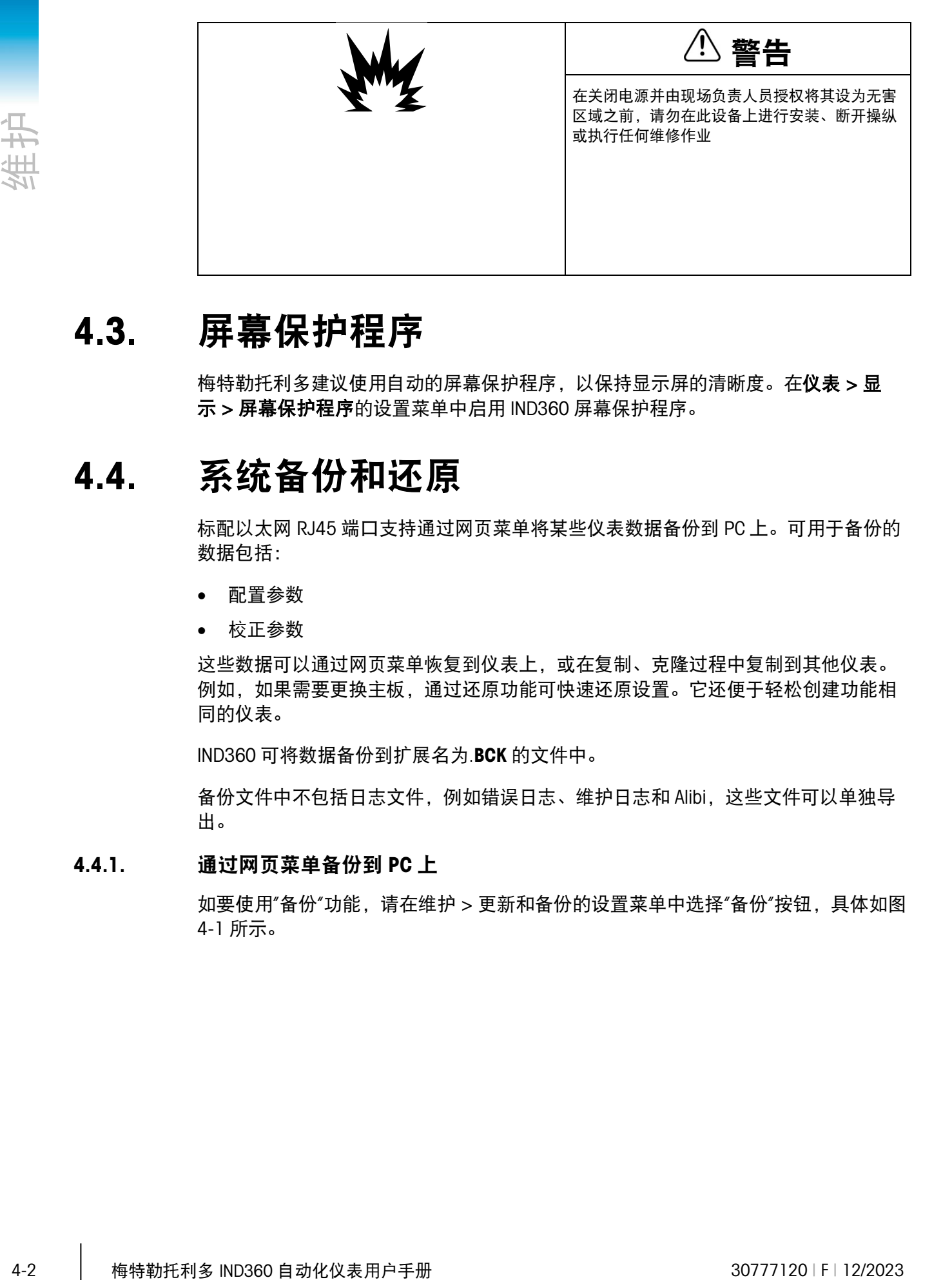

# 4.3. 屏幕保护程序

梅特勒托利多建议使用自动的屏幕保护程序, 以保持显示屏的清晰度。在**仪表 > 显** 示 > 屏幕保护程序的设置菜单中启用 IND360 屏幕保护程序。

# 4.4. 系统备份和还原

标配以太网 RJ45 端口支持通过网页菜单将某些仪表数据备份到 PC 上。可用于备份的 数据包括:

- 配置参数
- 校正参数

这些数据可以通过网页菜单恢复到仪表上,或在复制、克隆过程中复制到其他仪表。 例如,如果需要更换主板,通过还原功能可快速还原设置。它还便于轻松创建功能相 同的仪表。

IND360 可将数据备份到扩展名为.BCK 的文件中。

备份文件中不包括日志文件,例如错误日志、维护日志和 Alibi,这些文件可以单独导 出。

# 4.4.1. 通过网页菜单备份到 PC 上

如要使用"备份"功能,请在维护 > 更新和备份的设置菜单中选择"备份"按钮,具体[如图](#page-98-0) [4-1](#page-98-0) 所示。

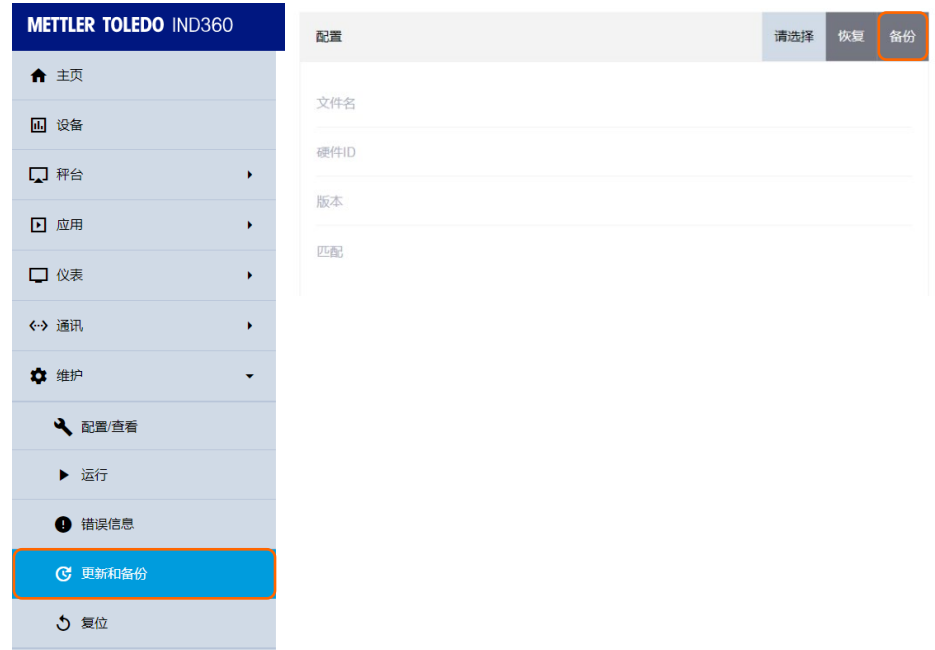

#### 图 4-1:更新和备份菜单

<span id="page-98-0"></span>拥有任何访问权限的用户均可执行备份到 PC 的操作, 甚至可在仪表计量密封的情况下 执行。执行"备份到 PC"功能后, IND360 将创建一个 BCK 文件并要求保存。整个过程与 通过网页浏览器下载文件的过程相同。

# 4.4.2. 从 PC 恢复

还原和备份存在于同一菜单中,如图 [4-1](#page-98-0) 所示。先单击"请选择"按钮,选择合适的 BCK 文件。由 IND360 执行验证检查, 如图 [4-2](#page-98-1) 中所示。验证通过后, 请单击"恢复"开始还 原过程。该过程完成后,网页浏览器将提示消息"上传完成"。

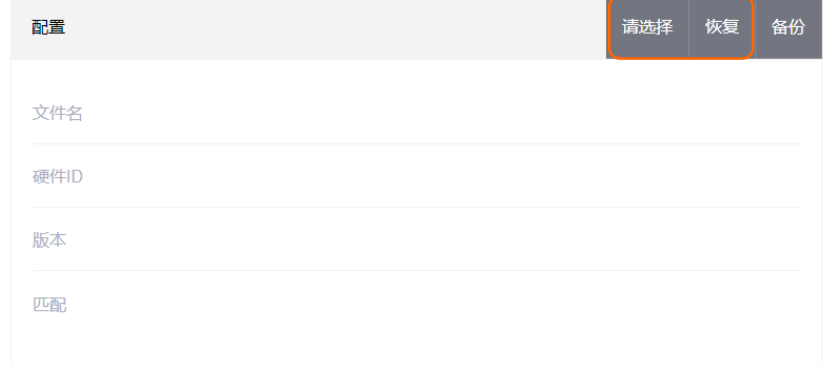

图 4-2:验证检查

# 4.5. 更换电池

<span id="page-98-1"></span>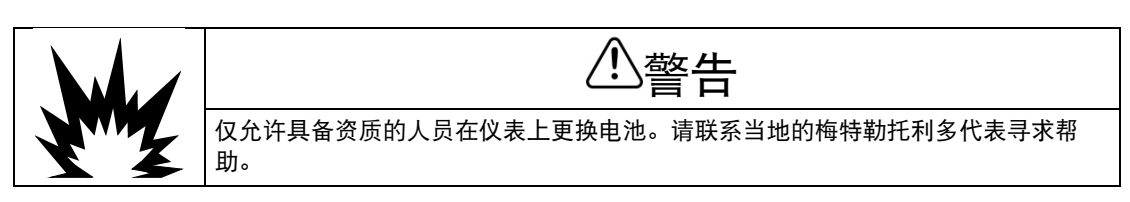

IND360 主板上安装的是型号为 CR2032 的纽扣电池, 以向 RTC (实时时钟) 模块供 电,提供时间和日期信息。如果该电池电量不足,就会发出报警,指示必须更换电 池。电池应按照当地的法规进行处理。更换电池后,必须重置时间和日期。

更换电池时,请先关闭 IND360 的电源,然后再打开外壳。附录 A 安装详细说明了打开 外壳的方式。主板上的插座(图 [4-3](#page-99-0) 中所示)内包含电池。

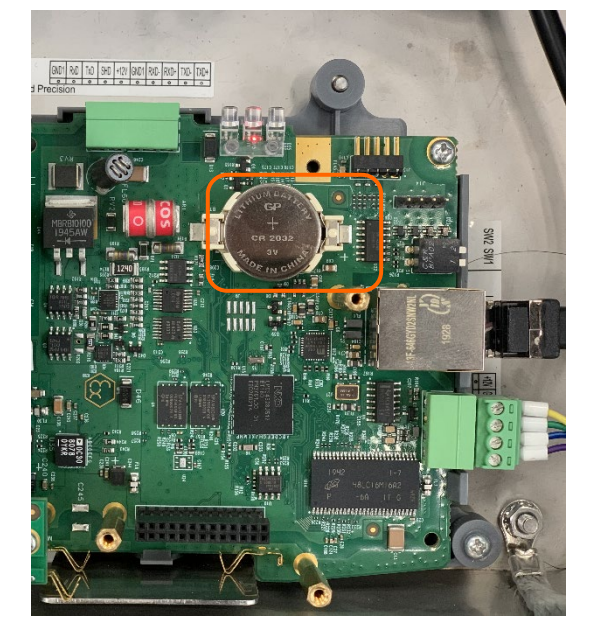

图 4-3:主板上的电池插座

<span id="page-99-1"></span><span id="page-99-0"></span>取出电池并安装新电池。然后按照以下步骤闭合外壳并给 IND360 通电。仪表启动后, 通过网页菜单或通过键盘和显示屏手动输入时间和日期设置。网页菜单中时间和日期 设置页面如图 [4-4](#page-99-1) 所示。

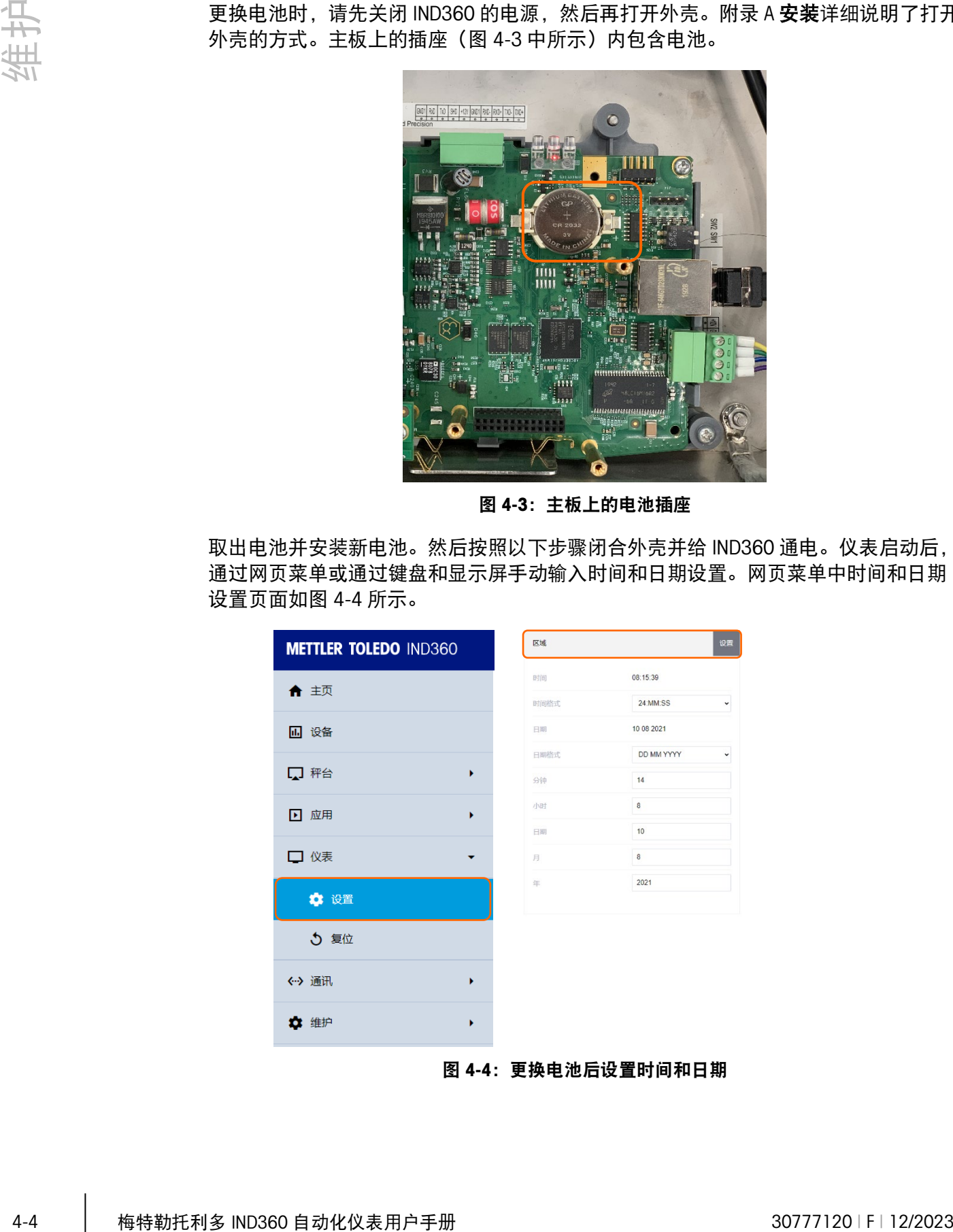

# 4.6. 升级固件

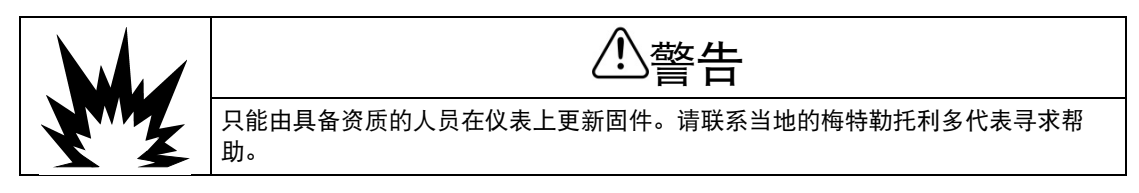

# 4.6.1. 建议在固件升级之前进行备份

将固件升级加载到 IND360 仪表上之前, 强烈建议对仪表的当前配置(包括校准数据) 进行完整的备份。

# 4.6.2. 通过网页菜单进行 IND360 固件升级

固件升级菜单位于**维护 > 更新和备份**中, 如图 [4-5](#page-100-0) 所示。

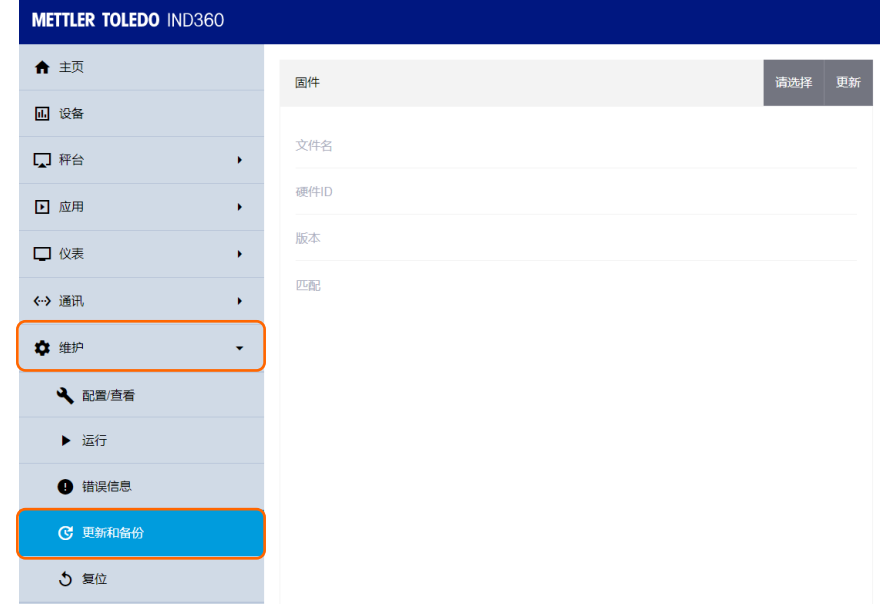

图 4-5:更新和备份菜单

<span id="page-100-0"></span>更新时,首先单击"请选择"按钮(位于右上角)选择扩展名为.MTB 的固件文件。网页 菜单将执行验证检查;如果文件通过检查,将显示图 [4-6](#page-100-1) 中所示的确认对话框。

<span id="page-100-1"></span>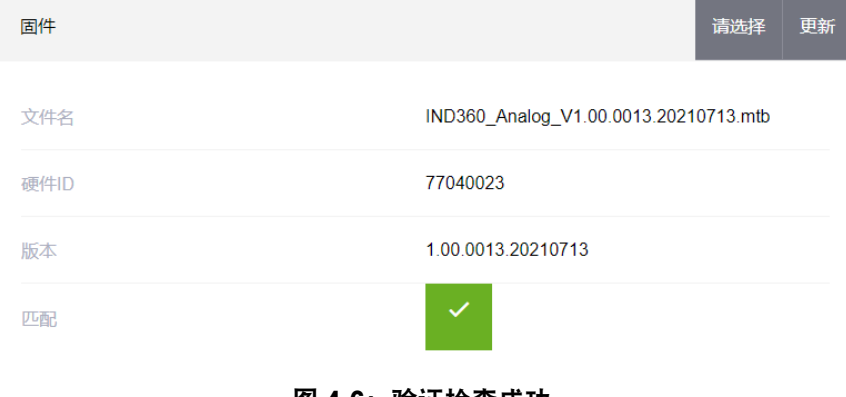

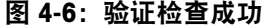

然后单击"更新",网页浏览器将开始处理.MTB 文件,且将显示加载过程百分比消息, 如图 [4-7](#page-101-0) 所示。

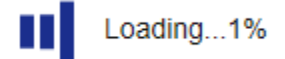

图 4-7:升级进行中

<span id="page-101-0"></span>该过程完成后, 将出现一个对话框提示用户选择"确定"来重启 IND360。

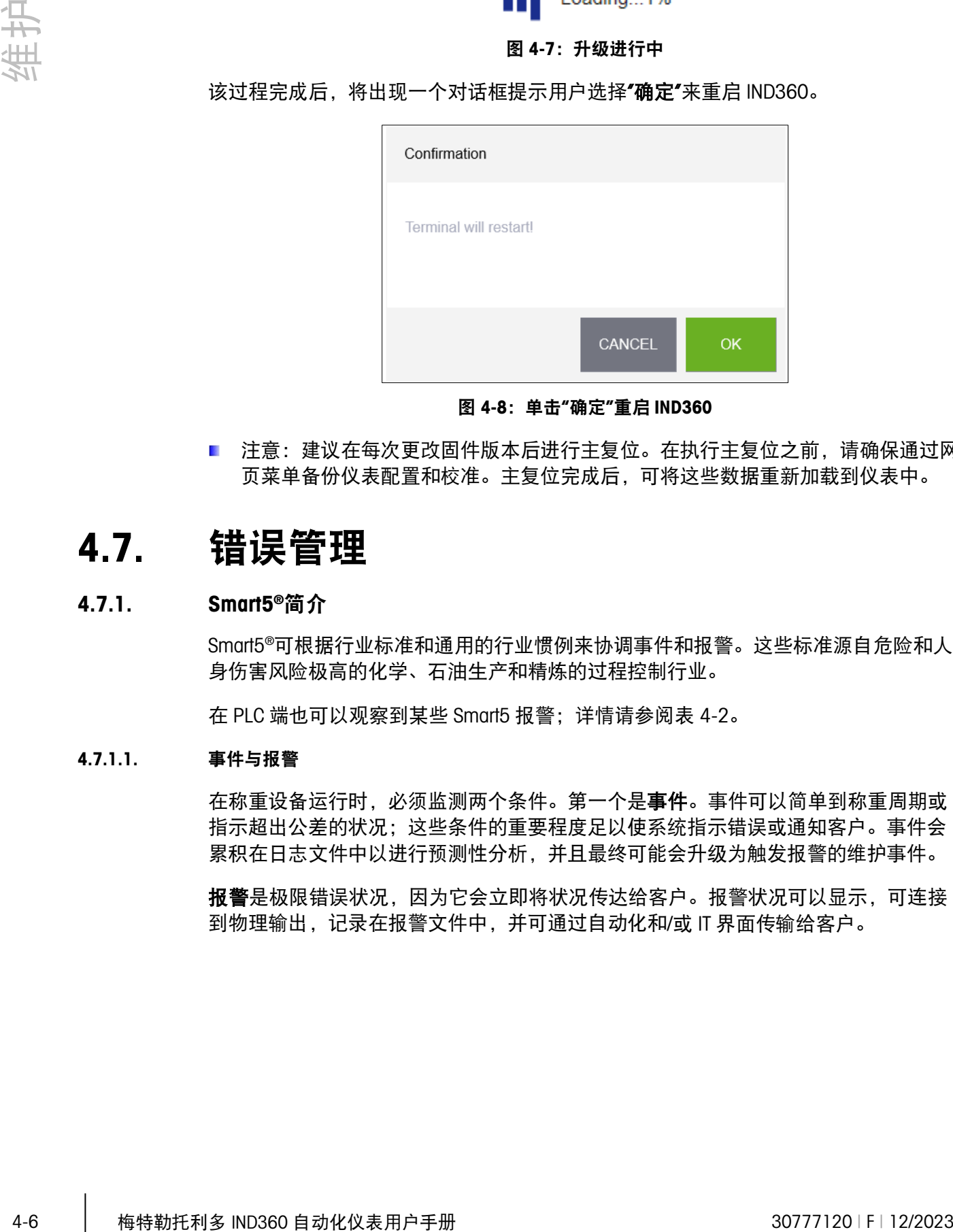

图 4-8:单击"确定"重启 IND360

■ 注意:建议在每次更改固件版本后进行主复位。在执行主复位之前,请确保通过网 页菜单备份仪表配置和校准。主复位完成后,可将这些数据重新加载到仪表中。

# 4.7. 错误管理

# 4.7.1. Smart5®简介

Smart5®可根据行业标准和通用的行业惯例来协调事件和报警。这些标准源自危险和人 身伤害风险极高的化学、石油生产和精炼的过程控制行业。

在 PLC 端也可以观察到某些 Smart5 报警;详情请参阅表 [4-2](#page-104-0)。

# 4.7.1.1. 事件与报警

在称重设备运行时,必须监测两个条件。第一个是事件。事件可以简单到称重周期或 指示超出公差的状况;这些条件的重要程度足以使系统指示错误或通知客户。事件会 累积在日志文件中以进行预测性分析,并且最终可能会升级为触发报警的维护事件。

报警是极限错误状况,因为它会立即将状况传达给客户。报警状况可以显示,可连接 到物理输出,记录在报警文件中,并可通过自动化和/或 IT 界面传输给客户。

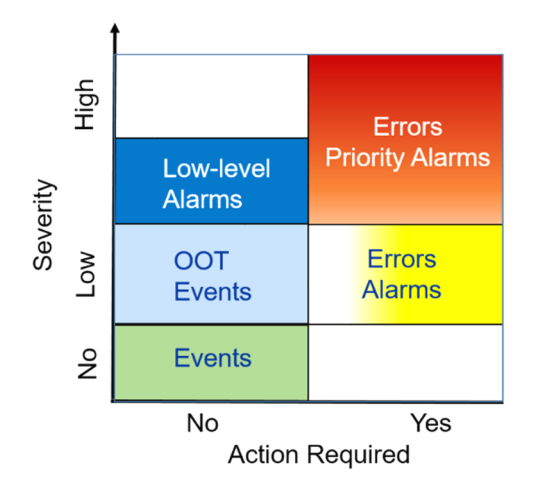

图 4-9:严重性和所需的操作会对报警和事件进行对比

事件 状态改变、状况或超出公差 (OOT); 低层级的错误状况, 将被记录下来以供 预测性分析使用。事件对于称重设备的运行并不重要,因此不需要采取纠正措施。长 时间累积的选定事件可能会引发报警状况。例如,100,000 次称重交易将触发一个低 等级报警,表示必须进行预防性维护、例行测试或校准。

报警 指示由于操作员的不当操作或超出公差范围而导致的错误, 必须将其记录在报 警文件中,并根据错误的严重程度通过自动化或 IT 界面进行传输。严重错误通常需要 服务干预,具体要视类型而定。在最差情况下,客户可决定是否禁用设备。

#### 4.7.1.2. NAMUR 报警/警报分类

I

以下是用于称重设备的 Smart5 报警机制。

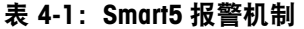

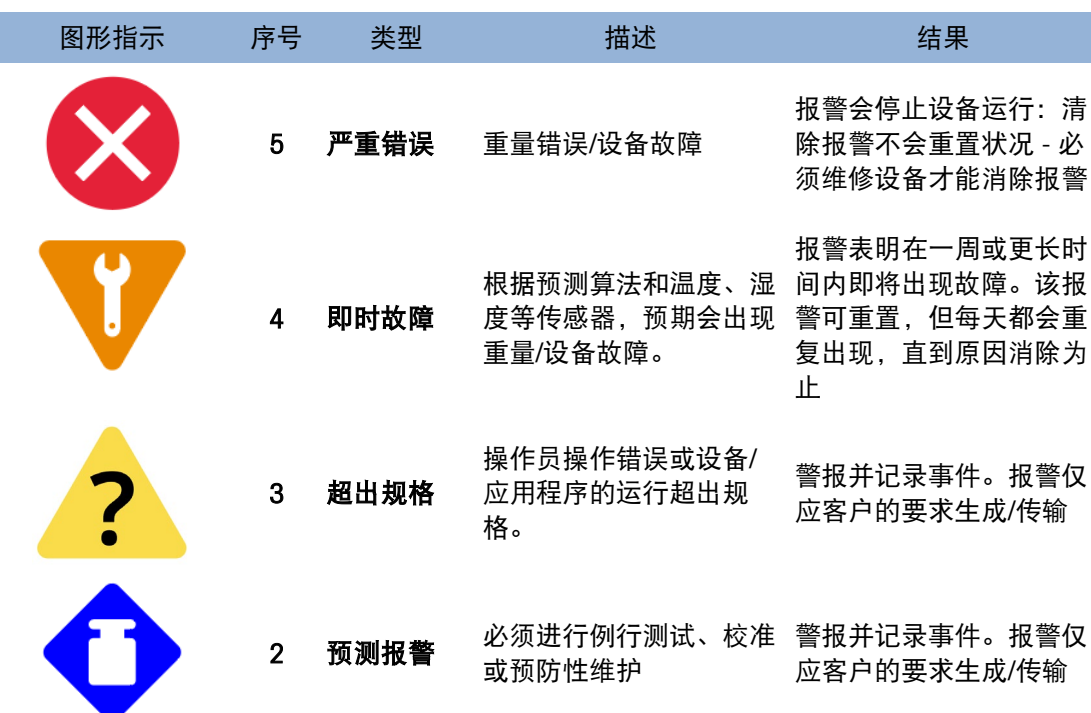

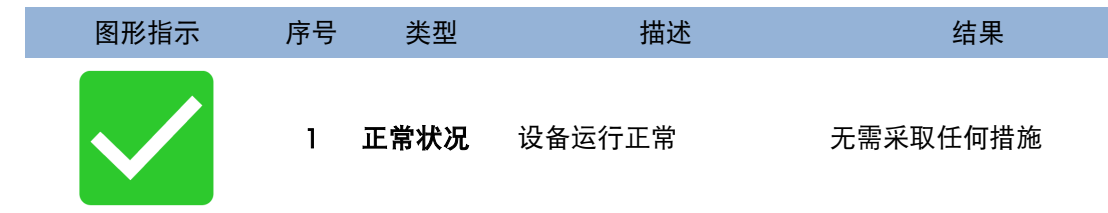

# 4.7.2. 错误日志

IND360 会提供记录系统错误详细信息的错误日志。该日志最多可以保存 500 条记录。 每条错误记录包括:

- 错误日期和时间。
- 每个错误实例都会生成一个错误代码,提供有关错误原因的信息。
- 十六进制数字表示已检测到此错误的次数。
- 相关描述性文本包含在报告或电子邮件警报中。

这些字段中的每一个字段都由管道符号"/" (ASCII 代码 124 (十六进制中的 0x7C))分 隔。图 4-10: 错误日志样本记录显示两条记录示例: 第一条提示纽扣电池电量低, 第 二条提示网络模块初始化失败:

#### 图 4-10:错误日志样本记录

<span id="page-103-0"></span>日志文件只能通过网页菜单的**维护>配置/查看**界面导出。单击导出按钮,然后在 PC 上 选择保存该日志文件的位置。

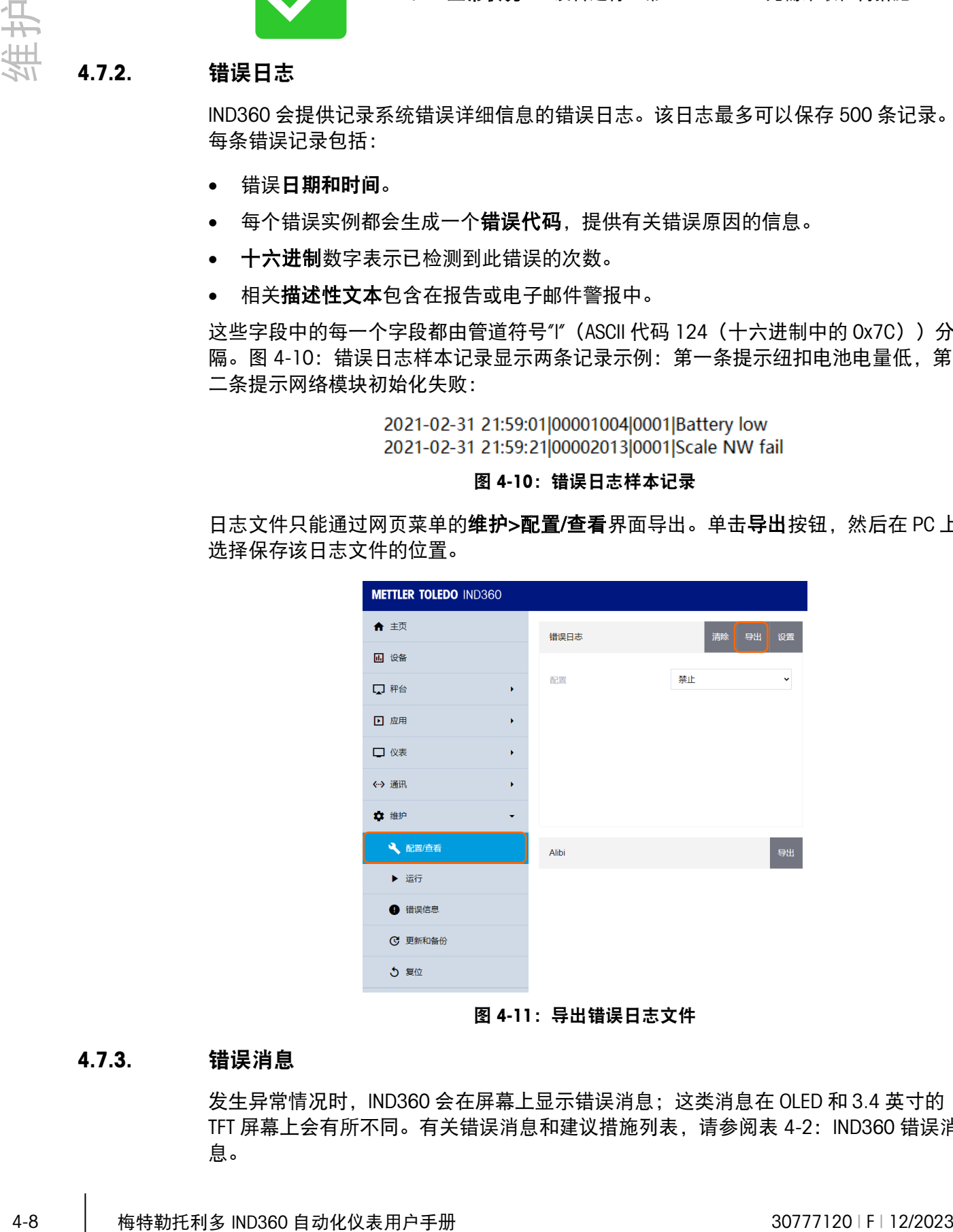

图 4-11:导出错误日志文件

#### 4.7.3. 错误消息

发生异常情况时, IND360 会在屏幕上显示错误消息; 这类消息在 OLED 和 3.4 英寸的 TFT 屏幕上会有所不同。有关错误消息和建议措施列表, 请参阅表 4-2: [IND360](#page-104-0) 错误消 [息。](#page-104-0)

# 表 4-2: IND360 错误消息

<span id="page-104-0"></span>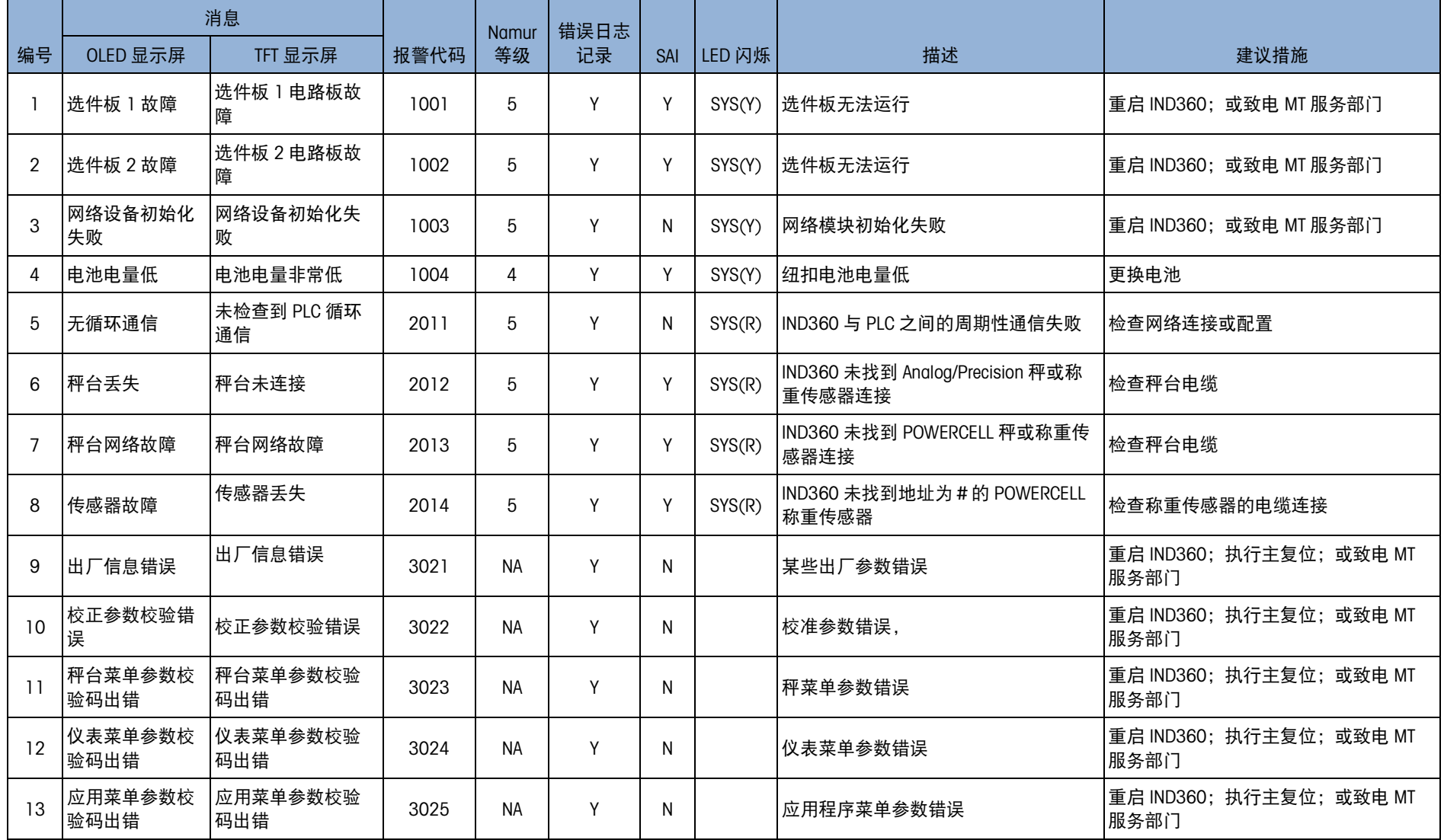

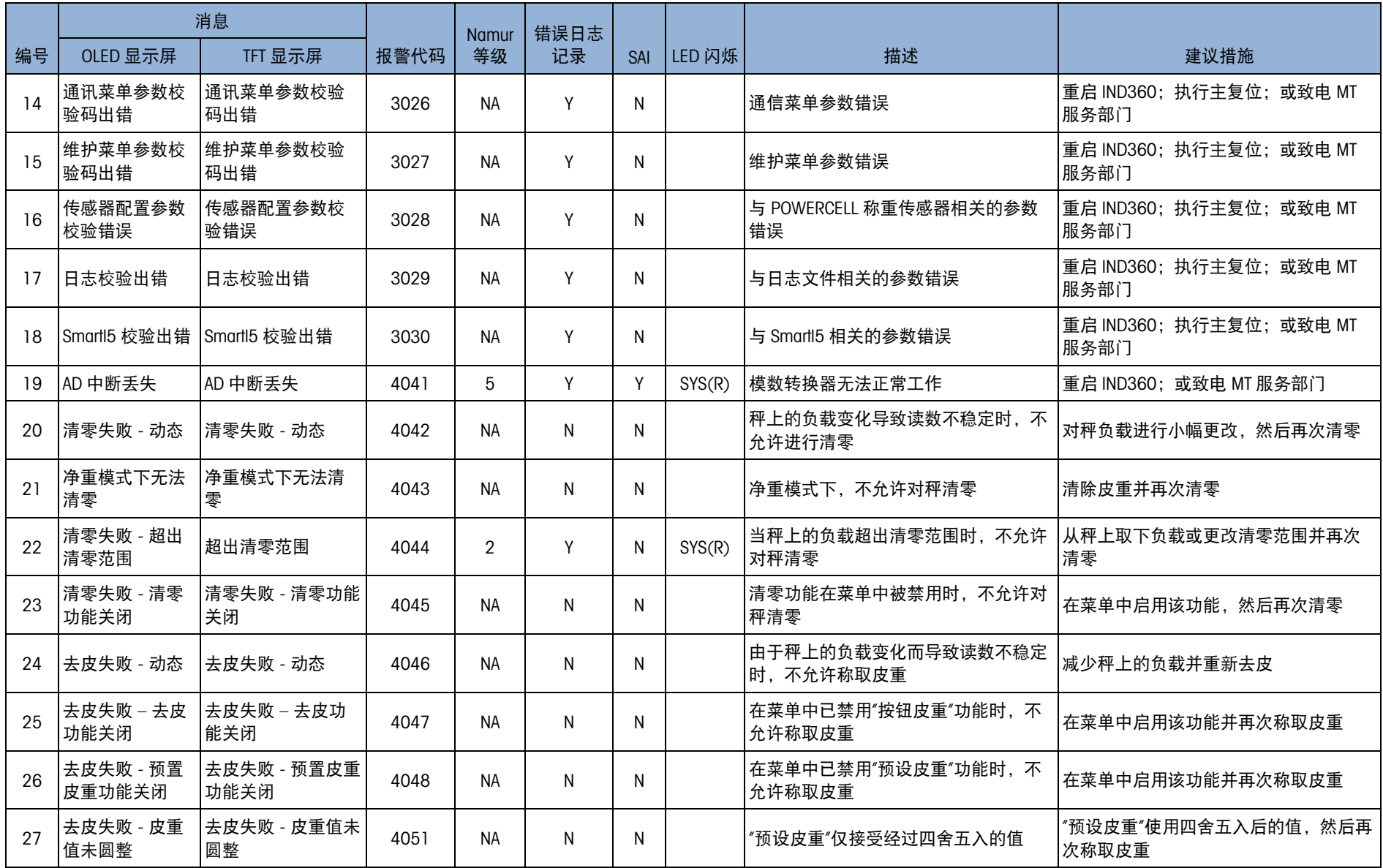

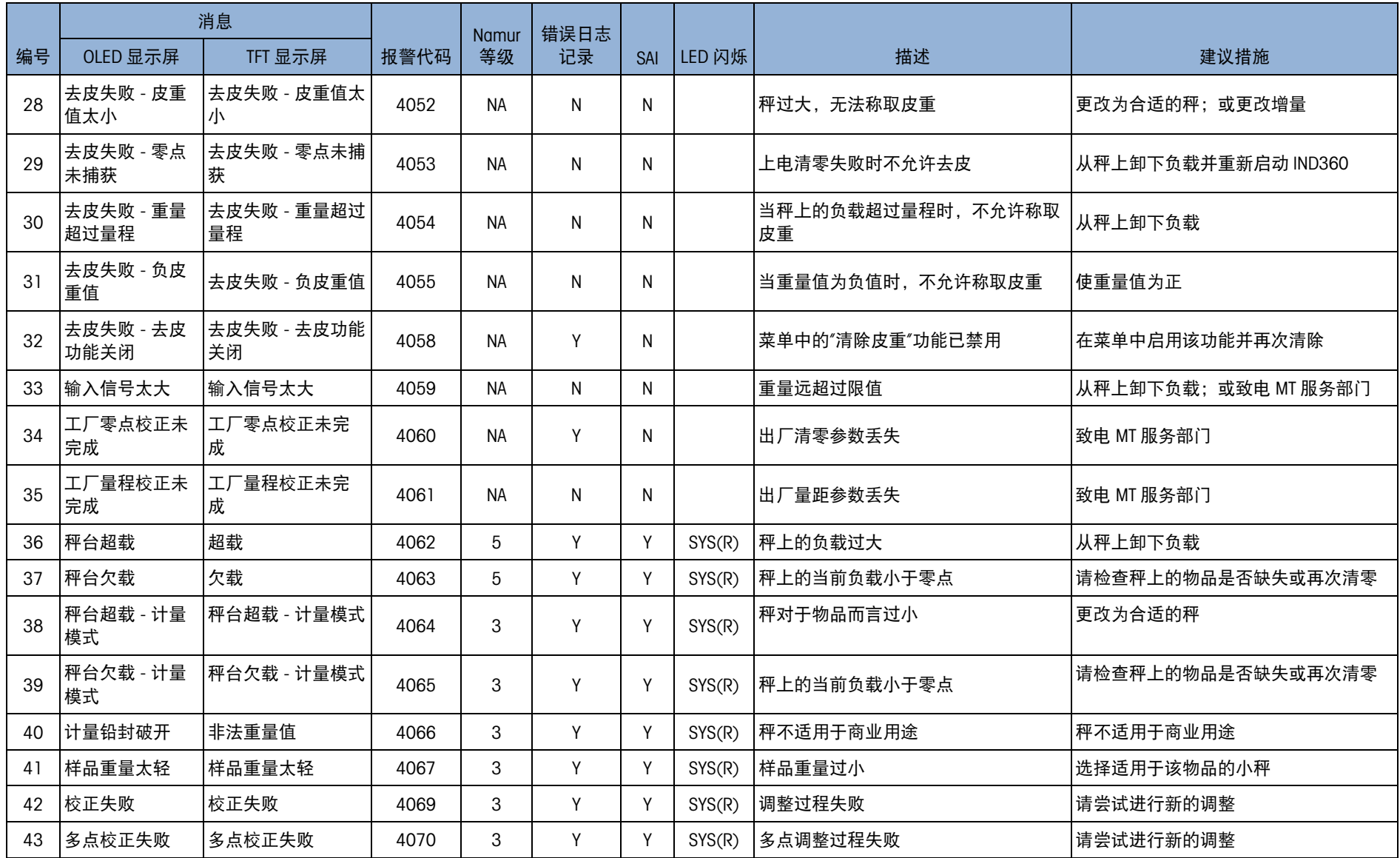

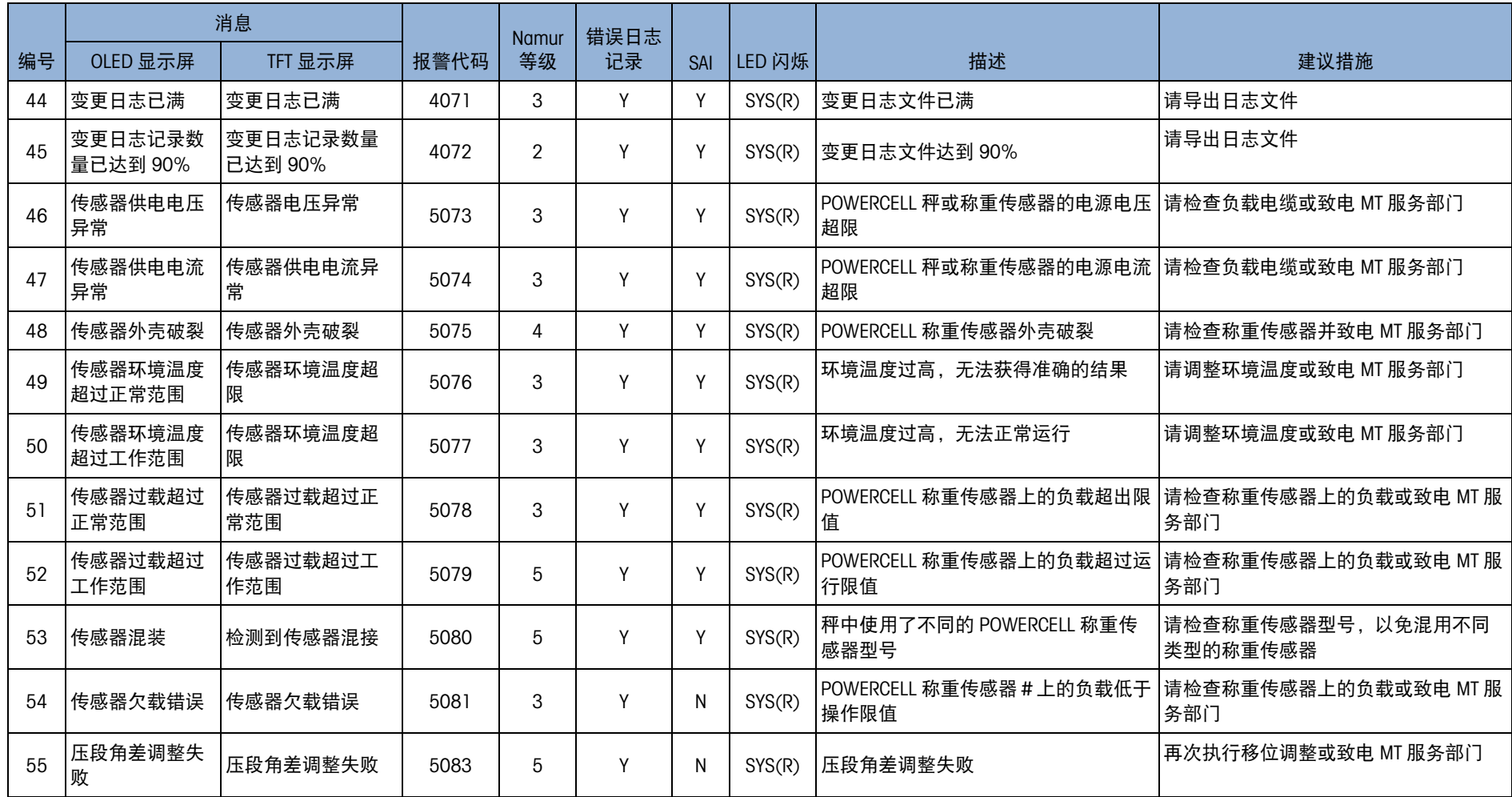
## 4.8. Alibi 日志

Alibi 日志以不可更改的预设格式存储操作信息。可在"应用">"Alibi 称重日志"中启用或 禁用 Alibi 日志。

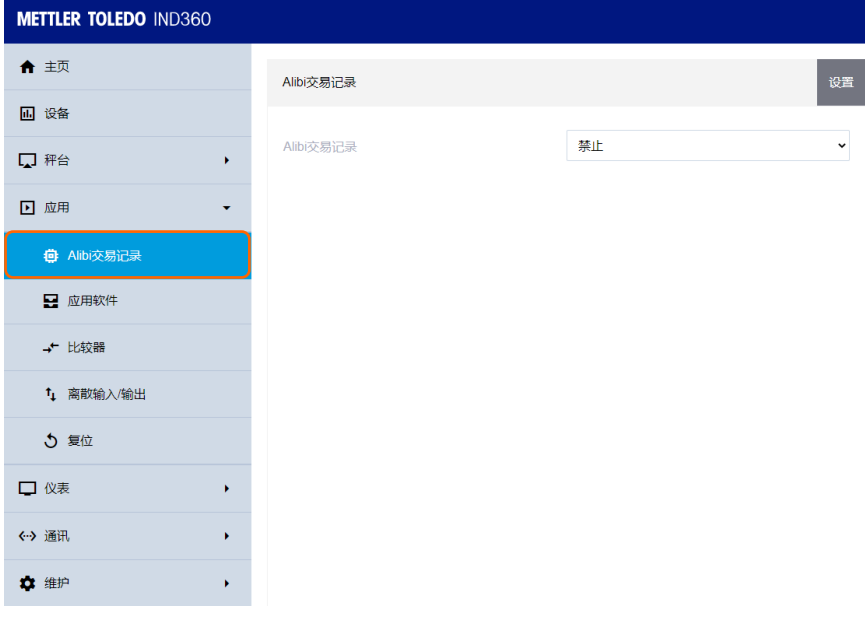

#### 图 4-12:Alibi 称重日志菜单

#### 4.8.1. 日志文件结构

Alibi 日志可在打印操作触发的内部存储器中存储多达 27,000 条 alibi 记录。如果日志文 件存满,它将开始翻转并覆盖最早的记录。Alibi 称重日志文件中的每条记录包括:

| 名称    | 大小 (字节) | 描述                  |
|-------|---------|---------------------|
| 交易计数器 | 3       | 该值是一个唯一数字字段, 用于标识操作 |
| 分隔符   |         | 逗号                  |
| 时间戳   | 4       | Alibi 记录发生的日期和时间    |
| 分隔符   |         | 逗号                  |
| 毛重    | 4       | 记录的毛重               |
| 分隔符   |         | 逗号                  |
| 皮重    | 4       | 记录的皮重               |
| 分隔符   |         | 逗号                  |
| 单位    |         | 称重单位                |

表 4-3: Alibi 日志文件结构

用户可通过网页菜单上的**维护>配置/查看**将文件 AlibiData.csv 中的所有记录导出。

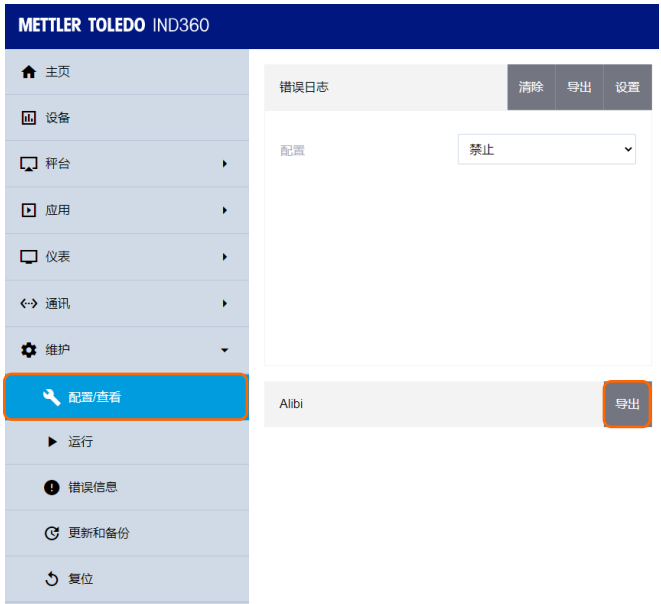

图 4-13:Alibi 日志导出菜单

|   | Transaction Time |               | Gross | Tare | Unit            |
|---|------------------|---------------|-------|------|-----------------|
|   |                  | 2010/1/8 6:23 | 19.7  |      | 0 ka            |
|   |                  | 2010/1/8 6:23 | 21.44 |      | 0 <sub>kg</sub> |
|   | 3.               | 2010/1/8 6:24 | 22.9  |      | 0 <sub>kg</sub> |
| 5 |                  | 2010/1/8 6:24 | 22.48 |      | 0 <sub>kg</sub> |
|   | 5.               | 2010/1/8 6:24 | 21.02 |      | 0 <sub>kq</sub> |

图 4-14:Alibi 日志示例

## 4.9. 维护日志

维护日志可跟踪操作员或服务技术人员在设备上执行的服务操作。MT 服务和验证机构 或对其进行审核的机构将使用该日志。用户最多可以查看 2,500 条记录。当记录达到 100%时, 最新的记录将替换最早的记录。该事件可以通过远程或本地操作触发。用户 可通过网页菜单上的维护>配置/查看导出所有记录。主复位会清除日志。用户还可以 选择日志菜单下的重置或通过禁用日志来清除日志。

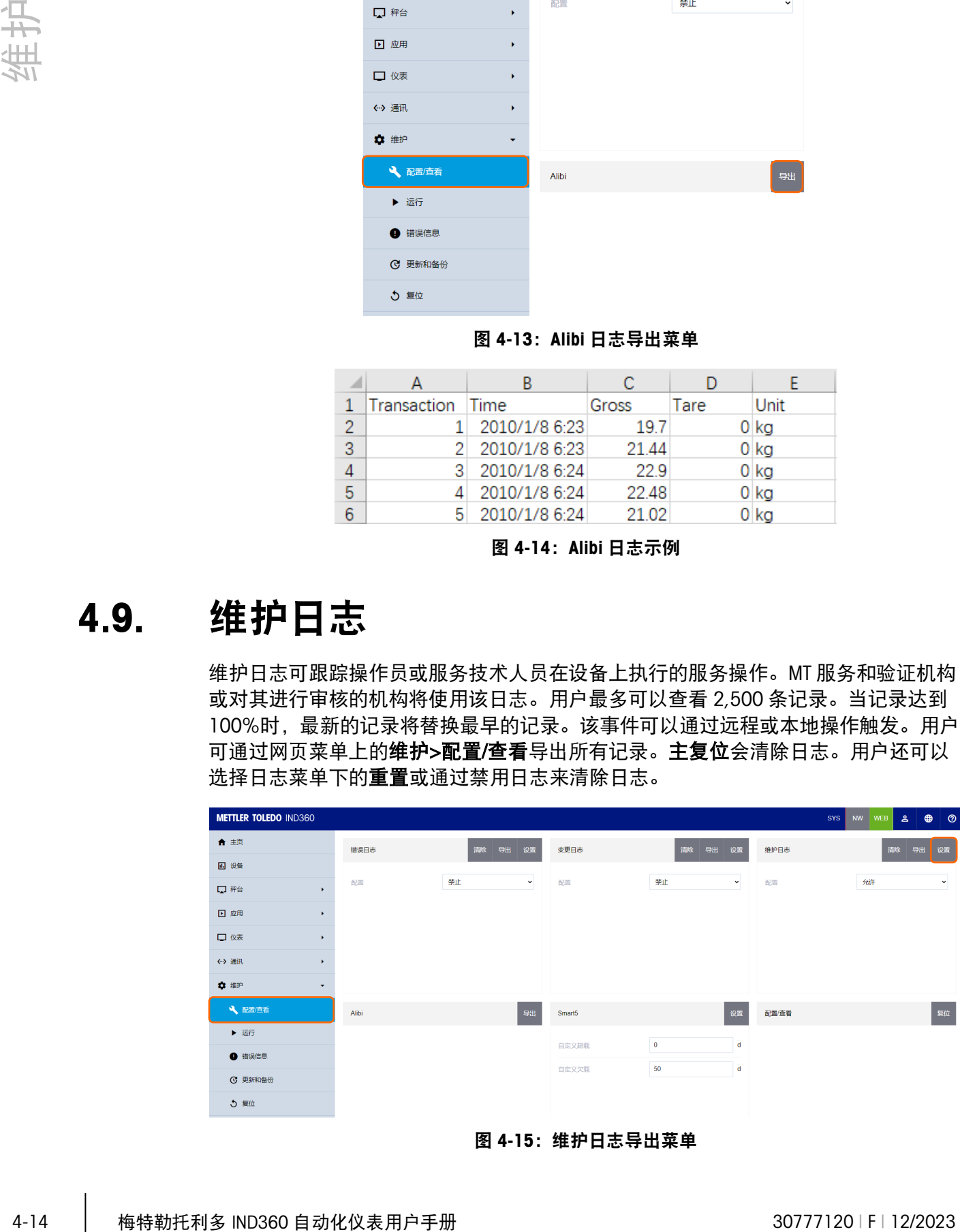

图 4-15:维护日志导出菜单

### 4.9.1. 日志文件结构

该日志是内部文件,将用于生成 maint.csv 文件。因此,该文件对用户不可见。IND360 的日志文件记录结构如下:

| 名称    | 大小 (字节) | 描述                       |
|-------|---------|--------------------------|
| 时间戳   | 19      | 变更日期和时间                  |
| 分隔符   |         | 逗号                       |
| 事件 ID | 4       | 事件识别码                    |
| 分隔符   |         | 逗号                       |
| 状态    | 12      | 每个记录事件独有的 ASCII 数字状态或文本。 |

表 4-4:日志文件结构

#### 表 4-5:事件和状态码

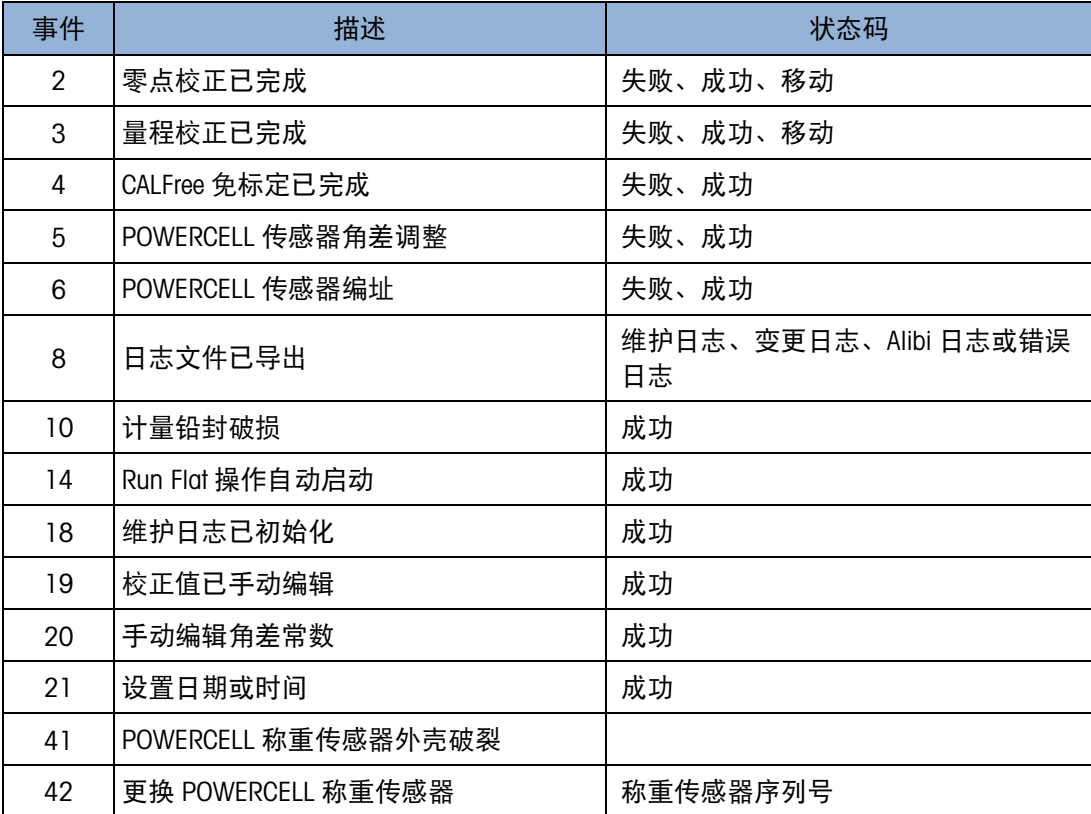

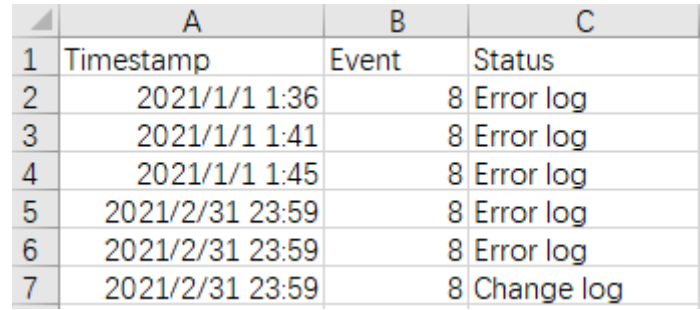

#### 图 4-16: 维护日志示例

## 4.10. 变更日志

变更日志是配置历史记录日志文件,其中包含对数据中心设置、校准字段和标准表所 做变更的完整记录。它会对自 IND360 初始安装或最近一次文件重置以来的主要数据变 更进行审核跟踪。该历史记录是制药和食品行业中的强制要求的记录,公司必须借此 证明其符合政府法规。

|         | 出所有记录。 <b>主复位</b> 会清除日志。用户还可以选择日志菜单下的 <b>重置</b> 或通过禁用日志<br>来清除日志。                                               |         |                   | 录。事件可以通过远程或本地操作触发。用户可以通过网页菜单的 <b>维护&gt;配置/查看</b> 导            |       |                                                     |
|---------|----------------------------------------------------------------------------------------------------|---------|-------------------|---------------------------------------------------------------|-------|-----------------------------------------------------|
|         | <b>METTLER TOLEDO IND360</b>                                                                                    |         |                   |                                                               |       | <b>SYS</b><br>NW WEB<br>$\bullet$ $\bullet$ $\circ$ |
|         | ← 主页<br>圓 设备                                                                                                    | 错误日志    | 导出设置<br>变更日志      | 清除 导出 设置                                                      | 维护日志  | 导出 设置                                               |
|         | 配置<br>口 秤台                                                                                                    | 禁止      | $\check{~}$<br>配置 | 禁止                                                            | 配置    | 允许                                                  |
|         | ■ 应用                                                                                                    |         |                   |                                                               |       |                                                     |
|         | 口仪表                                                                                                    |         |                   |                                                               |       |                                                     |
|         | く? 通讯                                                                                                    |         |                   |                                                               |       |                                                     |
|         | ☆ 维护                                                                                                    |         |                   |                                                               |       |                                                     |
|         | 4 配置值看<br>Alibi                                                                                                 |         | 导出<br>Smart5      | 设置                                                            | 配置/查看 |                                                     |
|         | ▶ 运行<br>4 错误信息                                                                                                  |         | 自定义超载             | $\pmb{0}$<br>d                                                |       |                                                     |
|         | <b>C 更新和备份</b>                                                                                                  |         | 自定义欠载             | $50\,$<br>$\mathbf d$                                         |       |                                                     |
|         | う 复位                                                                                                    |         |                   |                                                               |       |                                                     |
|         |                                                                                                    |         |                   |                                                               |       |                                                     |
| 4.10.1. | 日志文件结构<br>该日志是内部文件,将用于生成 Change.csv 文件;对用户不可见。它包含有意对系统<br>配置参数所作的更改。其中包括对设置、校准等的更改以及新的值。"主复位"会破坏所<br>有日志文件和表内容。 |         | 图 4-17: 变更日志导出菜单  |                                                               |       |                                                     |
|         | IND360 的日志文件记录结构如下:                                                                                             |         | 表 4-6: 日志文件结构     |                                                               |       |                                                     |
|         | 名称                                                                                                    |         |                   | 描述                                                            |       |                                                     |
|         |                                                                                                    | 大小 (字节) |                   |                                                               |       |                                                     |
|         | 时间戳<br>分隔符                                                                                                    | 19<br>1 | 日期和时间<br>逗号       |                                                               |       |                                                     |
|         | 数据 ID                                                                                                    | 6       | B00001)           | ID 代表已更改的参数, Vxxxxx 代表参数标识符<br>(例如 V10121) 或 Bxxxxx 代表块重置 (例如 |       |                                                     |
|         | 分隔符                                                                                                    | 1       | 逗号                |                                                               |       |                                                     |

图 4-17: 变更日志导出菜单

#### 4.10.1. 日志文件结构

表 4-6: 日志文件结构

| 名称    | 大小(字节) | 描述                                                                       |
|-------|--------|--------------------------------------------------------------------------|
| 时间戳   | 19     | 日期和时间                                                                    |
| 分隔符   |        | 逗号                                                                       |
| 数据 ID | 6      | ID 代表已更改的参数, Vxxxxx 代表参数标识符<br>(例如 V10121) 或 Bxxxxx 代表块重置 (例如<br>B00001) |
| 分隔符   |        | 逗号                                                                       |
| 当前值   | 21     | 更改后参数的当前值                                                                |

#### 表 4-7: 数据 ID

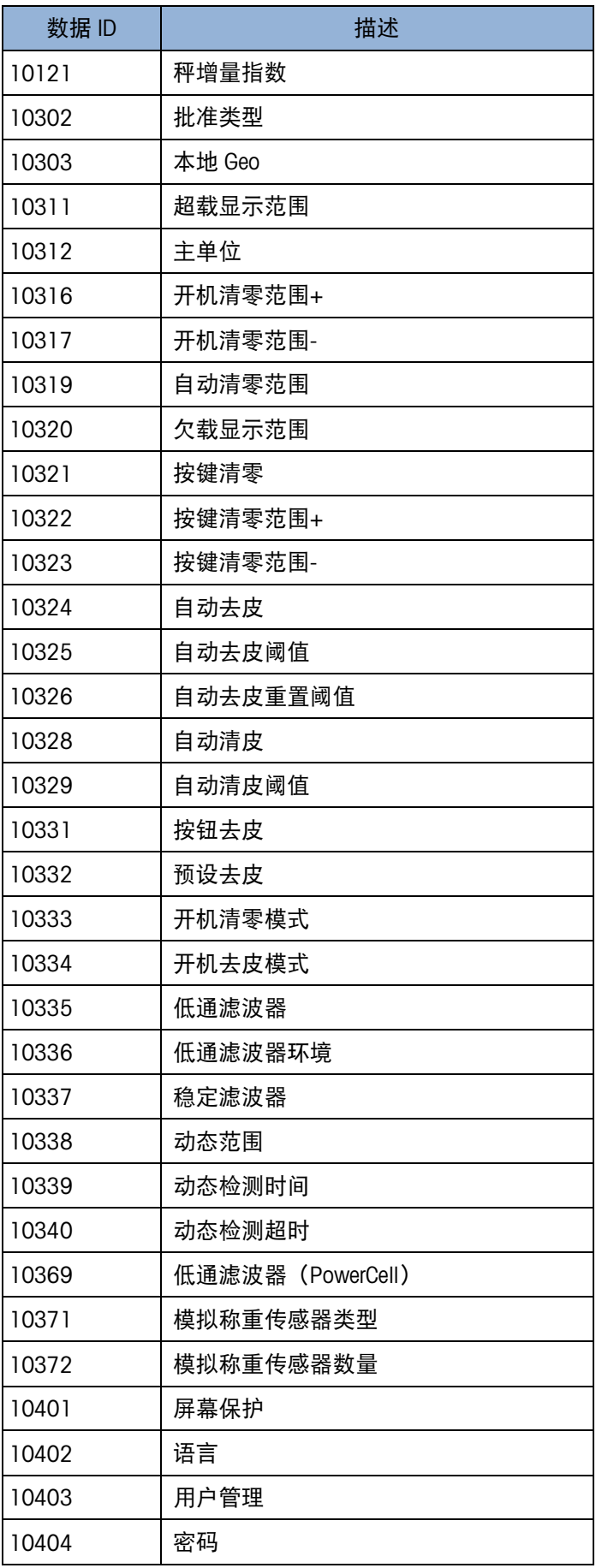

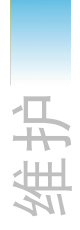

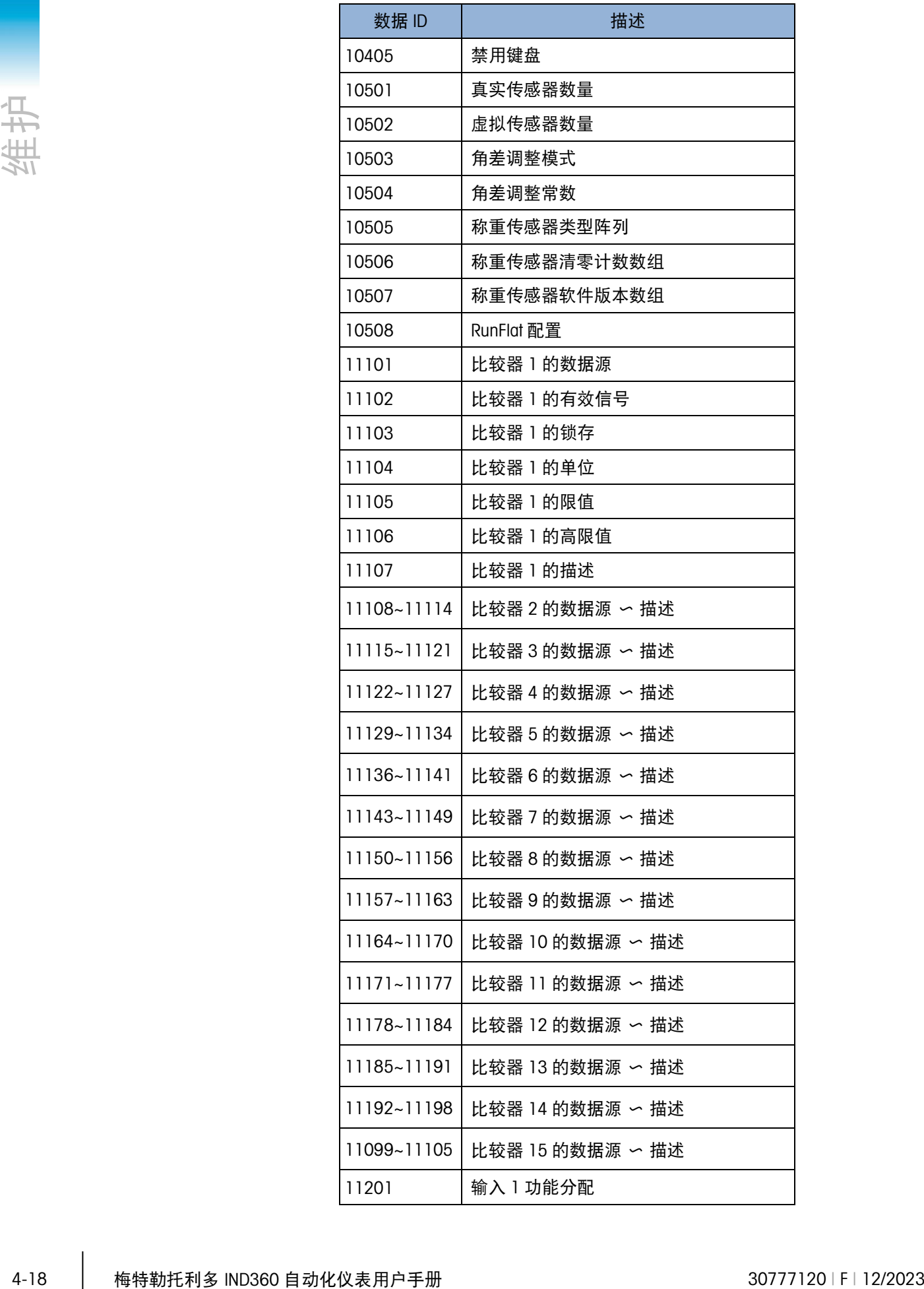

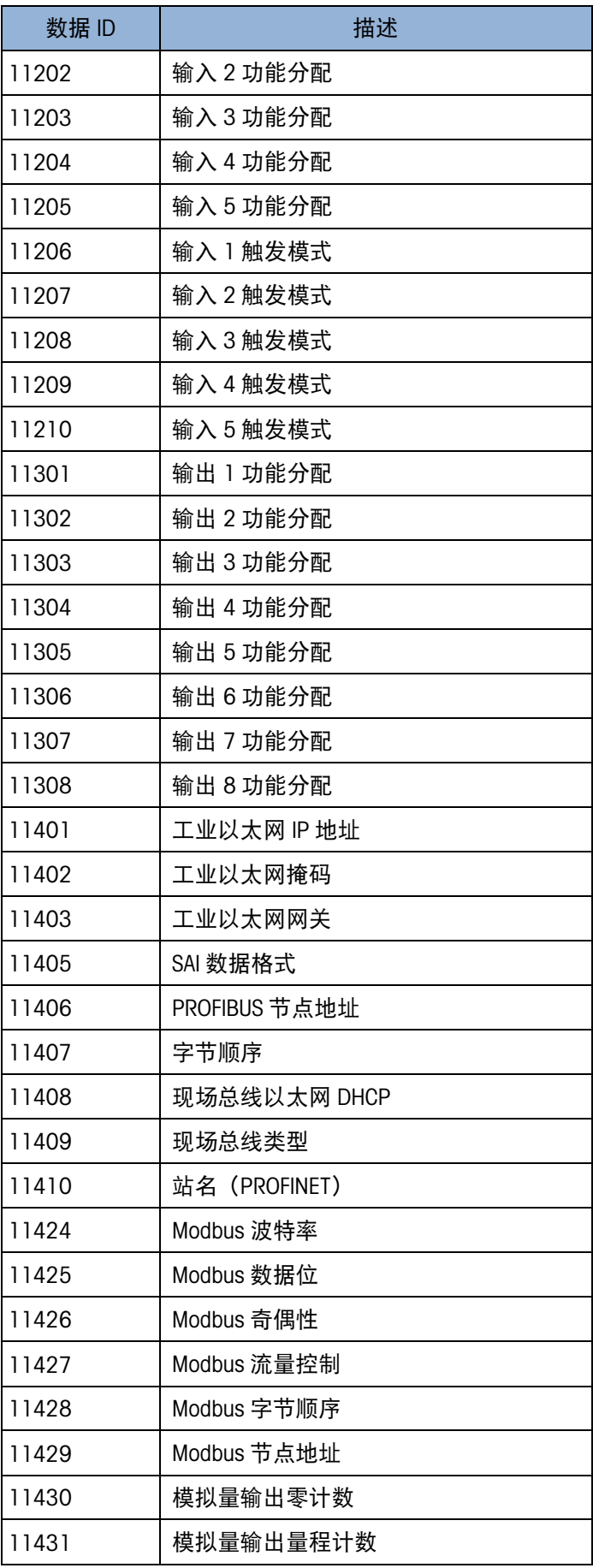

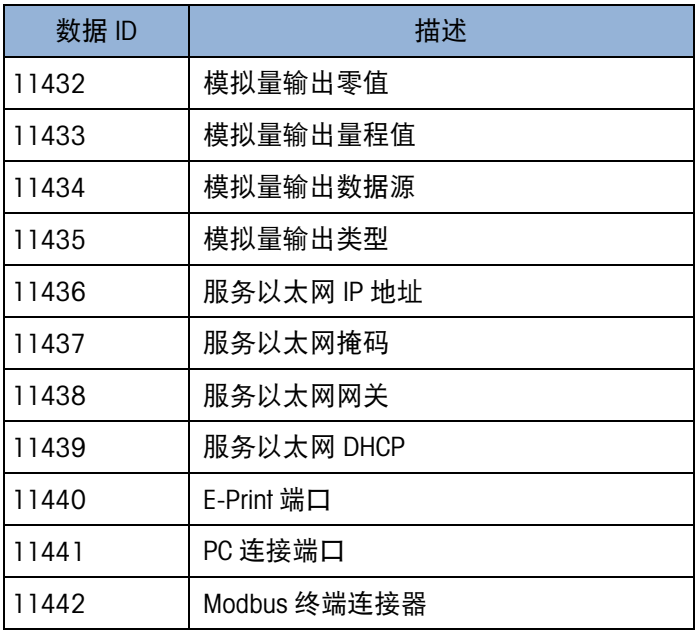

|   | Timestamp            | DataID | CurrentValue |
|---|----------------------|--------|--------------|
|   | 2021/1/1 0:01 V10305 |        | 6000         |
|   | 2021/1/1 0:01 V10306 |        |              |
|   | 2021/1/1 0:01 V10333 |        |              |
| 5 | 2021/1/1 0:01 V10369 |        |              |

图 4-18: 变更日志示例

## 4.11. 诊断信息

IND360 可快速访问系统标识和系统性能信息,这些信息有助于服务提供商进行诊断和 故障排除。以下各节将指导如何访问这些信息。

### 4.11.1. 信息调用

选择菜单上的"信息调用" $\overline{\mathcal{L}}$ 图标或设备网页菜单,以访问调用信息。IND360 型号、序 列号、软件版本、计量和选件相关的信息,右侧是与服务以太网(网页菜单 RJ45 端 口)相关的信息,示例如图 [4-19](#page-115-0) 所示。

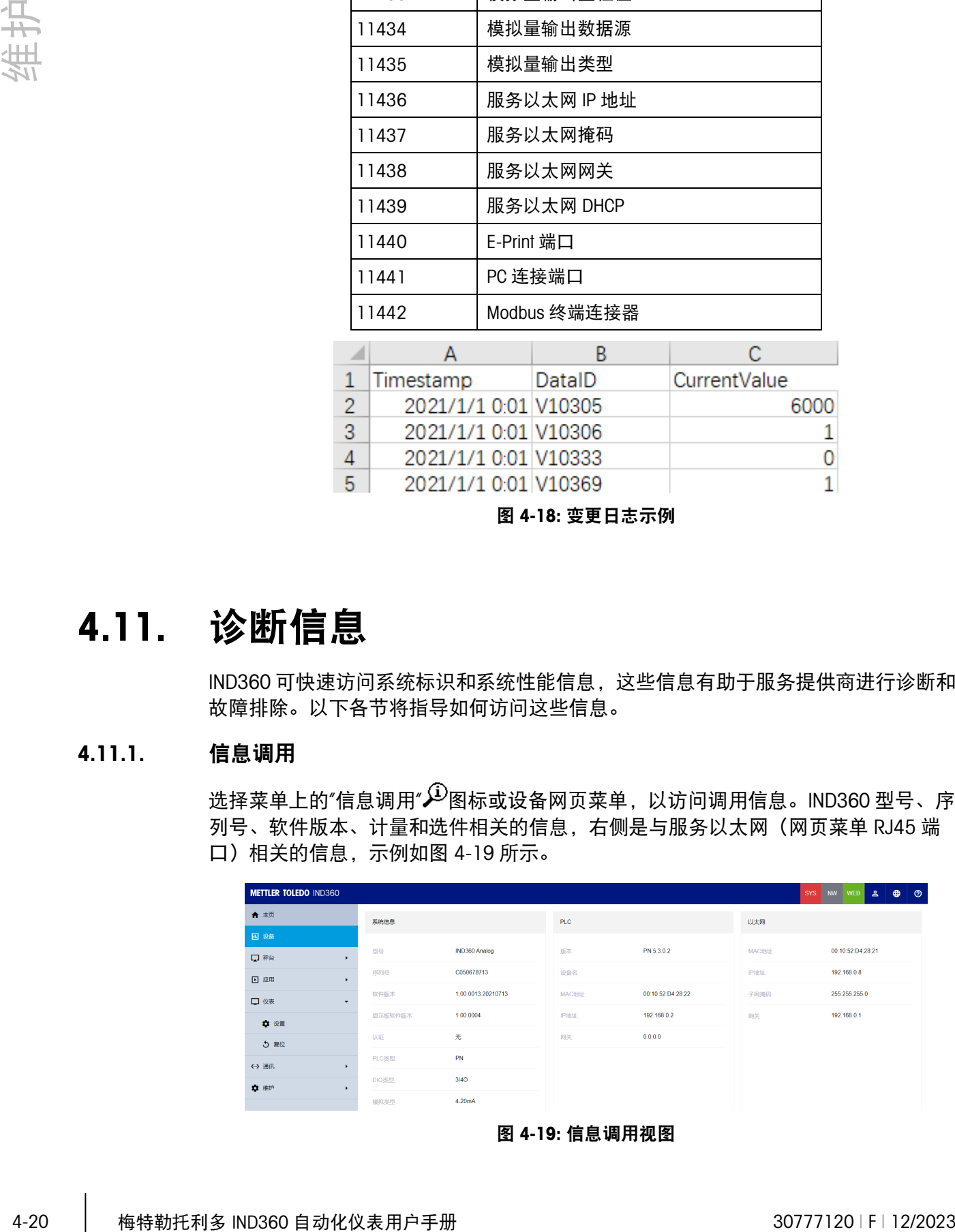

<span id="page-115-0"></span>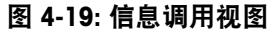

## 4.12. 问题诊断和故障排除

#### 4.12.1. 故障排除

此处所述的故障排除活动旨在帮助用户识别 IND360 仪表中是否产生问题还是由外部原 因引起。

#### 4.12.1.1. 诊断 LED

IND360 主板上的 3 个诊断 LED 可通过面板和 DIN 外壳类型从外部看到,但防尘式看不 到。防尘式必须打开外壳才能看到 LED。首次给 IND360 供电时,LED 会指示网络丢 失,直至成功建立连接后才会消失。

表 4-8: 诊断 LED

| LED 指示          | 描述                                                                   |
|-----------------|----------------------------------------------------------------------|
| <b>SYS</b>      | 」如果一切正常,系统 LED 会常亮,但如果出现任何异常状况,则会闪<br>烁,如表 4-2 中所示。                  |
| NW1             | 这 2 个 LED 用于显示自动化总线的状态。由于自动化总线配置文件的不                                 |
| NW <sub>2</sub> | 同,它们的状态也不同:例如,如果 PLC 通信正常, 2个 LED 对<br>PROFINET 保持亮起, 而对以太网/IP 保持熄灭。 |

DIN 导轨式或面板式的面章上有"SYS"标记;在防尘式中,操作员站在 IND360 防尘式设 备正面看时,系统 LED 灯是最右侧的 LED。

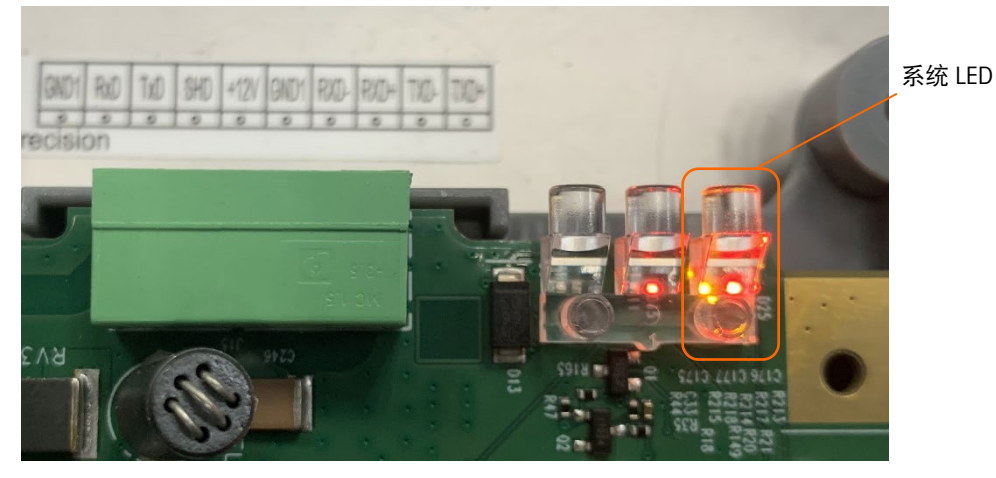

图 4-20: 系统 LED 位置

#### 4.12.1.2. NW1 和 NW2 LED

NW1 和 NW2 LED 的行为不一样,具体视所使用的自动化接口而定 – PROFINET、 EtherNet/IP 或 Modbus RTU。请参考以下三个表格。

#### 表 4-9: NW1 和 NW2 LED 状态、PROFINET

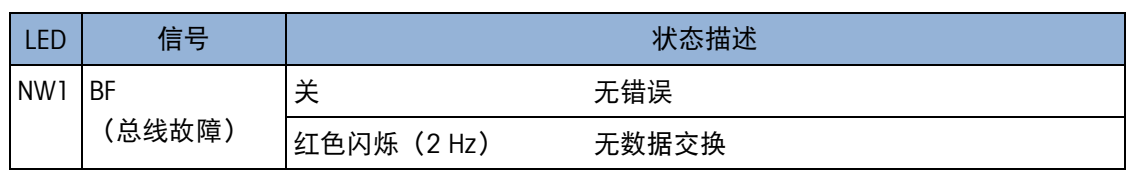

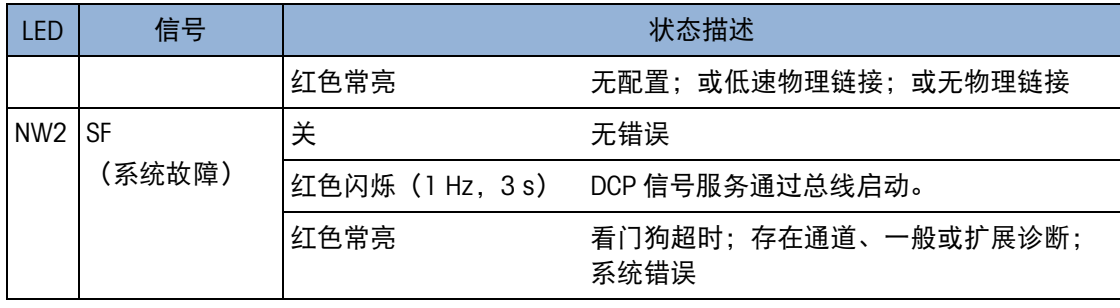

#### 表 4-10: NW1 和 NW2 LED 状态, EtherNet/IP

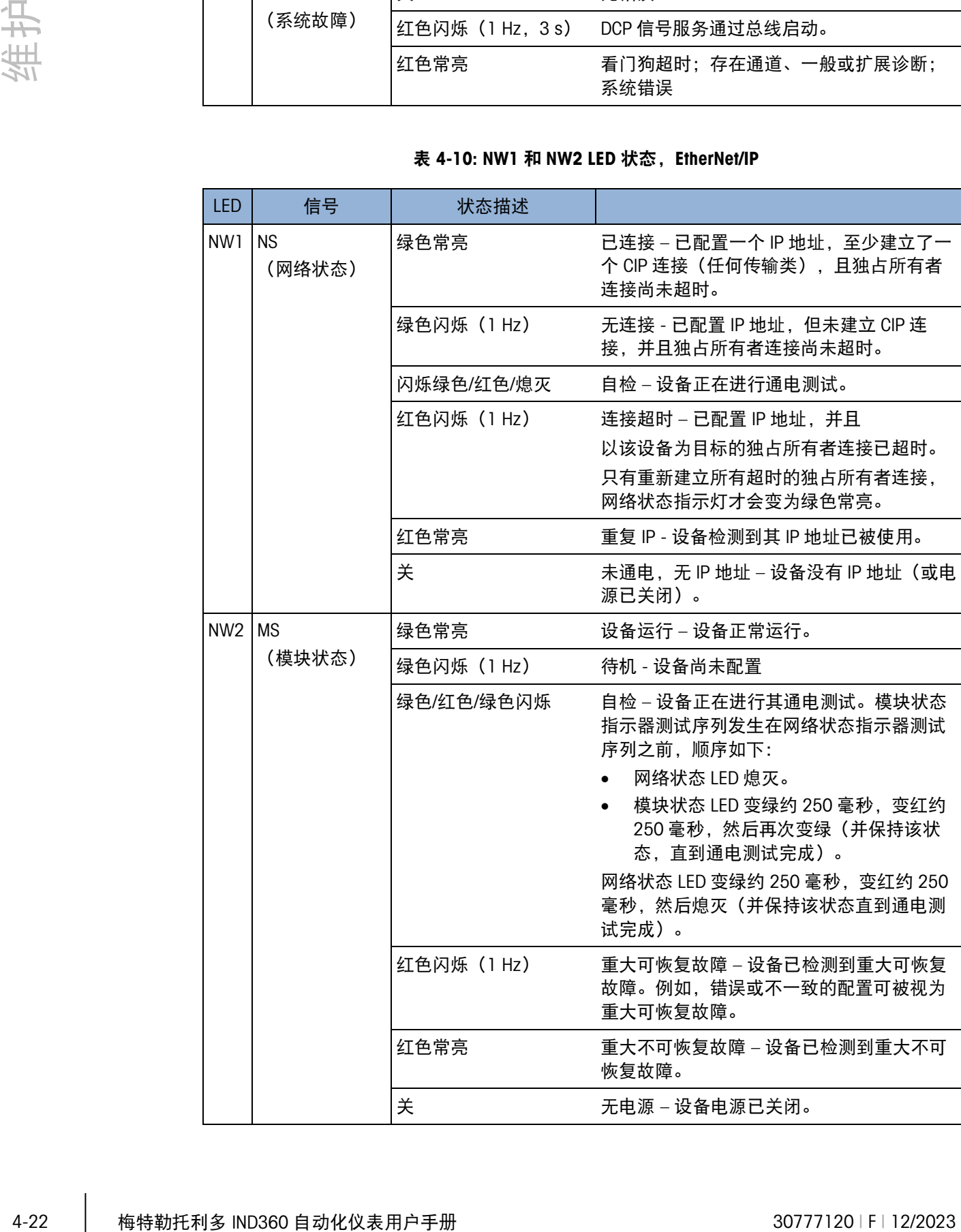

#### 表 4-11: NW1 和 NW2 LED 状态、EtherCAT

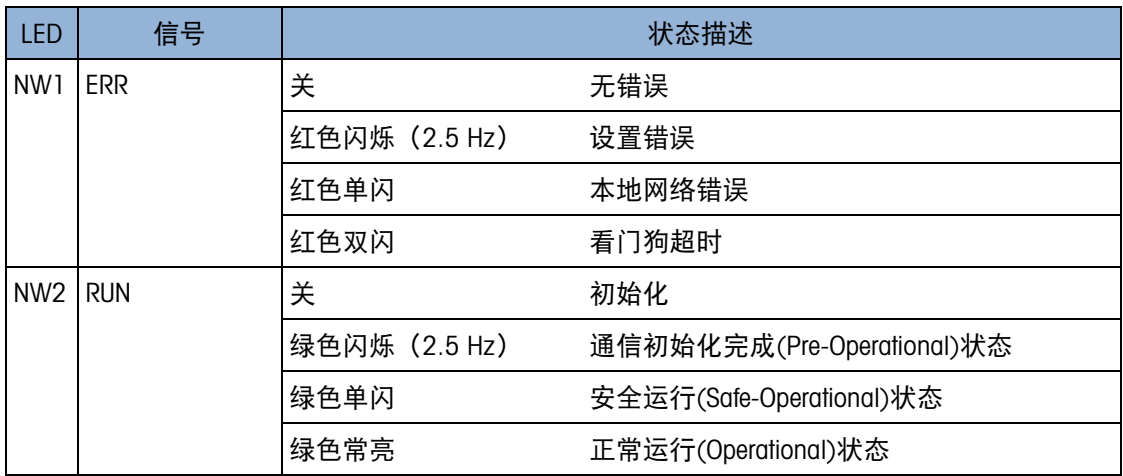

#### 表 4-12: NW1 和 NW2 LED 状态、CCLink IE Field Basic

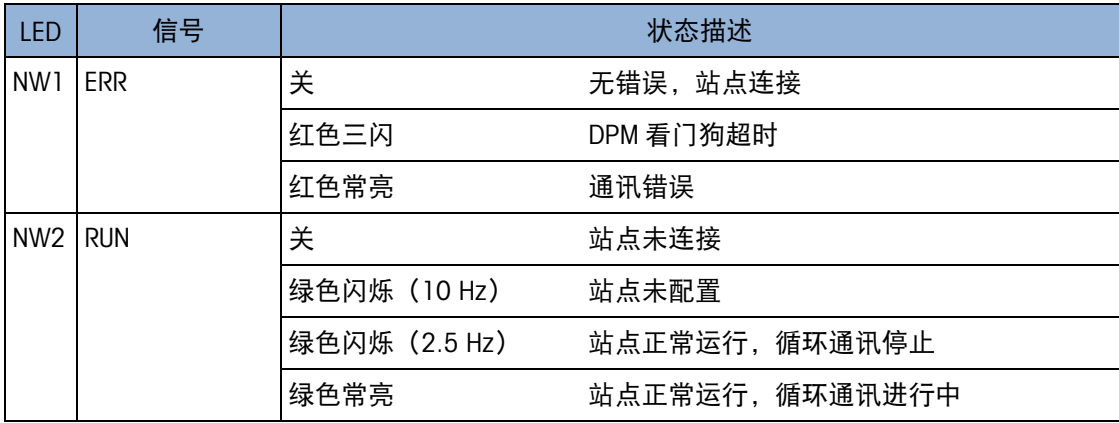

#### 表 4-13: NW1 和 NW2 LED 状态、Modbus TCP

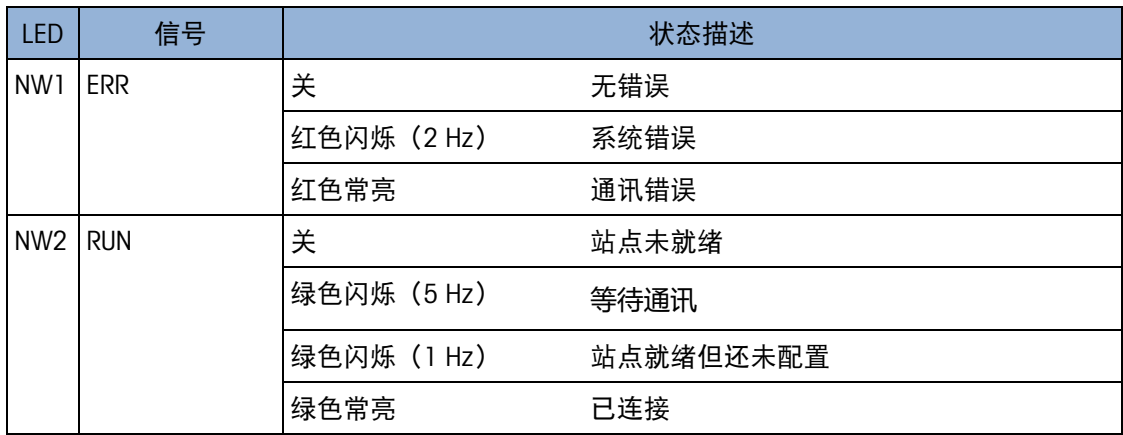

#### 表 4-14: NW1 和 NW2 LED 状态, PROFIBUS DP

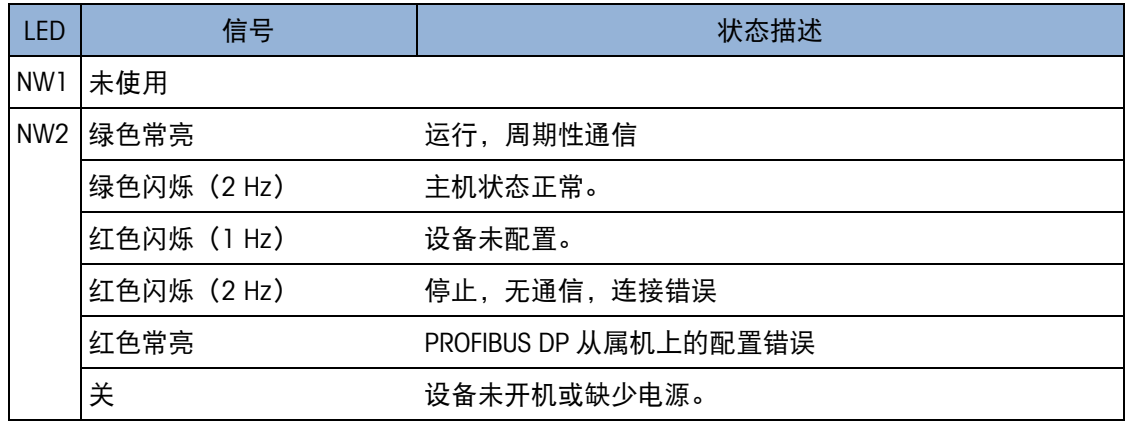

#### 表 4-15: NW1 和 NW2 LED 状态, Modbus RTU

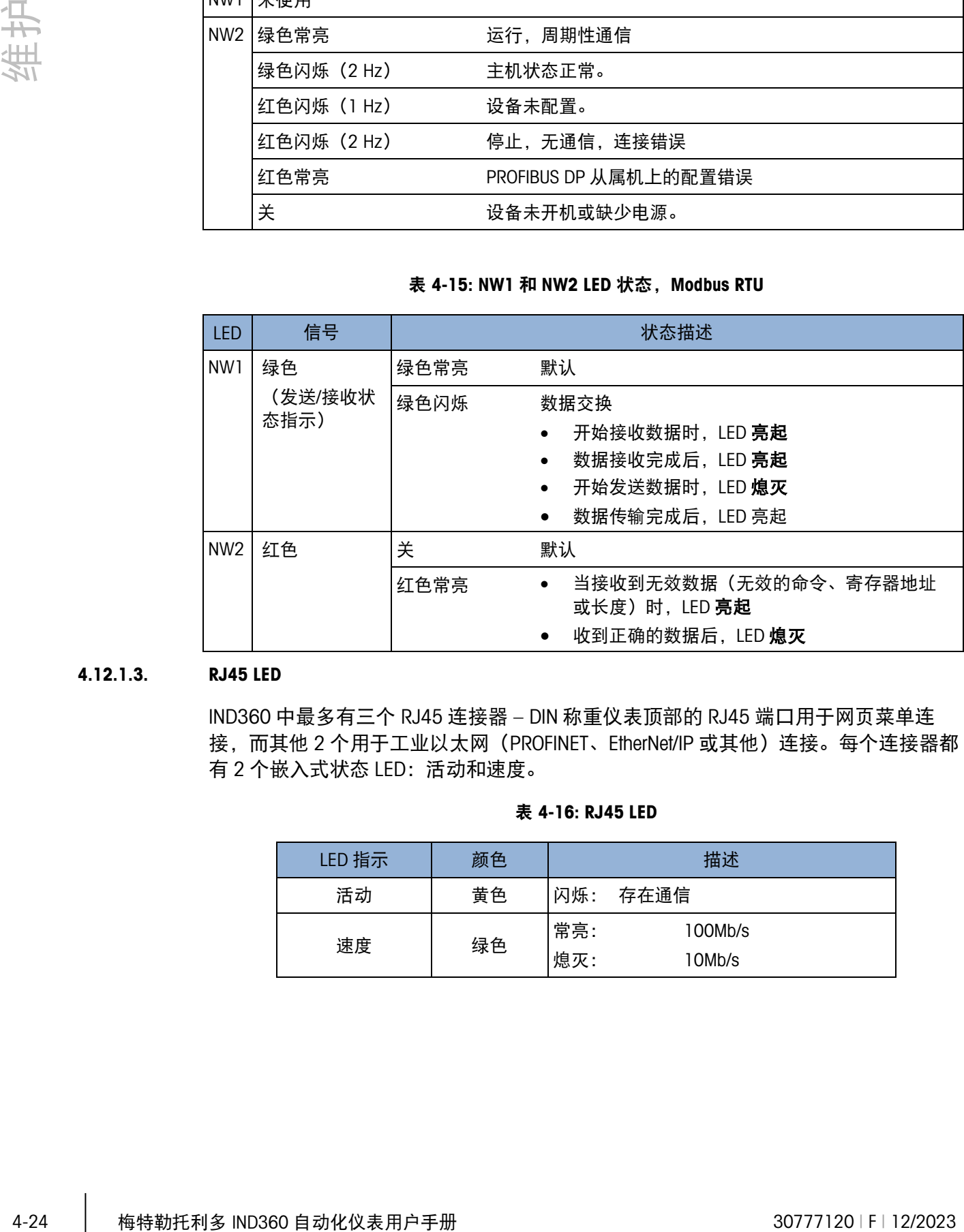

#### 4.12.1.3. RJ45 LED

IND360 中最多有三个 RJ45 连接器 – DIN 称重仪表顶部的 RJ45 端口用于网页菜单连 接, 而其他 2 个用于工业以太网 (PROFINET、EtherNet/IP 或其他) 连接。每个连接器都 有 2 个嵌入式状态 LED:活动和速度。

#### 表 4-16: RJ45 LED

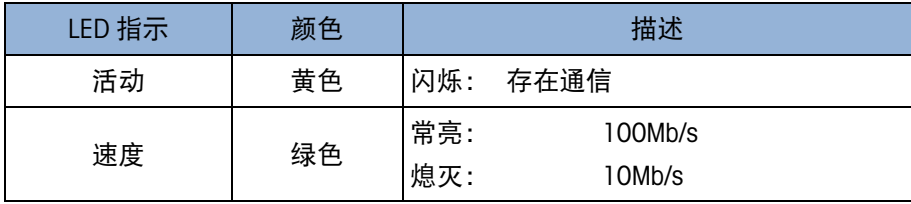

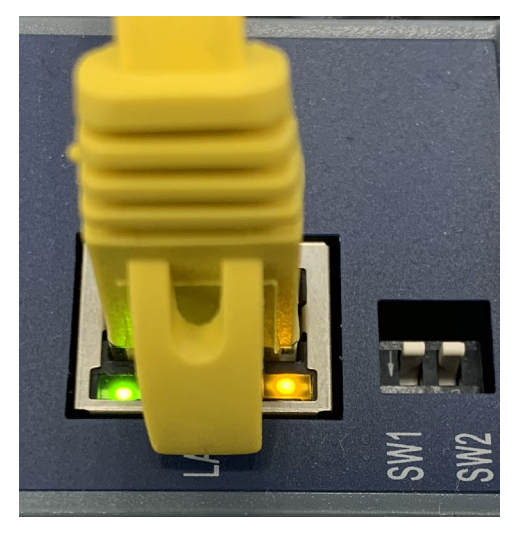

图 4-21: RJ45 LED

#### 4.12.2. 内置诊断测试

IND360 提供多种内部诊断测试,均可在设置模式下访问。按下"设置"(SETUP)软键  $\hat{\mathbf{R}}$ 查看设置菜单树。使用"向下"导航键将菜单树向下滚动到"维护"。按"向右"导航键可 展开"维护"的菜单树选项。向下滚动并展开"运行"。向下滚动并展开"诊断"。可用的诊 断设置界面包括:

#### 4.12.2.1. 称重传感器输出

该参数以内部测量间隔(计数)显示当前称重传感器输出(有效重量)。在功能正常 的系统中,这些计数将会增加。在模拟应变仪系统中,如果信号线连接不正确,它们 会减少(在施加重量时)。

通过图 [4-22](#page-120-0) 中所示的网页菜单屏幕, 在**维护>运行**菜单上查看称重传感器输出。

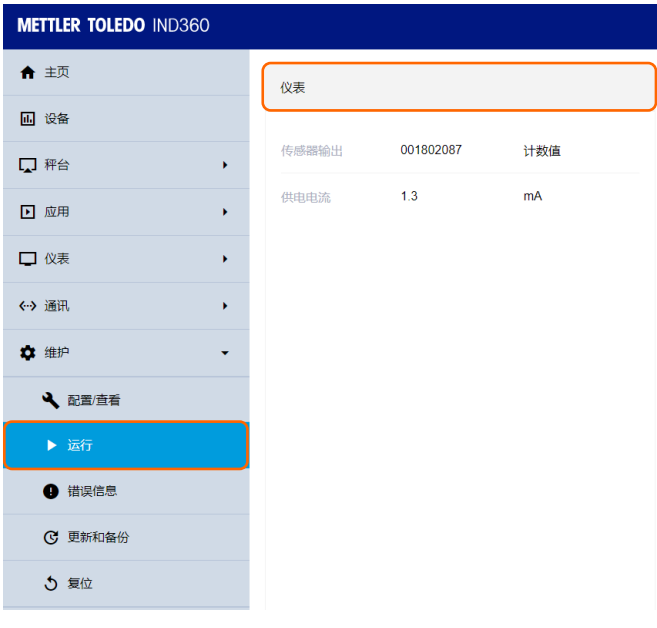

<span id="page-120-0"></span>图 4-22: 称重传感器输出菜单

#### 4.12.2.2. 校正值

该屏幕显示秤的当前校正值。在秤校正完成后记录了这些值,并且以后要更换主板 时,可在此处输入校正值,将之前的校正转移到新的主板上。通过图 [4-23](#page-121-0) 中所示的网 页菜单查看维护>运行菜单中的称重传感器输出。

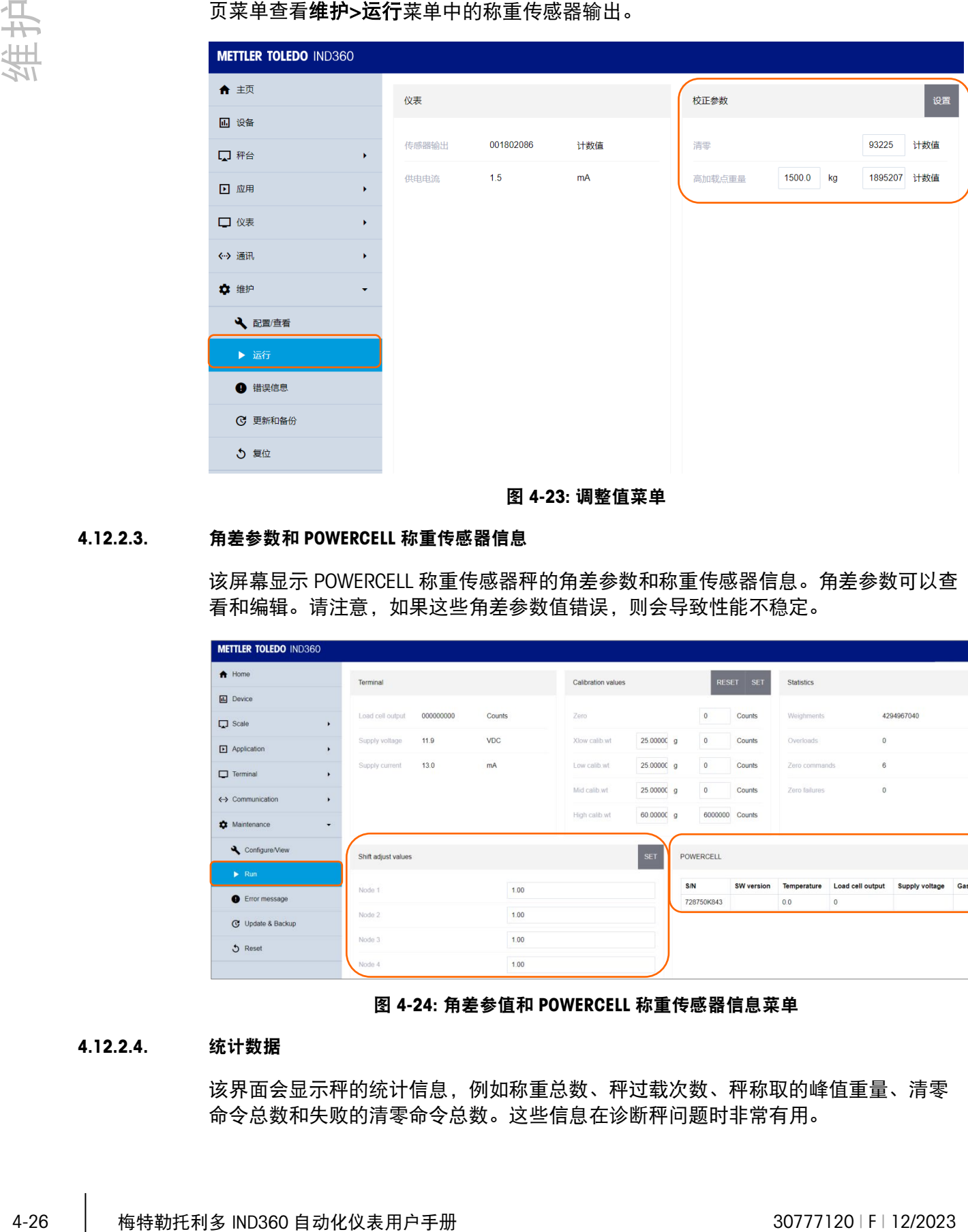

图 4-23: 调整值菜单

#### 4.12.2.3. 角差参数和 POWERCELL 称重传感器信息

<span id="page-121-0"></span>该屏幕显示 POWERCELL 称重传感器秤的角差参数和称重传感器信息。角差参数可以查 看和编辑。请注意,如果这些角差参数值错误,则会导致性能不稳定。

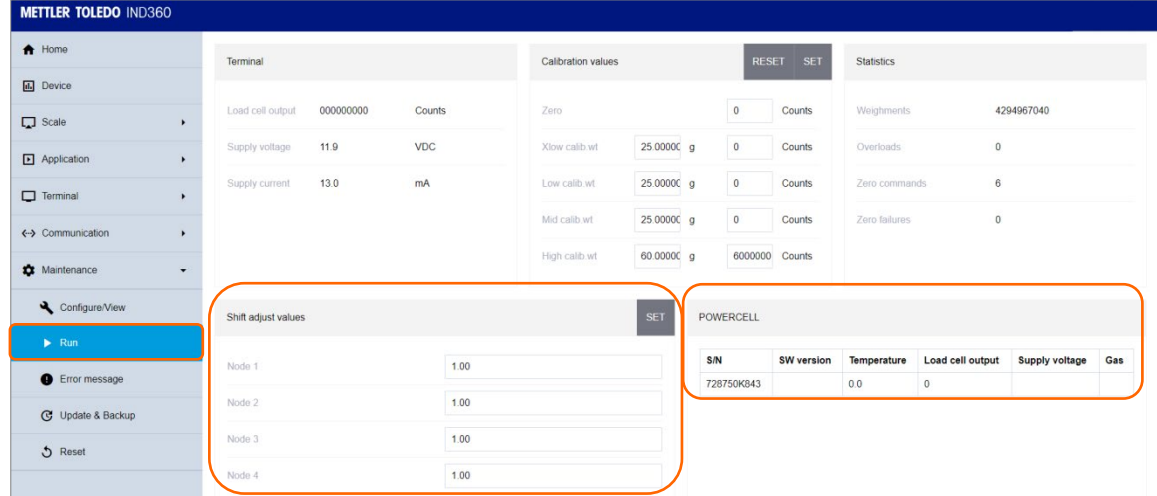

#### 图 4-24: 角差参值和 POWERCELL 称重传感器信息菜单

#### 4.12.2.4. 统计数据

该界面会显示秤的统计信息,例如称重总数、秤过载次数、秤称取的峰值重量、清零 命令总数和失败的清零命令总数。这些信息在诊断秤问题时非常有用。

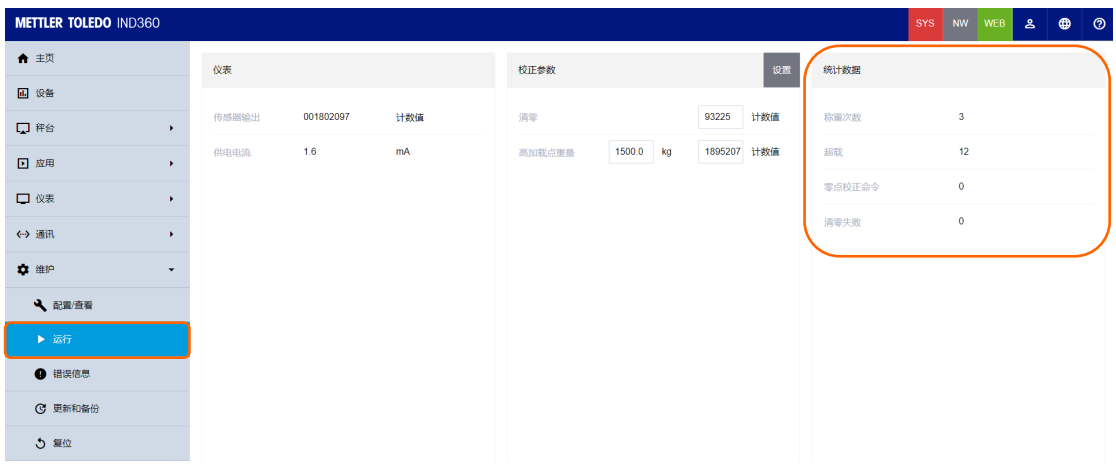

#### 图 4-25: 统计数据菜单

## 4.13. 主复位

提供的主复位功能便于将所有 IND360 仪表设置重置为出厂默认设置(请参阅附录 B 默 认设置)。

主复位通常在以下情况下进行:

- 当出现必须从出厂默认设置开始才能解决的软件配置问题时。
- 当启用用户安全来保护未经授权的访问或使用,且"admin"帐户密码丢失时。
- 固件升级后(推荐)。注意:执行"主复位"之前,请确保备份仪表配置和调整值。 主复位完成后,可将这些数据重新加载到仪表中。

#### 4.13.1. 如要启动主复位

- 1. 从仪表上断开交流或直流电源。
- 2. 如图 [4-26](#page-122-0) 所示,将两个开关 SW2 都置于"开"位置。

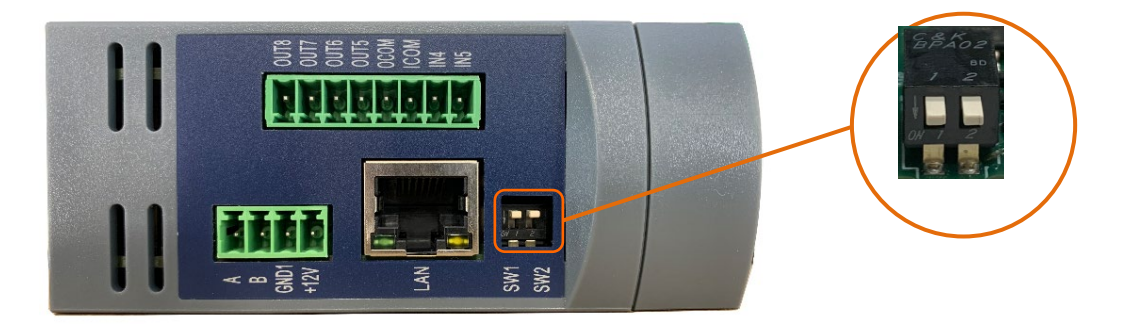

图 4-26:计量开关位置

- <span id="page-122-0"></span>■ 若还需要重置校准数据,将 SW1 设置为"关"。SW1 的位置会确定在执行主复位时 是否重置重要调节数据(秤、校准)。如果将 SW1 设为"开",主复位则不会影响具 有计量学意义的数据。
- 3. 接通交流或直流电源。在加电过程中,显示屏将会显示警告消息"主复位(W& M) ? "或"主复位? ", 具体取决于 SW1 是设置为"关" (向上, 如图 [4-26](#page-122-0) 中所示) 还是"开"。

#### 表 4-17:主复位中的 SW1 和 SW2 状态

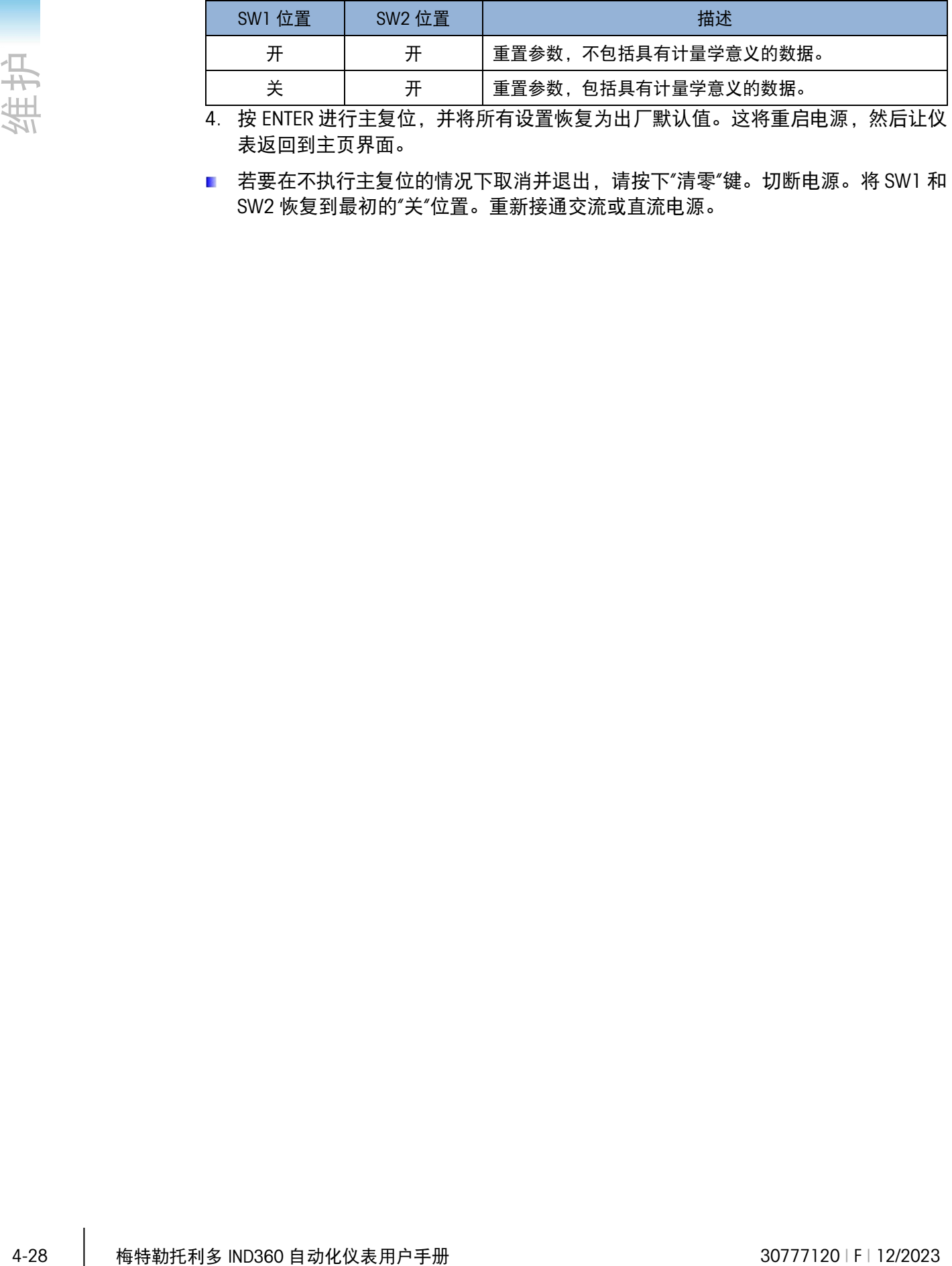

4. 按 ENTER 进行主复位, 并将所有设置恢复为出厂默认值。这将重启电源, 然后让仪 表返回到主页界面。

■ 若要在不执行主复位的情况下取消并退出,请按下"清零"键。切断电源。将 SW1 和 SW2 恢复到最初的"关"位置。重新接通交流或直流电源。

# 5 备件和配件

## 5.1. 配件

5.1.1. PCBA 套件, RS232/422/485 串口+DIO (4In/40ut), IND360, 导轨式/面板式

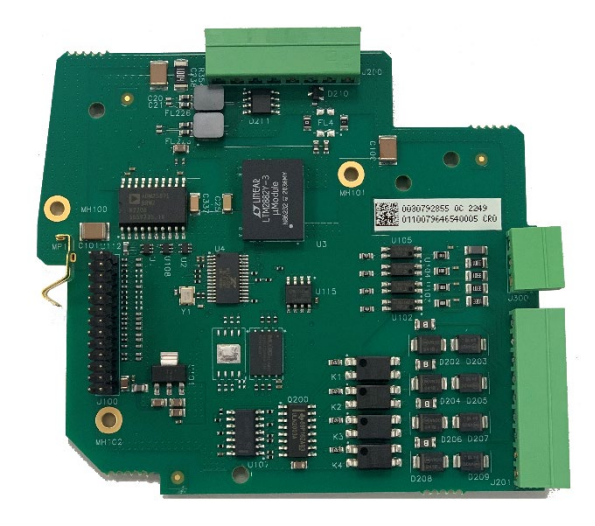

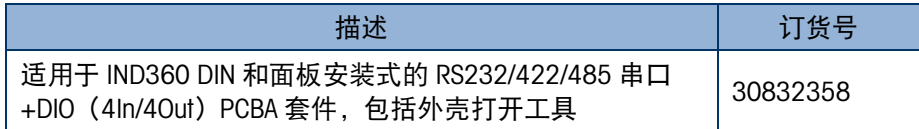

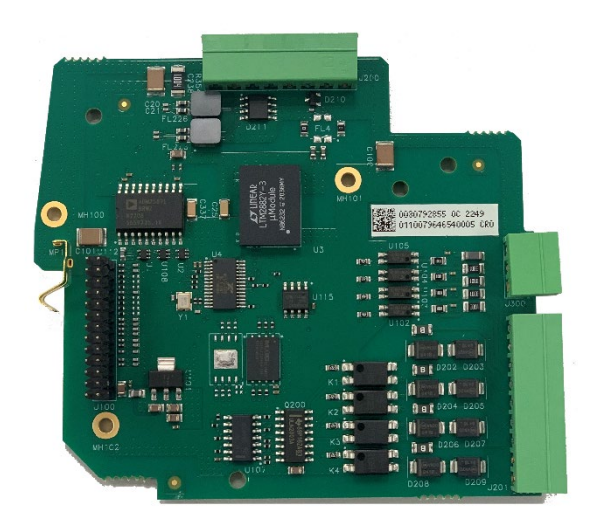

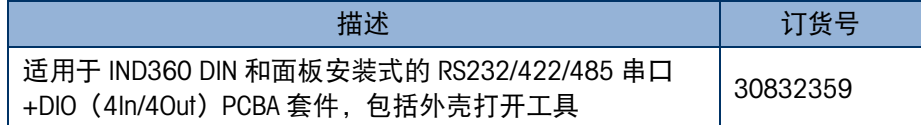

### 5.1.3. PCBA 套件,4-20mA,IND360,导轨式/面板式

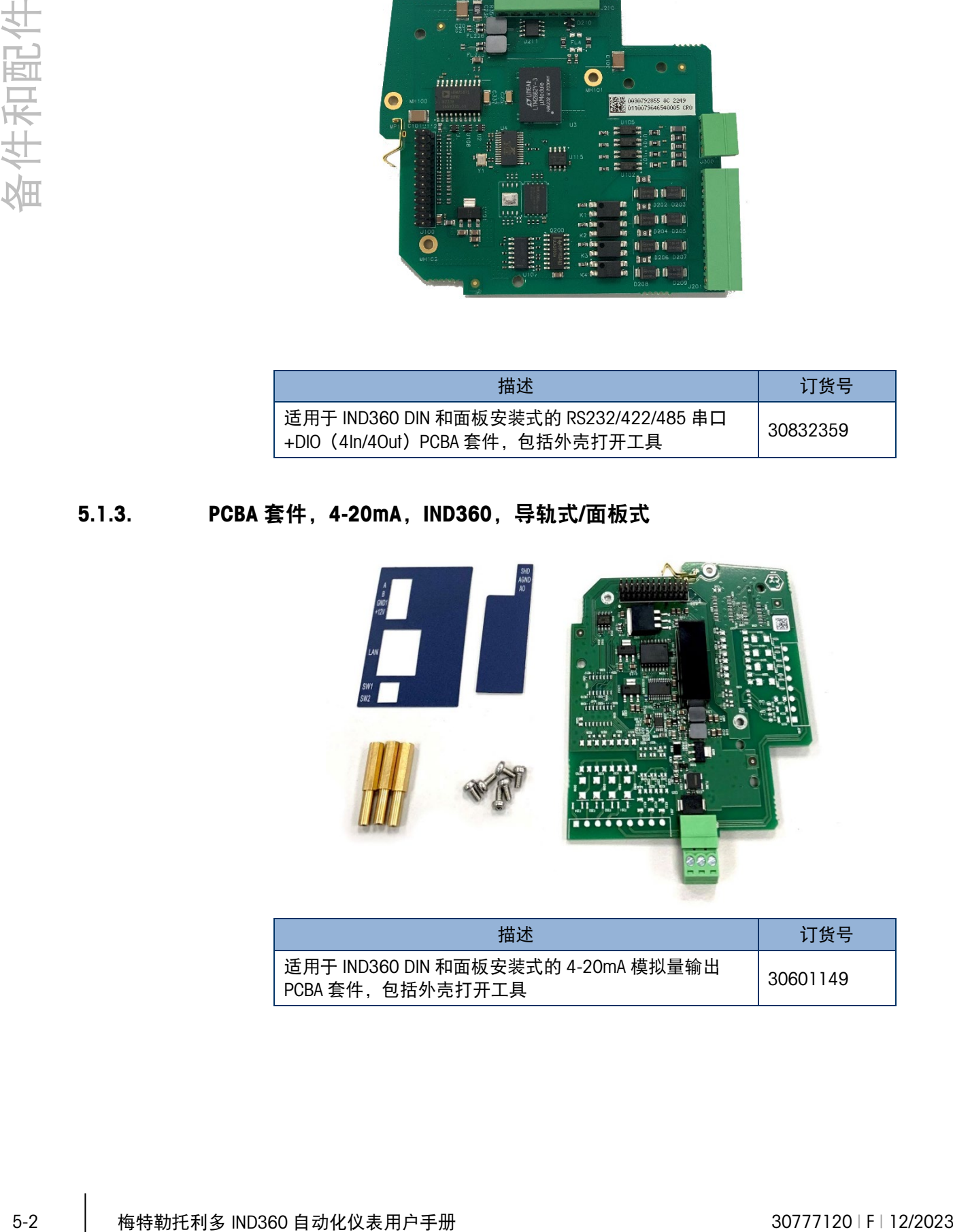

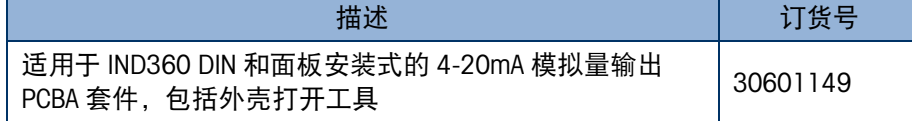

### 5.1.4. PCBA 套件, 4-20mA, IND360 防尘式

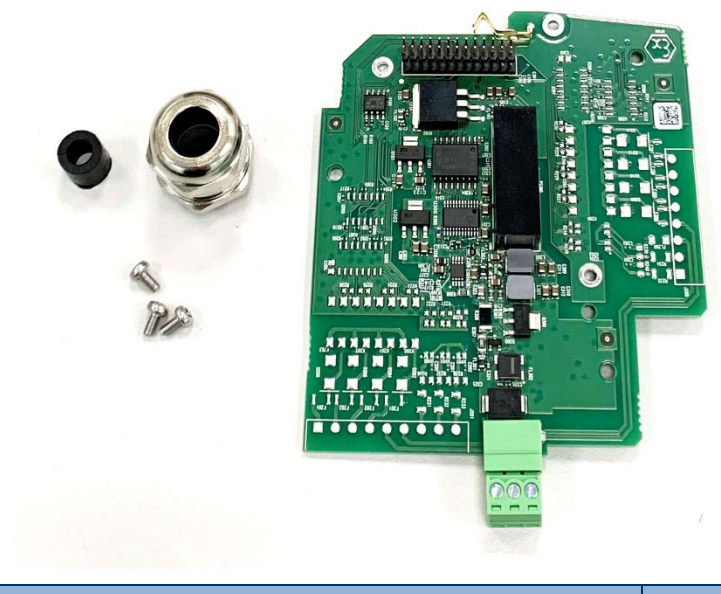

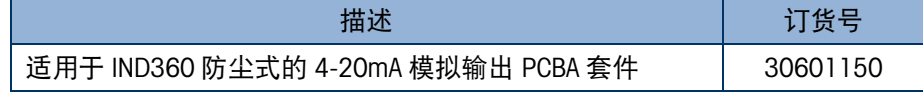

5.1.5. PCBA 套件, 4-20mA, 3I/40 IND360, DIN/面板式

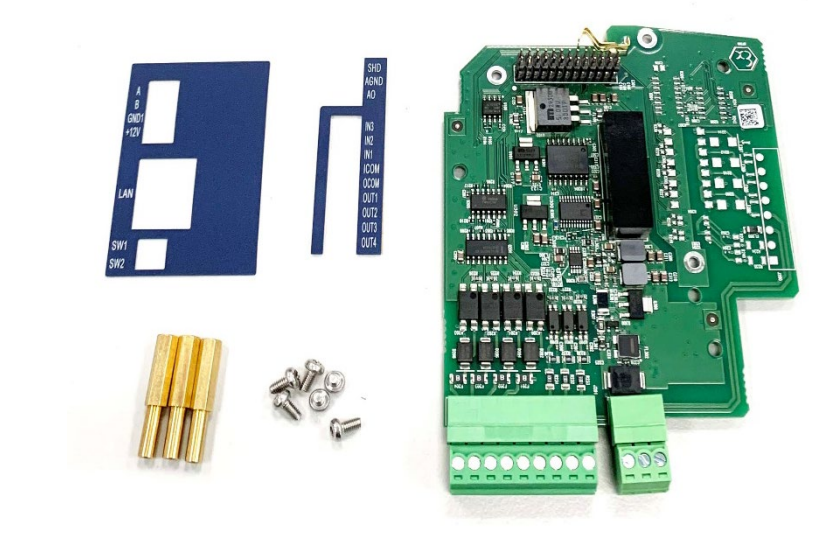

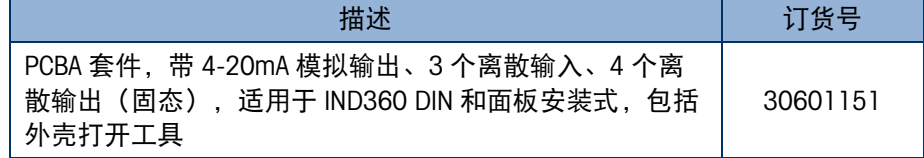

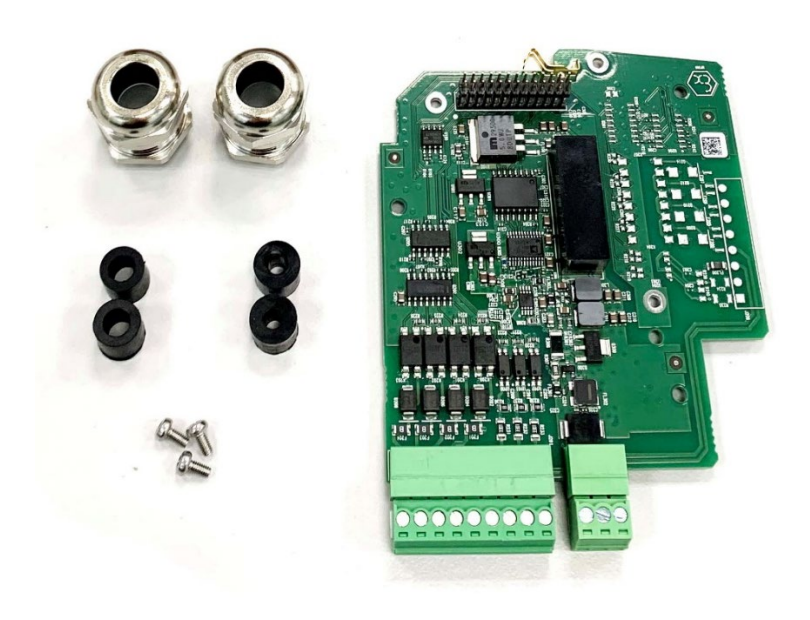

| 描述                                                           | 订货号      |
|--------------------------------------------------------------|----------|
| PCBA 套件,带 4-20mA 模拟输出、3 个离散输入、4 个离<br>散输出(固态),适用于 IND360 防尘式 | 30601152 |

5.1.7. PCBA 套件, 5/8 I/O, IND360, DIN/面板式

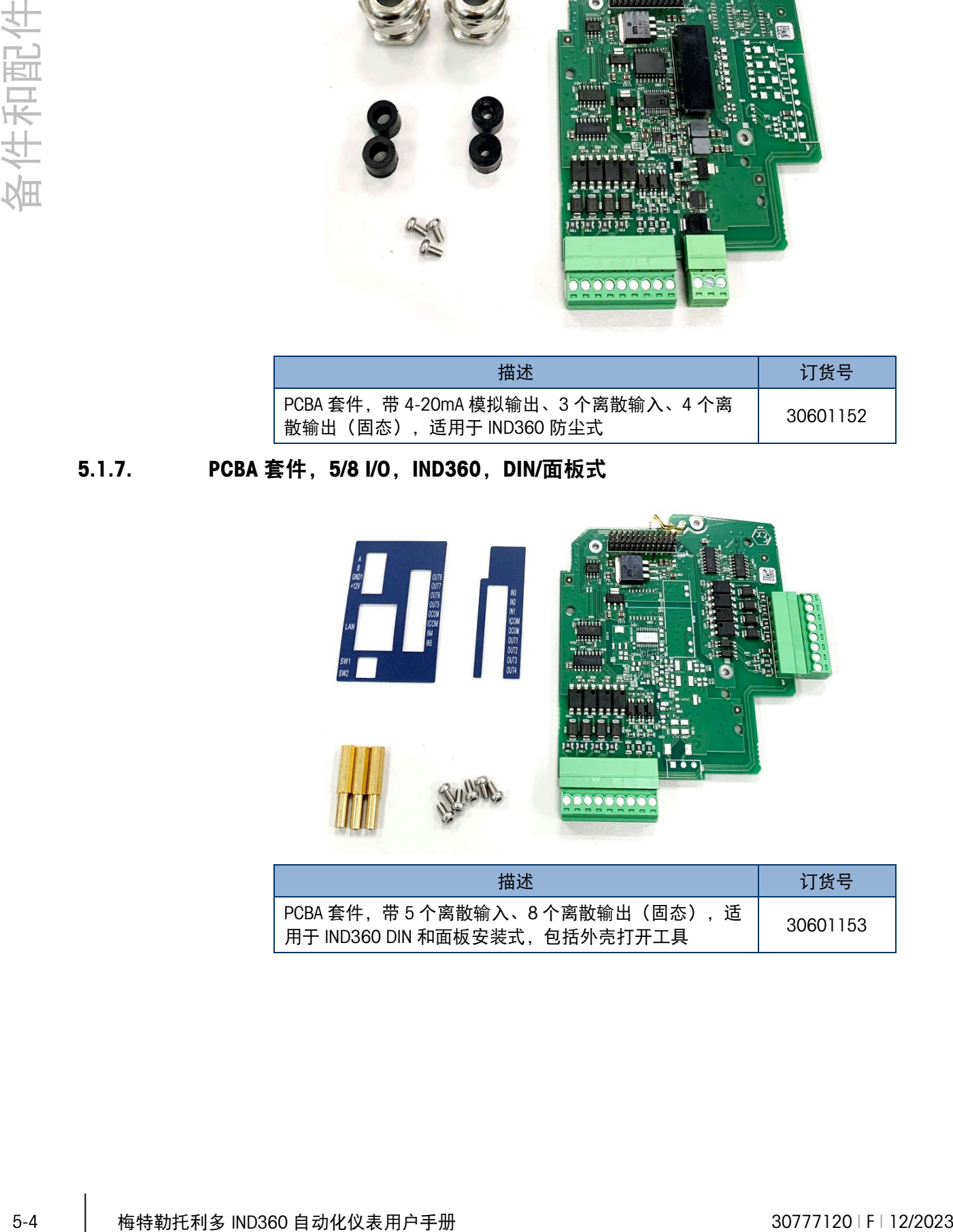

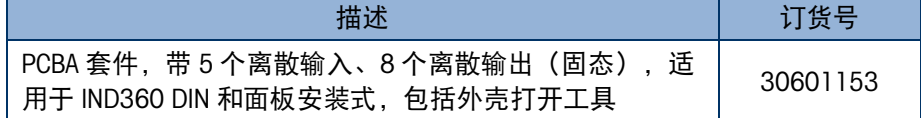

## 5.1.8. PCBA 套件, 5I / 80, IND360 防尘式

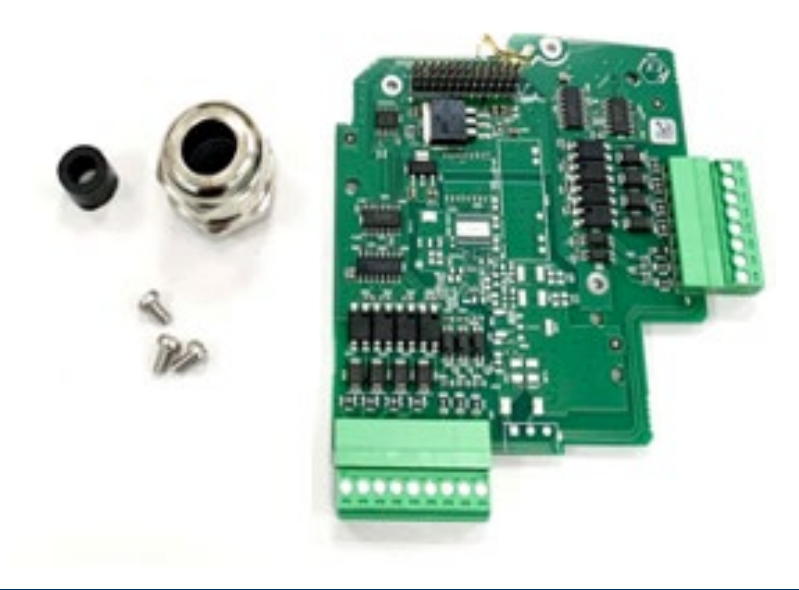

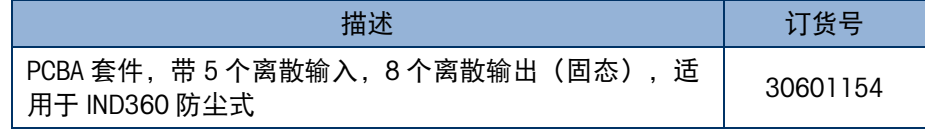

5.1.9. PCBA 套件, Modbus RTU, IND360, DIN/面板式

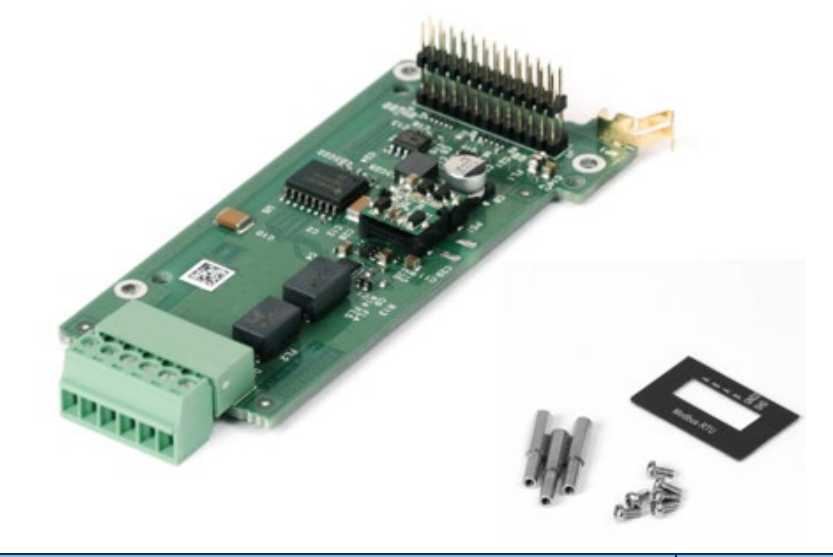

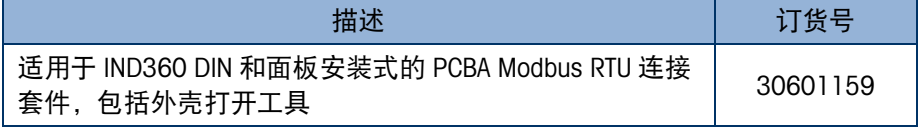

### 5.1.10. PCBA 套件, Modbus RTU, IND360 防尘式

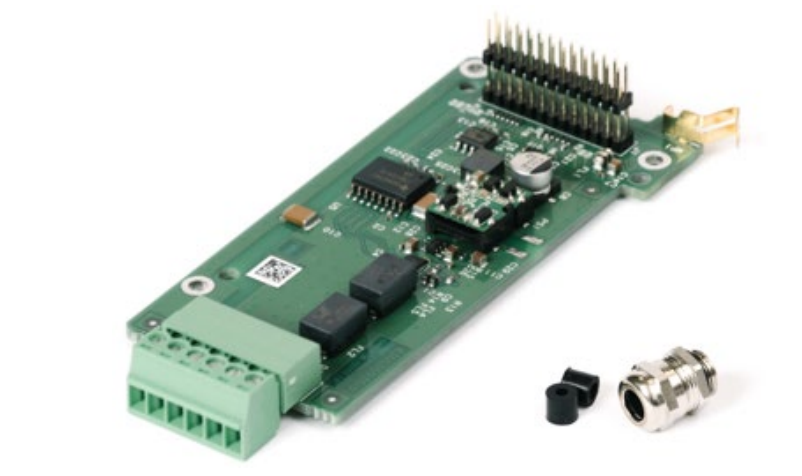

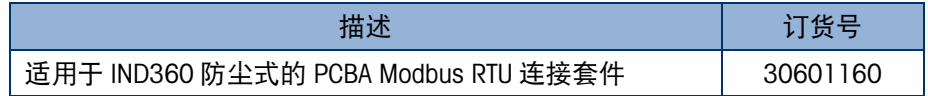

5.1.11. PCBA 套件, Profibus DP IND360, DIN/面板式

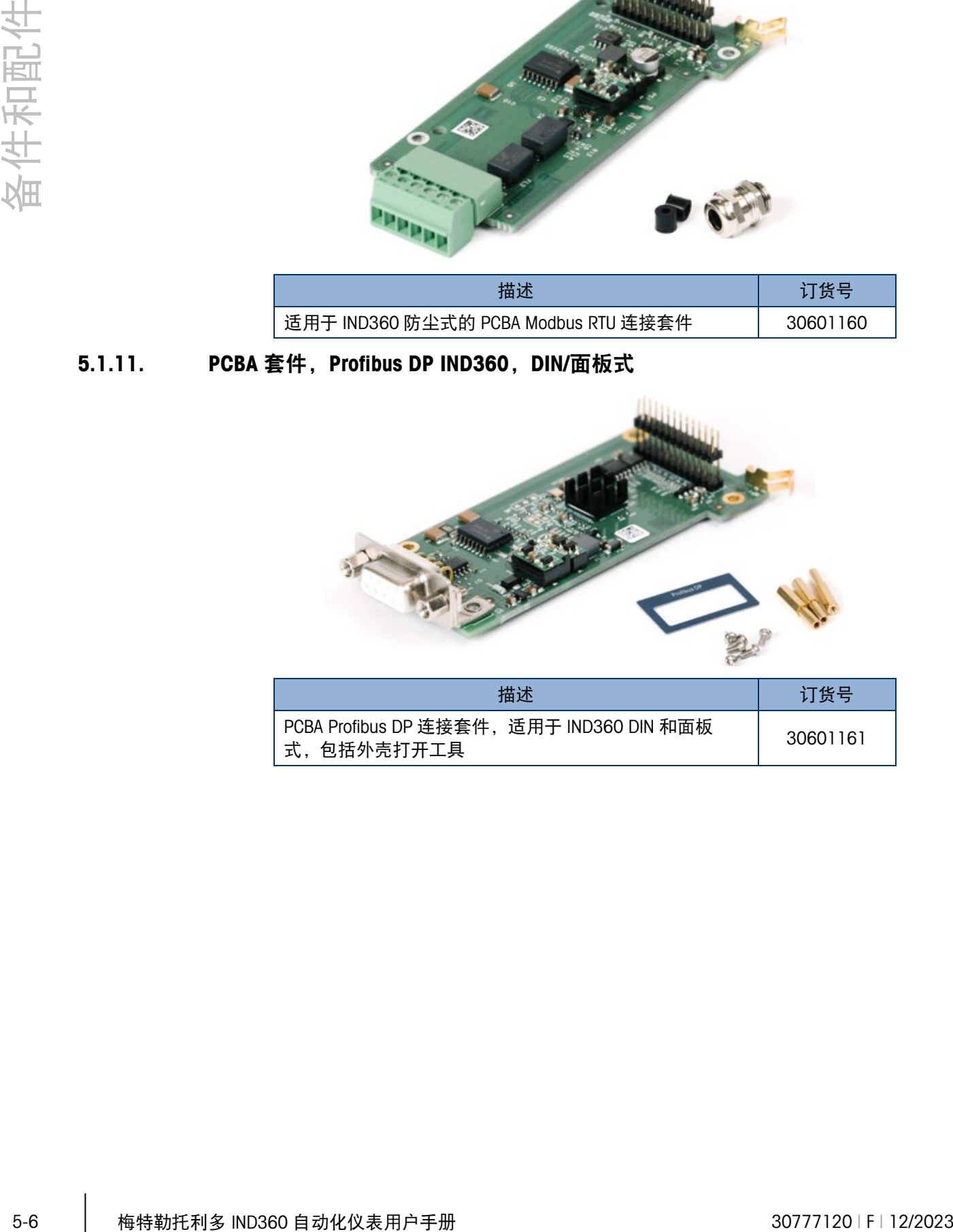

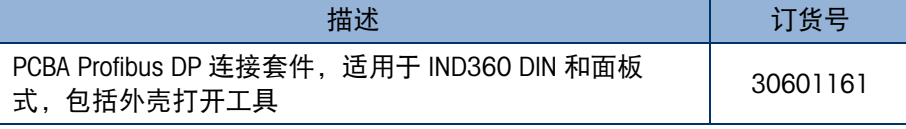

## 5.1.12. PCBA 套件, Profibus DP, IND360 防尘式

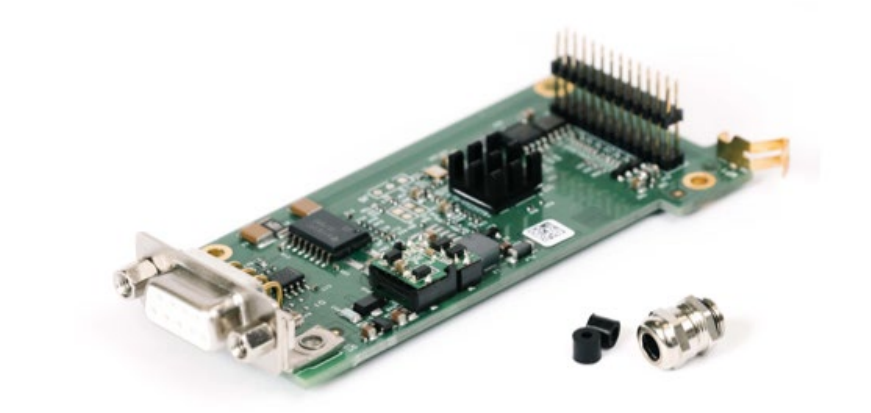

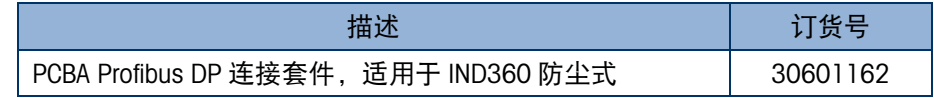

## 5.1.13. PCBA 套件,工业以太网,IND360,DIN/面板式

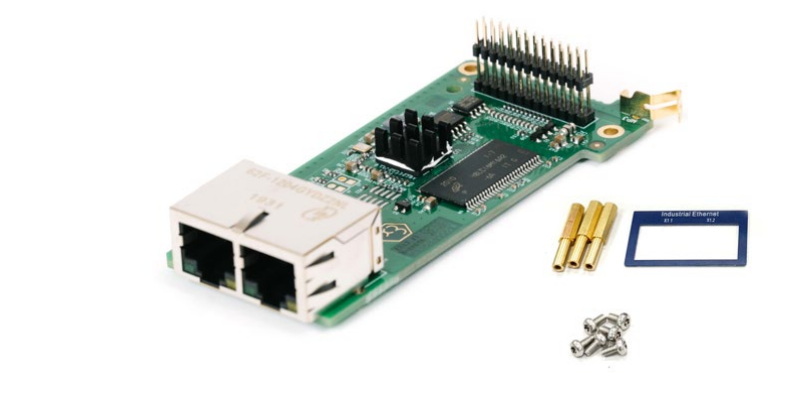

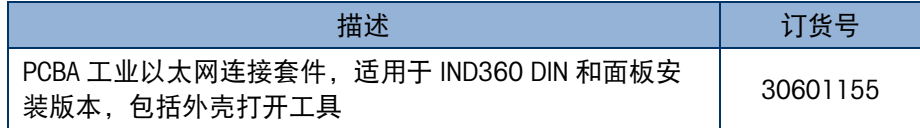

## 5.1.14. PCBA 套件,工业以太网,IND360 防尘式

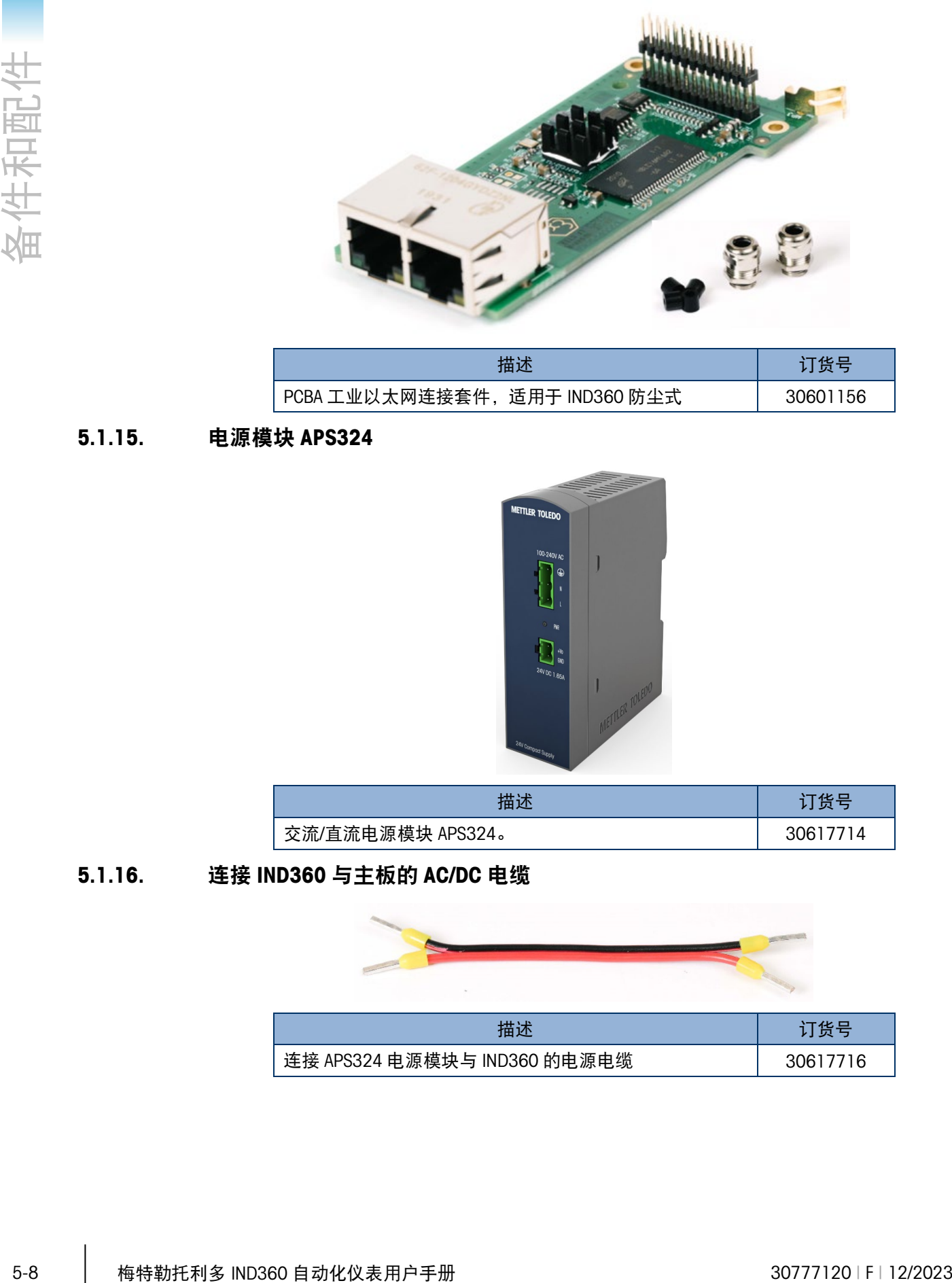

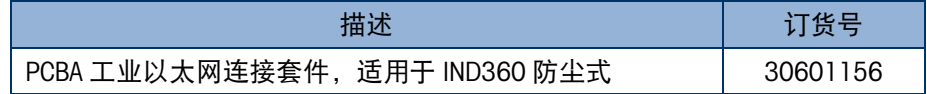

## 5.1.15. 电源模块 APS324

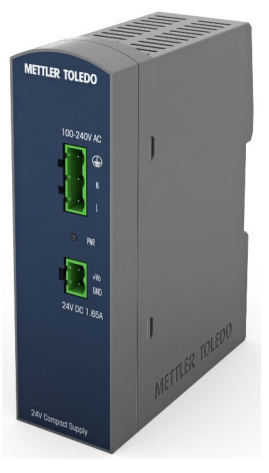

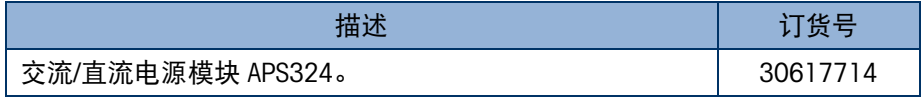

5.1.16. 连接 IND360 与主板的 AC/DC 电缆

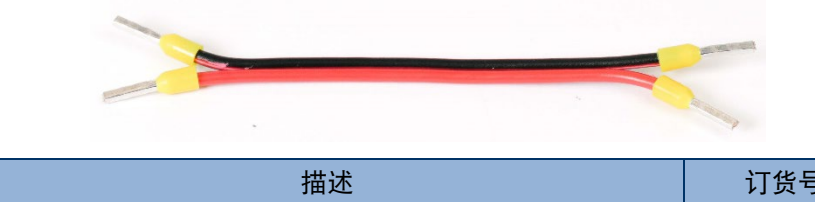

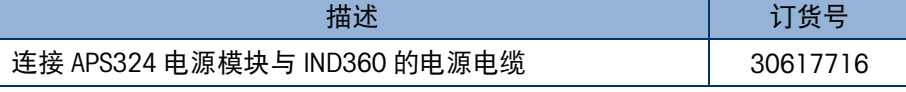

### 5.1.17. 电缆,IND360,11cm(带连接器),面板式

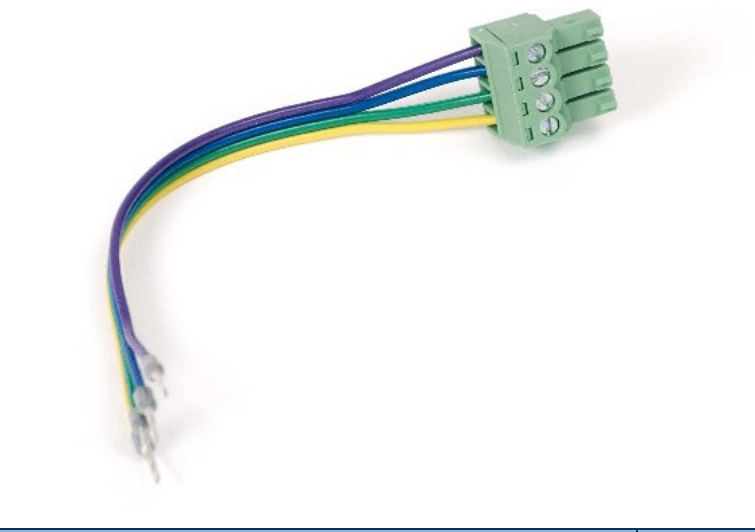

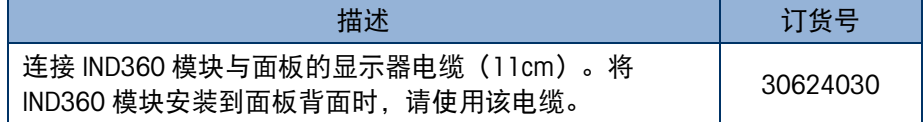

## 5.1.18. 3m IND360 电缆,带连接器,面板式

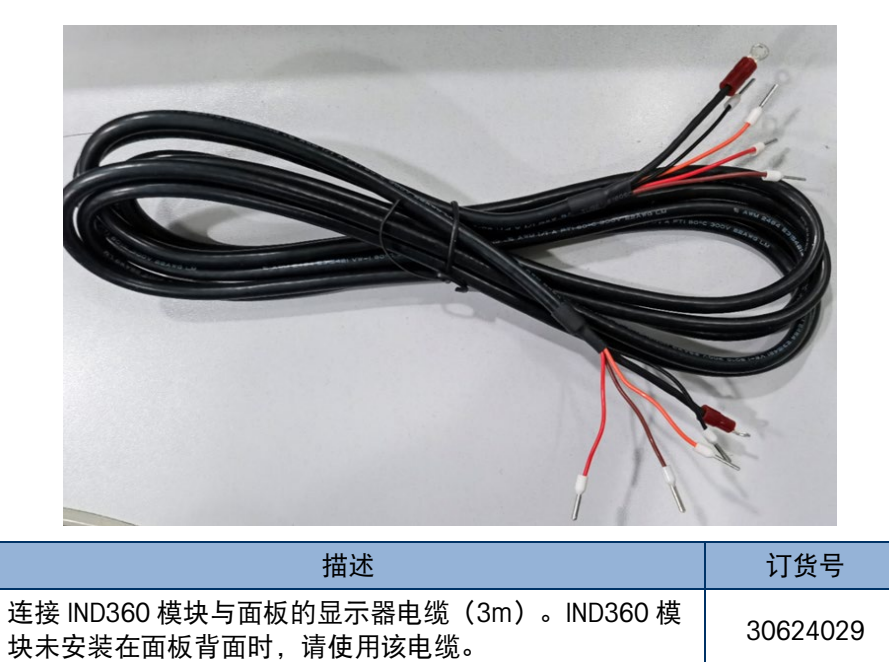

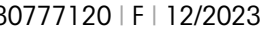

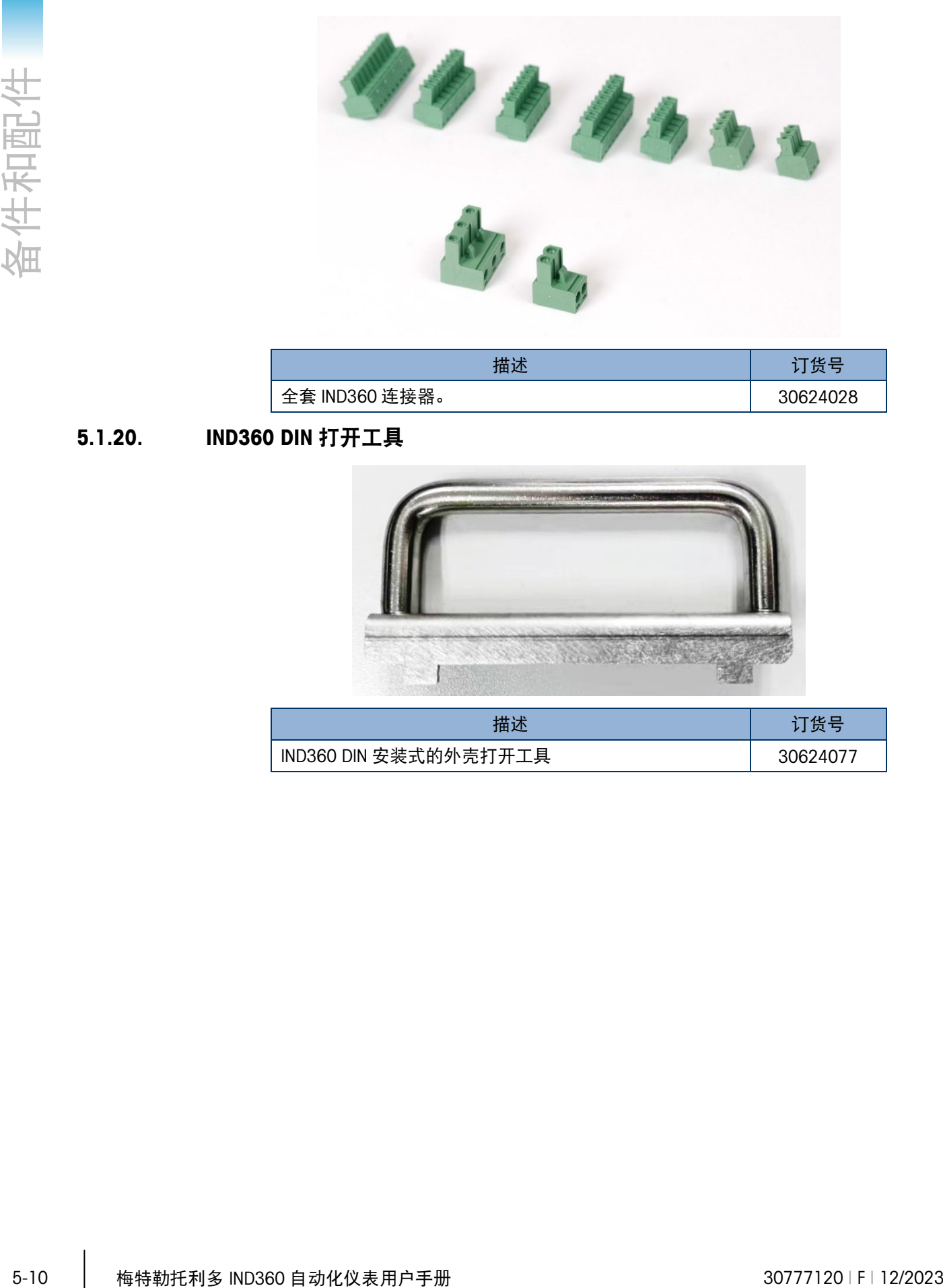

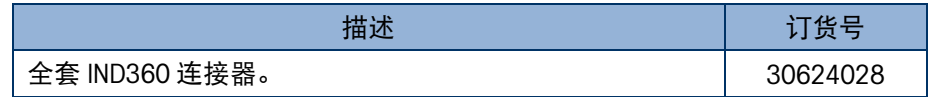

5.1.20. IND360 DIN 打开工具

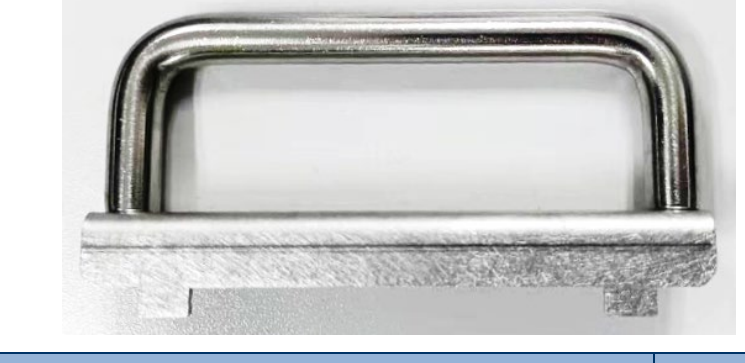

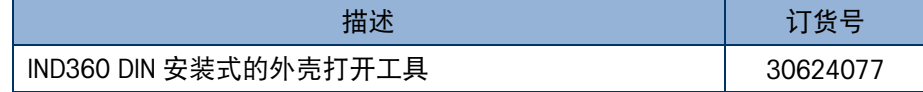

## 5.2. 备件

## 5.2.1. M12 以太网电缆 5000mm

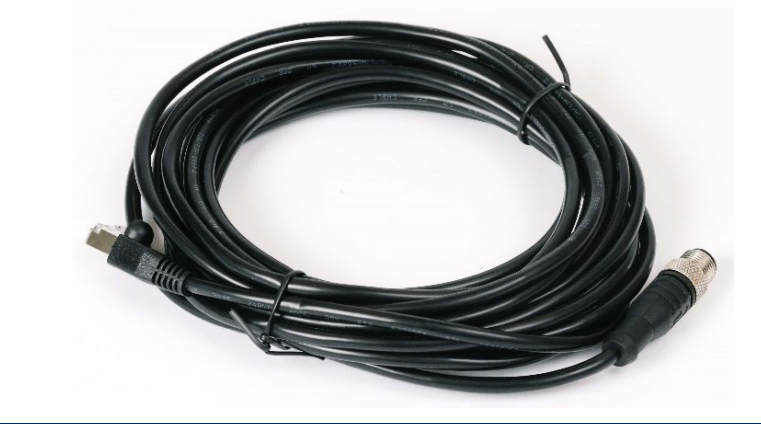

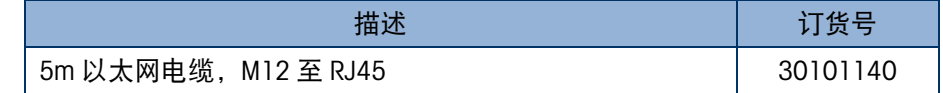

5.2.2. 显示器板,IND360 P/H

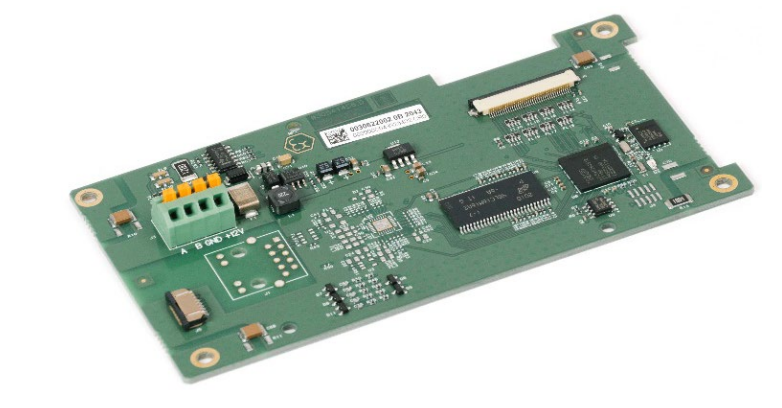

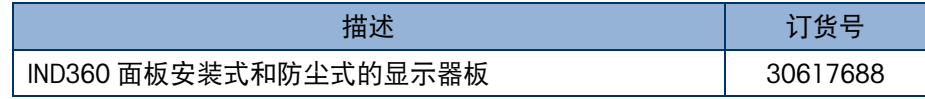

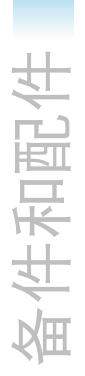

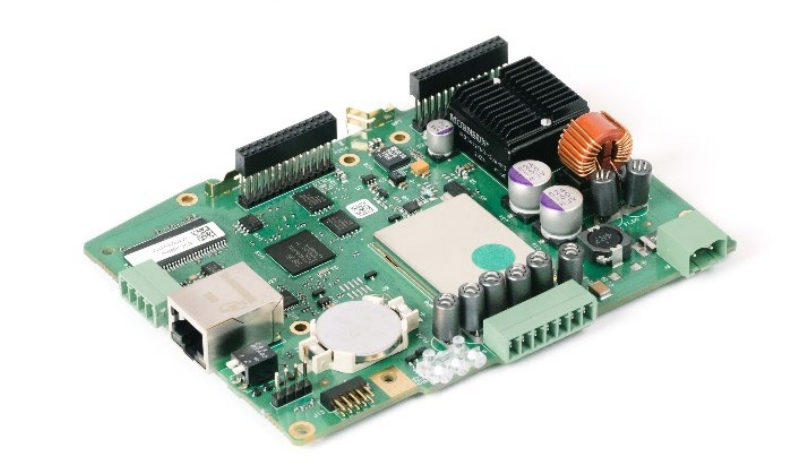

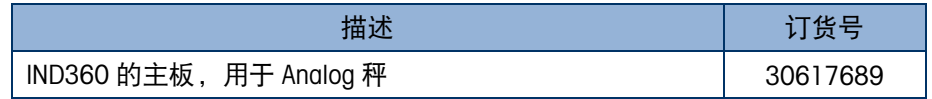

## 5.2.4. 主板,IND360 PLC 兼容(IND131/331)模式

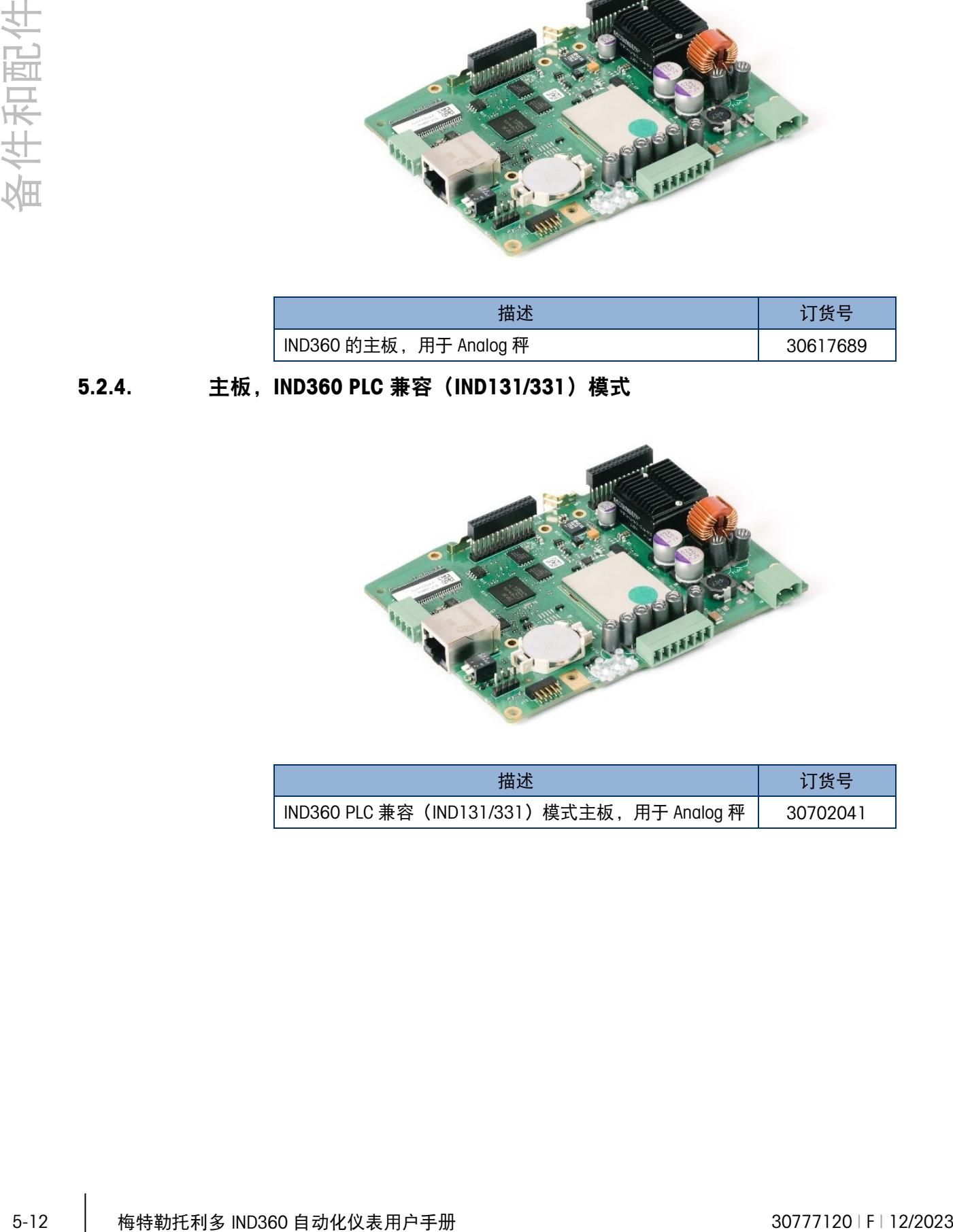

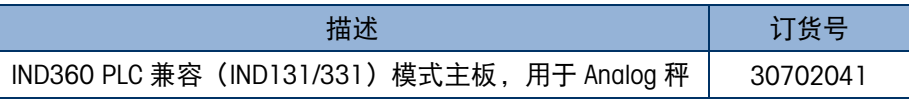

## 5.2.5. 主板,IND360,POWERCELL

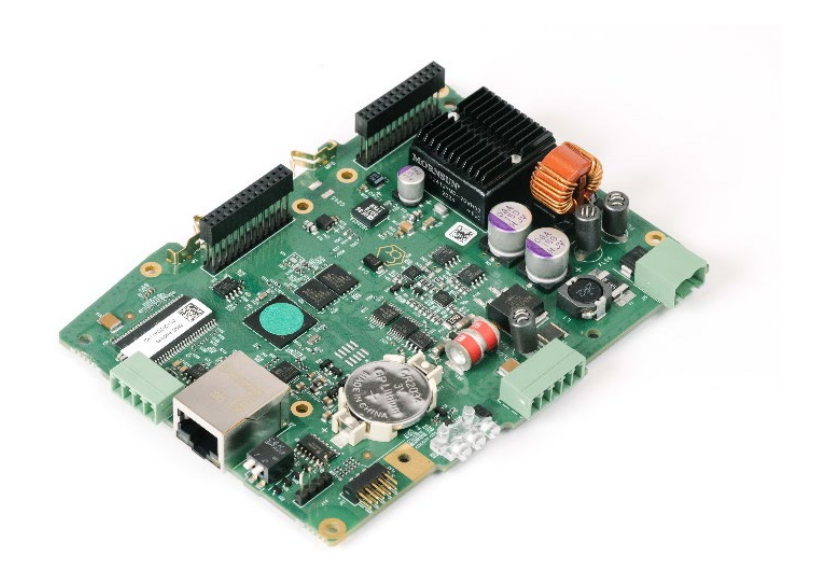

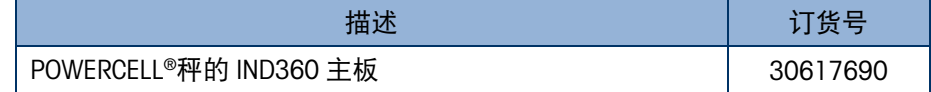

5.2.6. **主板, IND360, Precision** 

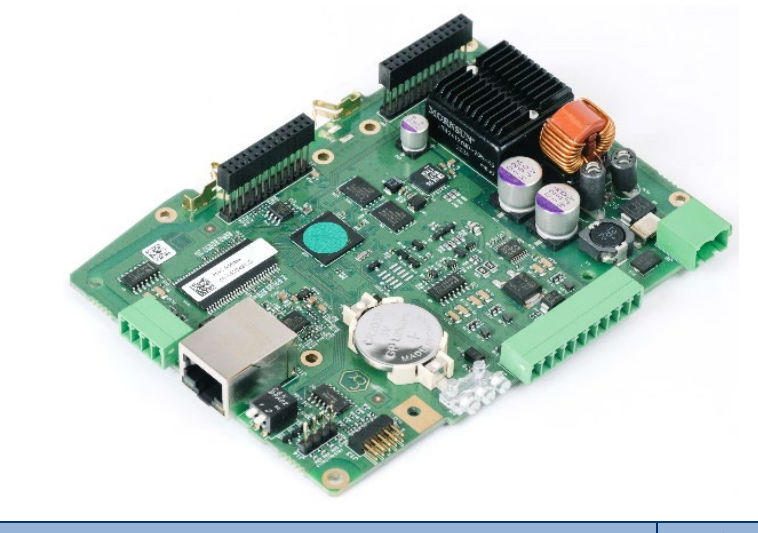

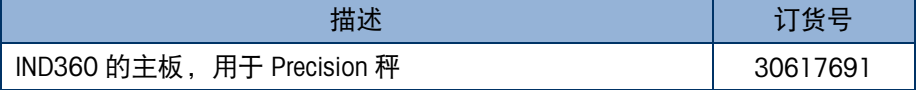

### 5.2.7. IND360 交流/直流电源板

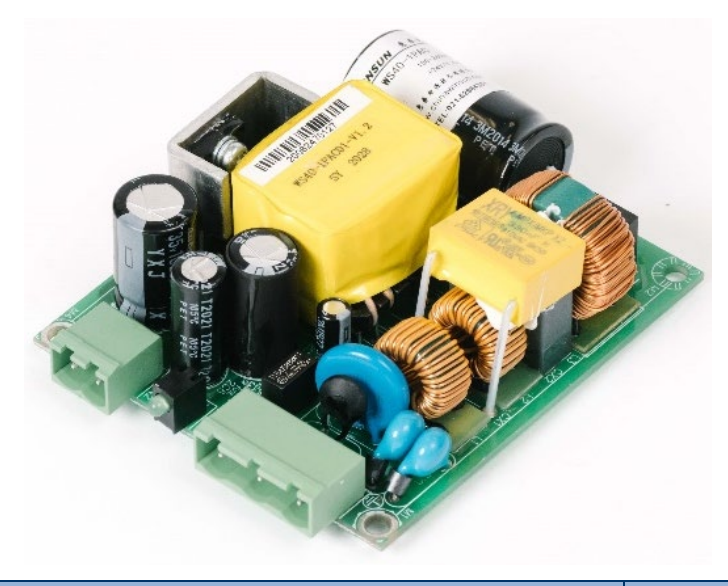

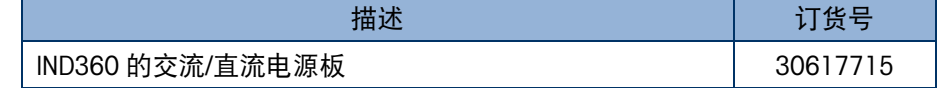

## 5.2.8. 面板, IND360, 键盘, 无 PCB

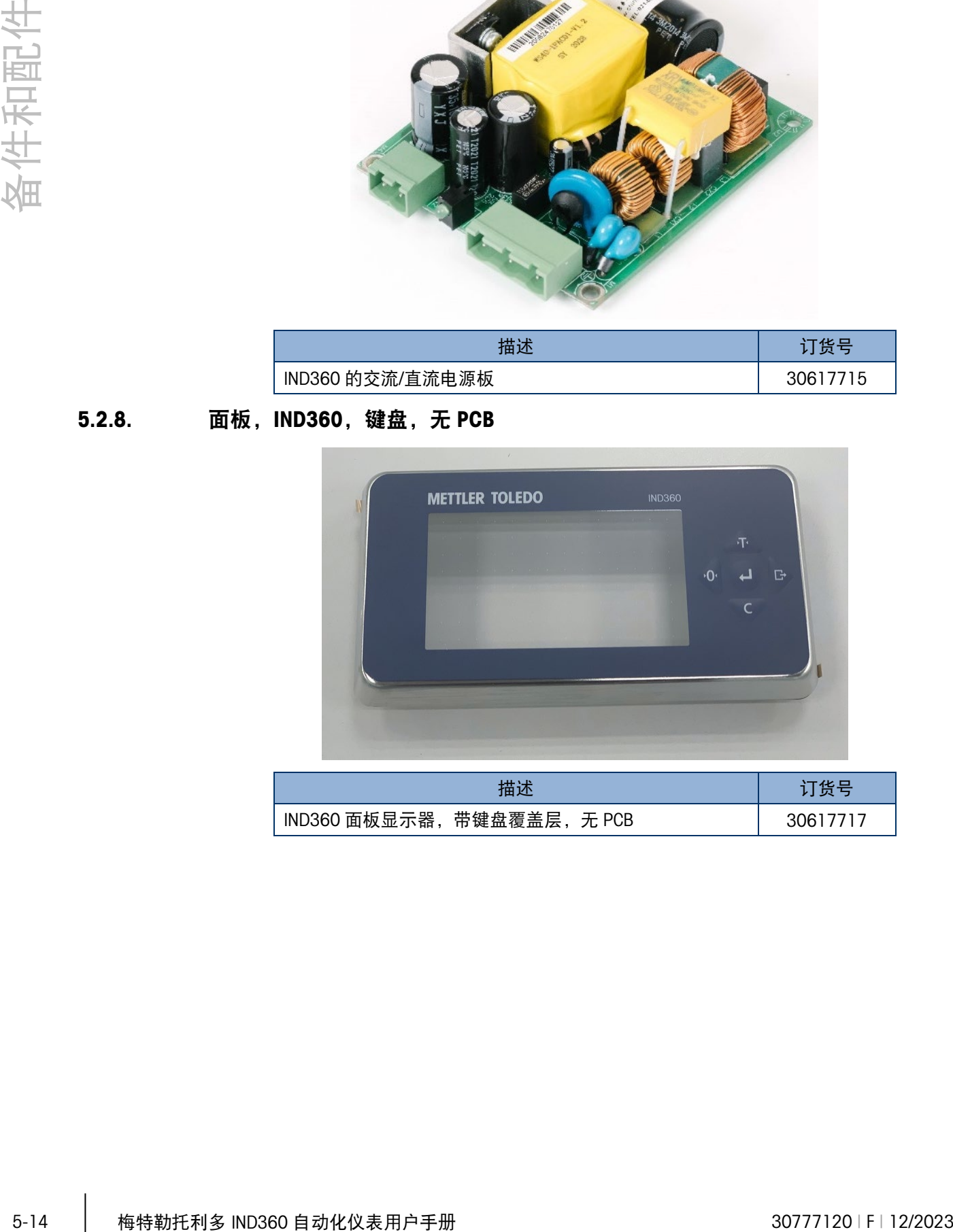

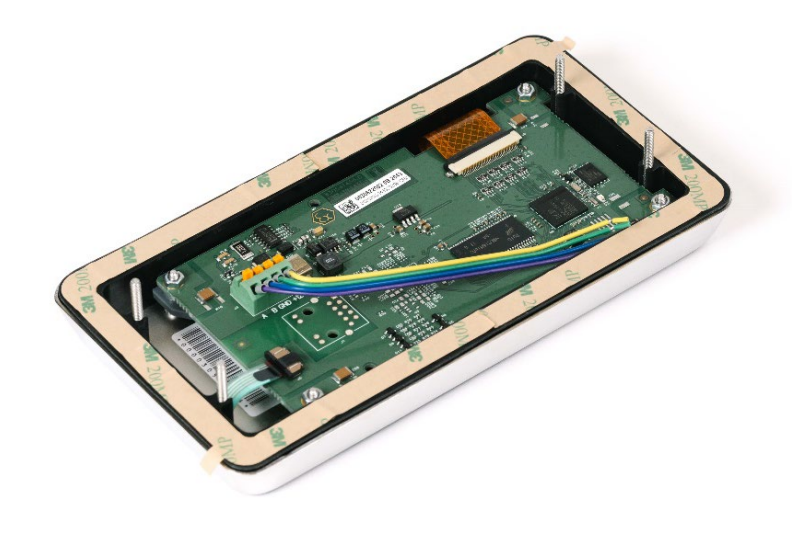

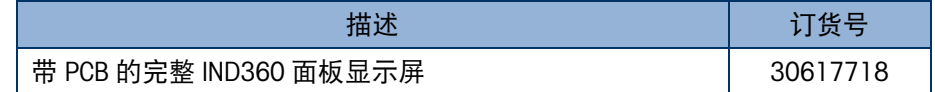

5.2.10. 无 PCBAC 的 IND360 防尘式盖板

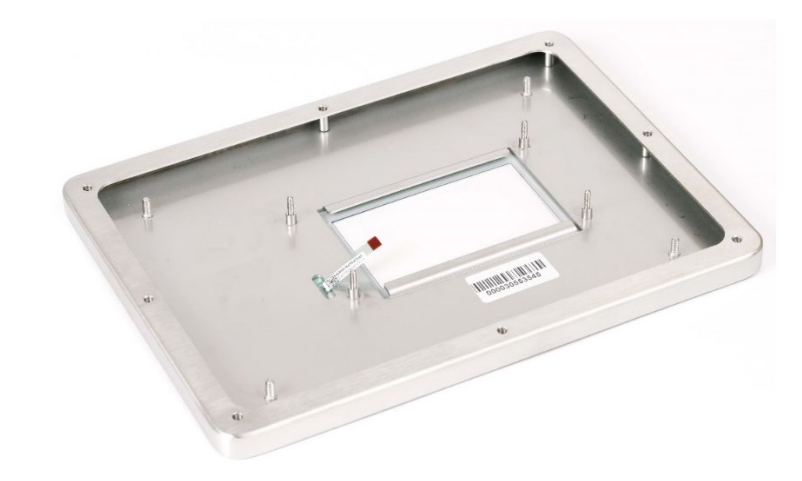

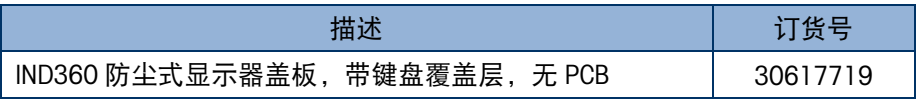

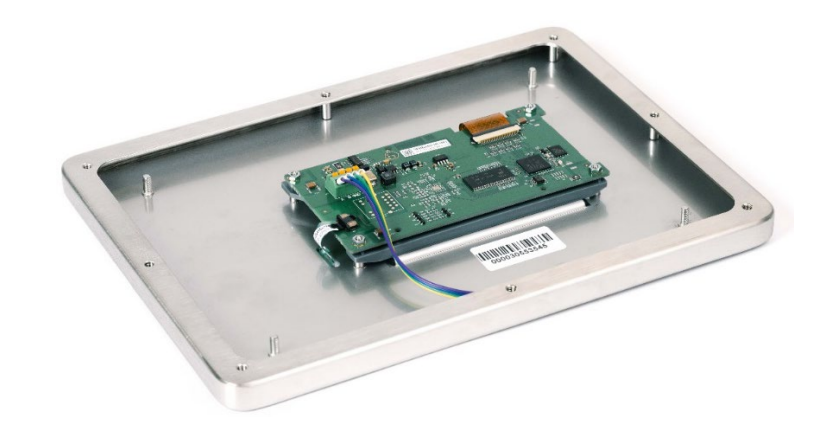

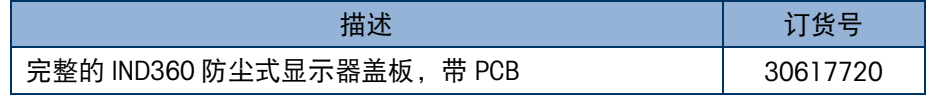

5.2.12. 电缆,IND360,Precision M12

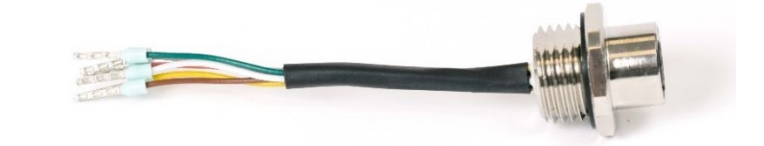

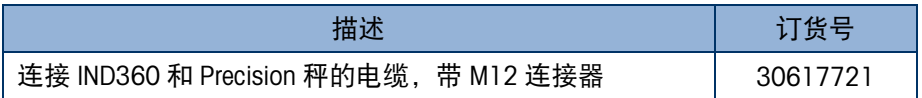

5.2.13. 电缆,IND360 PowerDeck M12

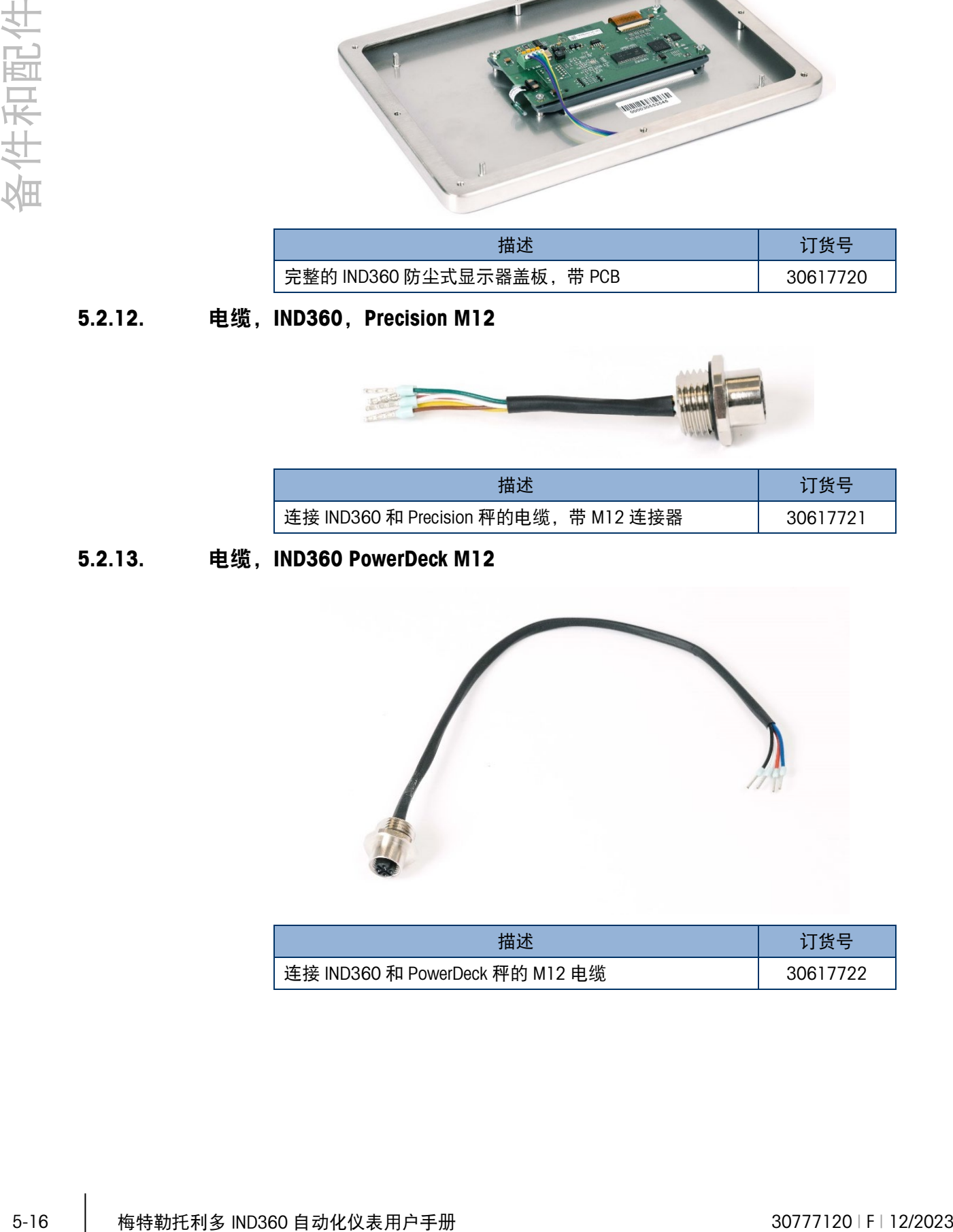

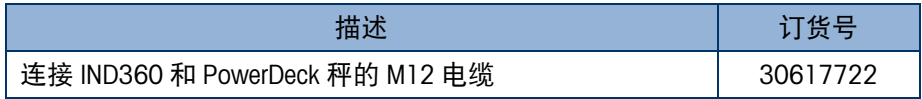

## 5.2.14. 密封,IND360,防尘式

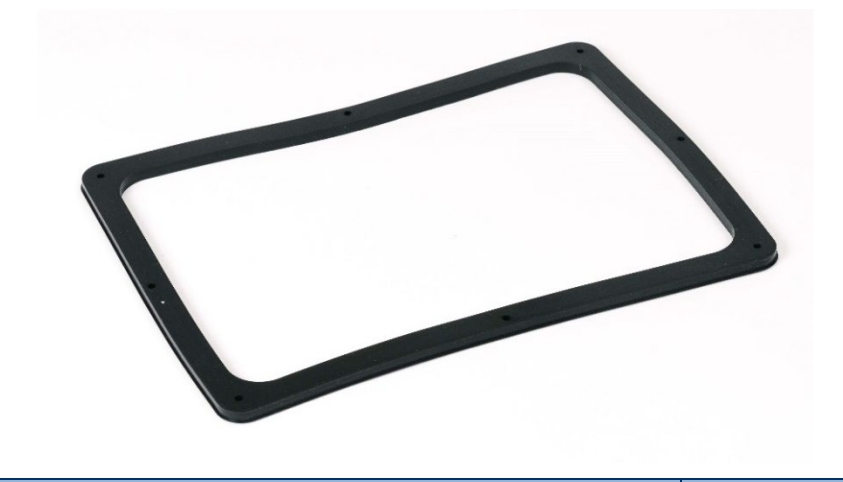

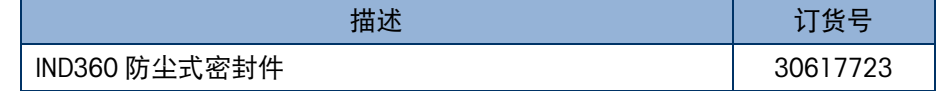

5.2.15. 密封件,IND360,面板式

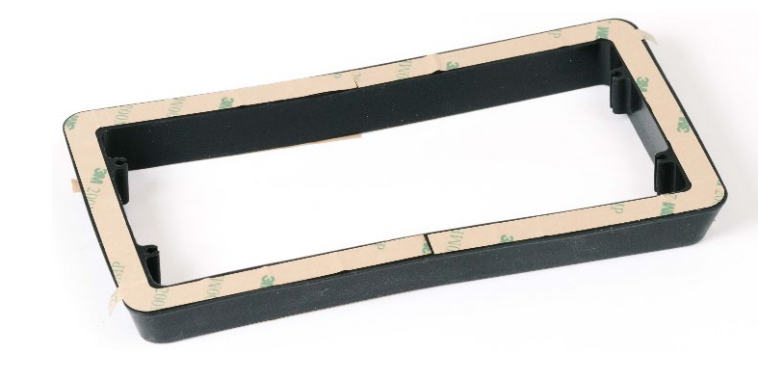

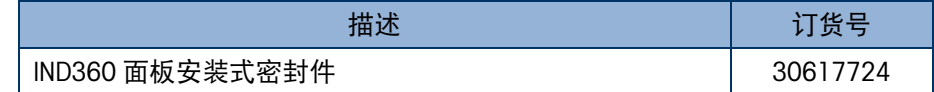

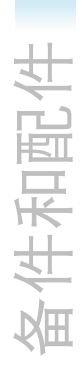

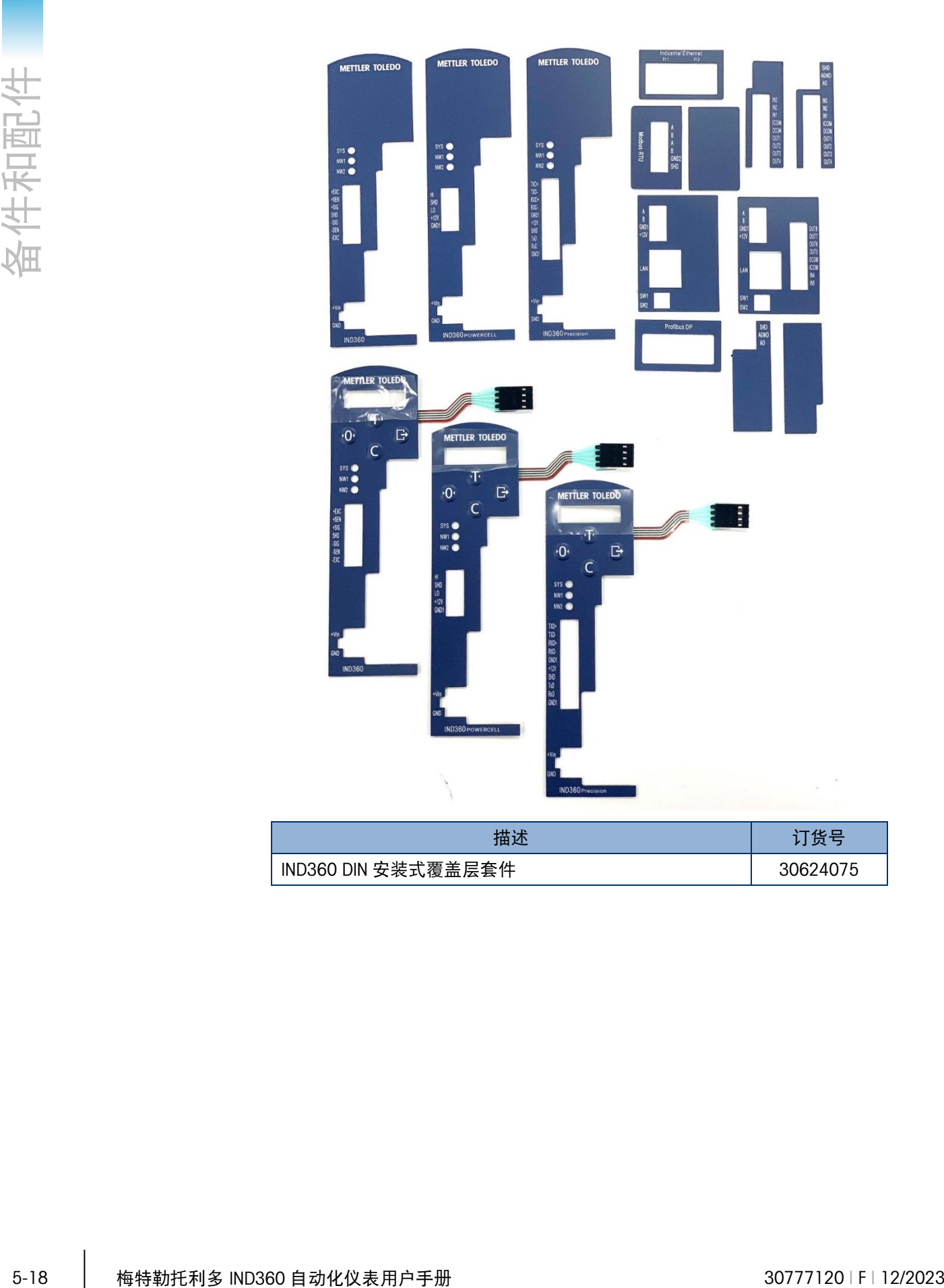

## 5.2.17. OLED 显示屏, IND360 DIN

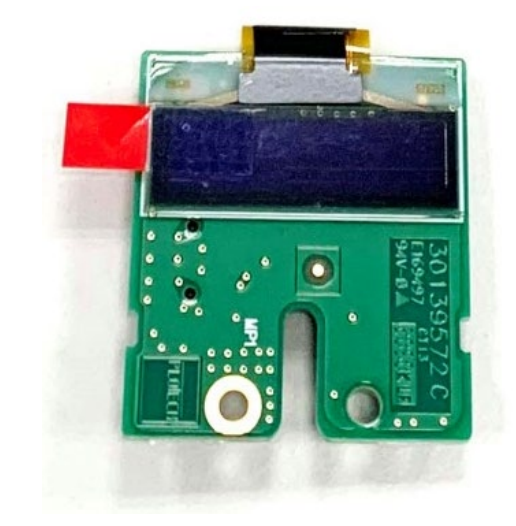

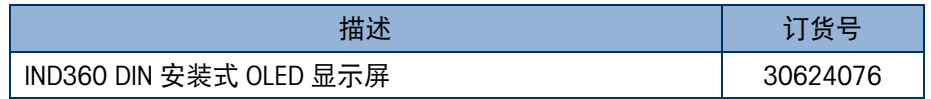

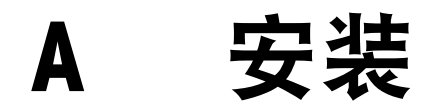

本附录提供了 IND360 仪表导轨式、面板式和防尘式外壳的安装说明。开始安装之前, 请仔细阅读本附录。

安装之前必须注意,IND360 只能在污染度为 1 或 2 的室内环境中安装和使用。

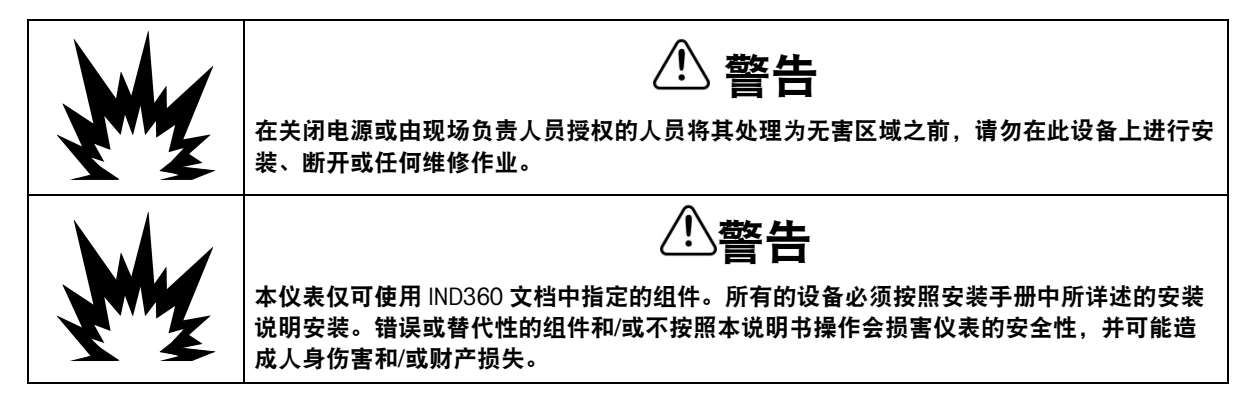

## A.1. 打开和关闭外壳

以下各节描述了打开 IND360 仪表不同外壳的过程。

### A.1.1. 导轨式外壳

只有在添加或更改选件板时,才会打开导轨式外壳。在需要打开外壳的每个附件套件 中, 包含一件如图 [A-1](#page-143-0) 所示的外壳打开工具。

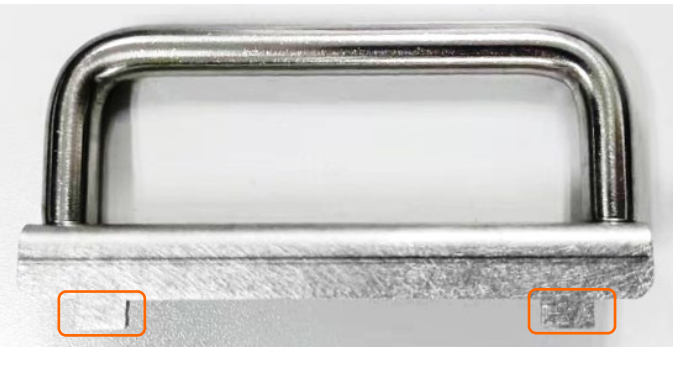

图 A-1: IND360 导轨式外壳打开工具 (30624077)

<span id="page-143-0"></span>要打开外壳,请将图 [A-1](#page-143-0) 中突出显示的两个小卡舌放在后外壳的两个孔中(图 [A-2](#page-144-0) 的 左侧),然后将其推向外壳主体。对另一侧重复此过程。前/后外壳将分开,如右[图图](#page-144-0) [A-2](#page-144-0) 所示。

■ 请勿用螺丝刀来执行上述操作,因为过大的压力会损坏内部组件。
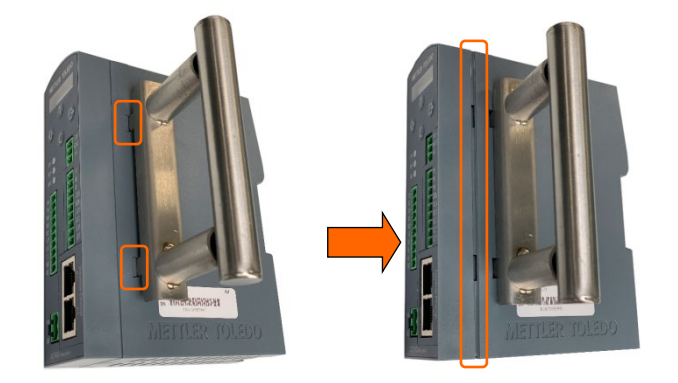

# 图 A-2:使用导轨式外壳打开工具

在 IND360 后外壳的另一侧重复上述两个步骤。然后可以打开外壳, 如图 [A-3](#page-144-0) 所示。

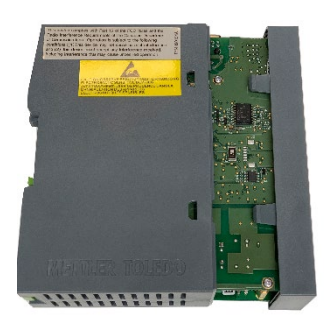

图 A-3:导轨式外壳

# A.1.2. 面板式外壳

<span id="page-144-0"></span>面板安装版本的 IND360 由多个元件组成, 如图 [A-4](#page-144-1) 中所示。要打开导轨式模块或电源 模块,请参阅 [A.1.1](#page-143-0) 部分。

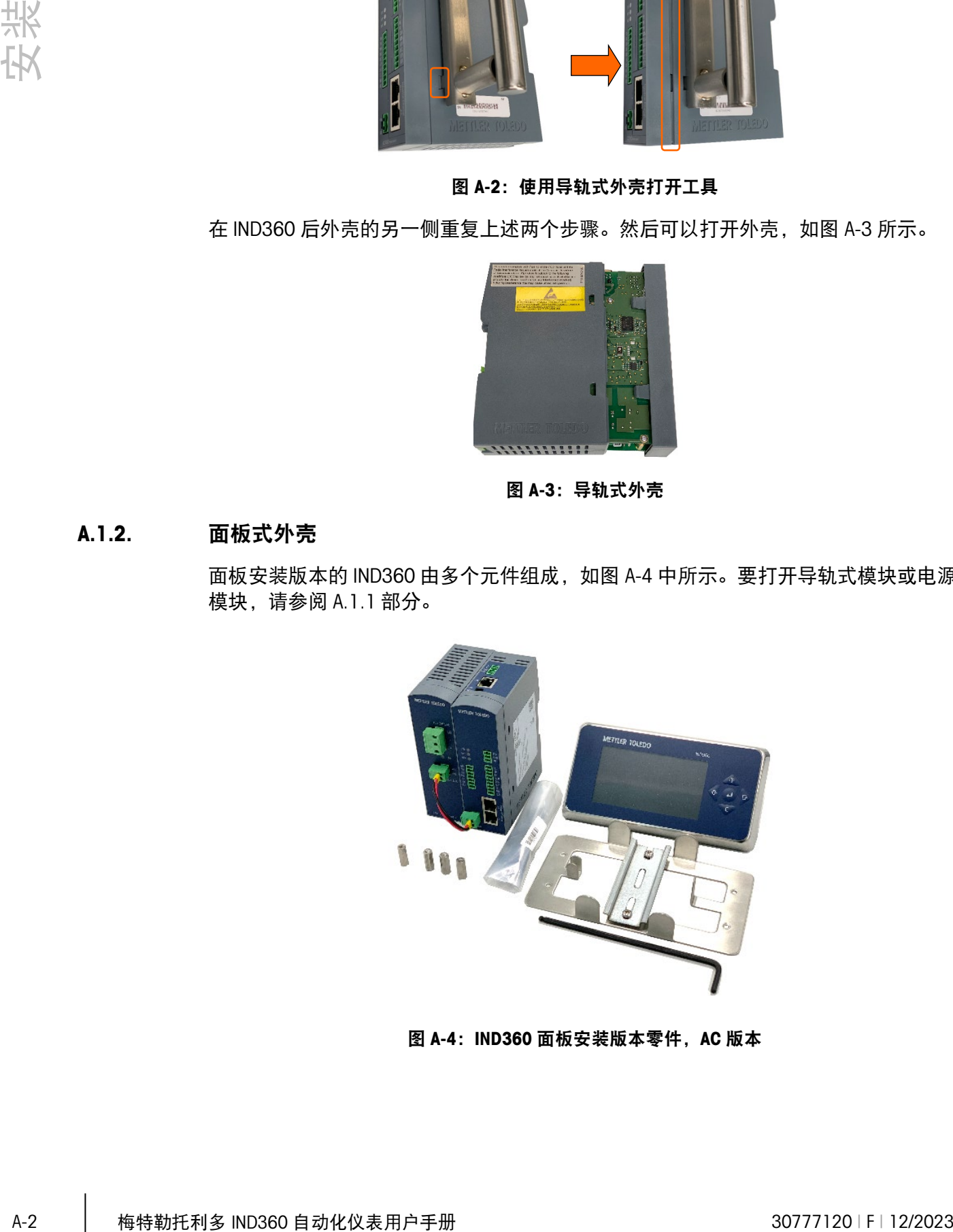

<span id="page-144-1"></span>图 A-4: IND360 面板安装版本零件, AC 版本

# A.1.3. 防尘式外壳

# A.1.3.1. 打开防尘式外壳

<span id="page-145-1"></span>防尘式外壳 IND360 仪表的前面板通过八颗梅花螺丝固定在外壳上。六个螺丝位于后外 壳的顶部或底部。外壳侧面可以找到两个额外的螺丝。

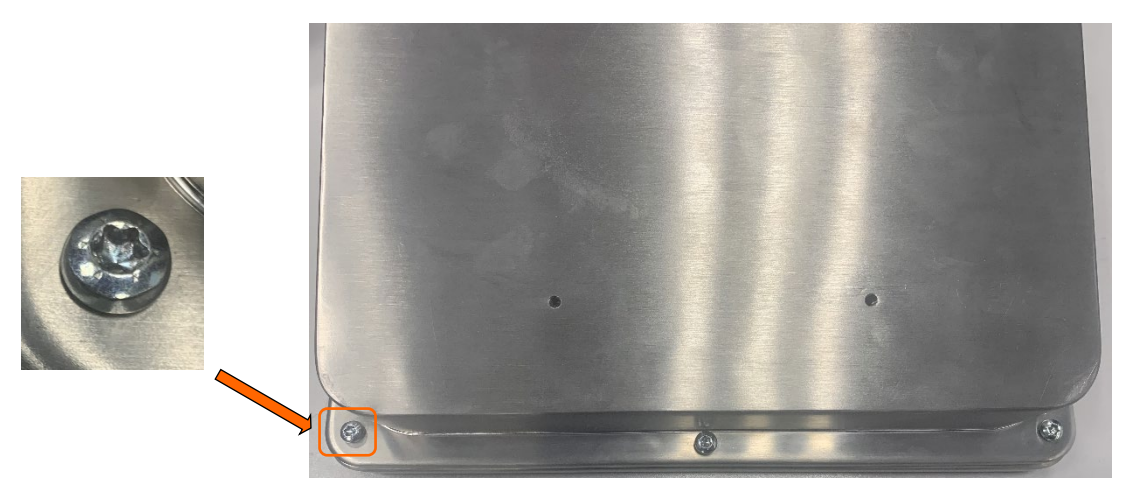

图 A-5:八颗梅花螺丝的位置

使用梅花螺丝刀卸下或安装防尘式外壳的后盖。

# A.2. 安装仪表

IND360 提供多种安装选项:

- 导轨式版本 IND360 仪表应安装在标准 35mm 导轨式导轨上。
- 面板式外壳可安装在电控柜柜门上。
- 防尘式外壳可以置于桌面上,也可以通过支架安装在立柱上。

将仪表安装在查看效果最佳且可轻松触及仪表键盘的位置。请遵守本手册中所述的位 置和环境注意事项。请勿将 IND360 安装在难以操作或断开的任何位置。

<span id="page-145-0"></span>■ 在安装之前, 请断开设备电源。

# A.2.1. 导轨式外壳

IND360 安装在标准导轨式导轨上。导轨式安装具有三点集成式仪表接地系统,[如图](#page-146-0) [A-6](#page-146-0) 中所示。接地点可能根据实际配置而有所不同。

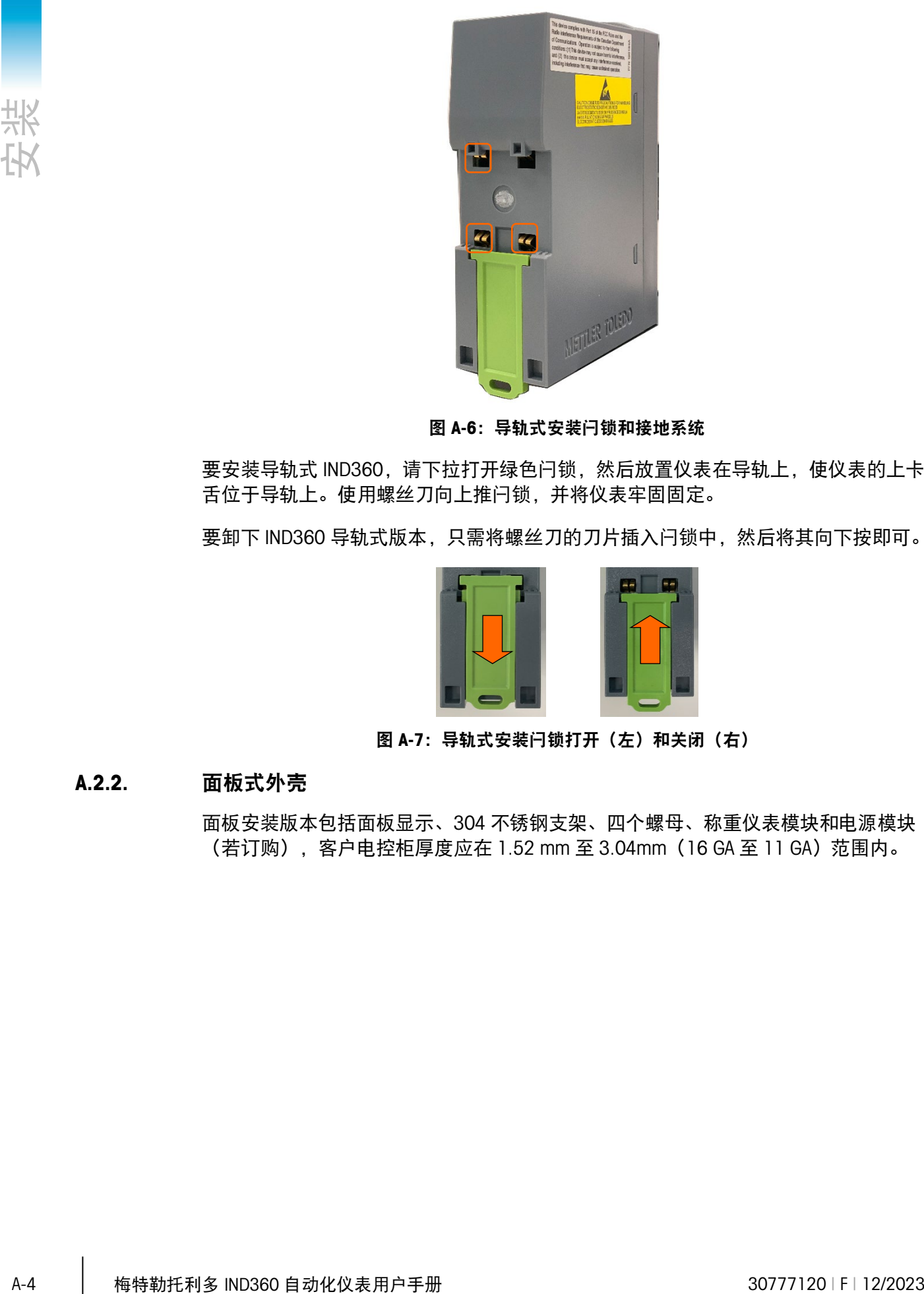

图 A-6:导轨式安装闩锁和接地系统

<span id="page-146-0"></span>要安装导轨式 IND360, 请下拉打开绿色闩锁, 然后放置仪表在导轨上, 使仪表的上卡 舌位于导轨上。使用螺丝刀向上推闩锁,并将仪表牢固固定。

要卸下 IND360 导轨式版本,只需将螺丝刀的刀片插入闩锁中,然后将其向下按即可。

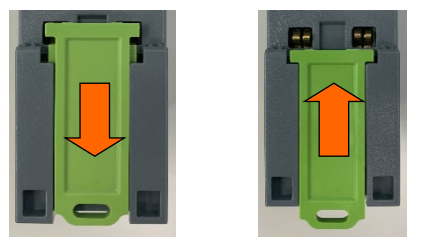

# 图 A-7: 导轨式安装闩锁打开(左)和关闭(右)

# A.2.2. 面板式外壳

面板安装版本包括面板显示、304 不锈钢支架、四个螺母、称重仪表模块和电源模块 (若订购),客户电控柜厚度应在 1.52 mm 至 3.04mm(16 GA 至 11 GA)范围内。

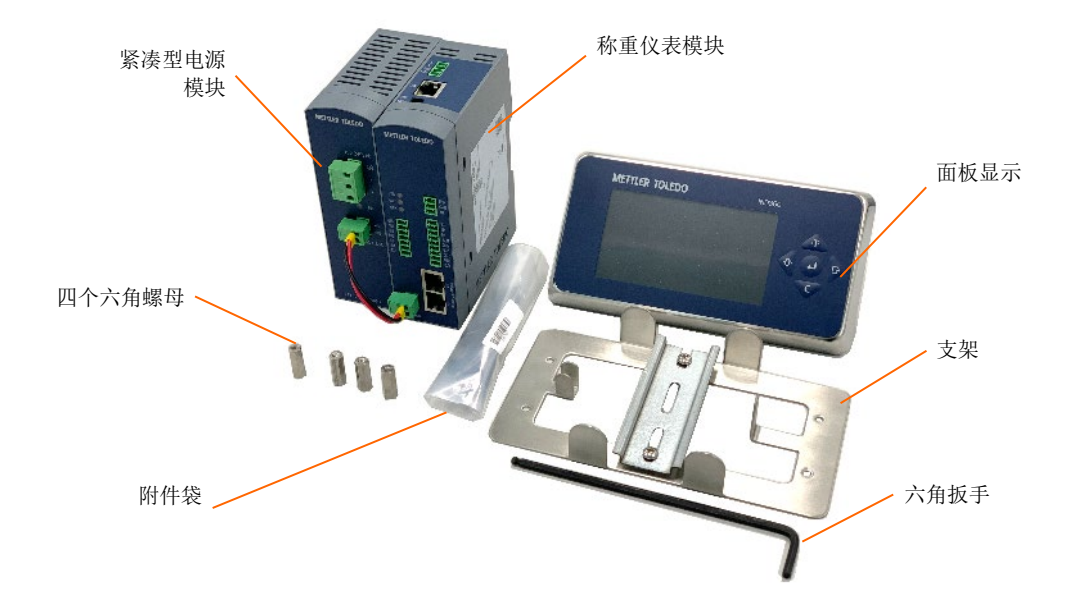

图 A-8: IND360 面板式部件, AC 版本

要将 IND360 面板式安装到柜门上,需要四个螺钉孔和一个用于键盘/显示线束的大 孔,开孔尺寸和位置请参见图 [A-9](#page-147-0),此视图是从电控柜外向内观察。

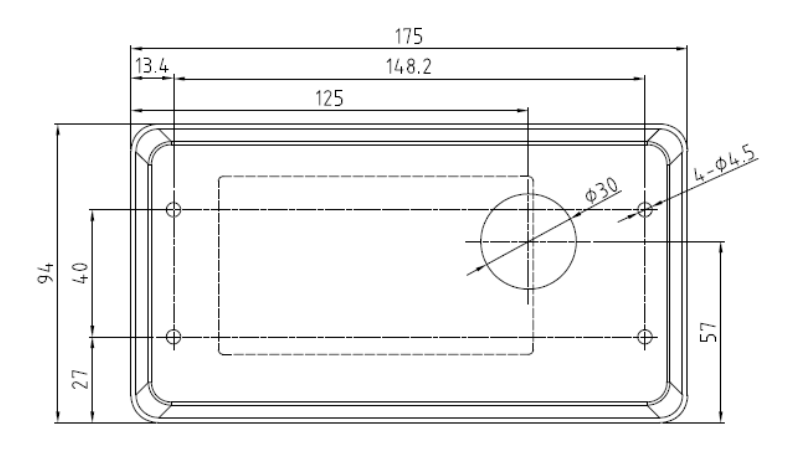

图 A-9:面板式开孔尺寸(外视图)

<span id="page-147-0"></span>接下来,将 IND360 面板显示安装到面板上。首先, 剥离密封垫片表面上的衬纸([在图](#page-147-1) [A-10](#page-147-1) 中部分显示并完全剥离)。

<span id="page-147-1"></span>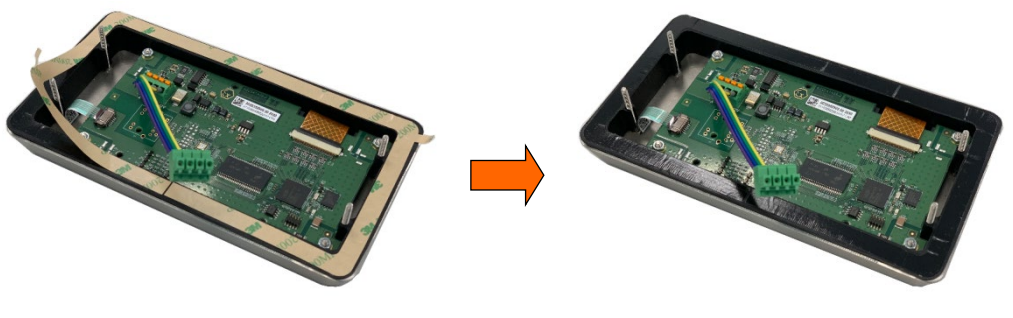

图 A-10:面板安装模板

将键盘/显示线束穿过面板上的大孔。使用粘性橡胶垫片将面板显示屏固定在面板上, 如图 [A-11](#page-148-0) 所示。

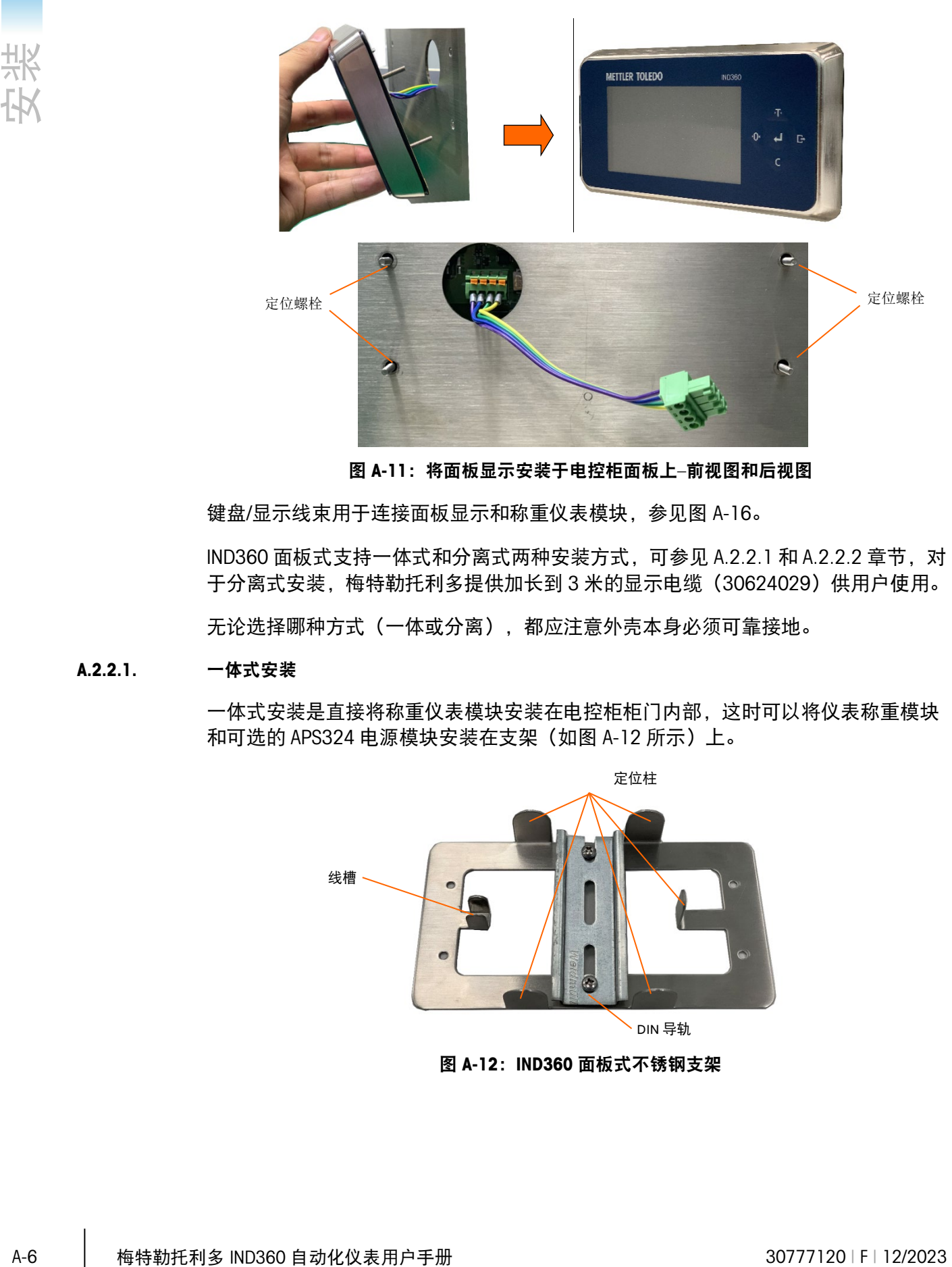

图 A-11:将面板显示安装于电控柜面板上–前视图和后视图

<span id="page-148-0"></span>键盘/显示线束用于连接面板显示和称重仪表模块,参见图 [A-16](#page-150-0)。

IND360 面板式支持一体式和分离式两种安装方式,可参见 [A.2.2.1](#page-148-1) 和 [A.2.2.2](#page-150-1) 章节, 对 于分离式安装,梅特勒托利多提供加长到 3 米的显示电缆(30624029)供用户使用。

<span id="page-148-1"></span>无论选择哪种方式(一体或分离),都应注意外壳本身必须可靠接地。

A.2.2.1. 一体式安装

一体式安装是直接将称重仪表模块安装在电控柜柜门内部,这时可以将仪表称重模块 和可选的 APS324 电源模块安装在支架 (如图 [A-12](#page-148-2) 所示) 上。

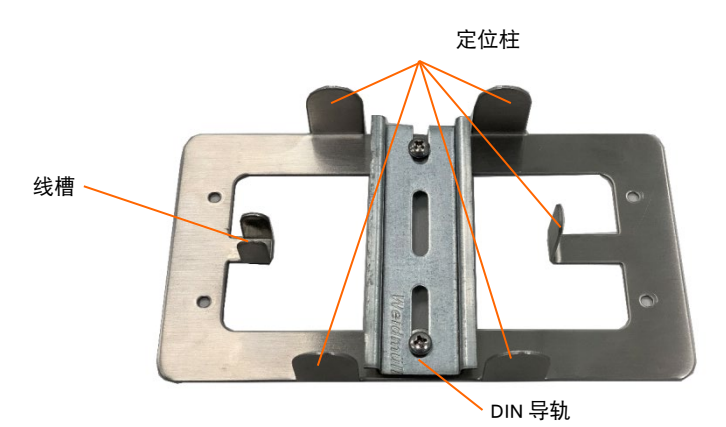

<span id="page-148-2"></span>图 A-12: IND360 面板式不锈钢支架

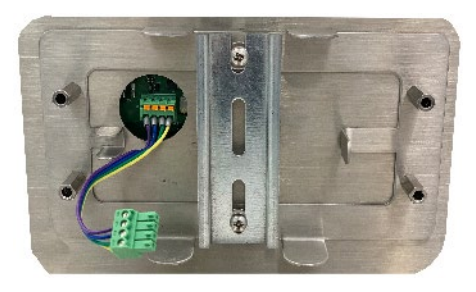

图 A-13:支架固定

<span id="page-149-0"></span>如图 [A-11](#page-148-0) 所示, 将 IND360 面板显示安装到面板上, 将支架穿过外壳 (图 [A-13](#page-149-0)) 中突 出的四个螺栓上,然后将称重仪表模块固定在导轨上半部分(图 [A-14](#page-149-1))。

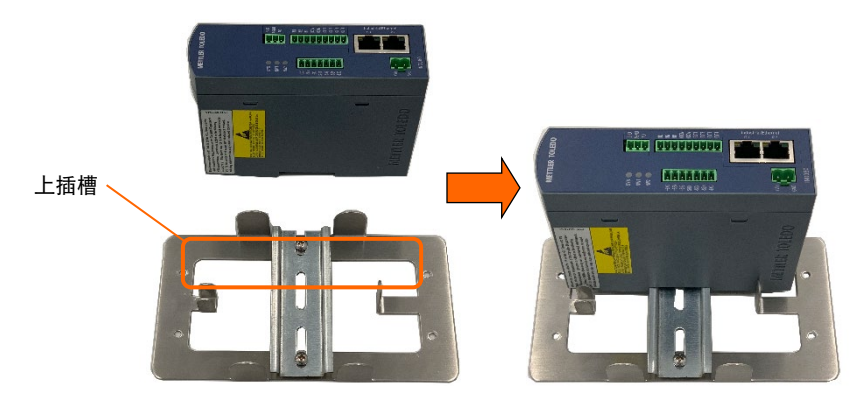

图 A-14:称重仪表模块安装

<span id="page-149-1"></span>现在,将带有仪表模块的支架安装到面板的背面,通过面板显示屏上的四个定位螺栓 (图 [A-11](#page-148-0)) 对其进行定位。使用六角扳手拧紧四个螺母, 将面板模块牢牢固定, [如图](#page-149-2) [A-15](#page-149-2) 所示。

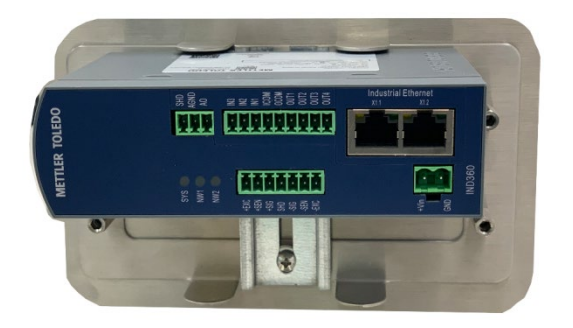

图 A-15:将支架安装在面板上

<span id="page-149-2"></span>请注意,键盘/显示线束必须穿过线槽,然后连接到仪表模块顶部的面板显示端口,如 图 [A-16](#page-150-0) 所示。

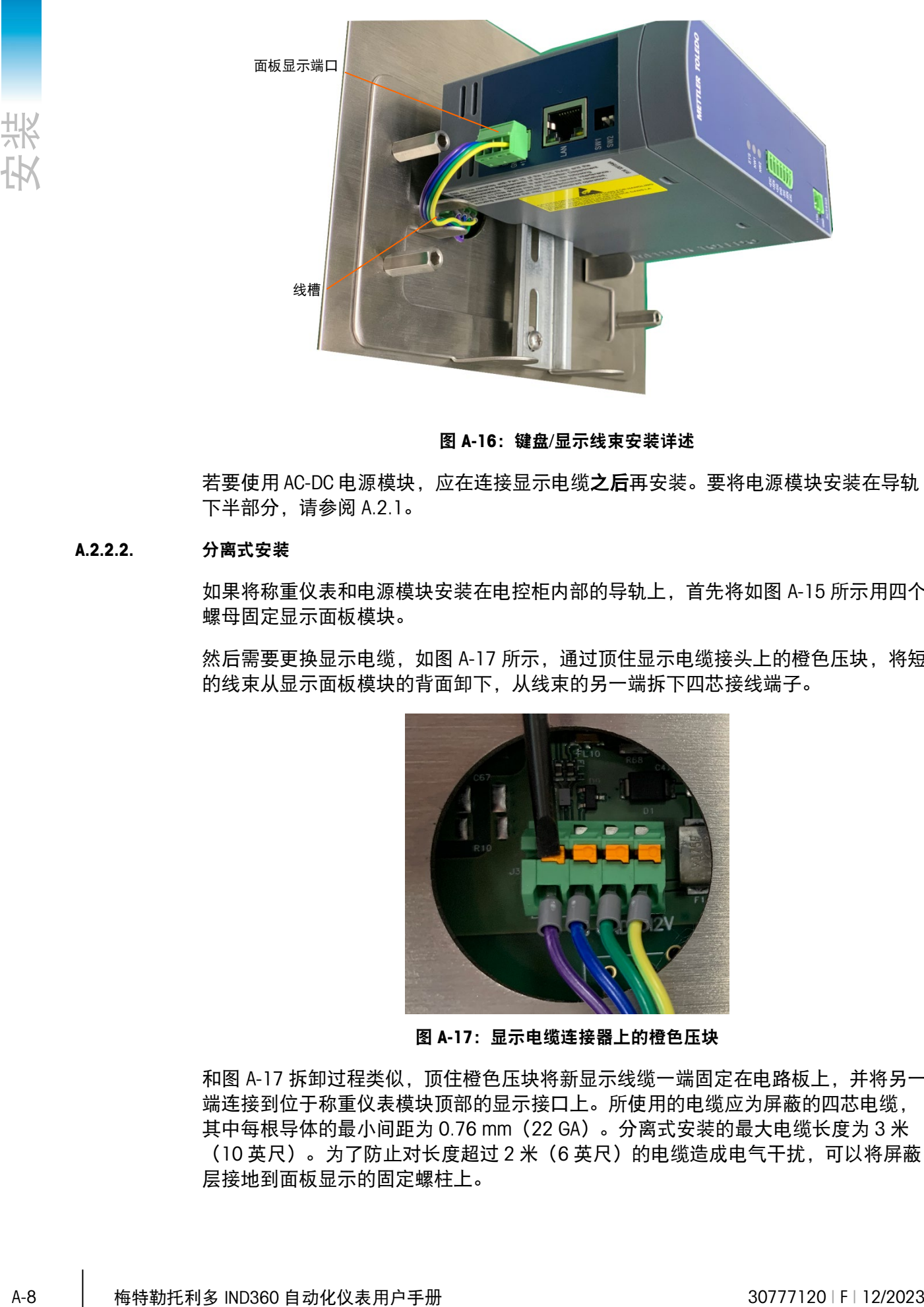

图 A-16:键盘/显示线束安装详述

<span id="page-150-0"></span>若要使用 AC-DC 电源模块,应在连接显示电缆之后再安装。要将电源模块安装在导轨 下半部分,请参阅 [A.2.1](#page-145-0)。

# A.2.2.2. 分离式安装

<span id="page-150-1"></span>如果将称重仪表和电源模块安装在电控柜内部的导轨上,首先将如图 [A-15](#page-149-2) 所示用四个 螺母固定显示面板模块。

然后需要更换显示电缆, 如图 [A-17](#page-150-2) 所示, 通过顶住显示电缆接头上的橙色压块, 将短 的线束从显示面板模块的背面卸下,从线束的另一端拆下四芯接线端子。

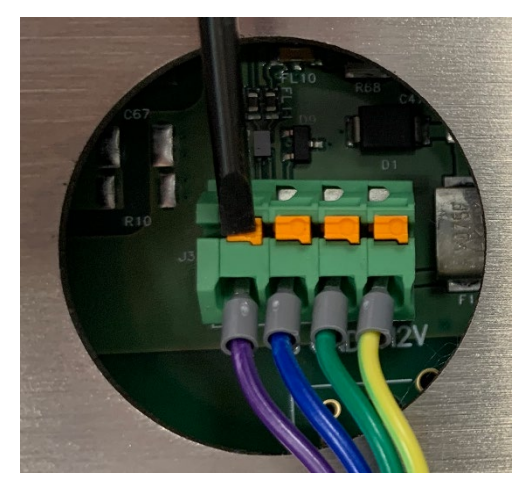

图 A-17:显示电缆连接器上的橙色压块

<span id="page-150-2"></span>和图 [A-17](#page-150-2) 拆卸过程类似,顶住橙色压块将新显示线缆一端固定在电路板上,并将另一 端连接到位于称重仪表模块顶部的显示接口上。所使用的电缆应为屏蔽的四芯电缆, 其中每根导体的最小间距为 0.76 mm (22 GA) 。分离式安装的最大电缆长度为 3 米 (10 英尺)。为了防止对长度超过 2 米(6 英尺)的电缆造成电气干扰,可以将屏蔽 层接地到面板显示的固定螺柱上。

|  | 引脚编号           | MT 线缆颜色 | 信号     | 引脚编号 |             |
|--|----------------|---------|--------|------|-------------|
|  |                | 紫色      | A      |      | 日<br>南南南南南南 |
|  | $\overline{2}$ | 蓝色      | B      | 2    |             |
|  | 3              | 绿色      | GND    | 3    | $501 + 1$   |
|  | 4              | 黄色      | $+12V$ | 4    |             |

表 A-1:显示器线束接线

# A.2.3. 防尘式外壳

防尘式外壳由 304 不锈钢制成,前面板角度约为 10°。该外壳可放置在桌面等平面 上,或使用仪表附带的安装支架将其安装在垂直表面上。

# A.2.3.1. 桌面安装

若要将 IND360 置于桌面上,应将包装中随附的四个橡胶支脚粘附到外壳底部,以防止 滑动。找到四个橡胶支脚,撕下胶粘剂上的保护纸,然后将支脚按到外壳底部的边角 上,如图 [A-18](#page-151-0) 所示。

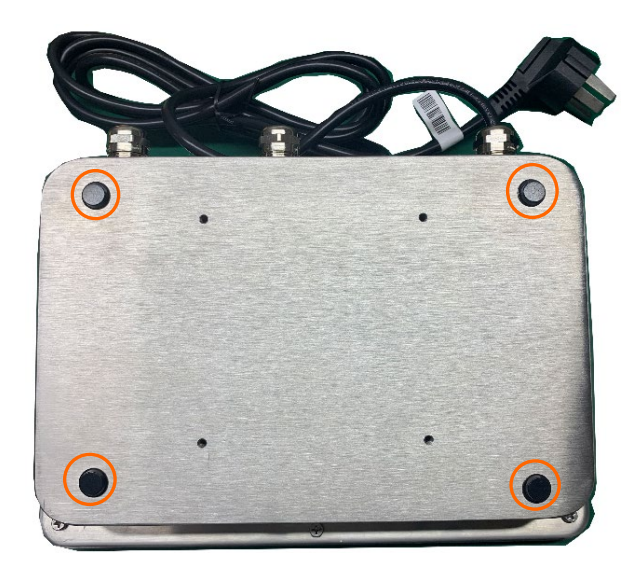

图 A-18:橡胶支脚安装示例

### A.2.3.2. 墙式安装

<span id="page-151-0"></span>防尘式 IND360 附有两个角形支架,可将外壳安装到垂直表面上。若要对外壳进行墙式 安装,请按照下列步骤操作:

1. 使用仪表随附的四颗 M4 螺钉将两个支架固定到外壳底部。支架应如图 [A-19](#page-152-0) 所示 安装。

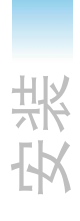

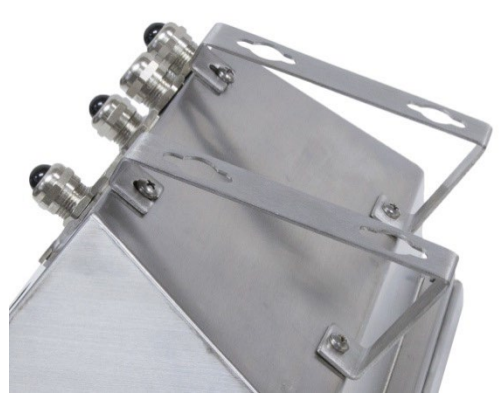

图 A-19:墙式安装支架

- <span id="page-152-0"></span>1. 如果将外壳安装在视线以上的位置,请继续执行第[4](#page-154-0)步。
- <span id="page-152-1"></span>2. 如果将外壳安装在视线以下或低于视线高度的位置,则必须将前盖翻转 180°。要 翻转前盖,请执行以下步骤:
	- a. 按照 [A.1.3.1"](#page-145-1)打开外壳"部分中的说明打开外壳。
	- b. 松开并卸下将两个接地带(也用作前盖的铰链)固定到仪表模块的两个螺母, 并断开面板显示端口连接器–见图 [A-20](#page-152-1)。

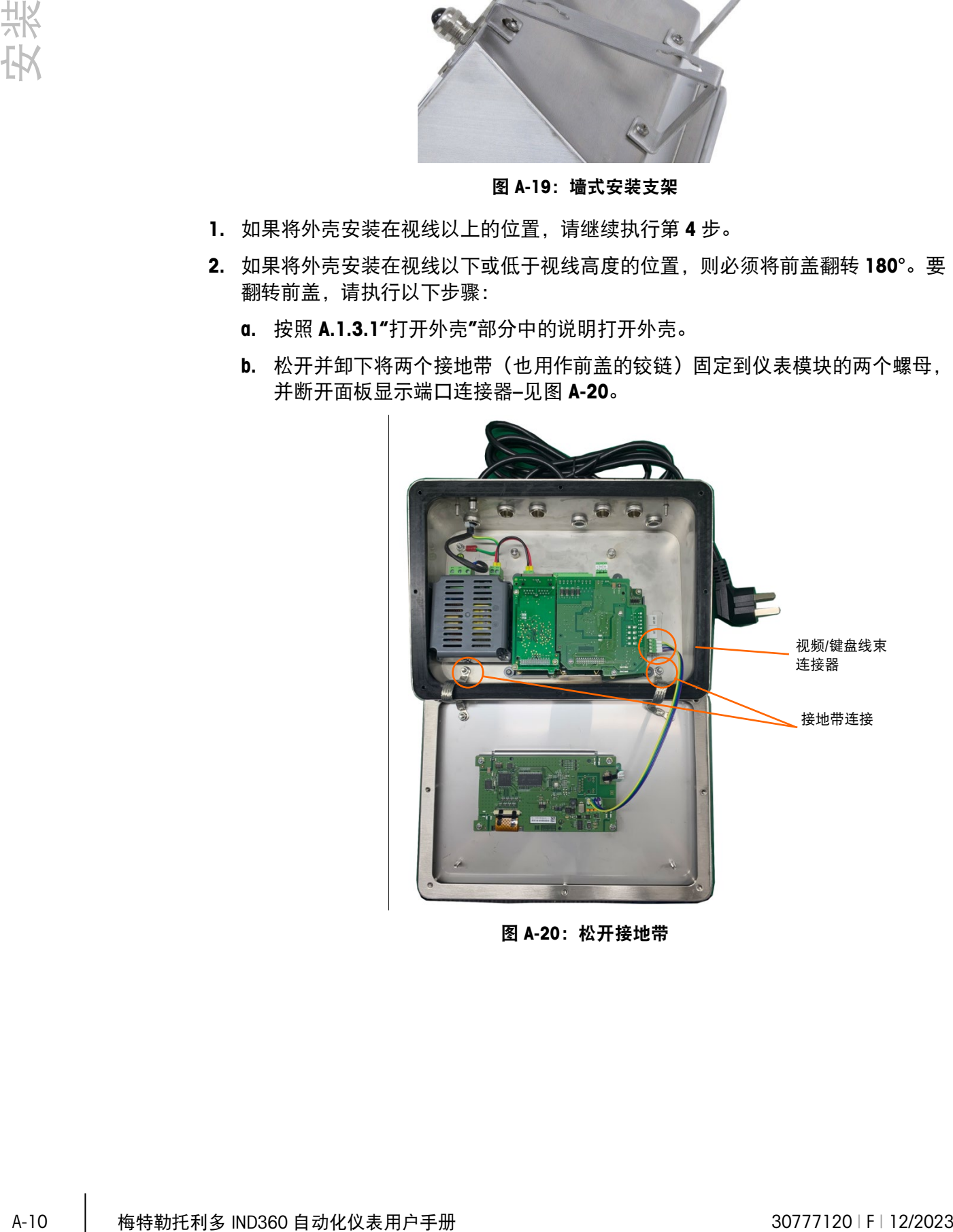

图 A-20:松开接地带

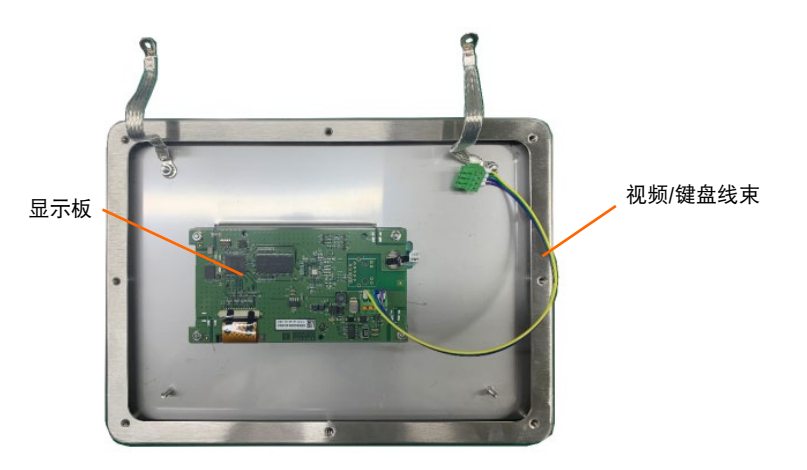

图 A-21:前面板已卸下

<span id="page-153-0"></span>c. 如图 [A-21](#page-153-0) 所示, 小心将前盖旋转 180°, 并使用上一步中卸下的两个螺母将两 个接地带重新安装到手柄衬套附近的两个双头螺栓上。拧紧两个螺母。

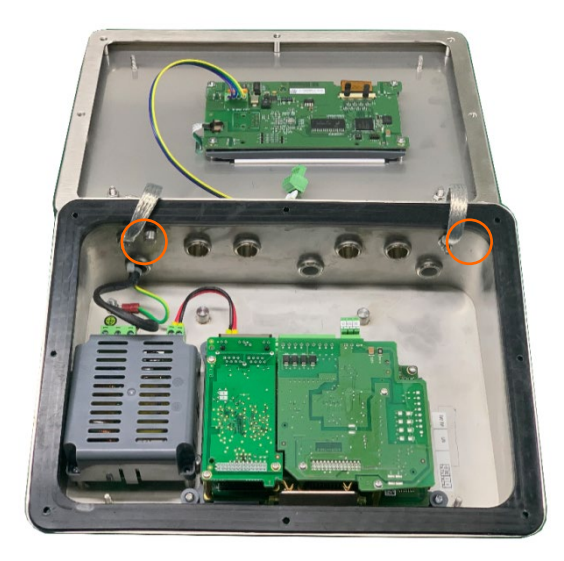

图 A-22:前面板已反转

3. 按照中所示的尺寸在垂直表面上标记安装孔的位置, 或者将仪表按到表面上并通过 支架孔进行标记。

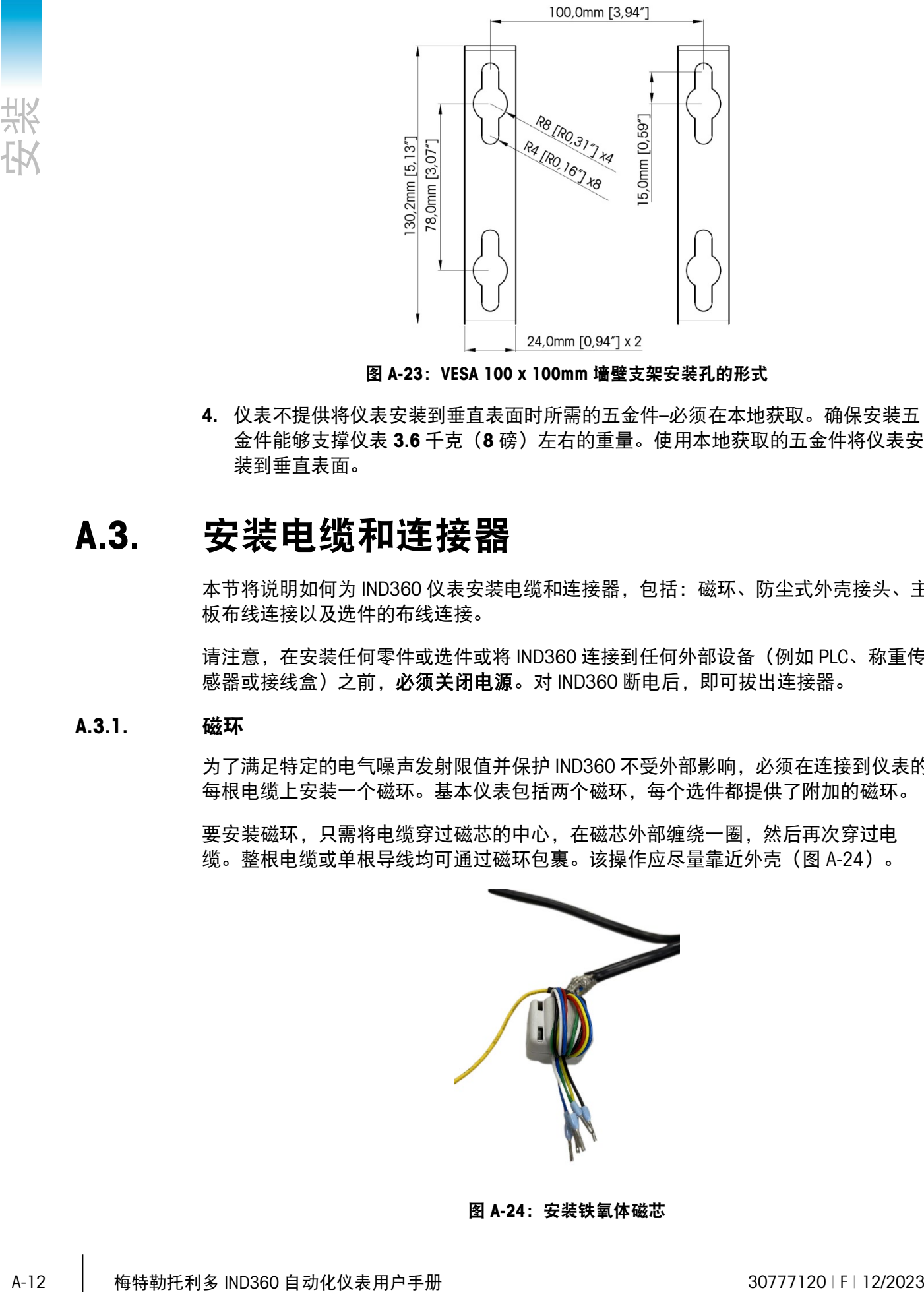

图 A-23:VESA 100 x 100mm 墙壁支架安装孔的形式

<span id="page-154-0"></span>4. 仪表不提供将仪表安装到垂直表面时所需的五金件–必须在本地获取。确保安装五 金件能够支撑仪表 3.6 千克 (8 磅) 左右的重量。使用本地获取的五金件将仪表安 装到垂直表面。

# A.3. 安装电缆和连接器

本节将说明如何为 IND360 仪表安装电缆和连接器,包括:磁环、防尘式外壳接头、主 板布线连接以及选件的布线连接。

请注意,在安装任何零件或选件或将 IND360 连接到任何外部设备(例如 PLC、称重传 感器或接线盒)之前,必须关闭电源。对 IND360 断电后,即可拔出连接器。

# A.3.1. 磁环

为了满足特定的电气噪声发射限值并保护 IND360 不受外部影响,必须在连接到仪表的 每根电缆上安装一个磁环。基本仪表包括两个磁环,每个选件都提供了附加的磁环。

<span id="page-154-1"></span>要安装磁环,只需将电缆穿过磁芯的中心,在磁芯外部缠绕一圈,然后再次穿过电 缆。整根电缆或单根导线均可通过磁环包裹。该操作应尽量靠近外壳(图 [A-24](#page-154-1))。

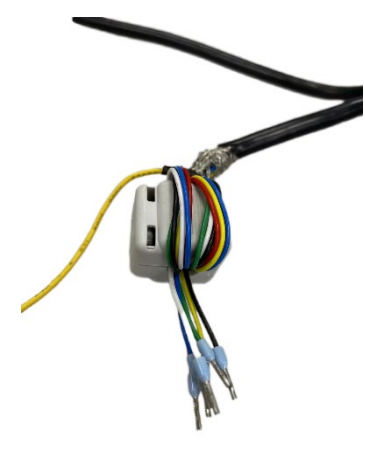

图 A-24:安装铁氧体磁芯

# A.3.2. 防尘式外壳电缆开口

图 [A-25](#page-155-0) 和表 A-2[:防尘式外壳电缆开口显](#page-155-1)示了防尘式外壳后面的接头及其信号用途。

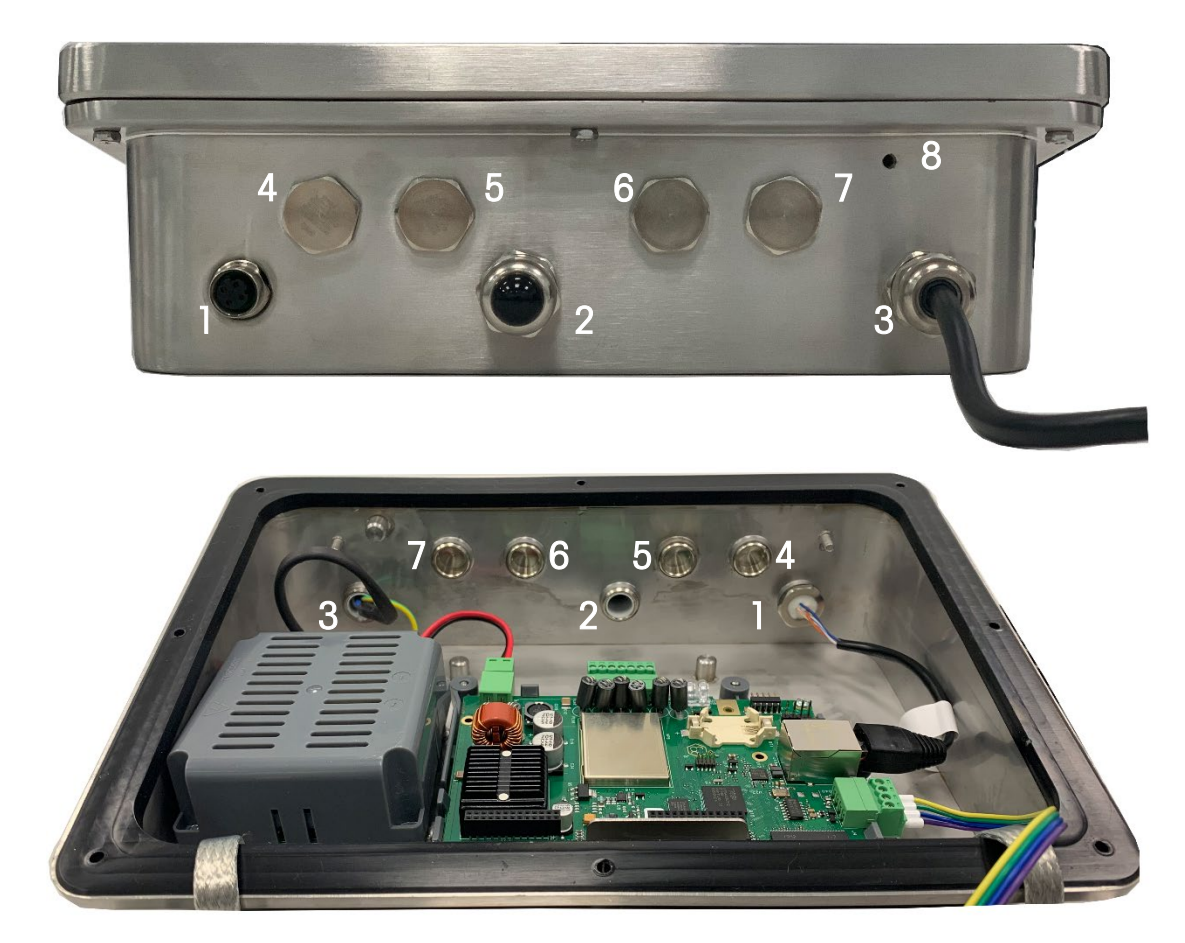

图 A-25:防尘式外壳电缆开口分配(外部和内部视图)

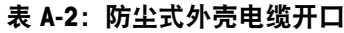

<span id="page-155-1"></span><span id="page-155-0"></span>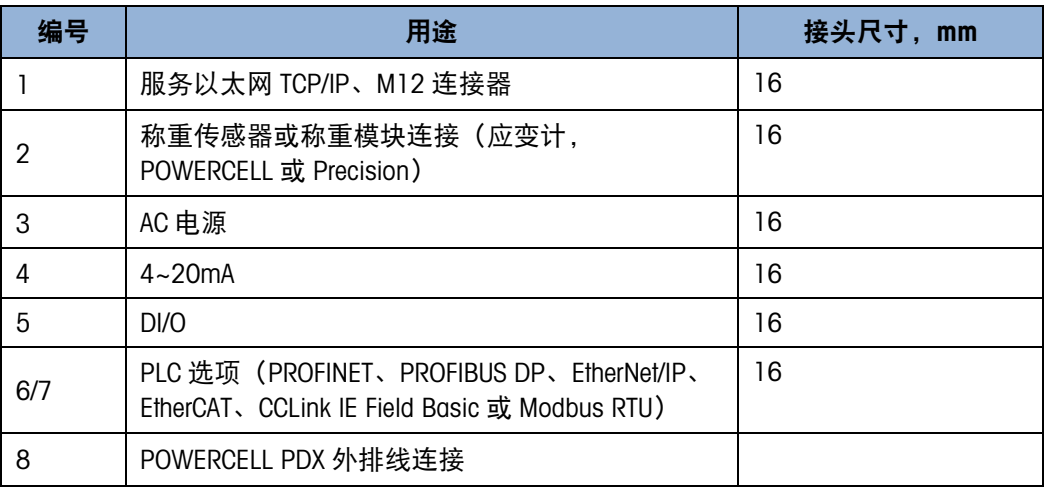

# A.3.3. 防尘式外壳接头

IND360 防尘式环境仪表可承受严酷的冲洗环境,并通过 IP69K 防护等级认证。但在安 装进入仪表外壳的电缆和/或连接器时必须小心。为确保水密密封:

1. 在连接电线之前,将电缆穿过适当大小的电缆夹。图 [A-26](#page-156-0) 中显示一根称重传感器 电缆安装在其电缆夹中,第二个电缆夹已拆开。

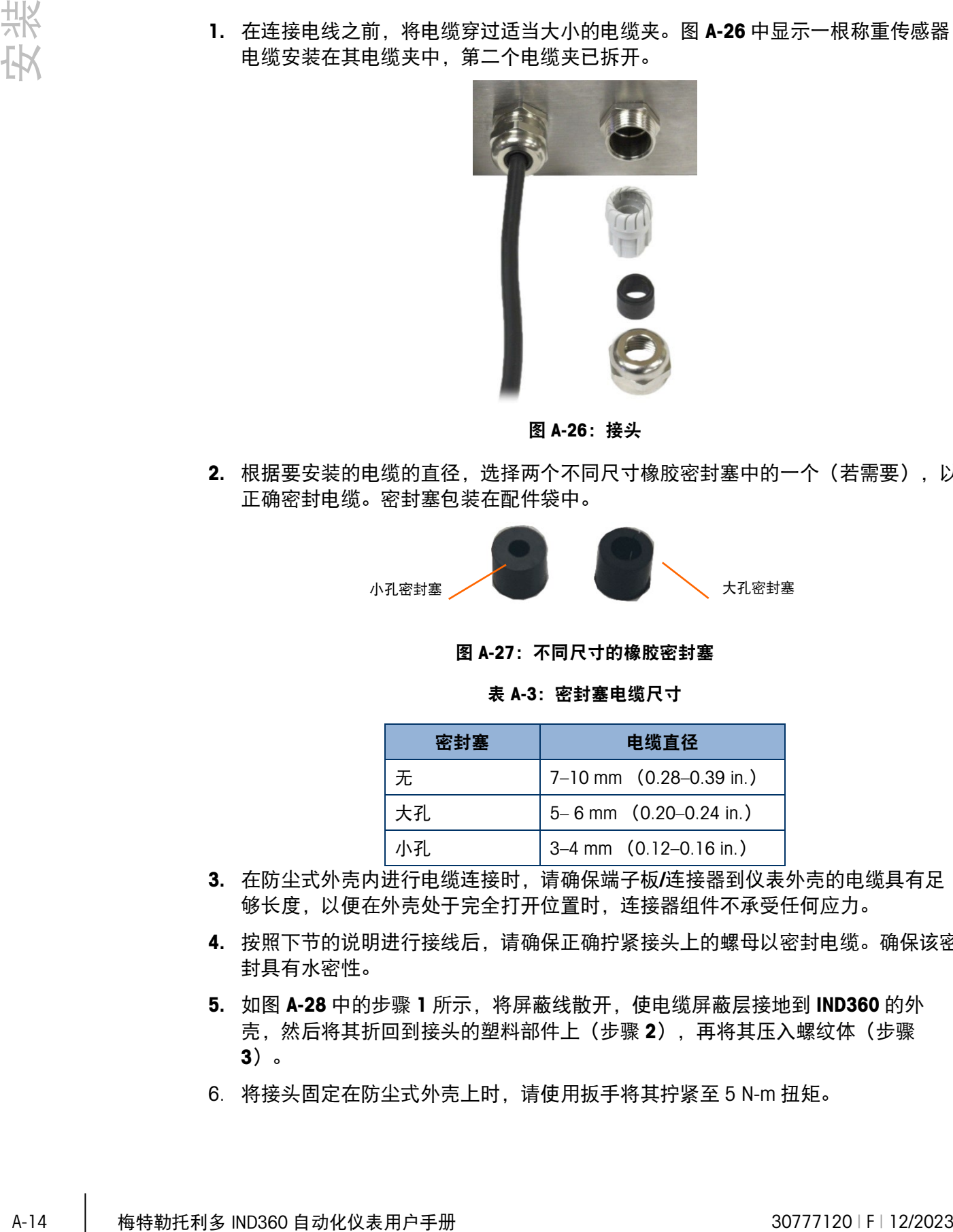

图 A-26:接头

<span id="page-156-0"></span>2. 根据要安装的电缆的直径,选择两个不同尺寸橡胶密封塞中的一个(若需要),以 正确密封电缆。密封塞包装在配件袋中。

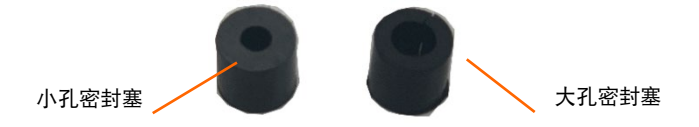

图 A-27:不同尺寸的橡胶密封塞

表 A-3:密封塞电缆尺寸

| 密封基 | 电缆直径                           |  |  |
|-----|--------------------------------|--|--|
| 无   | 7-10 mm (0.28-0.39 in.)        |  |  |
| 大孔. | $5 - 6$ mm $(0.20 - 0.24$ in.) |  |  |
| 小孔  | $3-4$ mm $(0.12-0.16$ in.)     |  |  |

- 3. 在防尘式外壳内进行电缆连接时,请确保端子板/连接器到仪表外壳的电缆具有足 够长度,以便在外壳处于完全打开位置时,连接器组件不承受任何应力。
- 4. 按照下节的说明进行接线后,请确保正确拧紧接头上的螺母以密封电缆。确保该密 封具有水密性。
- 5. 如图 [A-28](#page-157-0) 中的步骤 1 所示, 将屏蔽线散开, 使电缆屏蔽层接地到 IND360 的外 壳,然后将其折回到接头的塑料部件上(步骤 2),再将其压入螺纹体(步骤 3)。
- 6. 将接头固定在防尘式外壳上时,请使用扳手将其拧紧至 5 N-m 扭矩。

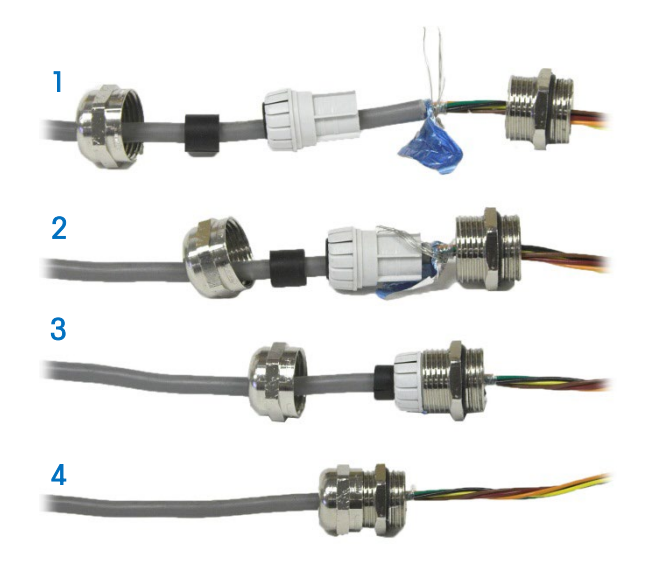

图 A-28:电缆屏蔽层接地

# A.3.4. 以太网连接

<span id="page-157-0"></span>IND360 使用带标准以太网连接的 Web 服务器作为服务、维护和配置工具。 默认 IP 地址为 192.168.0.8。

# A.3.4.1. 导轨式或面板式安装

以太网端口位于称重仪表的顶部,如图 [A-29](#page-157-1) 中所示。它支持标准的 RJ45 连接器。

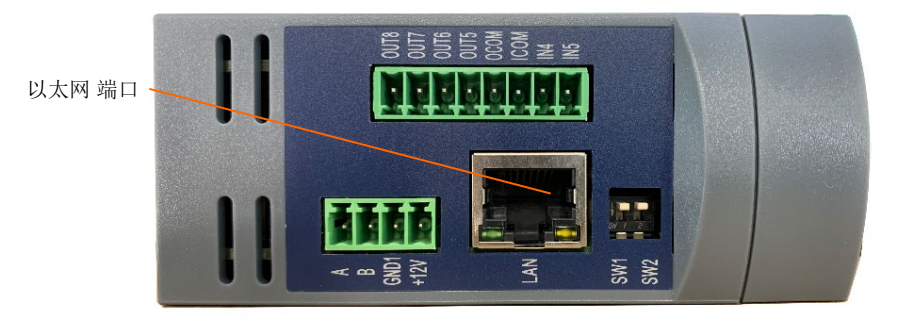

# 图 A-29:以太网连接– 导轨式或面板安装型号

### A.3.4.2. 防尘式外壳

<span id="page-157-1"></span>一个 M12 连接器用于以太网连接。要将 IND360 Harsh 连接到以太网, 使用 RJ45 至 M12 转换器电缆(如图 [A-25](#page-155-0) 和表 [A-2](#page-155-1) 中所示)。该电缆随仪表一同提供。

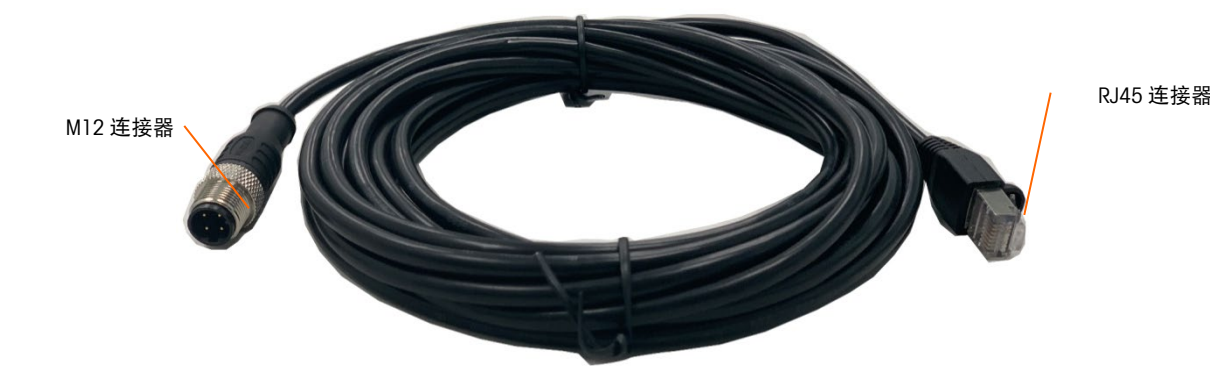

图 A-30:以太网连接–防尘式型号

# A.3.5. 电源连接

- 注意:设备电源接地的完整性对于仪表及其相关秤底座的安全性和可靠操作都至关 重要。如果设备中出现短路,接地不良会导致不安全状况。良好的接地连接可最大 限度减少外部电气噪声脉冲。
- 注意:IND360 不应与产生噪声的设备共用电源线。为确认接地完整性,请使用商 用分支电路分析仪。如果存在不利的电源条件,可能需要专用的电源电路或电源线 调节器。

永久连接的电源线可为 IND360 仪表的防尘式外壳版本提供交流电源。面板式安装或导 轨式外壳未随附电源线,它将 AC 或 24 VDC 电线直接引至外壳后部,并连接至输入的 电源端子板。

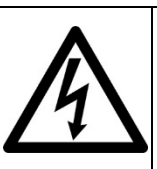

警告

确保 IND360 的电源与仪表的指定工作电压相一致。工作电压请参阅仪表的数据标签。对 仪表连接错误的电源可能会损坏或破坏设备和/或造成人身伤害。

# A.3.5.1. 交流供电型号

将 IND360 配置为交流电源时, 如图 [A-32](#page-159-0) (面板安装) 和图 [A-33](#page-159-1) (防尘式) 所示, 两 个交流电源连接的线路(火线)标记为"L",零线标记为"N"。回路仪表和接地螺钉用于 面板和防尘式安装上的接地连接。接地符号 位于回路仪表旁边。防尘式型号的电源 接地线装有适合当地使用的电源线。

由于 IND360 包括工作电压在 85 至 264 VAC 的通用交流电源, 因此不需要电压或频率 设置。AC 仪表要求电源电压 85 至 264 VAC (在启动时最大为 0.8A), 电源频率为 49 至 61 Hz。

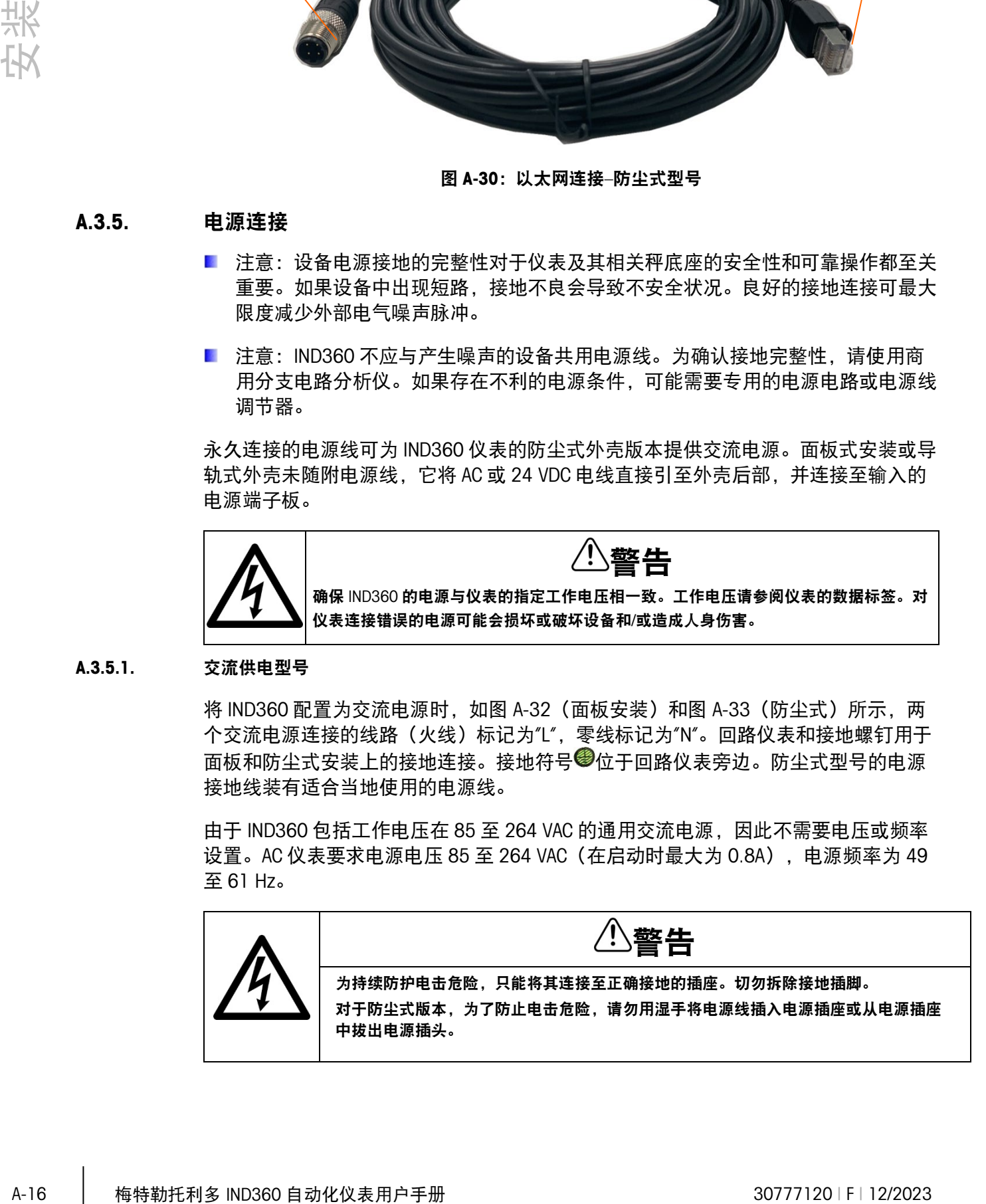

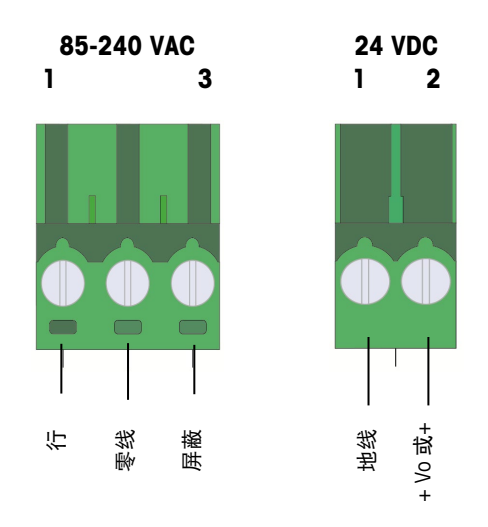

图 A-31:输入的电源连接

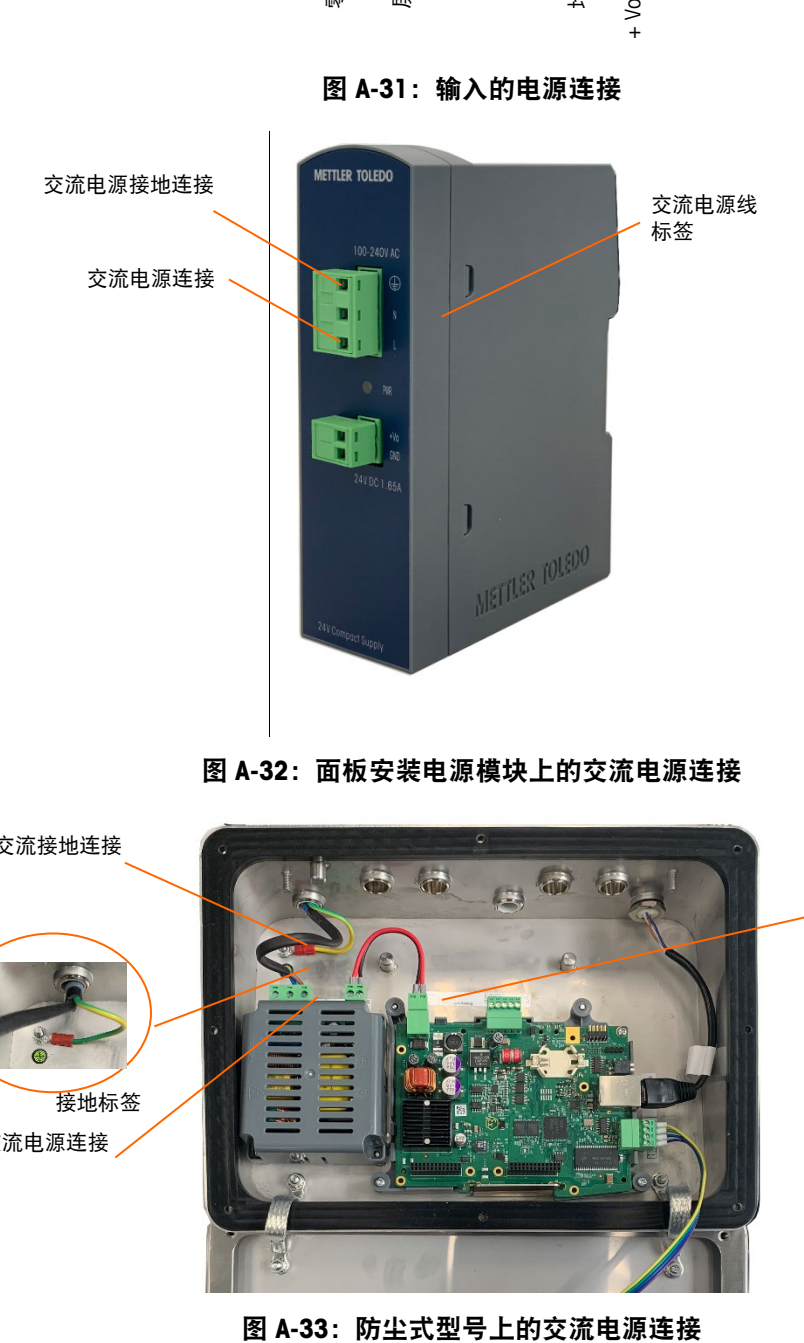

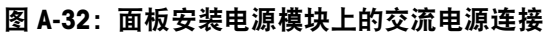

<span id="page-159-0"></span>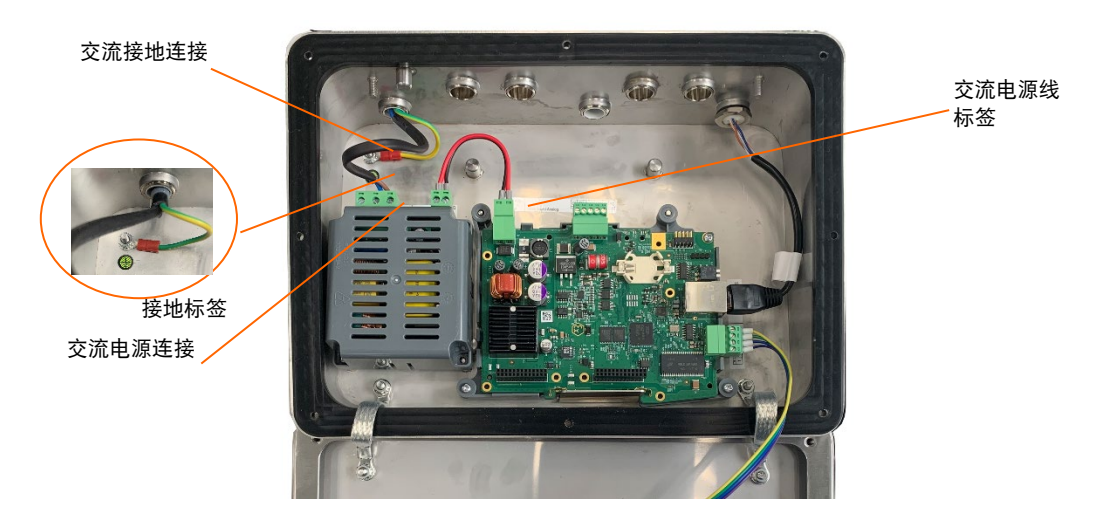

<span id="page-159-1"></span>

# A.3.5.2. 直流供电型号

仅在导轨式安装版本和面板安装版本的称重仪表模块中提供 24 VDC 电源。直流仪表最 大需要 24 (20~28) VDC, 启动时为 0.8A。

电源电缆不包含在 24 VDC 供电的 IND360 仪表中。如图 [A-37](#page-161-0) 所示, 必须将 24 VDC 电 源和接地直接连接到导轨式或称重仪表模块上的 DC 电源输入连接。

# A.3.6. 主板接线连接

打开 IND360 仪表防尘式外壳后, 即可连接到主板上的端子板, 如图图 [A-34](#page-160-0) 至图 [A-36](#page-161-1) 所示。

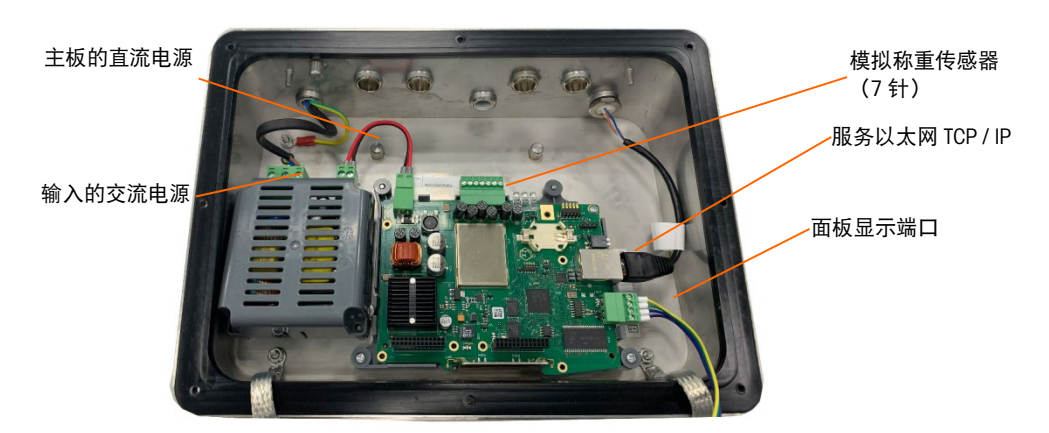

<span id="page-160-0"></span>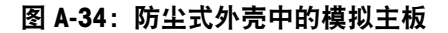

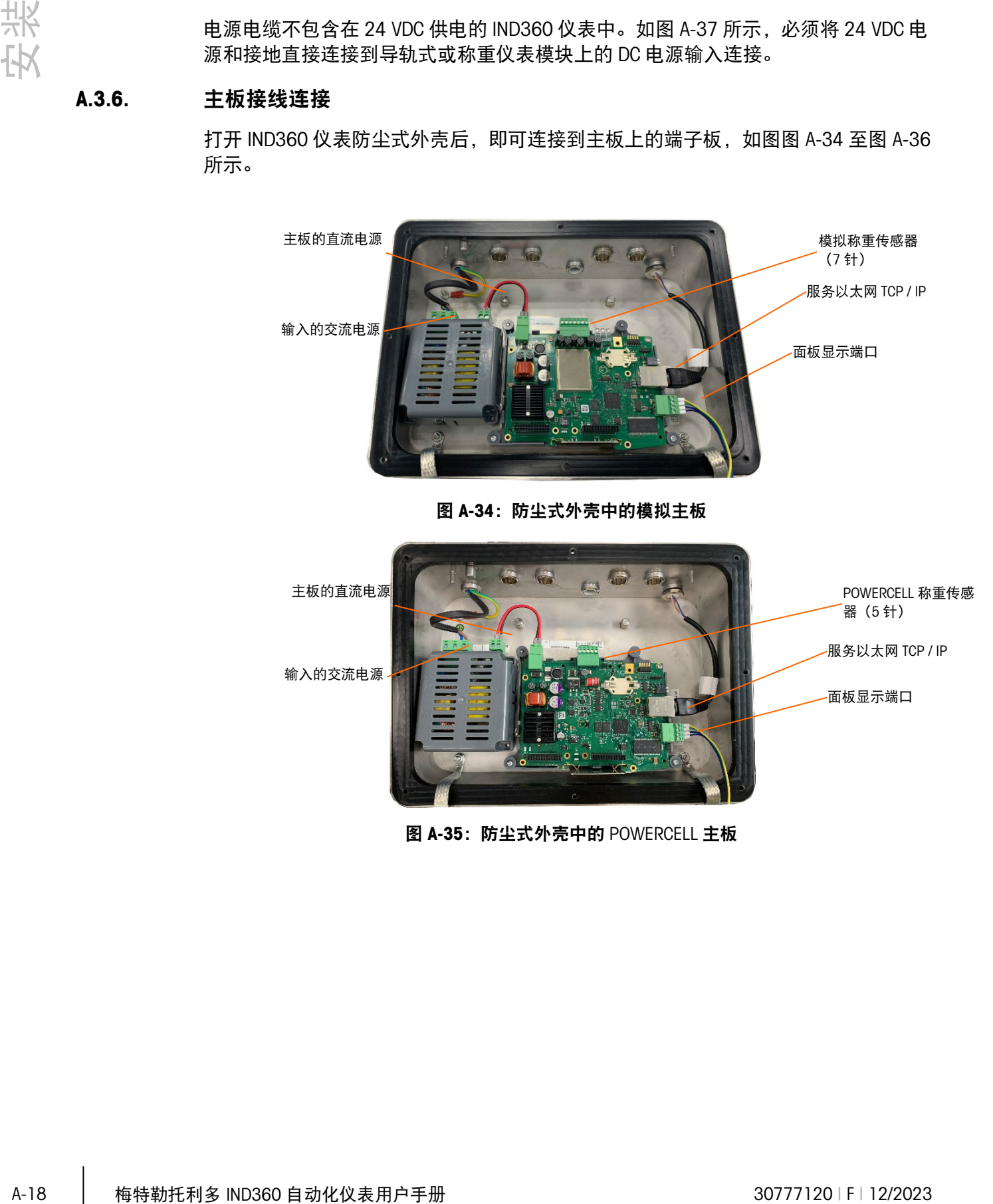

图 A-35:防尘式外壳中的 POWERCELL 主板

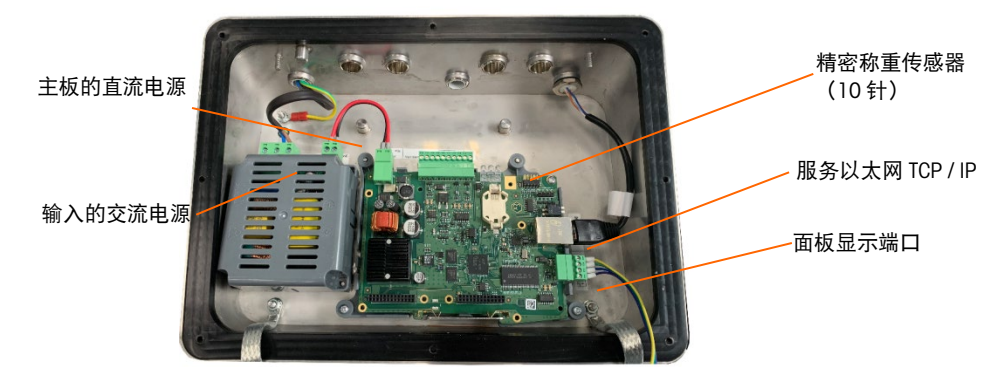

图 A-36:防尘式外壳中的高精度主板

<span id="page-161-1"></span>IND360 面板式安装 (左侧图 [A-37](#page-161-0)) 或导轨式 (右侧) 版本图 A-37 共用称重电子模 块,但 OLED 显示屏除外。无需打开外壳即可进行这些连接。

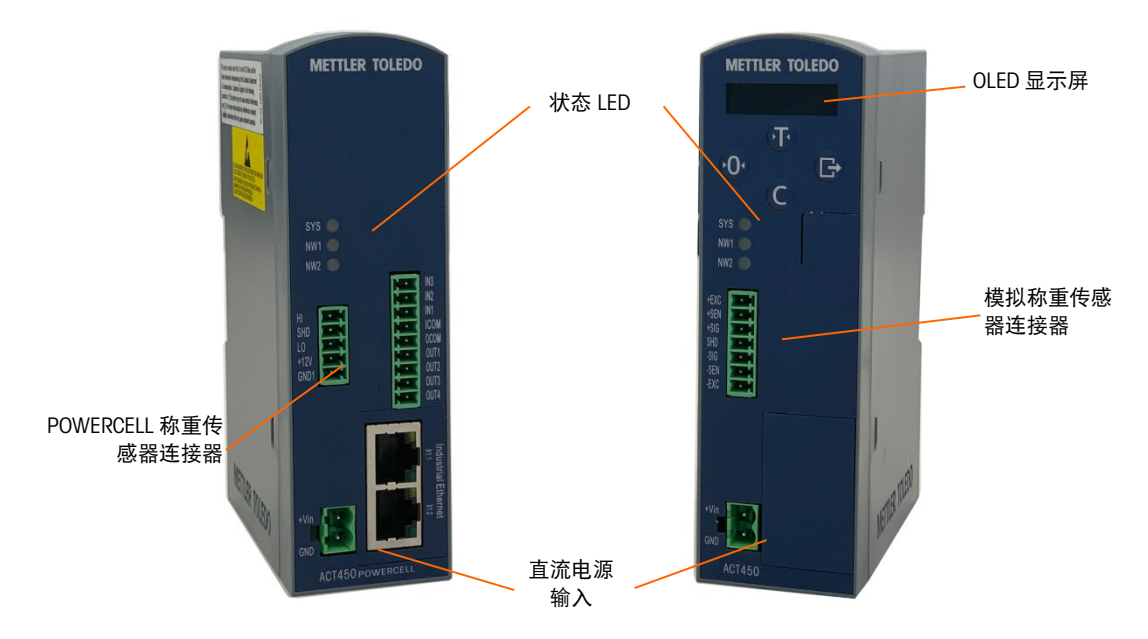

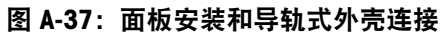

<span id="page-161-0"></span>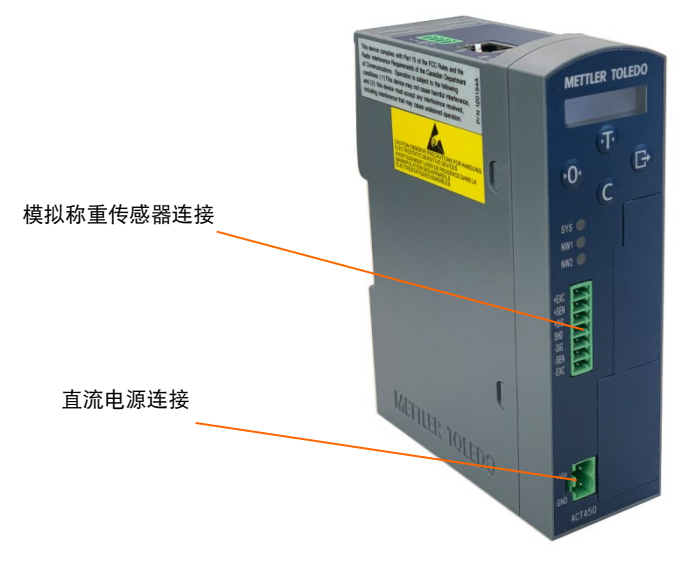

<span id="page-161-2"></span>图 A-38:带模拟称重传感器连接的导轨式型号

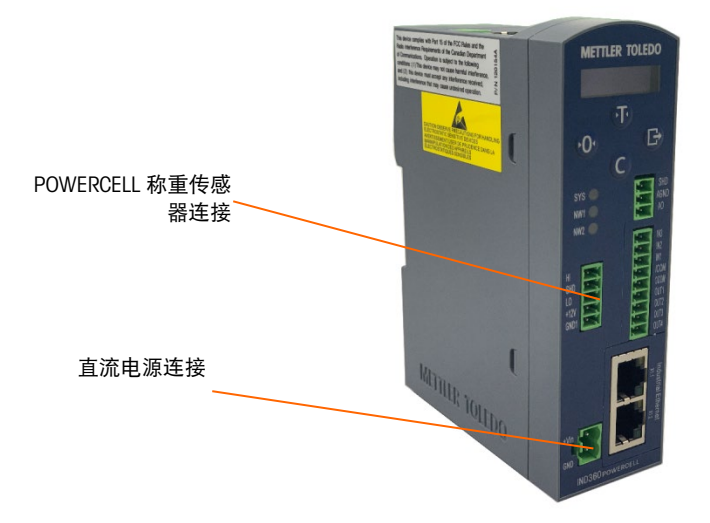

<span id="page-162-0"></span>图 A-39:带 POWERCELL 称重传感器连接的导轨式型号

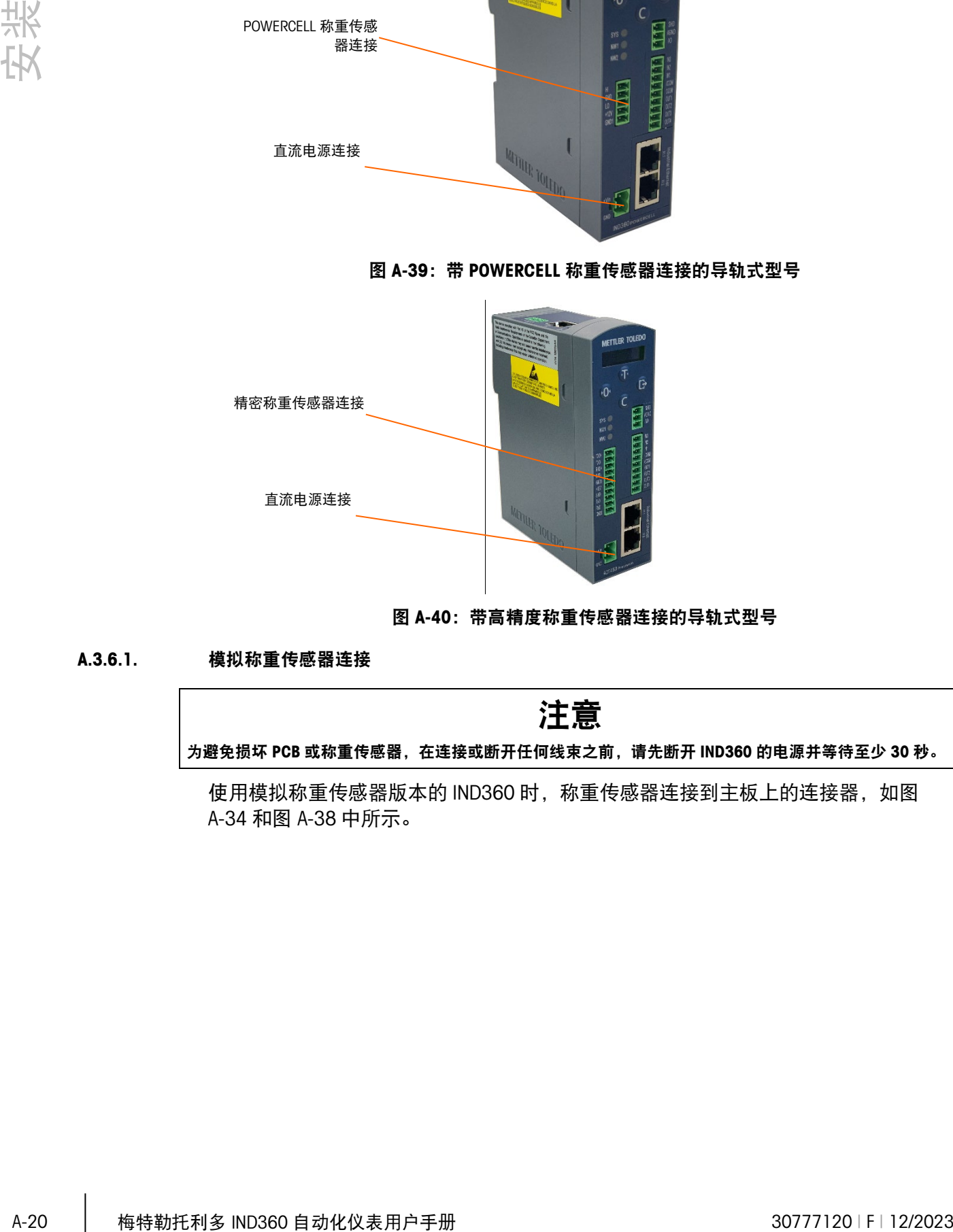

图 A-40:带高精度称重传感器连接的导轨式型号

A.3.6.1. 模拟称重传感器连接

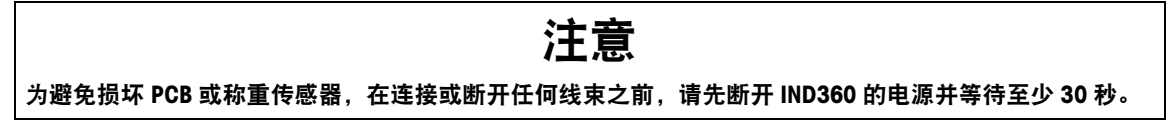

使用模拟称重传感器版本的 IND360 时, 称重传感器连接到主板上的连接器, [如图](#page-160-0) [A-34](#page-160-0) 和图 [A-38](#page-161-2) 中所示。

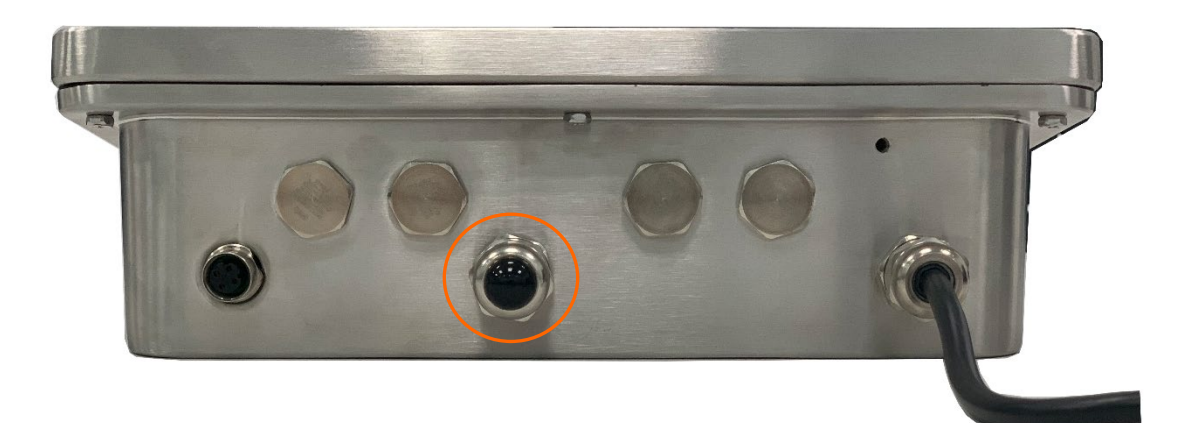

### 图 A-41: IND360 防尘式外壳, 模拟

IND360 仪表用于为最多八个 350 欧姆的称重传感器 (或约 29 欧姆的最小电阻) 供 电。要确认该安装的称重传感器负载在限值范围内,必须计算秤的总电阻(TSR)。要 计算 TSR:

称重传感器输入电阻(欧姆)

# 称重传感器的数量

 $TSR =$ 

在连接称重传感器之前,请确保要连接到 IND360 的称重传感器网络的 TSR 电阻大于 29 欧姆。如果电阻小于 29 欧姆, IND360 将无法正常运行。

此外, 必须检查最大电缆距离。表 [A-4](#page-163-0) 根据 TSR 和电缆规格提供建议的最大电缆长 度。

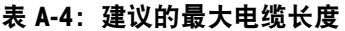

<span id="page-163-0"></span>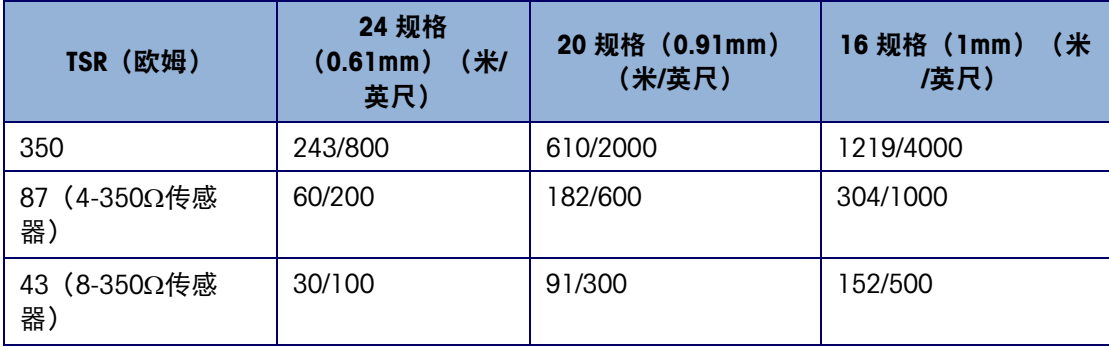

图 A-42[:称重传感器连接显](#page-164-0)示模拟称重传感器端子板上的仪表定义。请注意,使用四 线式称重传感器时, 必须在+ Excitation 和+ Sense 仪表之间以及 Excitation 和 Sense 仪表 之间−放置跳线。

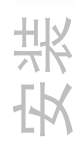

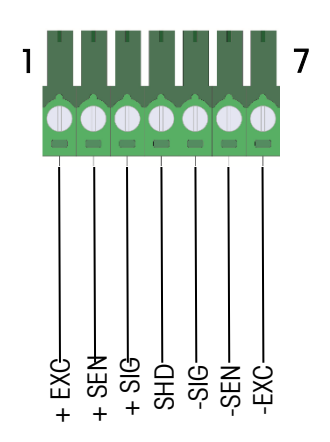

# 图 A-42:称重传感器连接

表 A-5: IND360 模拟式传感器连接

<span id="page-164-0"></span>

| 引脚号 | 信号定义       | 描述  | 单点式(MT1xxx)传感器<br>线缆颜色 | 其他传感器或称重<br>模块线缆颜色 |
|-----|------------|-----|------------------------|--------------------|
|     | $+$ FXC    | 正激励 | 绿色                     | 绿色                 |
| 2   | $+$ SEN    | 正反馈 | 蓝色                     | 黄色                 |
| 3   | $+SIG$     | 正信号 | 红色                     | 白色                 |
| 4   | <b>SHD</b> | 屏蔽线 | 黄色 (长)                 | 黄色 (长)             |
| 5   | -SIG       | 负信号 | 白色                     | 红色                 |
| 6   | -SEN       | 负反馈 | 褐色                     | 蓝色                 |
| 7   | -EXC       | 负激励 | 黑色                     | 黑色                 |

■ 请注意,对于标准的四线电缆,如果负载增加导致重量显示减少,请颠倒信号线  $(+$  SIG  $#I$ −SIG) 。

### A.3.6.2. APW 高精度称重模块连接

IND360 仪表为高精度称重模块(APW)提供 12 VDC 供电。在 IND360 仪表防尘式外壳 的高精度版本中, 电缆需要穿过 IND360 外壳背面的接头, 如图 [A-43](#page-164-1) 所示, 连接到主 板的 10 芯绿色接线端子上;对于导轨式或面板式外壳,则直接连接到 10 芯绿色接线 端子上,信号定义如图 [A-44](#page-165-0) 所示。

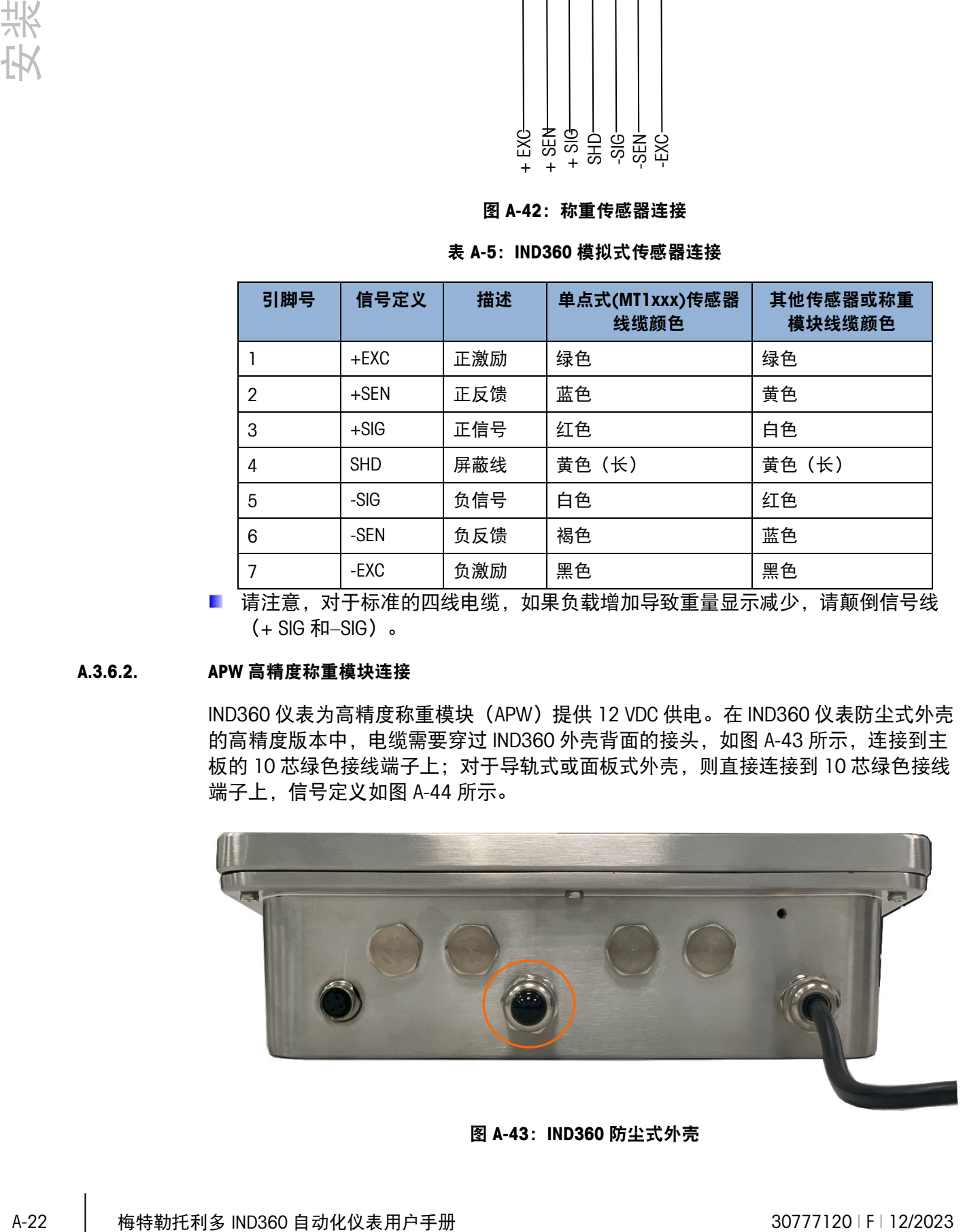

<span id="page-164-1"></span>图 A-43: IND360 防尘式外壳

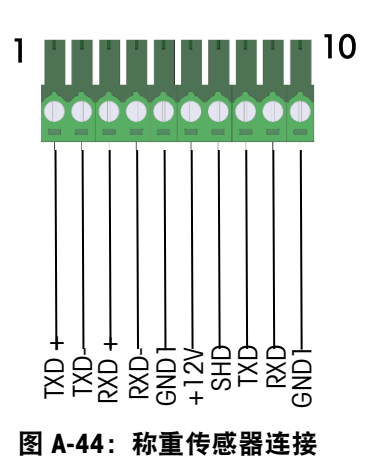

#### $A.3.6.2.1.$ 连接 WKC 或 SLF6 称重模块

<span id="page-165-1"></span><span id="page-165-0"></span>如果连接 WKC 或 SLF6 系列称重模块,模块电缆线与 IND360 Precision 接口信号对应关 系如所示

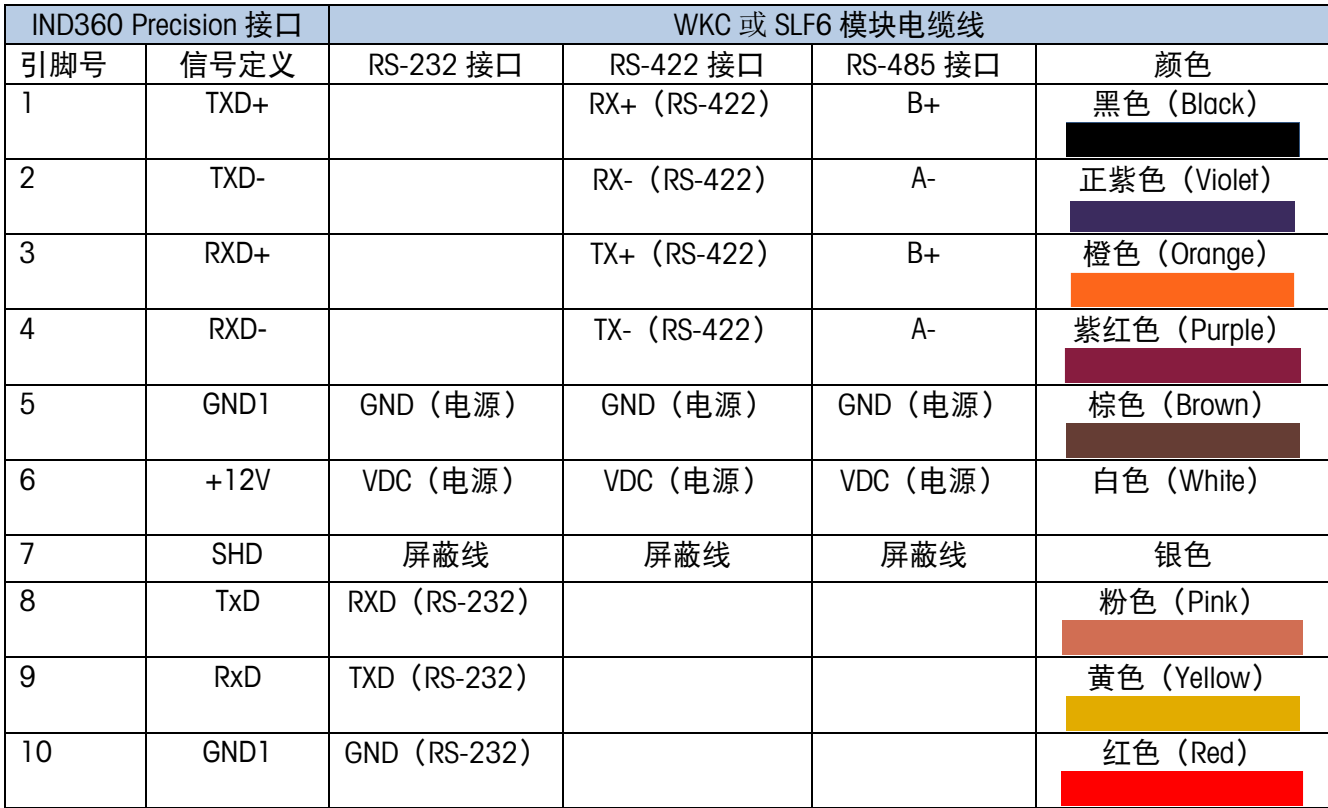

### 表 A-6: 连接至 WKC/SLF6 系列称重模块

#### $A.3.6.2.2.$ 连接 WMS 称重模块

<span id="page-166-0"></span>如果连接 WMS 称重模块,模块电缆线与 IND360 Precision 接口信号对应关系如表 [A-7](#page-166-0) 所示

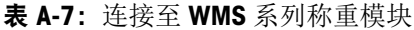

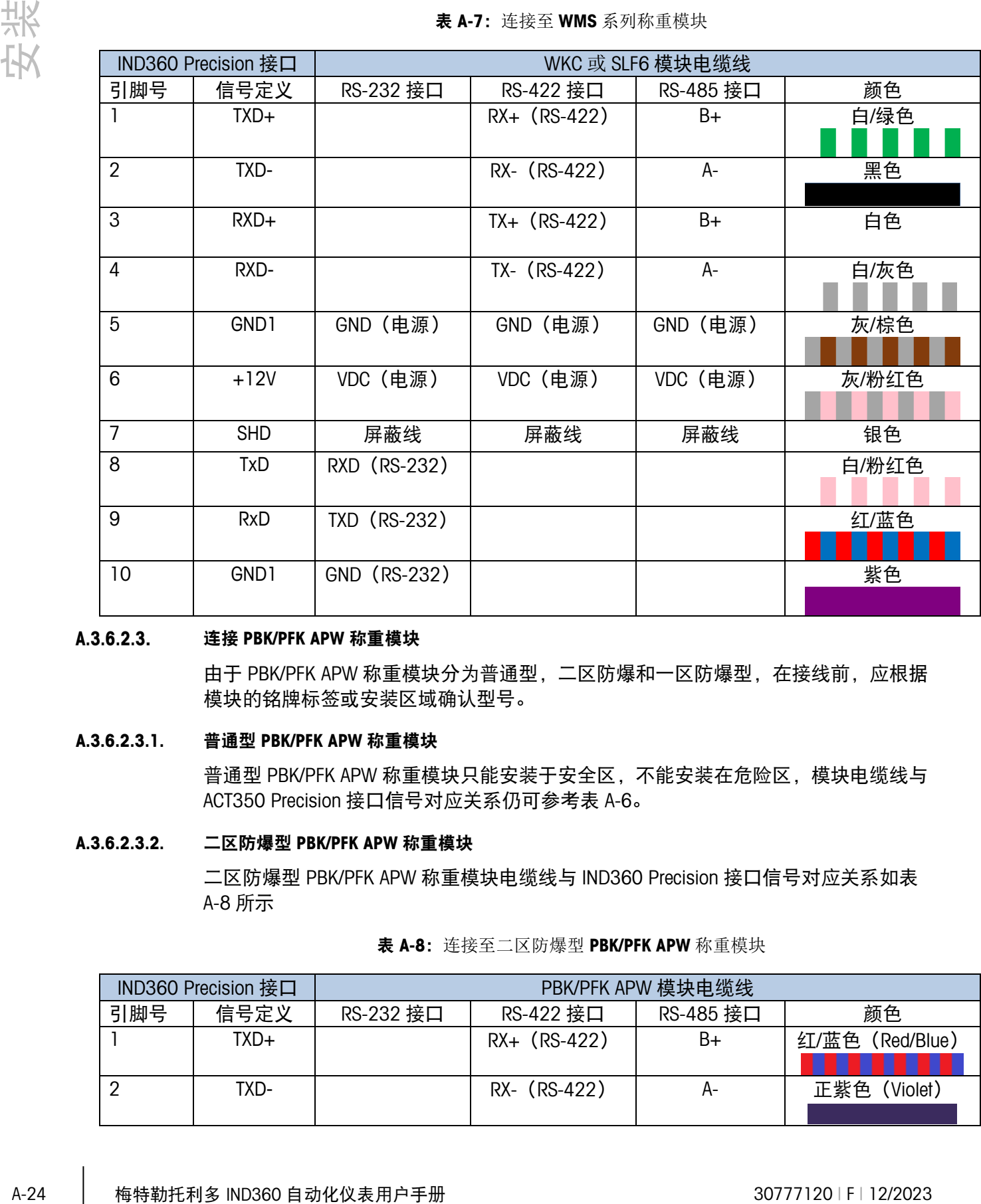

### 连接 PBK/PFK APW 称重模块

由于 PBK/PFK APW 称重模块分为普通型,二区防爆和一区防爆型,在接线前,应根据 模块的铭牌标签或安装区域确认型号。

### A.3.6.2.3.1. 普通型 PBK/PFK APW 称重模块

普通型 PBK/PFK APW 称重模块只能安装于安全区,不能安装在危险区,模块电缆线与 ACT350 Precision 接口信号对应关系仍可参考表 [A-6](#page-165-1)。

# A.3.6.2.3.2. 二区防爆型 PBK/PFK APW 称重模块

<span id="page-166-1"></span>二区防爆型 PBK/PFK APW 称重模块电缆线与 IND360 Precision 接口信号对应关系[如表](#page-166-1) [A-8](#page-166-1) 所示

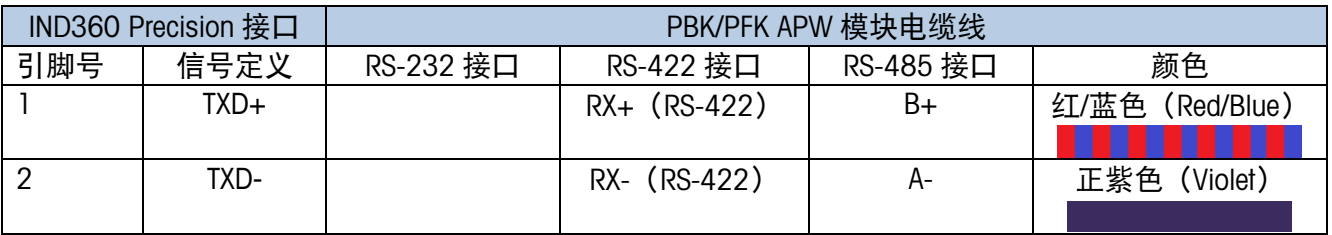

### 表 A-8: 连接至二区防爆型 PBK/PFK APW 称重模块

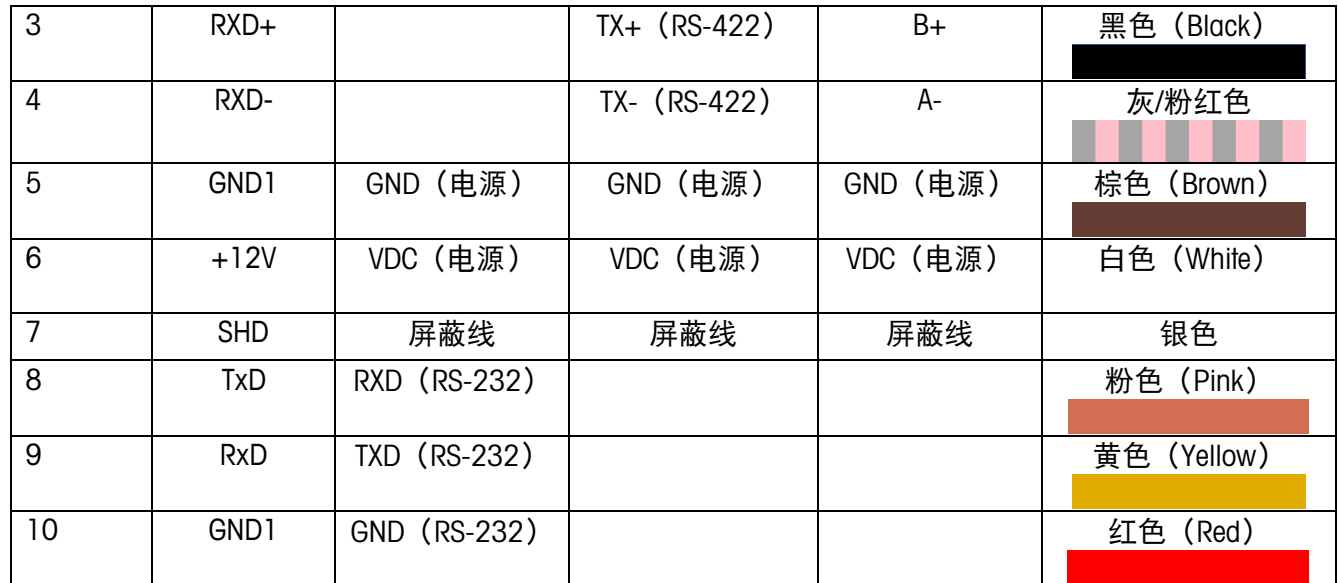

A.3.6.2.3.3. 一区防爆型 PBK/PFK APW 称重模块

对于防爆一区的应用,系统构成如图 [A-45](#page-167-0) 所示,其中 PBK 防爆秤台和 APS768x 电源 模块位于危险区域,ACM200 通讯模块位于安全区域,IND360 Precision 与 ACM200 通 讯模块相连。

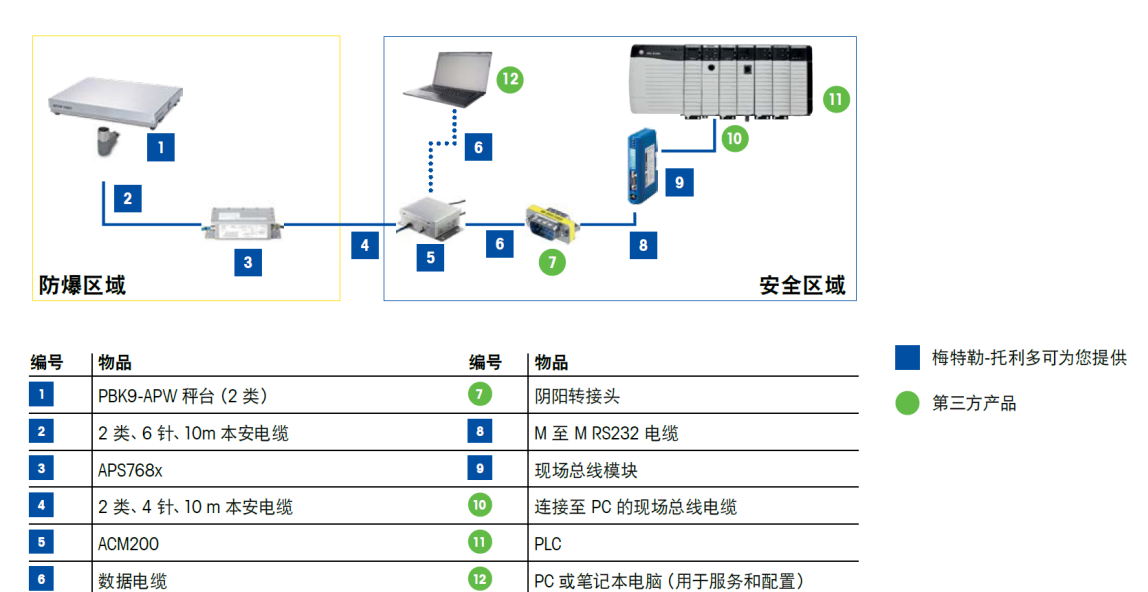

### 图 A-45:防爆一区应用系统组成

<span id="page-167-0"></span>连接 ACM200 DC RS422 Plug 通讯模块时,通讯电缆(订货号 30237972, 如图 [A-46](#page-168-0) 所 示) M12 弯头一端连接 ACM200, M12 直头一端需要剪断航空接头后剥线连接至 IND360 Precision。

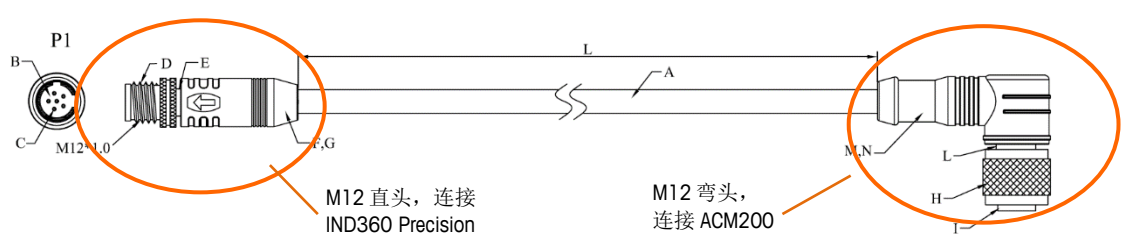

### 图 A-46: ACM200 通讯电缆

### <span id="page-168-1"></span><span id="page-168-0"></span>接口信号对应关系如表 [A-9](#page-168-1) 所示

### 表 A-9: 连接至 ACM200 通讯模块

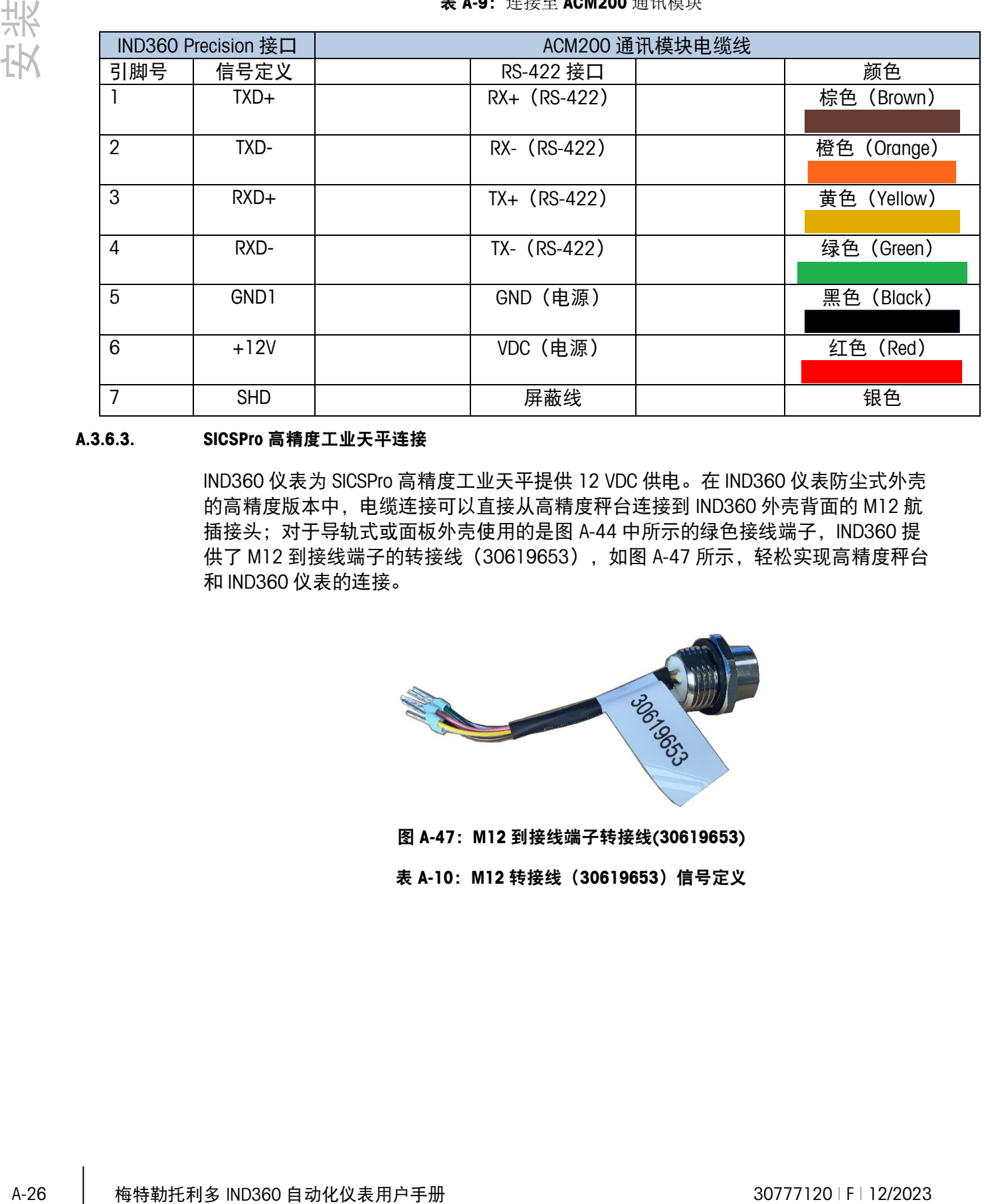

### A.3.6.3. SICSPro 高精度工业天平连接

IND360 仪表为 SICSPro 高精度工业天平提供 12 VDC 供电。在 IND360 仪表防尘式外壳 的高精度版本中,电缆连接可以直接从高精度秤台连接到 IND360 外壳背面的 M12 航 插接头;对于导轨式或面板外壳使用的是图 [A-44](#page-165-0) 中所示的绿色接线端子, IND360 提 供了 M12 到接线端子的转接线 (30619653), 如图 [A-47](#page-168-2) 所示, 轻松实现高精度秤台 和 IND360 仪表的连接。

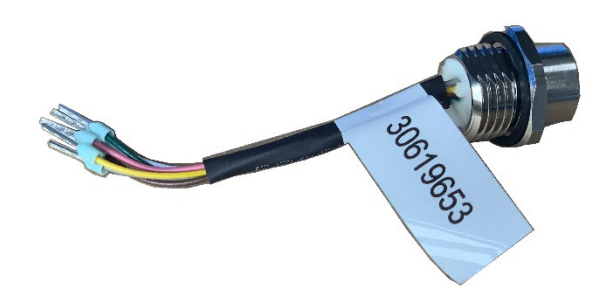

<span id="page-168-2"></span>图 A-47:M12 到接线端子转接线(30619653)

表 A-10: M12 转接线 (30619653) 信号定义

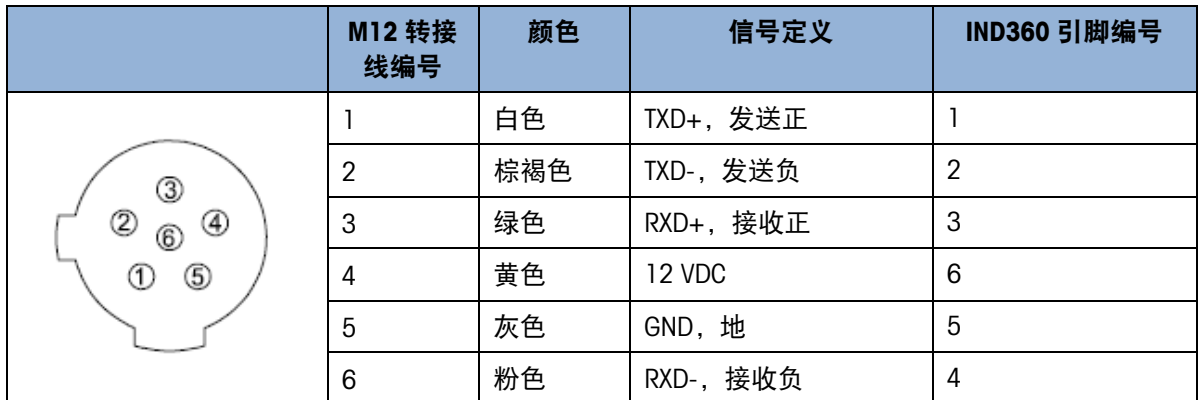

# A.3.6.4. SLP33XD 数字传感器连接

SLP33XD 是新一代数字式称重传感器,它支持集成设计,节省空间,降低系统复杂 度,快捷安装,即插即用。

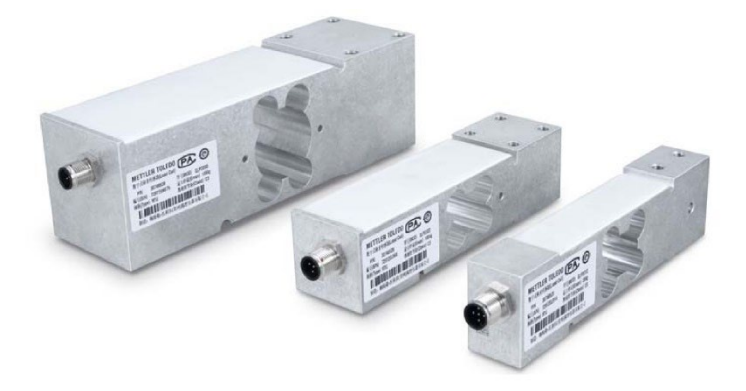

### 图 A-48: SLP33XD 数字传感器

<span id="page-169-0"></span>IND360 Precision 通过 RS485 接口可以支持 SLP33XD 传感器,引脚信号定义可参[见图](#page-165-0) [A-44](#page-165-0),接口信号对应关系如表 [A-11](#page-169-0) 所示

表 A-11: 连接至 SLP33XD 数字传感器

| IND360 Precision 接口 |            | SLP33XD 数字传感器 |  |             |    |
|---------------------|------------|---------------|--|-------------|----|
| 引脚号                 | 信号定义       |               |  | RS-485 接口   | 颜色 |
|                     | $TXD+$     |               |  | RS-485 A+   | 白色 |
| $\overline{2}$      | TXD-       |               |  | RS-485 B-   | 黑色 |
| 3                   | RXD+       |               |  | RS-485 A+   | 白色 |
| 4                   | RXD-       |               |  | RS-485 B-   | 黑色 |
| 5                   | GND1       |               |  | (电源)<br>GND | 蓝色 |
| 6                   | $+12V$     |               |  | VDC (电源)    | 棕色 |
| $\overline{7}$      | <b>SHD</b> |               |  |             |    |
| 8                   | <b>TxD</b> |               |  |             |    |
| 9                   | <b>RxD</b> |               |  |             |    |

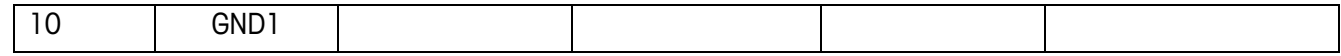

### A.3.6.5. POWERCELL 电缆连接

IND360 防尘式使用图 [A-49](#page-170-0) 中所示的下接头的中心连接到 POWERCELL 称重传感器。

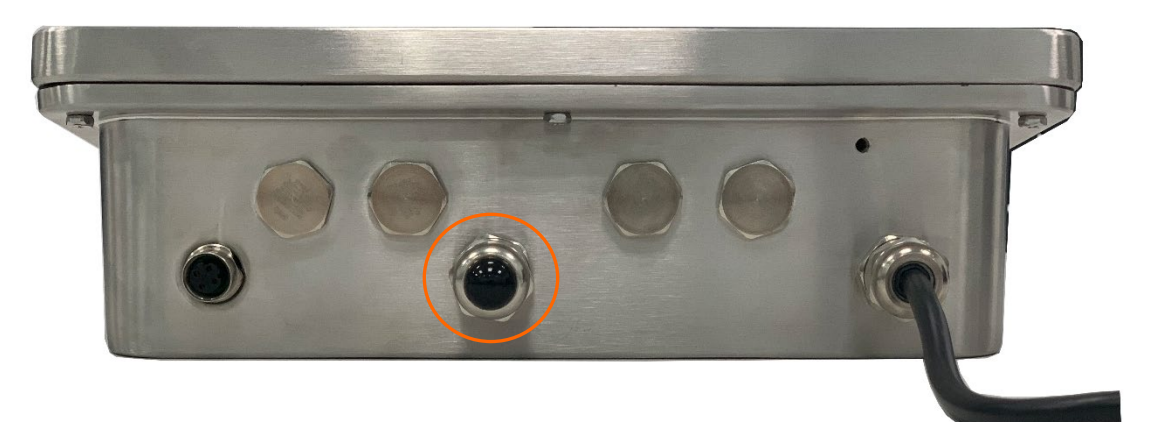

### 图 A-49: IND360 防尘式外壳, POWERCELL

<span id="page-170-0"></span>对于导轨式或面板安装外壳类型,请参阅图 [A-37](#page-161-0) 和图 [A-39](#page-162-0) 来连接到 POWERCELL 称重 传感器。

# 防尘式外壳

在仪表使用 POWERCELL 称重传感器之前进行的准备工作涉及三个阶段:

- 准备电缆和接头
- 电缆的外部连接和接地
- 电缆的内部连接和接地。

必须正确完成所有上述步骤,以确保 POWERCELL 网络的正确运行。

# 电缆和接头的准备,防尘式外壳

接地和屏蔽连接是 POWERCELL PDX 系统抵抗噪声和电涌影响的关键部分。如下准备并 安装 POWERCELL PDX 主信号电缆的仪表端–请参阅图 [A-50](#page-170-1) 并参考表 [A-12](#page-171-0)。

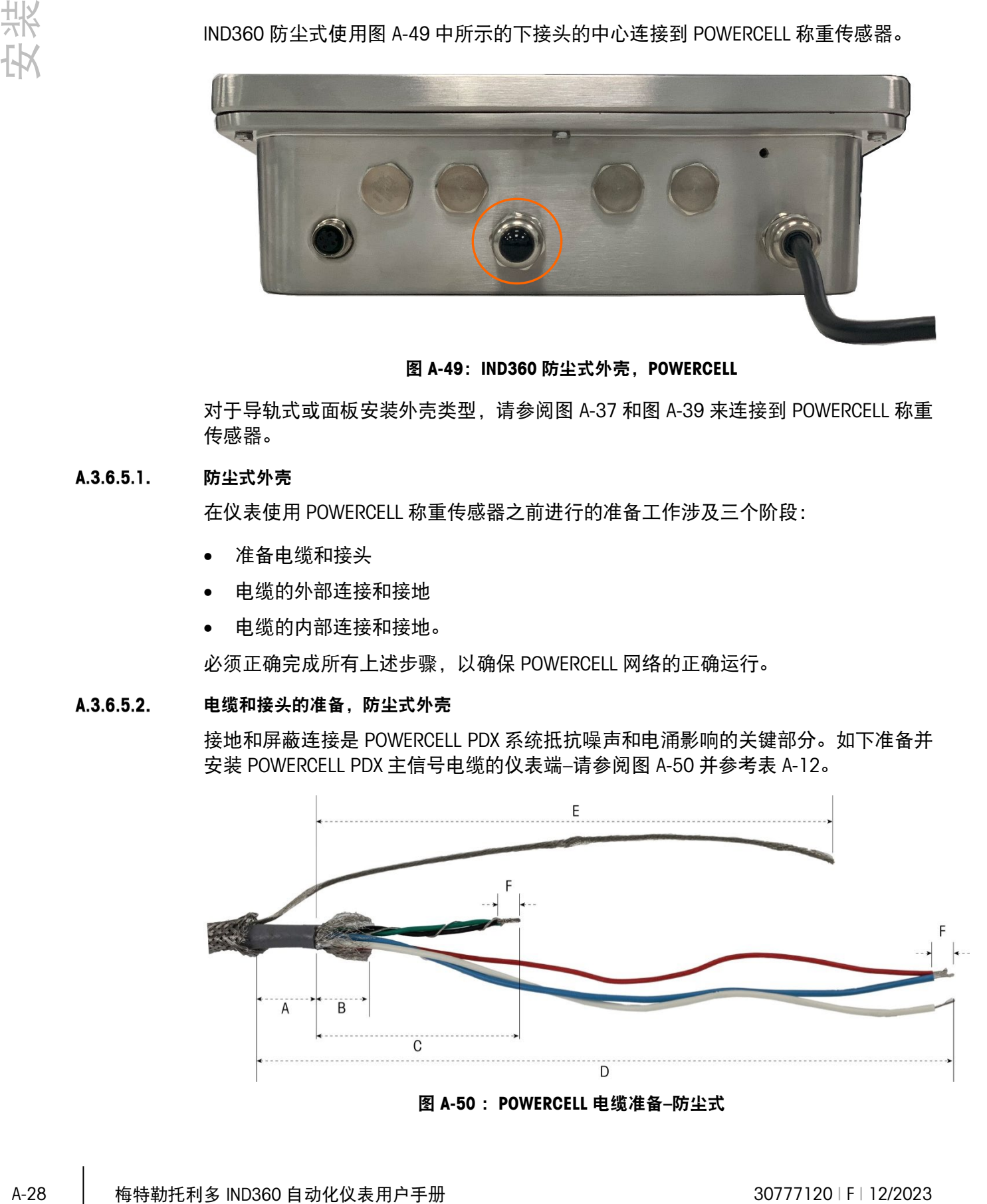

<span id="page-170-1"></span>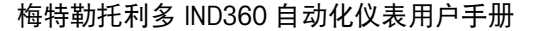

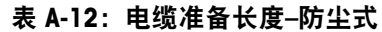

<span id="page-171-0"></span>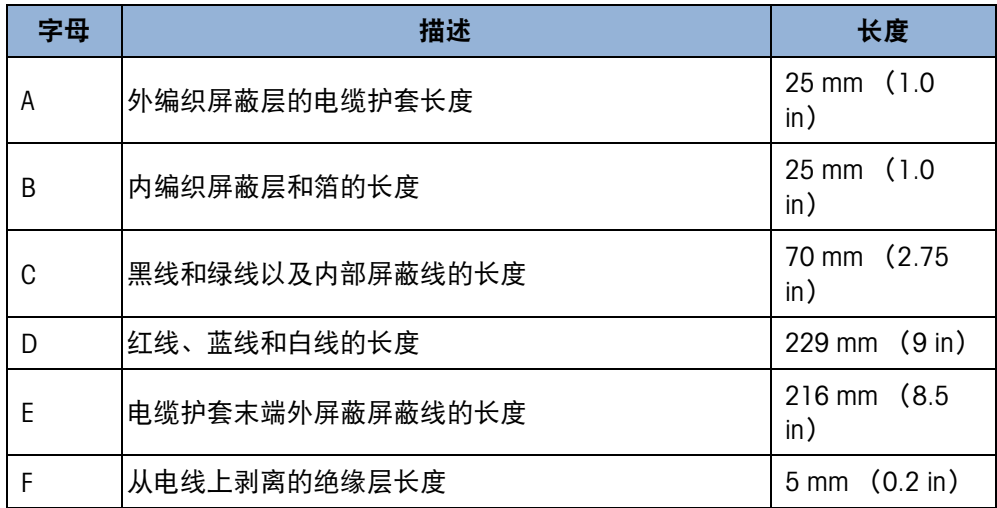

- 1. 确保干净利落地切割 POWERCELL 电缆的未连接端。
- 2. 在距电缆末端 255 毫米(10 英寸)处标记外部编织铠装。
- 3. 使用金属剪刀剪断外部编织铠装,注意不要切入电缆护套或外部屏蔽线。
- 4. 将外部编织铠装修剪到切口标记处,并去除切口处的杂散电线。
- 5. 在距外部编织铠装的切割端 25 毫米 (1 英寸) 厘米处标记电缆护套。
- 6. 用剃刀将电缆护套小心切开,不要切入内部编织屏蔽层。
- 7. 用剃刀将电缆护套切开, 以便将其从电线上剥下。同样, 请注意仅切割电缆护套, 而不要切割其内容物:将刀推入电缆护套中足够的深度,直到可感觉到刀片尖端在 内部编织屏蔽层上拖动。
- 8. 将剪下的护套从内部编织屏蔽层上剥下。
- 9. 在距电缆护套的切割端 25 毫米 (1 英寸) 处标记内部编织屏蔽层。
- 10. 在切割标记处围绕内屏蔽层小心切割,注意不要切入其内容物。去除电缆内屏蔽层 的切口部分。
- 11. 从仪表上拧下 POWERCELL 接头的外部密封部分, 然后拆卸电缆夹。将电缆夹和螺 丝妥善保管。
- 12. 用两把扳手卸下将 POWERCELL 接头主体固定到仪表外壳的螺母, 然后卸下接头。
- 13. 将接头的外部密封部分向下滑入准备好的电缆,使外部屏蔽线保持在阀体外部。将 接头紧靠外部编织铠装的切割端放置。注意接头的方向–夹紧装置应朝向外部编织 铠装。

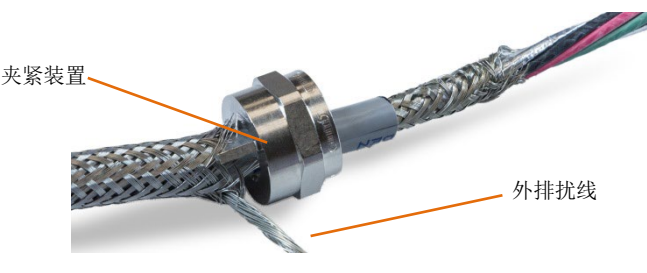

图 A-51:接头外部已安装在电缆上

14. 将塑料索环向下滑到电缆上,然后将其安装到接头中。塑料索环的末端应与电缆护 套的末端对齐。

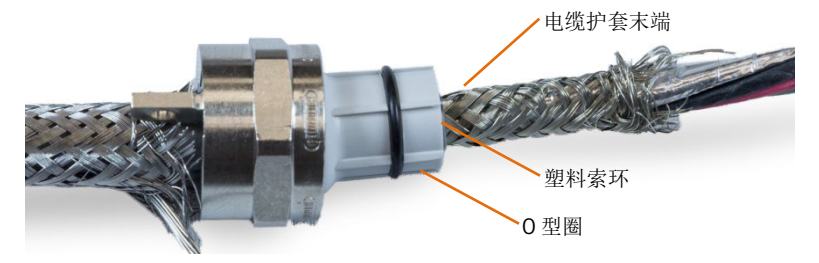

图 A-52:置于接头中的塑料索环

15. 解开内部编织屏蔽层的各个股。

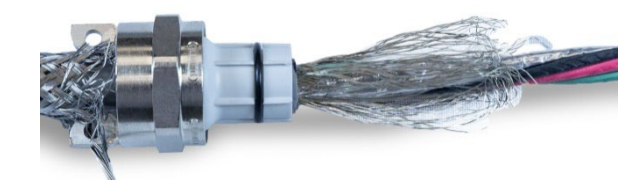

图 A-53:内部屏蔽层已解开

16. 将内部编织屏蔽层的各个股向后折到索环上方。各个股应在索环的外表面周围均匀 分布。

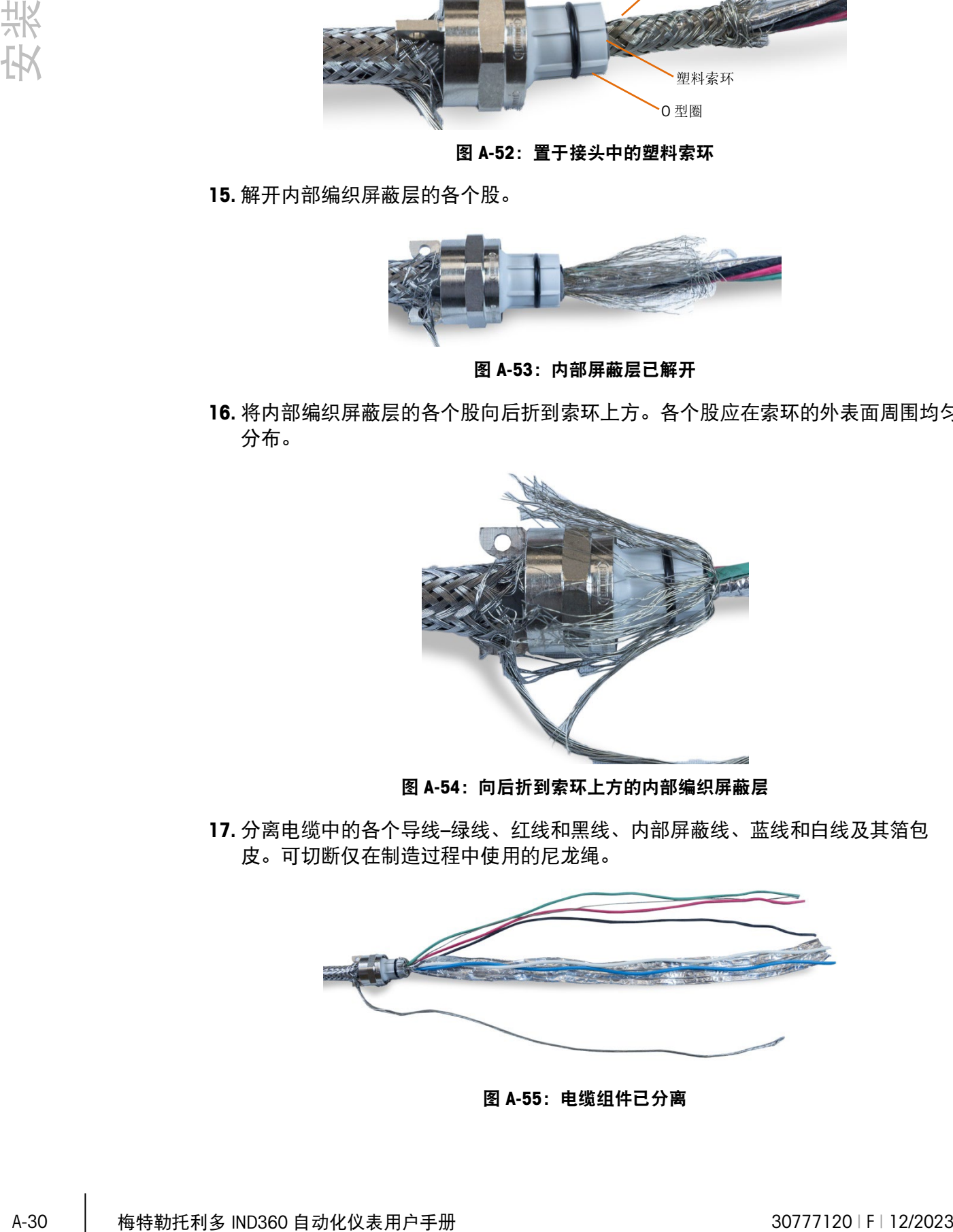

图 A-54: 向后折到索环上方的内部编织屏蔽层

17. 分离电缆中的各个导线–绿线、红线和黑线、内部屏蔽线、蓝线和白线及其箔包 皮。可切断仅在制造过程中使用的尼龙绳。

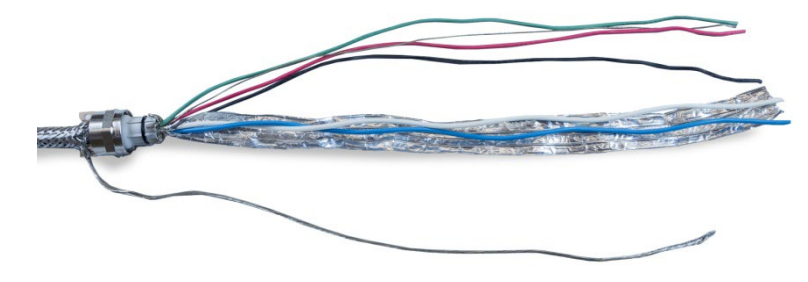

图 A-55:电缆组件已分离

18. 将箔从塑料索环的末端切回约 1 英寸 (25 毫米) 。纵向剪切, 使其可以向后折 叠,然后将箔和内部编织的屏蔽线割开,使其覆盖塑料索环的端部,而不覆盖 0 型 圈。

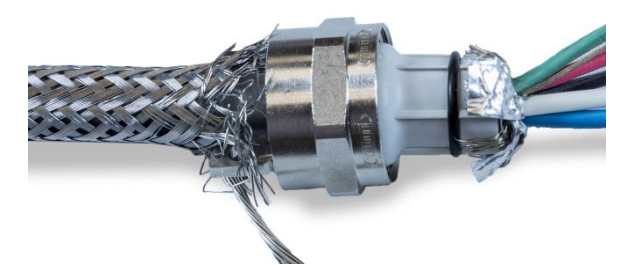

图 A-56: 将内部编织屏蔽线和箔修剪到一定长度, 然后向后折叠到索环上方

19. 将接头的主体(在步骤 12 中卸下)向下滑入电线。注意接头主体的方向。

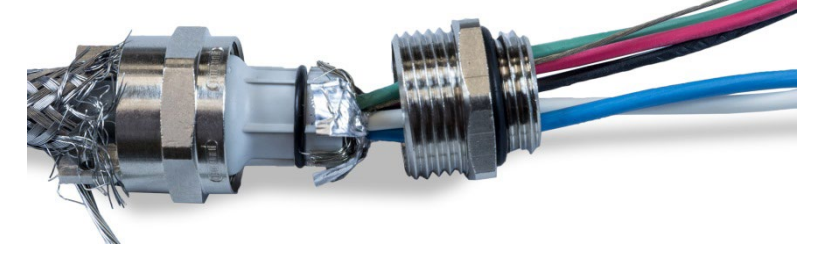

图 A-57:接头主体准备就绪,可安装在索环上方

20. 用手固定接头主体,然后将外部组件拧紧到其上。请注意,塑料索环带有键,只能 插入接头主体中的特定位置。将外部编织铠装略微向后拉,以使外部组件旋转。这 样可以避免扭曲索环上的屏蔽层。请注意如何将折叠的内部编织屏蔽层和箔紧紧压 在接头主体上。

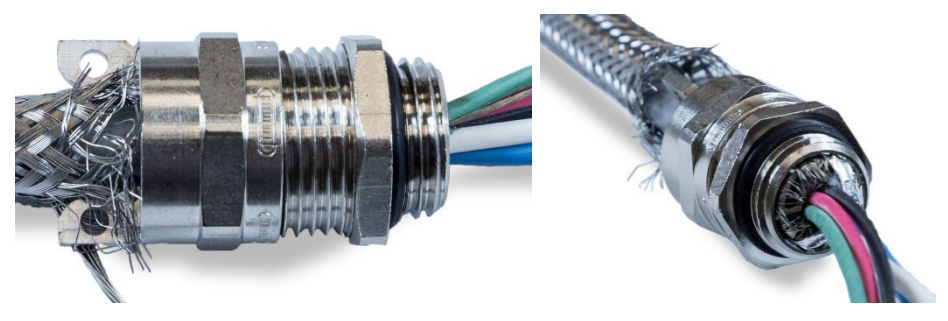

图 A-58:接头主体已安装

- 21. 用 20 毫米扳手固定住主体, 然后用另一把 20 毫米扳手将接头的外部密封部分拧 紧至 40 磅/英寸(5 牛米)。
- 22. 将外部编织铠装向上推并向上滑动电缆,使其切割端紧贴电缆接头。切割并去除杂 散的电线。
- 23. 安装在步骤 11 中拆卸的夹具。均匀拧紧螺钉, 使夹具对称地拧紧在外部编织铠装 上。请注意,外部屏蔽线应位于夹具和接头之间。
- 24. 将绿色和黑色的 POWERCELL 电缆线与内部屏蔽线绞合在一起, 并压接在随附的一 个环形仪表上。

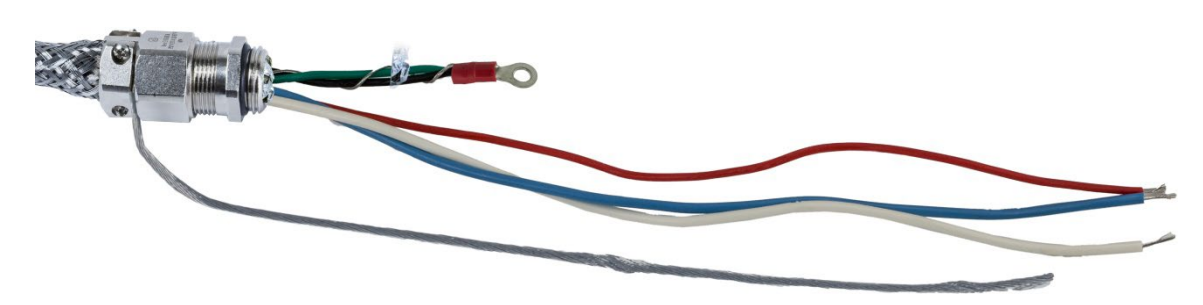

图 A-59:带内部屏蔽线的绿线和黑线

- 25. 将电缆(外部屏蔽线除外)穿过拆下接头的开口进入外壳内。
- 26. 在外壳内部, 将步骤 12 中卸下的螺母滑到电线上方。将接头主体置于开口中, 然 后安装螺母并拧紧至 40 磅/英寸(5 牛米)。

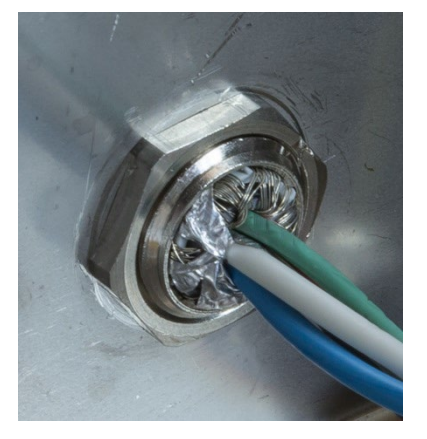

图 A-60:接头螺母已安装

- 27. 电缆现已准备就绪,可以连接和接地。
- 28. 使用下示外部接地点处的螺钉将外部屏蔽线固定到外壳上。

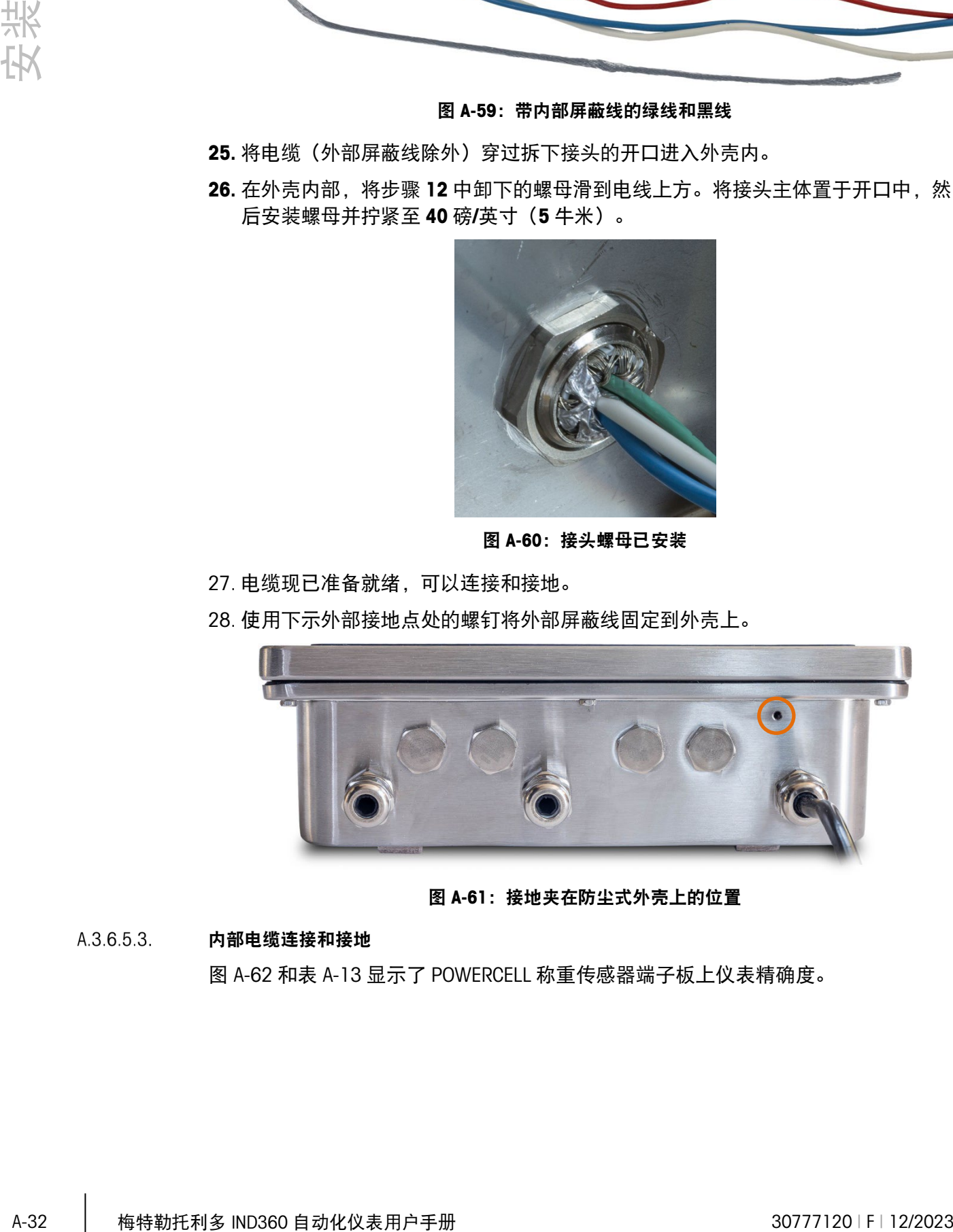

图 A-61:接地夹在防尘式外壳上的位置

# 内部电缆连接和接地

图 [A-62](#page-175-0) 和表 [A-13](#page-175-1) 显示了 POWERCELL 称重传感器端子板上仪表精确度。

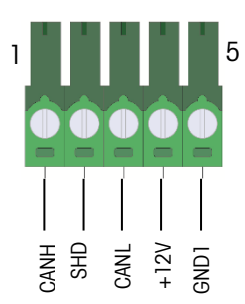

# 图 A-62:POWERCELL 称重传感器连接

### 表 A-13: POWERCELL 电缆线信号精确度

<span id="page-175-1"></span><span id="page-175-0"></span>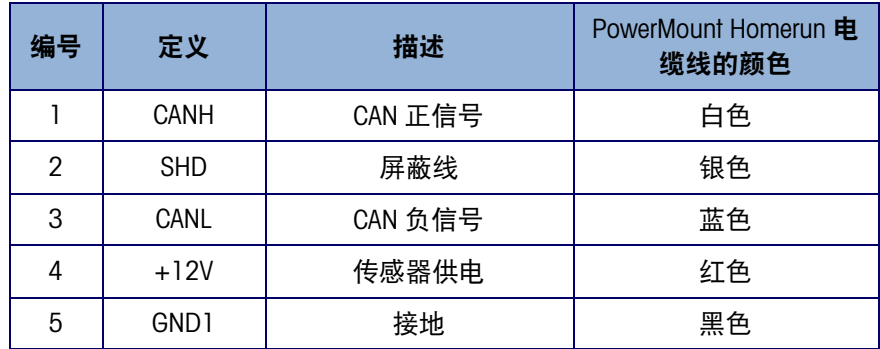

# A.3.6.5.3.1. 导轨或面板式外壳

连接图 [A-50](#page-170-1) 中所示的 POWERCELL PDX Homerun 电缆时, 外部屏蔽线应连接到装有 IND360 导轨或面板式的电控柜的屏蔽点。内部屏蔽线应连接到图 [A-39](#page-162-0) 中的 SHD 引 脚。其他电线应按照表 [A-13](#page-175-1) 进行连接。

#### $A.3.6.5.4.$ PowerMount 称重模块电缆连接

图 [A-63](#page-175-2) 显示了 PowerMount 称重模块 Homerun 电缆。请参阅表 [A-13](#page-175-1),了解电线的颜色 和信号映射。

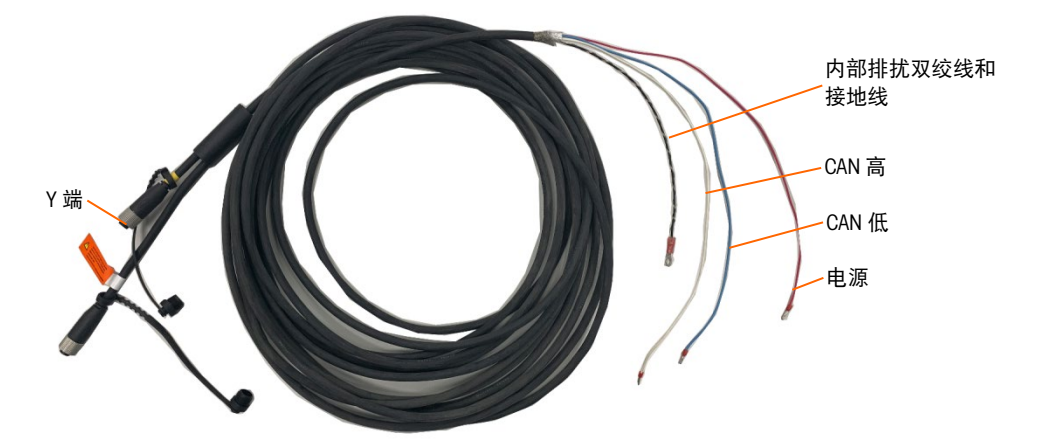

图 A-63:PowerMount Homerun 电缆

#### $A.3.6.5.5.$ 防尘式外壳

<span id="page-175-2"></span>接地和屏蔽线对于称重系统抵抗噪声和电涌影响非常重要,如下准备并安装 PowerMount 电缆的仪表端:

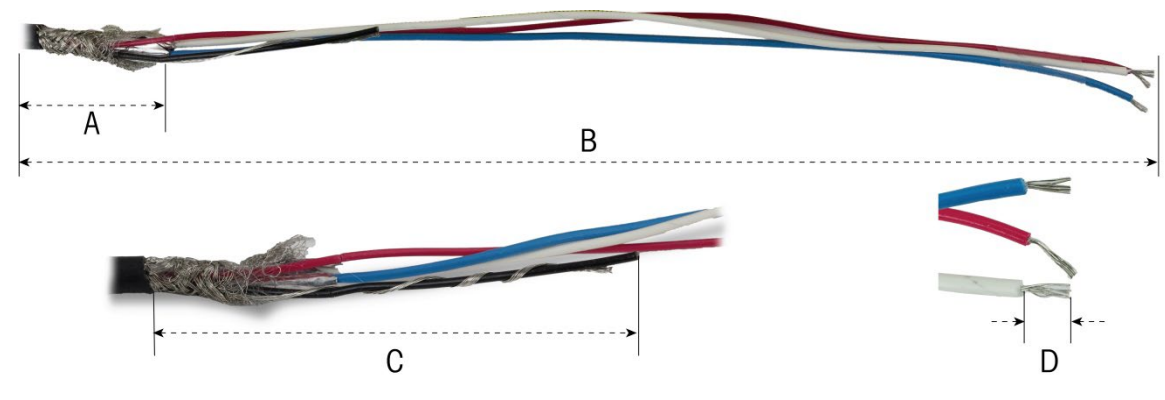

图 A-64:电缆准备测量

表 A-14:电缆准备长度–防尘式

|        |                   | C<br>图 A-64: 电缆准备测量                                                                       |                         |  |  |  |
|--------|-------------------|-------------------------------------------------------------------------------------------|-------------------------|--|--|--|
|        |                   | 表 A-14: 电缆准备长度-防尘式                                                                        |                         |  |  |  |
|        | 字母<br>描述          |                                                                                           | 长度                      |  |  |  |
|        | A                 | 内部编织屏蔽层的长度                                                                                | 32 mm<br>(1.25)         |  |  |  |
|        | $\mathsf B$       | 红线、白线和蓝线的长度                                                                               | 254 mm (10")            |  |  |  |
|        | C                 | 黑线和屏蔽线的长度                                                                                 | 32 mm<br>(1.25)         |  |  |  |
|        | D                 | 从电线上剥离的绝缘层长度                                                                              | $5 \text{ mm}$ $(0.2')$ |  |  |  |
|        |                   | 图 A-65: PowerMount 接头夹具和索环已拆卸<br>2. 将接头的外部和塑料索环滑入电缆。将索环安装到接头中。放置塑料索环, 使其未<br>端与电缆护套的末端对齐。 |                         |  |  |  |
|        |                   | 塑料索环<br>0型圈                                                                               |                         |  |  |  |
|        | 图 A-66: 接头已安装在电缆上 |                                                                                           |                         |  |  |  |
|        | 覆盖 0 型圈。          | 3. 解开内部编织屏蔽层的各个股。将内部编织屏蔽层的各个股向后折到索环上方。各<br>个股应在索环的外表面周围均匀分布。修剪线股,使其覆盖塑料索环的末端,但7           |                         |  |  |  |
| $A-34$ |                   | 梅特勒托利多 IND360 自动化仪表用户手册                                                                   | 30777120   F   12/2023  |  |  |  |

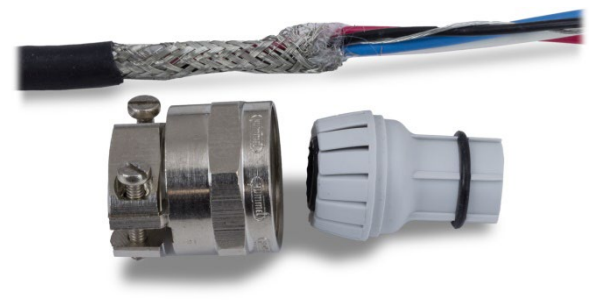

图 A-65: PowerMount 接头夹具和索环已拆卸

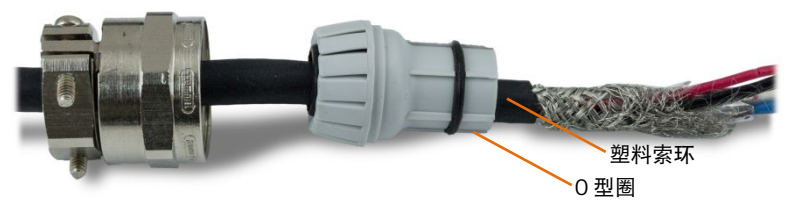

图 A-66: 接头已安装在电缆上

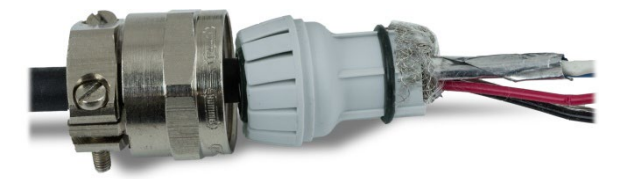

图 A-67: 内部屏蔽层未编织且向后折到索环上方

4. 取下黑线和屏蔽线,并压接在随附的环形仪表之一上。

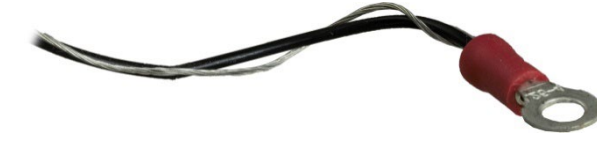

图 A-68: 环形仪表已压接到黑线和屏蔽线上

5. 通过拆下接头处的开口将电缆插入外壳中。

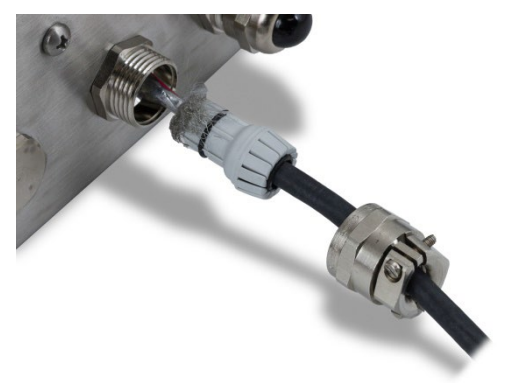

图 A-69: 电缆进入外壳中

6. 将索环插入仪表的开口中,然后用螺钉固定接头夹具。请注意,塑料索环带有键, 因此只能插入接头中的特定位置。将夹具拧紧至40磅/英寸(5牛米),以固定电 缆。

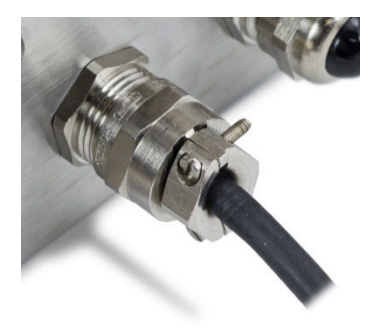

图 A-70: 接头已安装

电缆现已准备就绪,可以连接和接地。

切断主信号电缆的 O 形圈, 将其内部屏蔽线连接至 SHD 仪表, 并将黑色接地线连接至 GND1 引脚。将红线、蓝线和白线从主板安装到 POWERCELL 连接器中,并将其牢牢拧 紧。将连接器插入 IND360 主板。

### A.3.6.5.5.1. 导轨式或面板式安装

如图 [A-63](#page-175-2) 所示连接 PowerMount 主信号电缆时, 仍然需要切断主信号电缆的 0 形圈, 并将内部屏蔽线和黑色接地线连接到主板上连接器的相应引脚。

### A.3.6.6. PowerDeck 电缆连接

IND360 仪表为 PowerDeck 数字式平台秤提供 12 VDC 供电。在 IND360 仪表防尘式外壳 的 PowerDeck 版本中, 电缆连接可以直接从 PowerDeck 秤台连接到 IND360 外壳背面的 M12 航插接头;对于导轨式或面板外壳使用的是图 [A-71](#page-178-0) 中所示的绿色接线端子, IND360 提供了 M12 到接线端子的转接线 (30618749), 如图 [A-72](#page-178-1) 所示, 轻松实现数 字式秤台和 IND360 仪表的连接。

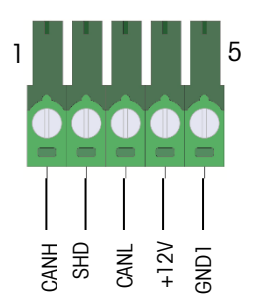

图 A-71:PowerDeck 数字式秤台连接

<span id="page-178-0"></span>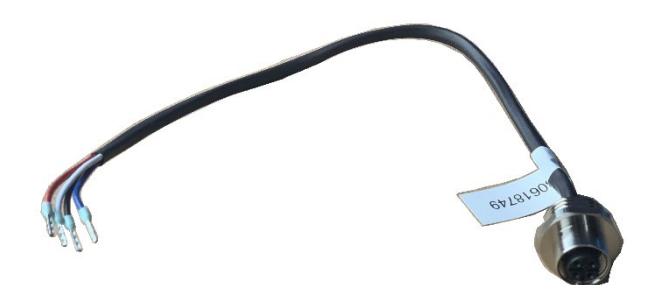

<span id="page-178-1"></span>图 A-72:M12 到接线端子转接线(30618749)

表 A-15:M12 转接线信号定义

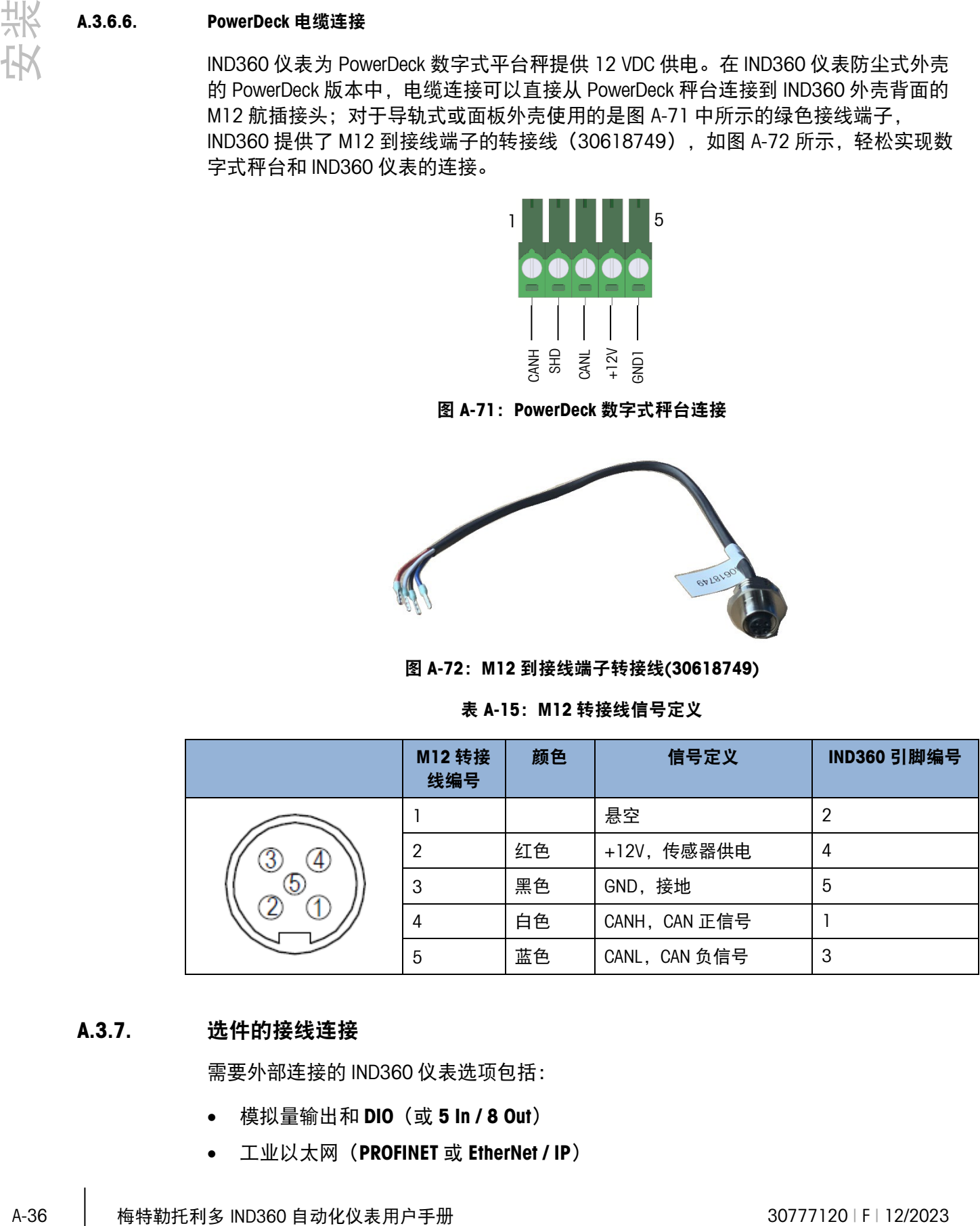

# A.3.7. 选件的接线连接

需要外部连接的 IND360 仪表选项包括:

- 模拟量输出和 DIO (或 5 In / 8 Out)
- 工业以太网(PROFINET 或 EtherNet / IP)
- PROFIBUS(防尘式外壳)
- PROFIBUS (面板式外壳)

选件安装在图 [A-73](#page-179-0) 中所示的主 PCB 插槽中。

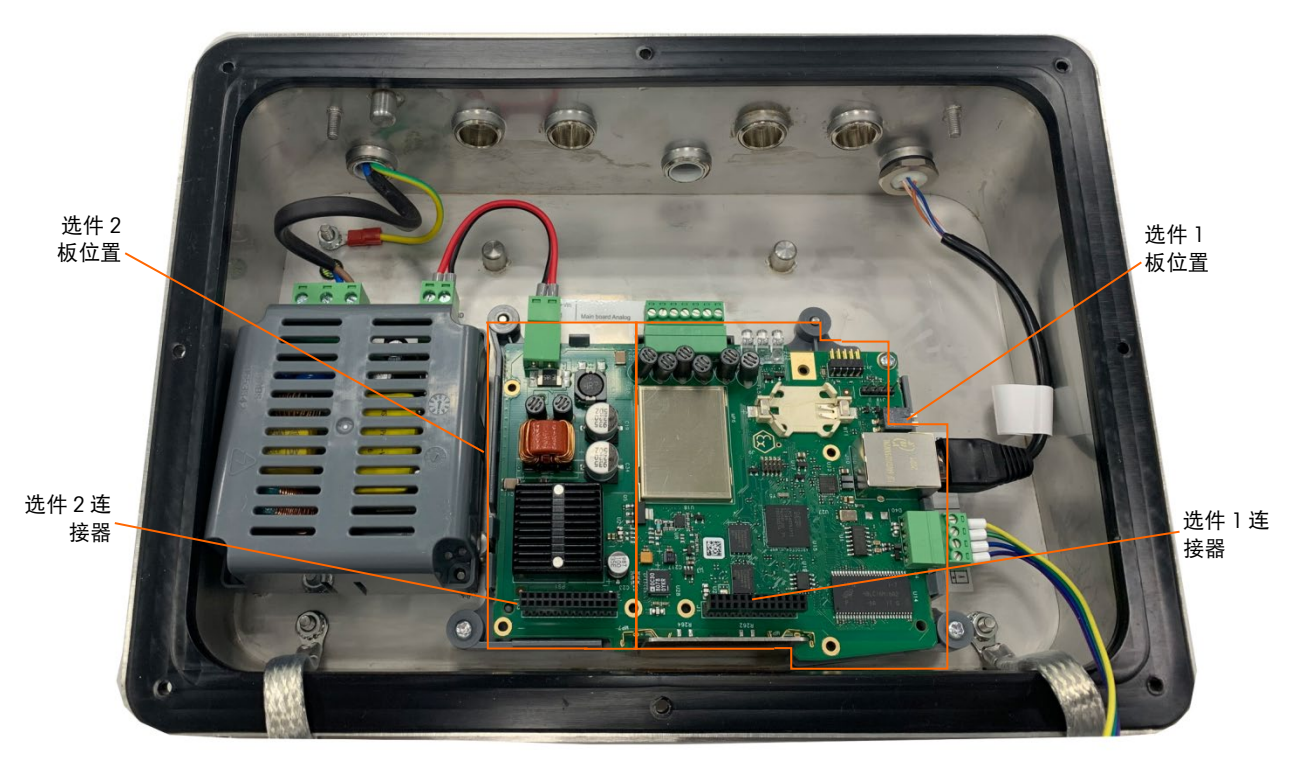

图 A-73: 选件板位置

A.3.7.1. 模拟量输出和 DIO 选件 (3 输入/ 4 输出)

<span id="page-179-0"></span>模拟量输出和 DIO 共用图 [A-74](#page-179-1) 中所示的选件板。图 [A-75](#page-180-0) 显示安装在主板上的选件。 该选件提供了与秤上所施加的重量成比例的 4-20mA 模拟量信号。

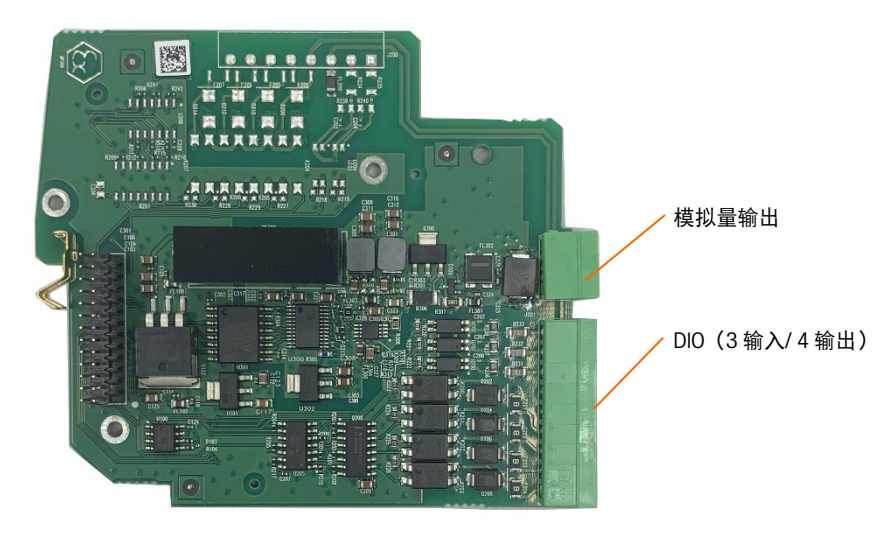

<span id="page-179-1"></span>图 A-74: 模拟量输出和 DIO 选件板
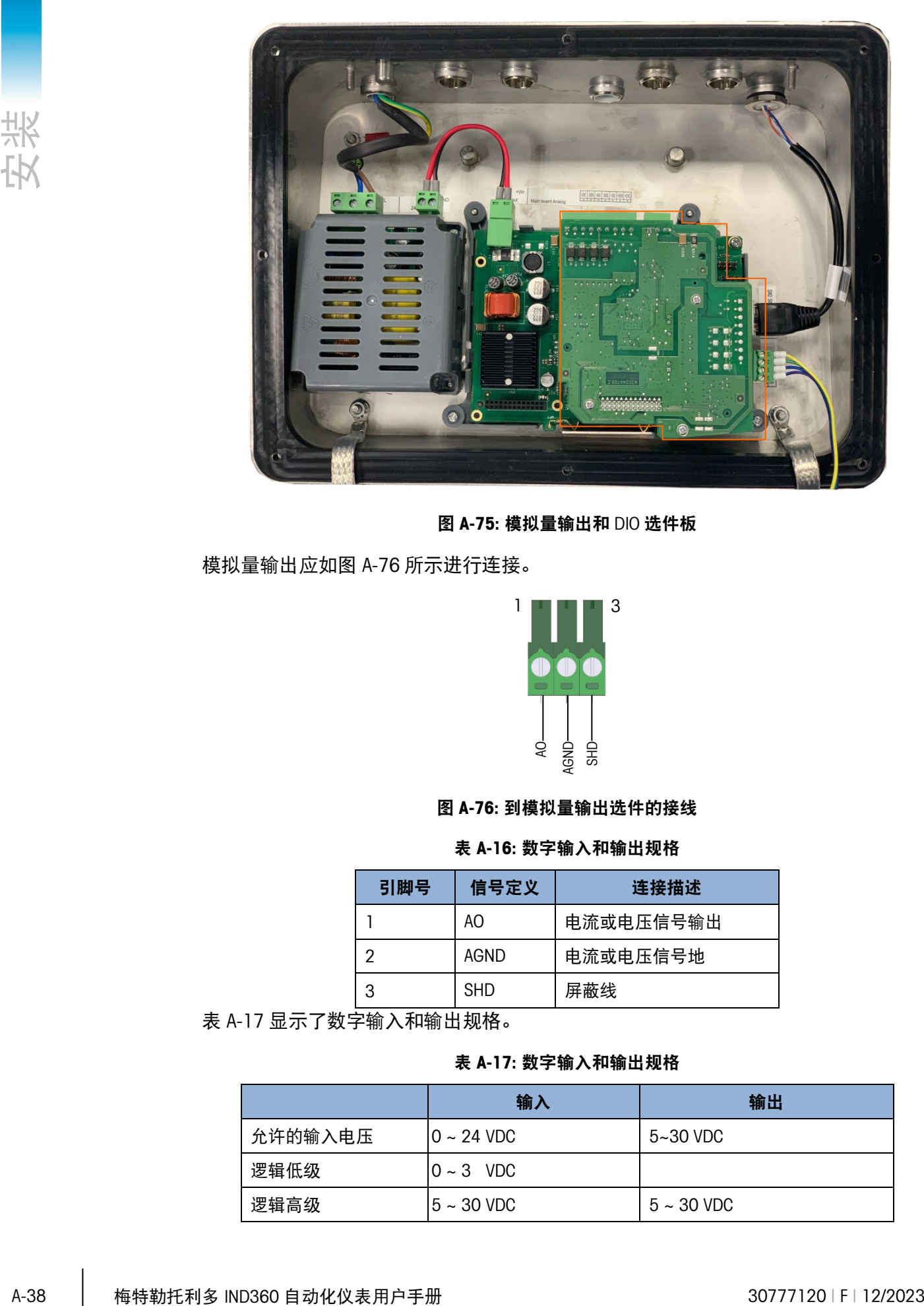

图 A-75: 模拟量输出和 DIO 选件板

模拟量输出应如图 [A-76](#page-180-0) 所示进行连接。

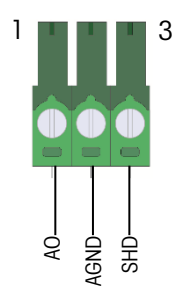

图 A-76: 到模拟量输出选件的接线

表 A-16: 数字输入和输出规格

<span id="page-180-0"></span>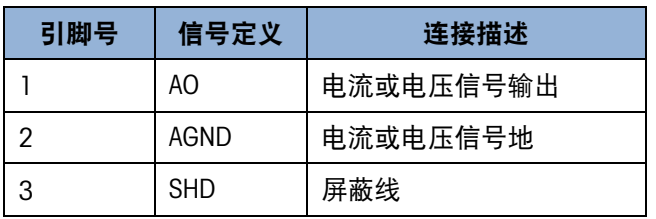

<span id="page-180-1"></span>表 [A-17](#page-180-1) 显示了数字输入和输出规格。

表 A-17: 数字输入和输出规格

|         | 输入              | 输出              |
|---------|-----------------|-----------------|
| 允许的输入电压 | $0 \sim 24$ VDC | $5 - 30$ VDC    |
| 逻辑低级    | $0 \sim 3$ VDC  |                 |
| 逻辑高级    | $5 - 30$ VDC    | $5 \sim 30$ VDC |

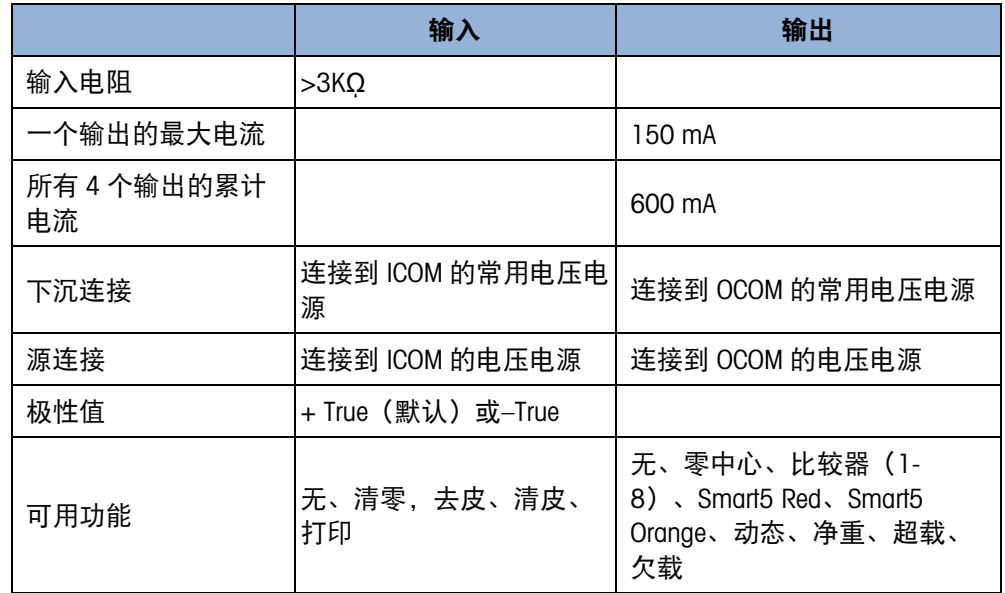

DIO 应该如图 [A-77](#page-181-0) 所示进行连接。

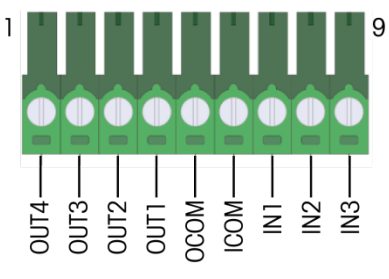

图 A-77: 到 DIO 选件的接线

<span id="page-181-0"></span>DIO 选件支持共源和共地连接,电气连接说明如下所示。

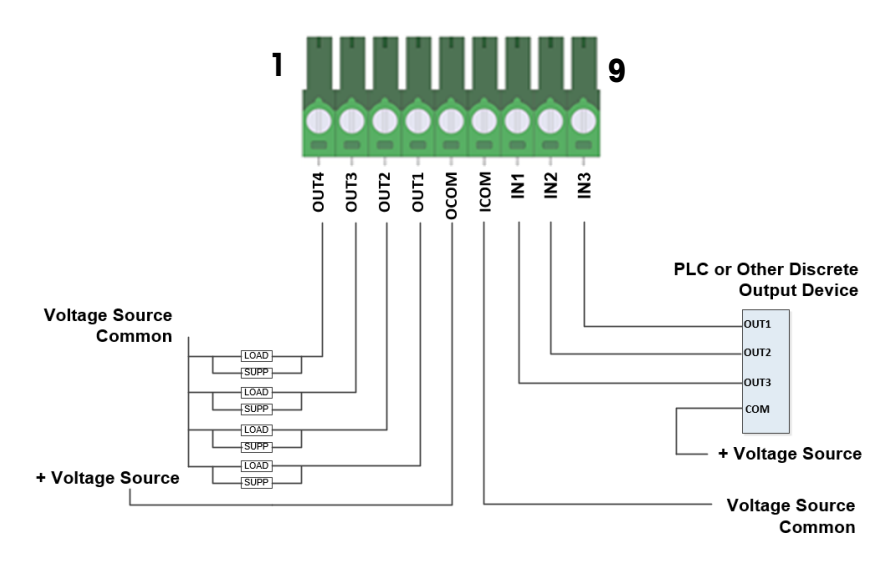

<span id="page-181-1"></span>图 A-78: 共地输入和共源输出

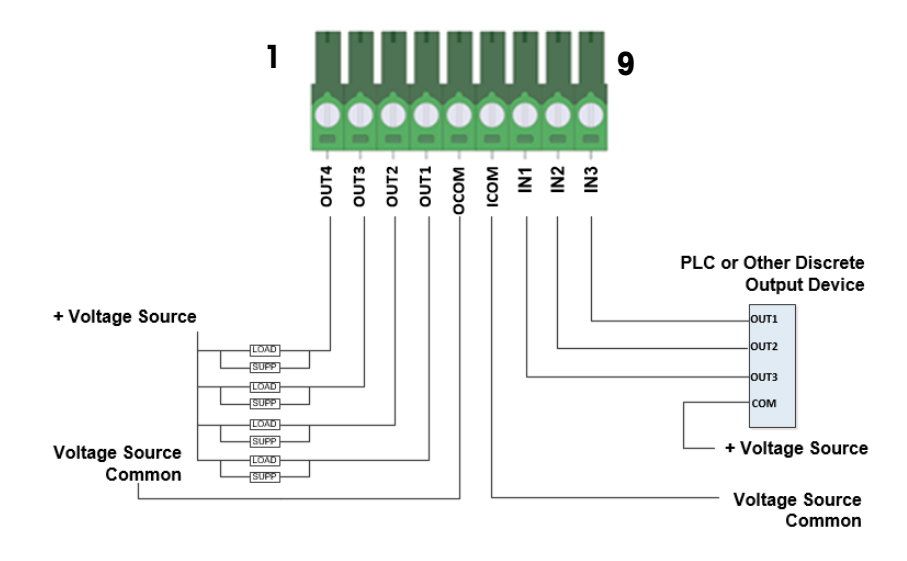

图 A-79: 共地输入和共地输出

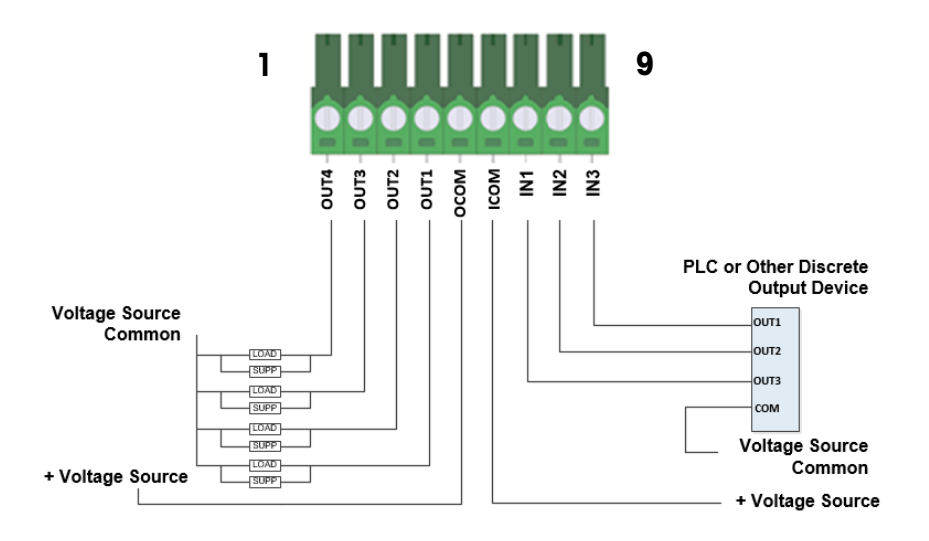

图 A-80: 共源输入和共源输出

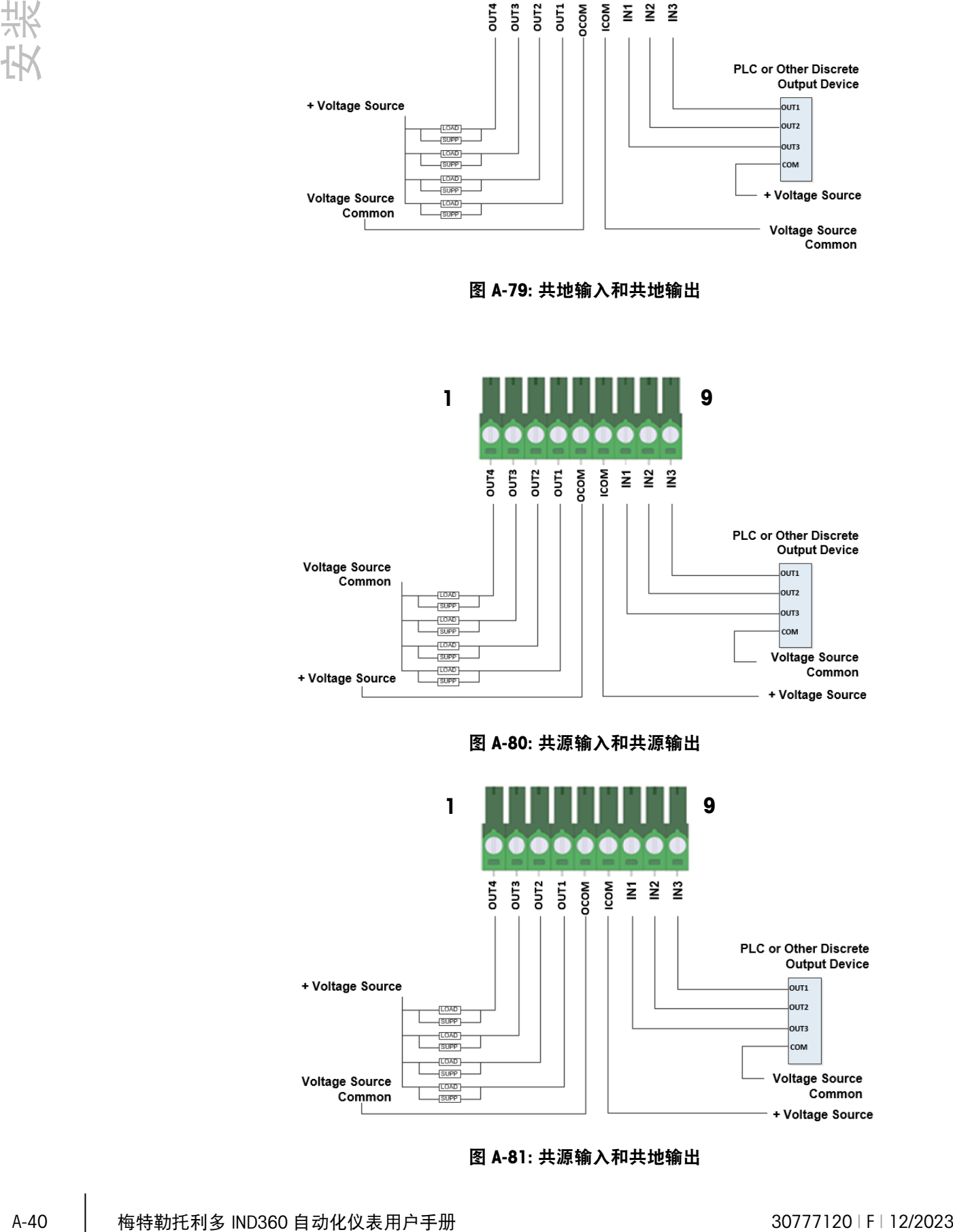

<span id="page-182-0"></span>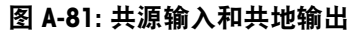

#### A.3.7.2. DIO 选件 (5 输入/ 8 输出)

与"模拟量输出"和"DIO"选件相比, "5 输入/ 8 输出" DIO 选件支持额外的 2 个输入和 4 个 输出。有关电气连接,请参阅图 [A-78](#page-181-1) 和图 [A-81](#page-182-0)。

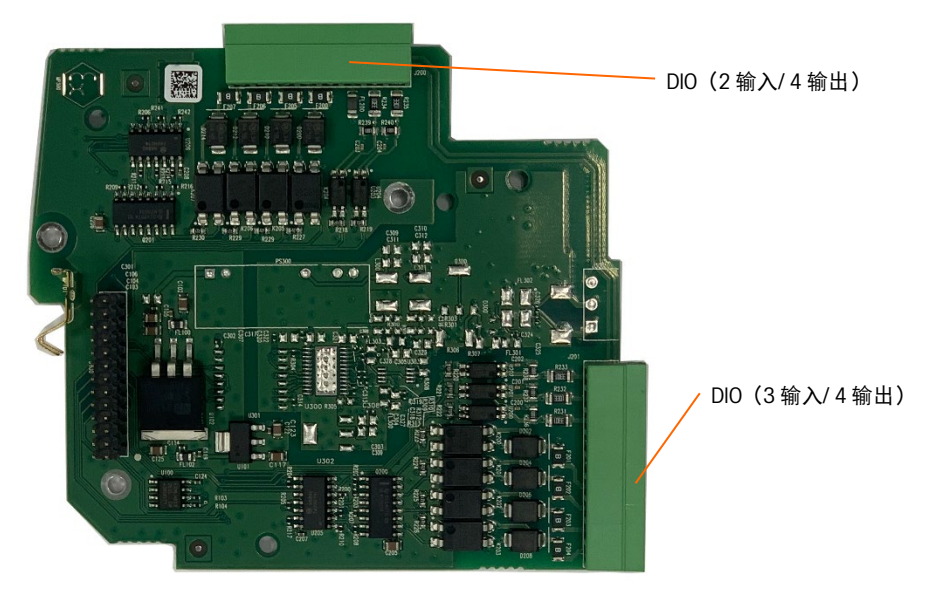

图 A-82: DIO (5 输入/ 8 输出)选件板

#### A.3.7.3. RS232/422/485 串口+DIO 选件 (4 输入/ 4 输出)

RS232/422/485 串口引脚信号定义和连接请参见图 [A-84](#page-184-0) 和表 [A-18](#page-184-1), 如果使用 RS485, 除了需要按照表 [A-18](#page-184-1) 要求分别短接 RXD-/+和 TXD-/+外, 还需在设置菜单里选择接口为 RS485;"4 输入/ 4 输出" DIO 选件的电气连接,请参考图 [A-78](#page-181-1) 和图 [A-81](#page-182-0)。

RS232/422/485 串口

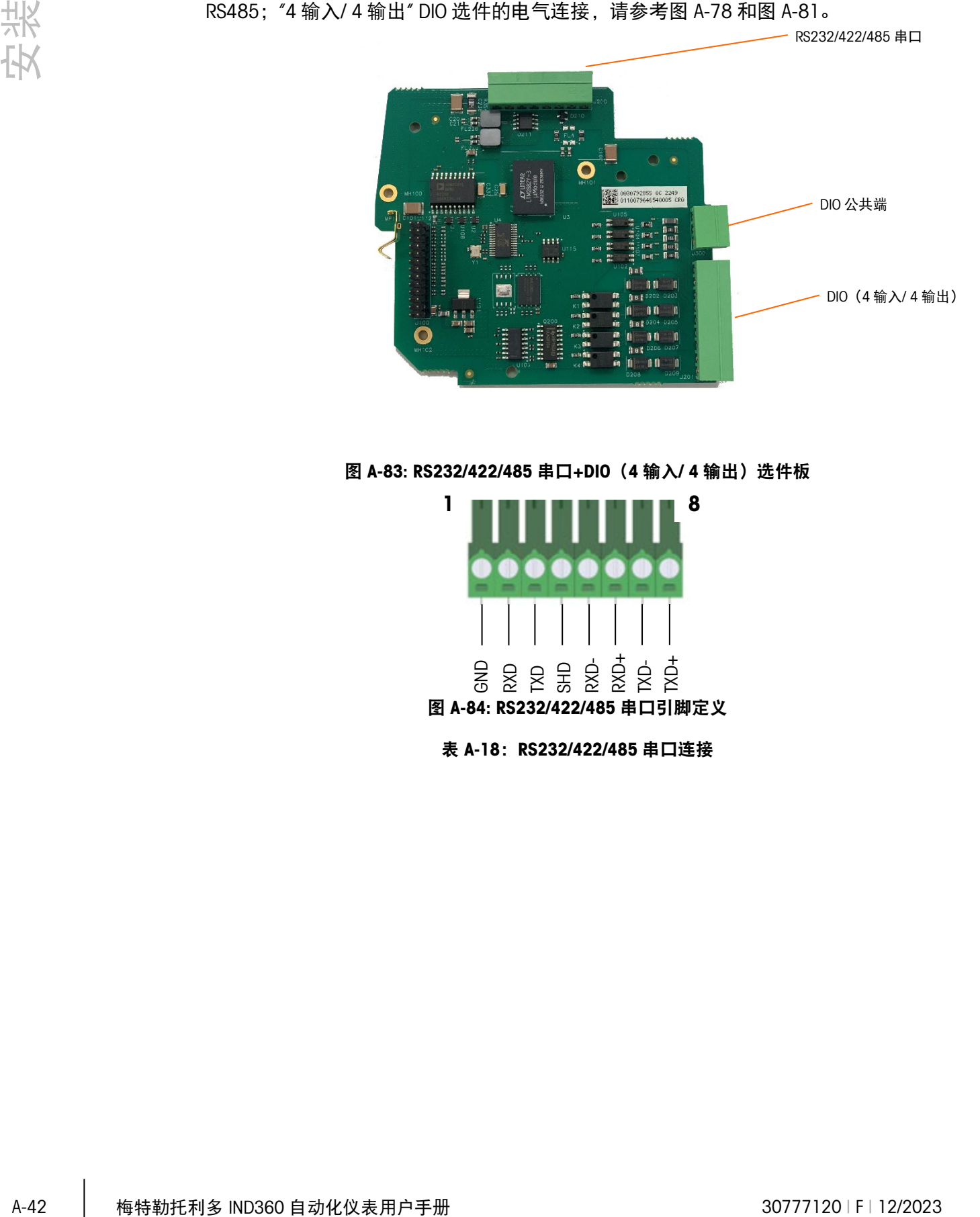

图 A-83: RS232/422/485 串口+DIO (4 输入/ 4 输出)选件板

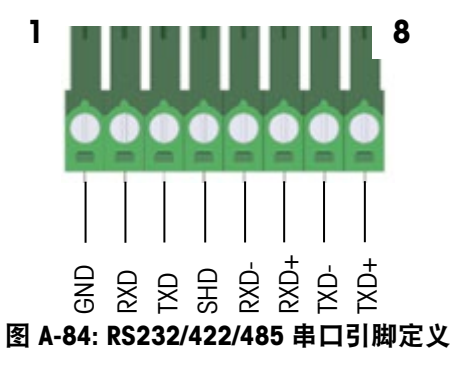

<span id="page-184-1"></span><span id="page-184-0"></span>表 A-18: RS232/422/485 串口连接

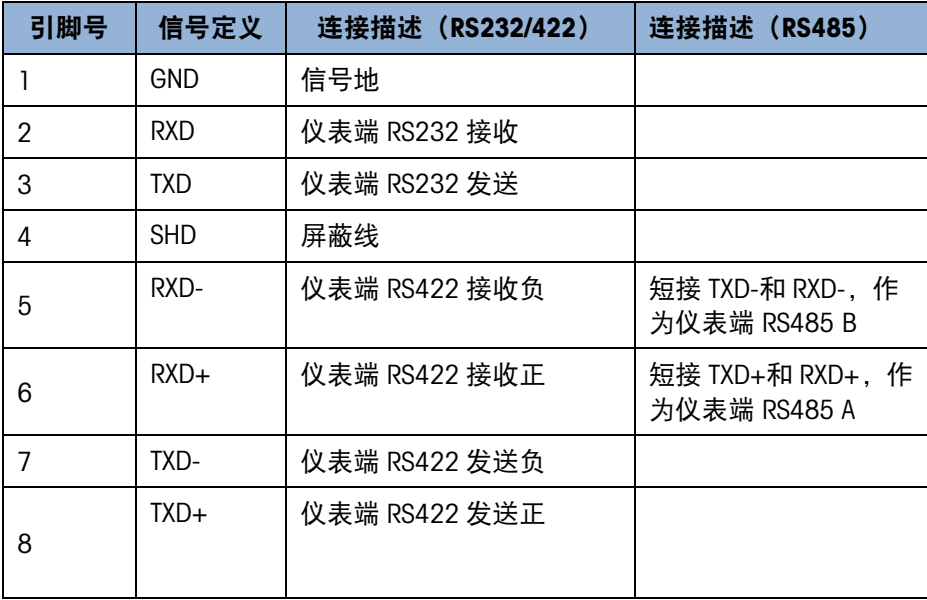

#### A.3.7.4. 工业以太网选件

可为 PROFINET 或 EtherNet / IP 配置工业以太网选项。双 RJ45 端口可实现媒体冗余协议 (MRP)或设备级环网(DLR)。

工业以太网选件(图 [A-85](#page-185-0))安装在主板上的位置 2(图 [A-73](#page-179-0))。

<span id="page-185-0"></span>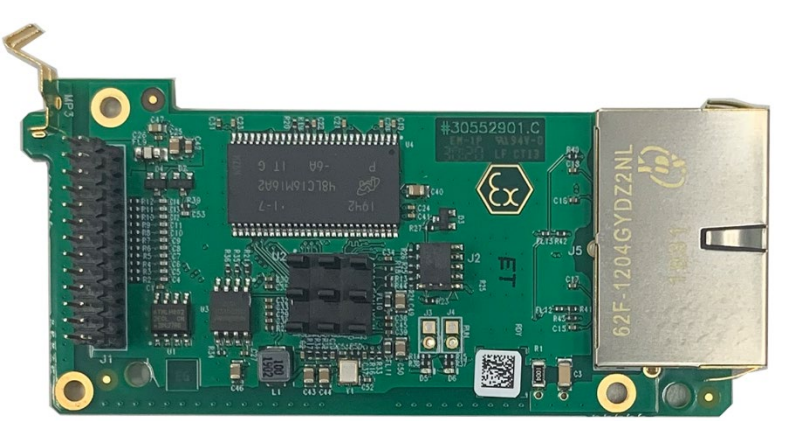

图 A-85: 工业以太网选件板

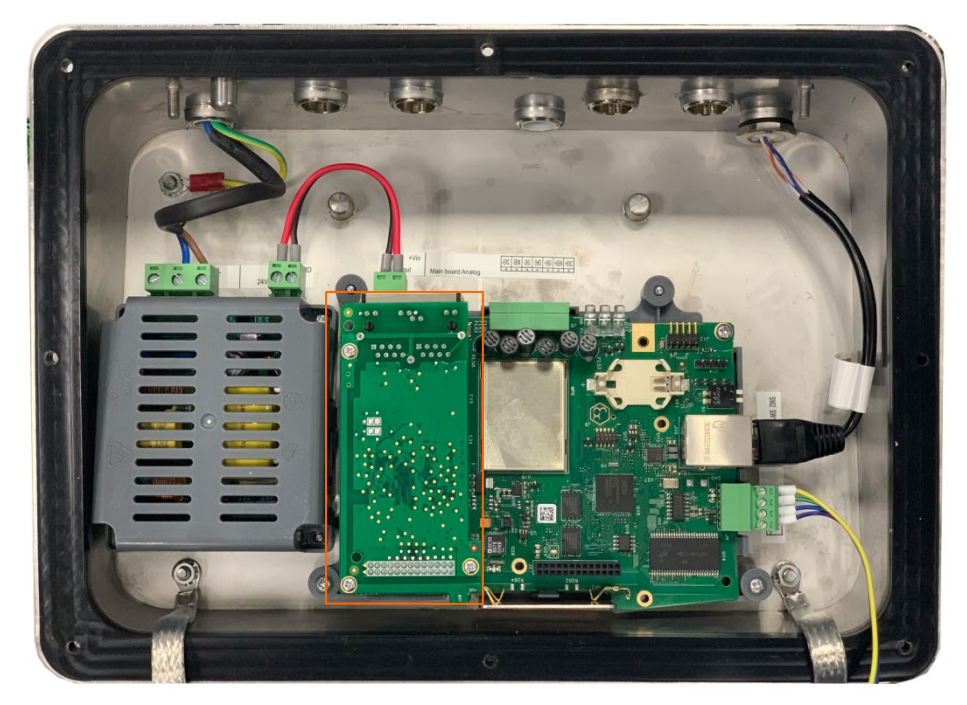

图 A-86: 工业以太网选件板,已安装

#### A.3.7.5. PROFIBUS DP 选件

<span id="page-186-0"></span>PROFIBUS DP 选件 (图 [A-87](#page-186-0)) 安装在主板上的位置 2 (图 [A-73](#page-179-0)) 中。

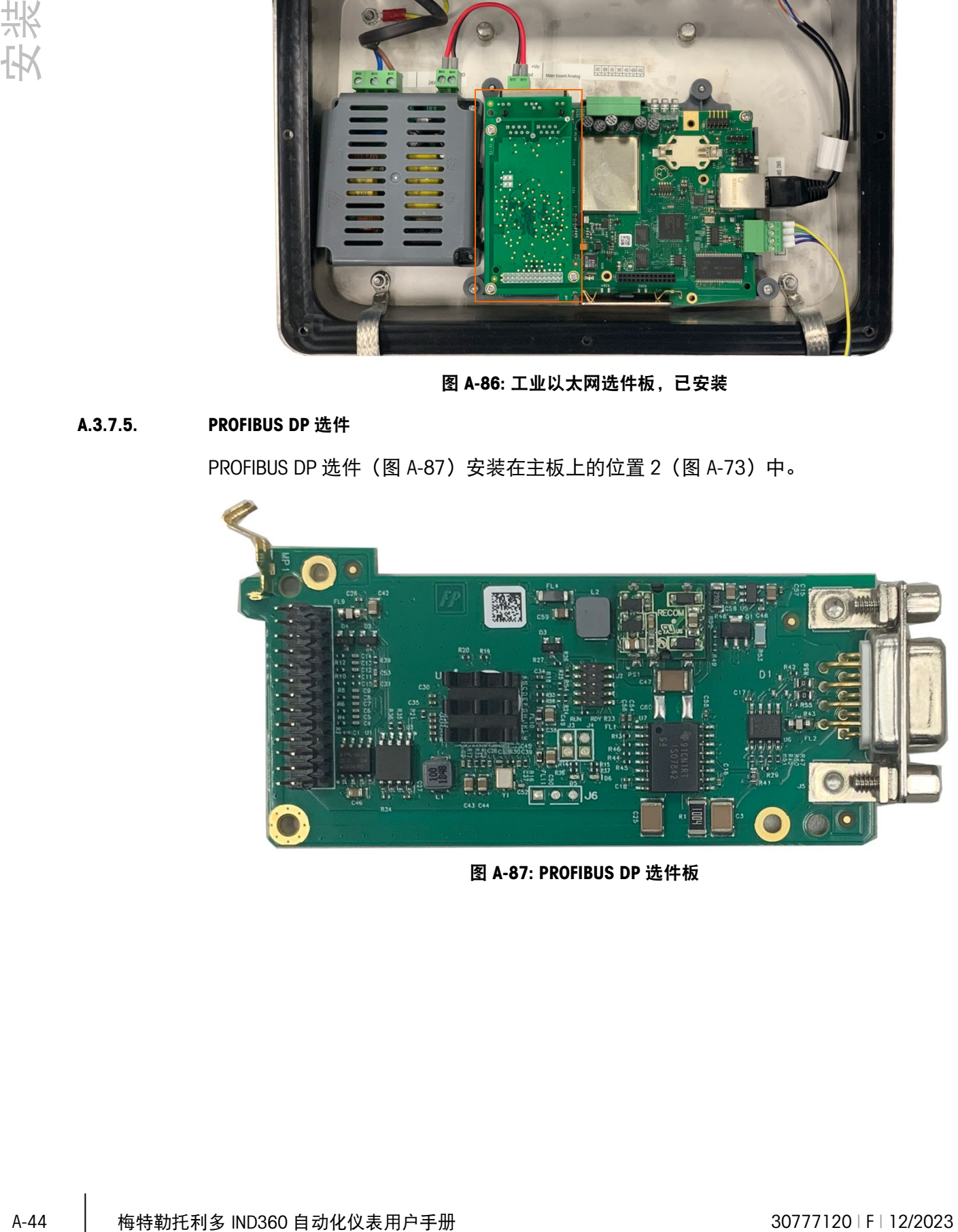

图 A-87: PROFIBUS DP 选件板

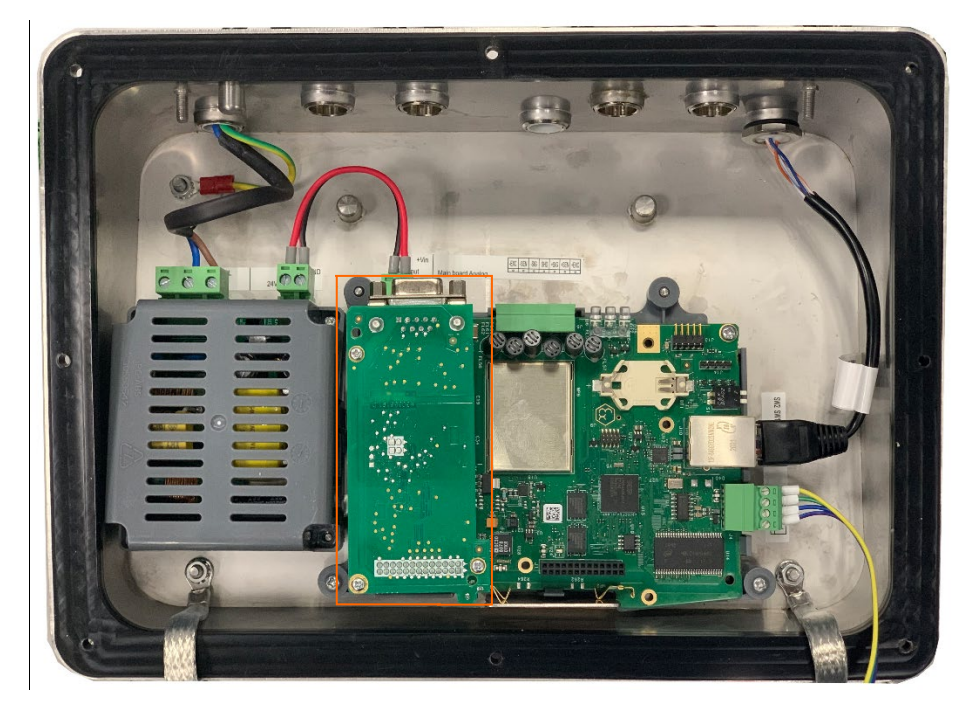

图 A-88: PROFIBUS DP 选件板,已安装

#### A.3.7.6. Modbus RTU 选件

Modbus RTU 选件板(图 [A-89](#page-187-0))安装在主板上的位置 2(图 [A-73](#page-179-0))。

为了方便客户接线,IND360 一共提供了两组 Modbus RTU 接口,两组接口是等效的, 如图 [A-90](#page-188-0) 和表 [A-19](#page-188-1) 所示,分别用来连接前一台和后一台 IND360。

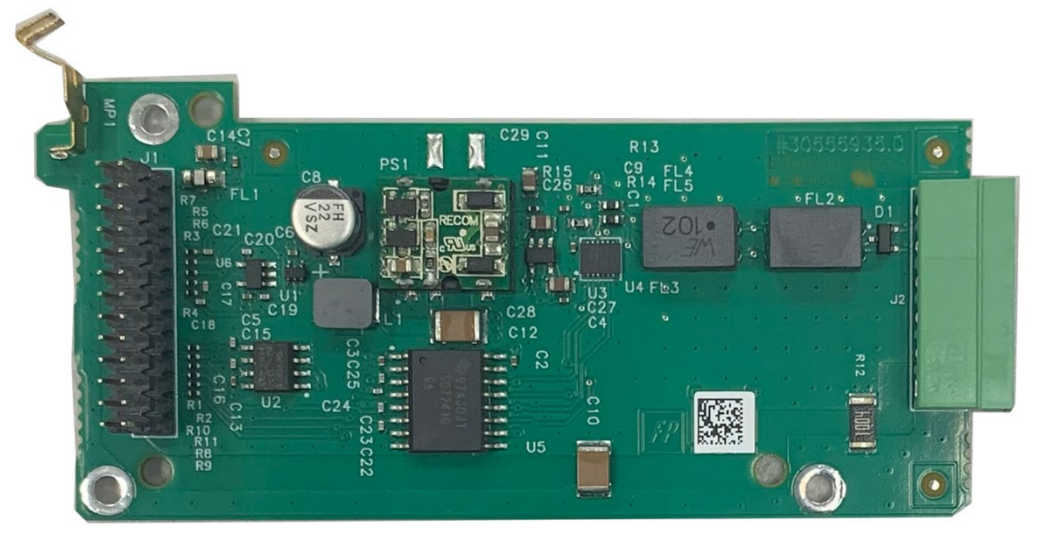

<span id="page-187-0"></span>图 A-89: Modbus RTU 选件板

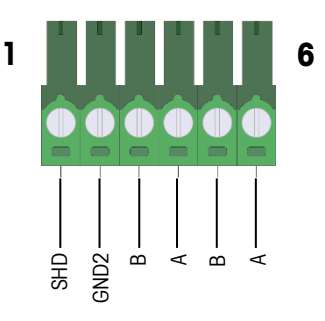

#### 图 A-90: Modbus RTU 选件的接线

#### 表 A-19: Modbus RTU 接口信号定义

<span id="page-188-1"></span><span id="page-188-0"></span>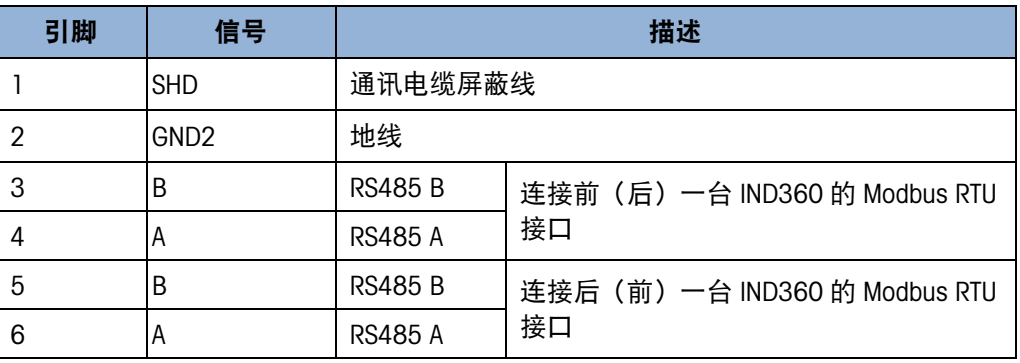

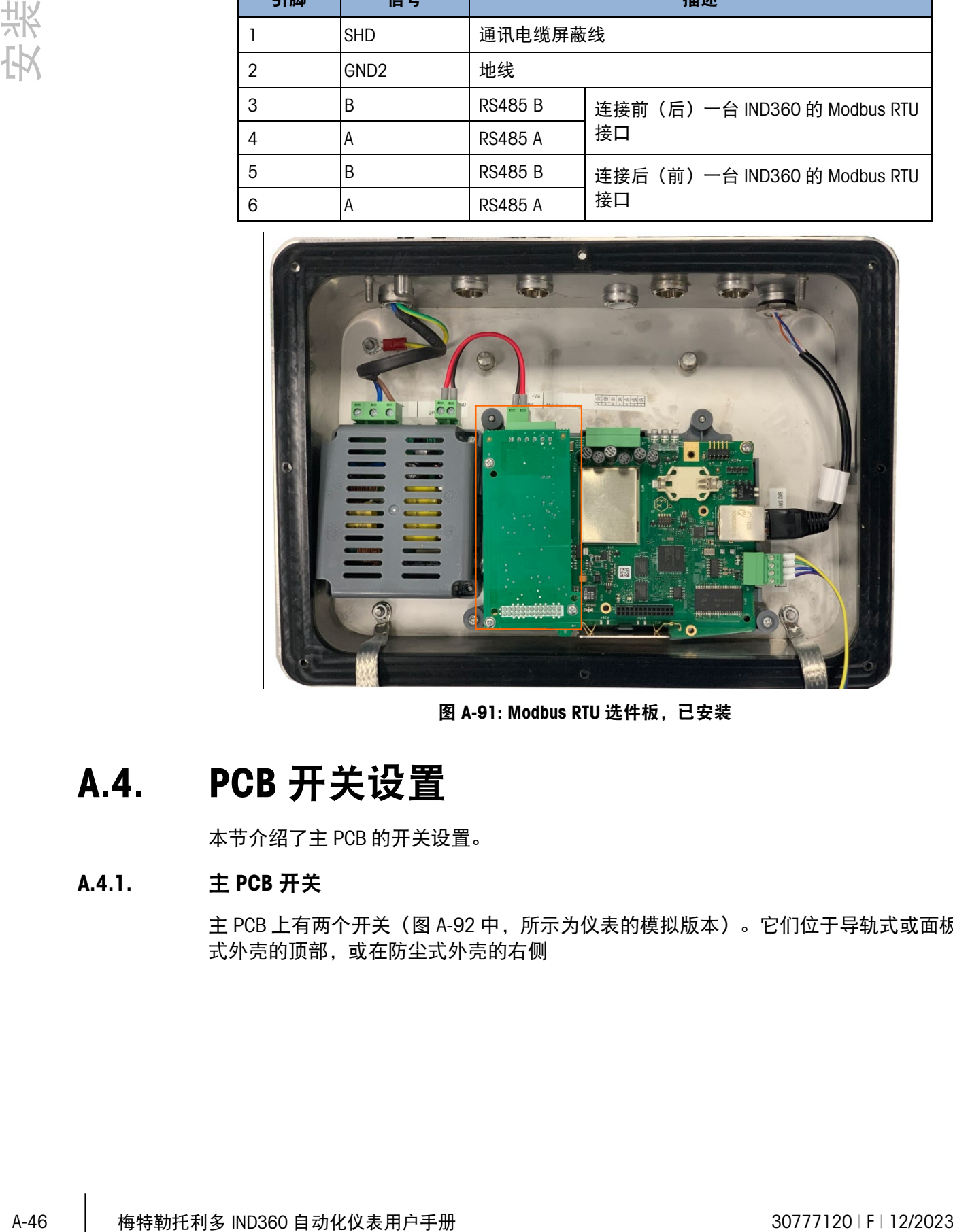

图 A-91: Modbus RTU 选件板,已安装

### A.4. PCB 开关设置

本节介绍了主 PCB 的开关设置。

### A.4.1. 主 PCB 开关

主 PCB 上有两个开关(图 [A-92](#page-189-0) 中, 所示为仪表的模拟版本)。它们位于导轨式或面板 式外壳的顶部,或在防尘式外壳的右侧

这些开关的功能如表 A-20: 主板 PCB [开关的功能所](#page-189-1)示。

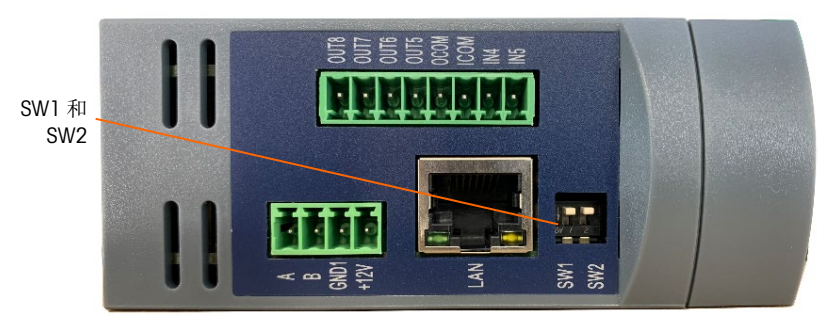

图 A-92: SW1 和 SW2 – 导轨式或面板式安装

<span id="page-189-0"></span>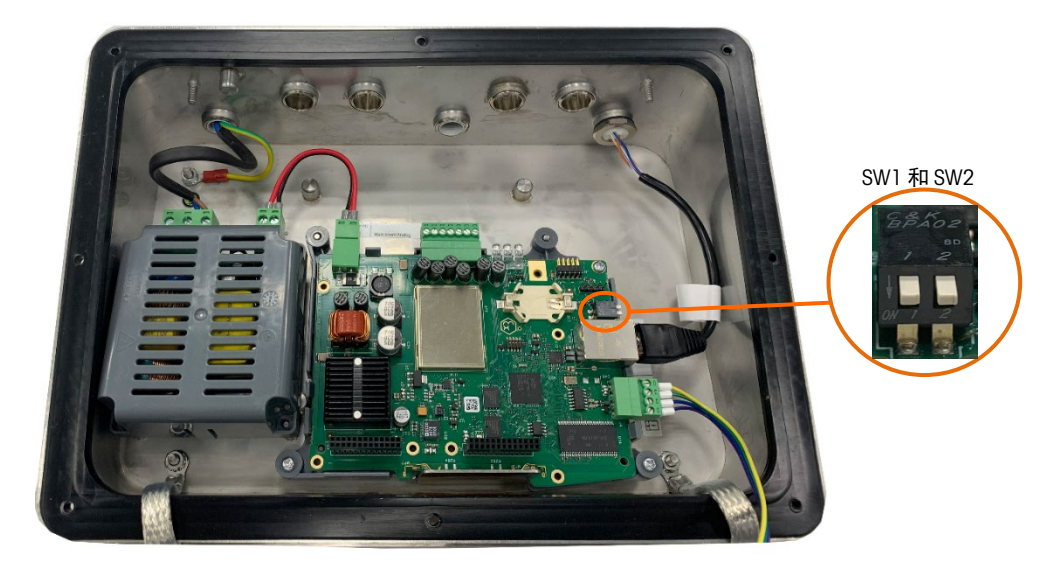

图 A-93: 主板 PCB 开关

表 A-20: 主板 PCB 开关的功能

<span id="page-189-1"></span>

| 开关                                          | 功能                                                                                                    |                                                                                |  |  |
|---------------------------------------------|----------------------------------------------------------------------------------------------------|--------------------------------------------------------------------------------|--|--|
| SW1                                         | 计量认证开关(可用于贸易结算类应用)。                                                                                                    |                                                                                |  |  |
|                                             | 当处于允许"ON"位置时,该开关会将管理员访问权限降<br>低到"维护"级别,该级别禁止访问菜单树中的"秤"块和其<br>他具有计量学意义的区域。即使未在设置中选择秤认证<br>选项, 也是如此。<br>除非该申请被明确列为可用于商业贸易,否则请勿将其<br>切换到"ON"位置。 | 当 SW1 和 SW2 均设置<br>为 ON 并重新通电时,<br>将执行主复位。除非将<br>SW1 也设置为 OFF, 否<br>则不会复位具有计量相 |  |  |
| SW <sub>2</sub>                             | 主复位。                                                                                                    | 关参数。                                                                           |  |  |
|                                             | 当 IND360 处于 ON 位置时, 将发出提示消息, 要求您确<br>认在通电时将参数复位为默认值。                                                                                         |                                                                                |  |  |
| 当 SW1 和 SW2 都置于 ON 位置并且仪表上电时,将启动主复位功能。该过程将清 |                                                                                                    |                                                                                |  |  |

除仪表中的所有参数,并将所有设置恢复为出厂默认值。第 4 章"维护维修"中对该 过程进行了说明。

# B 默认设置

### B.1. 默认参数设置

下表列出了 IND360 的出厂默认设置。

- 这些设置并非适用于所有秤类型。带破折号(-)的参数不适用于该秤类型。
- 并非所有设置都在本地显示器上显示。

#### 表 B-1:默认参数设置-秤

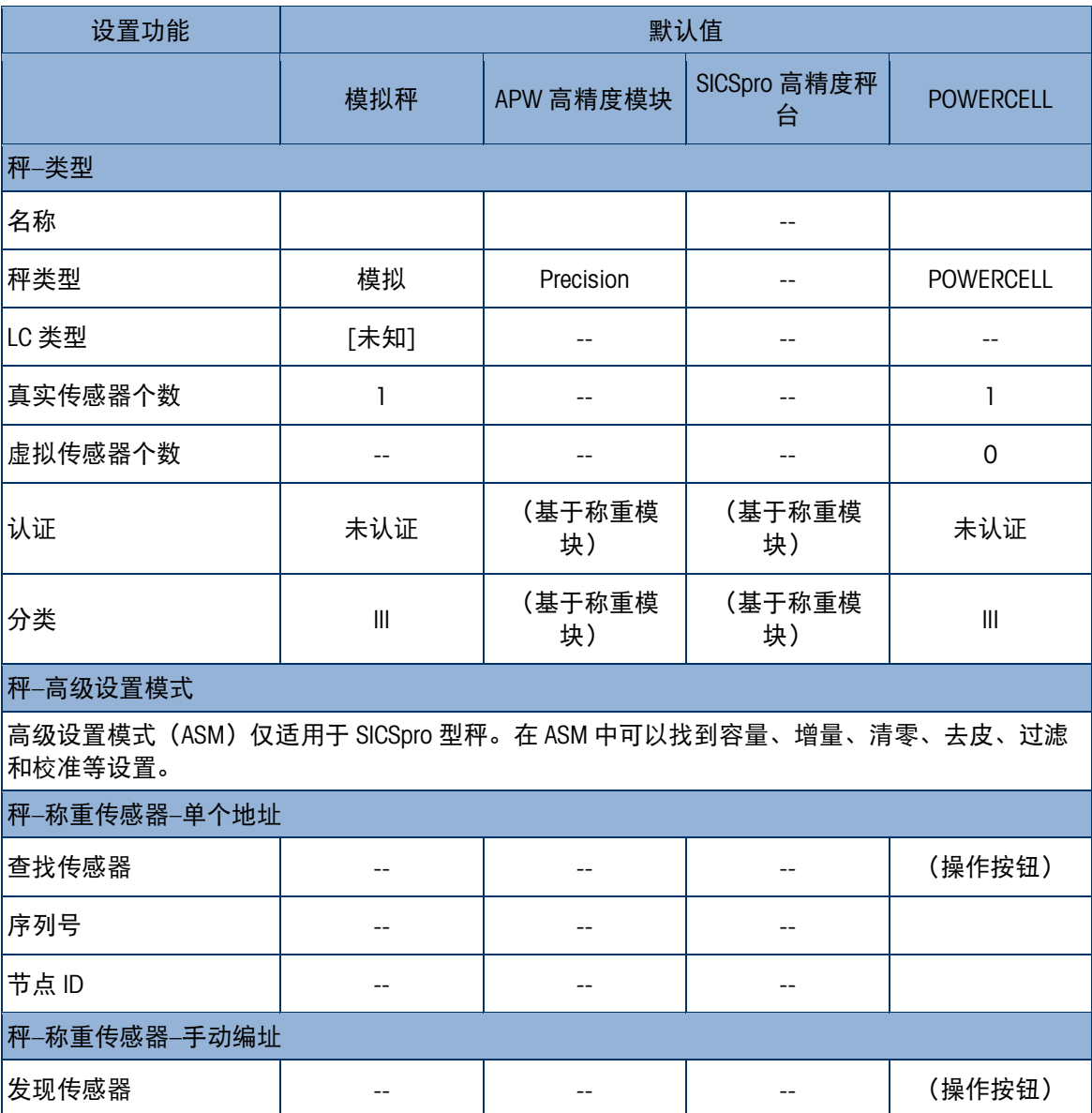

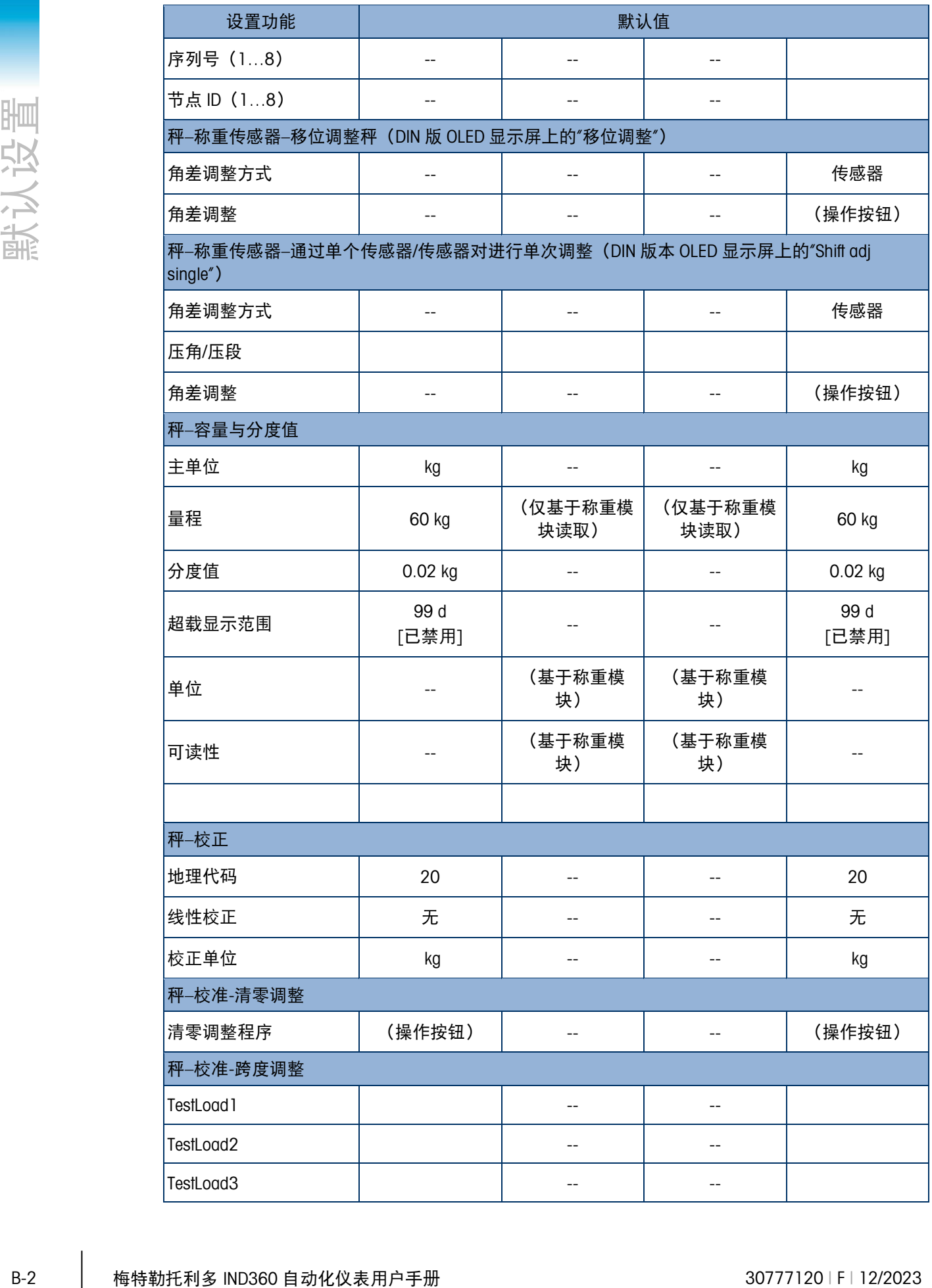

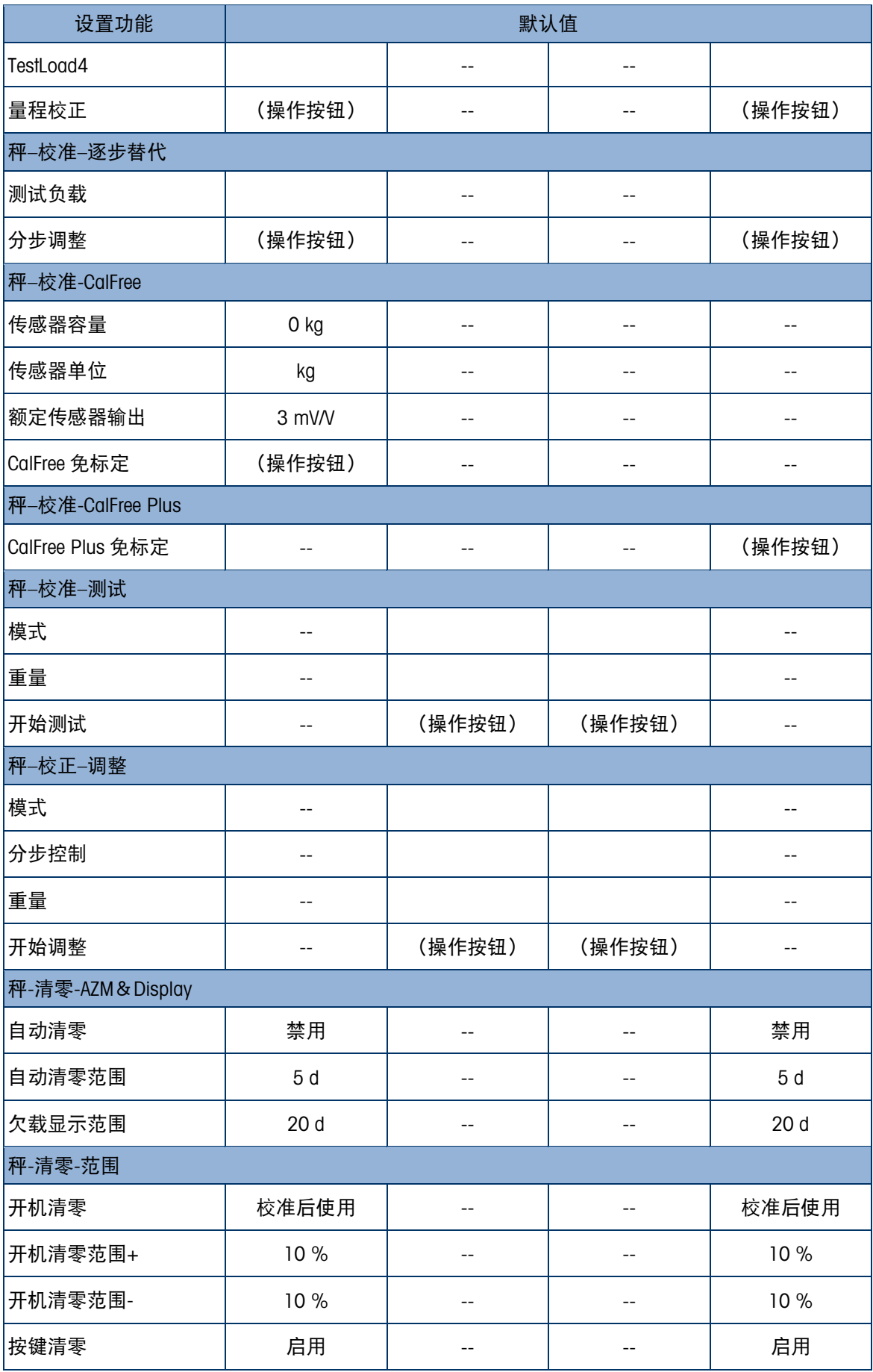

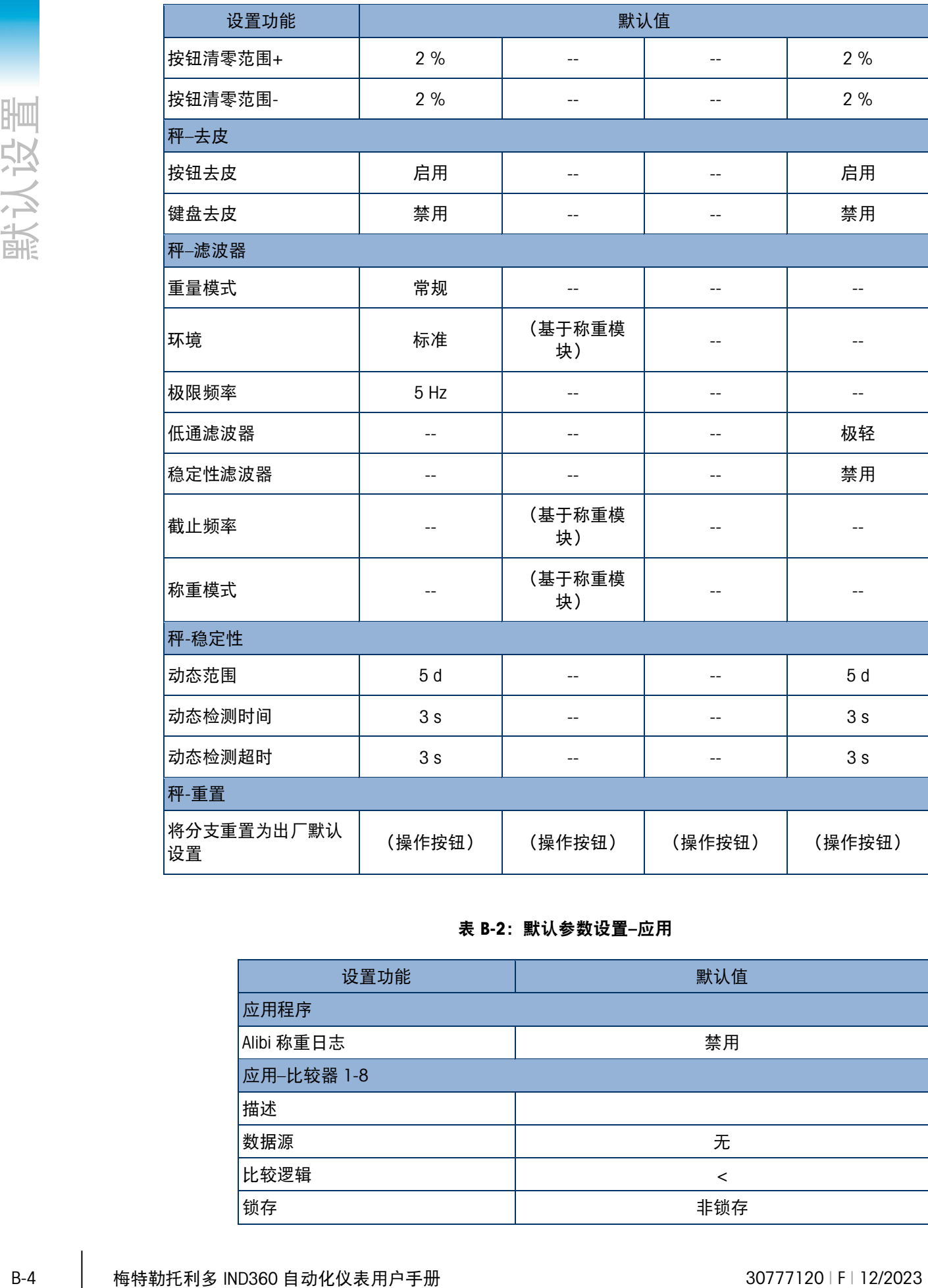

#### 表 B-2:默认参数设置–应用

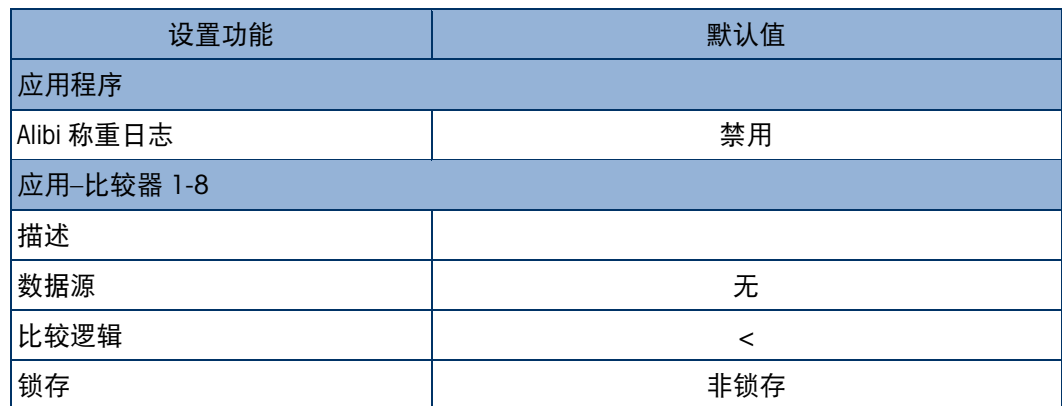

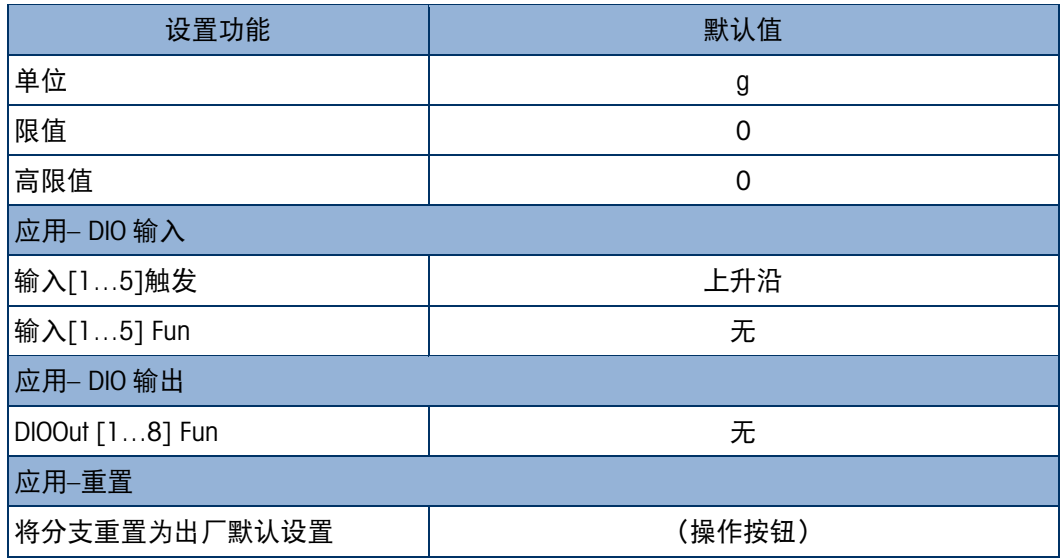

#### 表 B-3:默认参数设置–仪表

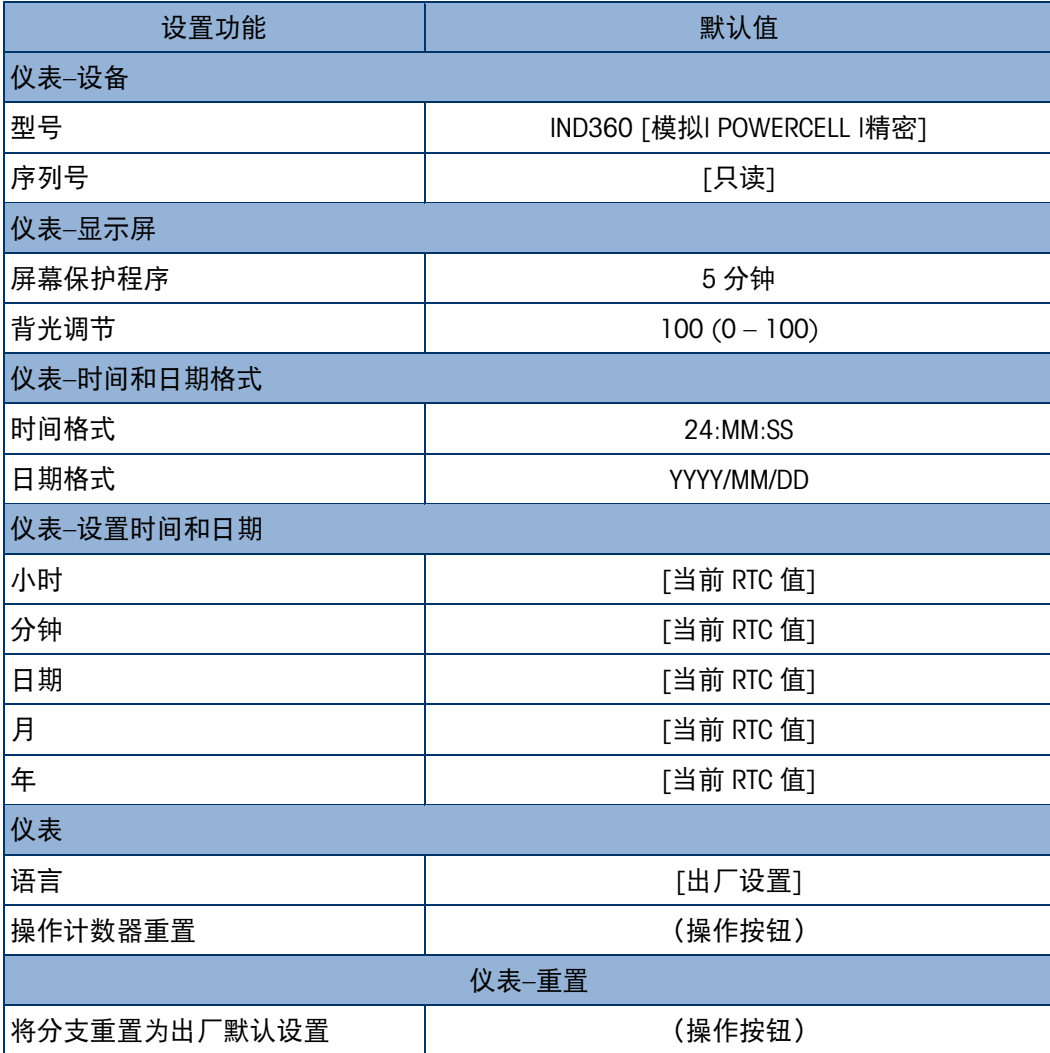

|       |          | 通信-访问安全                 |                        |  |  |  |  |
|-------|----------|-------------------------|------------------------|--|--|--|--|
|       |          | 网页菜单                    | 禁用                     |  |  |  |  |
|       |          | PC 应用程序                 | 禁用                     |  |  |  |  |
| 默认设置  |          | ePrint                  | 禁用                     |  |  |  |  |
|       | 通信-以太网   |                         |                        |  |  |  |  |
|       |          | MAC 地址                  | [出厂设置]                 |  |  |  |  |
|       |          | IP 地址                   | 192.168.0.8            |  |  |  |  |
|       |          | 子网掩码                    | 255.255.255.0          |  |  |  |  |
|       |          | 网关地址                    | 192.168.0.1            |  |  |  |  |
|       |          | 通信-端口                   |                        |  |  |  |  |
|       |          | 网络服务器                   | 80                     |  |  |  |  |
|       |          | PC 应用程序                 | 1026                   |  |  |  |  |
|       |          | ePrint                  | 1025                   |  |  |  |  |
|       |          | 通信-模拟量输出                |                        |  |  |  |  |
|       |          | 模拟量输出类型                 | 4-20mA                 |  |  |  |  |
|       |          | 模拟量输出源                  | 毛重                     |  |  |  |  |
|       |          | 模拟量输出零值                 | 0 kg                   |  |  |  |  |
|       |          | 模拟量输出满刻度值               | 50 kg                  |  |  |  |  |
|       |          | 模拟量输出校准 4mA             | (操作按钮)                 |  |  |  |  |
|       |          | 模拟量输出校准 20mA            | (操作按钮)                 |  |  |  |  |
|       |          | 通信- Modbus RTU          |                        |  |  |  |  |
|       |          | 波特率                     | 9600                   |  |  |  |  |
|       |          | 数据位                     | 8                      |  |  |  |  |
|       |          | 流量控制                    | 关                      |  |  |  |  |
|       |          | 奇偶性                     | 无                      |  |  |  |  |
|       |          | 节点地址                    | $\mathsf 0$            |  |  |  |  |
|       |          | 字节顺序                    | 无                      |  |  |  |  |
|       |          | 通信- PROFIBUS DP         |                        |  |  |  |  |
|       |          | 节点地址                    | $\overline{2}$         |  |  |  |  |
|       |          | 格式                      | $\overline{2}$         |  |  |  |  |
|       |          | 字节顺序                    | 自动                     |  |  |  |  |
|       | 通信-工业以太网 |                         |                        |  |  |  |  |
|       |          | 类型                      | 无                      |  |  |  |  |
|       | 格式       | $\overline{2}$          |                        |  |  |  |  |
| $B-6$ |          | 梅特勒托利多 IND360 自动化仪表用户手册 | 30777120   F   12/2023 |  |  |  |  |

#### 表 B-4:默认参数设置–通信

设置功能 默认值

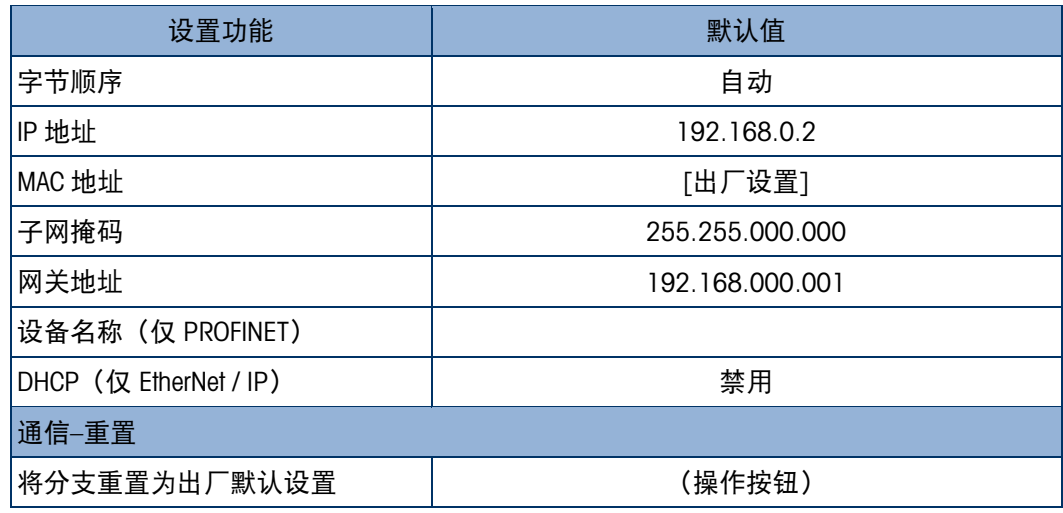

#### 表 B-5:默认参数设置–维护

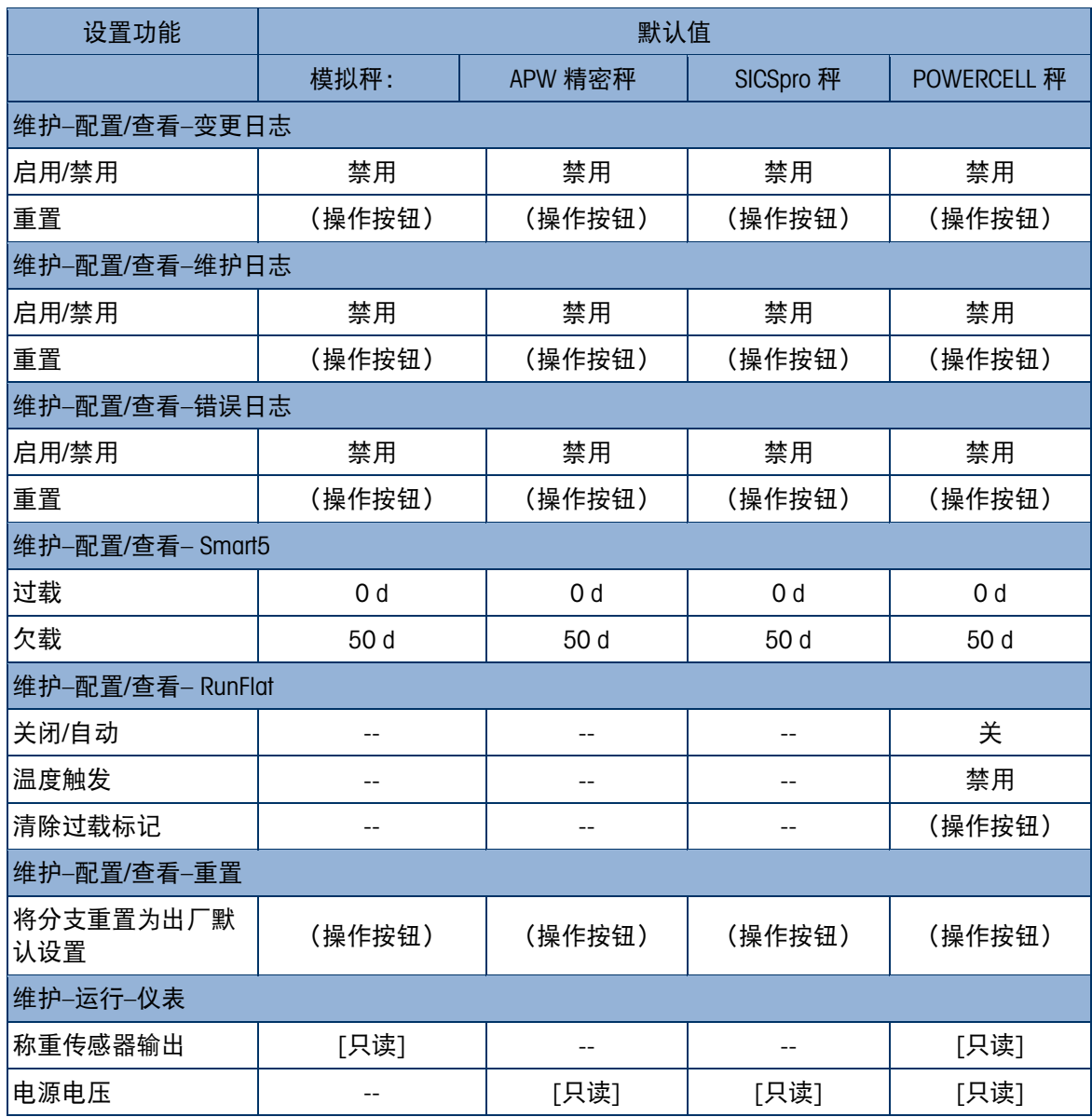

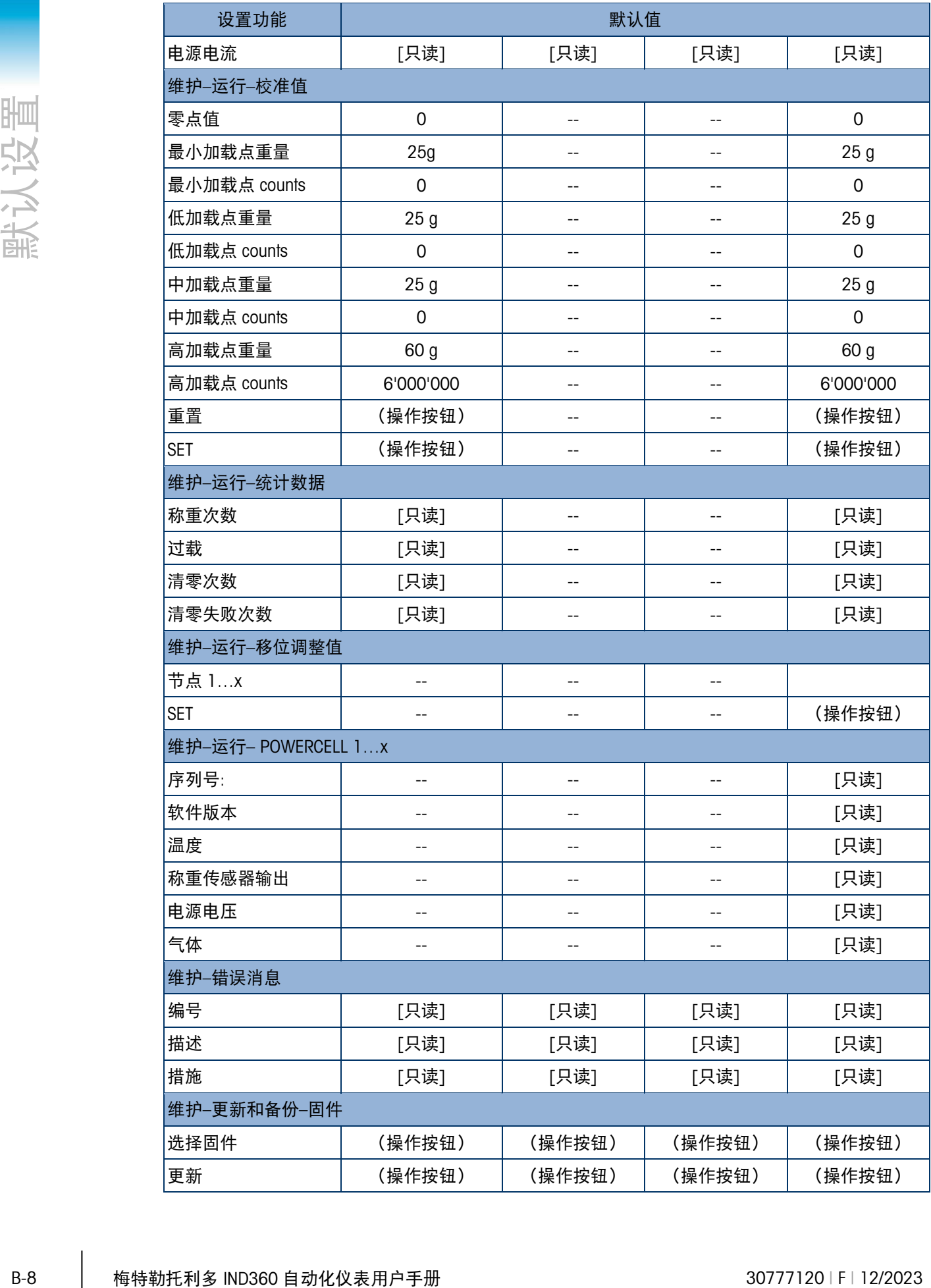

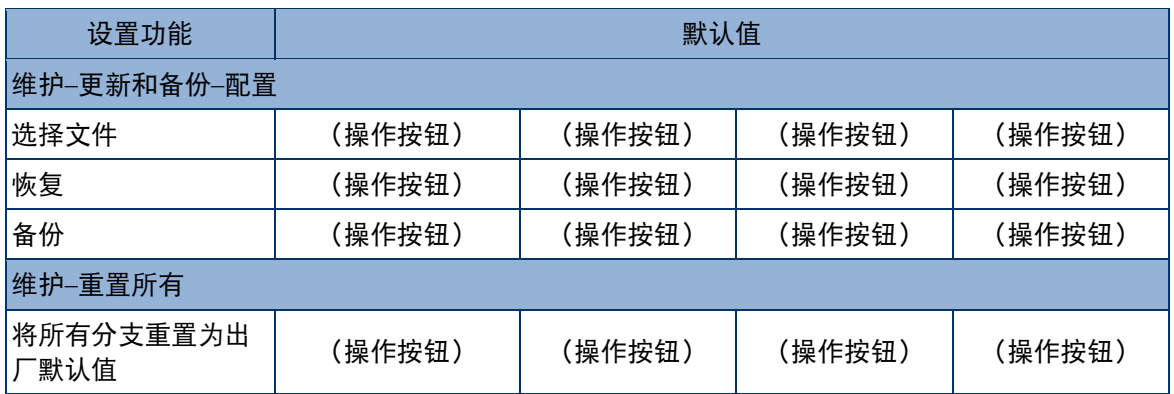

### TCP / IP 通信 C .

使用服务以太网接口 (TCP / IP) 端口在 IND360 和外部设备 (例如 PC) 之间建立套接 字(Socket)通信。通过该通信,可以使用 MT-SICS 协议进行以下操作:

- 读取重量数据,例如毛重、皮重和净重值
- 远程清零、去皮和清皮命令,
- 读取 IND360 的序列号和固件版本号。

### C.1. 套接字(Socket)连接

IND360 使用端口 1026 进行连接,客户 PC 可以通过 IP 地址和端口号 1026 连接到 IND360,同时仅允许进行一个套接字连接。

### C.2. MT-SICS 命令简介

<span id="page-199-0"></span>MT-SICS 是梅特勒托利多的标准命令集。IND360 仅支持表 [C- 1](#page-199-0) 中列出的 MT-SICS 命 令。

| 编号           | 命令               | 描述                         |  |  |  |  |
|--------------|------------------|----------------------------|--|--|--|--|
| ı            | SIX <sub>1</sub> | 读取毛重、皮重、净重及状态信息            |  |  |  |  |
| $\mathbf{2}$ | TA               | 读取皮重值                      |  |  |  |  |
| 3            | SI               | 读取净重值                      |  |  |  |  |
| 4            | 7                | 稳态清零                       |  |  |  |  |
| 5            | ΖI               | 立即清零                       |  |  |  |  |
| 6            | Т                | 稳态去皮                       |  |  |  |  |
| 7            | TI               | 立即去皮                       |  |  |  |  |
| 8            | TAC              | 清皮                         |  |  |  |  |
| 9            | IЗ               | 读取固件版本号                    |  |  |  |  |
| 10           | 14               | 读取 IND360 序列号              |  |  |  |  |
| 11           | IО               | 查询 IND360 所有支持的 MT-SCIS 命令 |  |  |  |  |
| 12           | 12               | 秤数据查询                      |  |  |  |  |

表 C- 1: IND360 MT-SICS 命令列表

C.2.1. MT-SICS 的命令格式

MT-SICS 的命令交互方式是以一问一答的方式进行, PC 发送命令, IND360 对命令进行 解析、执行并以字符串为响应进行确认。命令和响应是具有固定格式的字符串,字符 必须大写。

#### C.2.2. 响应格式

- 响应字符(ID)
- 状态 Sts (Sts)
- 参数(WeightValue)
- 单位(Unit)
- 结束符(必选)

表 C- 2: 响应格式

| 业            |        | 必须大写。       |                             |                                                            |                                                                            |  |      |                                                                                                    |                        |  |
|--------------|--------|-------------|-----------------------------|------------------------------------------------------------|----------------------------------------------------------------------------|--|------|----------------------------------------------------------------------------------------------------|------------------------|--|
|              |        | SICS 命令示例   |                             |                                                            |                                                                            |  |      |                                                                                                    |                        |  |
| 图<br>CP/IP 過 |        |             | 对 IND360 进行去皮的命令:           |                                                            |                                                                            |  |      |                                                                                                    |                        |  |
|              |        |             |                             |                                                            | "TA_20.00_kg"(未显示命令终止符CR LF)                                               |  |      |                                                                                                    |                        |  |
|              | C.2.2. | 响应格式        |                             |                                                            |                                                                            |  |      |                                                                                                    |                        |  |
|              |        |             |                             |                                                            | 每条响应 (SIX1 命令响应除外) 包括以下字段                                                  |  |      |                                                                                                    |                        |  |
|              |        |             | 响应字符(ID)                    |                                                            |                                                                            |  |      |                                                                                                    |                        |  |
|              |        |             | 状态 Sts (Sts)                |                                                            |                                                                            |  |      |                                                                                                    |                        |  |
|              |        |             | 参数 (WeightValue)            |                                                            |                                                                            |  |      |                                                                                                    |                        |  |
|              |        |             | 单位 (Unit)                   |                                                            |                                                                            |  |      |                                                                                                    |                        |  |
|              |        | $\bullet$   | 结束符(必选)                     |                                                            |                                                                            |  |      |                                                                                                    |                        |  |
|              |        |             |                             |                                                            |                                                                            |  |      | 其中状态、参数和单位字段不是必需的;响应字符、状态和参数字段之间以空格<br>(ASCII 码 32,十六进制 0x20)分隔,长度为一个字节;每条命令必须以回车(CR,<br>十六进制 0x0D)和换行(LF,十六进制 0x0A)字符终止。长度为 2 个字符。 |                        |  |
|              |        |             |                             |                                                            | 表 C-2: 响应格式                                                                |  |      |                                                                                                    |                        |  |
|              |        | ID          | <b>Sts</b>                  |                                                            | WeightValue                                                                |  | Unit | 回车符 (CR)                                                                                                    | 换行符 (LF)               |  |
|              |        |             |                             |                                                            | 表 C-3: 响应字段含义                                                              |  |      |                                                                                                    |                        |  |
|              |        |             | ID                          |                                                            | 响应字符;                                                                      |  |      |                                                                                                    |                        |  |
|              |        |             |                             | 致;                                                         |                                                                            |  |      | 如果正常返回,响应字符与用户发送的命令字符一                                                                                                    |                        |  |
|              |        |             |                             |                                                            | 表语法错误、传输错误和逻辑错误                                                            |  |      | 如果异常,则响应字符可能为 ES、ET 或 EL,分别代                                                                                                    |                        |  |
|              |        |             | <b>Sts</b>                  | 状态字段, 长度为一个字节, 详情请参考 Error!<br>Reference source not found. |                                                                            |  |      |                                                                                                    |                        |  |
|              |        | WeightValue |                             |                                                            | 返回值, 数值数据, 一般是用户查询的重量数据, 长<br>度为 10 个字节,如果数据不满 10 个字节,则左边补<br>空格, 即数据是右对齐的 |  |      |                                                                                                    |                        |  |
|              |        |             | Unit                        | 节                                                          |                                                                            |  |      | 当前称重单位 (g, kg 或 lb), 长度为一个或两个字                                                                                                    |                        |  |
|              |        |             | 例如, 用户发送 SI 命令查询当前净重        |                                                            |                                                                            |  |      |                                                                                                    |                        |  |
|              |        | <b>SI</b>   |                             |                                                            |                                                                            |  |      |                                                                                                    |                        |  |
|              |        |             |                             |                                                            |                                                                            |  |      |                                                                                                    |                        |  |
| $C-2$        |        |             | 梅特勒托利多 IND360 自动化仪表用户手册用户手册 |                                                            |                                                                            |  |      |                                                                                                    | 30777120   F   12/2023 |  |

IND360 返回

SI S 150.5 kg

表明当前秤台处于稳态,净重值为 150.5kg,请注意由于补空格的原因,字符'S'与 "150.5"之间会有 6 个空格,在这个例子中,命令和响应后都跟随结束符 CR 和 LF, 此处未显示。

### C.3. SIX1 命令

C.3.1. 描述

使用 SIX1 命令可以同时获取当前的毛、皮、净重和秤台状态数据,但命令响应较复 杂。

C.3.2. 句法

Six1 命令可读取 IND360 的参数。

命令:

SIX1

响应:

SIX1 Sts MinW CoZ Rep Calc PosE StepE MarkE Range TM Gross NET Tare Unit

C.3.3. 参数

表 C- 4: Six1 命令响应

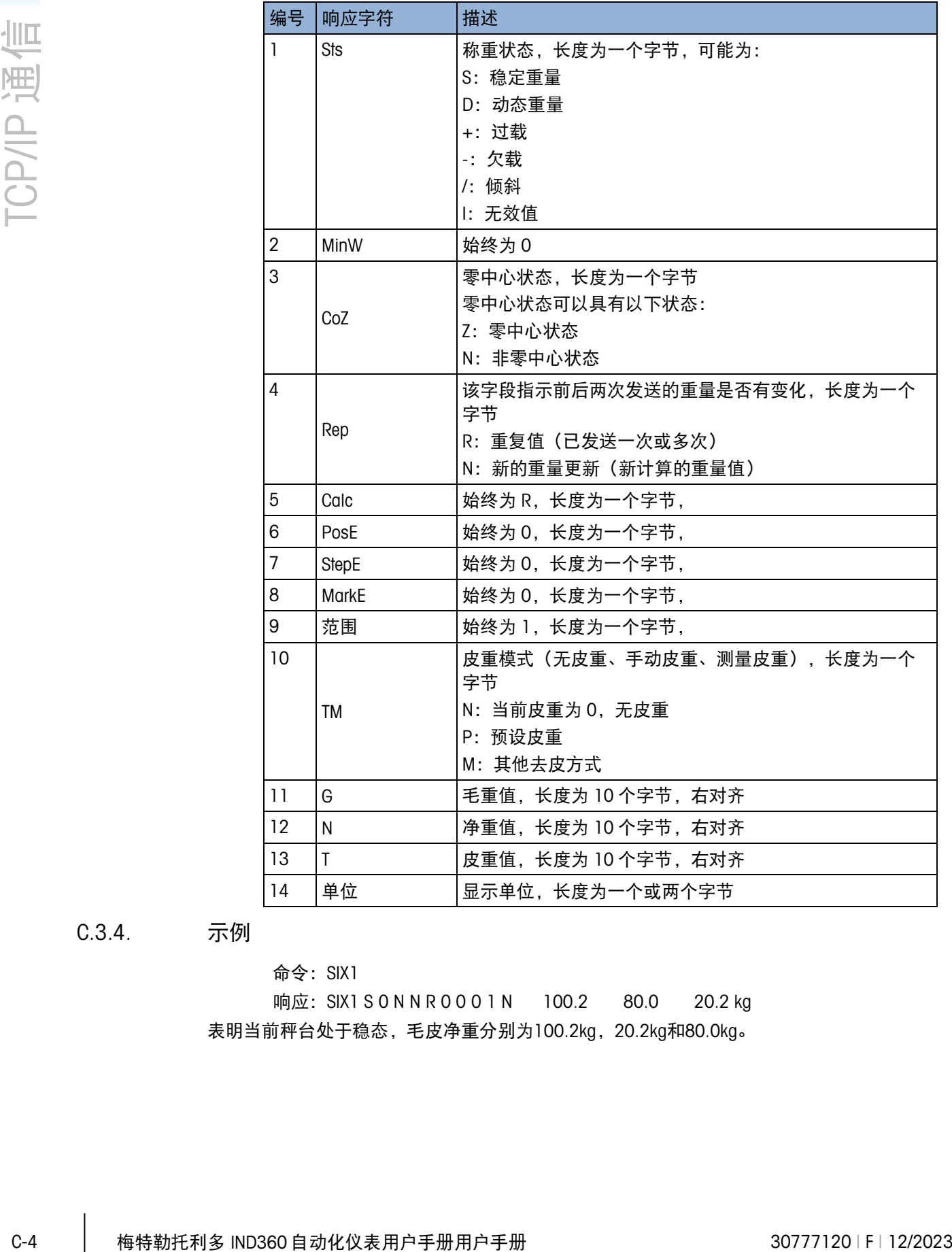

C.3.4. 示例

命令:SIX1

响应: SIX1 S 0 N N R 0 0 0 1 N 100.2 80.0 20.2 kg 表明当前秤台处于稳态,毛皮净重分别为100.2kg, 20.2kg和80.0kg。

### C.4. TA 命令

- C.4.1. 描述 TA 命令用于查询皮重值
- C.4.2. 句法 命令: TA 响应: TA\_ A \_ TareWeightValue \_ Unit  $TA_1$  $TA$  \_ L. C.4.3. 示例

命令:

TA

响应:

 $TA - A$ <sub>\_\_\_\_</sub>\_\_10.00  $\_$ kg

IND360 返回当前的皮重值 10.00kg。

### C.5. SI 命令

- C.5.1. 描述 SI 命令用于查询净重值。
- C.5.2. 句法

命令:

SI

响应:

- S \_ A 当前为毛重模式
- S \_ S \_ WeightValue \_ Unit 提供稳定净重值
- S \_ D \_ WeightValue \_ Unit 提供动态净重值
- S \_ I SI命令当前无法执行.
- S \_ + 秤台超载
- S \_ – 秤台欠载

### C.5.3. 示例

命令:

SI

响应:

 $S = D$ <sub>----</sub>129.07  $_{\text{kg}}$ 

IND360 返回当前的净重值 129.07kg,秤台为动态。

## C.6. Z 命令

C.6.1. 描述

 $\frac{\sqrt{100}}{\sqrt{100}}$  - 1997<br>
IND360 短周当前的净重值 129.07%,架台为动态。<br>
C-6 **C-6 万命令**<br>
C-6 - 據建<br>
T 命令用于铝态清凉,清凉时架台忽观处于铝定状态。<br>
C-6 - 排出<br>
T 命令: - 2<br>
- 相応:<br>
- 2 - 福光清零布田上駅,铝路道旁命令无法执行<br>
- 2 - 超出消零布田上駅,铝路道旁命令无法执行<br>
- 2 - 超出消零布田上駅,铝路道旁命令无法执行<br> Z 命令用于稳态清零,清零时秤台必须处于稳定状态。

C.6.2. 句法

命令:

Z

响应:

Z \_ A – 稳态清零成功执行

Z \_ I – 稳态清零命令无法执行

- Z \_ + 超出清零范围上限, 稳态清零命令无法执行
- Z \_ –超出清零范围下限,稳态清零命令无法执行
- C.6.3. 示例

命令:

响应:

 $Z$   $A$ 

Z

- C.6.4. ZI 命令
- C.6.5. 描述

ZI 命令用于立即清零。

C.6.6. 句法 命令:

ZI

响应:

- ZI \_ A 立即清零成功执行
- ZI l-立即清零命令无法执行
- ZI \_ + 超出清零范围上限,立即清零命令无法执行
- ZI \_ – 超出清零范围下限,立即清零命令无法执行
- C.6.7. 示例

命令:

ZI

响应:

ZI\_A

### C.7. T 命令

C.7.1. 描述

T 命令用于稳态去皮,去皮时秤台必须处于稳定状态。

C.7.2. 句法

命令:

T

响应:

- T\_S\_WeightValue\_Unit 稳态去皮成功, 返回皮重值.
- T\_I 稳态去皮失败
- T\_+-超出去皮范围上限,稳态去皮命令无法执行
- T\_- –超出去皮范围上限,稳态去皮命令无法执行
- C.7.3. 示例

命令:

T

响应:

 $T_S$  \_ \_ \_ \_ \_ 100.00\_kg

### C.8. TI 命令

C.8.1. 描述

TI 命令用于立即去皮。

C.8.2. 句法

命令:

TI

响应:

- C-8 梅特勒托利多 IND360 自动化仪表用户手册用户手册 30777120 | F | 12/2023 TCP/IP 通信 TI \_ S \_ Weight Value \_ Unit - 立即去皮成功, 返回稳态皮重值
	- TI \_ D \_ Weight Value \_ Unit -立即去皮成功, 返回动态皮重值

TI 1- 立即去皮失败

TI L-立即去皮失败, 参数错误

TI \_ + – 超出去皮范围上限,立即去皮命令无法执行

- TI \_ – 超出去皮范围上限,立即去皮命令无法执行
- C.8.3. 示例

命令:

TI

响应:

 $TI$   $D$   $117.57$   $Kg$ 

### C.9. TAC 命令

C.9.1. 描述

TAC 命令用于清皮。

C.9.2. 句法

命令:

TAC

响应:

TAC A-清皮命令成功执行

TAC \_ I – 清皮命令执行失败

C.9.3. 示例 命令: TAC 响应:  $TAC_A$ C.10. I0 命令 描述 I0 命令用于查询 IND360 所有支持的 MT-SICS 命令 C.10.1. 句法 命令: I0 响应:  $IO$   $B$ <sub> $x$ </sub> $1$ <sup> $n$ </sup> $1$ . Command<sup>"</sup> –  $x1$  = MT-SICS level I0\_B\_x1\_"2.Command" … I0\_B\_x1\_"Last Command" I0 \_ I – The command is understood but cannot be executed at this time C.10.2. 示例 命令: I0 响应: I0/B/0/"I0" – level 0 command "I0" implemented I0/B/0/"Z" – level 0 command "Z" implemented … I0/B/0/"TI" – level 1 command "TI" implemented

### C.11. I2 命令

C.11.1. 描述

I2 命令用于查询数字秤台型号信息

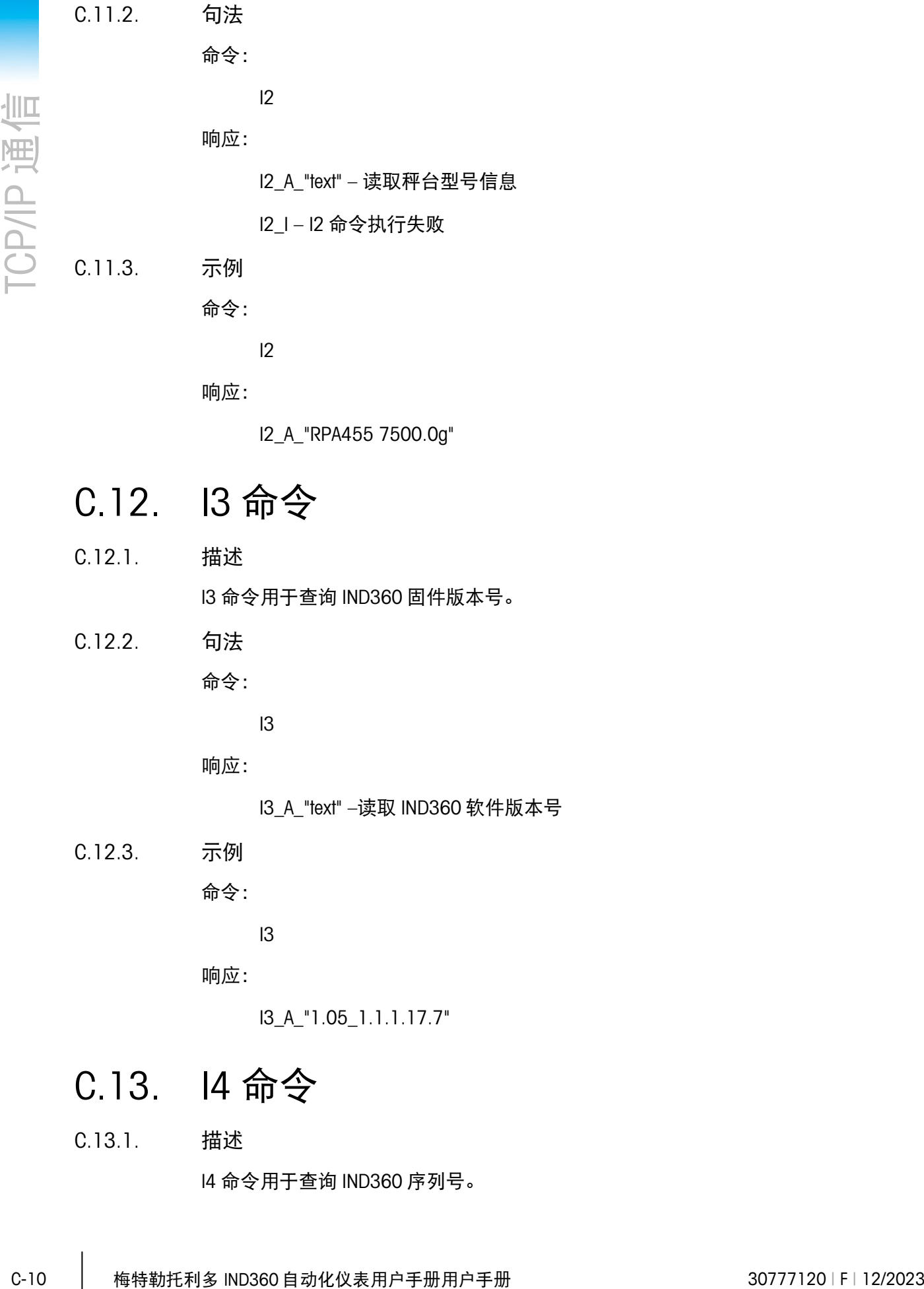

### C.12. I3 命令

- C.12.1. 描述 I3 命令用于查询 IND360 固件版本号。
- C.12.2. 句法

命令:

I3

响应:

I3 A "text" –读取 IND360 软件版本号

C.12.3. 示例

命令:

I3

响应:

I3\_A\_"1.05\_1.1.1.17.7"

## C.13. I4 命令

C.13.1. 描述 I4 命令用于查询 IND360 序列号。 C.13.2. 句法

命令:

 $|4$ 

响应:

I4 \_A\_"Text" – Serial number as "text"

C.13.3. 示例

命令:

I4

响应:

I4 \_A\_"C123456789"

## D. OPC UA 通信

IND360 的 OPC UA 通讯选件板可帮助用户从外部设备(如 PC)访问 IND360 并执行以下 操作:

- 读取称重结果,如毛重、皮重和净重
- 操作清零、去皮和清皮命令
- 读取 IND360 的序列号和固件版本号
- 监控设备的状态,如报警和连接状态

### D.1. 建立连接

D.1.1. IND360 的准备工作

使用网页菜单(推荐)或直接在 IND360 显示屏上设置以下参数。

1. 启用 OPC UA 通信:

#### 通信>工业以太网>类型

选择 Profinet + IIoT 或 EtherNet/IP + IIoT

2. 设置 IND360 的 IP 地址:

#### 通信>工业以太网> IP 地址

默认值:192.168.0.2,可修改为其他合适的 IP 地址

3. 设置 IND360 的 OPC UA 端口:

#### 通信>工业以太网> OPC UA 端口

默认值:4840

使用 IND360 的工业以太网端口将 OPC UA 客户端设备连接到 IND360。

D.1.2. OPC UA 客户端的连接步骤

如需在客户端设备(如 PC)上设置 OPC UA 连接,请使用以下参数:

- IP 地址:与之前在 IND360 上的设置相同
- OPC UA 端口:与之前在 IND360 上的设置相同
- (有时会一步设置 IP 地址和 OPC UA 端口, 如"opc.tcp://192.168.0.2:4840")
- 将"安全设置"设置为"无",将"身份验证"设置为"匿名"

在下例中我们使用的是常用的 OPC UA 客户端软件 UaExpert。

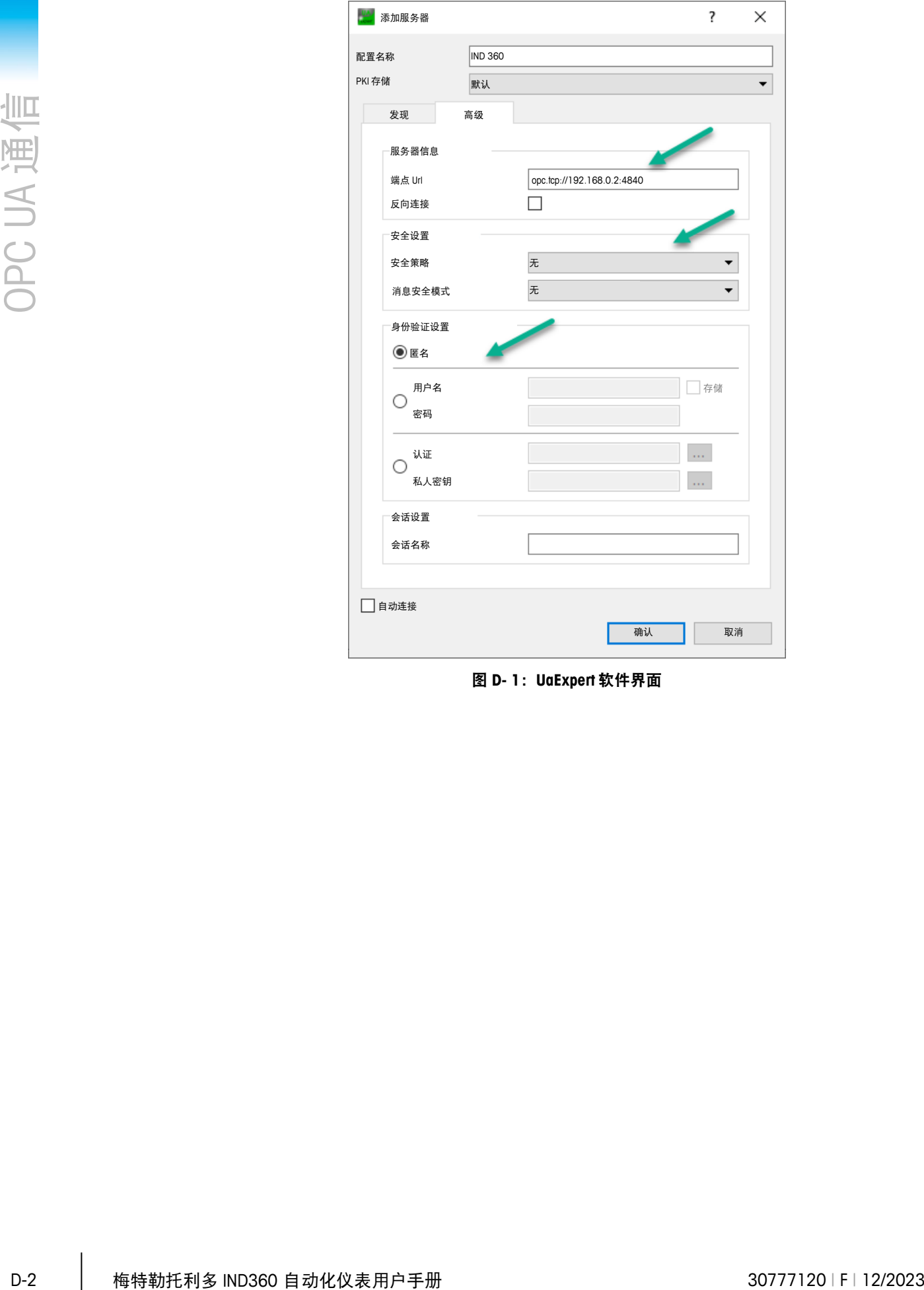

图 **D- 1**:**UaExpert** 软件界面

项目 a x ■ ■ 项目 ▲ ■ 服务器 **IND360** ▲ ■ 文件 数据访问视图 地址空间 **品×** ●■无高亮显示  $\overline{\phantom{a}}$ ■ 根 ▲□目标 CfgVer **DeviceSet**  $\blacksquare$ IND360  $\overline{a}$ A 状况监测 ● 有报警 连接正常 Smart5Alarm 行动 ● 描述 Id ۵ 层级 ۵ ۵ 参考 设备类 设备手册 û 制造商 型号 ۵ ● 修订计数器  $\triangleright$ 秤 ● 序列号 软件版本

建立连接后, 将显示 IND360 项目和 IND360 设备集, 如下例中所示。

图 **D- 2**:**IND360** 设备显示

### D.2. IND360 的节点列表

IND360 支持下表中所列的节点。

D.2.1. IND360 通用节点(设备识别节点)

表 **D- 1**: **IND360** 通用节点

| 节点   | 数据类型 | 描述                                                          |
|------|------|-------------------------------------------------------------|
| 设备类  | 字符串  | 对于 IND360:称重装置(Weighing Device)                             |
| 设备手册 | 字符串  | 如何获取设备用户手册<br> 对于 IND360:www.mt.com/ind-IND360-downloads-cn |

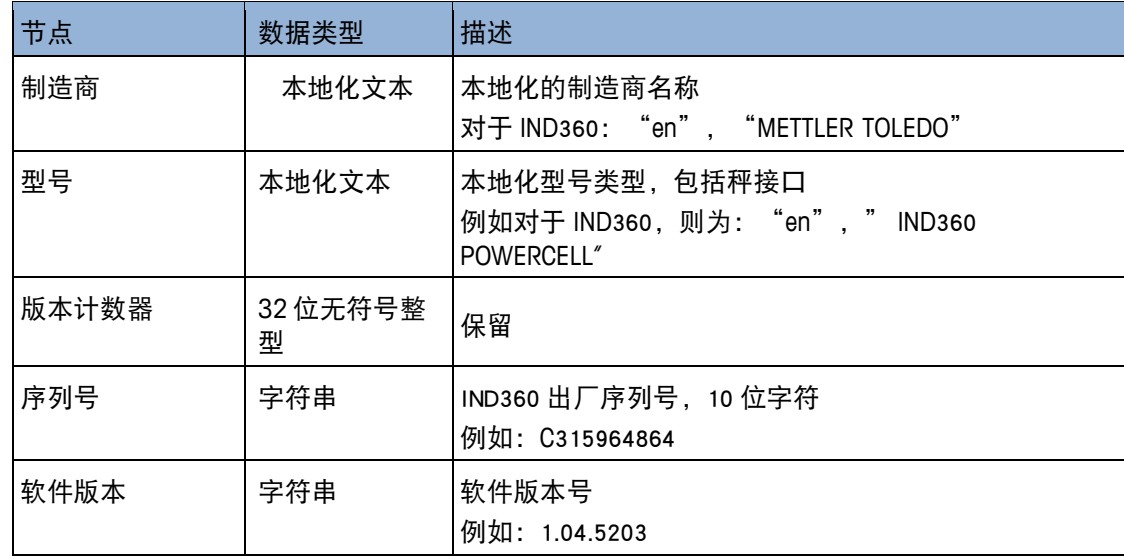

### D.2.2. IND360 状况监测节点

#### 表 **D- 2**: **IND360** 状况监测节点

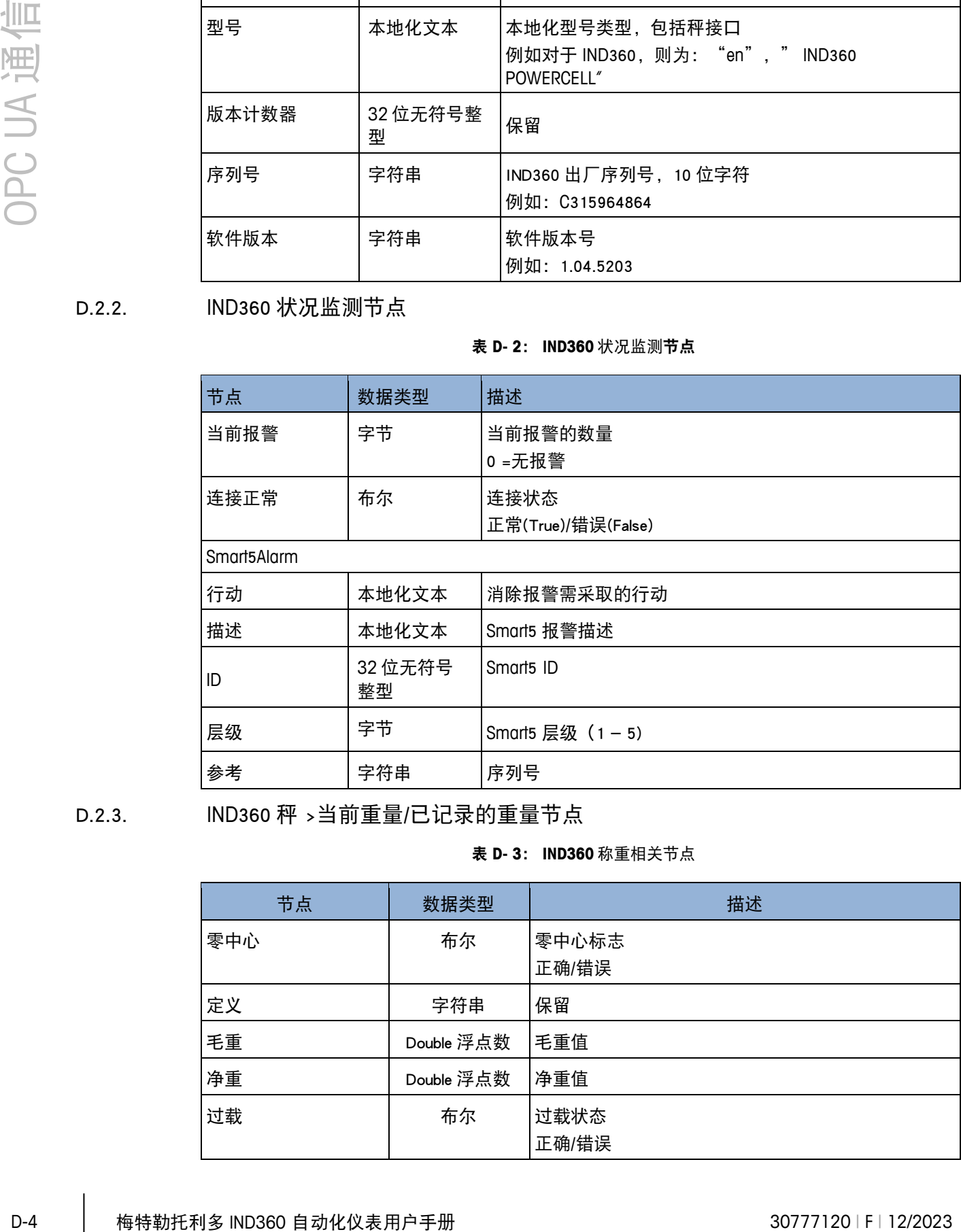

D.2.3. IND360 秤 >当前重量/已记录的重量节点

表 **D- 3**: **IND360** 称重相关节点

| 节点  | 数据类型       | 描述             |
|-----|------------|----------------|
| 零中心 | 布尔         | 零中心标志<br>正确/错误 |
| 定义  | 字符串        | 保留             |
| 毛重  | Double 浮点数 | 毛重值            |
| 净重  | Double 浮点数 | 净重值            |
| 过载  | 布尔         | 过载状态<br>正确/错误  |

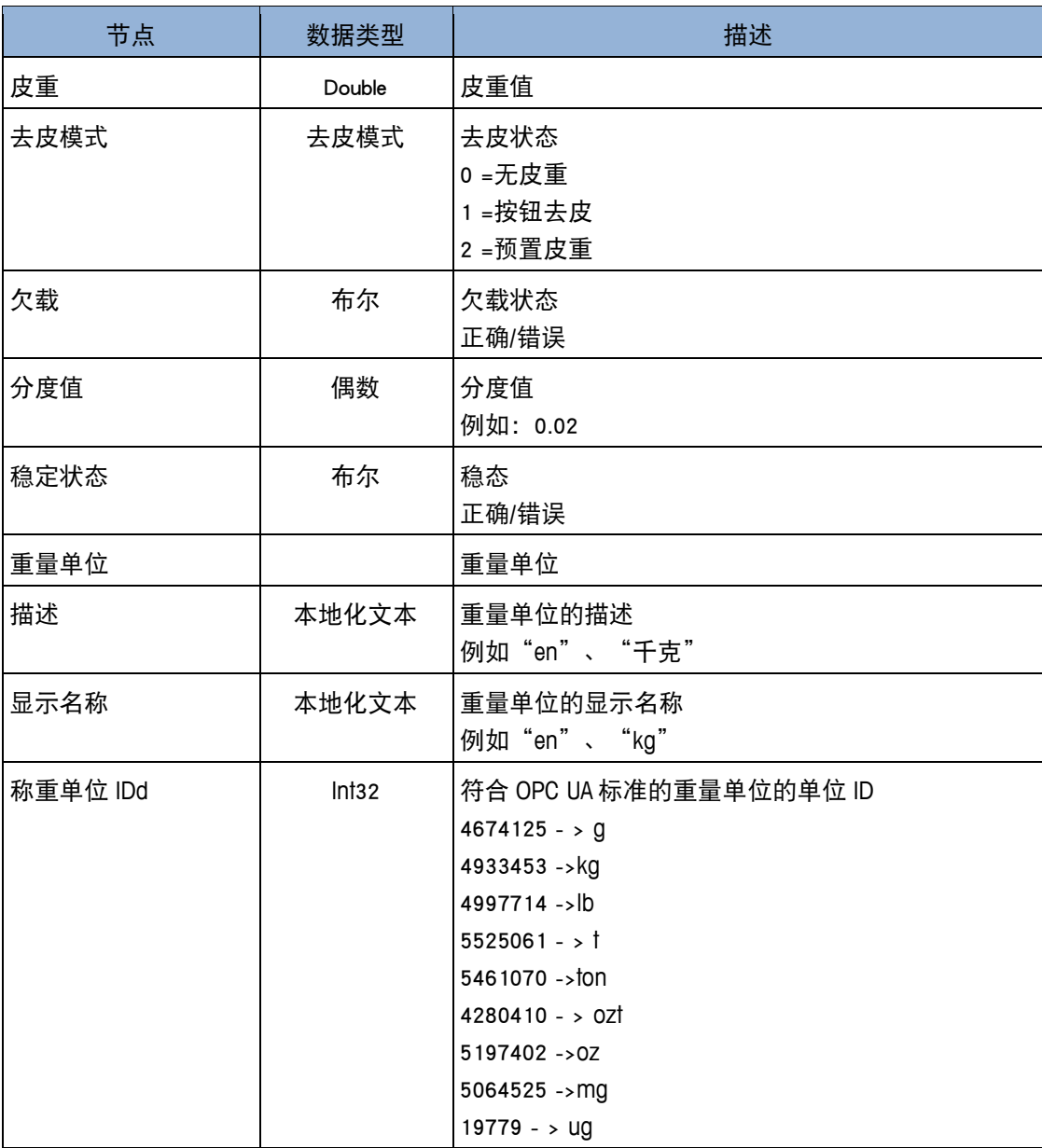

D.2.4. IND360 >秤命令概览

#### 表 **D- 4**: **IND360** 秤命令

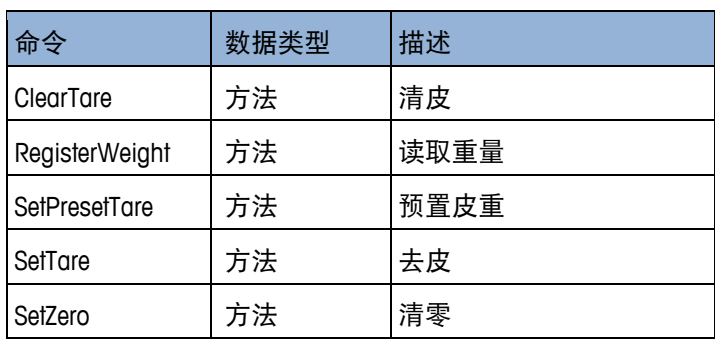

### D.3. 故障排除

如果无法从 OPC UA 客户端连接到 IND360,可能原因是:

- D360 之间没有物理连接
- IT 网络(如防火墙或交换机配置)阻止
- · 户端上的网络参数设置错误

以下故障排除指南可帮助您逐步解决问题:

使用工业以太网连接器进行 OPC UA 通信。

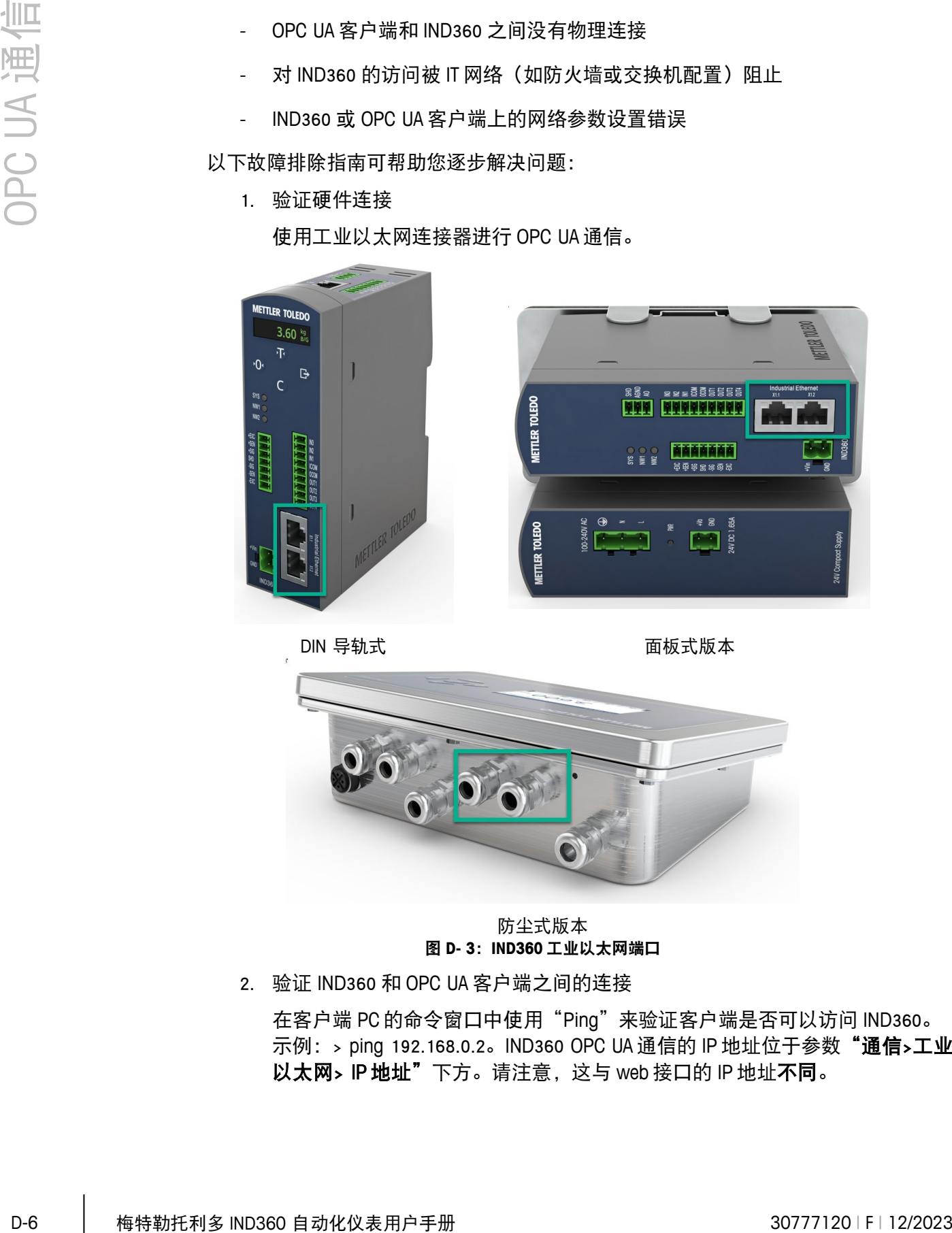

DIN 导轨式 面板式版本

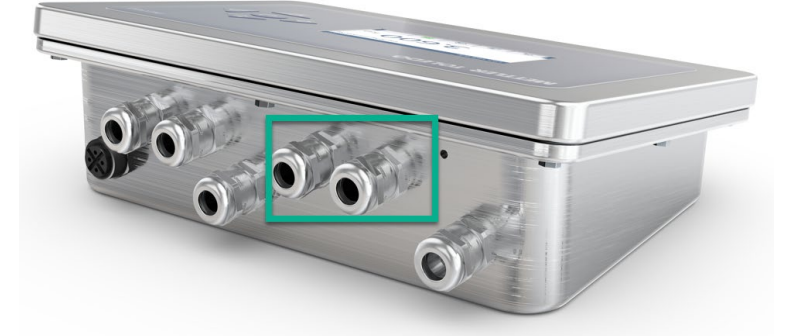

防尘式版本 图 **D- 3**:**IND360** 工业以太网端口

2. 验证 IND360 和 OPC UA 客户端之间的连接

在客户端 PC 的命令窗口中使用"Ping"来验证客户端是否可以访问 IND360。 示例: > ping 192.168.0.2。IND360 OPC UA 通信的 IP 地址位于参数"通信>工业 以太网> IP 地址"下方。请注意, 这与 web 接口的 IP 地址不同。

1. 验证硬件连接
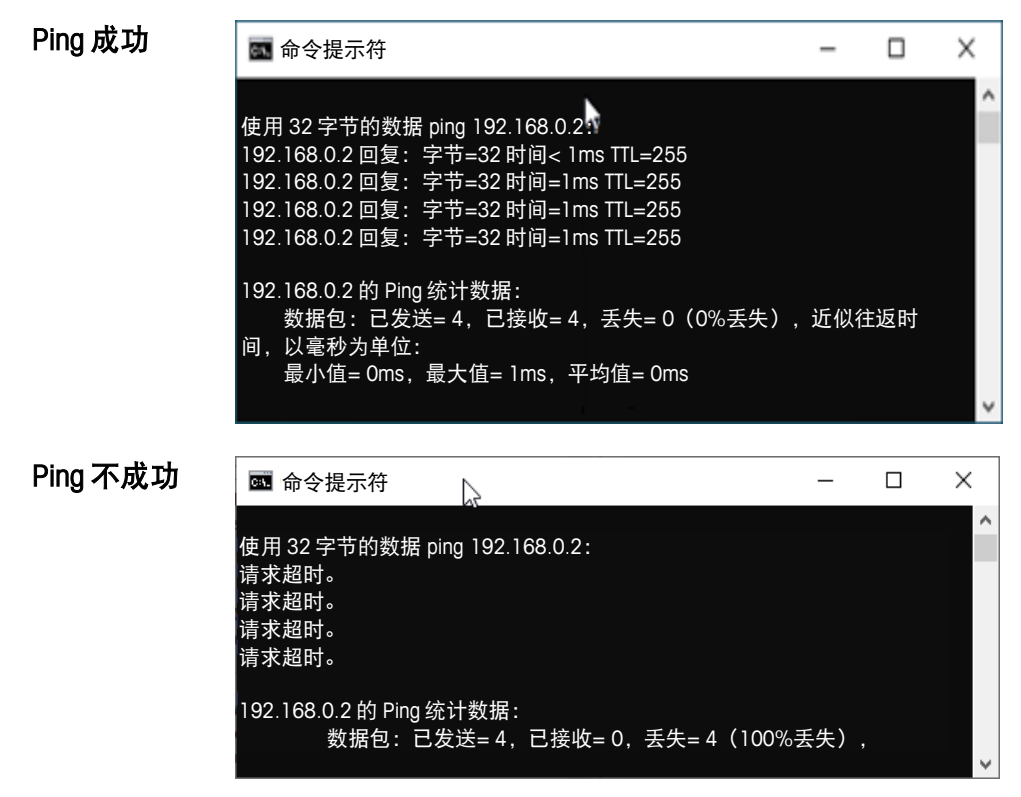

图 **D- 4**:**Ping** 操作结果

如果 ping 成功: 转到步骤 3, 检查所有设置是否正确。

如果 ping 不成功:

- 将 PC(或笔记本电脑)直接连接到 IND360 的工业以太网端口(参见步骤 1)
- 调整 PC 的网络设置,确保 PC 和 IND360 处于同一个子网中。例如:

IND360 IP = 192.168.0.2

PC IP = 192.168.0.15

子网掩码= 255.255.255.0

- 从 ping IND360。示例: > ping 192.168.0.2
	- o 如果直接从 PC ping 成功:
		- 联系 IT 部门, 因为 IT 网络可能会阻塞流量。
	- o 如果直接从 PC ping 不成功:
		- 联系梅特勒-托利多支持组织
- 3. ping 成功时,验证 IND360 和客户端上的 OPC UA 相关参数设置 IND360 上的设置:
	- a) 通信>工业以太网>类型: 需要选择"Profinet + IIoT"或"EtherNet/IP + IIoT"
	- b) 通信>工业以太网> IP 地址:设置所需的 IP 地址。默认值为 192.168.0.2
	- c) 通信>工业以太网> OPC UA 端口:设置所需的 OPC UA 端口号。默认值 为 4840

OPC UA 客户端上的设置:

- d) IP 地址:设置与 3b)中相同的 IP 地址
- e) OPC UA 端口:设置与 3c)中相同的端口号
	- 服务器 Url 设置中有时会包含 IP 地址和 OPC UA 端口, 比如 "opc.tcp://192.168.0.2:4840"
- f) 安全设置:设置为"无"
- g) 身份验证设置: 设置为"匿名"

如果所有参数设置正确, IND360 响应 ping 命令, 但仍无法建立 OPC UA 通信:

- $\frac{\partial \mathcal{S} \otimes \mathcal{B}}{\partial \mathcal{S}} \mathcal{C} \otimes \mathcal{C} \otimes \math$ 与负责的 IT 人员核实是否允许在 IT 网络上进行 OPC UA 通信, 例如网络端口 被阻塞
	- 联系梅特勒-托利多支持组织

# E. REST API 通信

REST API 允许用户从外部设备(如 PC)访问 IND360 并执行以下操作:

- 读取称重结果,如毛重、去皮重和净重
- 读取设备的序列号和固件版本号

注:IND<sup>360</sup> 上的 REST API 目前是预览版,可能发生更改。

### E.1. 建立连接

E.1.1. IND360 的准备工作

使用 web 界面设置以下参数。

- 1. 启用 REST API 通信: 将通信>服务>访问安全性> JSON 设置为启用
- 2. 设置 IND360 的 IP 地址: 通信>服务>服务以太网> IP 地址默认值为 192.168.0.8, 请为应用使用正确的 IP 地 址

使用 IND360 的服务端口将 REST API 客户端设备连接到 IND360。

## E.2. 读取称重结果

在 web 浏览器的地址栏中输入以下地址, 或在 GET 命令行中通过 Postman 输入, 例如: 192.168.0.8/Json/Measurement/Weight

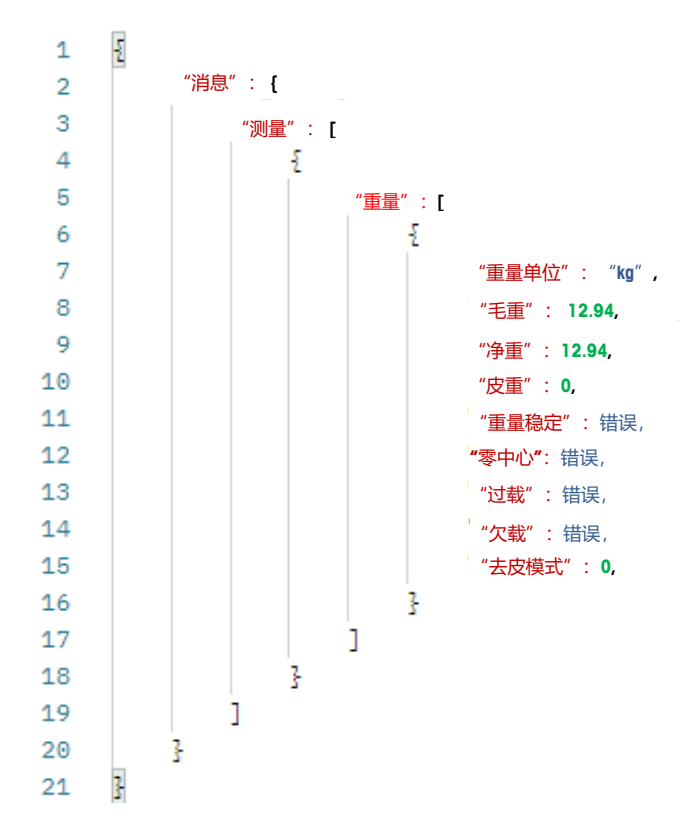

图 **E- 1**:接收的 **JSON** 信息示例

表 **E- 1: JSON** 信息列表

| 剿        | 192.168.0.8 是默认 IP 地址,请在您的应用程序中使用实际的 IP 地址<br>收到以下信息。示例: 模拟秤台 |         |                               |                         |  |  |  |
|----------|---------------------------------------------------------------|---------|-------------------------------|-------------------------|--|--|--|
|          |                                                               |         |                               |                         |  |  |  |
|          | Ł<br>1                                                        |         |                               |                         |  |  |  |
| REST API | $\overline{2}$                                                | "消息": { |                               |                         |  |  |  |
|          | з                                                             | "测量": [ |                               |                         |  |  |  |
|          | 4                                                             | ł       |                               |                         |  |  |  |
|          | 5                                                             | "重量":[  |                               |                         |  |  |  |
|          | 6<br>7                                                        |         | £<br>"重量单位" : "kg",           |                         |  |  |  |
|          | 8                                                             |         | "毛重": 12.94,                  |                         |  |  |  |
|          | 9                                                             |         | "净重": 12.94,                  |                         |  |  |  |
|          | 10                                                            |         | "皮重": 0,                      |                         |  |  |  |
|          | 11                                                            |         | "重量稳定":错误,                    |                         |  |  |  |
|          | 12                                                            |         | "零中心":错误,                     |                         |  |  |  |
|          | 13<br>14                                                      |         | "过载":错误,                      |                         |  |  |  |
|          | 15                                                            |         | "欠载": 错误,<br>"去皮模式": 0,       |                         |  |  |  |
|          | 16                                                            |         |                               |                         |  |  |  |
|          | 17                                                            |         |                               |                         |  |  |  |
|          | 18                                                            | ŀ       |                               |                         |  |  |  |
|          | 19                                                            |         |                               |                         |  |  |  |
|          | 20<br>3<br>21                                                 | ł       |                               |                         |  |  |  |
|          | 图 E- 1: 接收的 JSON 信息示例                                         |         |                               |                         |  |  |  |
|          |                                                               |         |                               |                         |  |  |  |
|          |                                                               |         | 表 E- 1: JSON 信息列表             |                         |  |  |  |
|          | 项目                                                            | 数据类型    | 描述                            | 可能的值                    |  |  |  |
|          |                                                               |         | Analog、 POWERCELL 和 Precision |                         |  |  |  |
|          | 称重单位                                                          | 字符串     | 重量单位                          | IND360 的重量单位,<br>例如"kg" |  |  |  |
|          | 毛重                                                            | 数值型     | 毛重值                           |                         |  |  |  |
|          | 净重                                                            | 数值型     | 净重值                           |                         |  |  |  |
|          | 皮重                                                            | 数值型     | 去皮重值                          |                         |  |  |  |
|          | 重量稳定                                                          | 布尔      | 稳定重量条件                        | 正确/错误                   |  |  |  |
|          | 零点中心                                                          | 布尔      | 已获取零点                         | 正确/错误                   |  |  |  |
|          | 过载                                                            | 布尔      | 过载情况                          | 正确/错误                   |  |  |  |

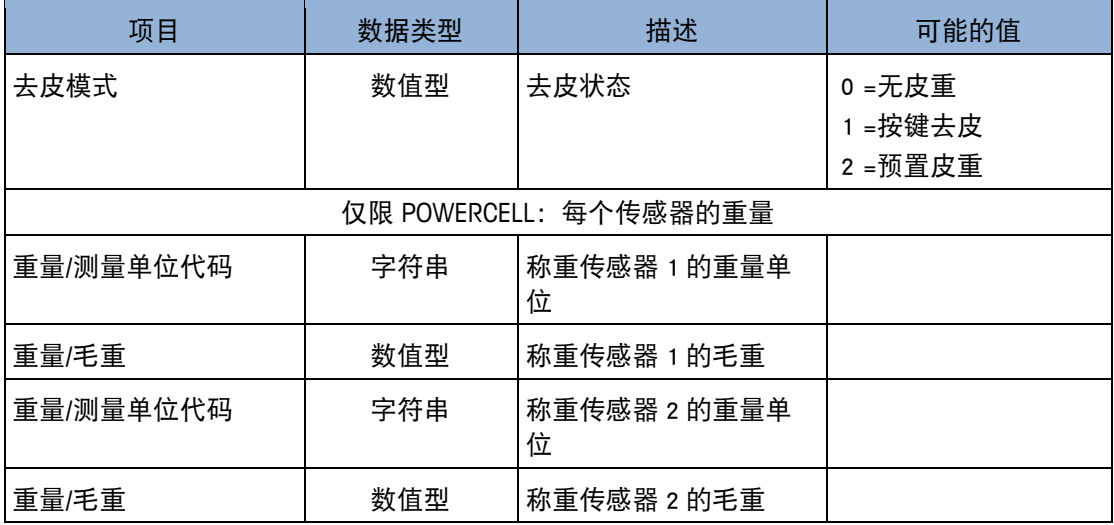

## E.3. 读取设备信息

在 web 浏览器的地址栏中输入以下地址, 或者在 GET 命令行中通过 Postman 输入: 192.168.0.8/Json/ConfigTransaction/DeviceComponent

192.168.0.8 是默认 IP 地址, 请在您的应用程序中使用实际的 IP 地址

收到以下信息。示例:模拟秤

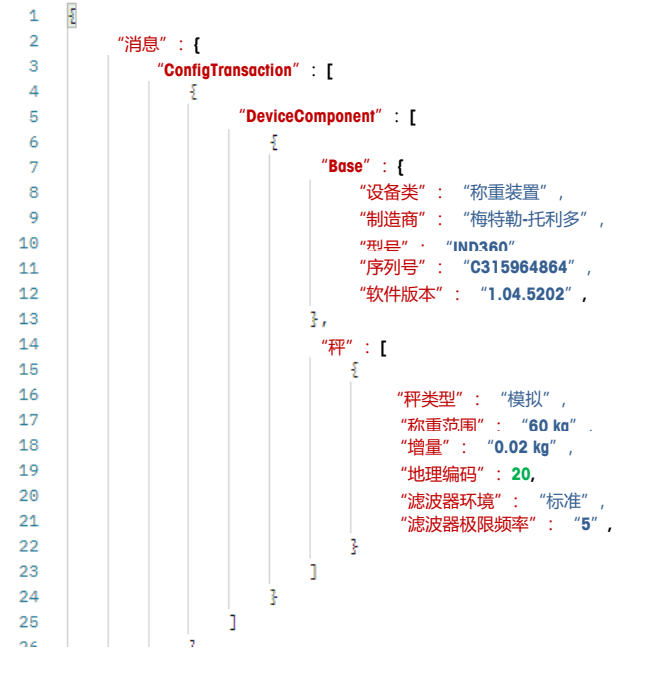

图 **E- 2**:读取设备信息

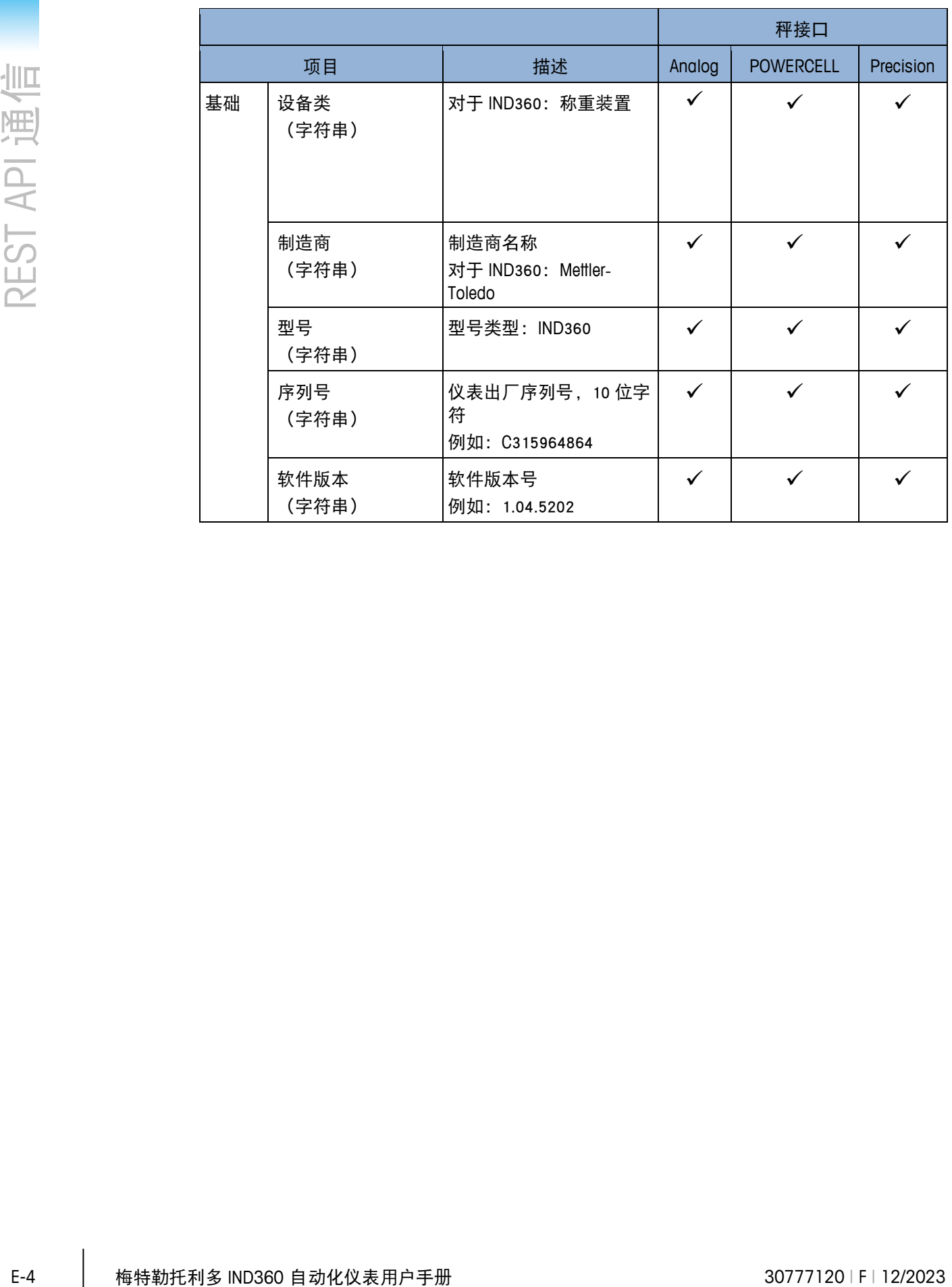

#### 表 **E- 2: JSON** 信息列表

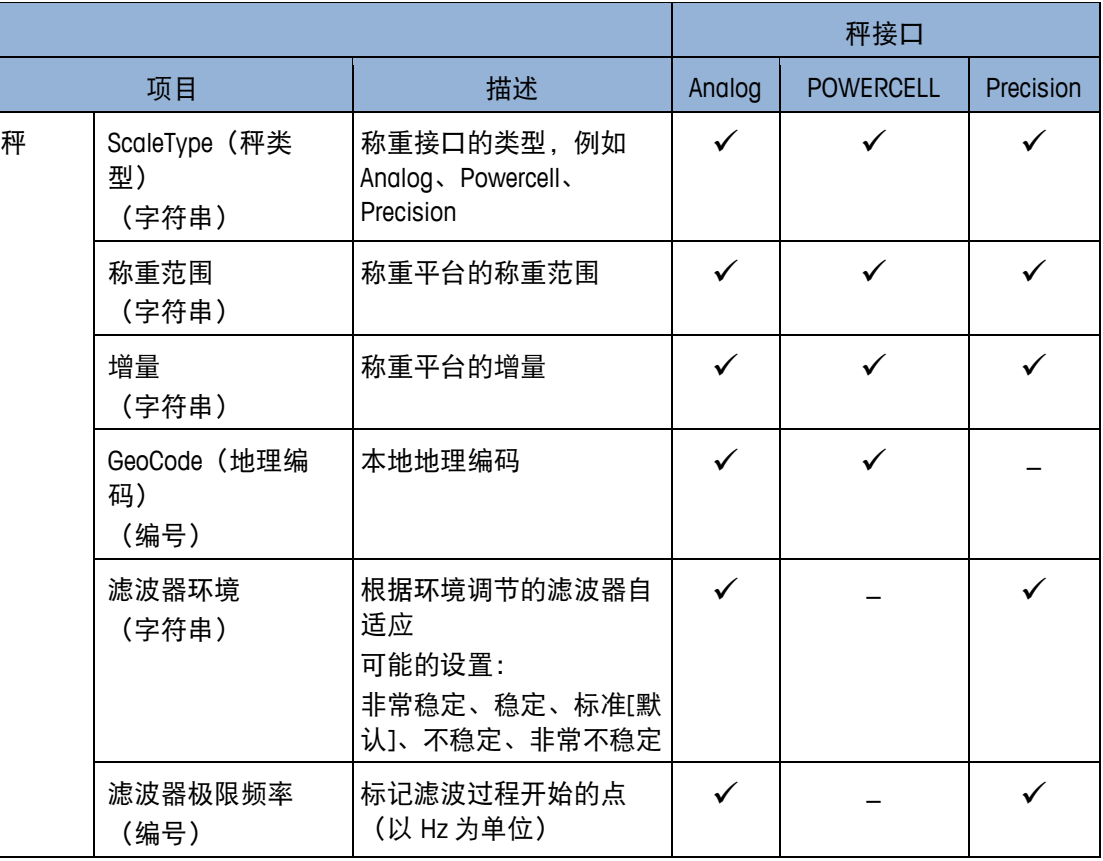

## E.4. 故障排除

如果您在从 REST API 客户端连接 IND360 时遇到问题,根本原因可能是:

- 客户端和 IND360 之间没有物理连接
- 在 IT 网络 (如防火墙或交换机配置) 中对 IND360 的访问被阻止
- IND360 上的网络参数设置错误

以下故障排除指南可帮您逐步解决问题:

1. 验证硬件连接

使用 IND360 上的服务端口进行 REST API 通信。

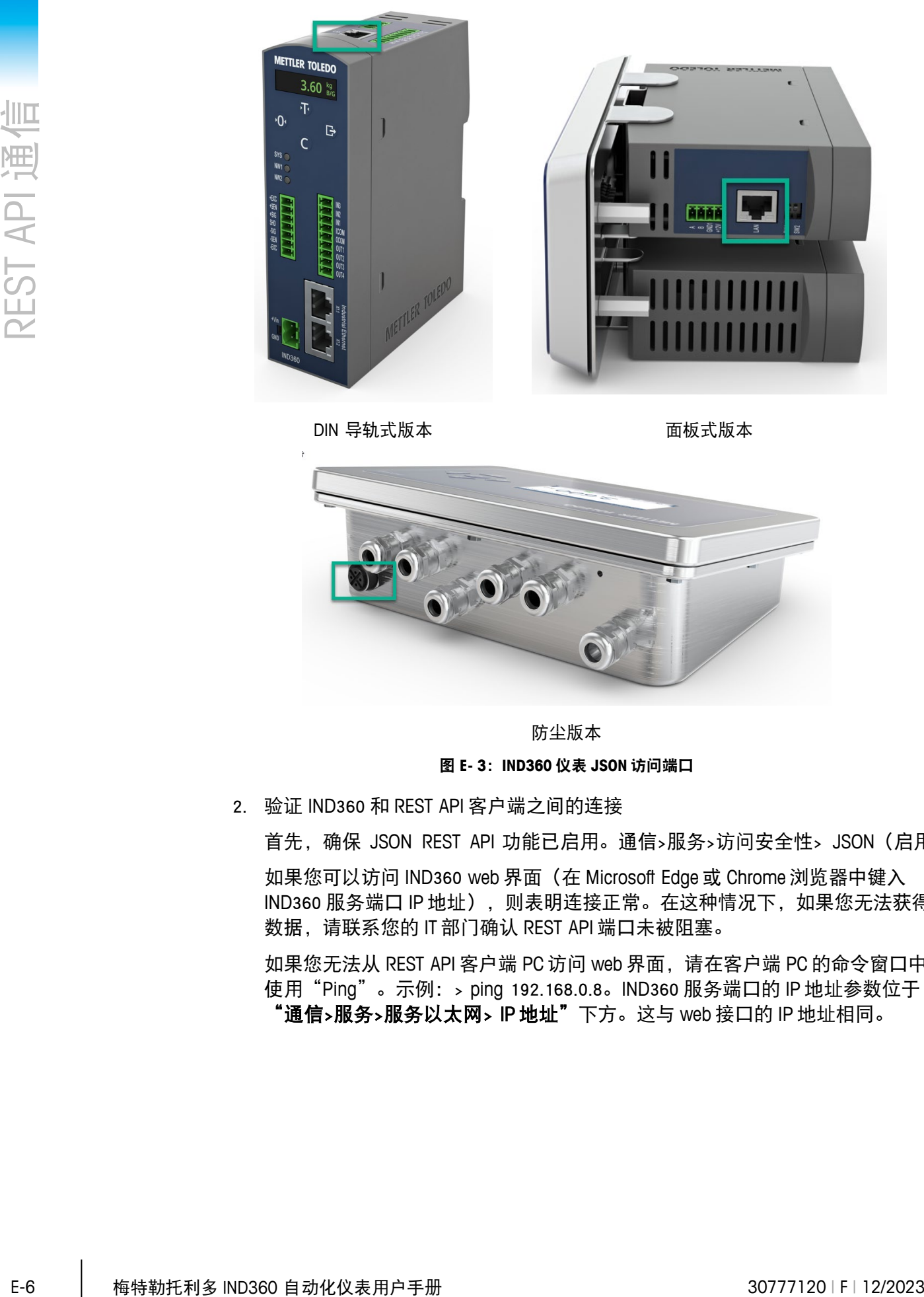

DIN 导轨式版本

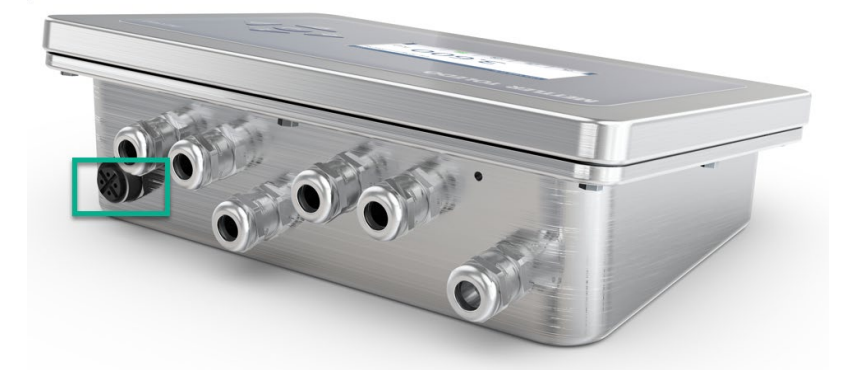

防尘版本 图 **E- 3**:**IND360** 仪表 **JSON** 访问端口

2. 验证 IND360 和 REST API 客户端之间的连接

首先,确保 JSON REST API 功能已启用。通信>服务>访问安全性> JSON(启用)

如果您可以访问 IND360 web 界面(在 Microsoft Edge 或 Chrome 浏览器中键入 IND360 服务端口 IP 地址), 则表明连接正常。在这种情况下, 如果您无法获得 数据,请联系您的 IT 部门确认 REST API 端口未被阻塞。

如果您无法从 REST API 客户端 PC 访问 web 界面, 请在客户端 PC 的命令窗口中 使用"Ping"。示例:> ping 192.168.0.8。IND360 服务端口的 IP 地址参数位于 "通信>服务>服务以太网> IP 地址"下方。这与 web 接口的 IP 地址相同。

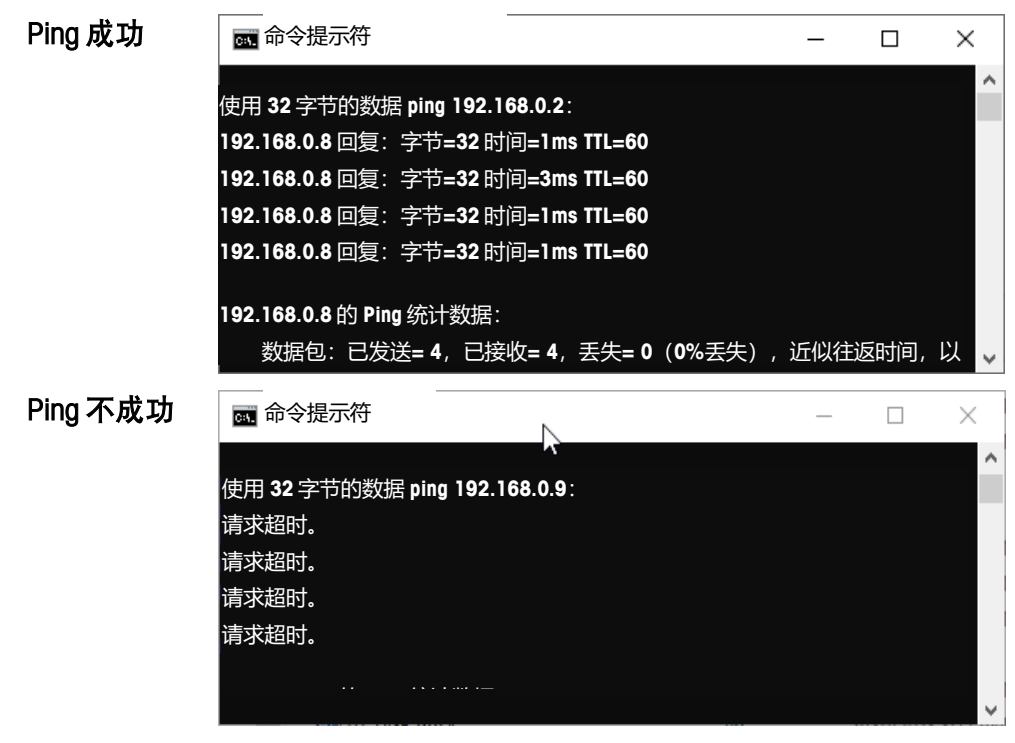

图 **E- 4**:**Ping** 操作

如果 ping 成功:

- 与 IT 部门确认是否允许访问 REST API 端口

如果 ping 不成功:

- 将 PC (或笔记本电脑) 直接连接到 IND360 的服务端口 (参见步骤 1)
- 调整 PC 的网络设置,确保 PC 和 IND360 处于同一个子网中。例如:

IND360 IP = 192.168.0.8

PC IP = 192.168.0.34

子网掩码= 255.255.255.0

- 从 ping IND360。示例:> ping 192.168.0.8
	- $\circ$  如果直接从 PC ping 成功:
		- 联系 IT 部门, 因为 IT 网络可能会阻塞流量。
	- o 如果直接从 PC ping 不成功:
		- 联系梅特勒-托利多支持组织

# F 连续输出数据格式

IND360 安装串口 (RS232/422/485) 选件板后, 可以在串口上向远程设备 (如 PC 或大 屏幕)连续发送重量数据和秤的状态信息。

串口接线可以参考附录 A "RS232/422/485 串口+DIO 选件 (4 输入/ 4 输出) "安装章 节。

### F.1. 连续输出数据格式

<span id="page-225-0"></span>连续输出由 18 个字节数据组成,数据格式可参见表 [F-1](#page-225-0)

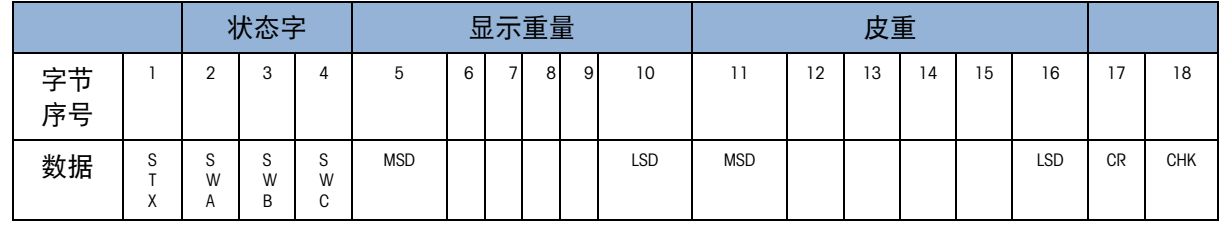

#### 表 F-1: 连续输出数据格式

**F.1.1.** 起始 **STX**

每个连续输出数据帧以 STX 字节开始, 固定为十六进制数 02;

**F.1.2.** 状态字 **SWA**

状态字 SWA 定义如表 [F-2](#page-225-1) 所示

#### 表 F-2: 状态字 SWA 定义

<span id="page-225-1"></span>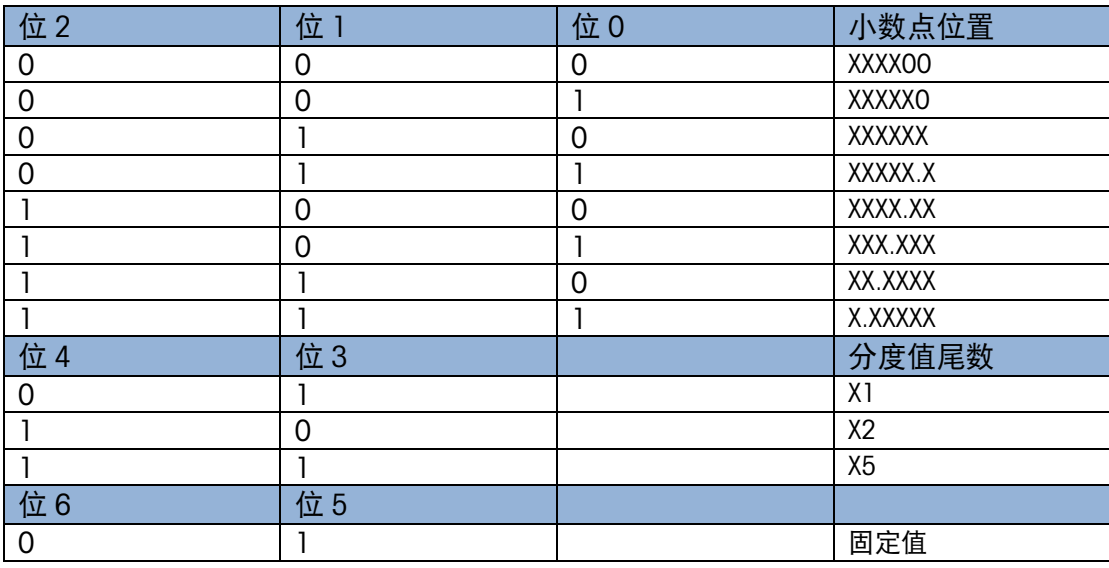

#### **F.1.3.** 状态字 **SWB**

<span id="page-226-0"></span>状态字 SWB 定义如表 [F-3](#page-226-0) 所示

#### 表 F-3: 状态字 SWB 定义

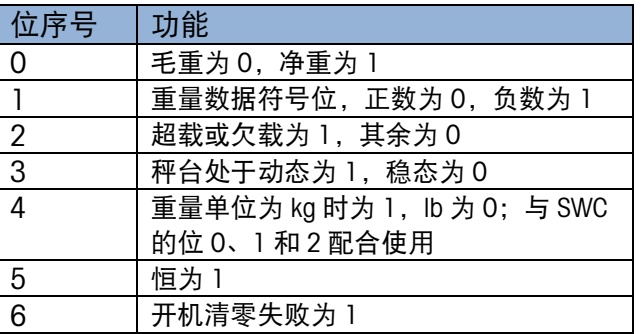

#### <span id="page-226-1"></span>**F.1.4.** 状态字 **SWC**

表 F-4: 状态字 SWC 定义

|          |        |                         |                                                                   | 表 1-3: 祆惢子 SWB 正乂            |                                           |  |  |  |
|----------|--------|-------------------------|-------------------------------------------------------------------|------------------------------|-------------------------------------------|--|--|--|
|          |        |                         | 位序号                                                               | 功能                           |                                           |  |  |  |
|          |        | 毛重为0, 净重为1<br>0         |                                                                   |                              |                                           |  |  |  |
|          |        |                         | 1                                                                 | 重量数据符号位, 正数为 0, 负数为 1        |                                           |  |  |  |
|          |        |                         | $\overline{2}$                                                    | 超载或欠载为 1, 其余为 0              |                                           |  |  |  |
|          |        |                         | 3                                                                 | 秤台处于动态为 1, 稳态为 0             |                                           |  |  |  |
|          |        |                         | 4                                                                 | 重量单位为 kg 时为 1, lb 为 0; 与 SWC |                                           |  |  |  |
|          |        |                         |                                                                   | 的位 0、1 和 2 配合使用              |                                           |  |  |  |
|          |        |                         | 5                                                                 | 恒为 1                         |                                           |  |  |  |
|          |        |                         | 6                                                                 | 开机清零失败为 1                    |                                           |  |  |  |
| 连续输出数据格式 | F.1.4. | 状态字 SWC                 |                                                                   |                              |                                           |  |  |  |
|          |        | 状态字 SWC 定义如表 F-4 所示     |                                                                   |                              |                                           |  |  |  |
|          |        | 表 F-4: 状态字 SWC 定义       |                                                                   |                              |                                           |  |  |  |
|          |        | 位2                      | 位1                                                                | 位0                           | 小数点位置                                     |  |  |  |
|          |        | $\overline{0}$          | $\mathbf 0$                                                       | $\overline{0}$               | 重量单位为 kg 或 lb,                            |  |  |  |
|          |        |                         |                                                                   |                              | 由 SWB 的位 4 决定                             |  |  |  |
|          |        | 0                       | 0                                                                 | 1                            | 重量单位为g                                    |  |  |  |
|          |        | $\overline{0}$          |                                                                   | 0                            | 重量单位为 t                                   |  |  |  |
|          |        | $\mathbf 0$             |                                                                   | ı                            | 未定义                                       |  |  |  |
|          |        | 1                       | 0                                                                 | $\mathbf 0$                  | 未定义                                       |  |  |  |
|          |        |                         | 0                                                                 |                              | 未定义                                       |  |  |  |
|          |        | 1                       |                                                                   | 0                            | 重量单位为 ton                                 |  |  |  |
|          |        |                         |                                                                   | 1                            | 未定义                                       |  |  |  |
|          |        | 位3                      |                                                                   |                              | 打印操作时为 1                                  |  |  |  |
|          |        | 位 4                     |                                                                   |                              | X10 扩展显示时为 1                              |  |  |  |
|          |        | 位 5                     |                                                                   |                              | 固定为 1                                     |  |  |  |
|          |        | 位6                      |                                                                   |                              | 固定为0                                      |  |  |  |
|          |        |                         |                                                                   |                              |                                           |  |  |  |
|          | F.1.5. | 显示重量                    |                                                                   |                              |                                           |  |  |  |
|          |        |                         |                                                                   | 据不满 6 个字节,以空格从高位字节开始填充。      | 显示重量数据由6个字节组成, 高位字节在前, 低位在后, 无符号和小数点, 如果数 |  |  |  |
|          | F.1.6. | 毛重                      |                                                                   |                              |                                           |  |  |  |
|          |        |                         | 毛重数据由 6 个字节组成,高位字节在前,低位在后,无符号和小数点,如果数据不<br>满 6 个字节, 以空格从高位字节开始填充。 |                              |                                           |  |  |  |
|          | F.1.7. | 回车符 CR                  |                                                                   |                              |                                           |  |  |  |
|          |        | 固定为回车符, ASCII 码 0x0D。   |                                                                   |                              |                                           |  |  |  |
|          | F.1.8. | 校验和 CHK                 |                                                                   |                              |                                           |  |  |  |
|          |        | 位。                      |                                                                   |                              | 校验和字节用于检测传输过程中是否发生错误,其定义是前 17 个字节的算术和的低七  |  |  |  |
| $F-2$    |        | 梅特勒托利多 IND360 自动化仪表用户手册 |                                                                   |                              | 30777120   F   12/2023                    |  |  |  |

#### **F.1.5.** 显示重量

#### **F.1.8.** 校验和 **CHK**

# G GEO 代码

IND360 仪表具备 GEO 代码功能, 无须使用测试砝码即可进行因海拔或纬度变化而导致 的校准再调整。该调整假设:对原位置,使用相应的 GEO 代码集开展了准确校准,并 且可以准确确定新位置的 GEO 代码。使用该功能的步骤如下所示。

## G.1. 原位置校准

- 1. 请参阅下述页面中的 GEO 代码表 (表 [G-1](#page-228-0)), 确定将进行秤校准的当前海拔和位置 的 GEO 代码。
- 2. 在**秤 > 校准**的设置中输入 GEO 值到 GEO 代码参数。
- 3. 在输入 GEO 代码后,立即使用准确的测试砝码进行清零和 span 调整。
- 4. 退出设置菜单树。
- 5. 现在,可以在新位置使用秤。

## G.2. 新位置 GEO 代码调整

当重新安装终端到不同地理位置时,可以按照这些步骤来解决重力和高度的变化。请 注意,如果执行现场重新校准,则不必进行该步骤。

- 1. 请参阅下述页面中的 GEO 代码表 (表 [G-1](#page-228-0)), 确定秤的新使用海拔和位置的 GEO 代码。
- 2. 在**秤 > 校准**的设置中输入 GEO 值到 GEO 代码参数。
- 3. 在输入 GEO 代码后,立即退出设置菜单树。勿执行常规校准。

现在,已对校准原位置和新使用地点的重力差异进行了调整。

■ 校准调节使用 GEO 代码值不如在新位置重新使用认证测试砝码和重新校准秤准 确。

#### 表 G-1: GEO 调整值

<span id="page-228-0"></span>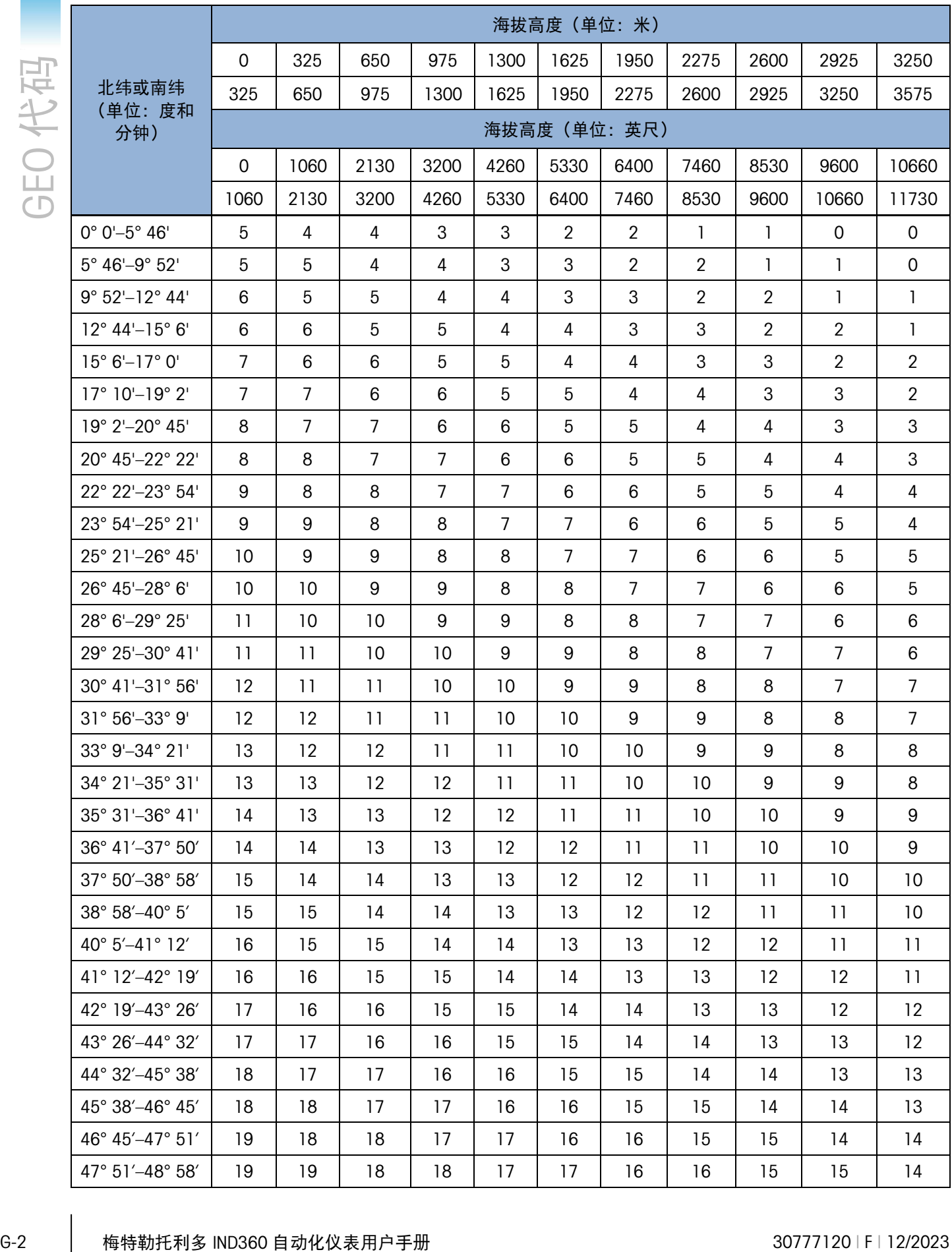

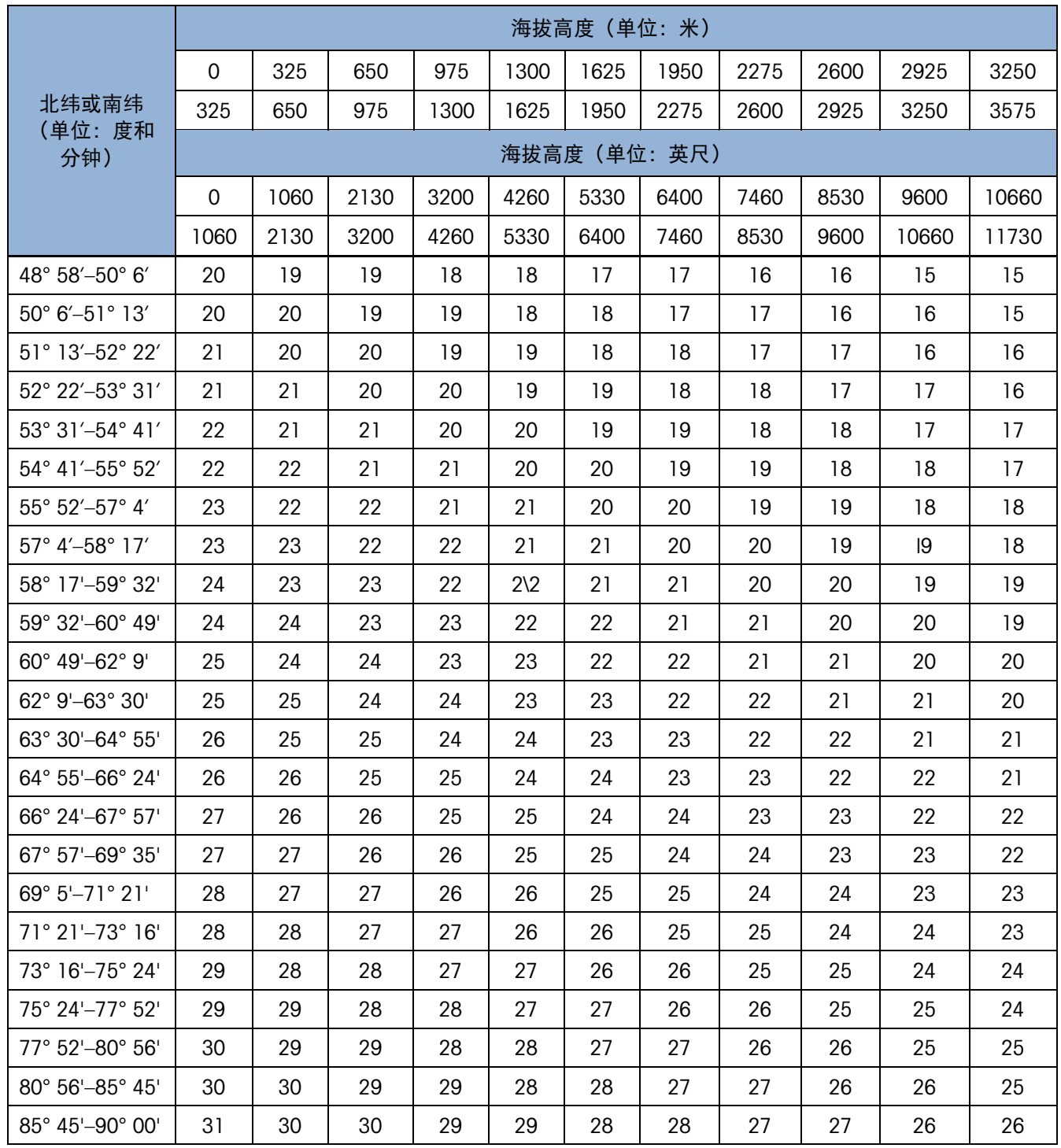

### 为了保护您产品的未来:

梅特勒托利多服务部门确保本产品今后的质 量、测量准确性和保存价值。

敬请垂询我们极具吸引力的服务条款细则。

#### www.mt.com

更多信息

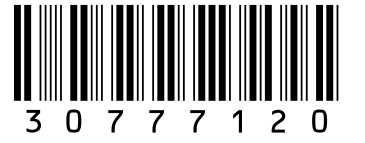

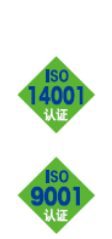

梅特勒托利多

工业/商业衡器及系统 实验室/过程分析/产品检测设备 地址:江苏省常州市新北区太湖西路 111 号 邮编:213125 电话:0519-86642040 传真:0519-86641991 邮箱: ad@mt.com 梅特勒-托利多始终致力于其产品功能的改进工作。基于该原因,产品的技术规格亦会受到更改。 如遇上述情况,恕不另行通知。 30777120 | F | 12/2023

地址:上海市桂平路 589 号 邮编:200233 电话:021-64850435 传真:021-64853351 邮箱: ad@mt.com

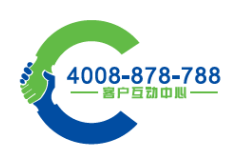

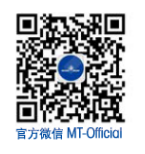